# **Simulink® Check™** User's Guide

# MATLAB&SIMULINK®

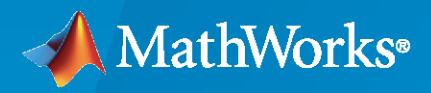

®

**R**2021**b**

#### **How to Contact MathWorks**

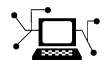

Latest news: [www.mathworks.com](https://www.mathworks.com)

Sales and services: [www.mathworks.com/sales\\_and\\_services](https://www.mathworks.com/sales_and_services)

User community: [www.mathworks.com/matlabcentral](https://www.mathworks.com/matlabcentral)

Technical support: [www.mathworks.com/support/contact\\_us](https://www.mathworks.com/support/contact_us)

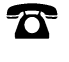

 $\sum$ 

Phone: 508-647-7000

#### The MathWorks, Inc. 1 Apple Hill Drive Natick, MA 01760-2098

*Simulink® Check™ User's Guide*

© COPYRIGHT 2004–2021 by The MathWorks, Inc.

The software described in this document is furnished under a license agreement. The software may be used or copied only under the terms of the license agreement. No part of this manual may be photocopied or reproduced in any form without prior written consent from The MathWorks, Inc.

FEDERAL ACQUISITION: This provision applies to all acquisitions of the Program and Documentation by, for, or through the federal government of the United States. By accepting delivery of the Program or Documentation, the government hereby agrees that this software or documentation qualifies as commercial computer software or commercial computer software documentation as such terms are used or defined in FAR 12.212, DFARS Part 227.72, and DFARS 252.227-7014. Accordingly, the terms and conditions of this Agreement and only those rights specified in this Agreement, shall pertain to and govern the use, modification, reproduction, release, performance, display, and disclosure of the Program and Documentation by the federal government (or other entity acquiring for or through the federal government) and shall supersede any conflicting contractual terms or conditions. If this License fails to meet the government's needs or is inconsistent in any respect with federal procurement law, the government agrees to return the Program and Documentation, unused, to The MathWorks, Inc.

#### **Trademarks**

MATLAB and Simulink are registered trademarks of The MathWorks, Inc. See [www.mathworks.com/trademarks](https://www.mathworks.com/trademarks) for a list of additional trademarks. Other product or brand names may be trademarks or registered trademarks of their respective holders.

#### **Patents**

MathWorks products are protected by one or more U.S. patents. Please see [www.mathworks.com/patents](https://www.mathworks.com/patents) for more information.

#### **Revision History**

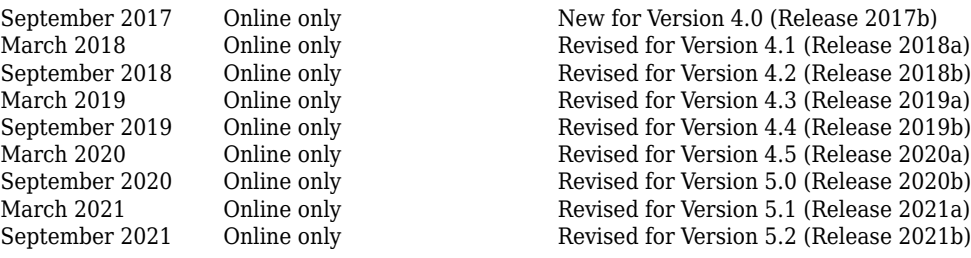

# **Contents**

### **[Get Started](#page-12-0)**

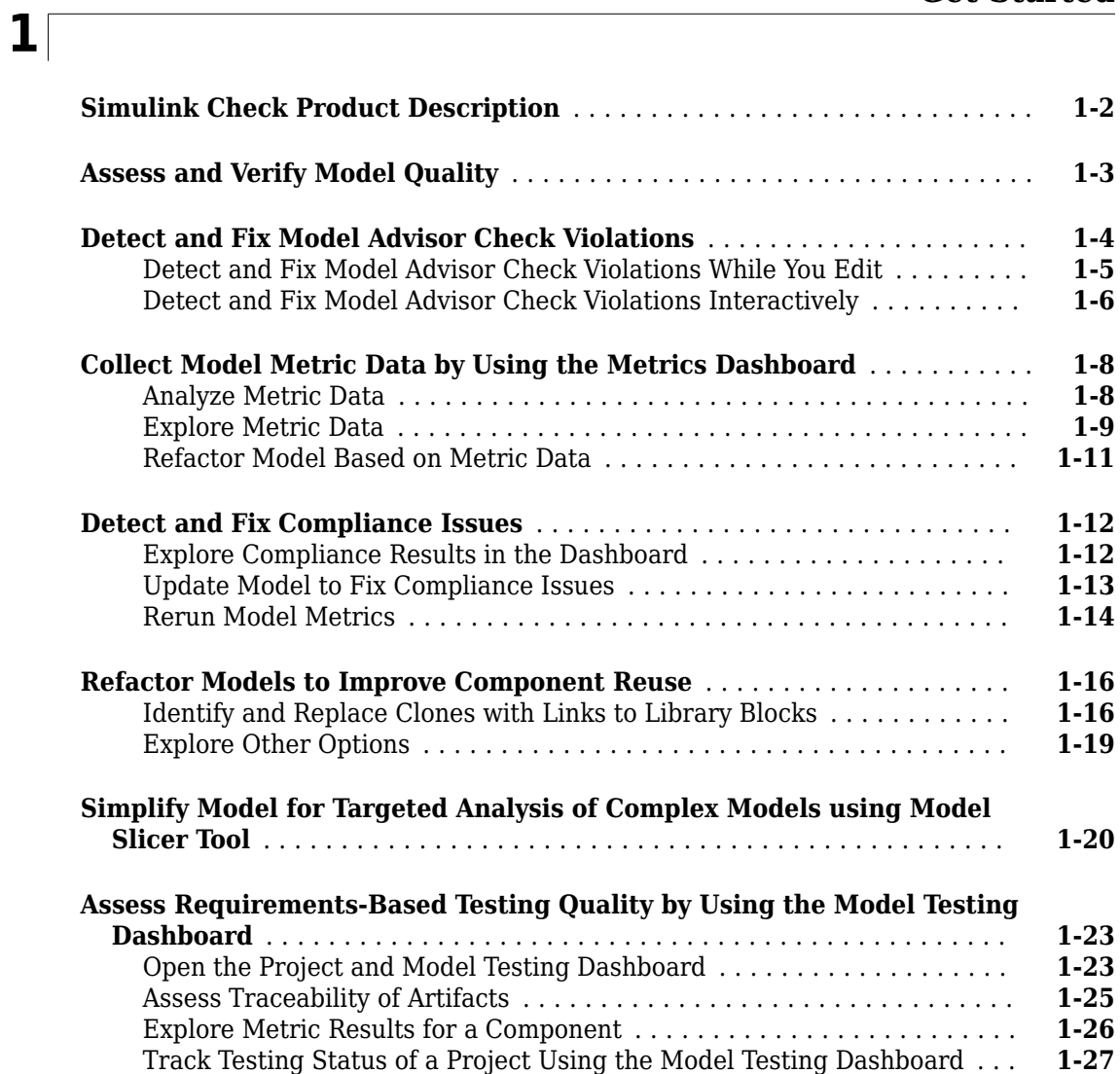

#### **Verification and Validation**

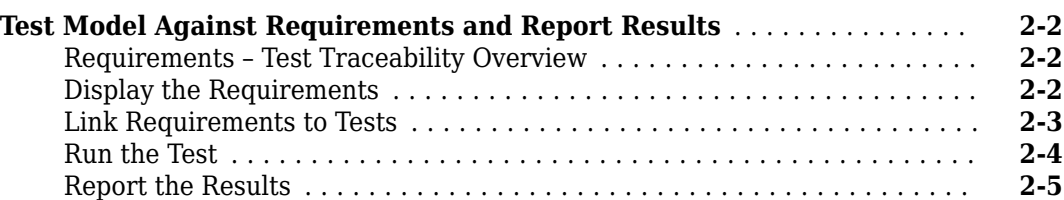

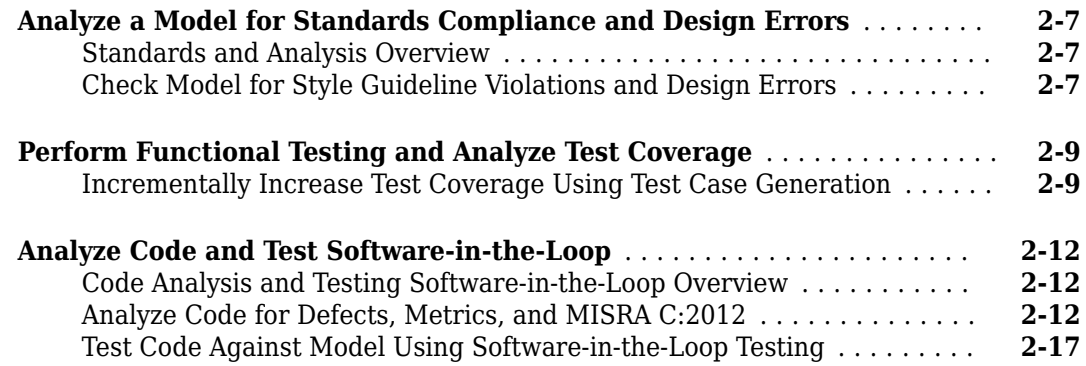

# **[Checking Systems Interactively](#page-60-0)**

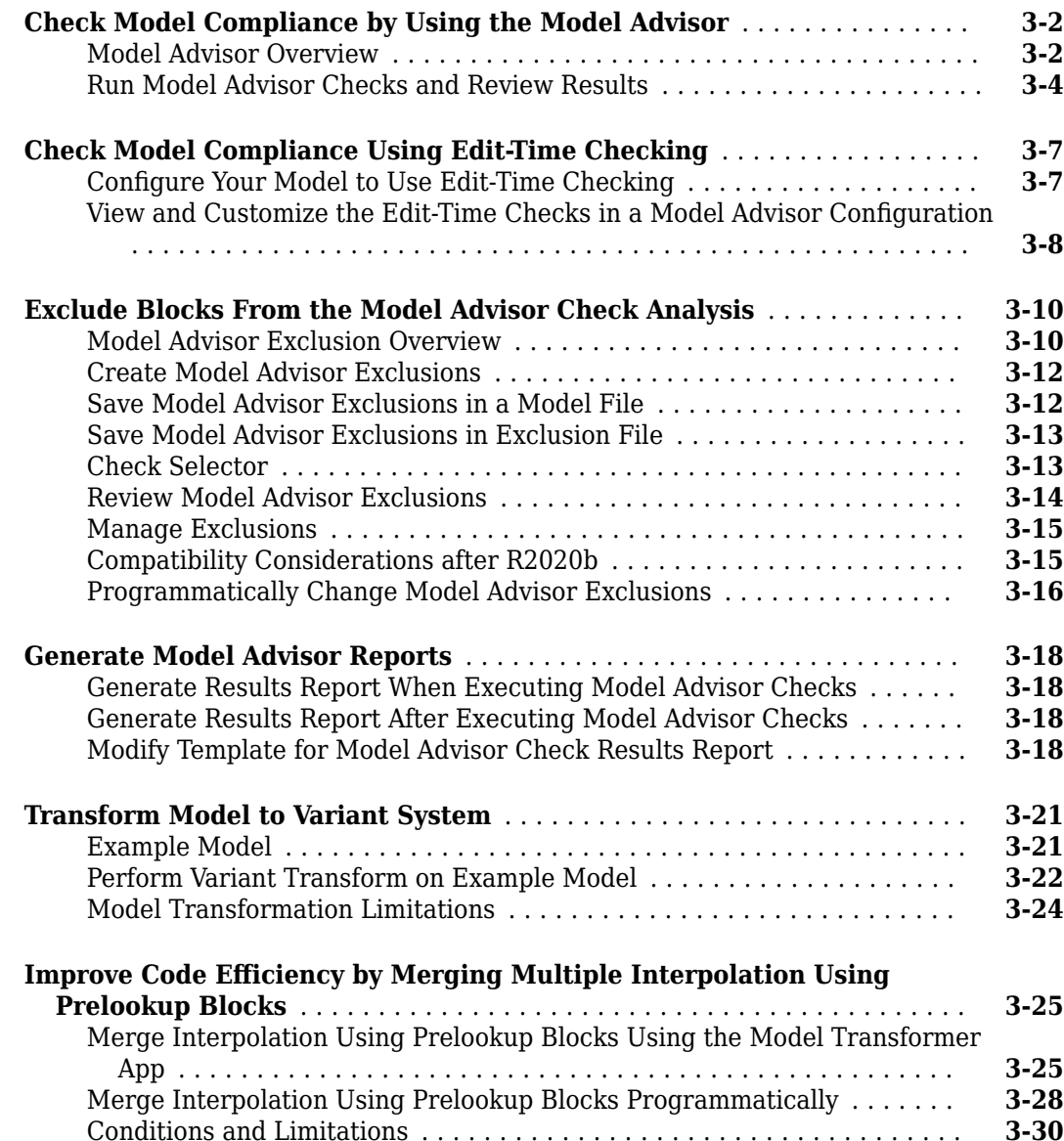

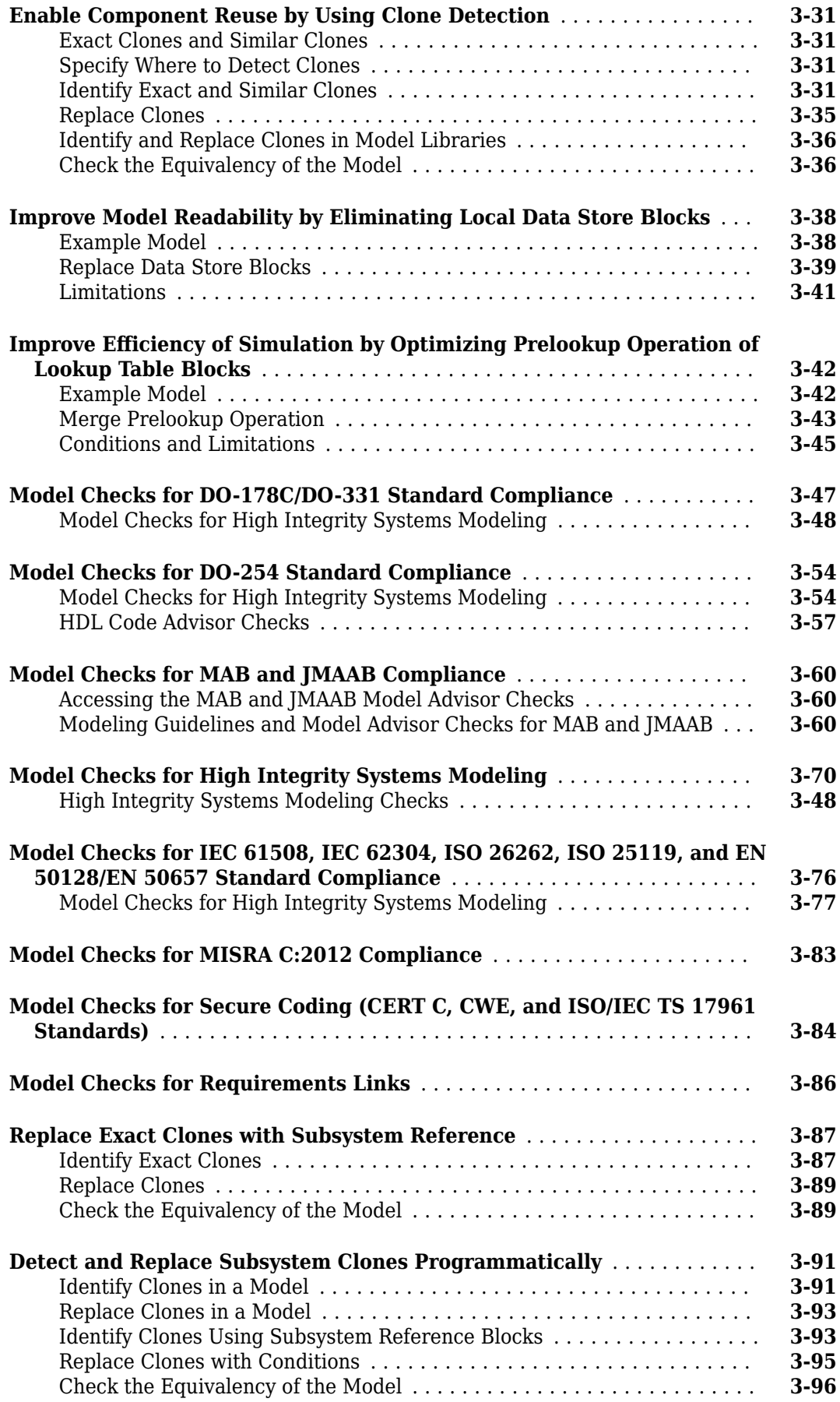

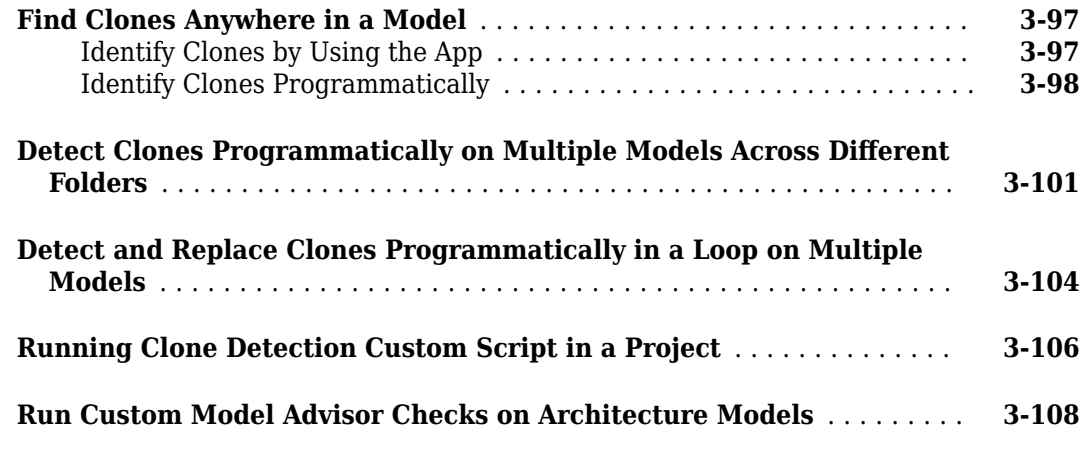

# **[Check Systems Programmatically](#page-170-0)**

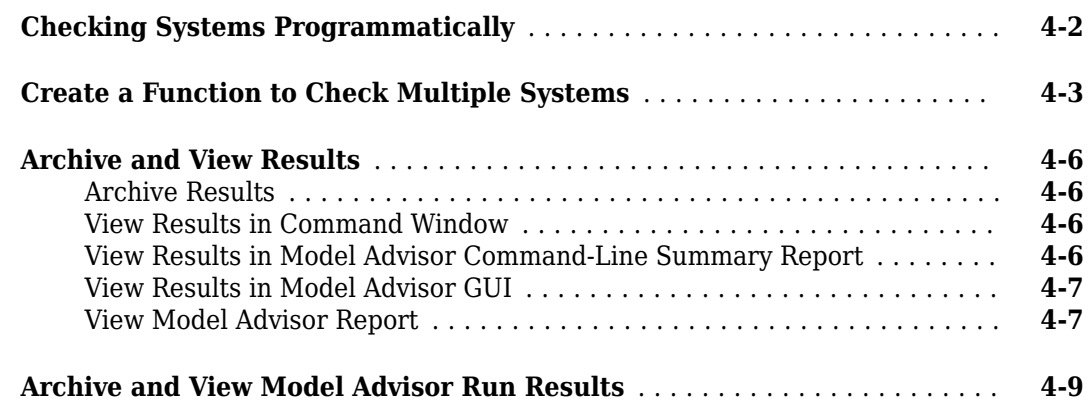

### **[Model Metrics](#page-180-0)**

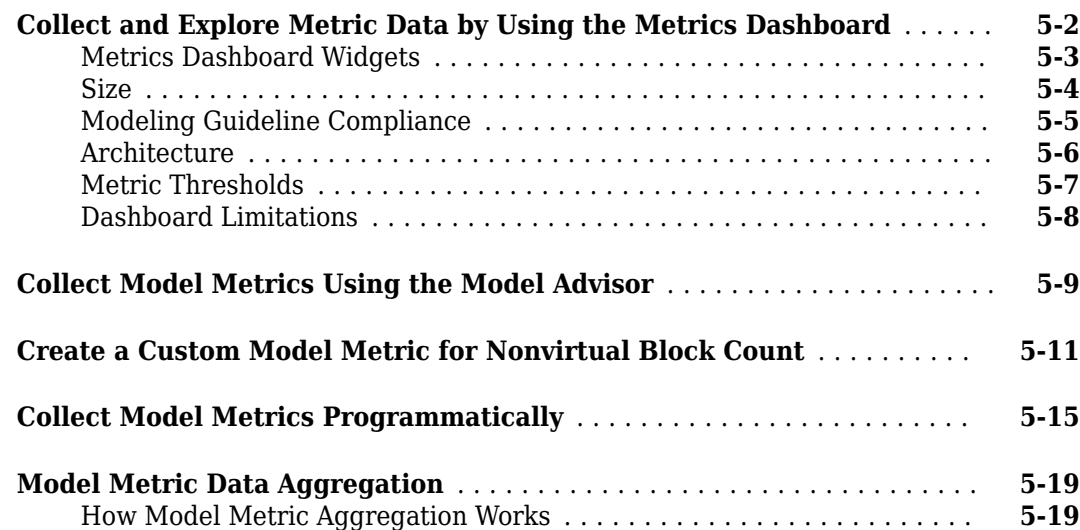

# **[4](#page-170-0)**

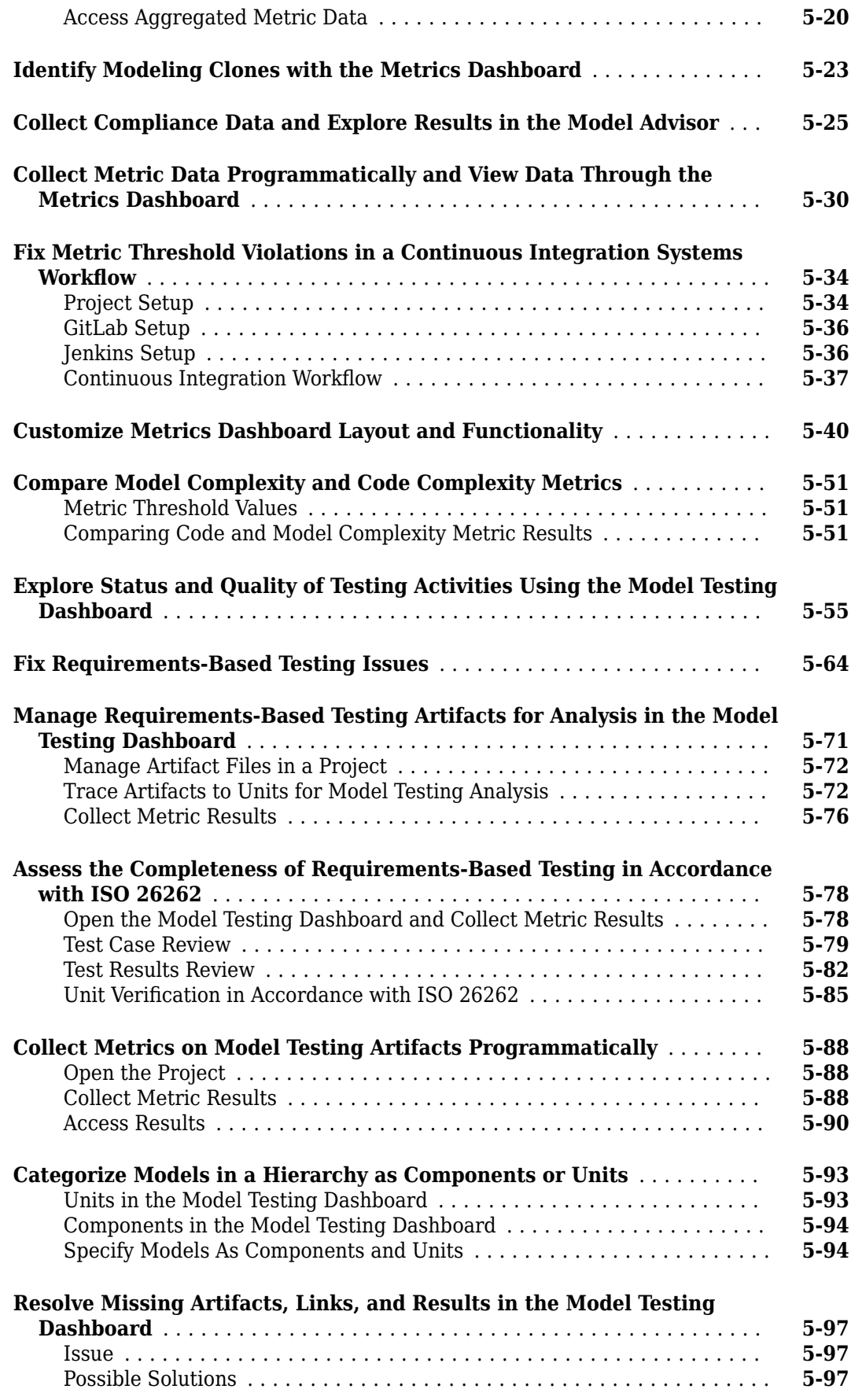

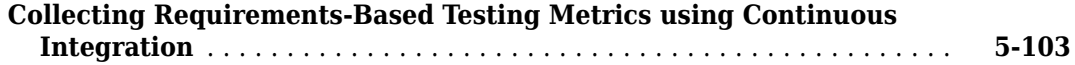

### **[Create Model Advisor Checks](#page-286-0)**

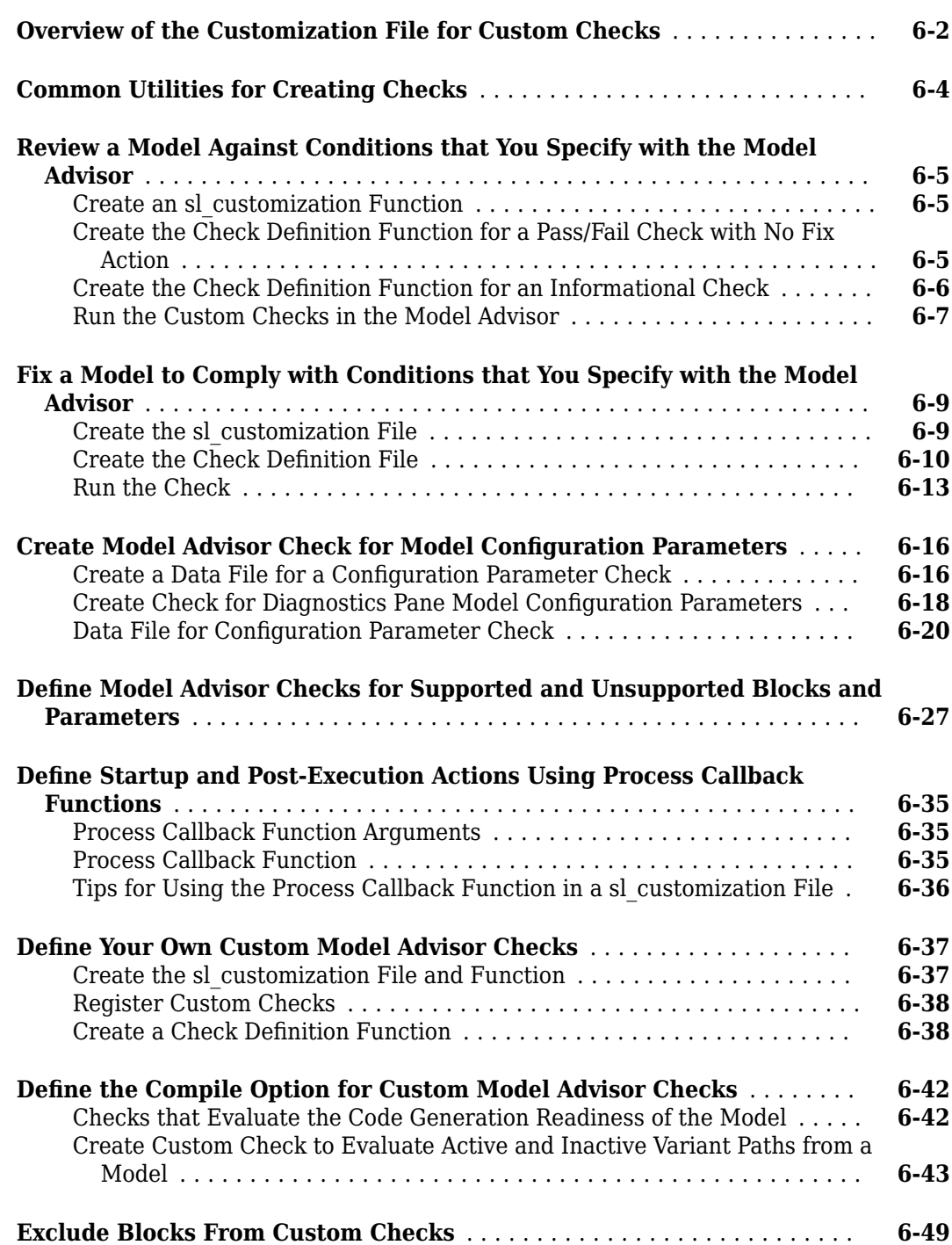

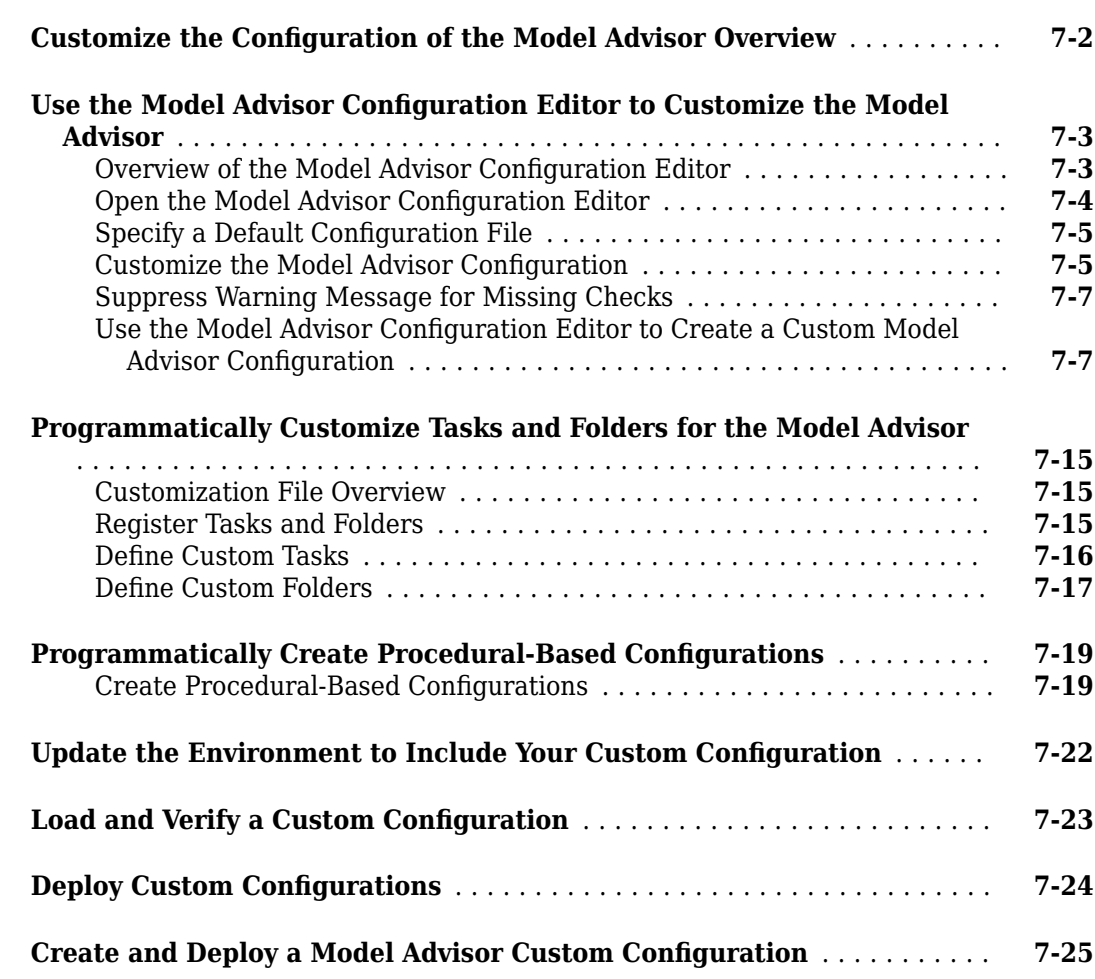

# **[Model Slicer](#page-368-0)**

# **[8](#page-368-0)**

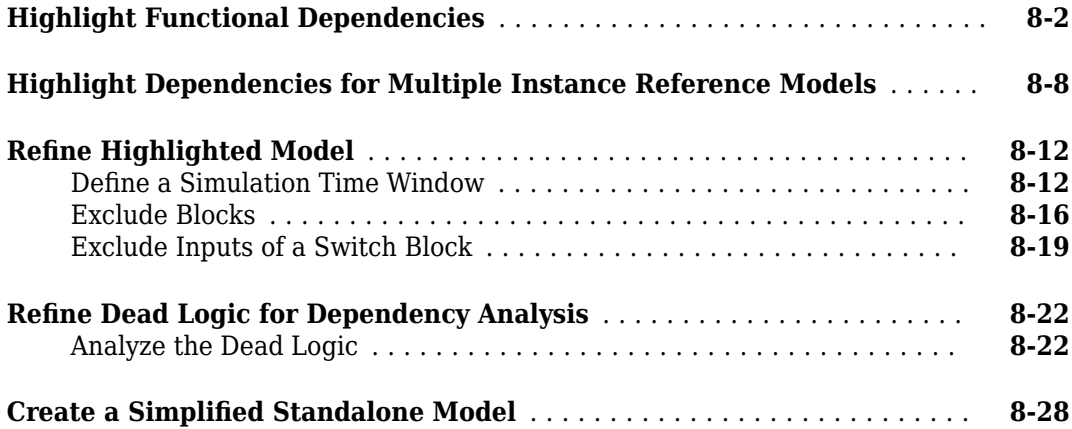

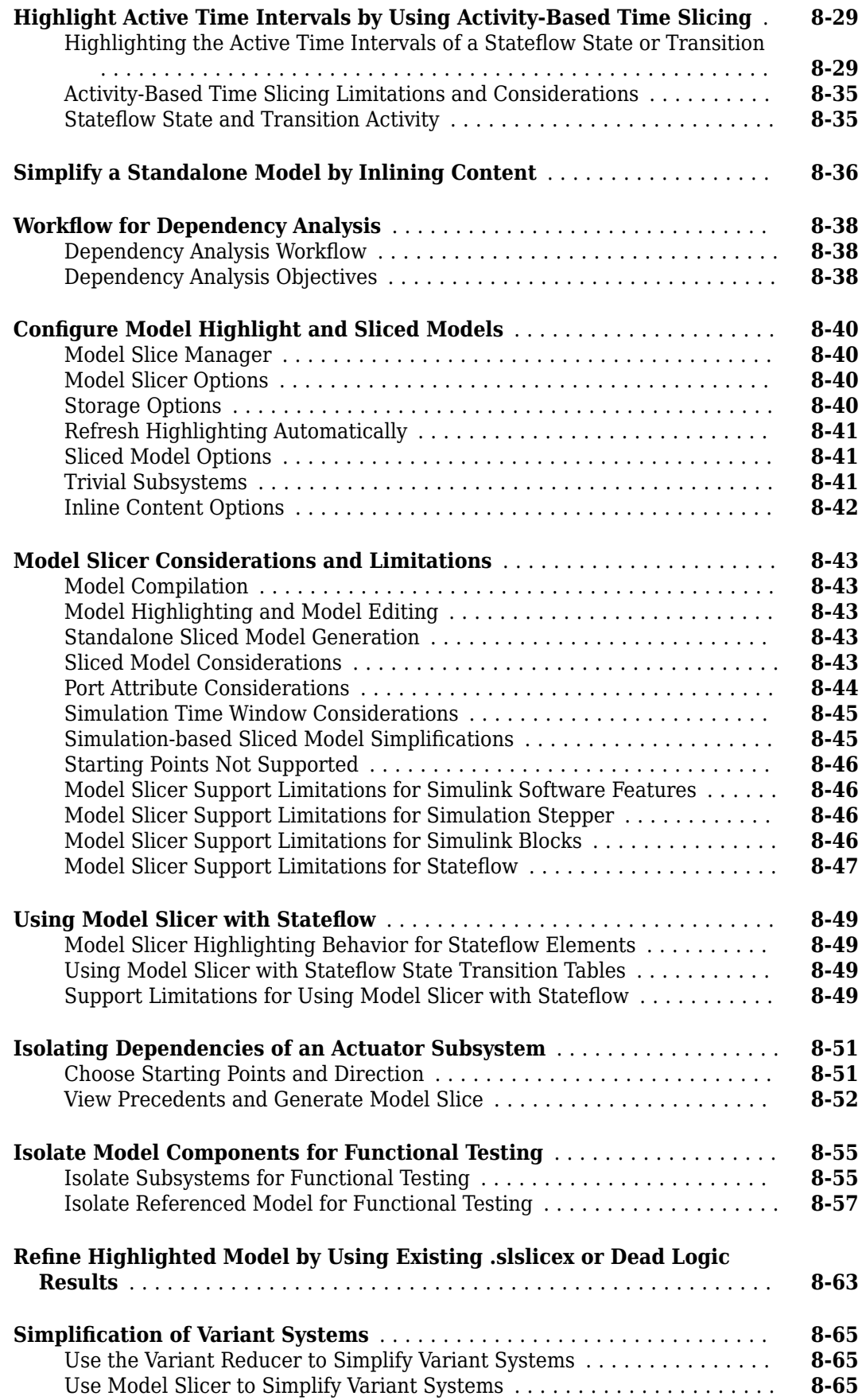

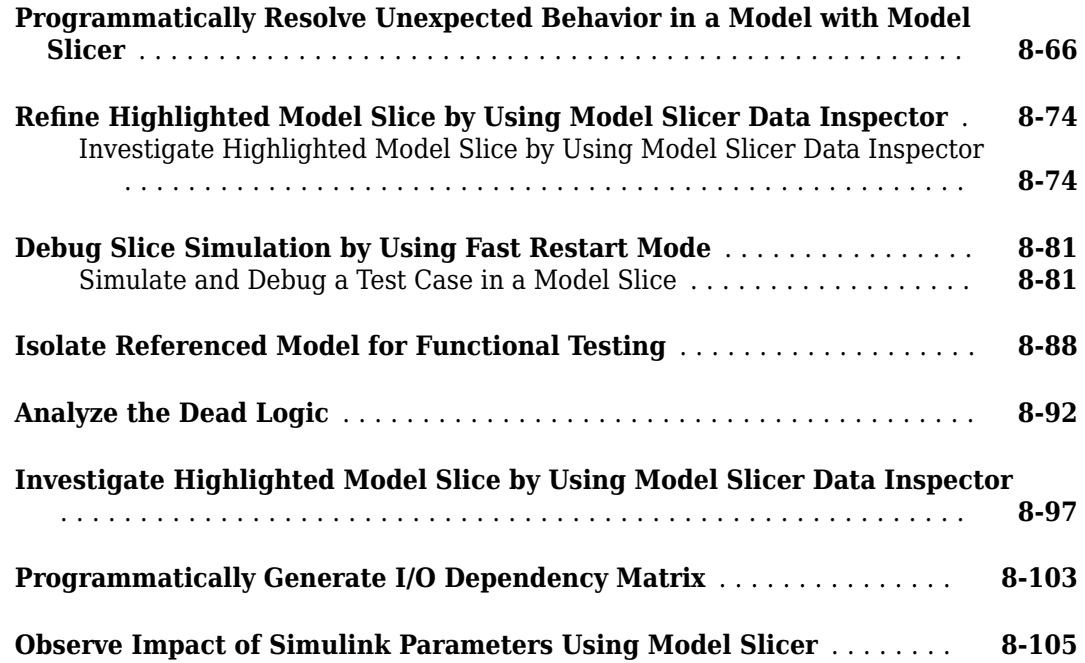

# <span id="page-12-0"></span>**Get Started**

- • ["Simulink Check Product Description" on page 1-2](#page-13-0)
- • ["Assess and Verify Model Quality" on page 1-3](#page-14-0)
- • ["Detect and Fix Model Advisor Check Violations" on page 1-4](#page-15-0)
- • ["Collect Model Metric Data by Using the Metrics Dashboard" on page 1-8](#page-19-0)
- • ["Detect and Fix Compliance Issues" on page 1-12](#page-23-0)
- • ["Refactor Models to Improve Component Reuse" on page 1-16](#page-27-0)
- • ["Simplify Model for Targeted Analysis of Complex Models using Model Slicer Tool" on page 1-20](#page-31-0)
- • ["Assess Requirements-Based Testing Quality by Using the Model Testing Dashboard"](#page-34-0) [on page 1-23](#page-34-0)

# <span id="page-13-0"></span>**Simulink Check Product Description**

#### Measure design quality, track verification activities, and verify compliance with standards

Simulink Check analyzes your models, requirements, and tests to assess design quality and compliance with standards. It provides industry-recognized checks and metrics that identify modeling standard and guideline violations during development. Supported high-integrity software development standards include ISO 26262, DO-178C, DO-254, IEC 61508, ISO 25119, IEC 62304, and MathWorks Advisory Board (MAB) style guidelines. Simulink Check also supports secure coding standards such as CERT C, CWE, and ISO/IEC TS 17961. You can create custom checks to comply with your own standards or guidelines. Edit-time checks identify compliance issues as you edit.

Simulink Check provides metrics such as size and complexity for assessing the status and quality of your design. The model testing dashboard consolidates data from your requirements-based testing activities to track testing status. Automatic model refactoring lets you replace modeling clones, reduce design complexity, and identify reusable content. The Model Slicer tool isolates problematic behavior in models and generates simplified models for debugging.

Support for industry standards is available through IEC Certification Kit (for ISO 26262 and IEC 61508) and DO Qualification Kit (for DO-178).

# <span id="page-14-0"></span>**Assess and Verify Model Quality**

With the Simulink Check product, you can use industry-recognized checks and metrics that identify standard and guideline violations. Supported high-integrity software development standards include the DO-178, ISO 26262, IEC 61508, IEC 62304, ISO 25119, and MathWorks Advisory Board (MAB) style guidelines. Use edit-time checking, to identify compliance issues as you develop your model. And, when you are done editing, to assess whether your model complies with size, architecture, and compliance requirements, run the Metrics Dashboard. The Metrics Dashboard contains widgets that visualize the metric data. To obtain detailed results, drill in to the data.

From the Metrics Dashboard, you can fix compliance issues by launching the Model Advisor. To determine whether you can automatically refactor a model to increase component reuse, launch the Clone Detector.

Functions and classes are available for customizing the Metrics Dashboard and Model Advisor. For example, you can write your custom checks and use the Model Advisor Configuration editor to create a custom configuration. Use the Metrics Dashboard functions and classes to configure the compliance metric widgets to point to the custom configuration.

In this tutorial, you will learn to:

- **1** Address Model Advisor compliance issues.
- **2** Run the Metrics Dashboard to obtain and analyze metric data.
- **3** Address MAB and High Integrity check violations from the Metrics Dashboard.
- **4** Refactor a model to improve component reuse by launching the Clone Detector app from the Metrics Dashboard.

At the end of the tutorial, there are links to topics that provide more information.

To start the tutorial, see ["Detect and Fix Model Advisor Check Violations" on page 1-4.](#page-15-0)

# <span id="page-15-0"></span>**Detect and Fix Model Advisor Check Violations**

The Model Advisor checks your model or subsystem for modeling conditions and configuration settings that cause inaccurate or inefficient simulation and inefficient generated code and code that is unsuitable for safety-critical applications. The Model Advisor checks can help you verify compliance with industry standards and guidelines. By using the Model Advisor, you can implement consistent modeling guidelines across projects and development teams.

A subset of Model Advisor checks support edit-time checking. With edit-time checking, you can check for model conditions while you develop a model. Highlighted blocks in the model editor window alert you to issues in the model.

This tutorial uses the example model sldemo fuelsys. This model is an air-fuel ratio control system designed with Simulink and Stateflow.

The figures show portions of the sldemo fuelsys model. The top-level model is a closed-loop system that consists of a plant (Engine Gas Dynamics) and a controller (the Fuel Rate Control subsystem). The plant allows engineers to validate the controller through simulation early in the design cycle. The control logic is a Stateflow chart that specifies the different modes of operation.

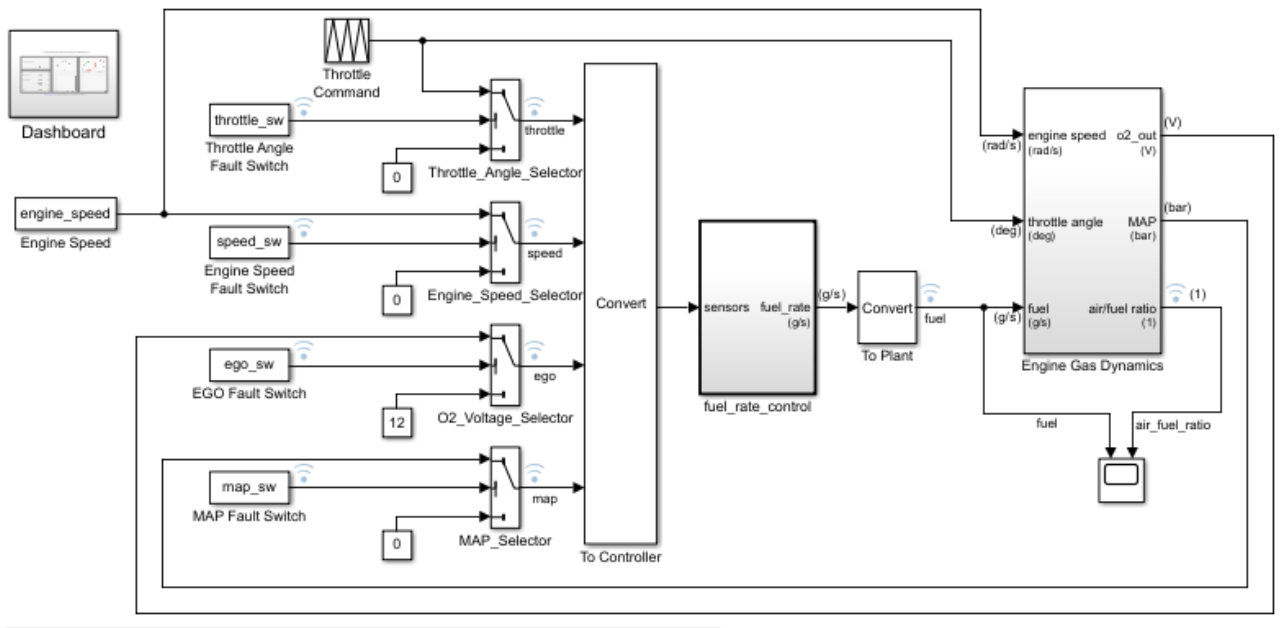

#### **Fault-Tolerant Fuel Control System**

Open the Dashboard subsystem to simulate any combination of sensor failures. Copyright 1990-2017 The MathWorks, Inc.

<span id="page-16-0"></span>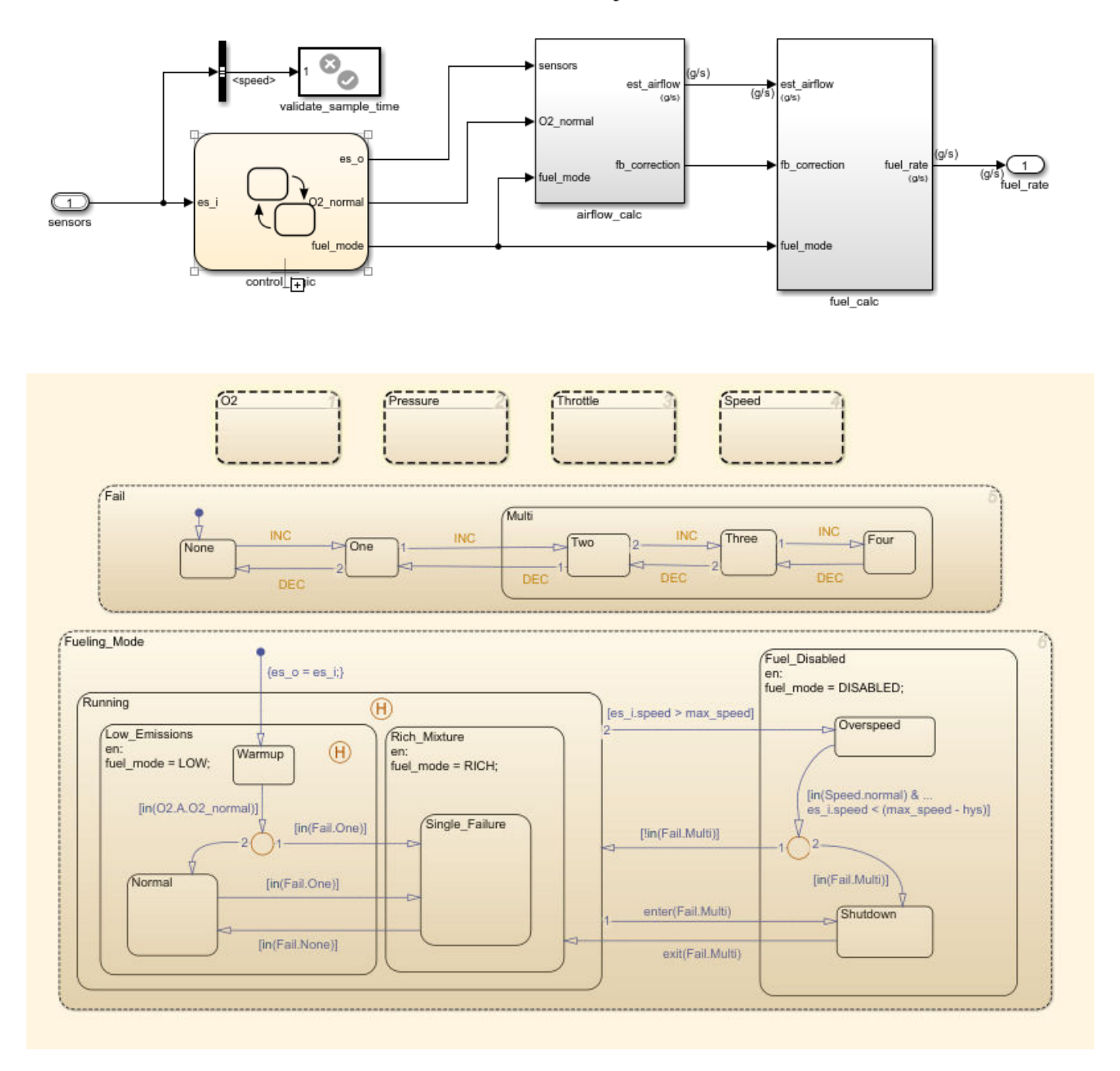

#### **Fuel Rate Control Subsystem**

#### **Detect and Fix Model Advisor Check Violations While You Edit**

- **1** Set your current folder to a writeable directory.
- **2** Open the model sldemo\_fuelsys by typing this command:

```
openExample('sldemo_fuelsys')
```
<span id="page-17-0"></span>**3** To use edit-time checking, on the **Modeling** tab, select **Model Advisor** > **Edit-Time Checks**.

The highlighted blocks and subsystems indicate compliance issues.

**4** Pause over a highlighted block and click the warning icon. A dialog box provides a description of the warning. For detailed documentation on the check that detected the issue, click the question mark. These blocks contain edit-time warnings because of incorrect block names.

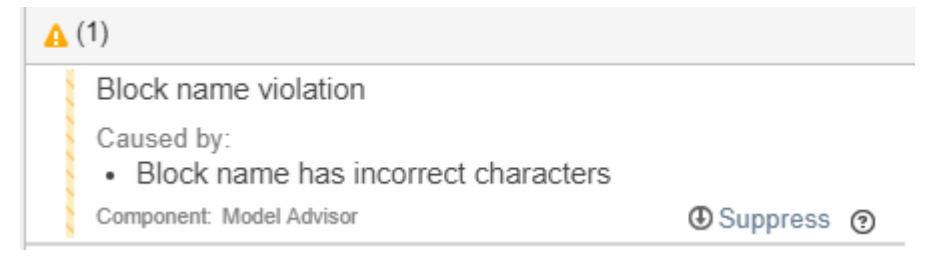

To exclude a block from a selected check, you can click **Suppress**.

**5** Open the Engine Gas Dynamics subsystem by double-clicking it. Pause over the air/fuel ratio output port and click the warning icon.

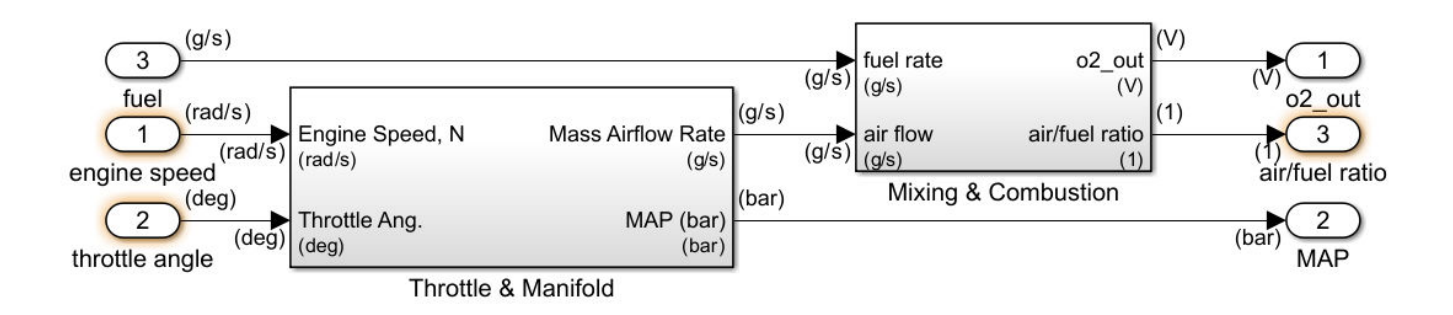

This output port returns warnings because its name violates two checks: "Check for unsupported block names" and "Check port block names".

- **6** Address the warnings by replacing the / symbol and the space in the block name with underscores. The block is no longer highlighted.
- **7** Address the warnings for the other highlighted blocks in the Engine Gas Dynamics subsystem.

#### **Detect and Fix Model Advisor Check Violations Interactively**

- **1** On the **Modeling** tab, select **Model Advisor**.
- **2** Select the top-level model sldemo\_fuelsys from the System Hierarchy and click **OK**.
- **3** In the left pane, in the **By Product** > **Simulink Check** > **Model Standards** > **DO-178C/ DO-331** folder, select:
	- **Check safety-related diagnostic settings for solvers**
	- **Check safety-related diagnostic settings for sample time**
	- **Check safety-related optimization settings for logic signals**
- **4** Right-click **DO-178C/DO-331 Checks** node, and then select **Run Selected Checks**.

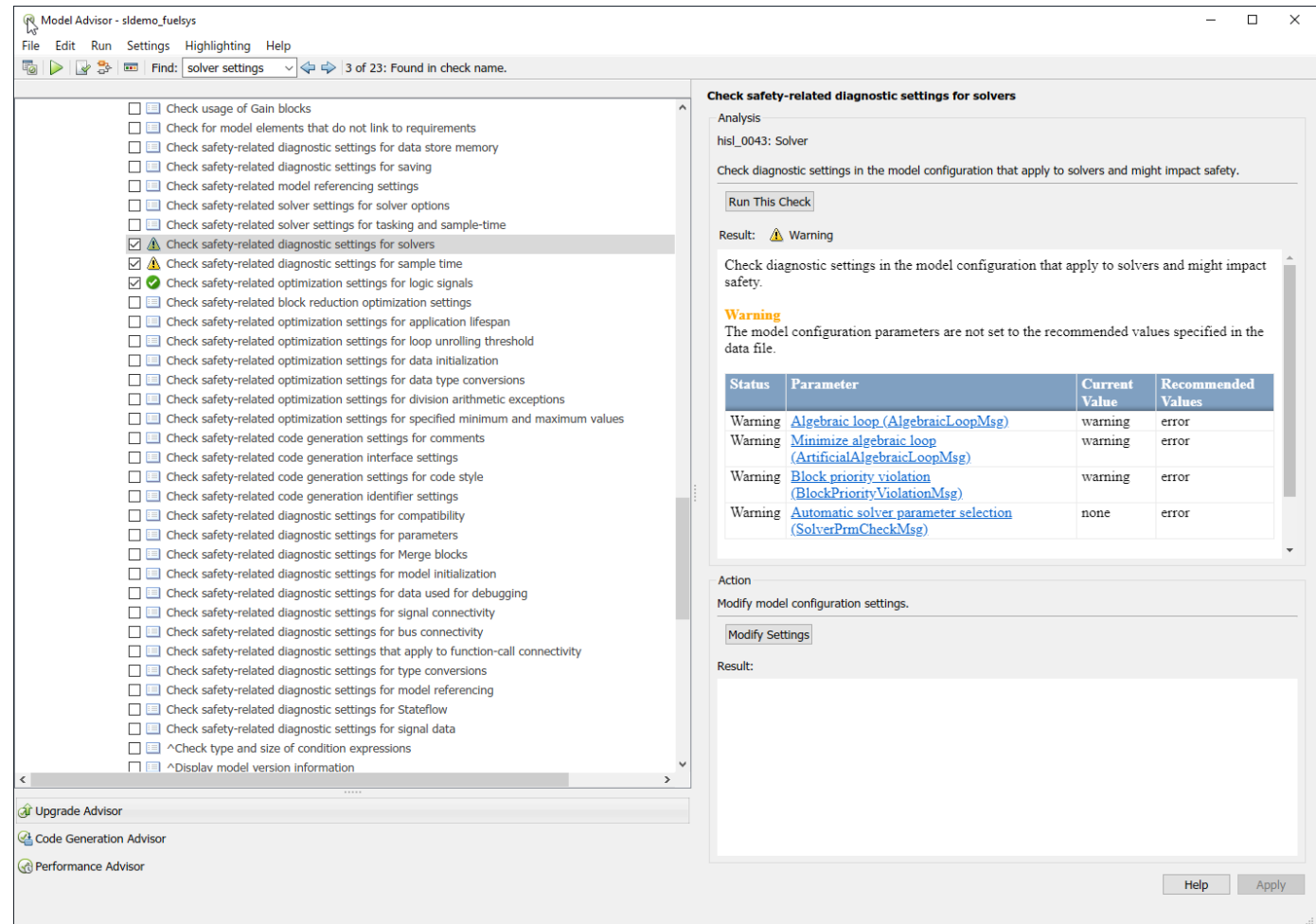

- **5** To review the configuration parameters that are not set to the recommended values, click **Check safety-related diagnostic settings for solvers**.
- **6** To update the parameters to the recommended values, in the right pane, click **Modify Settings**.

The Model Advisor updates the parameters to the recommended values and details the result.

- **7** Repeat step 6 for the **Check safety-related diagnostic settings for sample time** check.
- **8** To verify that your model now passes, rerun the checks.
- **9** To generate a results report of the Simulink Check checks, select the **DO-178C/DO-331 Checks** node, and then, in the right pane click **Generate Report**.
- **10** Close the Model Advisor.

Next, collect metric data on the model and fix other compliance issues by using the Metrics Dashboard.

# <span id="page-19-0"></span>**Collect Model Metric Data by Using the Metrics Dashboard**

To collect model metric data and assess the design status and quality of your model, use the Metrics Dashboard. The Metrics Dashboard provides a view into the size, architecture, and guideline compliance of your model.

- **1** Return to the top level of the sldemo\_fuelsys model.
- **2** On the **Apps** tab, open the Metrics Dashboard by clicking **Metrics Dashboard**.
- **3** To collect metric data for this model, click the **All Metrics** icon.

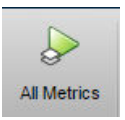

#### **Analyze Metric Data**

The Metrics Dashboard contains widgets that visualize metric data in these categories: size, modeling guideline compliance, and architecture. By default, some widgets contain metric threshold values. These values specify whether your metric data is compliant (which appears green in the widget) or produces a warning (which appears yellow in the widget). Metrics that do not have threshold values appear blue. Functions and classes are available for specifying noncompliant ranges and for changing the threshold values.

<span id="page-20-0"></span>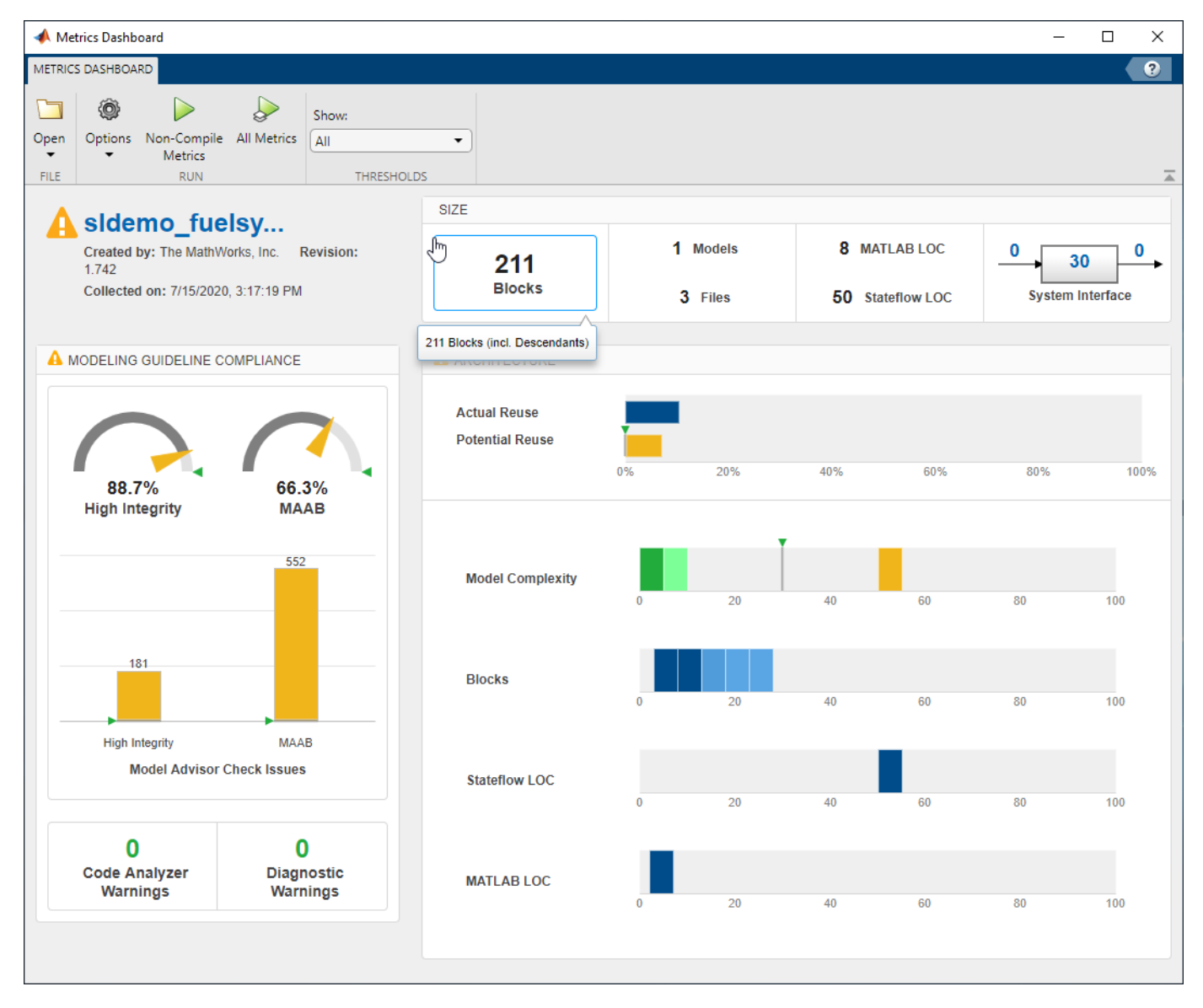

In the **Architecture** section of the dashboard, locate the **Model Complexity** widget. To view tooltips, pause over each vertical bar. This widget is a visual representation of the distribution of complexity across the components in the model hierarchy. For each complexity range, a colored bar indicates the number of components that fall within that range. Darker green colors indicate more components. In this case, several components have a cyclomatic complexity value in the lowest range, while just one component has a higher complexity. This component has a cyclomatic complexity above 30. Components with cyclomatic complexity above 30 return warnings. For more information, see "Cyclomatic complexity metric"

#### **Explore Metric Data**

To explore metric data in more detail, click an individual metric widget. For your selected metric, a table displays the value, aggregated value, and measures (if applicable) at the model component level. From the table, the dashboard provides traceability and hyperlinks to the data source so that you can get detailed results.

To analyze the model complexity details at the model, subsystem, and chart level, click a bar in the Model Complexity widget. In this example, the control\_logic chart has a cyclomatic complexity value of 51, which is yellow because it is in the warning range.

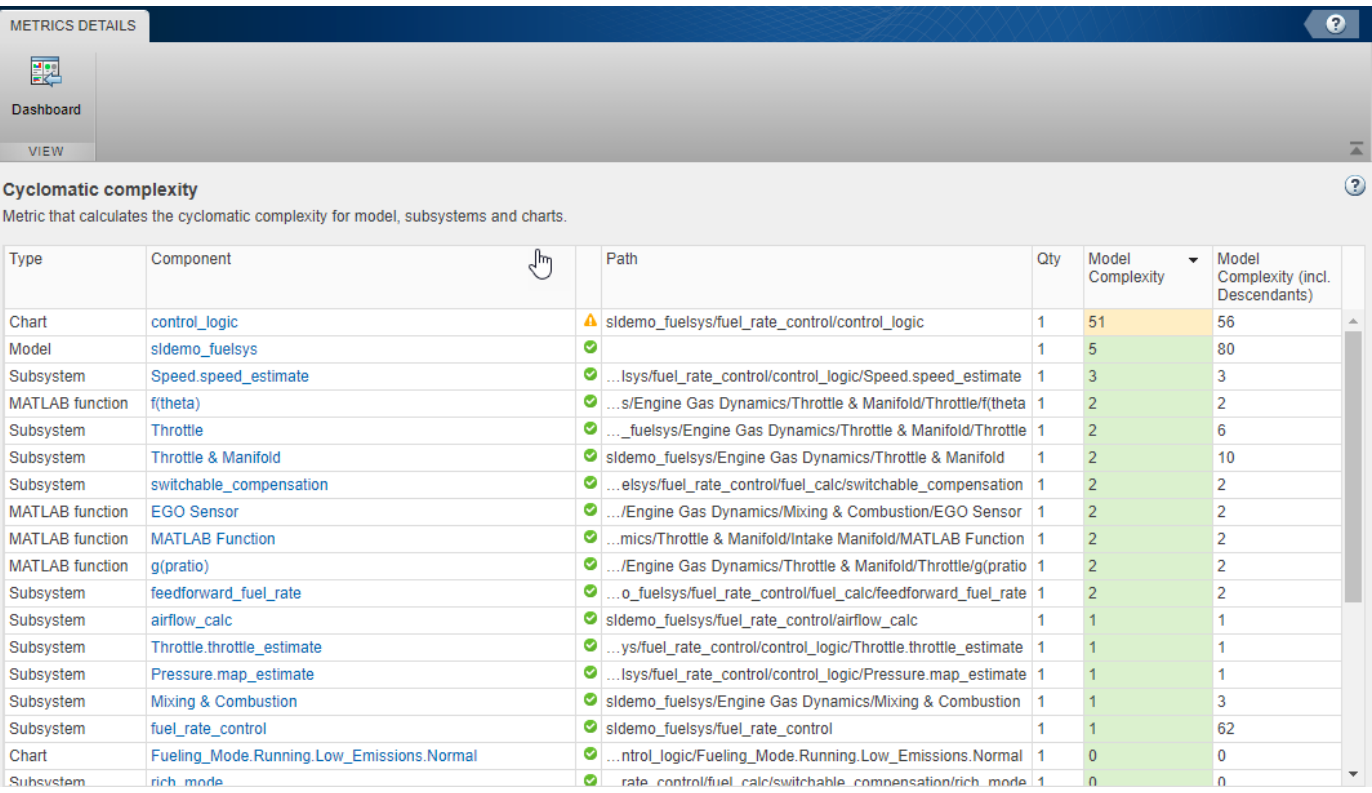

To see this component in the model, click the control\_logic hyperlink.

<span id="page-22-0"></span>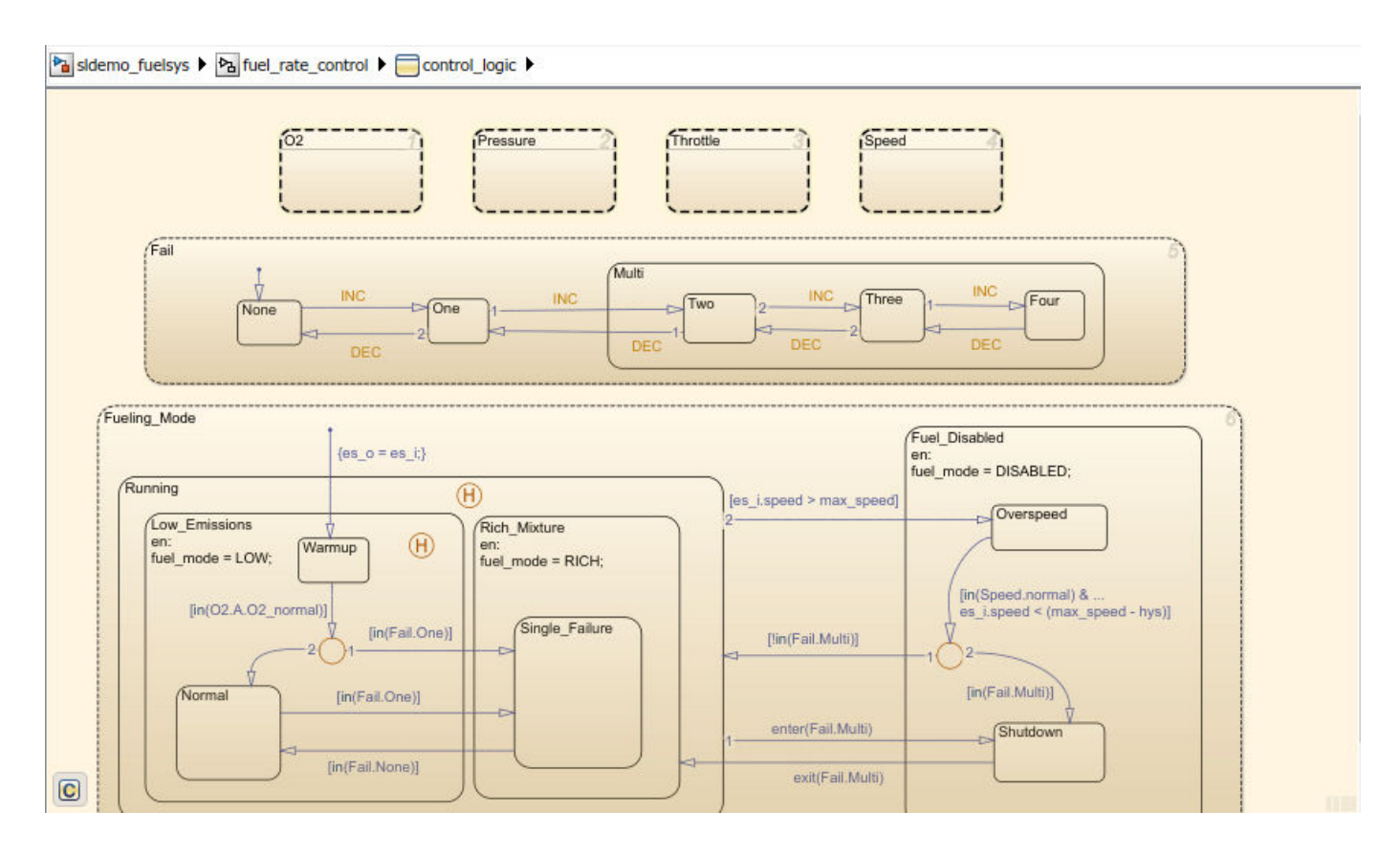

#### **Refactor Model Based on Metric Data**

Once you have used the dashboard to determine which components you must modify to meet quality standards, you can refactor your model. For example, you could refactor the control logic chart by moving the logic into atomic subcharts to reduce the complexity for that component.

Next, you will use the **Modeling Guideline Compliance** widgets to fix issues associated with highintegrity Model Advisor checks.

## <span id="page-23-0"></span>**Detect and Fix Compliance Issues**

When you collect metric data, the Metrics Dashboard runs the MAB and high-integrity Model Advisor checks in the background. The **Modeling Guideline Compliance** section of the dashboard provides the percentages of checks that pass and a count of check warnings and errors. You can interactively investigate these fixes by toggling between the dashboard and your model.

#### **Explore Compliance Results in the Dashboard**

**1** In the Metrics Dashboard, locate the **Modeling Guideline Compliance** section. This section displays the percentage of high-integrity and MAB compliance checks that pass on all systems. The bar charts show the number of issues reported by the checks in each check group.

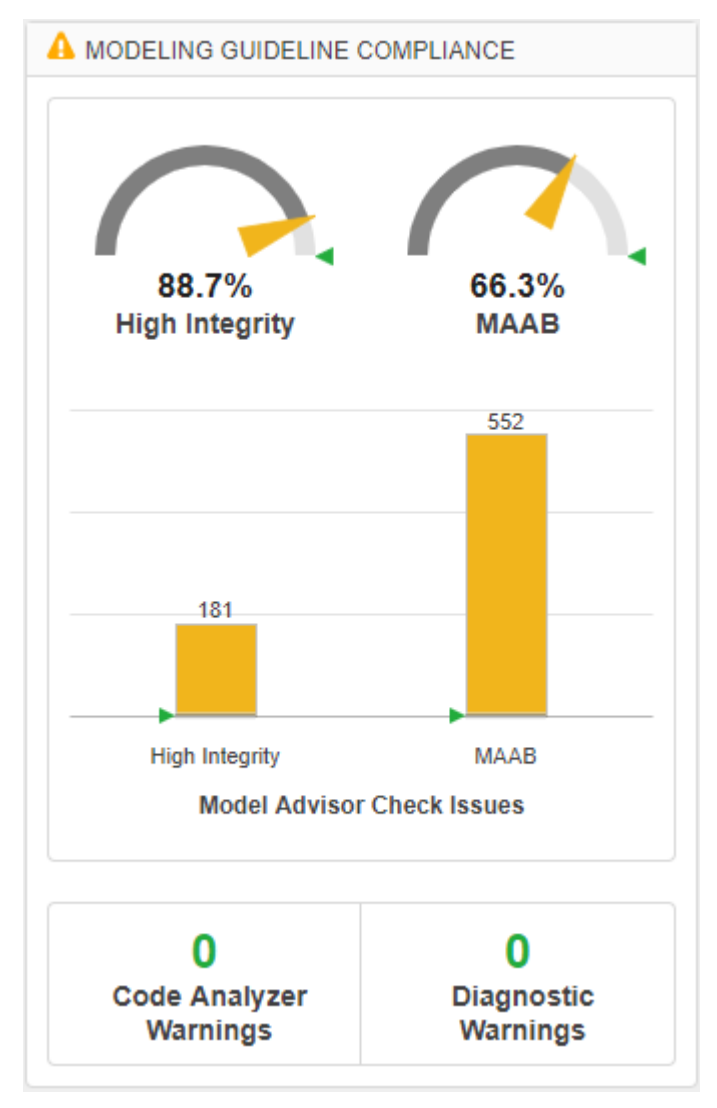

**2** To see a table that details the number of compliance issues by component, click on the **High Integrity** bar chart. For more information on this metric, see "Model Advisor Check Issues for High-Integrity Systems".

<span id="page-24-0"></span>**3** From the table, click the Throttle component hyperlink. The Throttle component opens in the model editor. The model editor highlights blocks in the component that have compliance issues. The Model Advisor Highlighting dialog box lists checks that do not highlight results.

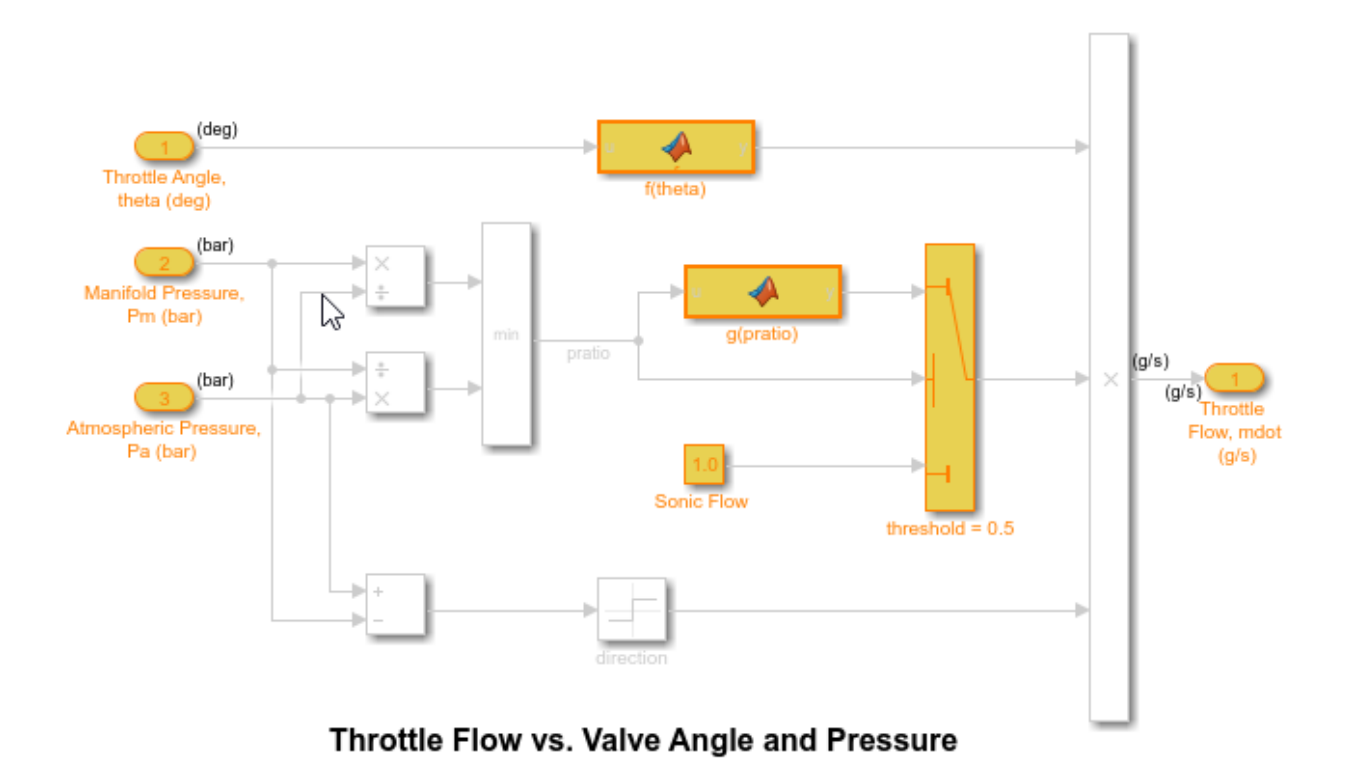

- **4** In the Metrics Dashboard, return to the main dashboard page by clicking the **Dashboard** icon.
- **5** Click the **High Integrity** percentage gauge.

The **Grid** view enables you to identify patterns in results. The grid contains a row for each model component and a column for each check. To see check and component names, hover over a table element.

- **6** To see the status for each compliance check, click the **Table** view.
- **7** Expand the sldemo fuelsys node.
- **8** To explore check results in more detail, click the **Check safety-related diagnostic settings for model referencing** hyperlink.
- **9** In the Model Advisor Highlighting dialog box, click **Check safety-related diagnostic settings for model referencing** hyperlink.

A Model Advisor report opens. The report lists current model configuration settings and their recommended values.

#### **Update Model to Fix Compliance Issues**

**1** To change a parameter's current value to the recommended value, click a parameter. The Configuration Parameters dialog box opens.

- <span id="page-25-0"></span>Change the parameter setting to what the **Recommended Value** column in the report indicates.
- Click **Apply** and close the dialog box.
- Close the Model Advisor report.
- In the Model Advisor Highlighting dialog box, click the **Check safety-related diagnostic settings for compatibility** check.

The Model Advisor report opens.

- For this check, repeat steps 1 through 4.
- In the Model Advisor Highlighting dialog box, click the **Check safety-related diagnostic settings for bus connectivity** check.
- For this check, repeat steps 1 through 4.
- Close the Model Advisor Highlighting dialog box and return to the Metrics Dashboard table

#### **Rerun Model Metrics**

- In the Metrics Dashboard table, return to the main dashboard page, by clicking **Dashboard**.
- To rerun the model metrics, click **All Metrics**.
- Confirm that the number of **High Integrity** check issues has reduced and the compliance percentage has increased.

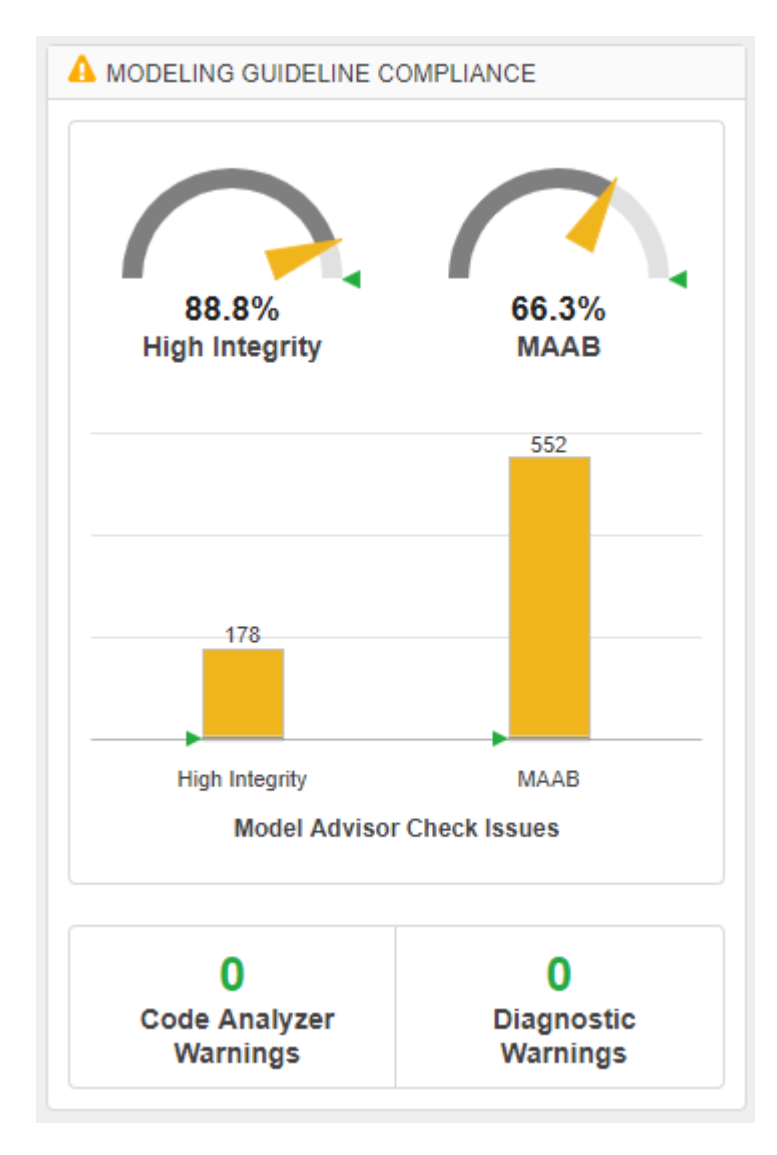

Next, use the **Actual Reuse** and **Potential Reuse** widgets to investigate and replace clones across a model hierarchy.

# <span id="page-27-0"></span>**Refactor Models to Improve Component Reuse**

You can use the Metrics Dashboard to identify clones across a model hierarchy. Clones are identical MATLAB Function blocks, identical Stateflow charts, and subsystems that have identical block types and connections. Clones can have different parameter settings and values. To replace clones with links to library blocks, you can open the Clone Detector app from the Metrics Dashboard.

Use the Clone Detector app to refactor a model, improve model componentization and readability, and reuse components within a model. In this example, you launch the Clone Detector from the Metrics Dashboard. However, you can also open it by opening the **Apps** tab and clicking **Clone Detector**.

#### **Identify and Replace Clones with Links to Library Blocks**

- **1** In the **Architecture** section, the blue bar in the Actual Reuse widget indicates the fraction of total number of subcomponents that are linked library blocks. Pause over the **Actual Reuse** widget to see more information. For this model, 10% of the total number of subcomponents are linked library blocks.
- **2** To see more details, click the blue bar. System Lag, Throttle Command, and CheckRange are linked library blocks.

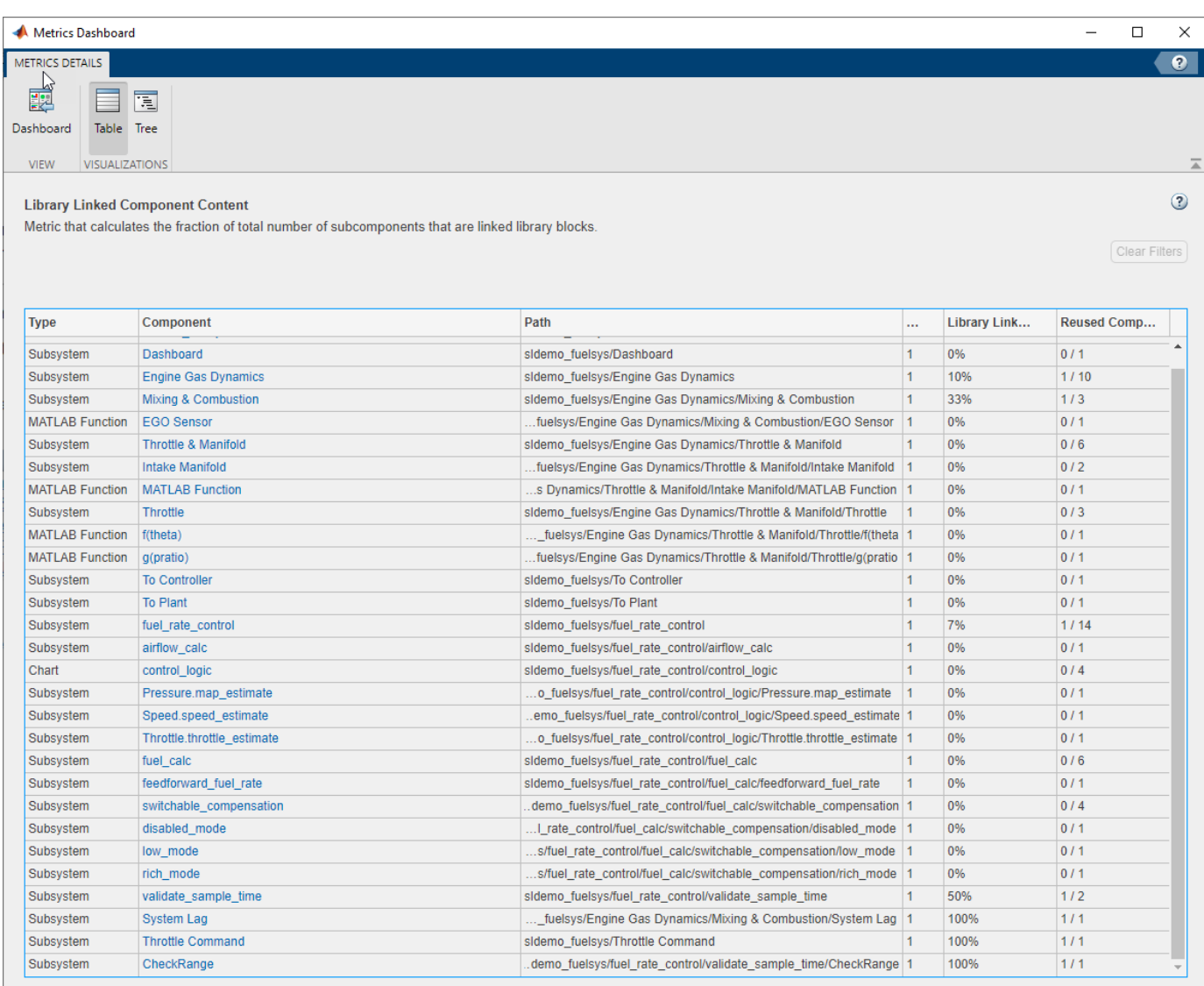

- **3** Return to the main dashboard page.
- **4** In the **Architecture** section, the **Potential Reuse** bar indicates that the model contains clones. Pause over **Potential Reuse**. For this model, 7% of the subcomponents are clones.
- **5** To see more details, click the yellow bar. Pressure.map estimate and Throttle.throttle estimate are clones of each other.
- **6** To determine whether these clones are candidates for replacement with linked library blocks, click **Open Conversion Tool**.

The **Clone Detector** app opens as a new tab in the model.

**7** In the **Clone Detection Actions and Results** pane, click the **Map Clone Groups to Library** tab.

There is one clone group. The light blue shading indicates that these clones are similar clones and not exact clones. Similar clones have different parameter settings and values.

**8** Expand the clone group.

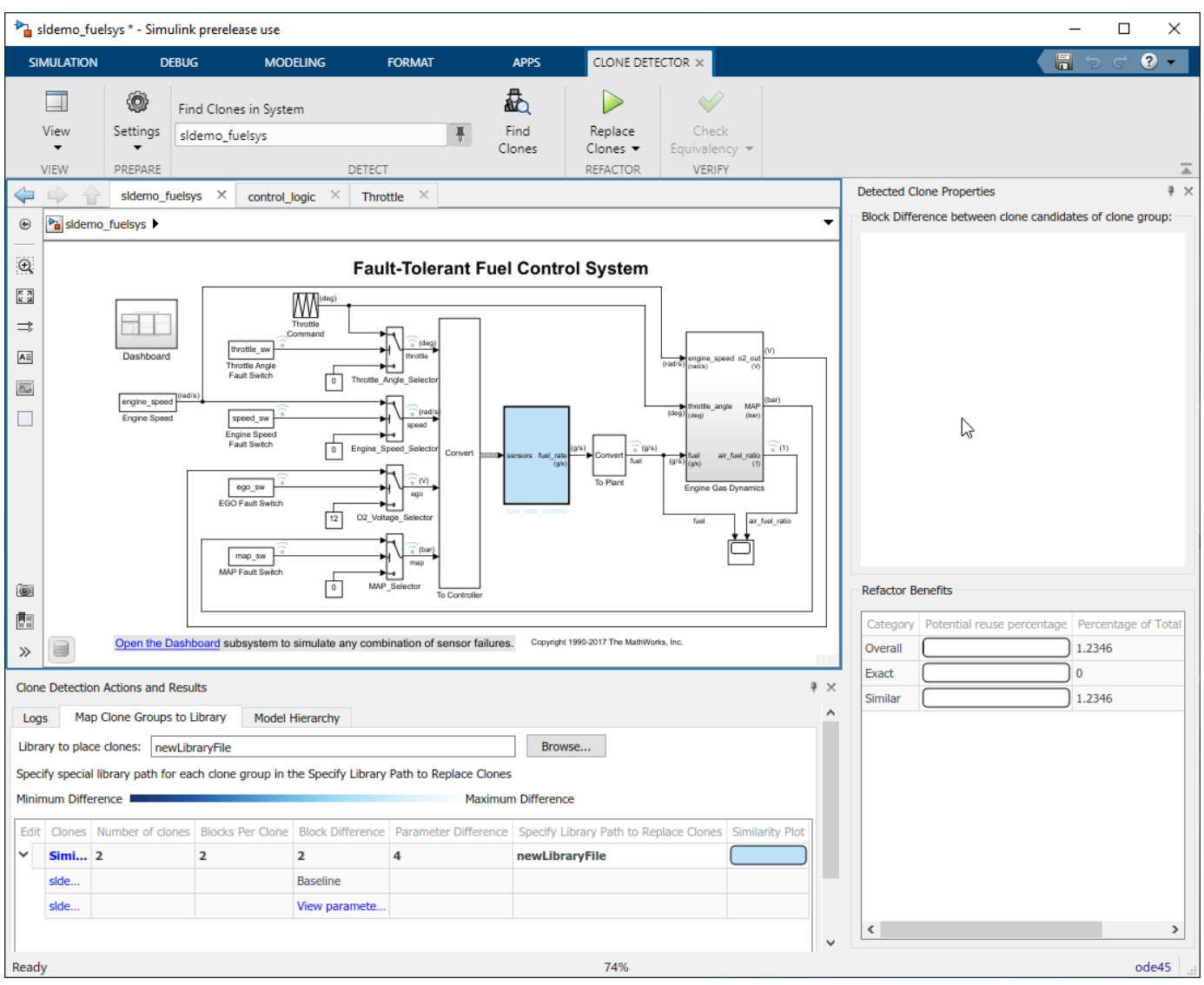

This clone group consists of two subcharts.

**9** To determine parameter differences, in the **Block Difference** column, click **View parameter** difference.

The subcharts in this clone group call Simulink functions that differ only by the value of the breakpoints parameters in the Lookup Table blocks inside of them.

- **10** In the **Map Clone Groups to Library** tab, for the **Library to place clones** parameter, use the **Browse** button to choose a library or specify a new library name. If you specify a new library name, the app creates the library.
- **11** Save the model to your working folder and, in the **Clone Detector** tab, click **Replace Clones**. The app replaces similar clones with links to masked library subsystems, if possible.

In the **Logs** tab, click the latest log.

The log contains a message indicating that the clones cannot be replaced with linked library blocks because the data in the Simulink Functions can not be promoted to subchart data.

<span id="page-30-0"></span>**12** Close the Metrics Dashboard and the model.

When the Clone Detector app refactors a model to replace clones with links to library blocks, the app creates a backup folder. The backup folder name has the prefix m2m\_*<model name>*. If you have a Simulink Test™ license, you can verify the equivalency of the refactored and original models by clicking **Check Equivalency** in the **Clone Detector** tab.

#### **Explore Other Options**

This table contains a list of common tasks that you can address with Simulink Check.

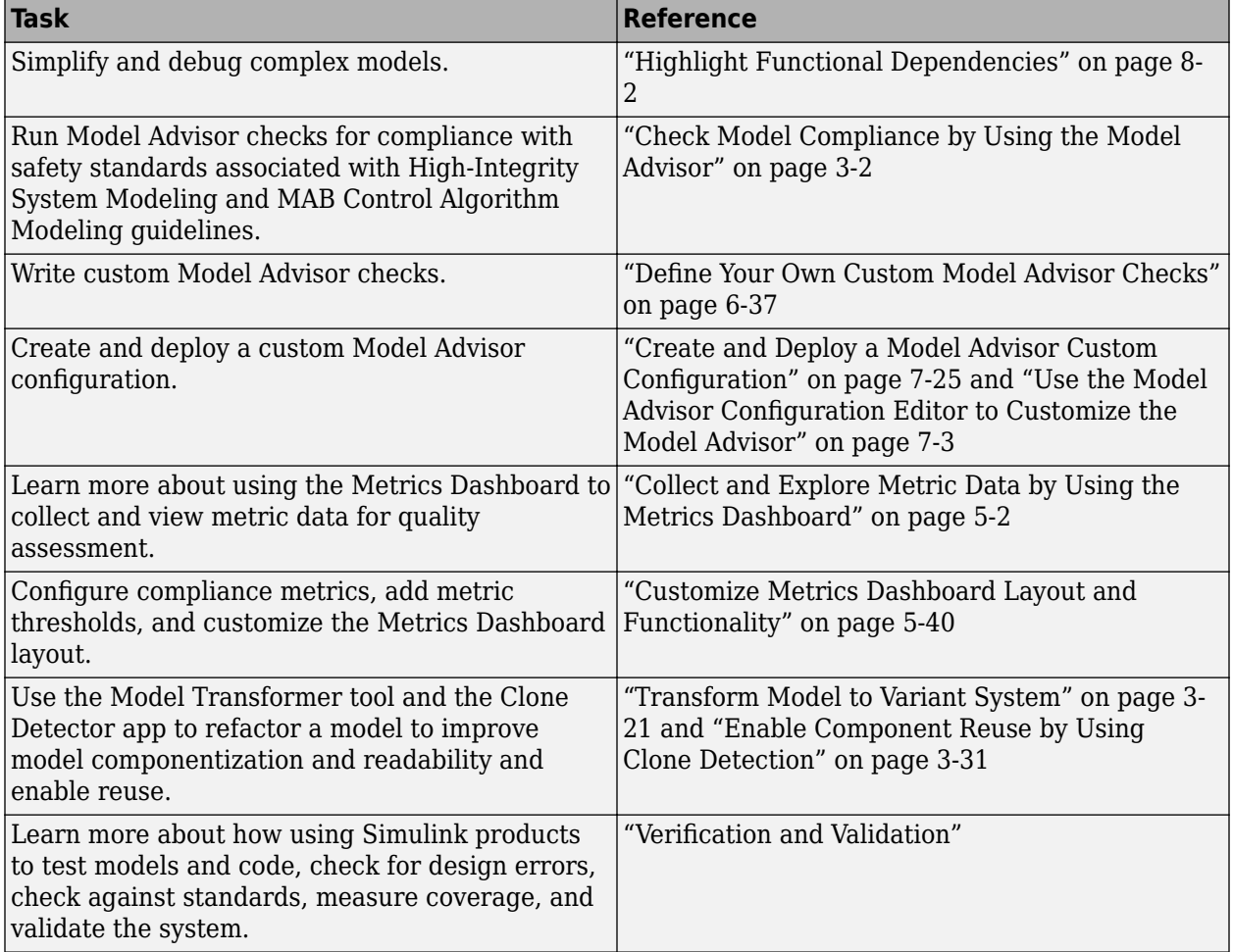

# <span id="page-31-0"></span>**Simplify Model for Targeted Analysis of Complex Models using Model Slicer Tool**

You can simplify simulation, debugging, and formal analysis of large, complex models by focusing on areas of interest in your model. After highlighting a portion of your model using the Model Slicer, you can generate a simplified standalone model. The simplified model contains the blocks and dependency paths in the highlighted portion. Apply changes to the simplified standalone model based on simulation, debugging, and formal analysis, and then apply these changes back to the original model.

**1** The example model sldemo mdlref basic contains three instances of the model sldemo\_mdlref\_counter. To open the model, at the MATLAB command prompt, enter:

open\_system('sldemo\_mdlref\_basic')

- **2** To open the Model Slicer Manager, on the Model Verification, Validation, and Test section of the **Apps** tab, click **Model Slicer**.
- **3** In the Model Slice Manager, click the arrow to expand the **Slicer configuration list**.
- **4** Set the slice properties:
	- **Name**: Slice1
	- **Color**: (magenta)
	- **Signal Propagation**: upstream

Model Slicer can also highlight the constructs downstream of or bidirectionally from a block in your model, depending on which direction you want to trace the signal propagation.

**5** Add CounterC as a starting point. In the model, right-click CounterC and select **Model Slicer** > **Add as Starting Point**.

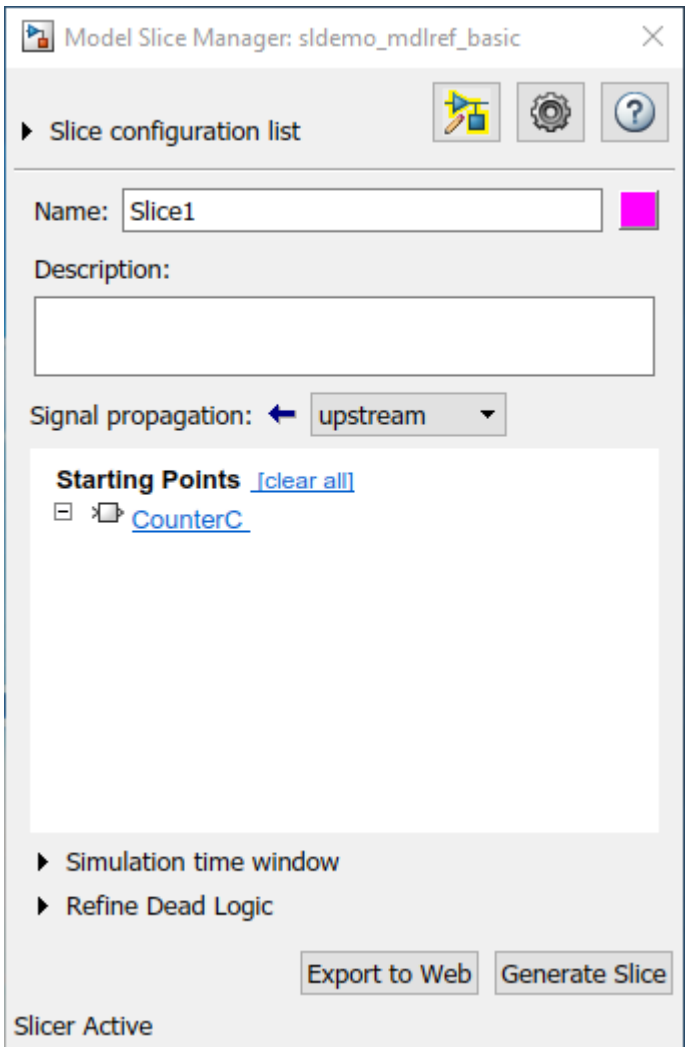

The Model Slicer now highlights the upstream constructs that affect CounterC.

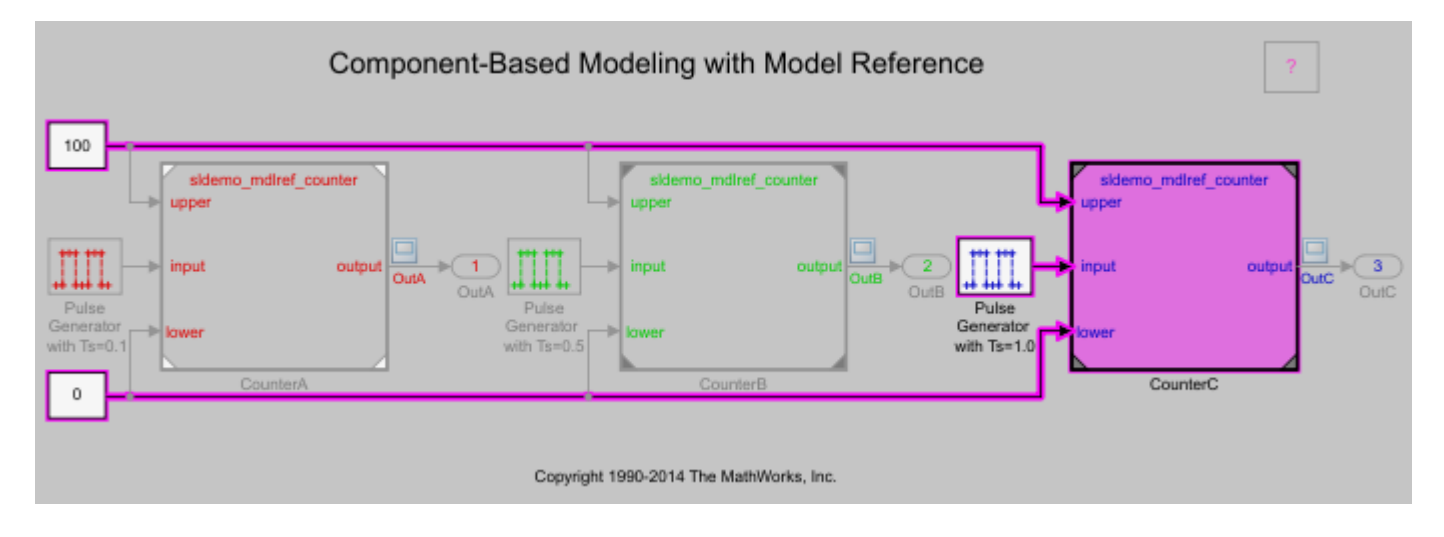

- **6** In the Model Slice Manager, click **Generate slice**.
- **7** In the **Select File to Write** dialog box, select the save location and enter a model name. The simplified standalone model contains the highlighted model items.

#### Component-Based Modeling with Model Reference

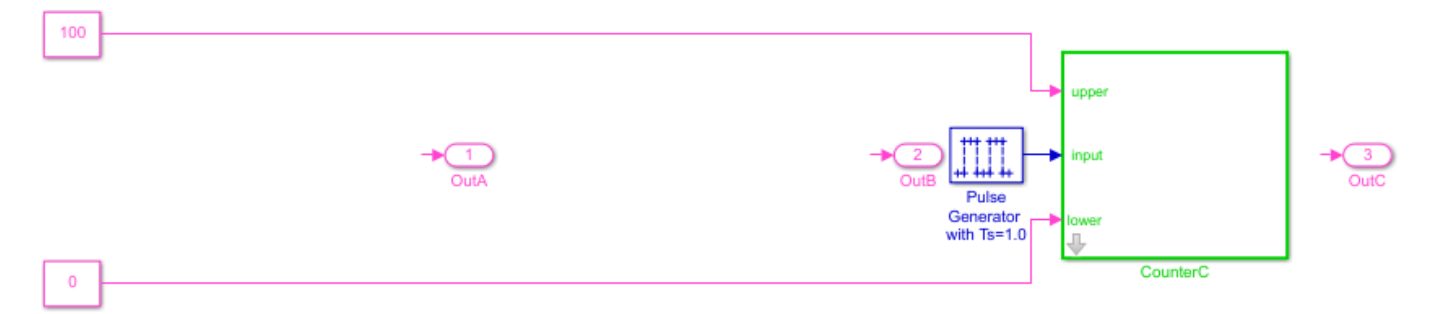

Copyright 1990-2014 The MathWorks, Inc.

**8** To remove highlighting from the model, close the Model Slice Manager.

You can now analyze the simplified standalone model and apply any changes to the source model.

#### **See Also**

#### **More About**

- • ["Model Slicer Considerations and Limitations" on page 8-43](#page-410-0)
- • ["Highlight Functional Dependencies" on page 8-2](#page-369-0)
- ["Refine Highlighted Model" on page 8-12](#page-379-0)

# <span id="page-34-0"></span>**Assess Requirements-Based Testing Quality by Using the Model Testing Dashboard**

You can assess the status of your model testing activities by using the metrics in the Model Testing Dashboard. When you test your models against requirements, you maintain traceability between the requirements, models, test cases, and results. The dashboard helps you to track the status of these artifacts and the traceability relationships between them. Each metric in the dashboard measures a different aspect of the quality of the testing artifacts and reflects guidelines in industry-recognized software development standards, such as ISO 26262 and DO-178C. From the dashboard, you can identify and fix testing issues. Update the dashboard metrics to track your progress toward testing compliance.

#### **Open the Project and Model Testing Dashboard**

The Model Testing Dashboard shows data on the traceability and testing status of each *component* in your project. A component is a functional part of the architecture that you can execute and test independently when modeling software. The dashboard considers each model in your project to represent a component because you use models to design and test the algorithms.

**1** Open the project that contains the models and testing artifacts. For this example, at the command line, type dashboardCCProjectStart.

dashboardCCProjectStart

- **2** On the **Project** tab, click **Model Testing Dashboard**.
- **3** The first time that you open the dashboard for the project, the dashboard must identify the artifacts in the project and trace them to the models.

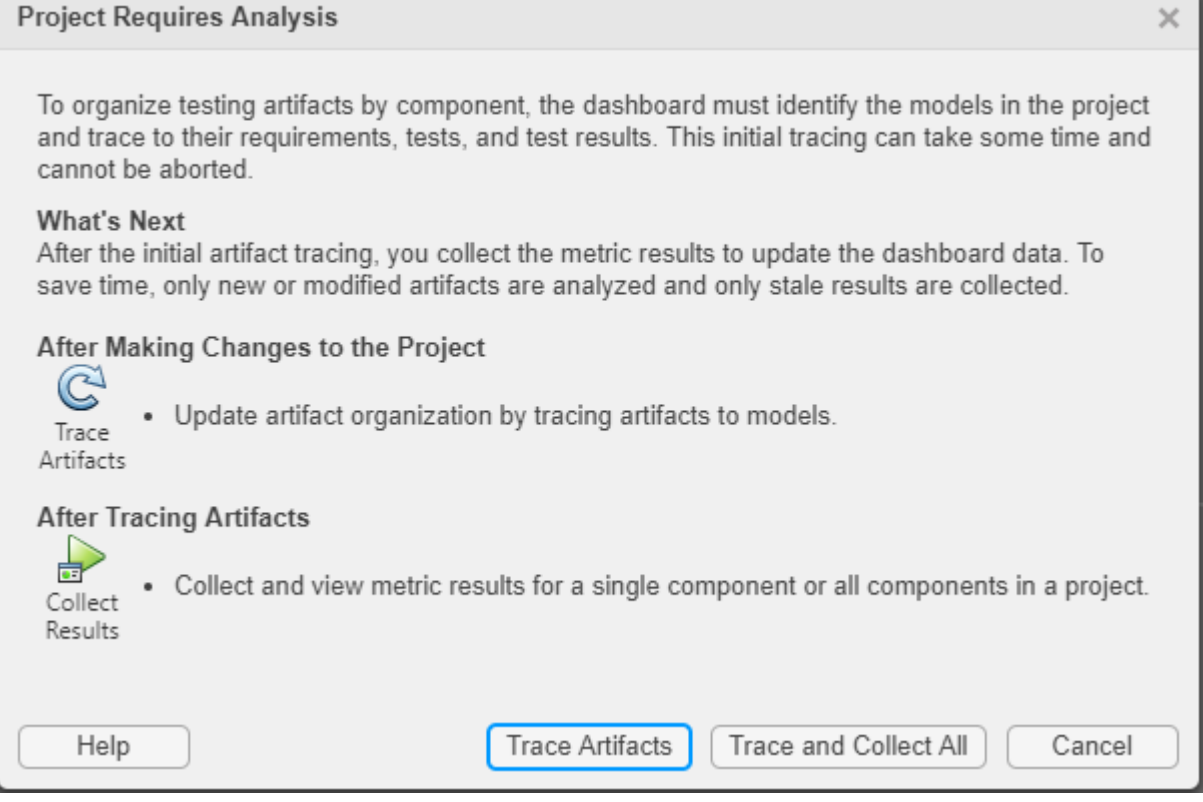

To run the traceability analysis and collect metric results, click **Trace and Collect All**. Collecting metric results requires a license for Simulink Check, Simulink Requirements™, and Simulink Test. Once metrics have been collected, viewing the results requires only a Simulink Check license.
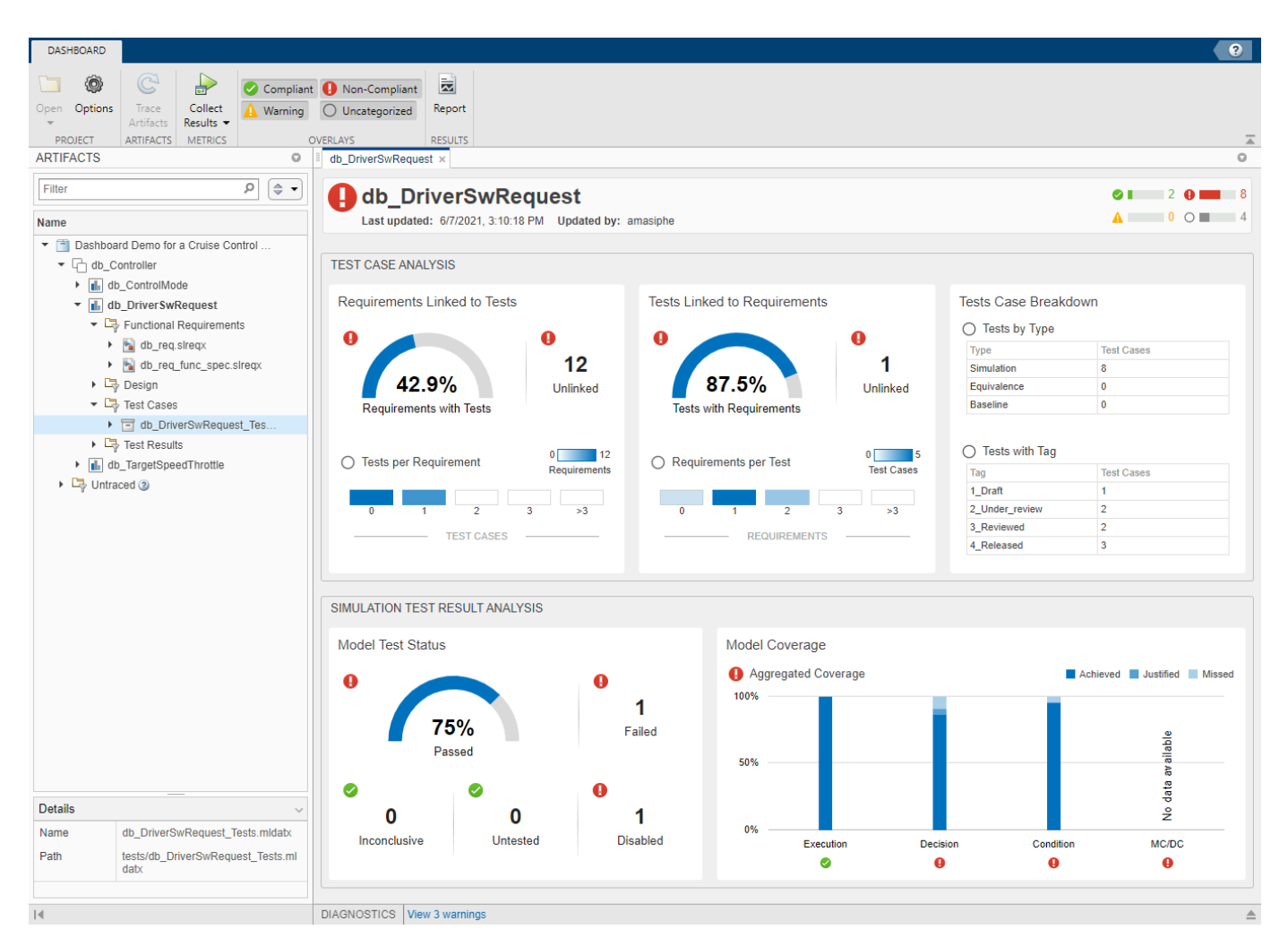

The dashboard analyzes the traceability links from the artifacts to the models in the project and populates the widgets with metric results for the component that is selected in the **Artifacts** panel.

### **Assess Traceability of Artifacts**

When the dashboard collects and reports metric data, it scopes the results to the artifacts in one component in the project. Use the **Artifacts** panel to see each component in the project, represented by the name of its model, and the artifacts that trace to it.

- **1** In the **Artifacts** panel, click the component **db\_DriverSwRequest**. The dashboard widgets populate with metric data from the artifacts in this component.
- **2** In the **Artifacts** panel, expand the section for the component. Click the arrow to the left of **db DriverSwRequest**. Each filtered section below the component shows the artifacts of each type that trace to the component.
- **3** Expand the **Functional Requirements** section. This component uses requirements in the files db req.slreqx and db req func spec.slreqx. Click the arrow to the left of a file name to see the individual requirements that trace to the model.

You can explore the components and sections in the **Artifacts** panel to see which requirements, test cases, and test results trace to each component in the project. For more information on how the

dashboard analyzes this traceability, see ["Trace Artifacts to Units for Model Testing Analysis" on page](#page-251-0) [5-72](#page-251-0).

#### **Explore Metric Results for a Component**

- **1** On the **Artifacts** panel, click the component **db\_DriverSwRequest**. The dashboard widgets populate with metric results for the component.
- **2** To update the metric results for the component, click **Collect Results**.
- **3** In the **Test Case Analysis** section of the dashboard, locate the **Tests with Requirements** widget. To view tooltips with details about the results, point to the sections of the dial or to the percentage result.

#### **Tests Linked to Requirements**

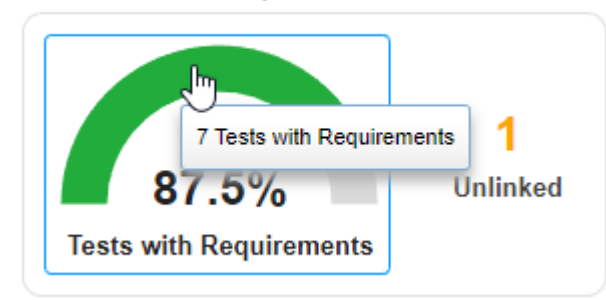

**4** To explore the metric data in more detail, click an individual metric widget. For example, click the green section of the **Tests with Requirements** widget.

℗

#### **Test linked to requirements**

Metric that determines if the test case is linked to requirements.

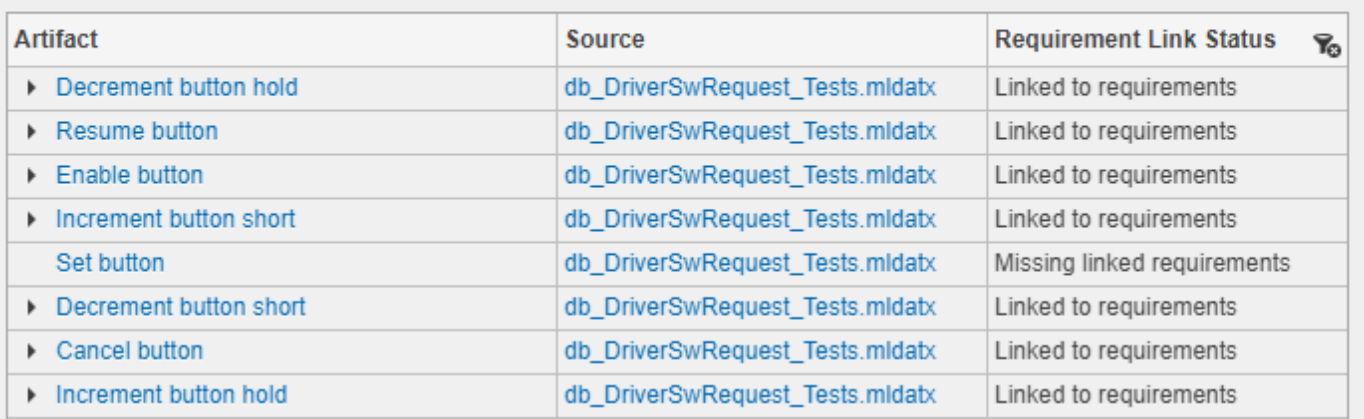

The table shows each test case for the component, the test file containing each test case, and whether the test case is linked to requirements.

- **5** The test case Set button is missing linked requirements. To open the test case in the Test Manager, in the **Artifact** column, click **Set button**.
- **6** Return to the results for the component. Above the table, click **db DriverSwRequest**.

You can view a table of detailed results by clicking each widget in the dashboard. Use the hyperlinks in the tables to open the artifacts and address testing gaps. For more information on using the data in the dashboard, see ["Explore Status and Quality of Testing Activities Using the Model Testing](#page-234-0) [Dashboard" on page 5-55](#page-234-0).

### **Track Testing Status of a Project Using the Model Testing Dashboard**

To use the Model Testing Dashboard to track your testing activities, set up and maintain your project using the best practices described in ["Manage Requirements-Based Testing Artifacts for Analysis in](#page-250-0) [the Model Testing Dashboard" on page 5-71](#page-250-0). As you develop and test your models, use the dashboard to identify testing gaps, fix the underlying artifacts, and track your progress towards testing completion. For more information on finding and addressing gaps in your model testing, see ["Fix Requirements-Based Testing Issues" on page 5-64.](#page-243-0)

#### **See Also**

"Model Testing Metrics"

# **Verification and Validation**

- • ["Test Model Against Requirements and Report Results" on page 2-2](#page-41-0)
- • ["Analyze a Model for Standards Compliance and Design Errors" on page 2-7](#page-46-0)
- • ["Perform Functional Testing and Analyze Test Coverage" on page 2-9](#page-48-0)
- • ["Analyze Code and Test Software-in-the-Loop" on page 2-12](#page-51-0)

# <span id="page-41-0"></span>**Test Model Against Requirements and Report Results**

### **Requirements – Test Traceability Overview**

Traceability between requirements and test cases helps you interpret test results and see the extent to which your requirements are verified. You can link a requirement to elements that help verify it, such as test cases in the Test Manager, verify statements in a Test Sequence block, or Model Verification blocks in a model. When you run tests, a pass/fail summary appears in your requirements set.

This example demonstrates a common requirements-based testing workflow for a cruise control model. You start with a requirements set, a model, and a test case. You add traceability between the tests and the safety requirements. You run the test, summarize the verification status, and report the results.

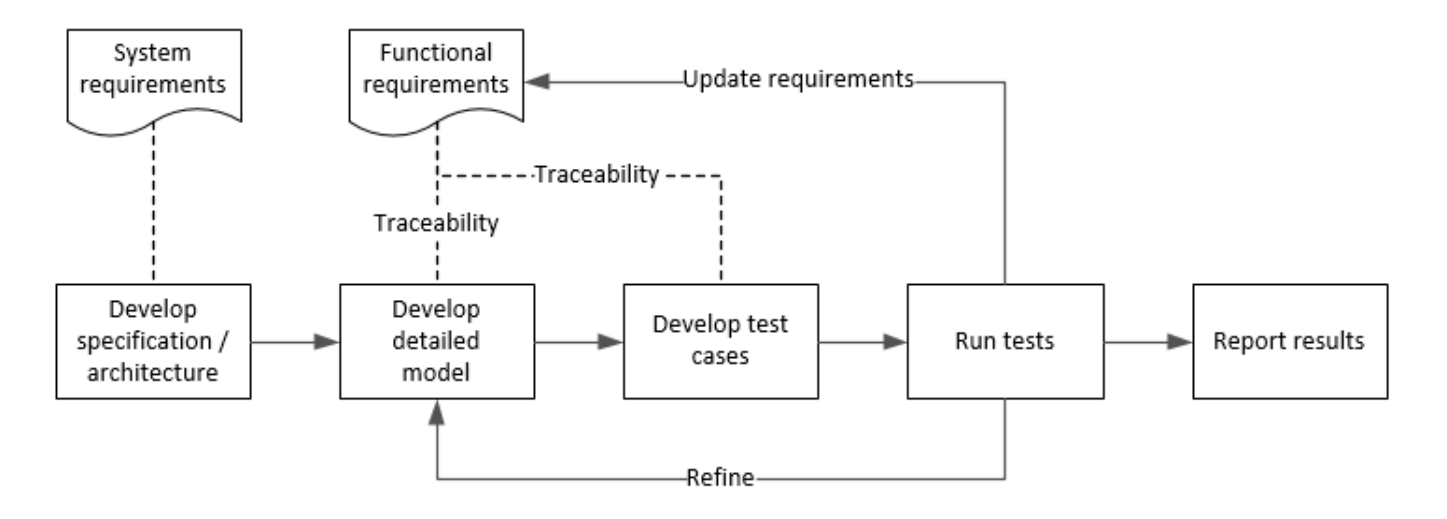

In this example, you conduct a simple test of two requirements in the set:

- That the cruise control system transitions to disengaged from engaged when a braking event has occurred
- That the cruise control system transitions to disengaged from engaged when the current vehicle speed is outside the range of 20 mph to 90 mph.

### **Display the Requirements**

**1** Create a copy of the project in a working folder. The project contains data, documents, models, and tests. Enter:

```
path = fullfile(matlabroot,'toolbox','shared','examples',...
'verification','src','cruise')
run(fullfile(path,'slVerificationCruiseStart'))
```
- **2** In the project models folder, open the simulinkCruiseAddReqExample.slx model.
- **3** Display the requirements. Click the **ight** con in the lower-right corner of the model canvas, and select **Requirements**. The requirements appear below the model canvas.

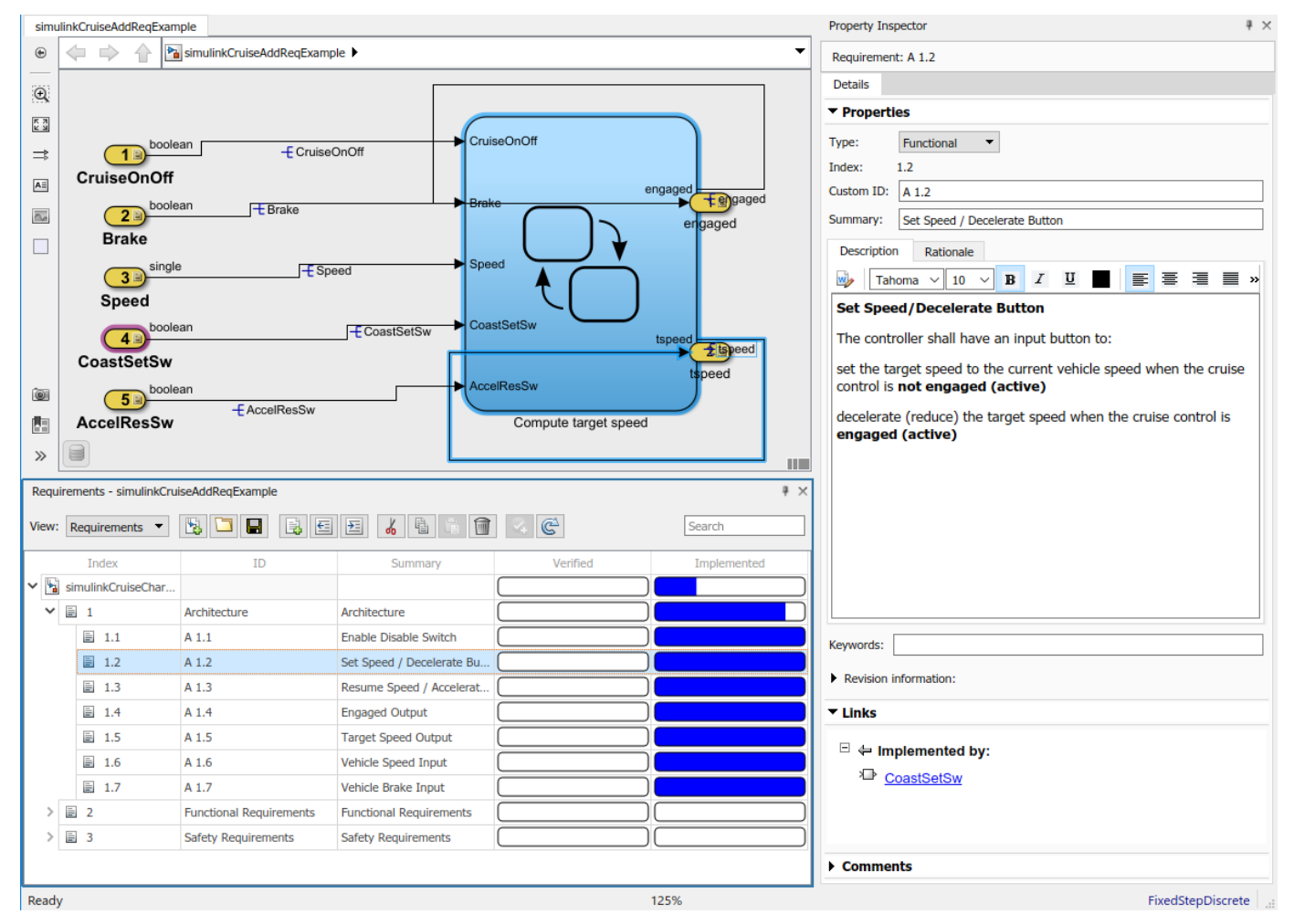

**4** Expand the requirements information to include verification and implementation status. Rightclick a requirement and select **Verification Status** and **Implementation Status**.

**5** In the Project window, open the Simulink Test file slReqTests.mldatx from the tests folder. The test file opens in the Test Manager.

### **Link Requirements to Tests**

Link the requirements to the test case.

**1** In the Project window, open the Simulink Test file slReqTests.mldatx from the tests folder. The test file opens in the Test Manager. Explore the test suite and select Safety Tests.

Return to the model. Right-click on requirement S 3.1 and select **Link from Selected Test Case**.

A link to the Safety Tests test case is added to **Verified by**. The yellow bars in the **Verified** column indicate that the requirements are not verified.

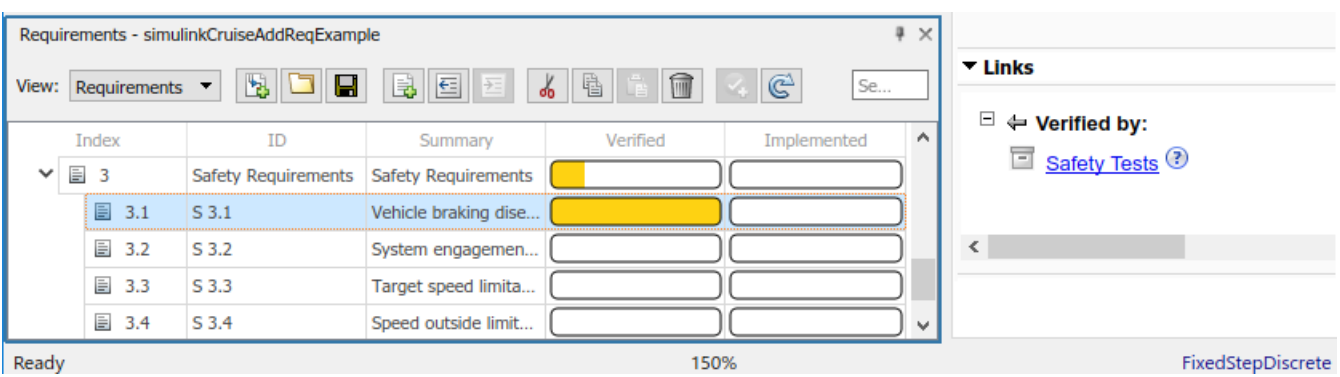

**2** Also add a link for item S 3.4.

### **Run the Test**

The test case uses a test harness SafetyTest\_Harness1. In the test harness, a test sequence sets the input conditions and checks the model behavior:

• The BrakeTest sequence engages the cruise control, then applies the brake. It includes the verify statement

```
verify(enqaged == false, ... 'verify:brake',...
     'system must disengage when brake applied')
```
• The LimitTest sequence engages the cruise control, then ramps up the vehicle speed until it exceeds the upper limit. It includes the verify statement.

```
verify(engaged == false, ... 'verify:limit',...
     'system must disengage when limit exceeded')
```
- **1** Return to the Test Manager. To run the test case, click **Run**.
- **2** When the test finishes, review the results. The Test Manager shows that both assessments pass and the plot provides the detailed results of each verify statement.

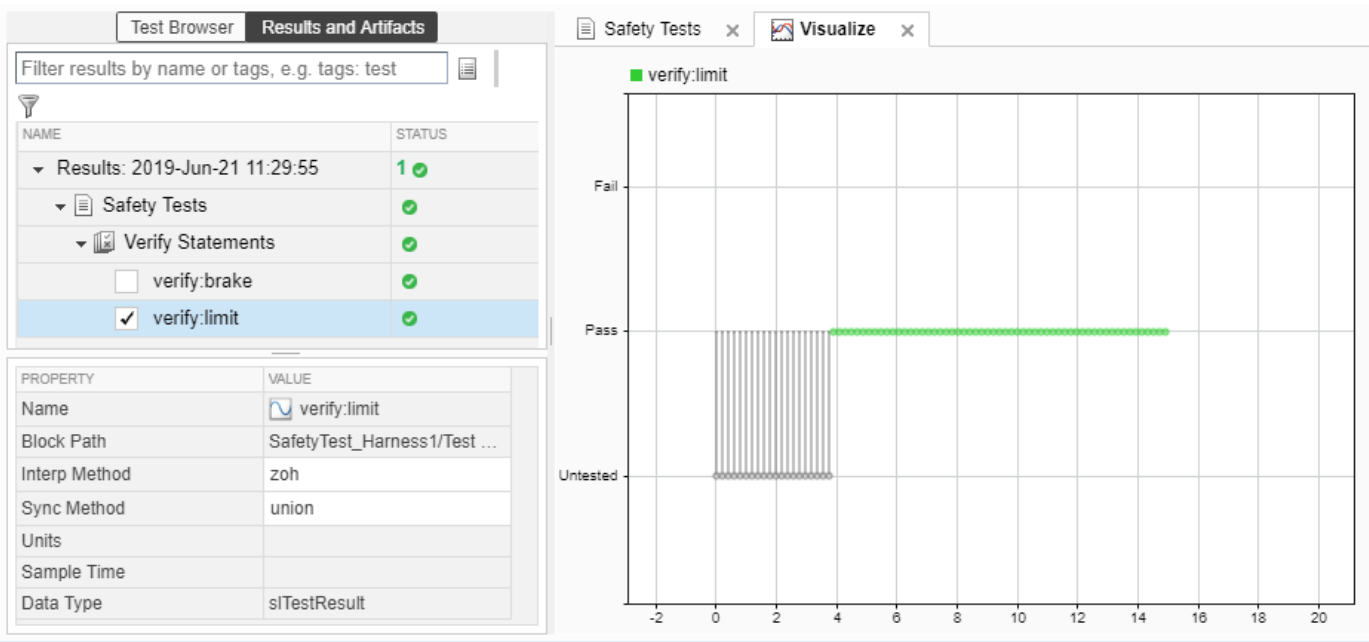

#### **3** Return to the model and refresh the Requirements. The green bar in the **Verified** column indicates that the requirement has been successfully verified.

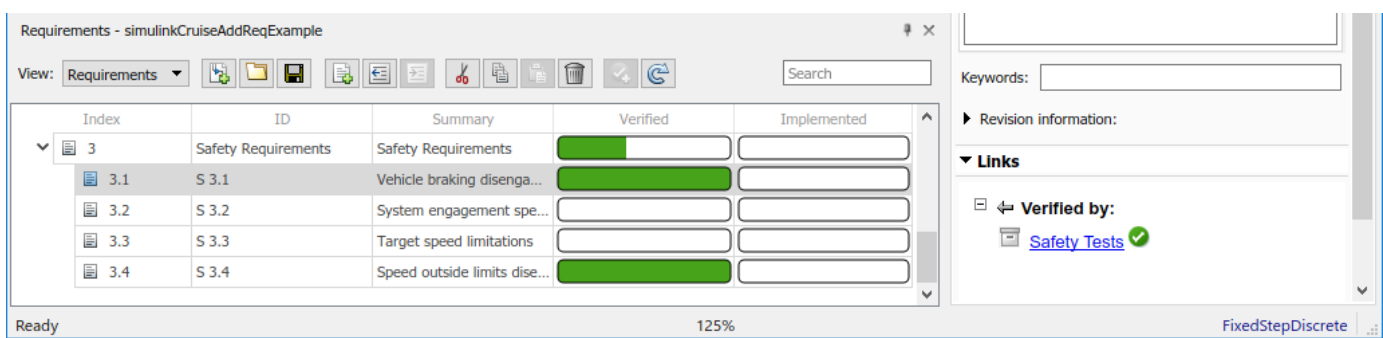

#### **Report the Results**

- **1** Create a report using a custom Microsoft Word template.
	- **a** From the Test Manager results, right-click the test case name. Select **Create Report**.
	- **b** In the Create Test Result Report dialog box, set the options:
		- Title SafetyTest
		- Results for All Tests
		- File Format DOCX
		- For the other options, keep the default selections.
	- **c** Enter a file name and select a location for the report.
	- **d** For the **Template File**, select the ReportTemplate.dotx file in the **documents** project folder.
	- **e** Click **Create**.
- **2** Review the report.
	- **a** The **Test Case Requirements** section specifies the associated requirements
	- **b** The **Verify Result** section contains details of the two assessments in the test, and links to the simulation output.

### **See Also**

### **Related Examples**

- "Link to Requirements" (Simulink Test)
- "Validate Requirements Links in a Model" (Simulink Requirements)
- "Customize Requirements Traceability Report for Model" (Simulink Requirements)

#### **External Websites**

• [Requirements-Based Testing Workflow](https://youtu.be/0STxZbqOUXg)

## <span id="page-46-0"></span>**Analyze a Model for Standards Compliance and Design Errors**

#### **Standards and Analysis Overview**

During model development, check and analyze your model to increase confidence in its quality. Check your model against standards such as MAB style guidelines and high-integrity system design guidelines such as DO-178 and ISO 26262. Analyze your model for errors, dead logic, and conditions that violate required properties. Using the analysis results, update your model and document exceptions. Report the results using customizable templates.

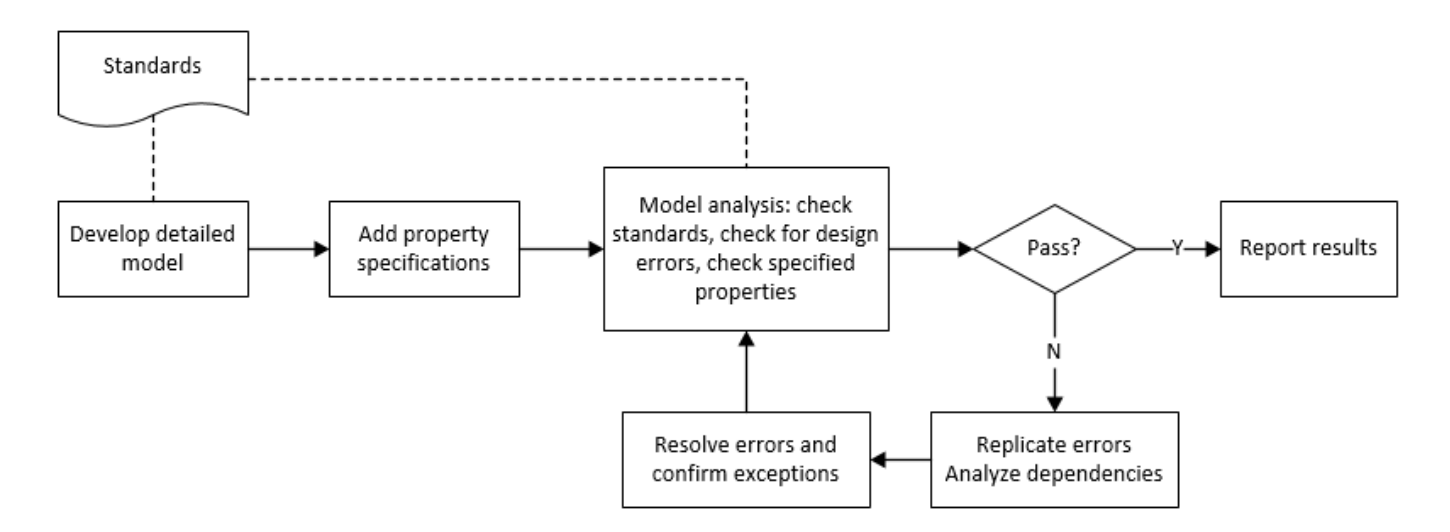

### **Check Model for Style Guideline Violations and Design Errors**

This example shows how to use the Model Advisor to check a cruise control model for MathWorks® Advisory Board (MAB) style guideline violations and design errors. Select checks and run the analysis on the model. Iteratively debug issues using the Model Advisor and rerun checks to verify that it is in compliance. After passing your selected checks, report results.

#### **Check Model for MAB Style Guideline Violations**

In Model Advisor, you can check that your model complies with MAB modeling guidelines.

**1** Create a copy of the project in a working folder. On the command line, enter

```
path = fullfile(matlabroot,'toolbox','shared','examples',...
'verification','src','cruise')
run(fullfile(path,'slVerificationCruiseStart'))
```
**2** Open the model. On the command line, enter

open\_system simulinkCruiseErrorAndStandardsExample

- **3** In the **Modeling** tab, select **Model Advisor**.
- **4** Click OK to choose simulinkCruiseErrorAndStandardsExample from the System Hierarchy.
- **5** Check your model for MAB style guideline violations using Simulink Check.
- **a** In the left pane, in the **By Product** > **Simulink Check** > **Modeling Standards** > **MAB Checks** folder, select:
	- **Check Indexing Mode**
	- **Check model diagnostic parameters**
- **b** Right-click on the **MAB Checks** node and select Run Selected Checks.
- **c** To review the configuration parameter settings that violate MAB style guidelines, click on the **Check model diagnostic parameters** check. The analysis results appear in the right pane and include the recommended action.
- **d** Click the parameter hyperlinks, which opens the Configuration Parameters dialog box, and update the model diagnostic parameters. Save the model.
- **e** To verify that your model passes, rerun the check. Repeat steps c and d, if necessary, to reach compliance.
- **f** To generate a results report of the Simulink Check checks, select the **MAB Checks** node, and then, in the right pane click **Generate Report...**.

#### **Check Model for Design Errors**

While in the Model Advisor, you can also check your model for hidden design errors using Simulink Design Verifier.

- **1** In the left pane, in the **By Products** > **Simulink Design Verifier** folder, select **Design Error Detection**.
- **2** If not already checked, click the box beside **Design Error Detection**. All checks in the folder are selected.
- **3** In the right pane, select **Show report after run** and **Run Selected Checks**.
- **4** In the generated report, click a **Simulink Design Verifier Results Summary**hyperlink. The dialog box provides tools to help you diagnose errors and warnings in your model.
	- **a** Review the analysis results on the model. Click **Highlight analysis results on model**. Click the Compute target speed subsystem, outlined in red. The Simulink Design Verifier Results Inspector window provides derived ranges that can help you understand the source of an error by identifying the possible signal values.
	- **b** Review the harness model or create one if it does not already exist.
	- **c** View tests and export test cases.
	- **d** Review the analysis report. To see a detailed analysis report, click **HTML** or **PDF**.

#### **See Also**

#### **Related Examples**

- • ["Check Model Compliance by Using the Model Advisor" on page 3-2](#page-61-0)
- • ["Collect Model Metrics Using the Model Advisor" on page 5-9](#page-188-0)
- "Run a Design Error Detection Analysis" (Simulink Design Verifier)
- "Prove Properties in a Model" (Simulink Design Verifier)

# <span id="page-48-0"></span>**Perform Functional Testing and Analyze Test Coverage**

Functional testing begins with building test cases based on requirements. These tests can cover key aspects of your design and verify that individual model components meet requirements. Test cases include inputs, expected outputs, and acceptance criteria.

By collecting individual test cases within test suites, you can run functional tests systematically. To check for regression, add baseline criteria to the test cases and test the model iteratively. Coverage measurement reflects the extent to which these tests have fully exercised the model. Coverage measurement also helps you to add tests and requirements to meet coverage targets.

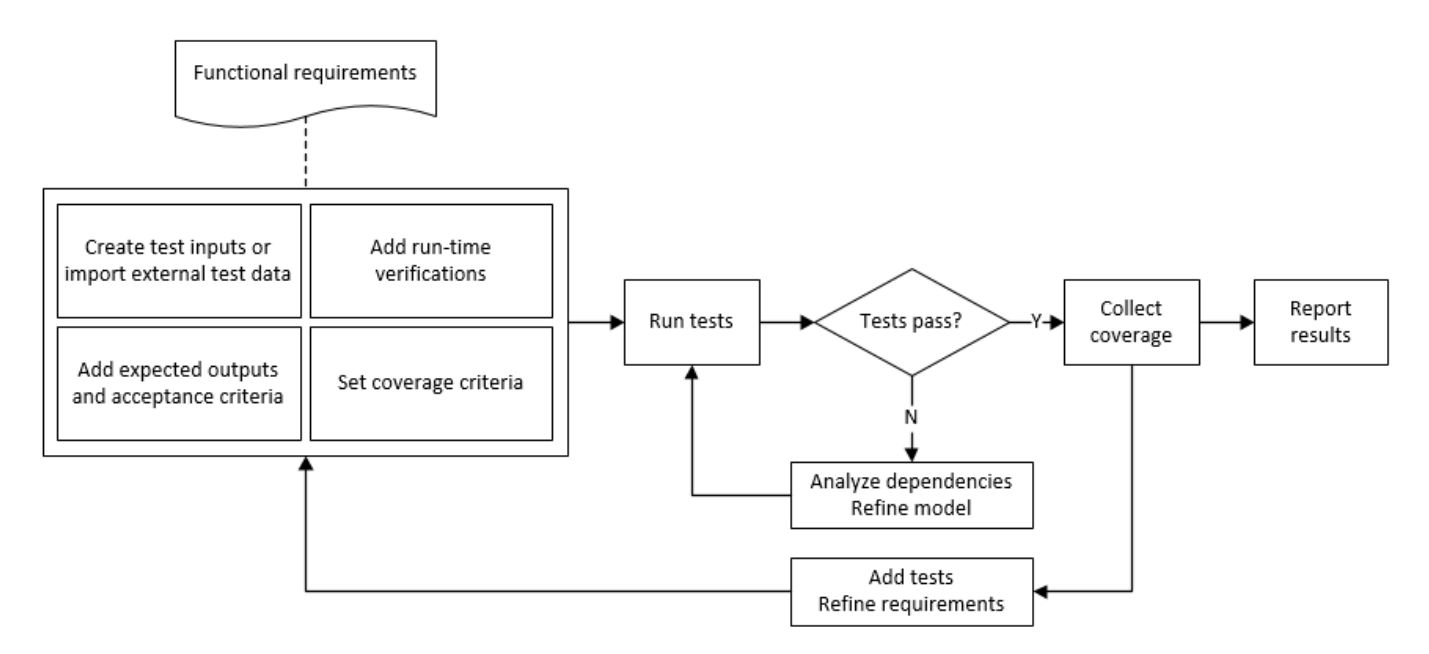

### **Incrementally Increase Test Coverage Using Test Case Generation**

This example shows a functional testing-based testing workflow for a cruise control model. You start with a model that has tests linked to an external requirements document, analyze the model for coverage in Simulink Coverage, incrementally increase coverage with Simulink Design Verifier, and report the results.

#### **Explore the Test Harness and the Model**

**1** Create a copy of the project in a working folder. At the command line, enter:

```
path = fullfile(matlabroot,'toolbox','shared','examples',...
'verification','src','cruise')
run(fullfile(path,'slVerificationCruiseStart'))
```
**2** Open the model and the test harness. At the command line, enter:

```
open_system simulinkCruiseAddReqExample
sltest.harness.open('simulinkCruiseAddReqExample','SafetyTest_Harness1')
```
**3** Load the test suite from "Test Model Against Requirements and Report Results" (Simulink Test) and open the Simulink Test Manager. At the command line, enter:

```
sltest.testmanager.load('slReqTests.mldatx')
sltest.testmanager.view
```
- **4** Open the test sequence block. The sequence tests that the system disengages when the:
	- Brake pedal is pressed
	- Speed exceeds a limit

Some test sequence steps are linked to requirements document simulinkCruiseChartReqs.docx.

#### **Measure Model Coverage**

- **1** In the Simulink Test Manager, click the slReqTests test file.
- **2** To enable coverage collection for the test file, in the right page under **Coverage Settings**:
	- Select **Record coverage for referenced models**
	- Use **Coverage filter filename** to specify a coverage filter to use for the coverage analysis. The default setting honors the model configuration parameter settings. Leaving the field empty attaches no coverage filter.
	- Select **Decision**, **Condition**, and **MCDC**.
- **3** To run the tests, on the Test Manager toolstrip, click **Run**.
- **4** When the test finishes select the Results in the Test Manager. The aggregated coverage results show that the example model achieves 50% decision coverage, 41% condition coverage, and 25% MCDC coverage.

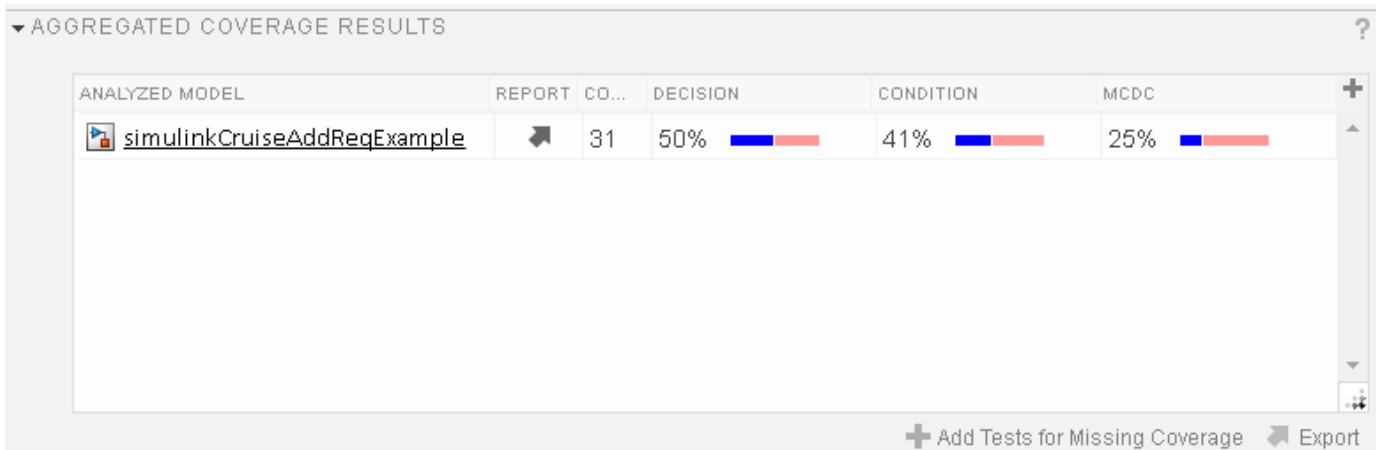

#### **Generate Tests to Increase Model Coverage**

- **1** Use Simulink Design Verifier to generate additional tests to increase model coverage. In **Results and Artifacts**, select the slReqTests test file and open the **Aggregated Coverage Results** section located in the right pane.
- **2** Right-click the test results and select **Add Tests for Missing Coverage**.
- **3** Under **Harness**, choose Create a new harness.
- **4** Click **OK** to add tests to the test suite using Simulink Design Verifier. The model being tested must either be on the MATLAB path or in the working folder.
- **5** On the Test Manager toolstrip, click **Run** to execute the updated test suite. The test results include coverage for the combined test case inputs, achieving increased model coverage.

### **See Also**

#### **Related Examples**

- "Link to Requirements" (Simulink Test)
- "Assess Model Simulation Using verify Statements" (Simulink Test)
- "Compare Model Output to Baseline Data" (Simulink Test)
- "Generate Test Cases for Model Decision Coverage" (Simulink Design Verifier)
- "Increase Test Coverage for a Model" (Simulink Test)

# <span id="page-51-0"></span>**Analyze Code and Test Software-in-the-Loop**

### **Code Analysis and Testing Software-in-the-Loop Overview**

You can analyze code to detect errors, check standards compliance, and evaluate key metrics such as length and cyclomatic complexity. For handwritten code, you typically check for run-time errors with static code analysis and run test cases that evaluate the code against requirements and evaluate code coverage. Based on the results, you refine the code and add tests.

In this example, you generate code and demonstrate that code execution produces equivalent results to the model by using the same test cases and baseline results. Then you compare the code coverage to the model coverage. Based on test results, add tests and modify the model to regenerate code.

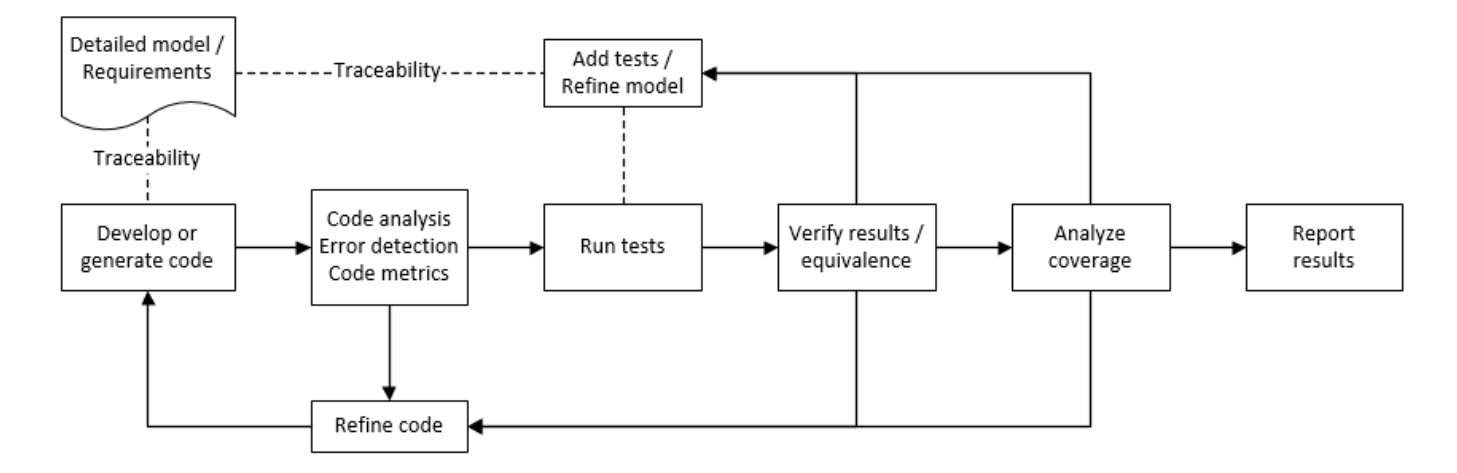

### **Analyze Code for Defects, Metrics, and MISRA C:2012**

This workflow describes how to check if your model produces MISRA® C:2012 compliant code and how to check your generated code for code metrics and defects. To produce more MISRA compliant code from your model, you use the code generation and Model Advisor. To check whether the code is MISRA compliant, you use the Polyspace MISRA C:2012 checker and report generation capabilities. For this example, you use the model simulinkCruiseErrorAndStandardsExample. To open the model:

**1** Open the project.

```
path = fullfile(matlabroot,'toolbox','shared','examples',...
'verification','src','cruise')
run(fullfile(path,'slVerificationCruiseStart'))
```
**2** From the project, open the model simulinkCruiseErrorAndStandardsExample.

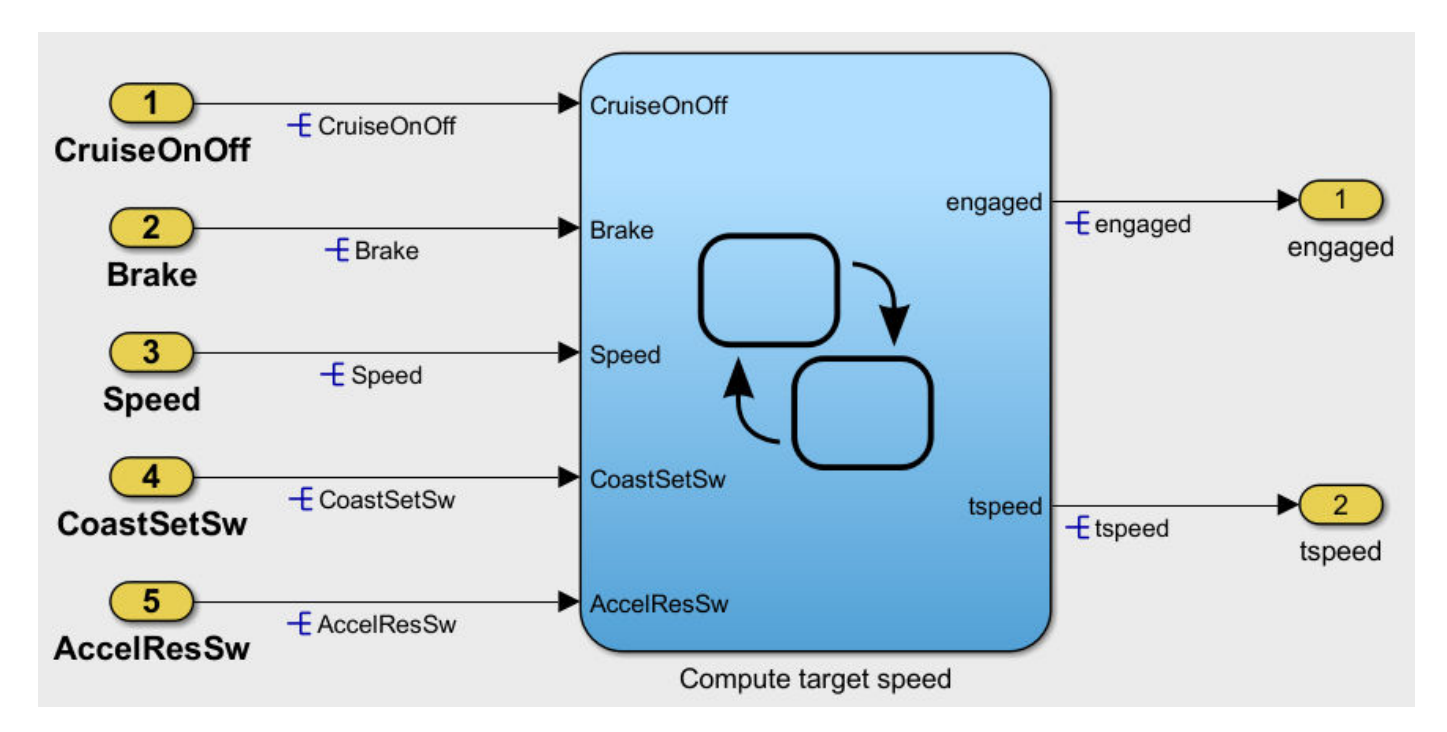

#### **Run Code Generator Checks**

Before you generate code from your model, use the Code Generation Advisor to check your model so that it generates code more compliant with MISRA C and more compatible with Polyspace.

- **1** Right-click Compute target speed and select **C/C++ Code** > **Code Generation Advisor**.
- **2** Select the Code Generation Advisor folder. In the right pane, move Polyspace to **Selected objectives - prioritized**. The MISRA C:2012 guidelines objective is already selected.

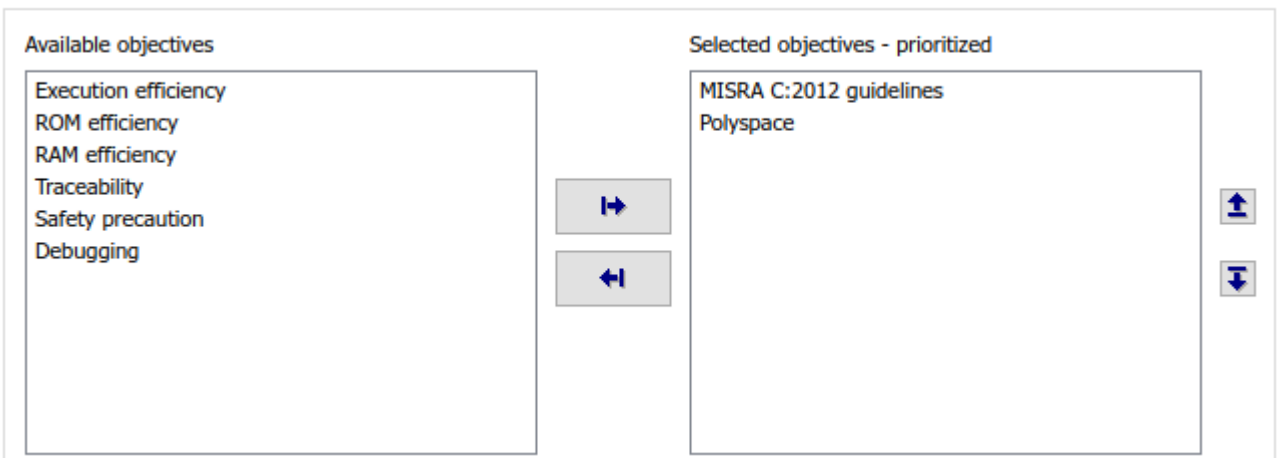

Code Generation Objectives (System target file: ert.tlc)

#### **3** Click **Run Selected Checks**.

The Code Generation Advisor checks whether the model includes blocks or configuration settings that are not recommended for MISRA C:2012 compliance and Polyspace code analysis. For this

model, the check for incompatible blocks passes, but some configuration settings are incompatible with MISRA compliance and Polyspace checking.

Code Generation Advisor Check model configuration settings against code generation objectives Check for blocks not recommended for MISRA C:2012

- **4** Click the check that did not pass. Accept the parameter changes by selecting **Modify Parameters**.
- **5** Rerun the check by selecting **Run This Check**.

#### **Run Model Advisor Checks**

Before you generate code from your model, use the Model Advisor to check your model for MISRA C and Polyspace compliance. This example shows you how to use the Model Advisor to check your model before generating code.

- **1** At the bottom of the Code Generation Advisor window, select **Model Advisor**.
- **2** Under the **By Task** folder, select the **Modeling Standards for MISRA C:2012** advisor checks.
- **3** Click **Run Selected Checks** and review the results.
- **4** If any of the tasks fail, make the suggested modifications and rerun the checks until the MISRA modeling guidelines pass.

#### **Generate and Analyze Code**

After you have done the model compliance checking, you can generate the code. With Polyspace, you can check your code for compliance with MISRA C:2012 and generate reports to demonstrate compliance with MISRA C:2012.

- **1** In the Simulink editor, right-click Compute target speed and select **C/C++ Code** > **Build This Subsystem**.
- **2** Use the default settings for the tunable parameters and select **Build**.
- **3** After the code is generated, in the Simulink Editor, right-click Compute target speed and select **Polyspace** > **Options**.
- **4** Click **Configure** to choose more advanced Polyspace analysis options in the Polyspace configuration window.

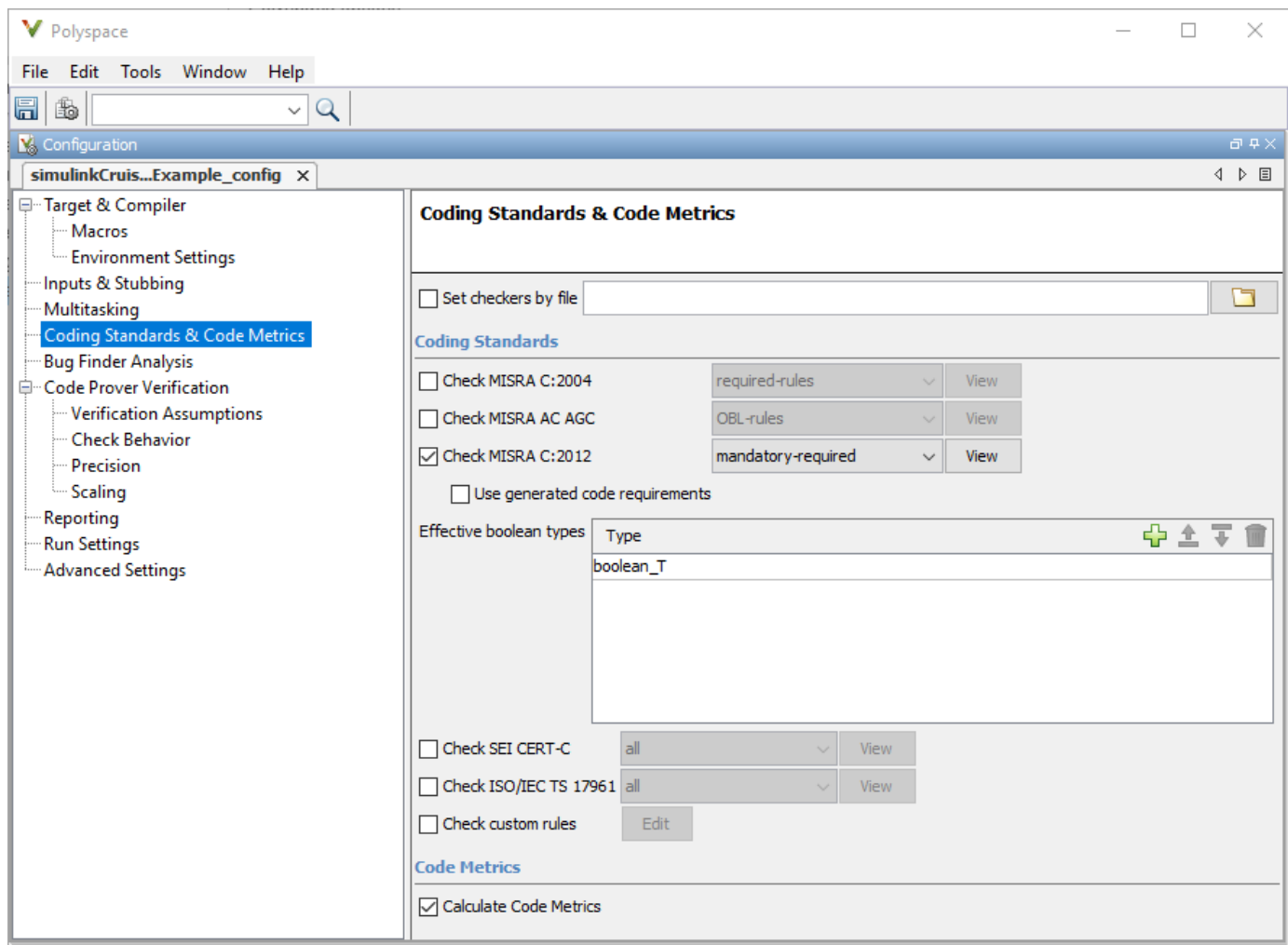

- **5** On the left pane, click **Coding Standards & Code Metrics**, then select **Calculate Code Metrics** to enable code metric calculations for your generated code.
- **6** Save and close the Polyspace configuration window.
- **7** From your model, right-click Compute target speed and select **Polyspace** > **Verify** > **Code Generated For Selected Subsystem**.

Polyspace Bug Finder analyzes the generated code for a subset of MISRA checks. You can see the progress of the analysis in the MATLAB Command Window. After the analysis finishes, the Polyspace environment opens.

#### **Review Results**

The Polyspace environment shows you the results of the static code analysis.

**1** Expand the tree for rule 8.7 and click through the different results.

Rule 8.7 states that functions and objects should not be global if the function or object is local. As you click through the 8.7 violations, you can see that these results refer to variables that other components also use, such as CruiseOnOff. You can annotate your code or your model to justify every result. Because this model is a unit in a larger program, you can also change the configuration of the analysis to check only a subset of MISRA rules.

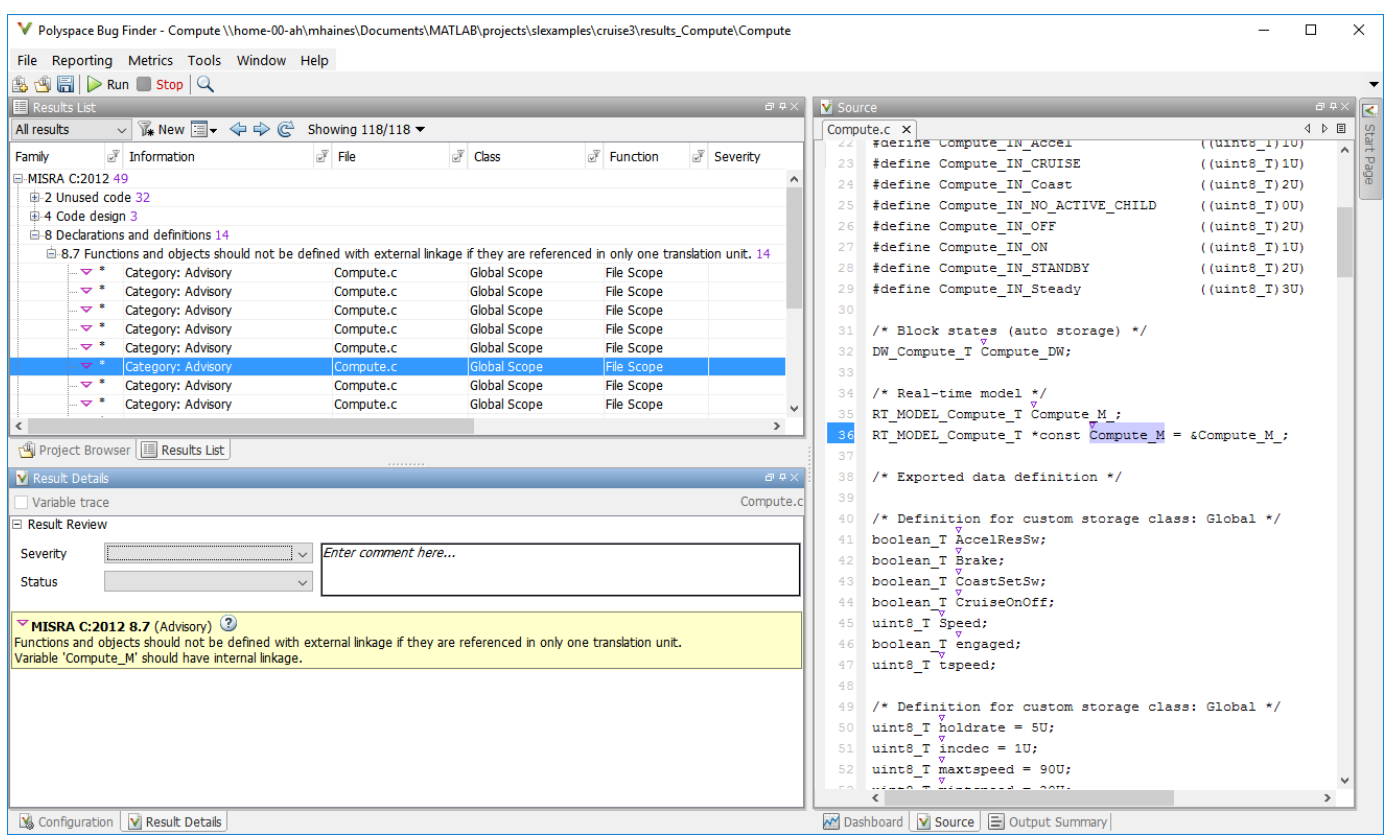

- **2** In your model, right-click Compute target speed and select **Polyspace** > **Options**.
- **3** Set the **Settings from** option to Project configuration to choose a subset of MISRA rules in the Polyspace configuration.
- 4 Click **Configure**.
- **5** In the Polyspace window, on the left pane, click **Coding Standards & Code Metrics**. Then select **Check MISRA C:2012** and, from the drop-down list, select single-unit-rules. Now Polyspace checks only the MISRA C:2012 rules that are applicable to a single unit.
- **6** Save and close the Polyspace configuration window.
- **7** Rerun the analysis with the new configuration.

The rules Polyspace showed previously were found because the model was analyzed by itself. When you limited the rules Polyspace checked to the single-unit subset, Polyspace found only two violations.

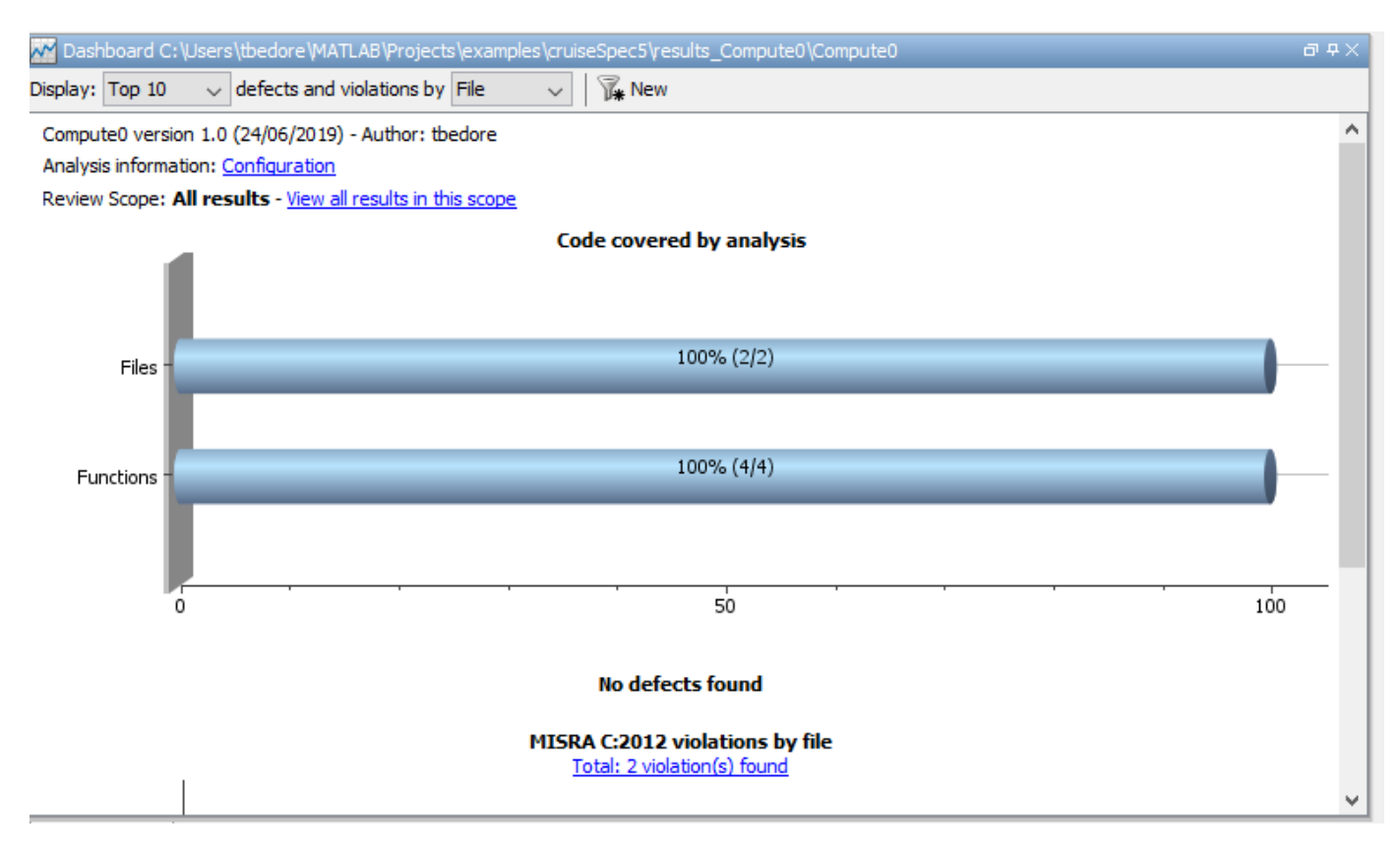

When you integrate this model with its parent model, you can add the rest of the MISRA C:2012 rules.

#### **Generate Report**

To demonstrate compliance with MISRA C:2012 and report on your generated code metrics, you must export your results. If you want to generate a report every time you run an analysis, see Generate report (Polyspace Bug Finder).

- **1** If they are not open already, open your results in the Polyspace environment.
- **2** From the toolbar, select **Reporting** > **Run Report**.
- **3** Select **BugFinderSummary** as your report type.
- **4** Click **Run Report**.

The report is saved in the same folder as your results.

**5** To open the report, select **Reporting** > **Open Report**.

#### **Test Code Against Model Using Software-in-the-Loop Testing**

You previously showed that the model functionality meets its requirements by running test cases based on those requirements. Now run the same test cases on the generated code to show that the code produces equivalent results and fulfills the requirements. Then compare the code coverage to the model coverage to see the extent to which the tests exercised the generated code.

**1** In MATLAB, in the project window, open the tests folder, then open SILTests.mldatx. The file opens in the Test Manager.

- **2** Review the test case. On the **Test Browser** pane, navigate to SIL Equivalence Test Case. This equivalence test case runs two simulations for the simulinkCruiseErrorAndStandardsExample model using a test harness.
	- Simulation 1 is a model simulation in normal mode.
	- Simulation 2 is a software-in-the-loop (SIL) simulation. For the SIL simulation, the test case runs the code generated from the model instead of running the model.

The equivalence test logs one output signal and compares the results from the simulations. The test case also collects coverage measurements for both simulations.

- **3** Run the equivalence test. Select the test case and click **Run**.
- **4** Review the results in the Test Manager. In the **Results and Artifacts** pane, select **SIL Equivalence Test Case** to see the test results. The test case passed and the results show that the code produced the same results as the model for this test case.

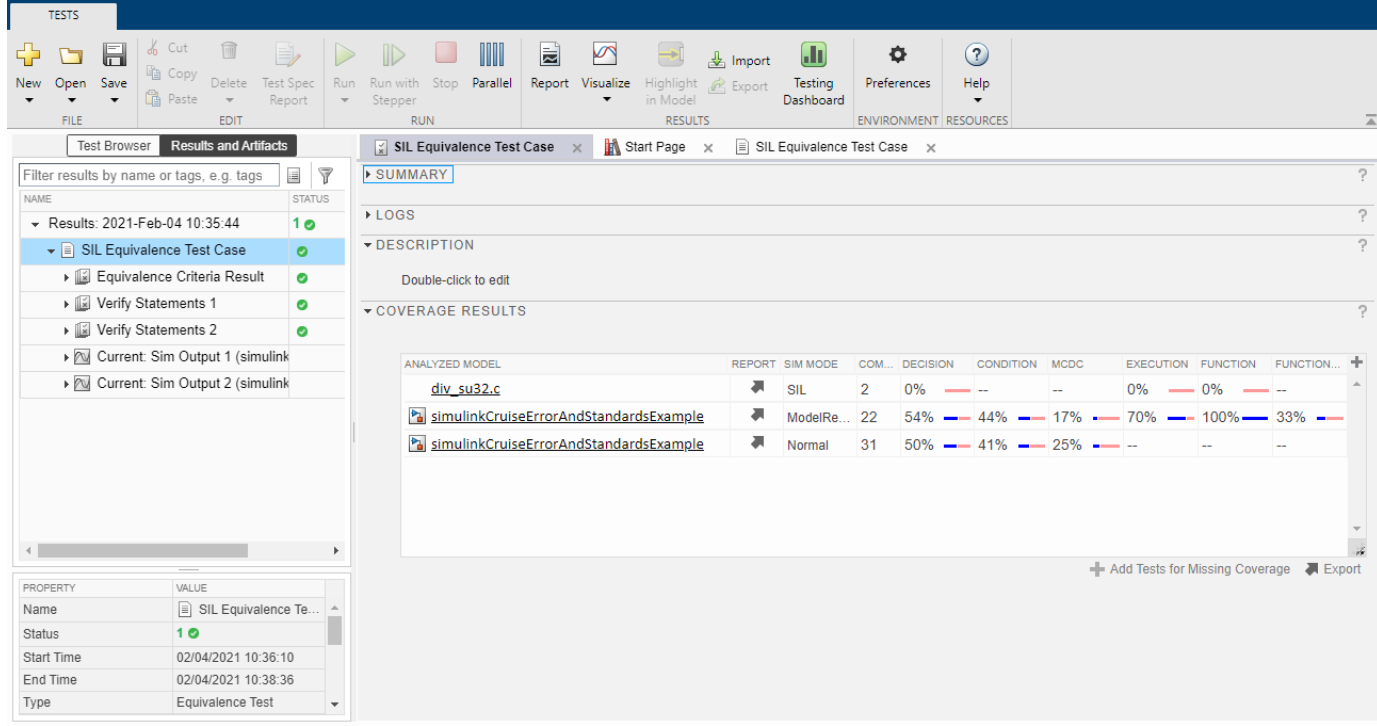

**5** Expand the **Coverage Results** section of the results. The coverage measurements show the extent to which the test case exercised the model and the code. When you run multiple test cases, you can view aggregated coverage measurements in the results for the whole run. Use the coverage results to add tests and meet coverage requirements, as shown in ["Perform Functional](#page-48-0) [Testing and Analyze Test Coverage" on page 2-9.](#page-48-0)

You can also test the generated code on your target hardware by running a processor-in-the-loop (PIL) simulation. By adding a PIL simulation to your test cases, you can compare the test results and coverage results from your model to the results from the generated code as it runs on the target hardware. For more information, see "Processor-in-the-Loop Simulation" (Embedded Coder).

### **See Also**

#### **Related Examples**

- "Run Polyspace Analysis on Code Generated with Embedded Coder" (Polyspace Bug Finder)
- "Test Two Simulations for Equivalence" (Simulink Test)
- "Export Test Results" (Simulink Test)

# <span id="page-61-0"></span>**Check Model Compliance by Using the Model Advisor**

### **Model Advisor Overview**

The Model Advisor checks your model or subsystem for modeling conditions and configuration settings that cause inaccurate or inefficient simulation of the system that the model represents. The Model Advisor checks can help you verify compliance with industry standards and guidelines. By using the Model Advisor, you can implement consistent modeling guidelines across projects and development teams.

Upon completing the analysis of your model, the Model Advisor produces a report that lists the suboptimal conditions, settings, and modeling techniques and proposes solutions, when applicable.

You can use the Model Advisor to check your model in these ways:

- Interactively run Model Advisor checks
- Configure the Model Advisor to automatically run edit-time checks (requires Simulink Check)

These limitations apply when you use the Model Advisor to check your model. For limitations that apply to specific checks, see the Capabilities and Limitations section in the check documentation.

- If you rename a system, you must restart the Model Advisor to check that system.
- In systems that contain a variant subsystem, the Model Advisor checks the active subsystem. To check both the active and inactive subsystems, set the Advisor.Application property, AnalyzeVariants, to true.
- Model Advisor does not analyze commented blocks.
- Checks do not search in model blocks or subsystem blocks with the block parameter **Read/Write** set to NoReadorWrite. However, on a check-by-check basis, Model Advisor checks do search in library blocks and masked subsystems.
- Unless specified otherwise in the documentation for a check, the Model Advisor does not analyze the contents of a Model block. To run checks on referenced models, use instances of the Advisor.Application class (Simulink Check license required).

**Note** Software is inherently complex and may not be free of errors. Model Advisor checks might contain bugs. MathWorks reports known bugs brought to its attention on its Bug Report system at [https://www.mathworks.com/support/bugreports/.](https://www.mathworks.com/support/bugreports/) The bug reports are an integral part of the documentation for each release. Examine bug reports for a release as such reports may identify inconsistencies between the actual behavior of a release you are using and the behavior described in this documentation.

While applying Model Advisor checks to your model increases the likelihood that your model does not violate certain modeling standards or guidelines, their application cannot guarantee that the system being developed will be safe or error-free. It is ultimately your responsibility to verify, using multiple methods, that the system being developed provides its intended functionality and does not include unintended functionality.

#### **Model Advisor Checks Documentation**

The Model Advisor only displays the checks for your installed products. This table provides links to the product-specific check documentation. A product license may be required to review some of the documentation.

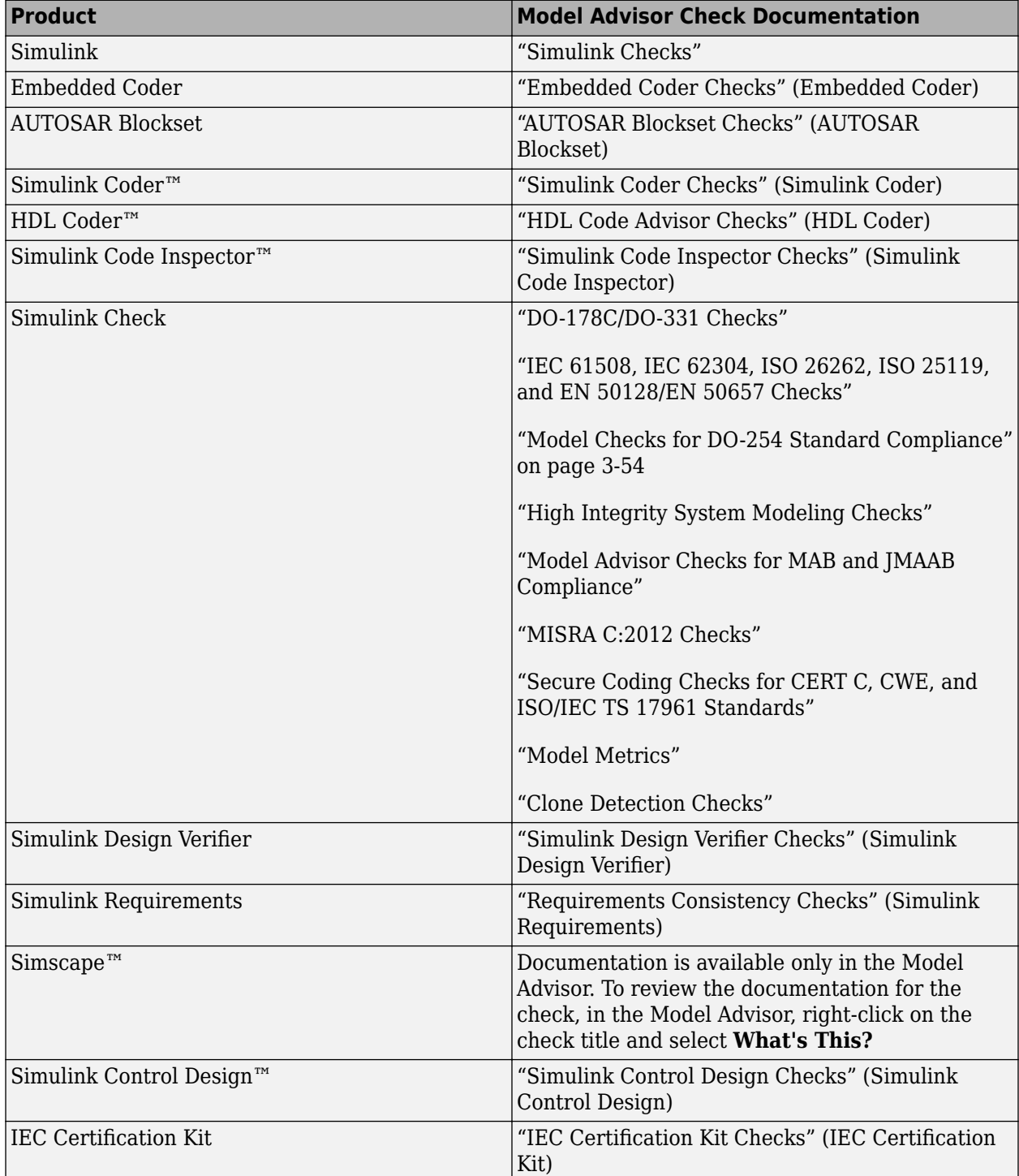

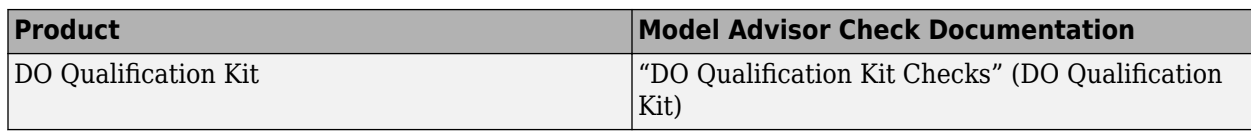

#### **Run Model Advisor Checks and Review Results**

You can use the Model Advisor to check your model interactively against modeling standards and guidelines. The following example uses the sldemo\_mdladv model to demonstrate the execution of the Model Advisor checks using the Model Advisor.

- **1** Open the Model Advisor example model [sldemo\\_mdladv](matlab:sldemo_mdladv).
- **2** To open the Model Advisor, in the Simulink editor, click the **Modeling** tab and select **Model Advisor**. A **System Selector ― Model Advisor** dialog box opens. Select the model or system that you want to review and click **OK**.
- **3** In the left pane of the Model Advisor, select the checks you want to run on your model:
	- **a** You can select the checks by using the **By Product** or **By Task** folders. If these folders are not displayed in the Model Advisor window, open **Settings** > **Preferences** and select:
		- **Show By Product Folder** Displays checks available for each product
		- **Show By Task Folder** ― Displays checks related to specific tasks
	- **b** You can search for and execute a specific check by enter the *Title* or *TitleID* of the check in the **Find:** field and click the **Find Next** button. The Model Advisor searches in check names, folder names, and analysis descriptions. You can use the **Source** tab to identify the *Title*, *TitleID*, and location of the MATLAB source code for each check. To display the **Source** in the right pane of the Model Advisor, open **Settings** > **Preferences** and select **Show Source Tab**.
- **4** Click on the folder that contains the checks and, on the right pane of the Model Advisor, select:
	- **Show report after run** to automatically generate and display the report in HTML format
	- **Run Selected Checks** to execute the analysis.

To run a single check, right-click the check in the folder and select **Run This Check**.

**5** View the results on the Model Advisor User Interface. This table shows the common check status results; notice that different icons are used depending on the parameter set for **Check result when issues are flagged** in the Model Advisor Configuration Editor (requires a Simulink Check license). For more information about this parameter, see ["Specify Parameters for Check](#page-341-0) [Customization" on page 7-6.](#page-341-0)

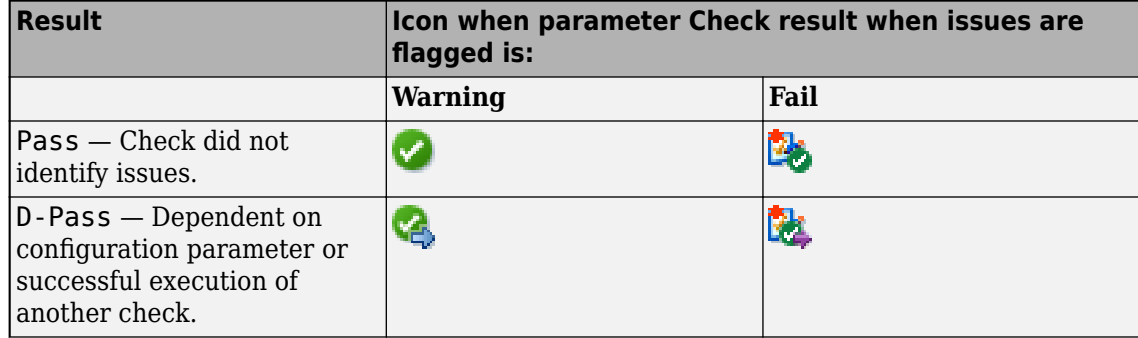

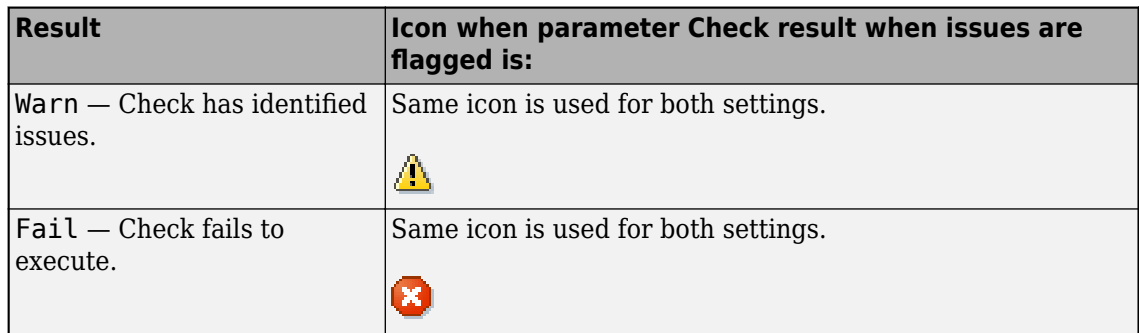

- **6** Fix the warnings or failures as desired. For more information, see "Address Model Check Results".
- **7** Use the **Exclusions** tab to review checks that were marked for exclusion from the analysis. To display the **Exclusions** tab in the right pane of the Model Advisor, open **Settings** > **Preferences** and select **Show Exclusion tab**.
- **8** View and save the report. For additional information, see "Save and View Model Advisor Check Reports".

**Note** If you did not select **Show report after run** when you executed the checks, you can generate a report of the results after the analysis is complete. See ["Generate Model Advisor](#page-77-0) [Reports" on page 3-18.](#page-77-0)

**9** If desired, you can reset the status of the checks to the Not Run state. In the left pane, right-click on **Model Advisor** and select Reset. This action does not delete the results of the analysis from the Model Advisor.

#### **Save Analysis Time by Running the Checks from a Previous Analysis**

You can save time by consistently running the same set of checks on your model by using the Model Advisor dashboard. When you use the dashboard, the Model Advisor does not reload the checks before executing them, saving analysis time.

- 1 Open the Model Advisor example model sldemo mdladv.
- **2** Select **Model Advisor** > **Model Advisor Dashboard**. A **System Selector ― Model Advisor** dialog box opens. Select the model or system that you want to review and click **OK**.
- **3** The Model Advisor Dashboard window opens. From this dashboard, you can:
	- Click the **Run checks** button to execute the same checks from the previous analysis
	- Click the **Switch to standard view** button to open the Model Advisor and select different checks
	- Click the **Enable Highlighting** button to view the highlighted results in the Simulink editor
- **4** Click the **Run checks** button to run the same checks on the model that were used in the previous analysis. If desired, click the **Enable Highlighting** button.
- **5** The Model Advisor execute the checks and updates the dashboard to reflect the results of the analysis, including the number of:
	- Passed checks
	- Failed checks
	- Flagged checks

• Total checks

If you clicked the **Enable Highlighting** button, the flagged results are highlighted in the model.

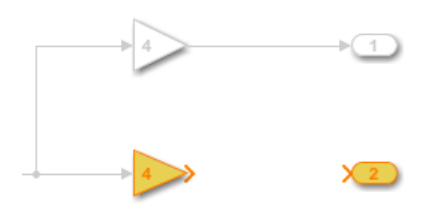

The Model Advisor Highlighting information window opens with a link to the Model Advisor window. In the Model Advisor window, you can find more information about the check results and how to fix the warning condition.

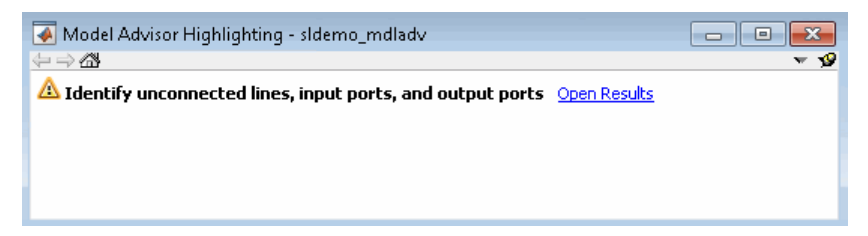

**6** Click the **Open Report** button to open the entire report in HTML format. Alternatively, you can select the number link beside the results to filter the report results.

#### **See Also**

#### **Related Examples**

- "Address Model Check Results"
- • ["Generate Model Advisor Reports" on page 3-18](#page-77-0)
- "Save and View Model Advisor Check Reports"
- "Find Model Advisor Check IDs"
- • ["Archive and View Results" on page 4-6](#page-175-0)
- • ["Exclude Blocks From the Model Advisor Check Analysis" on page 3-10](#page-69-0)
- • ["Check Model Compliance Using Edit-Time Checking" on page 3-7](#page-66-0)
- • ["Use the Model Advisor Configuration Editor to Customize the Model Advisor" on page 7-3](#page-338-0)

# <span id="page-66-0"></span>**Check Model Compliance Using Edit-Time Checking**

When you enable edit-time checks, the Model Advisor evaluates the model against a subset of Model Advisor checks. Highlighted blocks in the model editor window alert you to issues in your model. This enables you to identify modeling issues earlier in the model design process.

### **Configure Your Model to Use Edit-Time Checking**

You can use one of these methods to enable edit-time checking of your model:

- In the **Debug** tab, select **Diagnostics** > **Edit-Time Checks**
- In the **Modeling** tab, select **Model Advisor** > **Edit-Time Checks**
- Enable edit-time checking through the command line using the edittime.setAdvisorChecking function.
- If you have an Embedded Coder or Simulink Coder license, you can use edit-time checks to evaluate your model for issues that are specific to code generation. To enable these checks, open the C Code app (Embedded Coder) and select the **C/C++ Code Advisor** > **Edit-Time Checks**.

When edit-time checking is enabled, the Model Advisor highlights blocks in your model that violate Model Advisor checks.

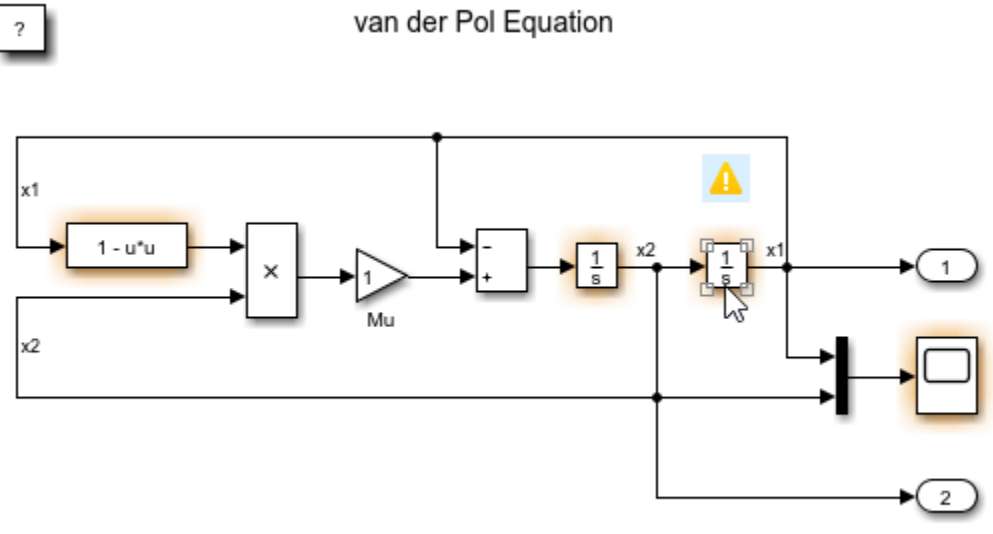

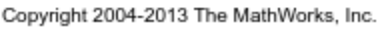

To review a check violation, click the error or warning icon above the highlighted block. A diagnostics window opens, which provides information about the modeling issue that violates the Model Advisor check. When a block violates multiple checks, you can use the diagnostics window to review issues.

For each modelling issue, you can use the diagnostics window to:

- Review the cause and explore suggested options for fixing the issue, if any.
- Click the question mark to access detailed documentation about the violated Model Advisor check.
- Ignore the warning and add the block to the exclusion list for that check by clicking **Suppress**.

In this example, you use edit-time checking to verify the compliance of a model with MAB guidelines while you edit.

- **1** Open a model. For this example, at the command prompt, type: sldemo fuelsys.
- **2** To enable the edit-time checking, in the **Modeling** tab, select **Model Advisor** > **Edit-Time Checks**.
- **3** The Model Advisor highlights several blocks. Place your cursor over the warning of the **Throttle Angle Fault Switch** block to discover the issue.

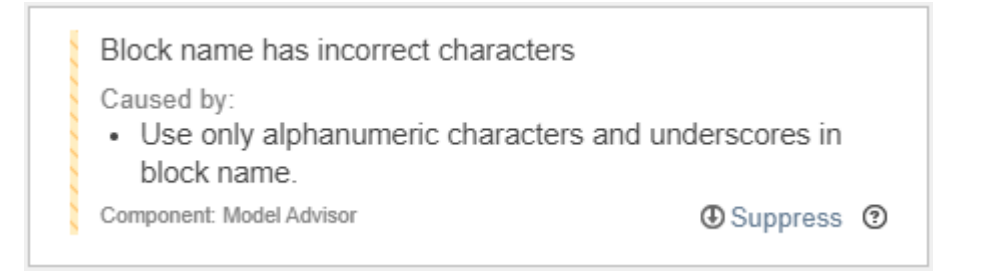

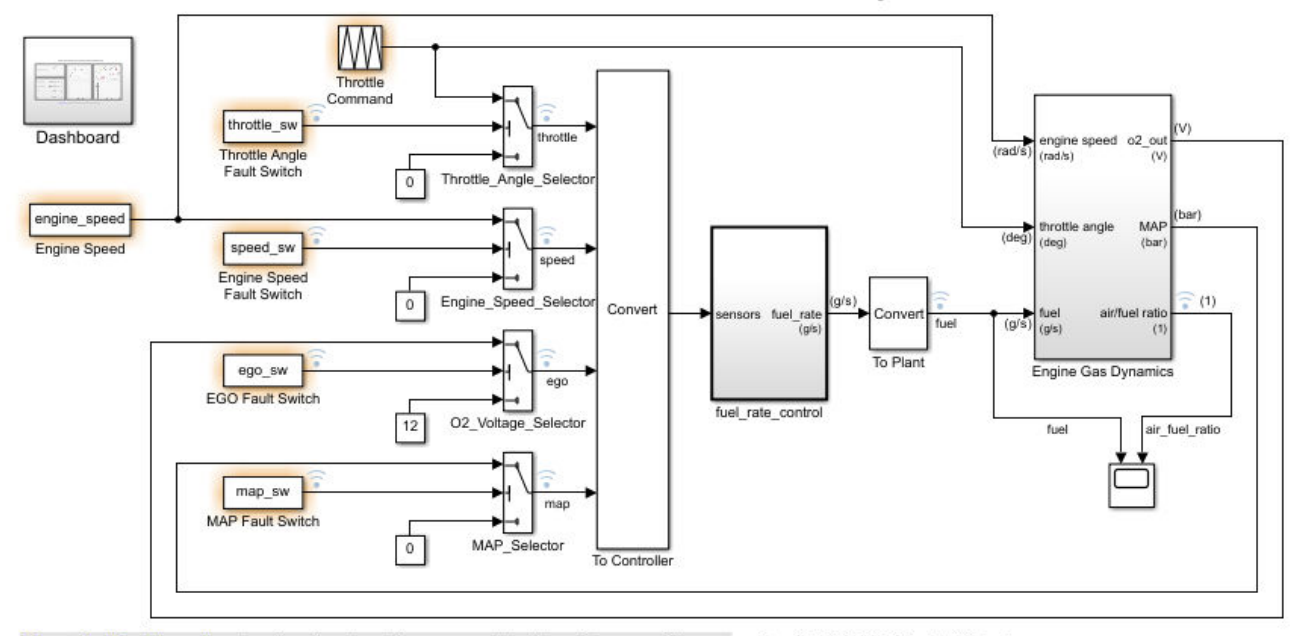

#### **Fault-Tolerant Fuel Control System**

Open the Dashboard subsystem to simulate any combination of sensor failures. Copyright 1990-2017 The MathWorks, Inc.

**4** Select the warning. The Model Advisor indicates that the block name has an incorrect character. Replace the space with an underscore character and the warning goes away.

#### **View and Customize the Edit-Time Checks in a Model Advisor Configuration**

The Model Advisor checks that are available for edit-time checking are specified by using a Model Advisor configuration file. You use the Model Advisor Configuration Editor to review and modify existing configuration files and create new configuration files.

To open a Model Advisor configuration file and review the Model Advisor checks that are enabled for use in edit-time checking:

- **1** In the Simulink editor, click the **Modeling** tab and select **Model Advisor** > **Customize Edit-Time Checks**.
- **2** The Model Advisor Configuration Editor opens. The file name for the configuration that is currently being used by the Model Advisor is displayed at the top of the window. Verify that you are evaluating the correct configuration file. To open a different configuration file, click **Open** and browse to the file you would like to review.
- **3** In the Model Advisor Configuration Editor, on the Model Advisor tab, select the Edit time supported checks option. The filtered list identifies the Model Advisor checks that are supported for edit-time checking.

**Note** When a check is included in multiple folders of your Model Advisor hierarchy, for edit-time checking, the Model Advisor prioritizes the check in your custom folder. If the check is not in your custom folder, priority goes to the check in the **By Task** folder, and finally to the check in your **By Product** folder.

**4** In the **Model Advisor** tab, check the box beside the checks that you want to include in the edittime check analysis. Deselect the boxes beside checks that you do not want analyzed. For additional information about using the Model Advisor Configuration Editor to create a custom Model Advisor configuration, including the customization of edit-time checks, see ["Use the Model](#page-338-0) [Advisor Configuration Editor to Customize the Model Advisor" on page 7-3](#page-338-0)

### **See Also**

#### **Related Examples**

- "Address Model Check Results"
- • ["Generate Model Advisor Reports" on page 3-18](#page-77-0)
- "Save and View Model Advisor Check Reports"
- "Find Model Advisor Check IDs"
- • ["Archive and View Results" on page 4-6](#page-175-0)
- • ["Exclude Blocks From the Model Advisor Check Analysis" on page 3-10](#page-69-0)

# <span id="page-69-0"></span>**Exclude Blocks From the Model Advisor Check Analysis**

#### **Model Advisor Exclusion Overview**

To save time during model development and verification, you can limit the scope of the Model Advisor analysis of your model. You can create a Model Advisor exclusion to exclude blocks in the model from selected checks. You can exclude all or selected checks from:

- Simulink blocks
- Stateflow<sup>®</sup> charts

After you specify the blocks to exclude, Model Advisor uses the exclusion information to exclude blocks from specified checks during analysis. By default, Model Advisor exclusion information is stored in the model SLX file. Alternatively, you can store the information in an exclusion file.

To view exclusion information for the model, right-click in the model window or right-click a block and select **Model Advisor** > **Open Model Advisor Exclusion Editor**.

The Model Advisor Exclusion Editor dialog box includes the following information for each exclusion.

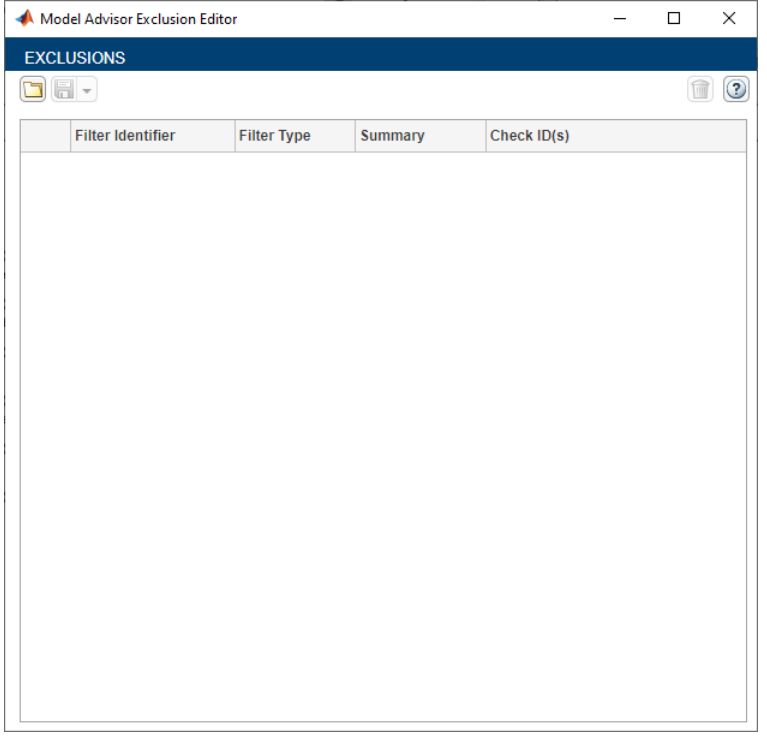

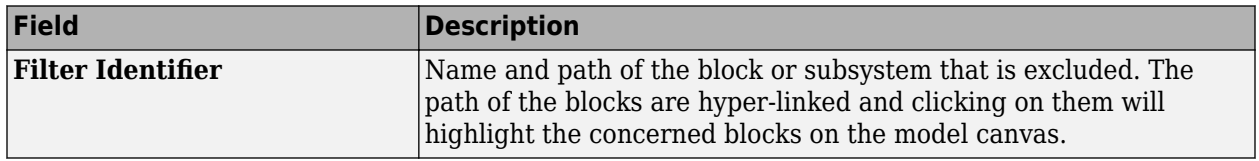

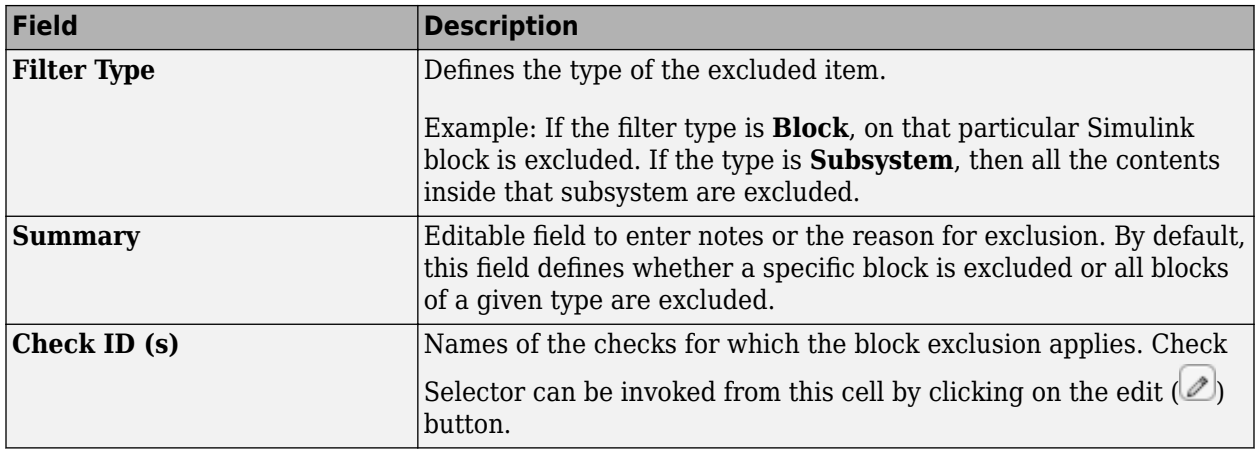

**Note** If you comment out blocks, they are excluded from both simulation and Model Advisor analysis.

#### **Filter Types**

Filter type defines the type of the excluded entity. Model Advisor Exclusion Editor currently supports exclusion of the following entities:

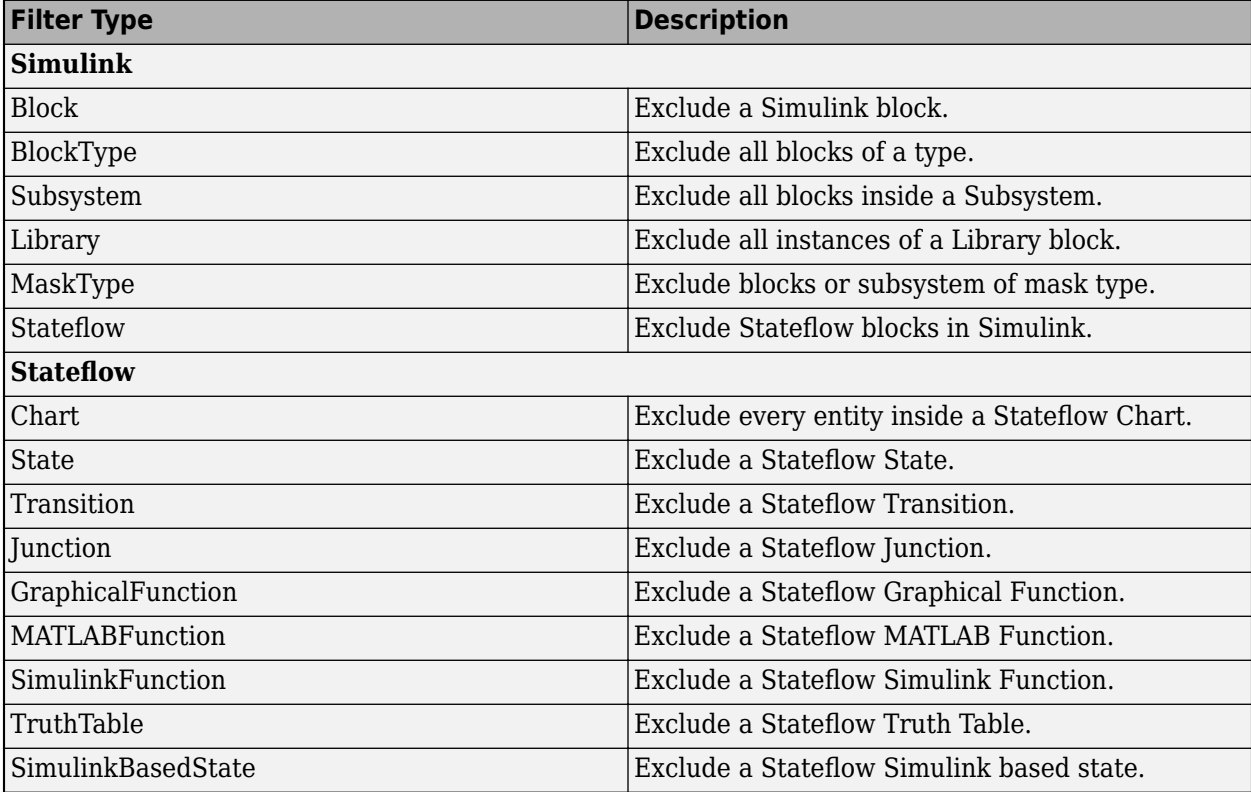

### **Create Model Advisor Exclusions**

**1** In the model window, right-click a block and select **Model Advisor**. Select the menu option for the type of exclusion that you want to do.

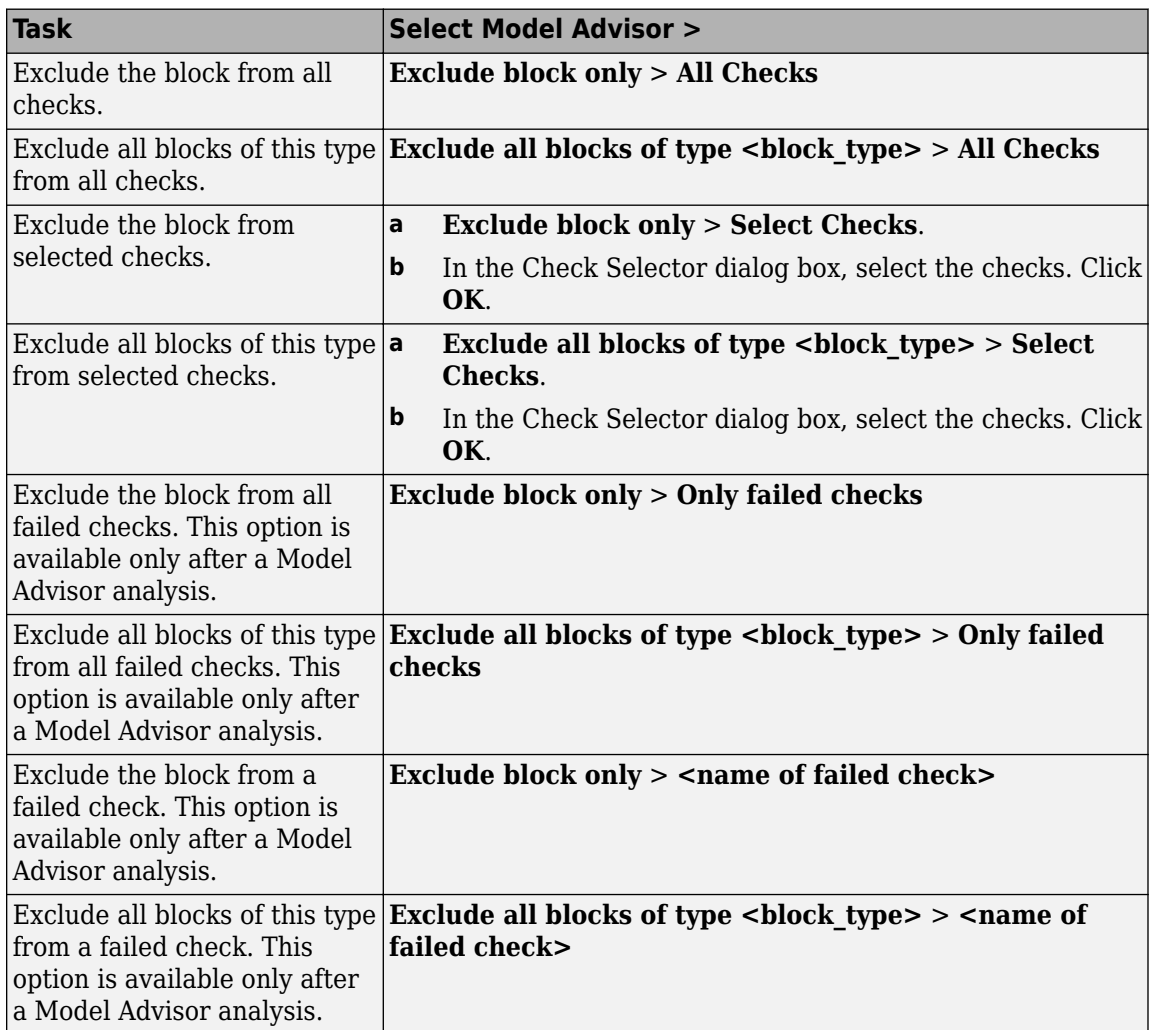

**2** In the Model Advisor Exclusion Editor dialog box, save the exclusions to the model or an exclusion file by using one of the processes below.

You can create as many Model Advisor exclusions as you want by right-clicking model blocks and selecting the options under **Model Advisor**.

### **Save Model Advisor Exclusions in a Model File**

To save Model Advisor exclusions to the model .slx file, in the Model Advisor Exclusion Editor dialog box, click on the save icon( $\Box$ ). When you open the model . slx file, the model contains the exclusions.
# **Save Model Advisor Exclusions in Exclusion File**

A Model Advisor exclusion file specifies the collection of blocks to exclude from specified checks in an exclusion file. You can create exclusions and save them in an exclusion file.

To save Model Advisor exclusions to the exclusion .xml file:

- **1** Open the Model Advisor Exclusion Editor.
- **2** click the drop-down next to the save icon( $\boxed{\Box}$ ,
- **3** Select **Save as** and enter the desired name for the exclusion file in the **File name** field.
- **4** Click **Save**.

Unless you specify a different folder, the Model Advisor saves exclusion files in the current folder.

If you create an exclusion file and save your model, you attach the exclusion file to your model. Each time that you open the model, the blocks and checks specified in the exclusion file are excluded from the analysis.

### **Check Selector**

The Check Selector window allows you to select the checks to exclude for a specific block or all blocks of a specified type. Open the Check Selector by right-clicking a block and selecting either:

- **Model Advisor** > **Exclude block only** > **Select checks**
- **Model Advisor** > **Exclude all blocks of type <block\_type>** > **Select checks**

In the Check Selector, you can use the search functionality to search for a check that needs to be excluded. Check Selector can be also invoked from the Model Advisor Exclusion Editor window by

clicking on the edit  $(\mathscr{D})$  button in the **Check Id(s)** column.

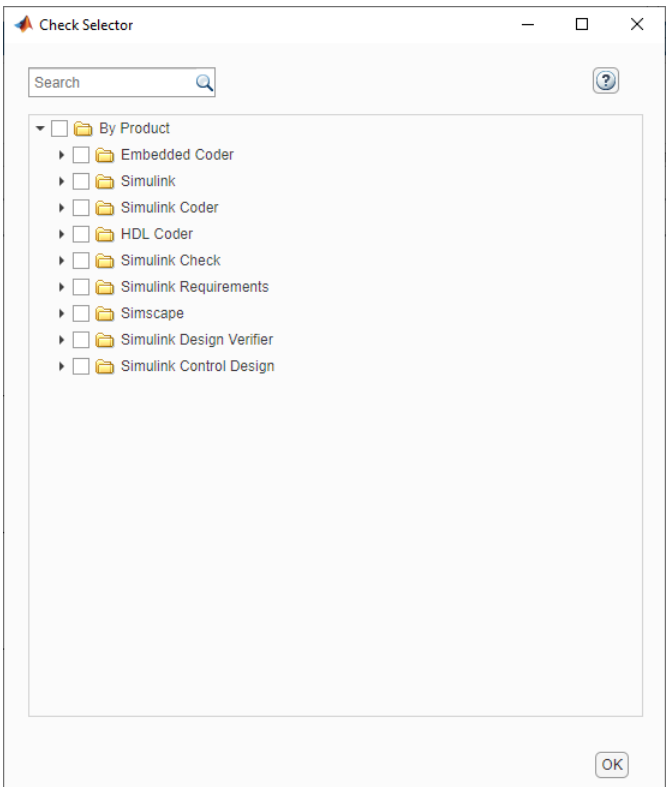

# **Review Model Advisor Exclusions**

You can review the exclusions associated with your model. Before or after a Model Advisor analysis, to view exclusions information:

- Right-click in the model window or right-click a block and select **Model Advisor** > **Open Model Advisor Exclusion Editor**. The Model Advisor Exclusion Editor dialog box lists the exclusions for your model.
- In the **Modeling** tab, open **Model Advisor** > **Preferences**. In the Model Advisor Preferences dialog box, select **Show Exclusion tab**. In the right pane of the Model Advisor window, select the **Exclusions** tab to display checks that are excluded from the Model Advisor analysis.
- In the **Modeling** tab, select **Model Advisor** to open the Model Advisor.
	- **1** On the Model Advisor window toolbar, select **Highlighting** > **Highlight Exclusions**. By default, this menu option is selected.

In the Model Advisor window, click **Enable highlighting** ( $\overline{\mathbb{P}}$ ).

After the Model Advisor analysis, you can view exclusion information for individual checks in the:

- HTML report. Before the analysis, in the Model Advisor window, make sure that you select the **Show report after run** check box.
- After you run the checks, in the left pane of the Model Advisor window, the checks that contain exclusion rules are highlighted in orange. The Model Advisor results include additional information about the exclusion.

**2**

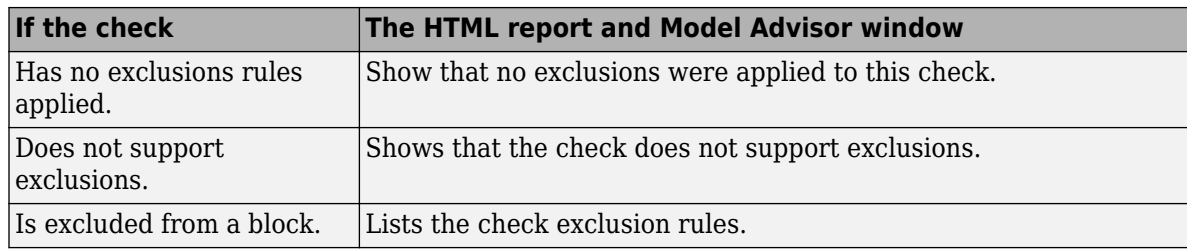

### **Manage Exclusions**

#### **Load an Exclusion File**

To load an existing exclusion file for use with your model:

- **1** In the Model Advisor Exclusion Editor dialog box, click **Load** icon.
- **2** Navigate to the exclusion file that you want to use with your model. Select **Open**.
- **3** In the Model Advisor Exclusion Editor dialog box, click **OK** to associate the exclusion file with your model.

#### **Remove an Exclusion**

**2**

**1** In the Model Advisor Exclusion Editor dialog box, select the exclusions that you want to remove.

Click the **Delete Exclusion Row** button  $(\blacksquare)$ .

#### **Add Summary to an Exclusion**

You can add text that describes why you excluded a particular block or blocks from selected checks during Model Advisor analysis. A description is useful to others who review your model.

- **1** In the Model Advisor Exclusion Editor dialog box, double-click the **Summary** field for the exclusion.
- **2** Delete the existing text.
- **3** Add the summary for excluding this object.

## **Compatibility Considerations after R2020b**

In R2020b, the format in which exclusions are stored changed. In releases after R2020b, Model Advisor can read format used in previous releases, and convert it to new format. Conversion happens only once. The model is updated with the new file path, which Exclusion editor subsequently uses.

When you open a exclusion file created in R2020a or earlier, the files and models are updated based on whether the exclusion file was saved in the model or as a separate file, following are the sequence of actions that will be performed in each case:

#### **Exclusion File Saved Inside the Model**

- **1** The original exclusion file is read and written to a new file.
- **2** The new file is saved in the model SLX file when you save the model.

These changes are done automatically, and without notification that the file has been updated.

#### **Exclusion File Is Saved in a Separate Exclusion File**

- **1** The old file is read and, you can choose to overwrite the existing exclusion file or save the exclusion file with a new name in the same location.
- **2** The model updates the new file path when you save the model.

The Exclusion Editor reports that a change has taken place.

## **Programmatically Change Model Advisor Exclusions**

The Model Advisor Exclusion Editor can now be used with the following functions:

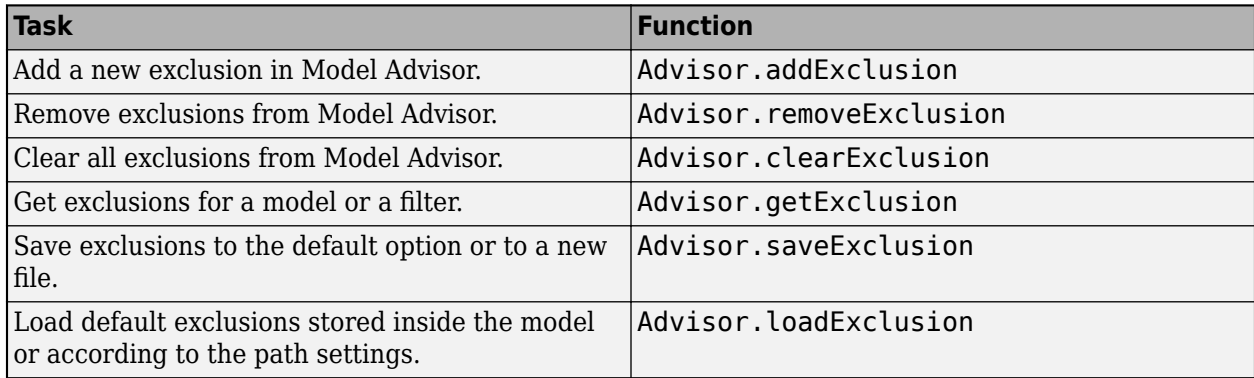

The Model Advisor Exclusion file path is tracked by a model parameter called **MAModelFilterFile**. Use the set param API to update this parameter.

set param('<model name>','MAModelFilterFile', '<new file path>');

After the model is saved and reopened, the changes are reflected in the Exclusion Editor. If <new file path> is an empty character vector, Model Advisor Exclusion Editor assumes the file is stored inside the model SLX file.

# **See Also**

#### **Related Examples**

- • ["Exclude Blocks From Custom Checks" on page 6-49](#page-334-0)
- • ["Run Model Advisor Checks and Review Results" on page 3-4](#page-63-0)
- "Address Model Check Results"
- • ["Generate Model Advisor Reports" on page 3-18](#page-77-0)
- "Save and View Model Advisor Check Reports"
- "Find Model Advisor Check IDs"
- • ["Archive and View Results" on page 4-6](#page-175-0)
- "Limit Model Checks by Excluding Gain and Outport Blocks"
- "Exclude Blocks from Edit Time Checking"

# **More About**

• "Check Your Model Using the Model Advisor"

# <span id="page-77-0"></span>**Generate Model Advisor Reports**

By default, when the Model Advisor runs checks, it generates an HTML report of check results in the slprj/modeladvisor/*model\_name* folder. On Windows® platforms, you can generate Model Advisor reports in HTML, Adobe® PDF, and Microsoft Word .docx formats.

The beginning of the Model Advisor reports contain the:

- Model name
- Simulink version
- **System**
- Treat as Referenced Model
- Model version
- Current run

### **Generate Results Report When Executing Model Advisor Checks**

Use these steps to generate a Model Advisor report when executing the checks. This report is in HTML format.

- **1** In the left pane of the Model Advisor, select the checks you want to run.
- **2** Click on the folder that contains the checks and, in the right pane of the Model Advisor, select **Show report after run**.
- **3** Click **Run Selected Checks**. When complete, the Model Advisor automatically opens an HTML version of the report.
- **4** To save, right-click on the report and select **Save As**

#### **Generate Results Report After Executing Model Advisor Checks**

To generate a Model Advisor report in Adobe PDF or Microsoft Word:

- **1** In the left pane of the Model Advisor, select the checks you want to run. Click on the folder that contains the checks and, in the right pane of the Model Advisor, select **Run Selected Checks**.
- **2** When complete, reselect the folder and click **Generate Report** in the right pane of the Model Advisor.
- **3** In the Generate Model Advisor Report dialog box:
	- Enter the path to the folder where you want to generate the report.
	- Provide a file name.
	- Use **File format** to select HTML, PDF, or Word.
- **4** Click **OK**. The Model Advisor generates the report and saves it to the designated location. If you selected **View report after generation**, the report opens automatically.

#### **Modify Template for Model Advisor Check Results Report**

If you have a MATLAB Report Generator license, you can modify the default template that the Model Advisor uses to generate the report in PDF or Microsoft Word.

The default template contains fields that the Model Advisor uses to populate the generated report with information about the analysis. If you want your Model Advisor report to contain the analysis information, do not delete the fields. When the Model Advisor generate the report, analysis information overrides the text that you enter in the template field.

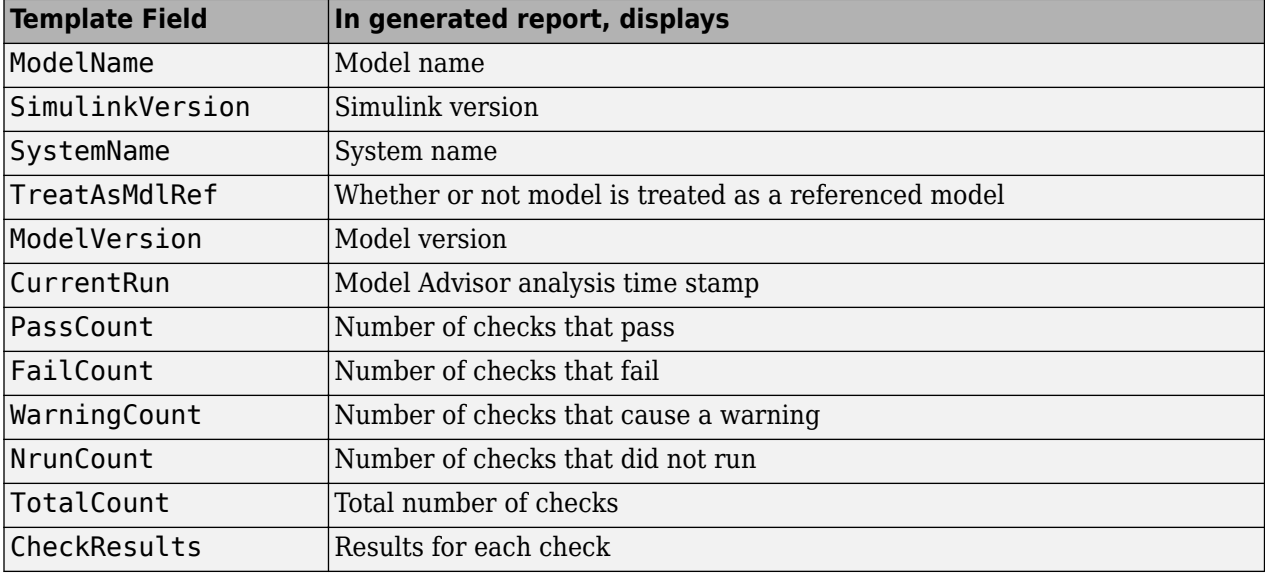

This example shows how to add a header to a PDF version of a Model Advisor report.

- **1** Using Microsoft Word, open the default template *matlabroot*/toolbox/simulink/ simulink/modeladvisor/resources/templates/default.dotx.
- **2** Rename and save the template default.dotx to a writable location. For example, save template default.dotx to C:/work/ma\_format/mytemplate.dotx.
- **3** In the template C:/work/ma\_format/mytemplate.dotx file, add a header. For example, in the template header, add the text **My Custom Header**. Save the template as a Microsoft Word .dotx file.

**My Custom Header** 

# Model Advisor Report - Model name

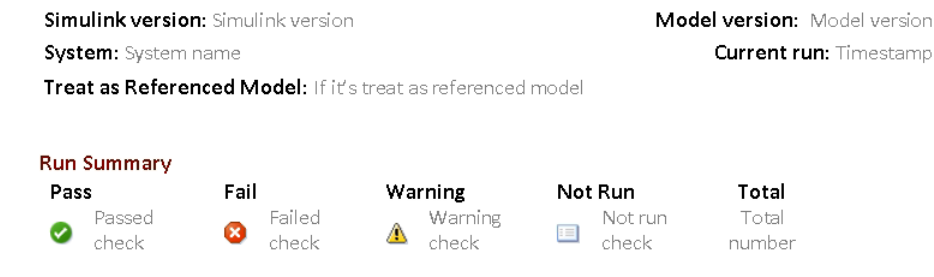

Results of all checks

**4** In the Model Advisor window Report pane, click **Generate Report**.

- **5** In the Generate Model Advisor Report dialog box:
	- Enter the path to the folder where you want to generate the report and provide a file name.
	- Set **File format** to PDF.
	- Select **View report after generation**.
	- Set **Report template** to C:\work\ma\_format\mytemplate.dotx.
- **6** Click **OK**. The Model Advisor generates the report in PDF format with the custom header.

**My Custom Header** 

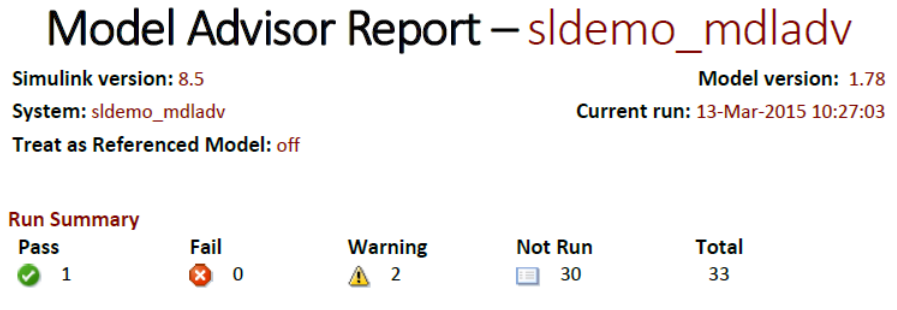

### **See Also**

ModelAdvisor.summaryReport | viewReport

#### **Related Examples**

- "Save and View Model Advisor Check Reports"
- "Customize Microsoft Word Component Templates" (MATLAB Report Generator)
- • ["Run Model Advisor Checks and Review Results" on page 3-4](#page-63-0)

# **Transform Model to Variant System**

You can use the Model Transformer tool to improve model componentization by replacing qualifying modeling patterns with Variant Source and Variant Subsystem, Variant Model blocks. The Model Transformer reports the qualifying modeling patterns. You choose which modeling patterns the tool replaces with a Variant Source block or Variant Subsystem block.

The Model Transformer can perform these transformations:

- If an If block connects to one or more If Action Subsystems and each one has one outport, replace this modeling pattern with a subsystem and a Variant Source block.
- If an If block connects to an If Action Subsystem that does not have an outport or has two or more outports, replace this modeling pattern with a Variant Subsystem block.
- If a Switch Case block connects to one or more Switch Case Action Subsystems and each one has one outport, replace this modeling pattern with a subsystem and a Variant Source block.
- If a Switch Case block connects to a Switch Case Action Subsystem that does not have an outport or has two or more outports, replace this modeling pattern with a Variant Subsystem block.
- Replace a Switch block with a Variant Source block.
- Replace a Multiport Switch block that has two or more data ports with a Variant Source block.

For the Model Transformer tool to perform the transformation, the control input to Multiport Switch or Switch blocks and the inputs to If or Switch Case blocks must be either of the following:

- A Constant block in which the **Constant value** parameter is a Simulink.Parameter object of scalar type.
- Constant blocks in which the **Constant value** parameters are Simulink.Parameter objects of scalar type and some other combination of blocks that form a supported MATLAB expression. The MATLAB expressions in "Operators in Variant Condition Expressions" are supported except for bitwise operations.

## **Example Model**

This example shows how to use the Model Transformer to transform a model into a variant system. The example uses the model rtwdemo controlflow opt. This model has three Switch blocks. The control input to these Switch blocks is the Simulink.Parameter cond. The Model Transformer dialog box and this example refer to cond as a system constant.

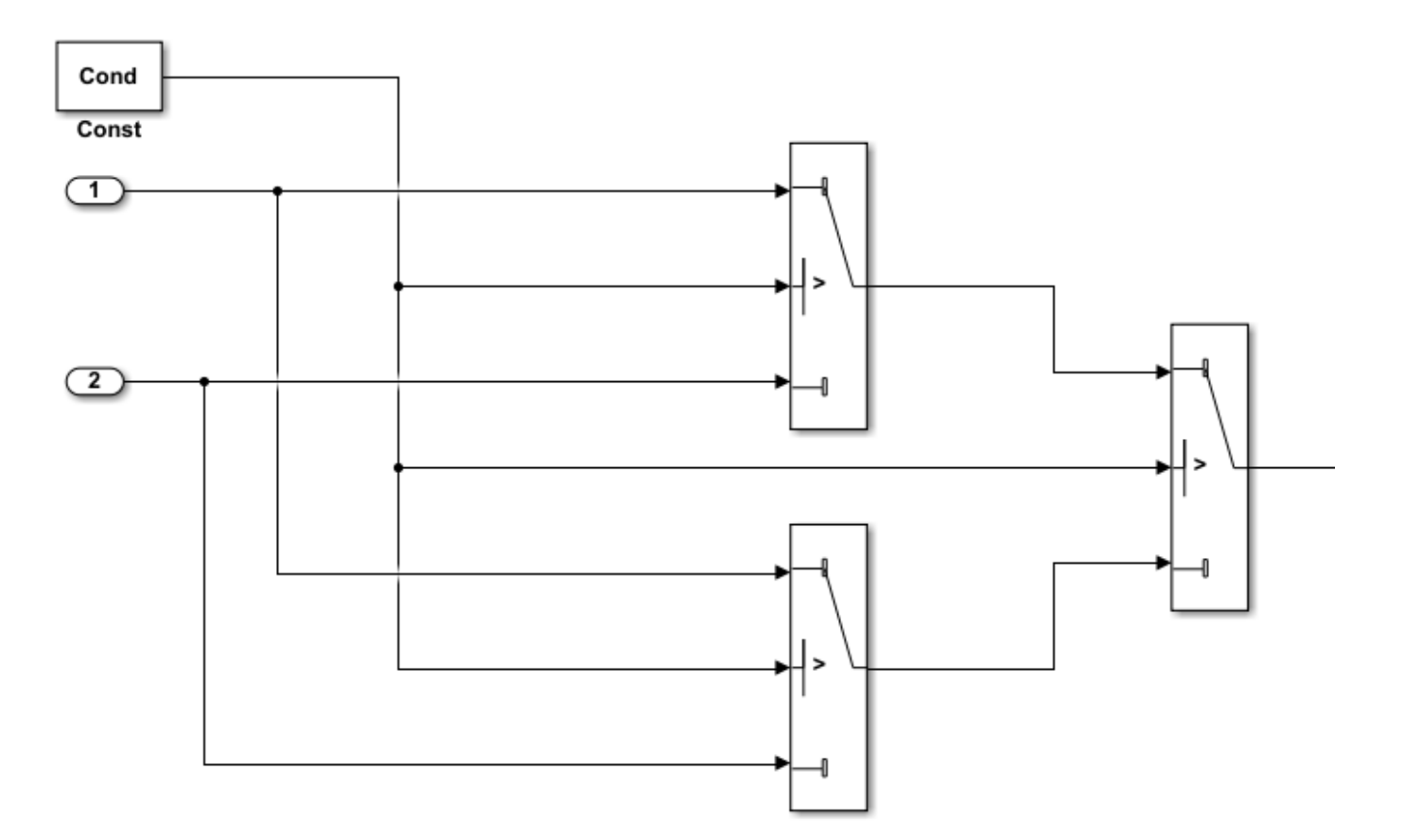

- **1** Open the model. In the Command Window, type rtwdemo\_controlflow\_opt.
- **2** Open the Switch1 Block Parameters dialog box. Change the **Threshold** parameter to 0. The **Threshold** parameter must be an integer because after the variant transformation it is part of the condition expression in the Variant Source block.
- **3** Repeat step 2 for the Switch blocks Switch1, Switch2, and Switch3.
- **4** Save the model to your working folder.

#### **Perform Variant Transform on Example Model**

- **1** In the **Apps** tab, Open the Model Transformer by selecting **Model Transformer**. Or, in the Command Window, type: mdltransformer('rtwdemo\_controlflow\_opt')
- **2** Select the check "Replace Modeling Patterns with Variant Blocks".

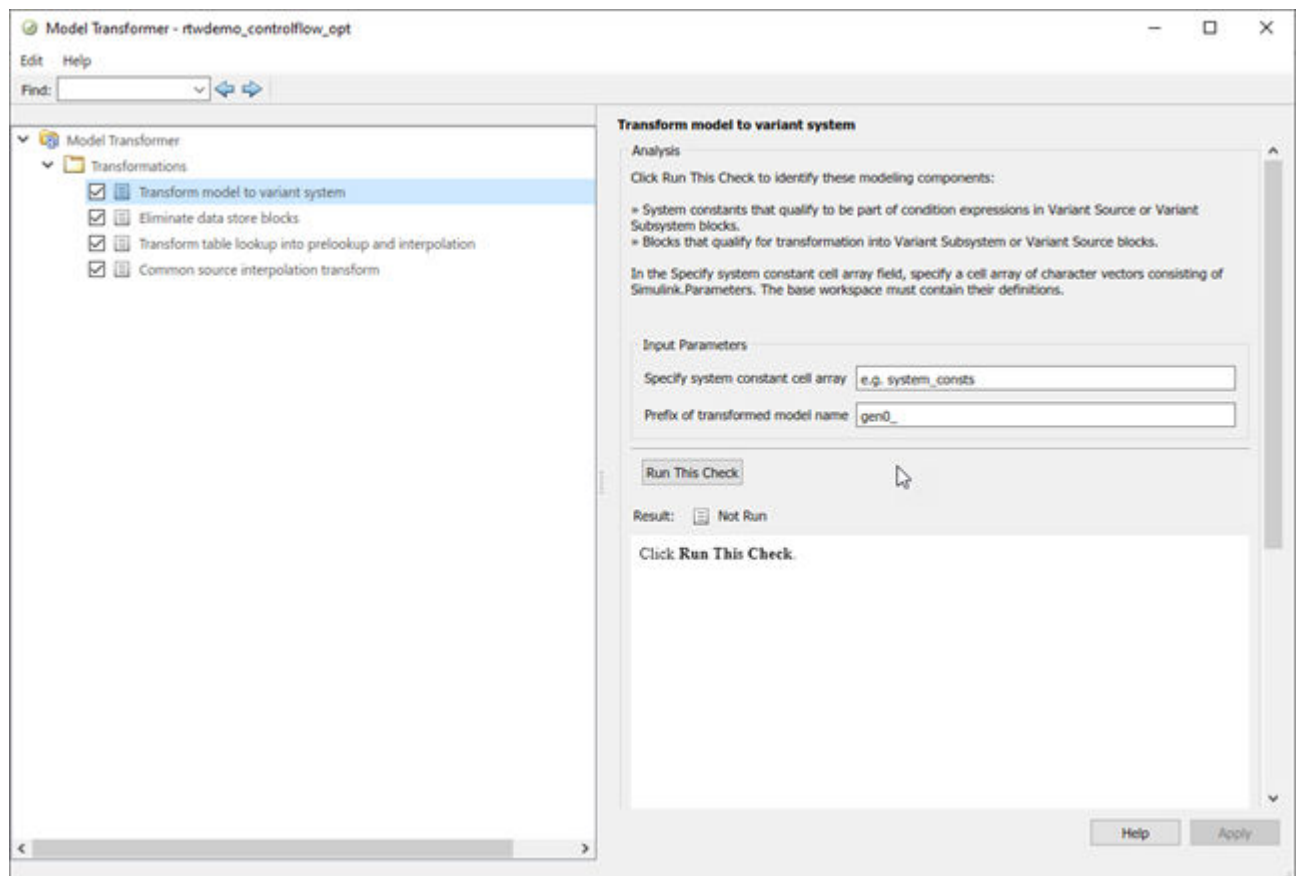

- **3** In the **Specify system constant cell array** field, you can specify a cell array of character vectors consisting of Simulink.Parameters. The base workspace must contain their definitions.
- **4** In the **3refix of transformed model name** field, specify a prefix for the model name. If you do not specify a prefix, the default is gen0.
- **5** Select **Run This Check**. The Model Transformer lists system constants and blocks that qualify to be part of condition expressions in Variant Source or Variant Subsystem blocks. For the Model Transformer to list a system constant, it must be a Simulink.Parameter object of scalar type. For this example, Cond qualifies to part of a condition expression.
- **6** If you do not want one of the transformations to occur, you can clear the check box next to it.
- **7** Select **Refactor Model**. The Model Transformer provides a hyperlink to the transformed model and hyperlinks to the corresponding blocks in the original model and the transformed model.

The transformed model or models are in the folder that has the prefix m2m plus the original model name. For this example, the folder name is m2m\_rtwdemo\_controlflow\_opt.

- **8** In the original model rtwdemo\_controlflow\_opt, right-click one of the Switch blocks. In the menu, select **Model Transformer** > **Traceability to Transformed Block**. In the transformed model gen0 rtwdemo controlflow opt, the corresponding Variant Source block is highlighted.
- **9** In the transformed model gen0\_rtwdemo\_controlflow\_opt, right-click one of the Switch blocks. In the menu, select **Model Transformer** > **Traceability to Original Block**. In the original model rtwdemo\_controlflow\_opt, the corresponding Switch block is highlighted.

# **Model Transformation Limitations**

The Model Transformer tool has these limitations:

- In order to run the Model Transformer on a model, you must be able to simulate the model.
- If an If Action Subsystem block drives a Merge block, and the Merge block has another inport that is either unconnected or driven by another conditional subsystem, the Model Transformer does not add a Variant Source block. This modeling pattern produces a warning and an excluded candidate message.
- The Model Transformer cannot perform a variant transformation for every modeling pattern. This list contains some exceptions:
	- The model contains a Model block that references a protected model.
	- A model contains a Variant Source block with the **Variant activation time** parameter set to update diagram.
- After you run one or more tasks, you cannot rerun the tasks because the **Run this Check** and **Run All** buttons are deactivated. If you want to rerun a task, reset the Model Transformer by right-clicking **Model Transformer** and selecting Reset.
- Do not change a model in the middle of a transformation. If you want to change the model, close the **Model Transformer**, modify the model, and then reopen the **Model Transformer**.
- For the hyperlinks in the Model Transformer to work, you must have the model to which the links point to open.

# **See Also**

## **Related Examples**

• "Variant Systems"

# **Improve Code Efficiency by Merging Multiple Interpolation Using Prelookup Blocks**

You can use the Model Transformer tool to refactor a modeling pattern to improve the efficiency of generated code. The Model Transformer identifies and merges multiple Interpolation Using Prelookup blocks that have same input signals connected from the outputs of Prelookup blocks into a single Interpolation Using Prelookup block.

The Model Transformer works if the properties of Interpolation Using Prelookup blocks are same except for **Table data**. Reducing the number of Interpolation Using Prelookup blocks in a model reduces the number of variable assignments in the code, which improves the efficiency of the generated code. You can use the Model Transformer app or programmatic commands to refactor the model.

The Model Transformer can replace multiple Interpolation Using Prelookup that:

- Have the same input signals connected to Prelookup blocks with the same index and fraction parameters
- Have the output signals connected to the same Multiport Switch block
- Have the same breakpoint specification, values, and data types
- Have the same algorithm parameters
- Have the same data type for fraction parameters

### **Merge Interpolation Using Prelookup Blocks Using the Model Transformer App**

This example shows how to use the Model Transformer app and APIs to identify redundant Interpolation Using Prelookup blocks, and then refactor the model.

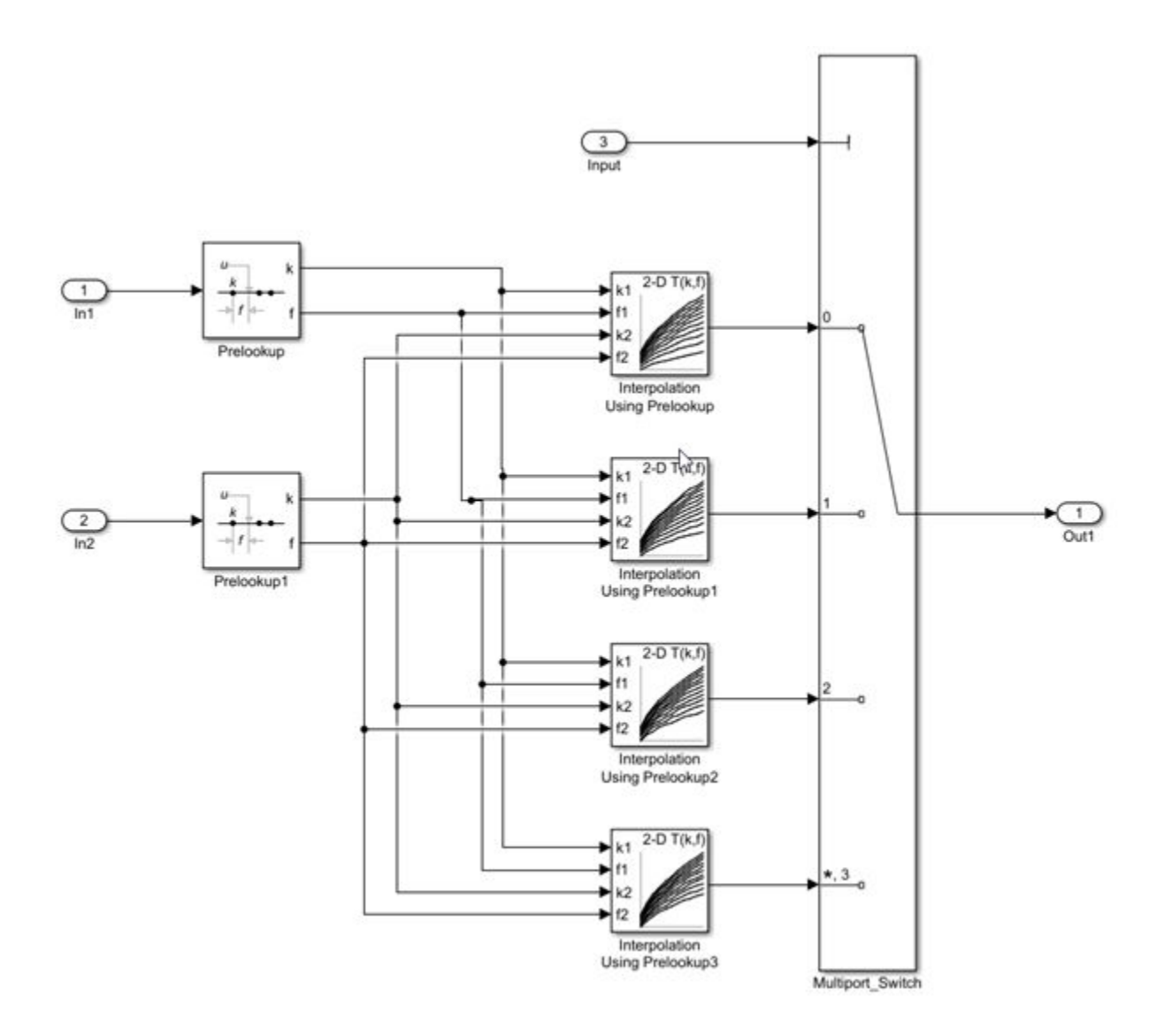

The model mInterpolationOptim uses Prelookup blocks to input signals to several Interpolation Using Prelookup blocks. The output of these Interpolation blocks are connected to a Multiport Switch block.

In this example, you identify Interpolation Using Prelookup blocks that qualify for transformation and replace them with a single Interpolation Using Prelookup block and Constant blocks connected to Multiport Switch block.

**1** Open the model mInterpolationOptim. At the MATLAB command line, enter:

addpath(fullfile(docroot,'toolbox','simulink','examples')) mInterpolationOptim

- **2** Save the model to your working folder.
- **3** On the **Apps** tab, click **Model Transformer**.
- **4** In the **Transformations** folder, select the "Replace Interpolation Using Prelookup Blocks" check.
- **5** Select the **Skip Interpolation-ND blocks in libraries from this transformation** option to avoid replacing Interpolation Using Prelookup blocks that are linked to a library.
- **6** In the **Prefix of transformed model** field, specify a prefix for the refactored model.
- **7** Click **Run This Check**. The top **Result** table contains hyperlinks to the Interpolation Using Prelookup blocks and the corresponding Multiport Switch block port indices.
- **8** Clear the check boxes under **Candidate Groups** for the groups that you do not want to transform.
- **9** Click **Refactor Model**. The **Result** table contains a hyperlink to the new model. The table contains hyperlinks to the shared Interpolation Using Prelookup blocks and corresponding Multiport Switch block ports. The tool also creates an m2m\_mInterpolationOptim folder that contains the new gen mInterpolationOptim.slx model.

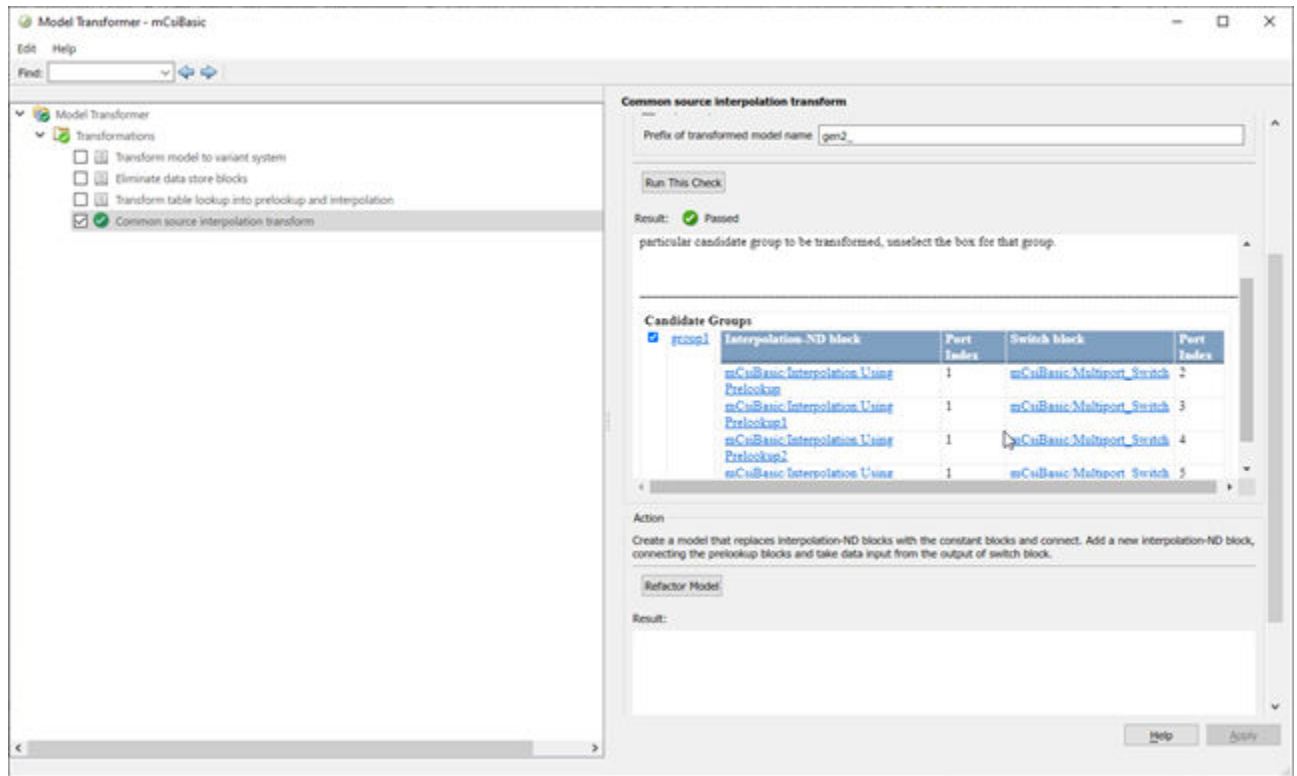

The two Prelookup blocks Prelookup and Prelookup1 in the gen\_mInterpolationOptim.slx model connect to the single Interpolation Using Prelookup block and the Constant blocks are connected to the Multiport Switch block port to give the **Table data** as input.

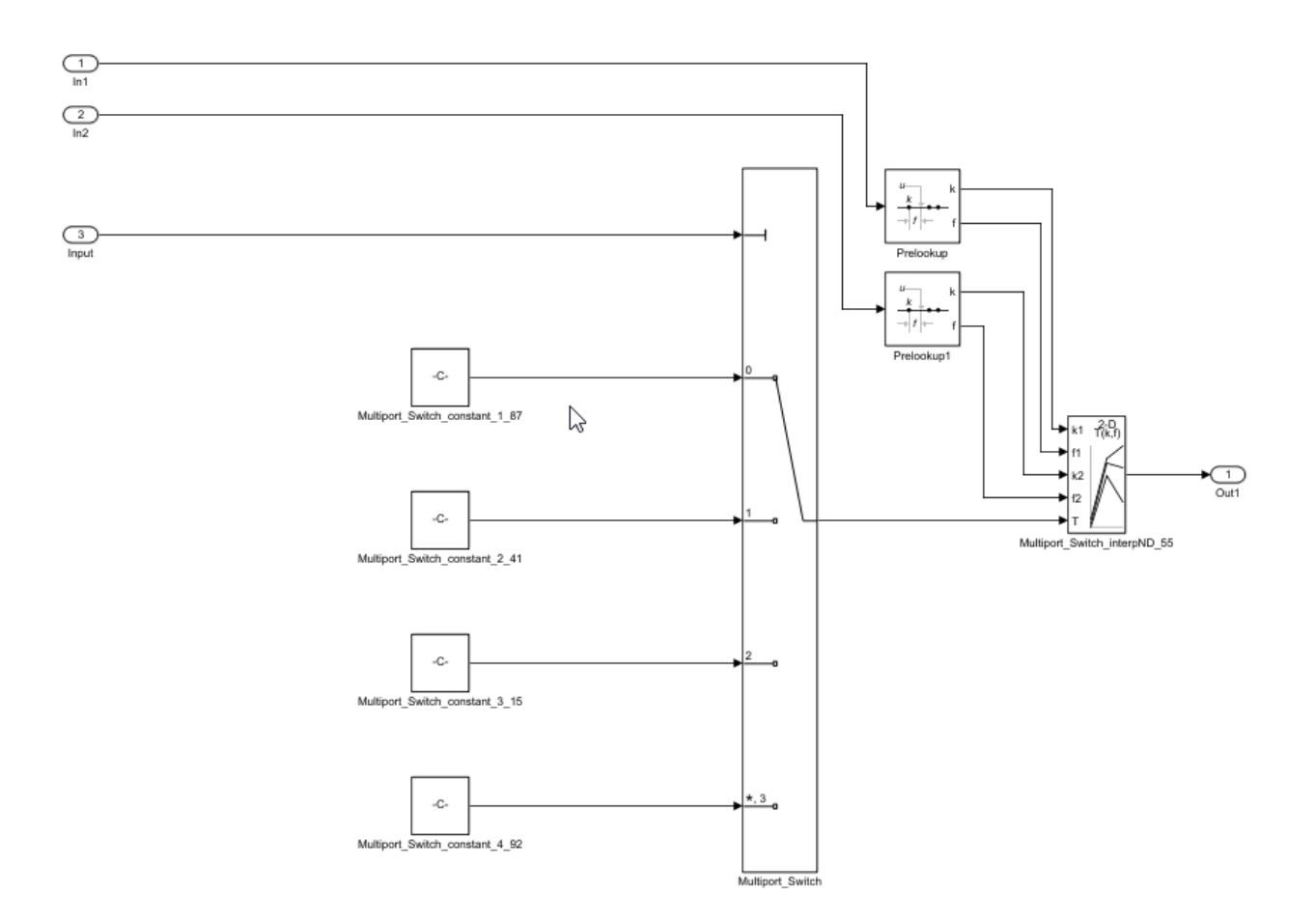

## **Merge Interpolation Using Prelookup Blocks Programmatically**

To use the Model Transformer programmatically, use:

- Simulink.ModelTransform.CommonSourceInterpolation.identifyCandidates to identify candidates for transformation
- Simulink.ModelTransform.CommonSourceInterpolation.refactorModel to refactor the model
- **1** Save the model in the current working directory.

```
addpath(fullfile(docroot,'toolbox','simulink','examples'))
mInterpolationOptim
```
**2** To identify candidates qualified for transformation, use the function Simulink.ModelTransform.CommonSourceInterpolation.identifyCandidates to create the object transformResults.

transformResults = Simulink.ModelTransform.CommonSourceInterpolation.identifyCandidates('mInterpolationOptim')

transformResults =

Results with properties:

```
 Candidates: [1×1 struct]
```
The transformResults object has one property, Candidates, that is a structure with two fields, InterpolationPorts and SwitchPorts.

transformResults.Candidates =

struct with fields:

```
 InterpolationPorts: [4×1 struct]
        SwitchPorts: [4×1 struct]
```
**3** View the InterpolationPorts field.

transformResults.Candidates.InterpolationPorts =

```
 4×1 struct array with fields:
   Block
```
Port

The InterpolationPorts field consists of two arrays, Block and Port. Similarly, the SwitchPorts has the same properties.

**4** Convert the Candidates.InterpolationPorts and Candidates.SwitchPorts fields to tables.

```
struct2table(transformResults.Candidates.InterpolationPorts)
struct2table(transformResults.Candidates.SwitchPorts)
```

```
ans =
```
4×2 table

**Block** Port **Port** 

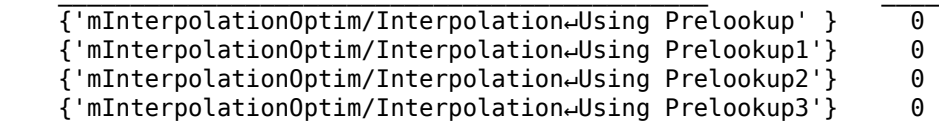

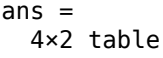

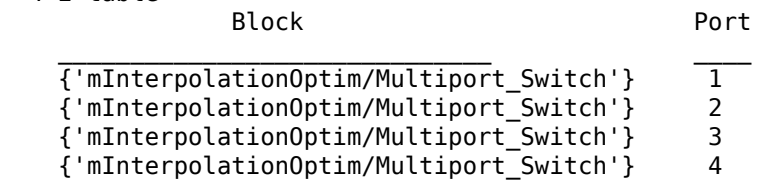

Use the SwitchPorts to see which Interpolation Using Prelookup blocks are connected to which Multiport Switch block port.

**5** To refactor the model, use the function

Simulink.ModelTransform.CommonSourceInterpolation.refactorModel. This function uses the object transformResults from identifyCandidate function.

refactorResults = Simulink.ModelTransform.CommonSourceInterpolation.refactorModel(transformResults)

refactorResults =

```
 RefactorResults with properties:
          ModelName: 'mInterpolationOptim'
    ModelDirectory: ''
   TraceabilityInfo: [4×1 containers.Map]
```
The ModelName and ModelDirectory properties of the refactorResults object list the name and location of the refactored model. TraceabilityInfo is a containers.Map object that lists the block tracing information.

# **Conditions and Limitations**

The Model Transformer cannot replace Interpolation Using Prelookup blocks if:

- The Interpolation Using Prelookup blocks are in commented-out regions or inactive variants.
- The Interpolation Using Prelookup blocks are masked.
- The Model Transformer app does not replace Interpolation Using Prelookup blocks across the boundaries of atomic subsystems, referenced models, or library-linked blocks.

# **See Also**

### **Related Examples**

- "Refactor Models"
- "Using the Prelookup and Interpolation Blocks"

# **Enable Component Reuse by Using Clone Detection**

Clones are modeling patterns that have identical block types and connections. The Clone Detector app identifies clones across the model or in a subsystem boundaries. You can use the Clone Detector app or the MATLAB commands programmatically to reuse components by creating library blocks of the clone patterns and replacing the clones with links to those library blocks. You can also use it to link the clones from an existing library.

# **Exact Clones and Similar Clones**

There are two types of clones: exact clones and similar clones. Exact clones have identical block types, connections, and parameter values. Similar clones have identical block types and connections, but they can have different block parameter values. For example, the value of a Gain block can be different in similar clones but must be the same in exact clones.

Exact clones and similar clones can have these differences:

- Two clones can have a different sorted order.
- The length of signal lines and the location and size of blocks can be different if the block connections are the same.
- Blocks and signals can have different names.

After you identify clones, you can replace them with links to library blocks. Similar clones link to masked library subsystems.

#### **Specify Where to Detect Clones**

The Clone Detector app supports two options for detecting clones in a model. You can search for clones in a subsystem or anywhere in your model using clone detection Settings.

- Subsystem clones: Identifies clones only in a subsystems.
- Clones anywhere: Identifies clones anywhere in the model.

#### **Identify Exact and Similar Clones**

This example shows how to use the Clone Detector app to identify exact and similar subsystem clones, and then replace them with links to library blocks.

**1** Open the model ex clone detection. At the MATLAB command line, enter:

```
addpath(fullfile(docroot,'toolbox','simulink','examples'))
ex_clone_detection
```
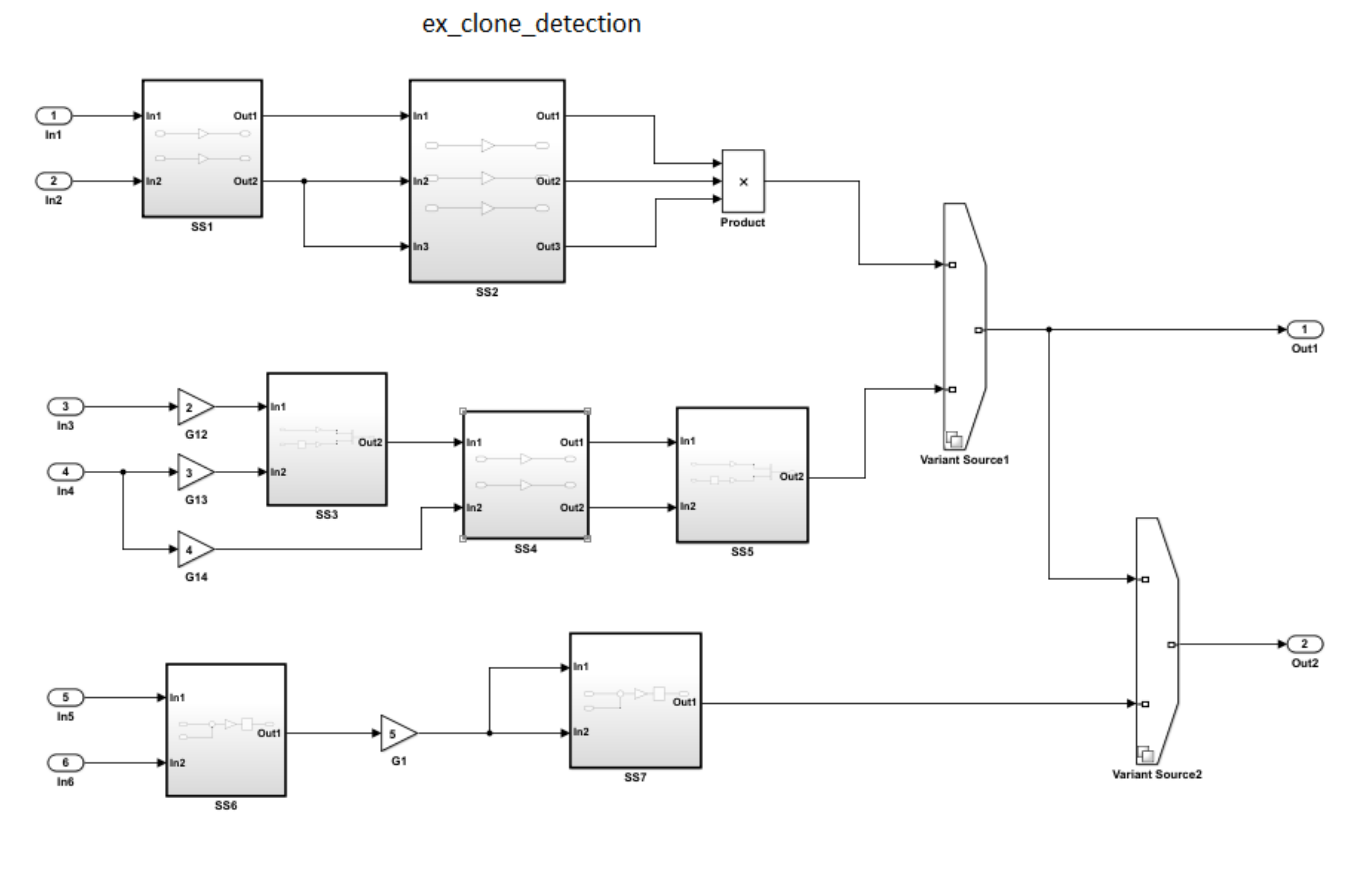

Copyright 2017 The MathWorks Inc.

- **2** Save the model to your working folder. A model must be open to access the app.
- **3** On the **Apps** tab, click **Clone Detector**. Alternatively, on the MATLAB command line enter:

clonedetection("ex\_clone\_detection")

**4** The app opens the Clone Detector tab. This example takes you through each section.

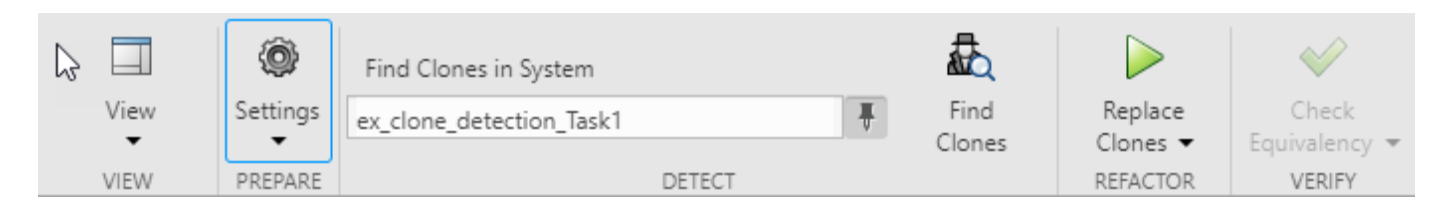

#### **Set Up panes for Clone Detection**

The app displays information on multiple panes. You can select three of the panes under the **View** menu. The panes are:

- **Help**. Select to access a help pane that contains an overview of the clone detection workflow.
- **Results**. Select to view the Clone Detection Actions and Results pane.
- **Properties**. Select to view the Detected Clone Properties pane.

#### **Set the Parameters for Clone Detection**

You can set up the parameters for clone detection by using the **Settings** drop-down menu.

- Select **Ignore differences in > Signal Names** to identify and classify clones when the signal names are different.
- Select **Ignore differences in > Block Properties** to identify and classify clones when the block properties are different. For more information about block properties, see "Specify Block Properties".
- Click **Replace Exact Clones With Subsystem References** to find and replace exact clones with subsystem reference blocks.
- Click **Exclude Components** to access the **Exclude model references**, **Exclude library Links**, and **Exclude inactive and commented out regions** options. Enabling the **Exclude inactive and commented out regions** option identifies variable number clones because of Variant Source block in the model. For more information, see "Exclude subsystems and referenced models from clone detection". Enabling the **Exclude model references** and **Exclude library Links** options will lead to identification of fewer clones, depending on the model.
- Click **Match Patterns with Libraries** and select an external library to look for clones. For more information, see ["Identify and Replace Clones in Model Libraries" on page 3-36.](#page-95-0)
- The **Maximum number of unmatched block parameters** is 50 by default. This represents the number of parameters that can vary among subsystems and still be classified as similar clones. You may reduce this number to identify and classify fewer similar clones. Setting the value to zero, will identify only exact clones.
- Click **Detect Clones Across Model** to enable detect clones anywhere across the model. You can choose the values of **Minimum Region Size** and **Minimum Clone Group Size** to detect the clones with these matching blocks. The default size is set to 2.

#### **Identify Subsystem Clones in the Model**

**1** To find clones within the model, click on the subsystem that you want to analyse. In the **Detect** section, the selected subsystem name appears under **Find Clones in System** tab. Use the pin to remember the selection.

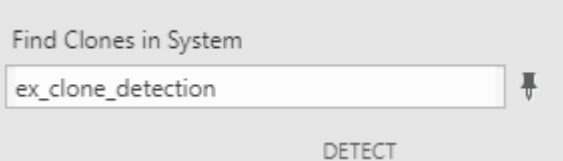

- **2** Click **Find Clones** to identify clones.
- **3** The color of the subsystems changes to reflect the similar and exact clones identified. The red highlighting represents exact clones and the different shades of blue highlighting represent similar clones.

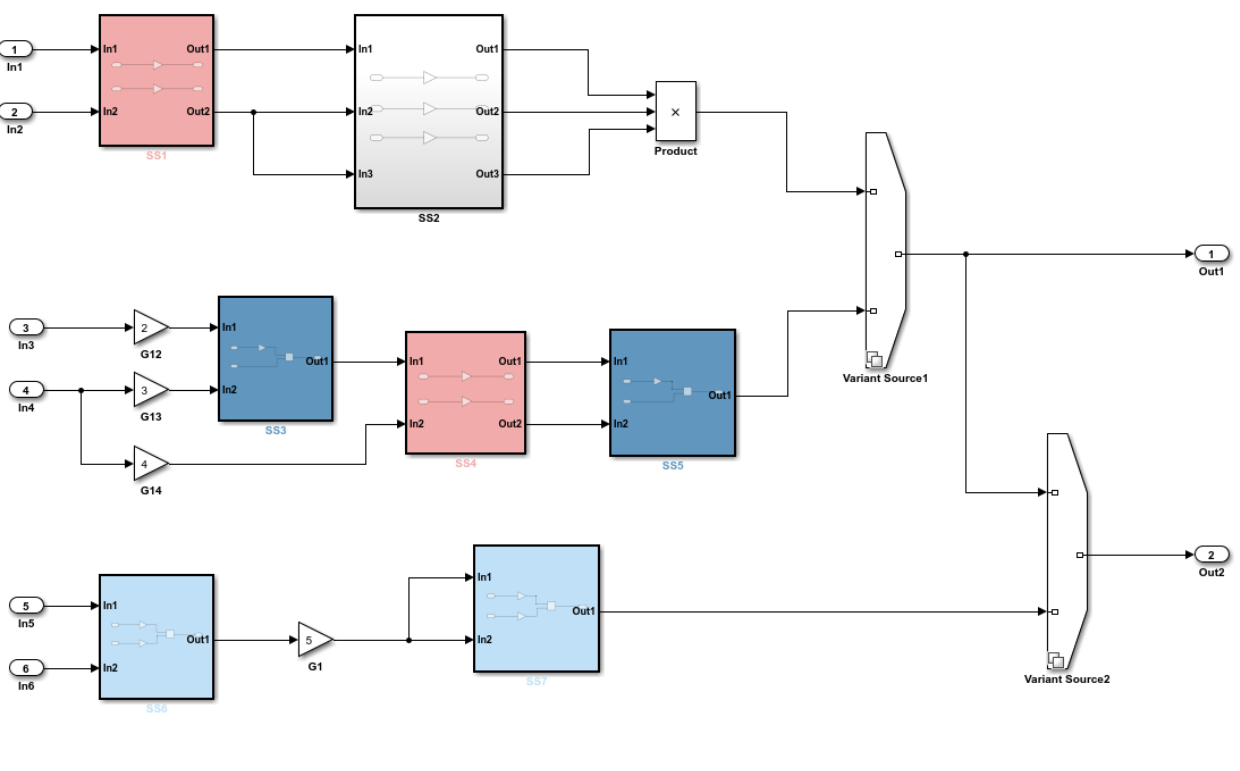

#### Copyright 2017 The MathWorks Inc

#### **Analyze the Clone Detection Results**

After identifying clones, you can analyze the results of the clone detection and make changes to the model as necessary. To analyze the results:

- **1** In the **Clone Detection Results and Actions** panel, on the **Clone Results** tab, a list of clone groups are displayed.
- **2** Click the > symbol next to Exact Clone Group 1 to see all of the subsystems that are exact clones, the number of blocks, and the block differences. Repeat the same for Similar Clone Group 1 and Similar Clone Group 2.
- **3** In the **Clone Detection Actions and Results** pane, click the **Logs** tab. Click the hyperlink on the **Logs** pane.

A new window opens the clone detection results with an integrated report on the identified clones, the types of clones, the parameters of detection, and the exclusions in the clone detection.

- **4** Click the **Model Hierarchy** tab. Click the hyperlinks to highlight the particular subsystems in the model. To go back to highlighting all clones, on the **Clone Results** tab, click the **Highlight all clones**.
- **5** On the **Clone Results** tab, expand Similar Clone Group 1 and click the **View Parameter Difference** hyperlink.
- **6** On the **Detected Clone Properties** panel, click the ex\_clone\_detection/SS5/G9 hyperlink, which opens the gain block G9 in the subsystem SS5, where you can access the parameter that are different from the baseline subsystem.
- **7** Change value of the gain parameter from A to B and click **Find Clones**. This will reclassify Similar Clone Group 1 to Exact Clone Group 2 because you resolved the difference in the subsystems and converted it into an exact clone.
- **8** Under the **Refactor Benefits** panel, you can consider the percentage of different types of clones present.

In the **Clone Detection Actions and Results** pane, in the **Clone Results** tab, select the clones you would like to refactor. Select all the clone groups for refactoring to reduce 22.5806% of the model reuse.

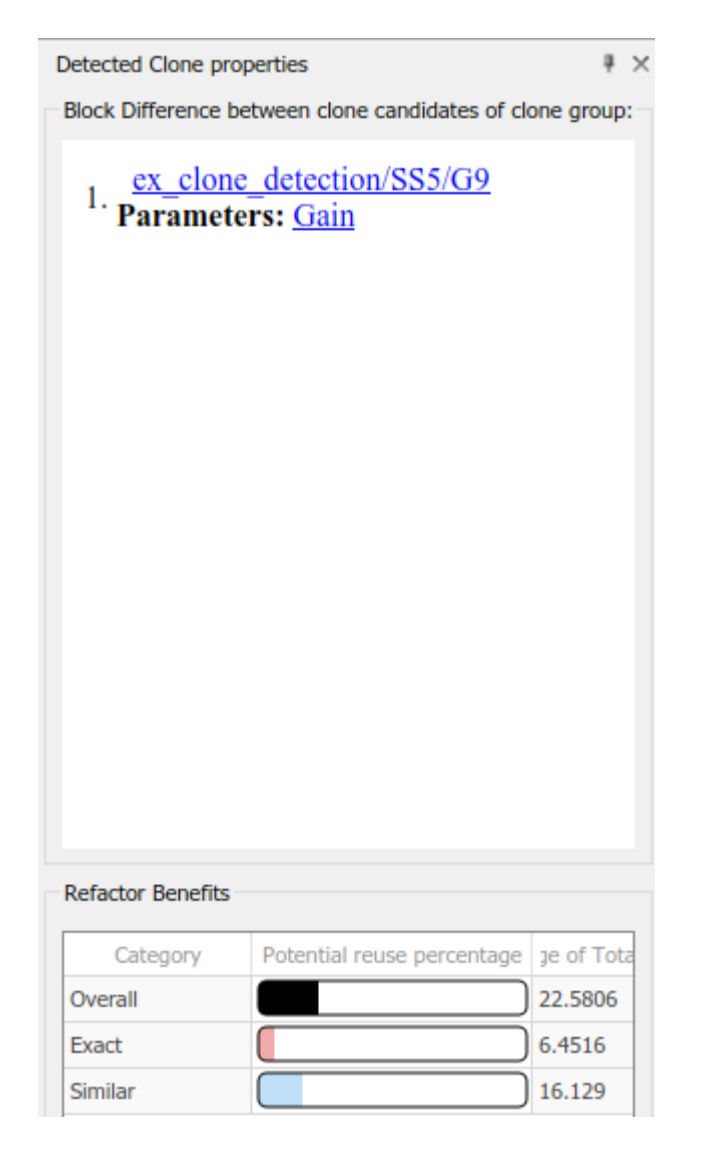

#### **Replace Clones**

- **1** You may use the default library name or change the name of the library file and its location on the **Clone Results** tab before replacing the clones.
- **2** Click **Replace Clones**.

<span id="page-95-0"></span>The model is refactored and the clones are replaced with links to the newLibraryFile library file in your working directory.

**3** You can restore the model to its original configuration with clones by clicking **Restore** button found in the clone detector log that was generated on the **Logs** tab of the **Clone Detector Results and Actions** pane.

#### **Identify and Replace Clones in Model Libraries**

**1** Open the library ex clone library. At the MATLAB command line, enter:

```
addpath(fullfile(docroot,'toolbox','simulink','examples'))
ex_clone_library
```
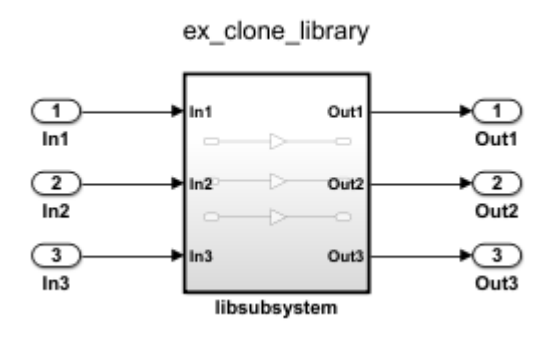

**2** Click **Settings > Match Patterns with Libraries** and select ex\_clone\_library.slx. Then click **Find Clones**.

**Note** Identifying and refactoring clones using external libraries must be done separately in the model. During model refactoring only exact clones within the libraries will be replaced with library links.

**3** Click **Replace Clones**.

The model is refactored with the exact clones replaced.

#### **Check the Equivalency of the Model**

If you have a Simulink Test license, you can click **Check Equivalency**. A window opens and displays that the current model has been successfully refactored into an equivalent model.

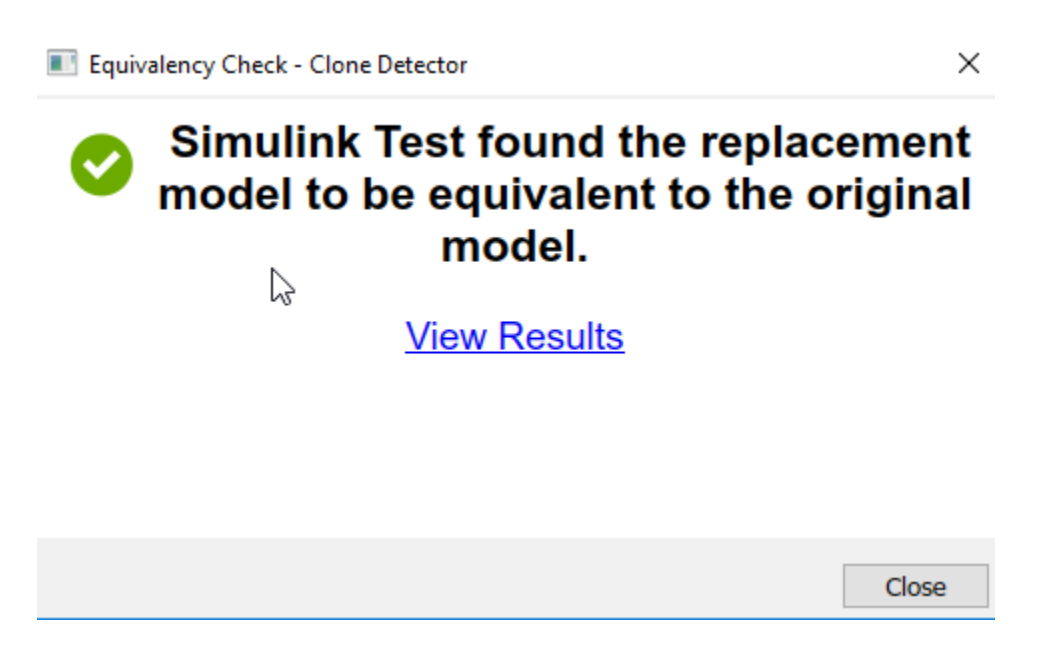

### **See Also**

#### **Related Examples**

- "Custom Libraries"
- "Generate Reusable Code from Library Subsystems Shared Across Models" (Simulink Coder)
- Clone Detector
- • ["Replace Exact Clones with Subsystem Reference" on page 3-87](#page-146-0)

# **Improve Model Readability by Eliminating Local Data Store Blocks**

You can use the Model Transformer tool to improve model readability by replacing Data Store Memory, Data Store Read, and Data Store Write blocks with either a direct signal line, a Delay block, or a Merge block. For bus signals, the tool might also add Bus Creator or Bus Selector blocks as part of the replacement. Replacing these blocks improves model readability by making data dependency explicit. The Model Transformer creates a model with these replacements. The new model has the same functionality as the existing model.

The Model Transformer can replace these data stores:

- For signals that are not buses, if a Data Store Read block executes before a Data Store Write block, the tool replaces these blocks with a Delay block.
- For signals that are not buses, if a Data Store Write block executes before a Data Store Read block, the tool replaces these blocks with a direct connection.
- For bus signals, if the write to bus elements executes before the read of the bus, the tool replaces the Data Store Read and Data Store Write blocks with a direct connection and a Bus Creator block.
- For bus signals, if the write to the bus executes before the read of bus elements, the tool replaces the Data Store Read and Data Store Write blocks with a direct connection and a Bus Selector block.
- For conditionally executed subsystems, the tool replaces the Data Store Read and Data Store Write blocks with a direct connection and a Merge block. For models in which a read/write pair crosses an If subsystem boundary and the Write block is inside the subsystem, the tool might also add an Else subsystem block.

The Model Transformer tool eliminates only local data stores that Data Store Memory blocks define. The tool does not eliminate global data stores. For the Data Store Memory block, on the **Signal Attributes** tab in the block parameters dialog box, you must clear the **Data store name must resolve to Simulink signal object** parameter.

## **Example Model**

The model ex data store elimination contains the two local data stores: B and A. For data store B, there are two Data Store Read blocks and one Data Store Write block. For data store A, there is one Data Store Write block and one Data Store Read block. The red numbers represent the sorted execution order.

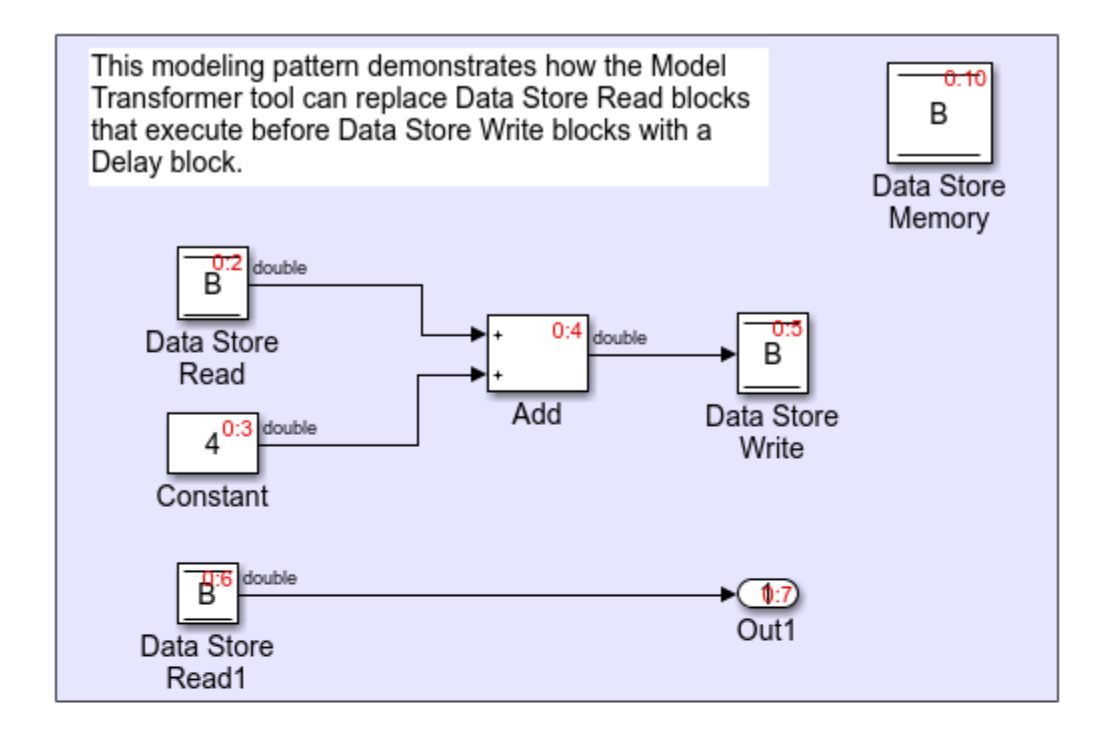

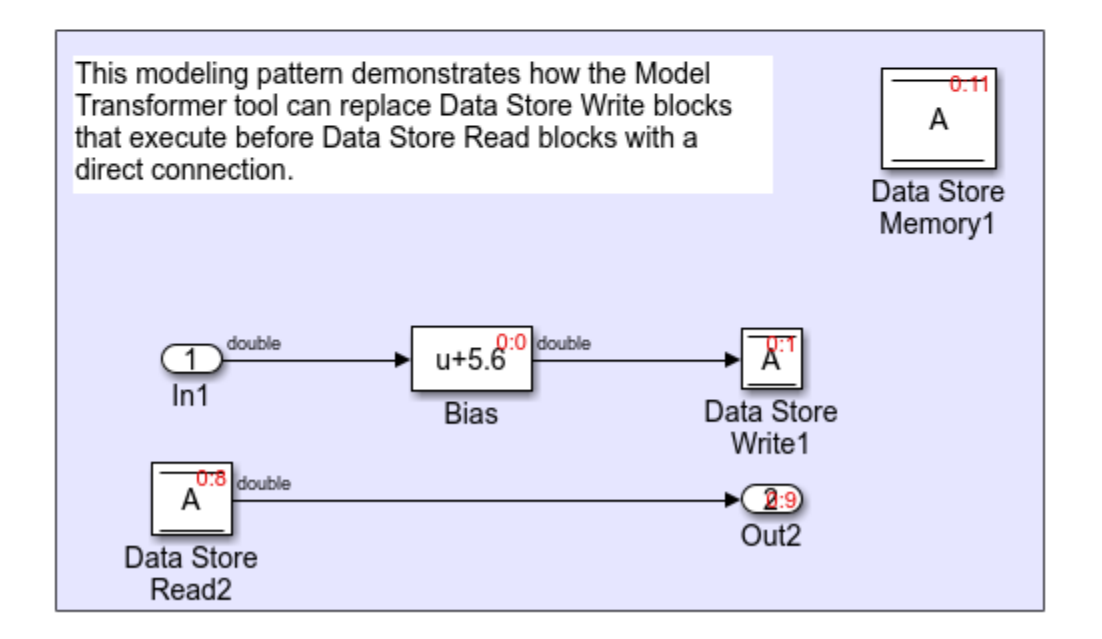

Copyright 2017 The MathWorks, Inc.

# **Replace Data Store Blocks**

Identify data store blocks that qualify for replacement. Then, create a model that replaces these blocks with direct signal lines, Delay blocks, or Merge blocks.

.

1 Open the model ex data store elimination. At the MATLAB command line, enter:

addpath(fullfile(docroot,'toolbox','simulink','examples')) ex\_data\_store\_elimination

- **2** Save the model to your working folder.
- **3** On the **Apps** tab, click **Model Transformer**. Alternatively, on the MATLAB command prompt, type this command:

```
mdltransformer('ex_data_store_elimination')
```
- **4** In the **Transformations** folder, select the **Eliminate data store blocks** check.
- **5** In the **Prefix of refactored model** field, specify a prefix for the refactored model.
- **6** Click the **Run This Check** button. The top **Result** table contains hyperlinks to the Data Store Memory blocks and the corresponding Data Store Read and Data Store Write blocks that qualify for elimination.
- **7** Click the **Refactor Model** button. The bottom **Result** table contains a hyperlink to the new model. The tool creates an m2m\_ex\_data\_store\_replacement folder. This folder contains the gen ex data store replacement.slx model.

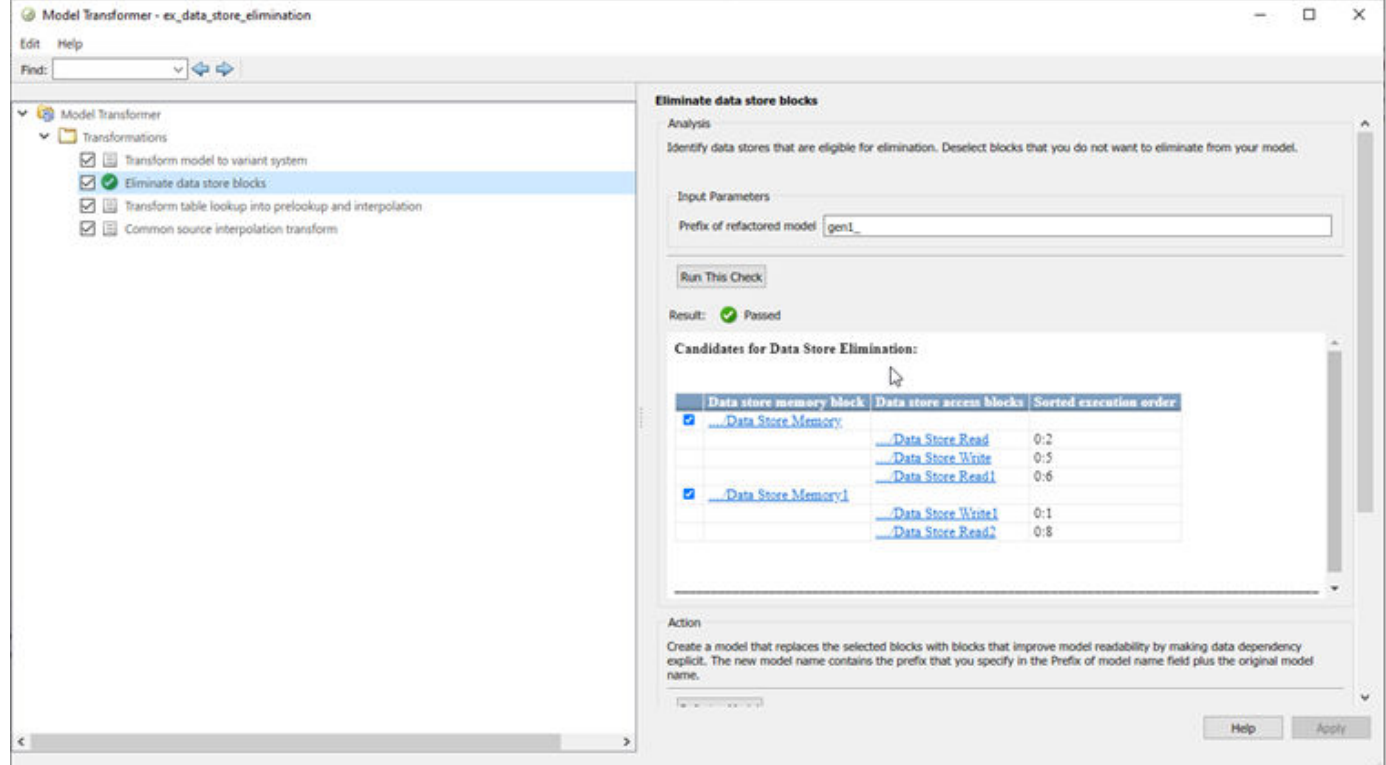

For local data store A, gen\_ex\_bus\_struct\_in\_code.slx contains a Delay block in place of the Data Store Write block and a direct signal connection in place of the Data Store Read block. For local data store B, gen\_ex\_bus\_struct\_in\_code.slx contains a direct signal connection from the Bias block to Out2.

# **Limitations**

The Model Transformer does not replace Data Store Read and Write blocks that meet these conditions:

- They cross boundaries of conditionally executed subsystems such as Enabled, Triggered, or Function-Call subsystems and Stateflow Charts.
- They do not complete mutually exclusive branches of If-Action subsystems.
- They cross boundaries of variants.
- They have more than one input or output.
- They access part of an array.
- They execute at different rates.
- They are inside different instances of library subsystems and have a different relative execution order.

# **See Also**

# **Related Examples**

- "Refactor Models"
- "Data Stores"
- "Data Stores in Generated Code" (Simulink Coder)

# **Improve Efficiency of Simulation by Optimizing Prelookup Operation of Lookup Table Blocks**

Improve the efficiency of your model simulation by using the Model Transformer tool to identify n-D Lookup Table blocks that qualify for transformation and replacing them with Interpolation blocks and shared Prelookup blocks. Eliminating the redundant Prelookup blocks improves the simulation speed for linear interpolations. The Model Transformer creates a model with these replacements blocks. This new model has the same functionality as the original model.

The Model Transformer can replace Lookup Table blocks that meet the following conditions:

- The same source drives the Lookup Table blocks.
- The Lookup Table blocks share the same breakpoint specification, values, and data types.
- The breakpoint input port of the Lookup Tables is the connected to the same input source.
- The Lookup Table blocks share the same algorithm parameters in the block parameters dialog box.
- The Lookup Table blocks share the same data type for fractions parameters in the block parameters dialog box.

## **Example Model**

The model mLutOptim contains three Lookup Table blocks: LUT1, LUT2 and LUT3. The blocks are driven from the same input sources In1 and In2.

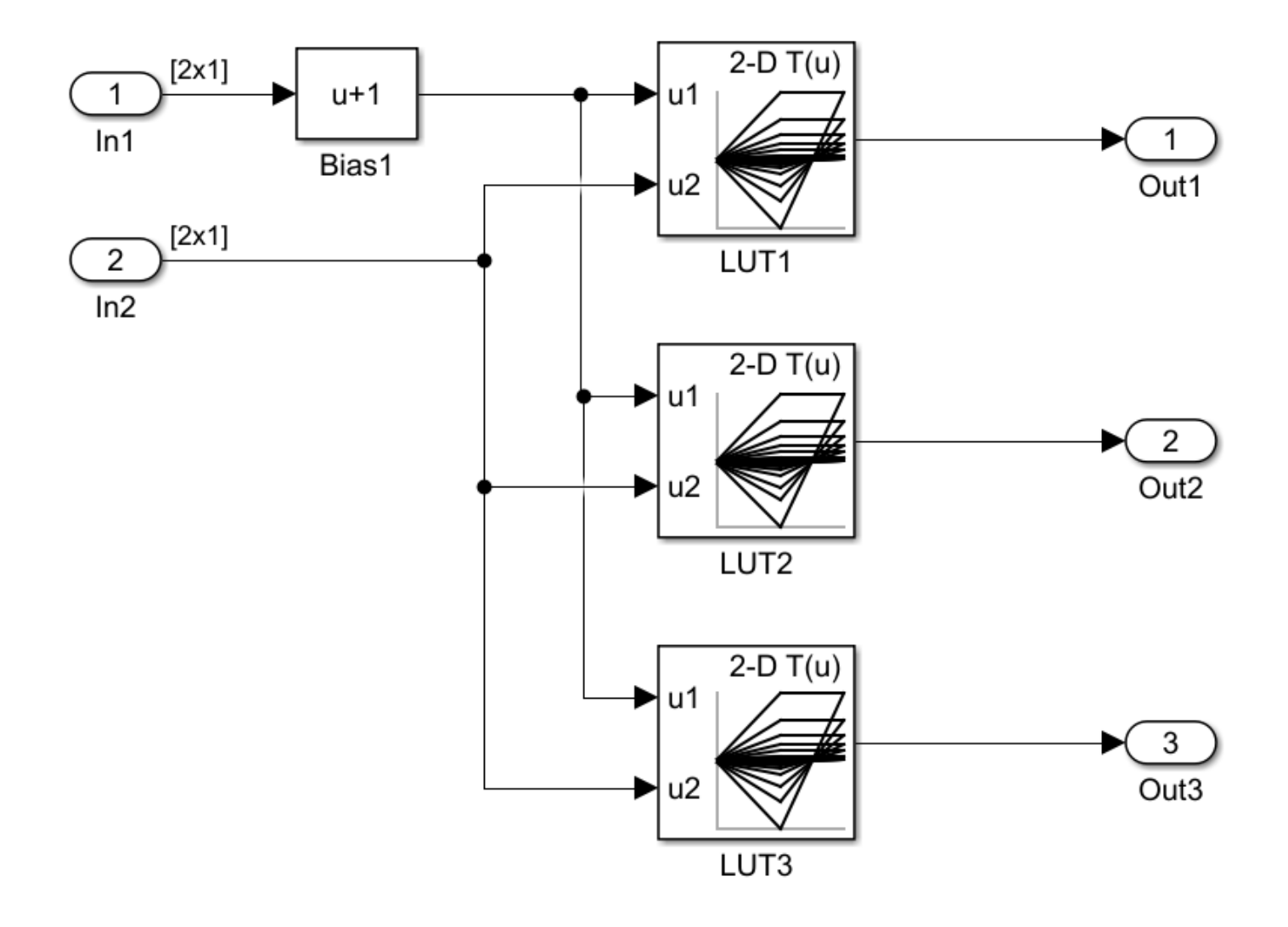

#### **Merge Prelookup Operation**

Identify n-D Lookup Table blocks that qualify for transformation and replace them with a single shared Prelookup block and multiple Interpolation blocks.

**1** Open the model mLutOptim. At the MATLAB command line, enter:

```
addpath(fullfile(docroot,'toolbox','simulink','examples'))
```
mLutOptim

- **2** Save the model to your working folder.
- **3** On the **Apps** tab, click **Model Transformer**.
- **4** In the **Transformations** folder, select the "Transform Table Lookup Blocks to Prelookup and Interpolation Using Prelookup Blocks" check.
- **5** Select the **Skip Lookup Table (n-D) blocks in the libraries from this transformation** option to avoid replacing Lookup Table blocks that are linked to a library.
- **6** In the **Prefix of refactored model** field, specify a prefix for the new refactored model.
- **7** Click the **Run This Check** button. The top **Result** table contains hyperlinks to the Lookup Table blocks and the corresponding input port indices.
- **8** Clear the **Candidate Groups** that you do not want to transform.
- **9** Click the **Refactor Model** button. The **Result** table contains a hyperlink to the new model. The table also contains hyperlinks to the shared Prelookup block and corresponding Interpolation blocks. Those blocks replaced the original Lookup Table blocks. The tool creates an m2m\_mLUTOptim folder. This folder contains the new gen\_mLUTOptim.slx model.

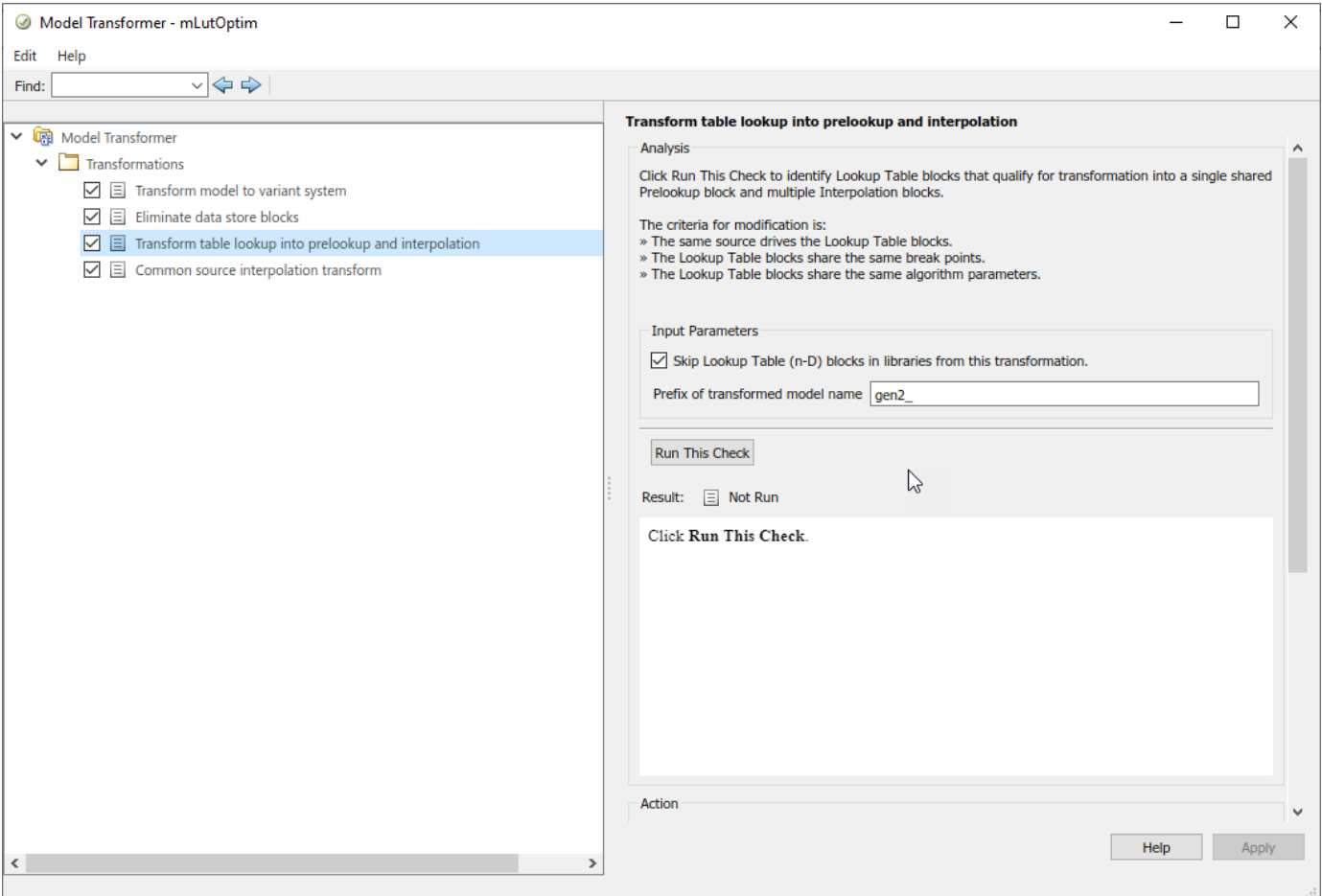

The Lookup Table blocks LUT1, LUT2, and LUT3 of gen\_mLutOptim.slx have two shared Prelookup table blocks, LUT1\_Prelookup\_1 and LUT1\_Prelookup\_2, one for each data source. There are also three Interpolation blocks LUT1\_InterpND, LUT2\_InterpND, and LUT3\_InterpND that replace the Lookup Table blocks.

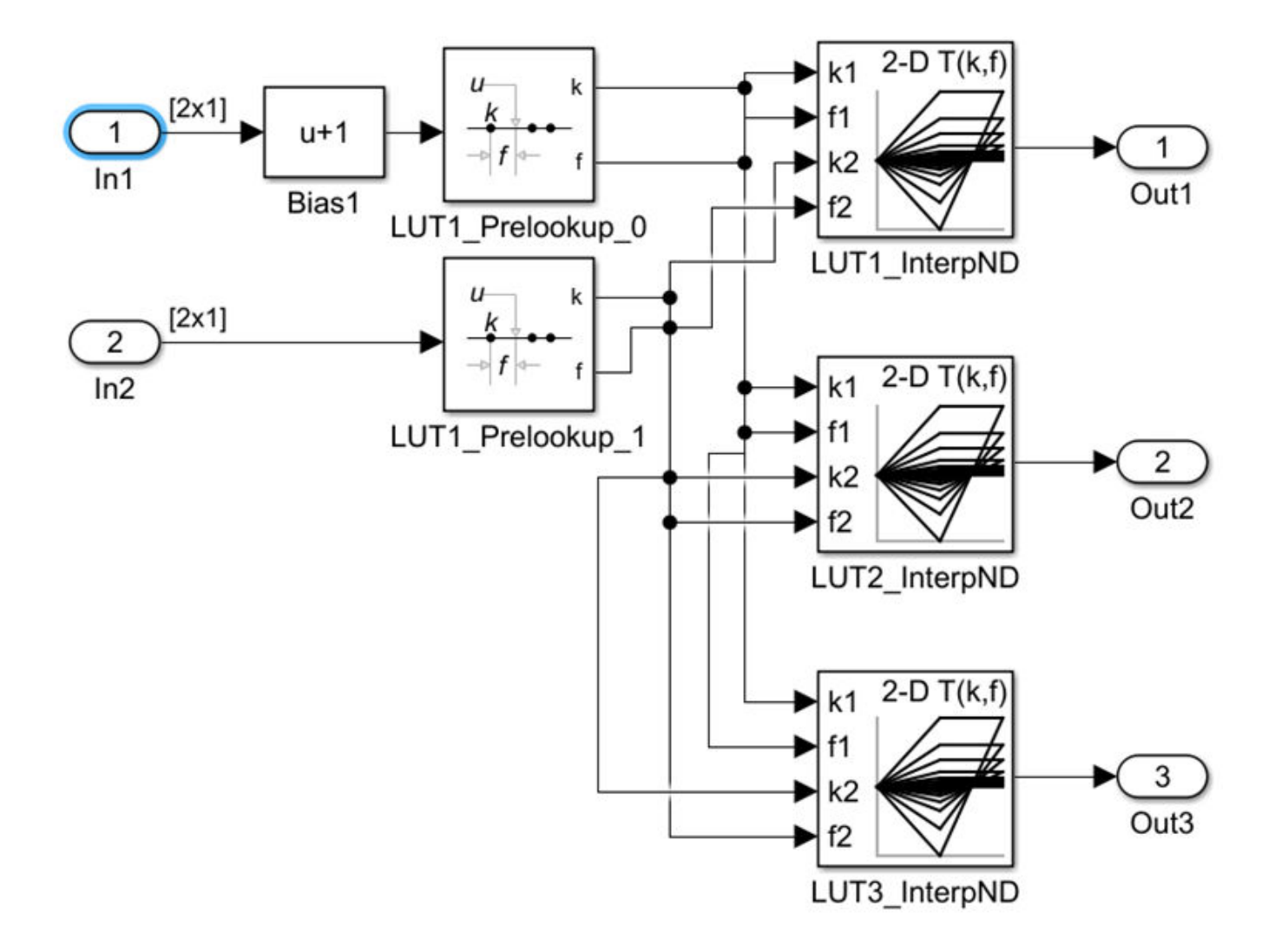

## **Conditions and Limitations**

The Model Transformer cannot replace Lookup Table blocks if:

- A Rate Transition block drives the Lookup Table blocks.
- The Lookup Table blocks are commented-out regions and inactive variants.
- The Lookup Table blocks are masked.
- The Output block's data type is set to Inherit:Same as first input.
- The Lookup Table block **Interpolation method** and **Extrapolation method** on the **Algorithm** pane of the block parameters dialog box is set to Cubic spline.
- The Lookup Table block **Input settings** on the **Algorithm** pane of the block parameters dialog box has **Use one input port for all input data** selected.

The Lookup Table block **Code generation** on the **Algorithm** pane of the block parameters dialog box has **Support tunable table size in code generation** selected.

The Model Transformer tool does not replace Lookup Table blocks across the boundaries of Atomic subsystems, Referenced Models, and library-linked blocks.

# **See Also**

### **Related Examples**

- "Refactor Models"
- "Transform Table Lookup Blocks to Prelookup and Interpolation Using Prelookup Blocks"

# **Model Checks for DO-178C/DO-331 Standard Compliance**

You can check that your model or subsystem complies with selected aspects of the DO-178C safety standard by running the Model Advisor.

To check compliance with DO standards, [open the Model Advisor on page 3-4](#page-63-0) and run the checks in **By Task** > **Modeling Standards for DO-178C/DO-331**.

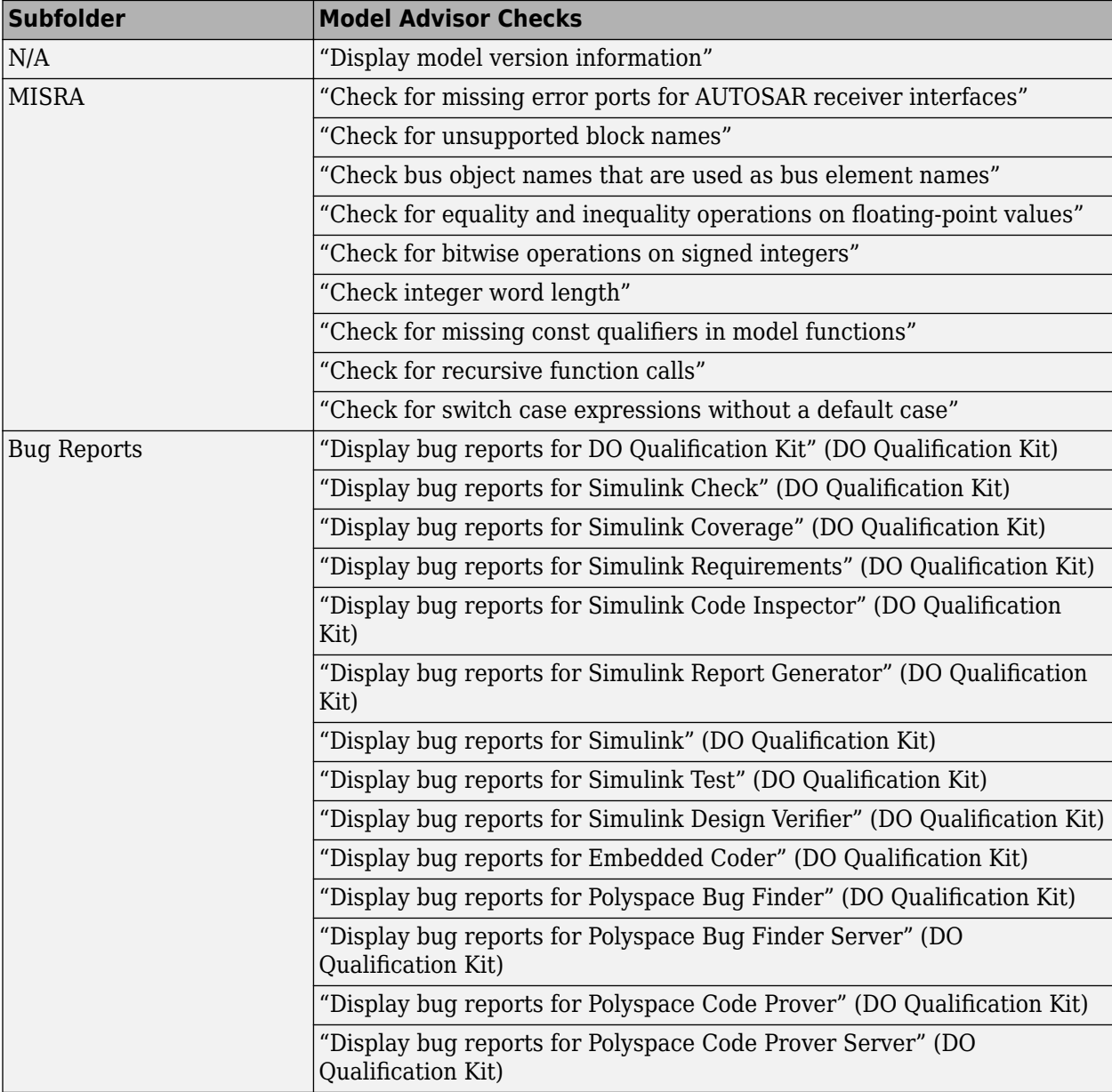

The table lists the DO-178C/DO-331 checks.

The following are the High-Integrity System Modeling checks that are applicable for the DO-178C/ DO-331 standards.

# **Model Checks for High Integrity Systems Modeling**

You can check that your model or subsystem complies with selected aspects of the High Integrity System Model safety standard by running the Model Advisor.

To check compliance with High Integrity System Model standards, run the high-integrity checks from these Model Advisor folders:

- **By Task** > **Modeling Standards for DO-178C/DO-331** > **High-Integrity Systems**
- **By Task** > **Modeling Standards for IEC 61508** > **High-Integrity Systems**
- **By Task** > **Modeling Standards for IEC 62304** > **High-Integrity Systems**
- **By Task** > **Modeling Standards for EN 50128/EN 50657** > **High-Integrity Systems**
- **By Task** > **Modeling Standards for ISO 26262** > **High-Integrity Systems**
- **By Task** > **Modeling Standards for ISO 25119** > **High-Integrity Systems**

For information on the High Integrity System Model Software Considerations in Airborne Systems and Equipment Certification and related standards, see [Radio Technical Commission for Aeronautics](https://www.rtca.org/) [\(RTCA\)](https://www.rtca.org/).

This table lists the High Integrity System Model checks and their corresponding modeling guidelines. For more information about the High-Integrity Modeling Guidelines, see "High-Integrity System Modeling".

#### **High Integrity Systems Modeling Checks**

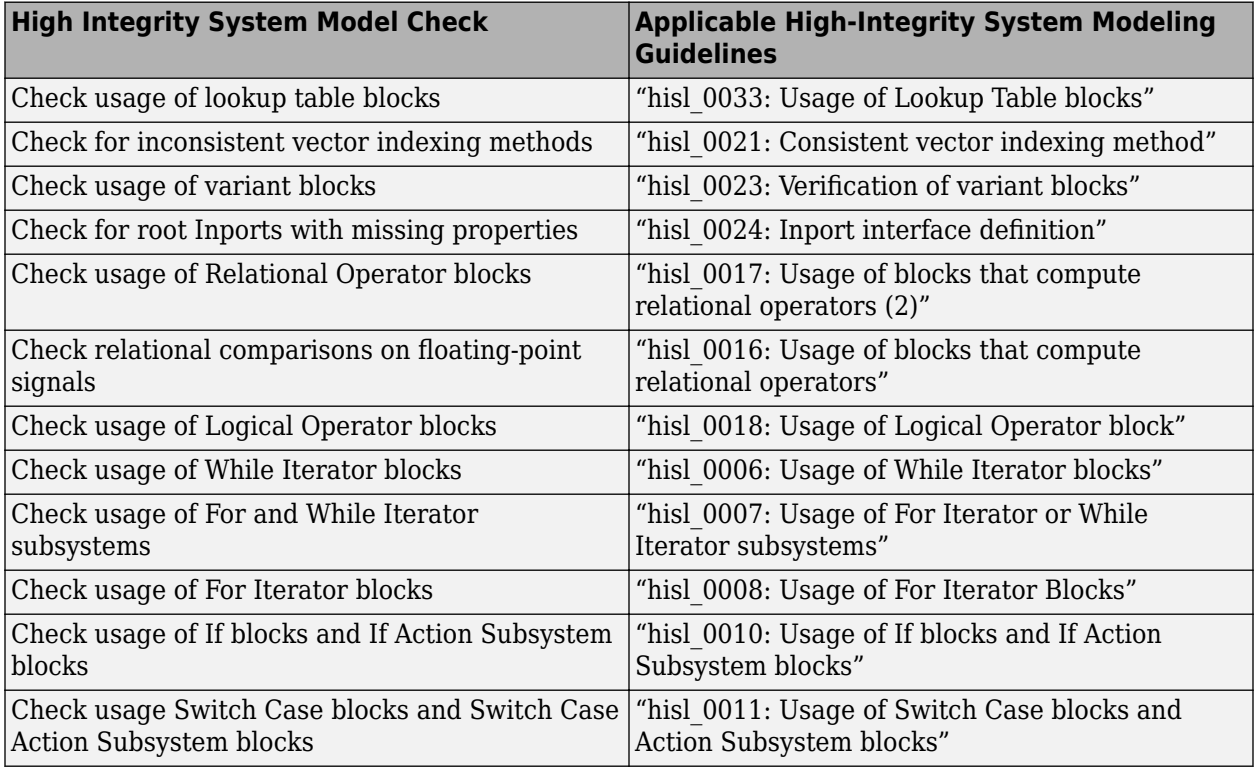
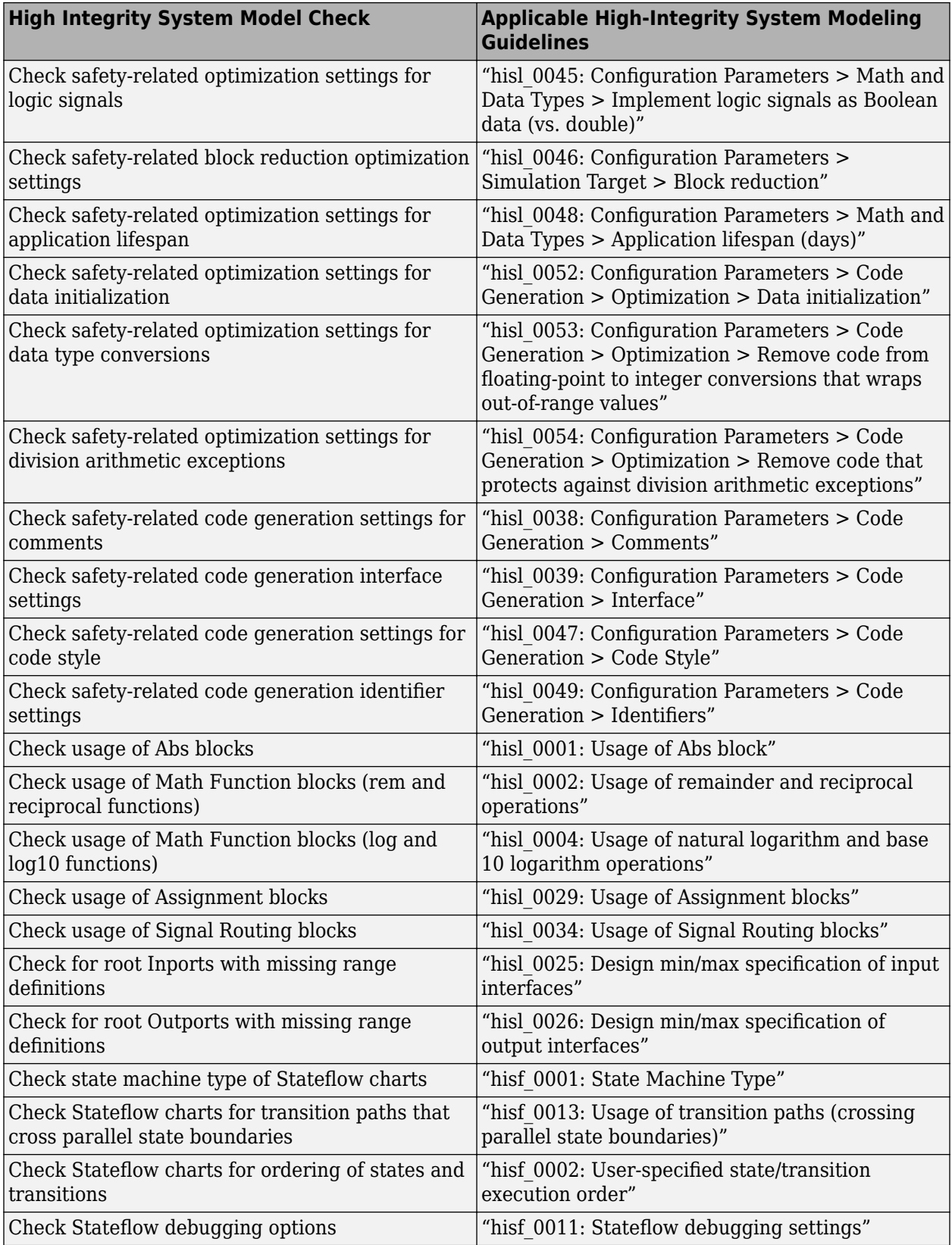

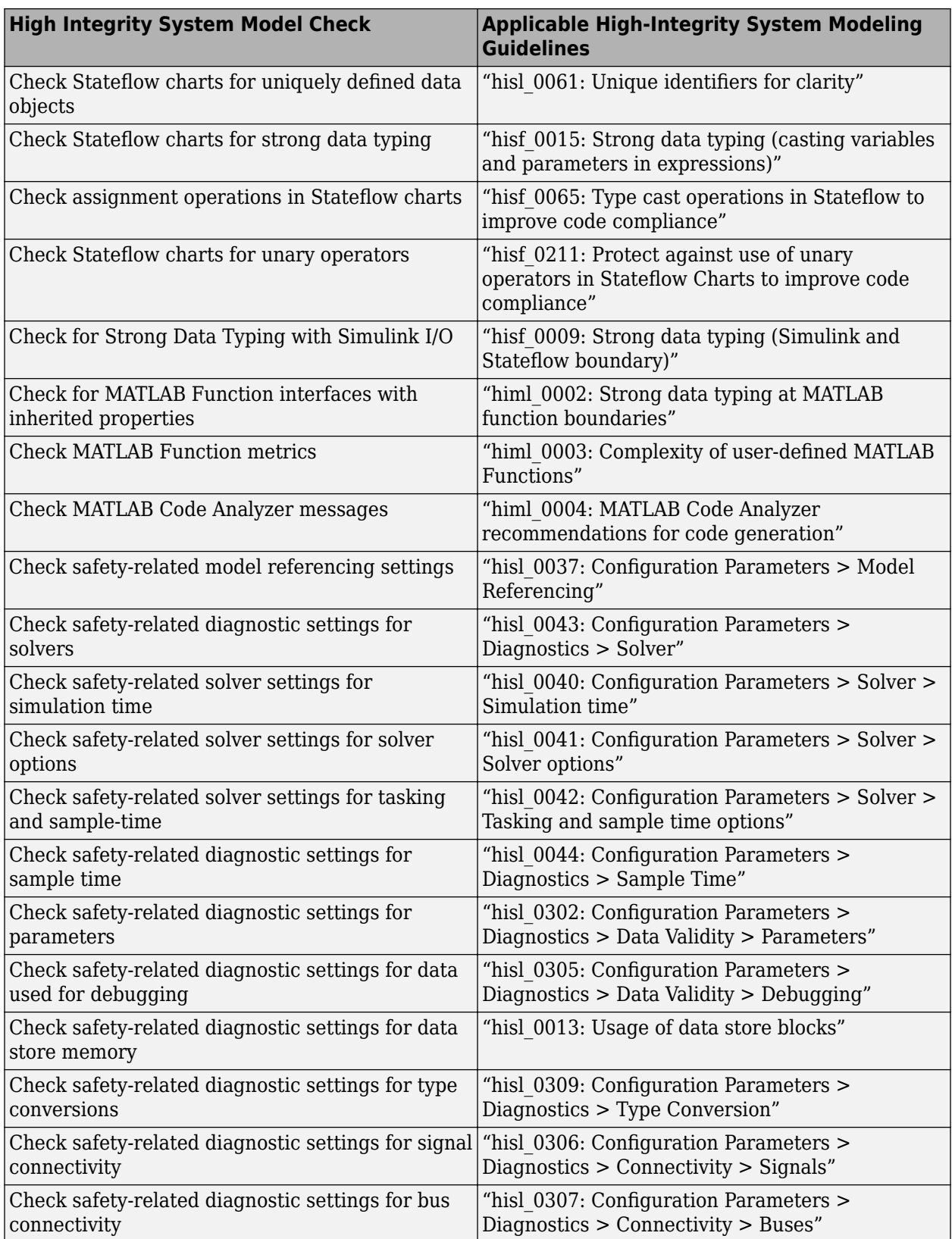

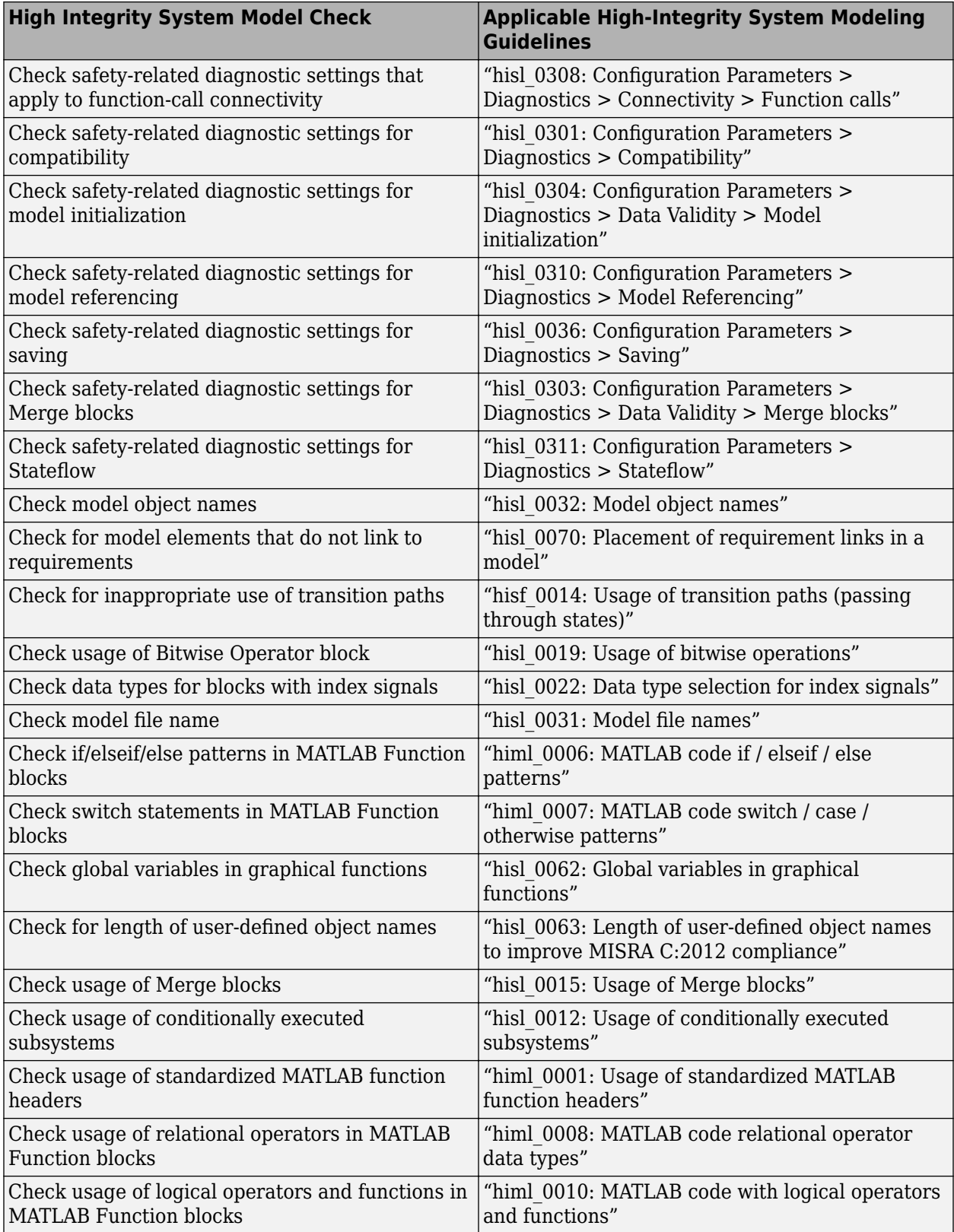

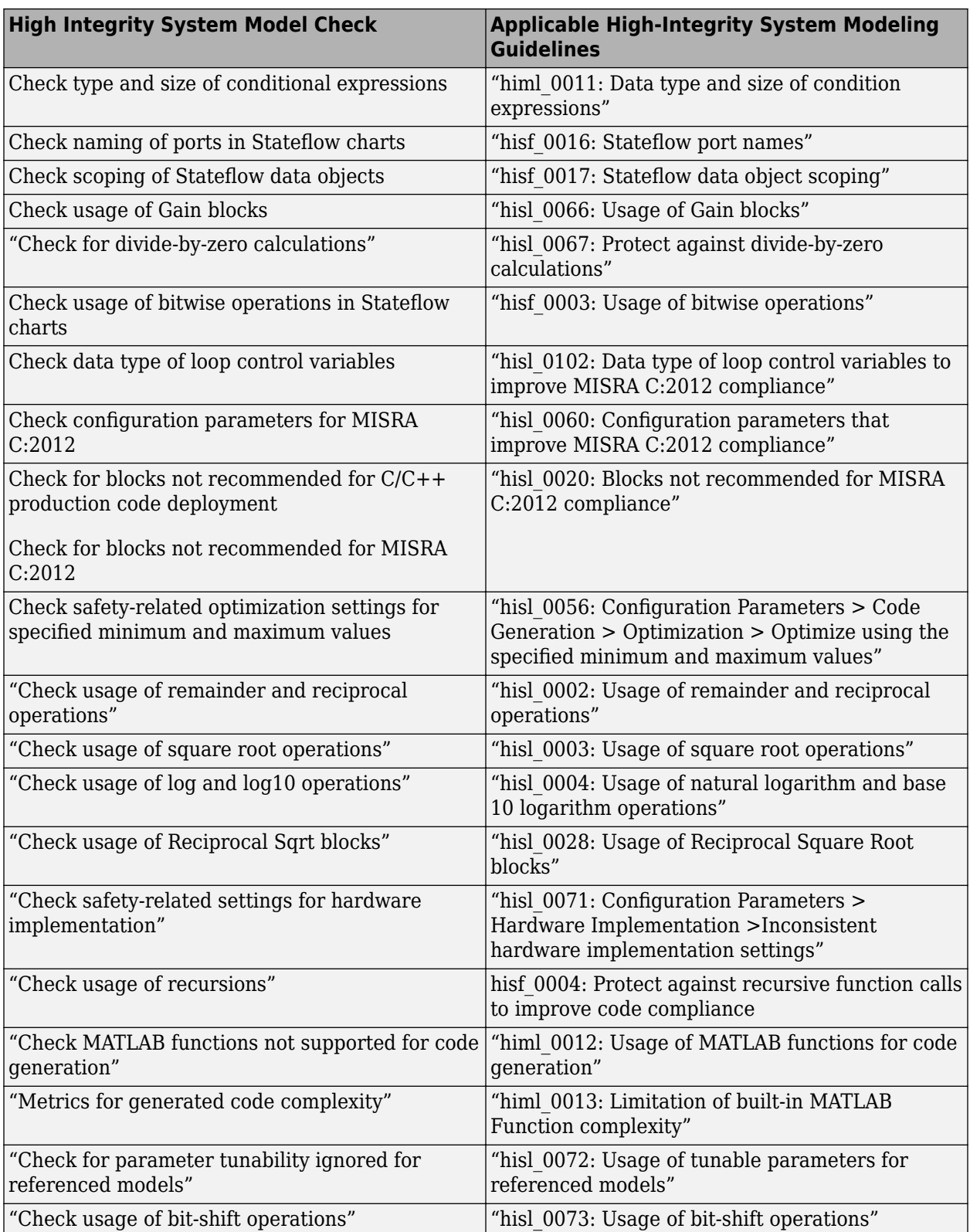

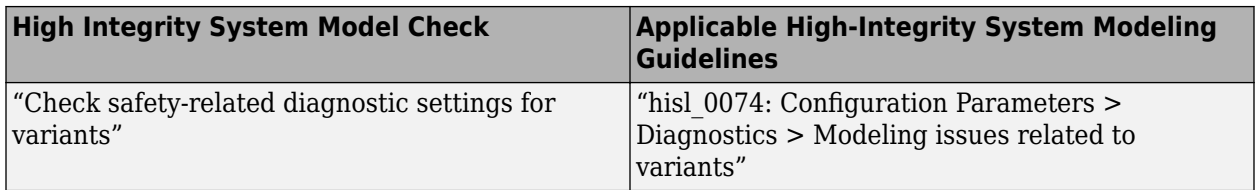

## **Related Examples**

# **Model Checks for DO-254 Standard Compliance**

You can check that your model or subsystem complies with selected aspects of the DO-254 safety standard by running the Model Advisor.

To check compliance with DO standards, [open the Model Advisor on page 3-4](#page-63-0) and run the checks in **By Task** > **Modeling Standards for DO-254**.

For information on the DO-254 Software Considerations in Airborne Systems and Equipment Certification and related standards, see [Radio Technical Commission for Aeronautics \(RTCA\)](https://www.rtca.org/).

The table below lists the DO-254 checks.

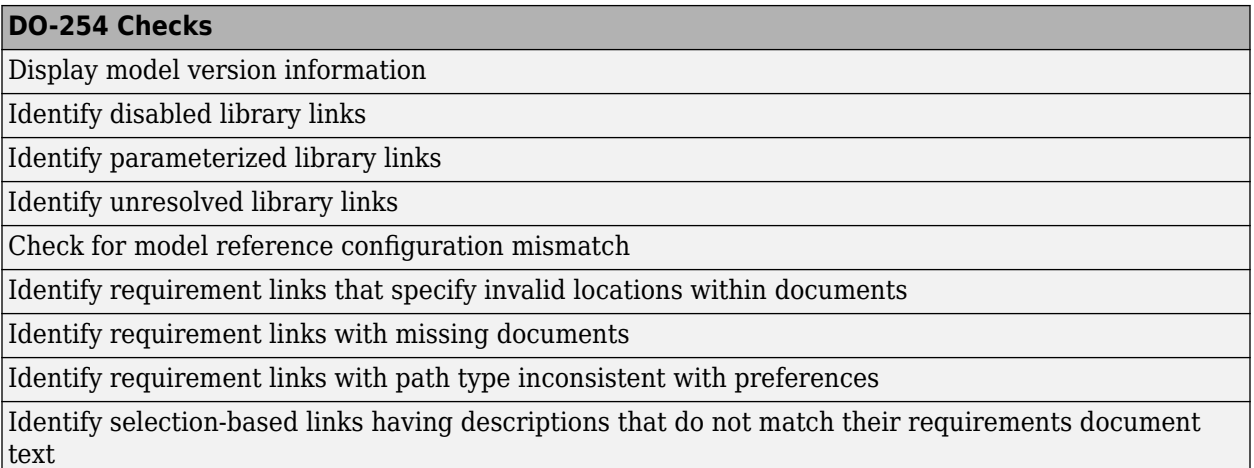

The following are the High-Integrity System Modeling checks that are applicable for the DO-178C/ DO-331 standards.

### **Model Checks for High Integrity Systems Modeling**

You can check that your model or subsystem complies with selected aspects of the High Integrity System Model safety standard by running the Model Advisor.

To check compliance with High Integrity System Model standards, run the high-integrity checks from **By Task** > **Modeling Standards for DO-254** > **High-Integrity Systems**

The table below lists the High Integrity System Model checks and their corresponding modeling guidelines that support DO-254 Safety Standard. For more information about the High-Integrity Modeling Guidelines, see "High-Integrity System Modeling".

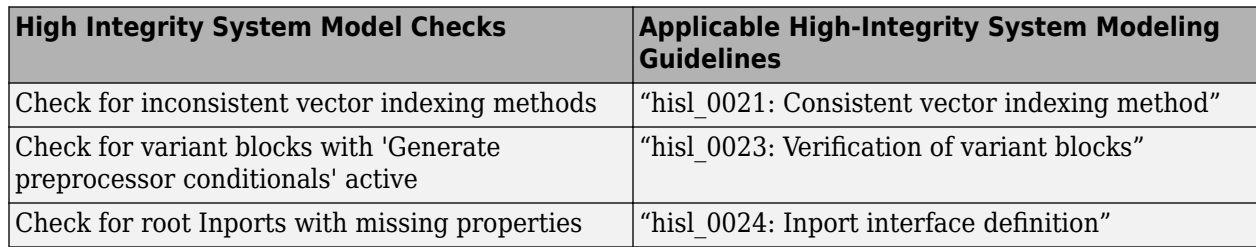

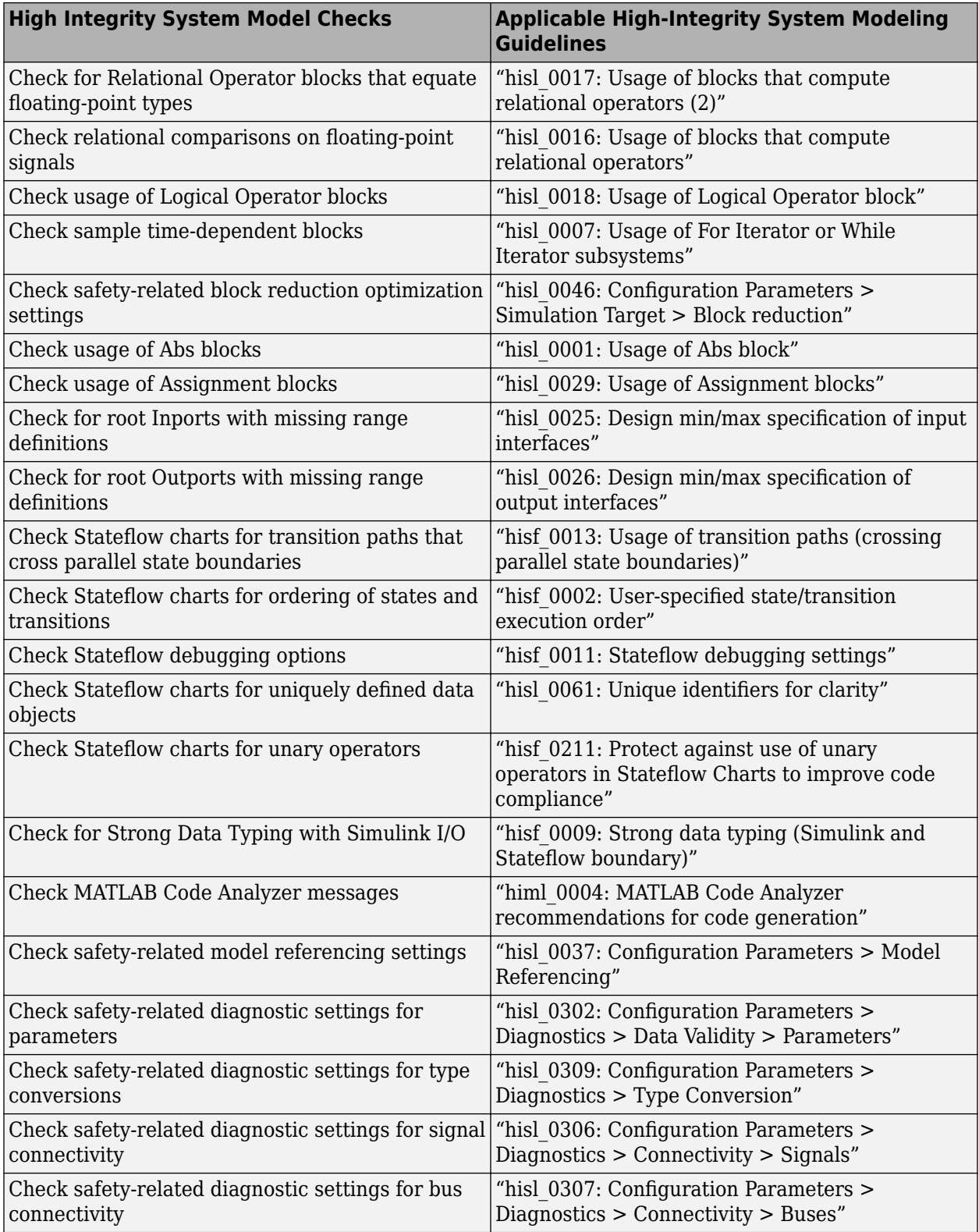

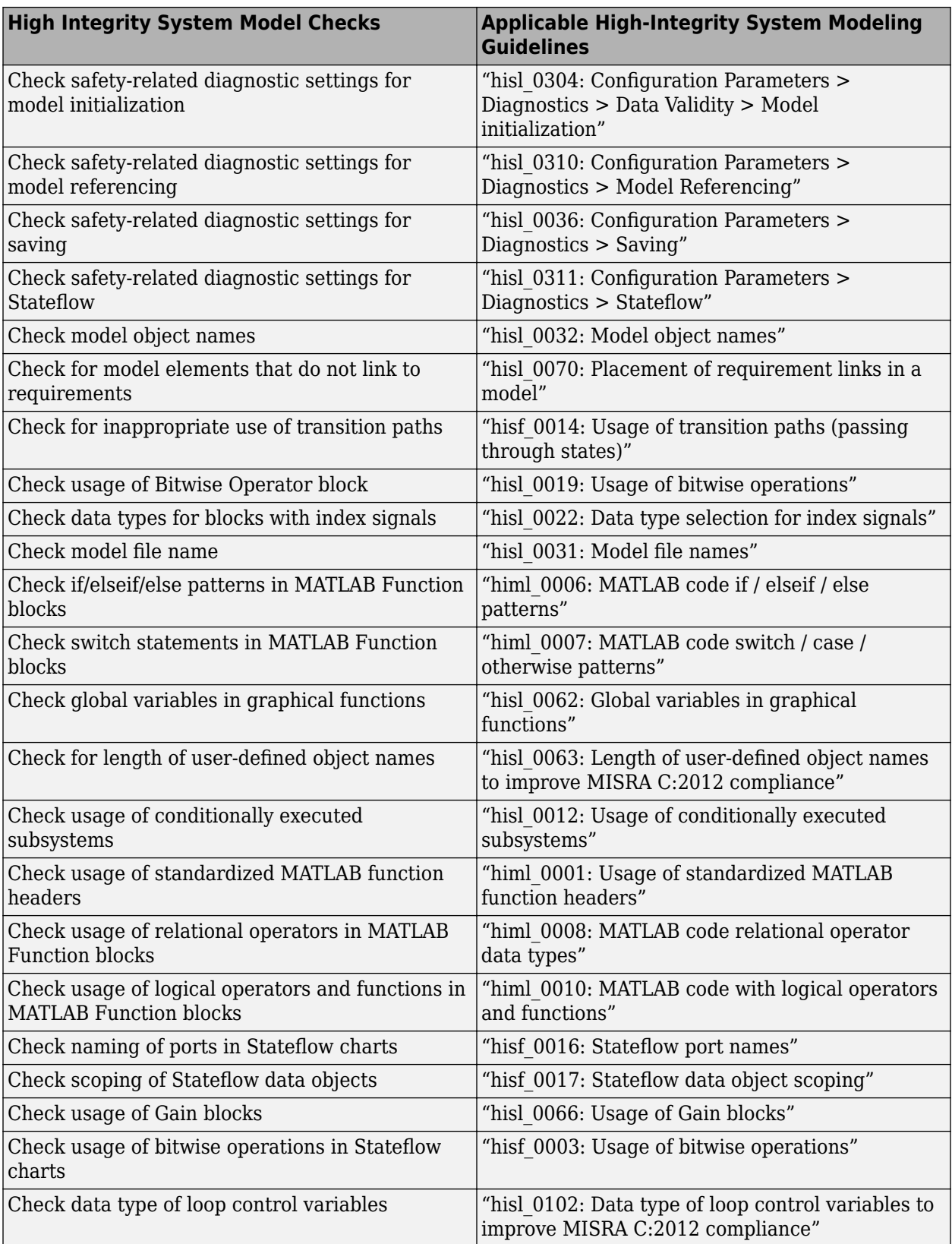

#### **HDL Code Advisor Checks**

The HDL Code Advisor and the Model Advisor checks in HDL Coder verify and update your Simulink model or subsystem for compatibility with HDL code generation. The Code Advisor has checks for:

- Model configuration settings
- Ports and Subsystem settings
- Blocks and block settings
- Native Floating Point support
- Industry standard guidelines

The following table lists the HDL Code Advisor checks that are supported by DO-254 Safety Standards:

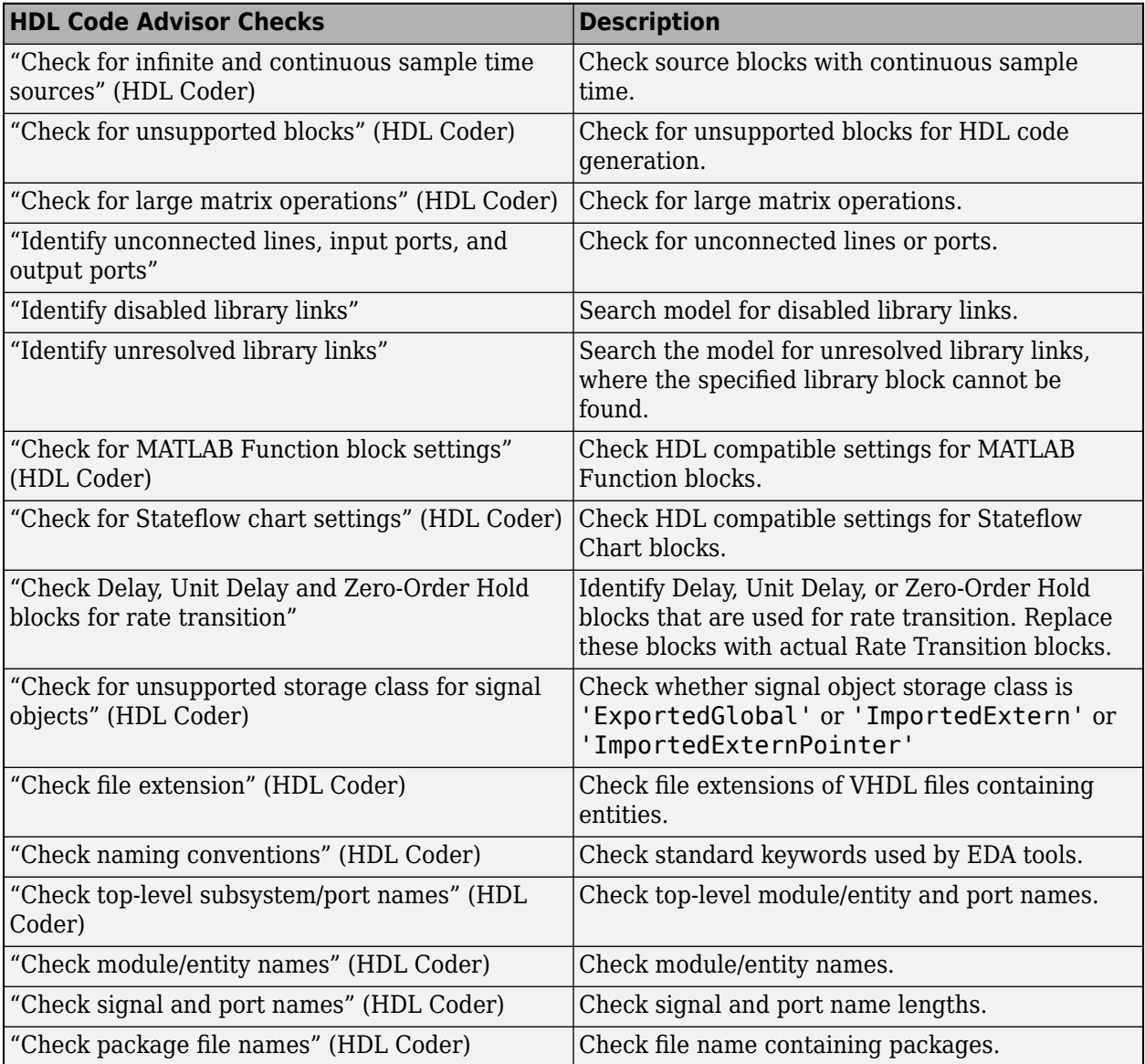

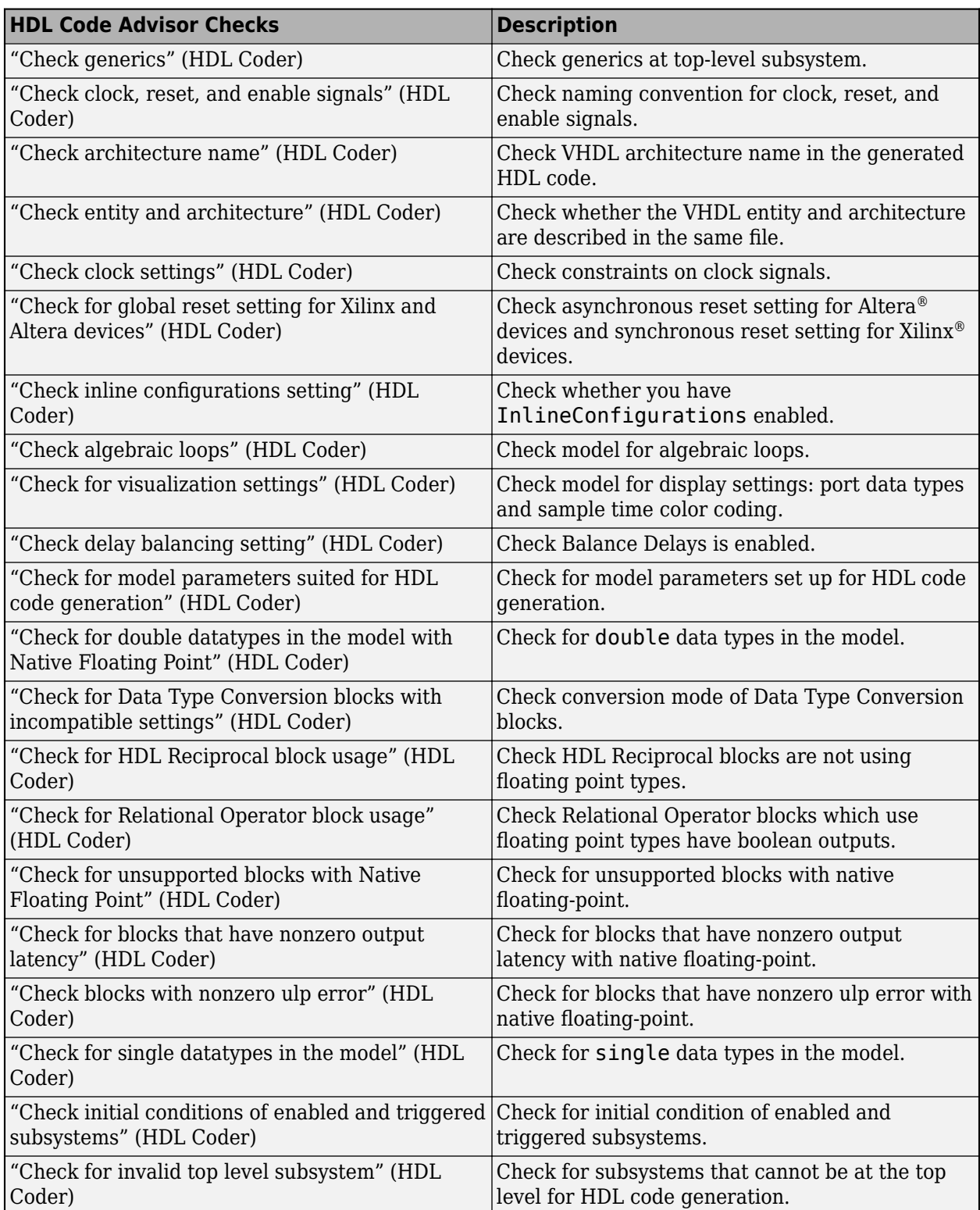

### **Related Examples**

# **Model Checks for MAB and JMAAB Compliance**

You can use the Model Advisor to verify that your model or subsystem complies with the MathWorks Advisory Board (MAB) and Japan MATLAB Automotive Advisory Board modeling (JMAAB) guidelines.

#### **Accessing the MAB and JMAAB Model Advisor Checks**

To open the Model Advisor, in the Simulink editor, click the **Modeling** tab and select **Model Advisor**. A **System Selector ― Model Advisor** dialog box opens. Select the model or system that you want to review and click **OK**.

The MAB checks are available from these Model Advisor folders:

- **By Product** > **Simulink Check** > **Modeling Standards** > **MAB Checks**
- **By Task** > **Modeling Standards for MAB**

The JMAAB checks are available from these Model Advisor folders:

- **By Product** > **Simulink Check** > **Modeling Standards** > **JMAAB Checks**
- **By Task** > **Modeling Standards for JMAAB**

For information on using the Model Advisor, see ["Run Model Advisor Checks and Review Results" on](#page-63-0) [page 3-4.](#page-63-0)

#### **Modeling Guidelines and Model Advisor Checks for MAB and JMAAB**

This table identifies MathWorks Advisor Board (MAB) guidelines, the corresponding Japan MathWorks Automotive Advisor Board (JMAAB) guidelines, and Model Advisor check that you can use to verify compliance with these guidelines. Additional information in the tables includes:

- **MAB Modeling Guideline** Links to the MathWorks Advisory Board (MAB) guideline.
- **Corresponding JMAAB Modeling Guideline** Identifies the JMAAB modelling guideline that corresponds to the MAB guideline. To review the guideline, see *[Control Algorithm Modeling](https://www.mathworks.com/solutions/mab-guidelines.html) Guidelines Using MATLAB, Simulink, and Stateflow on the MathWorks website.*
- **Model Advisor Check** Provides links to the Model Advisor check that is used to verify compliance to the modeling guideline.

When applicable, this column clarifies why a guideline does not have a corresponding check:

- *No check* Indicates that the guideline can be checked by using a Model Advisor check, however, the check does not currently exist.
- *Not checkable* Indicates that it is not possible to verify compliance to this quideline by using a Model Advisor check.

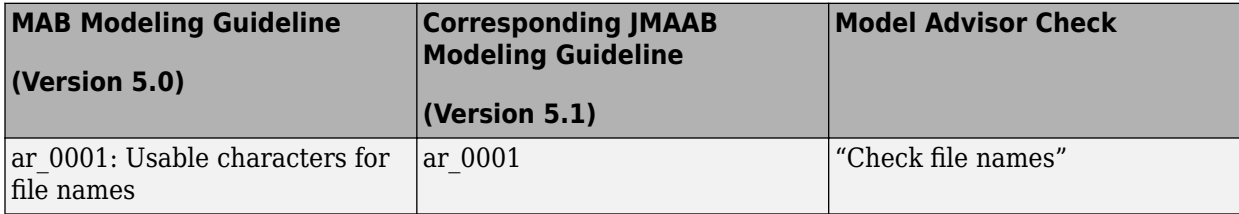

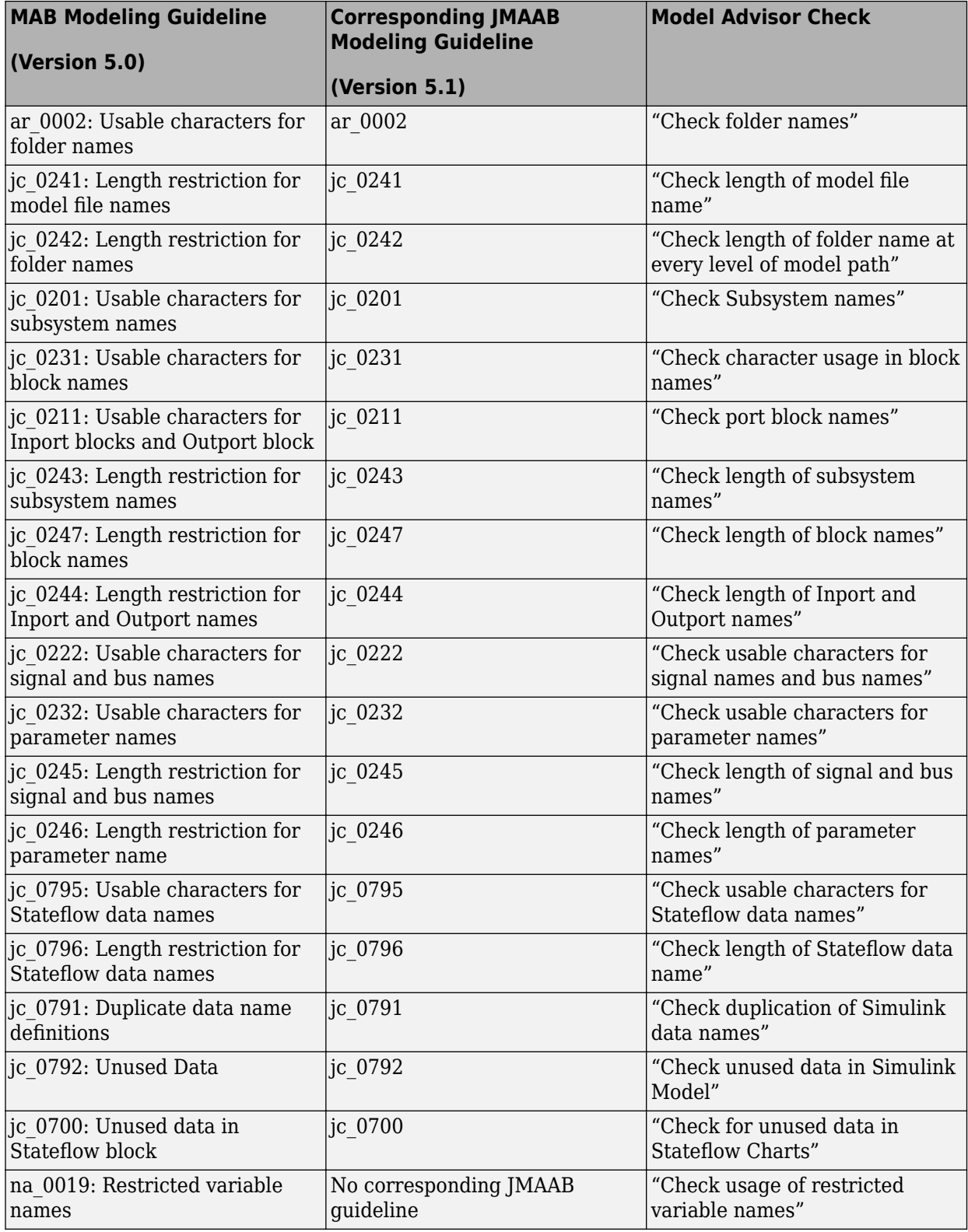

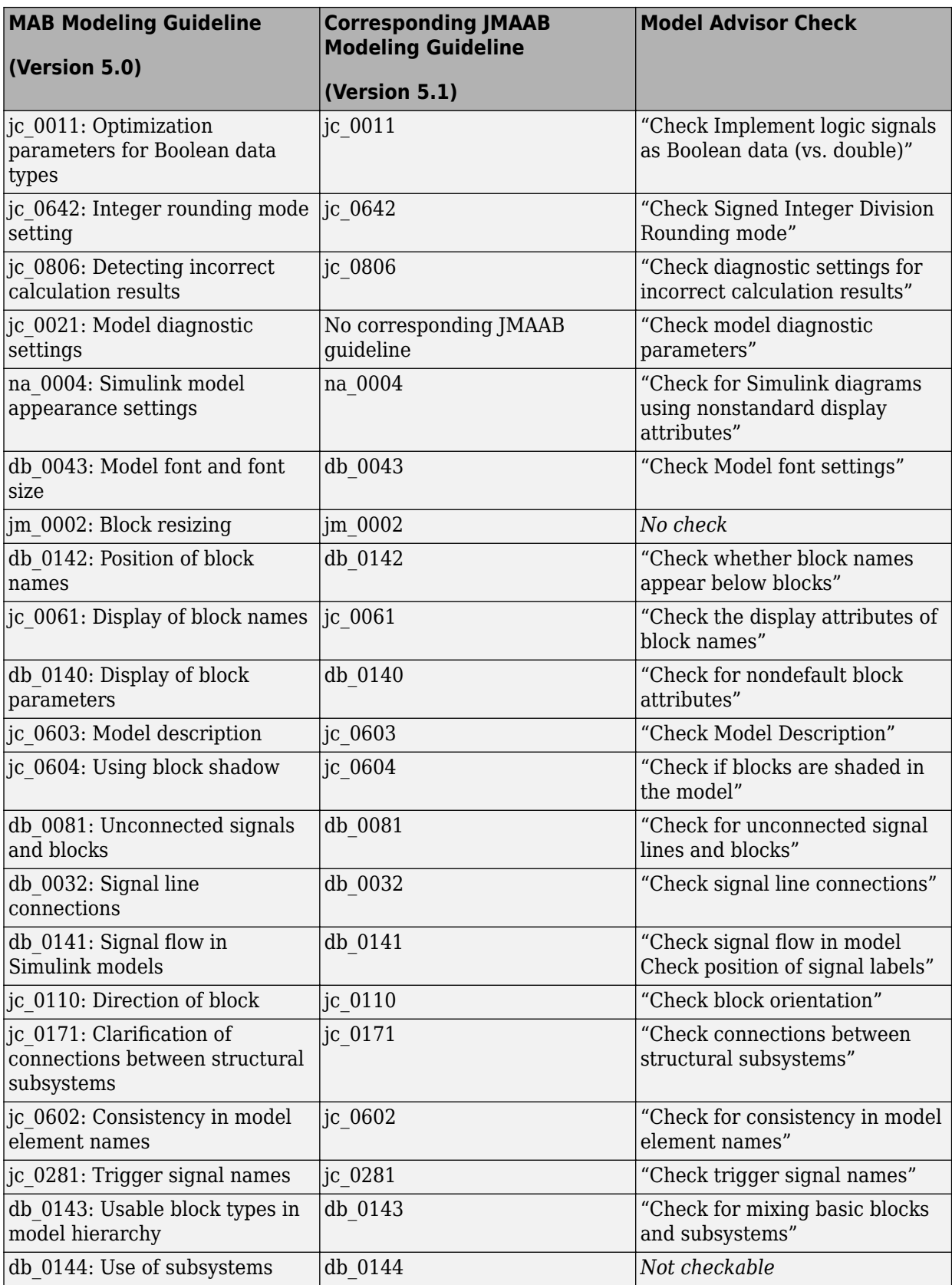

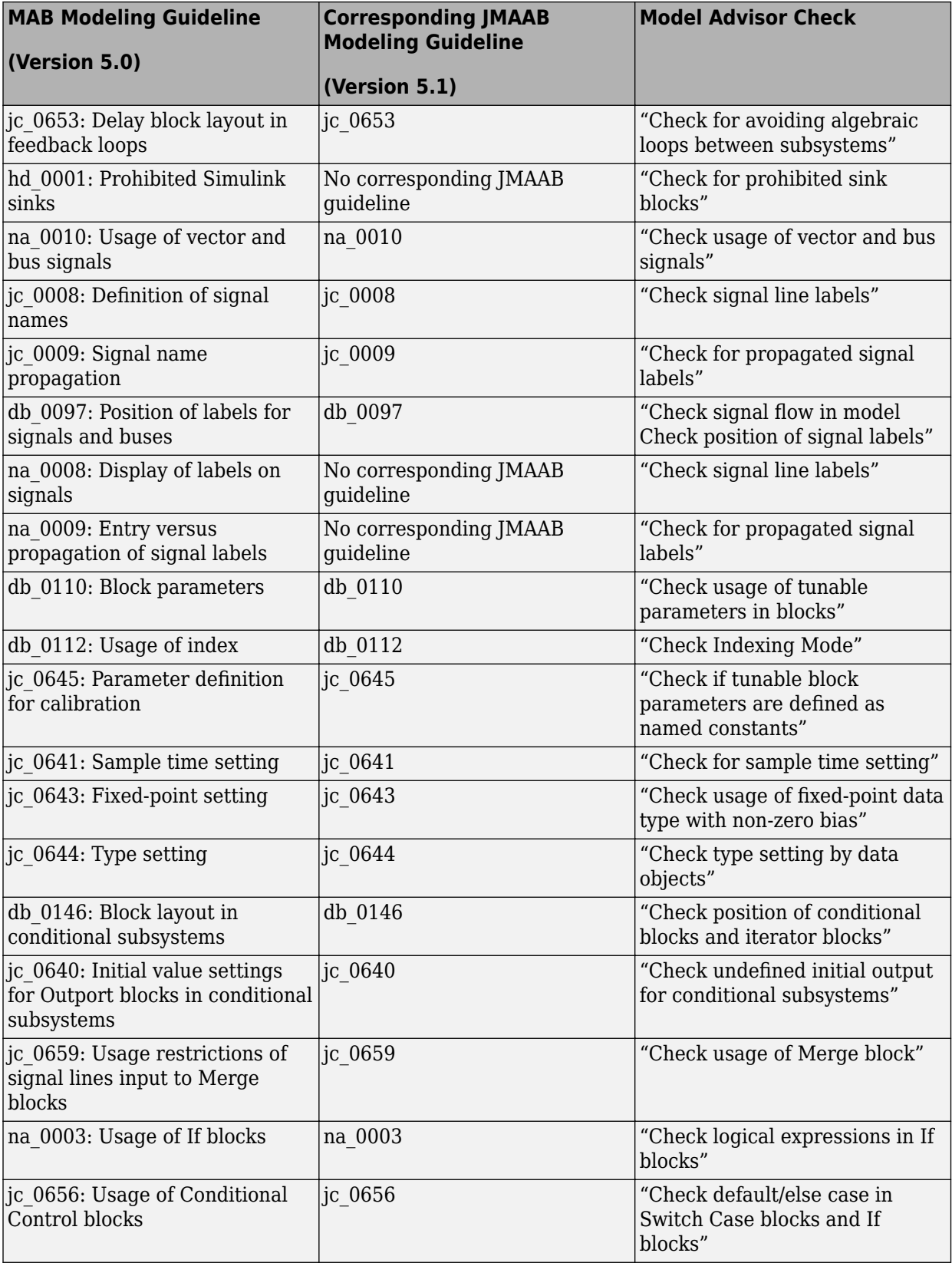

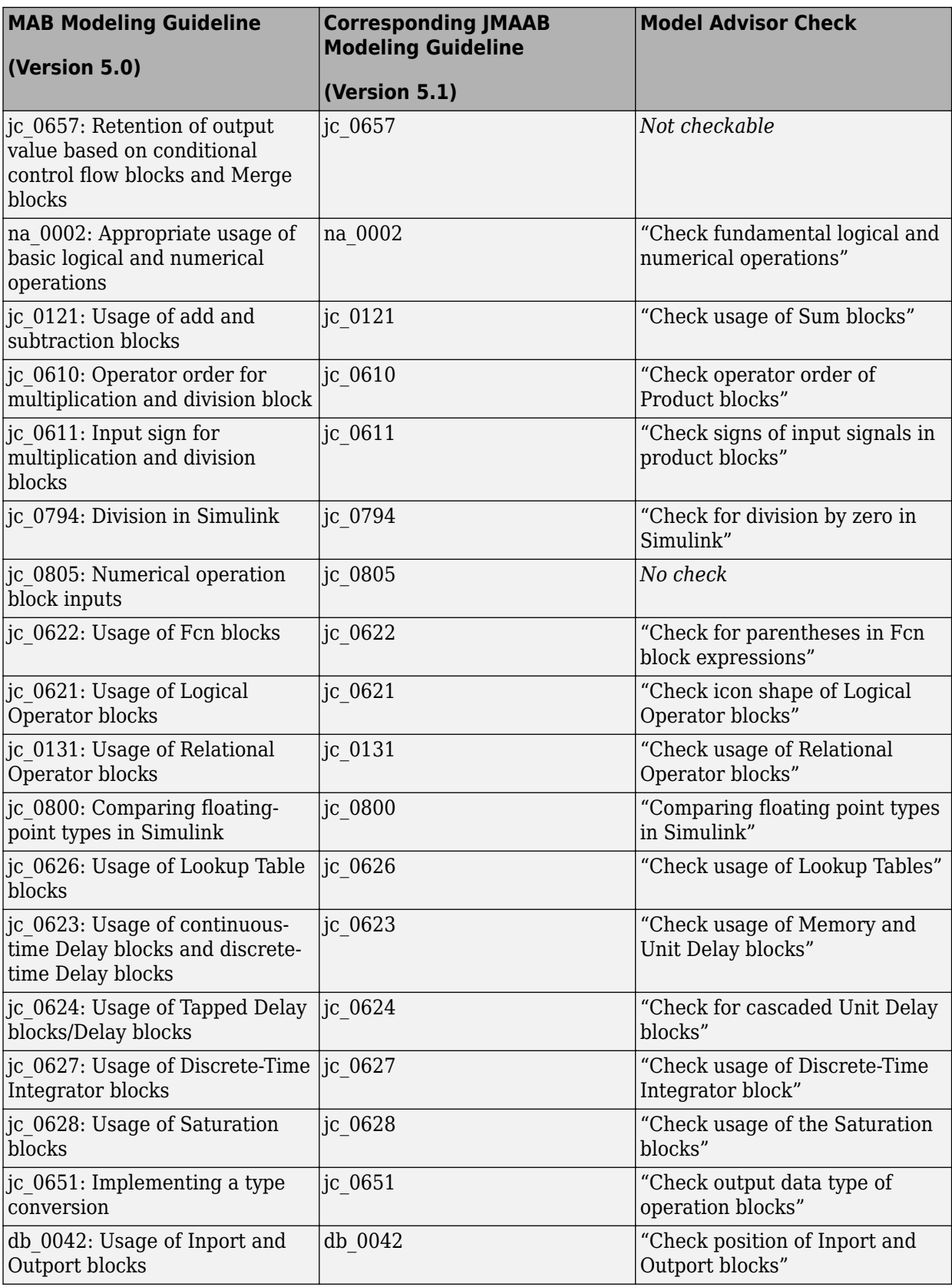

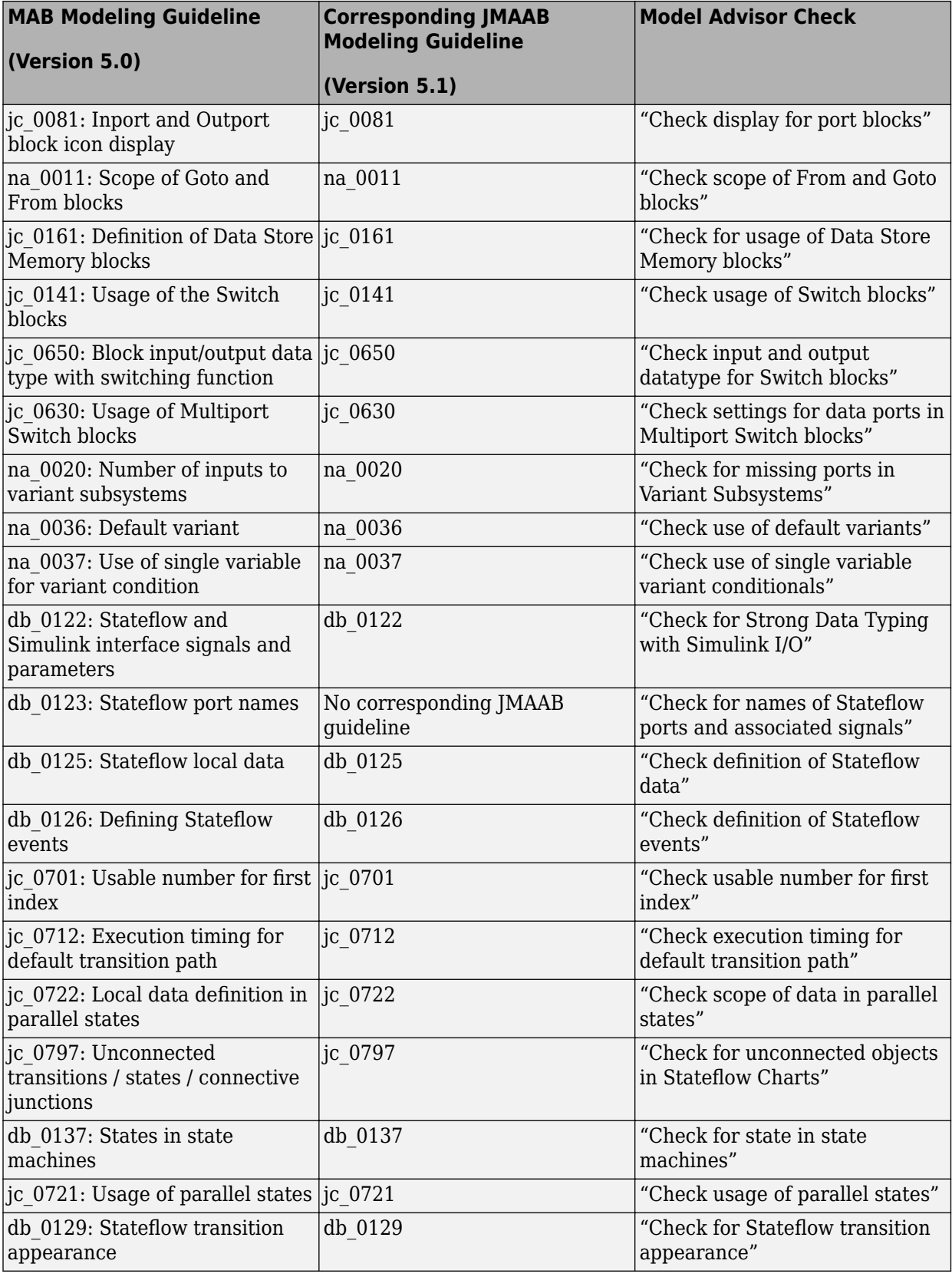

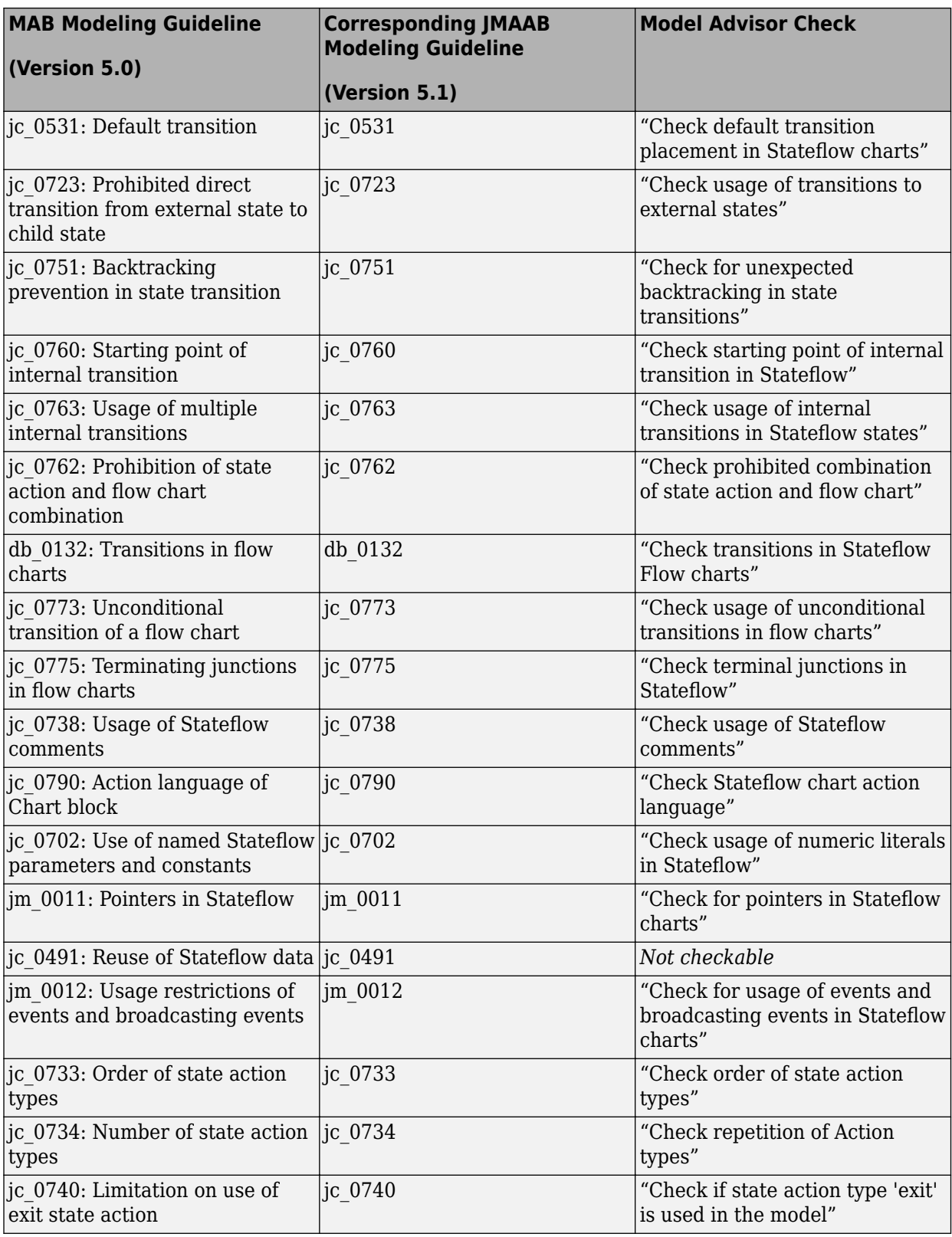

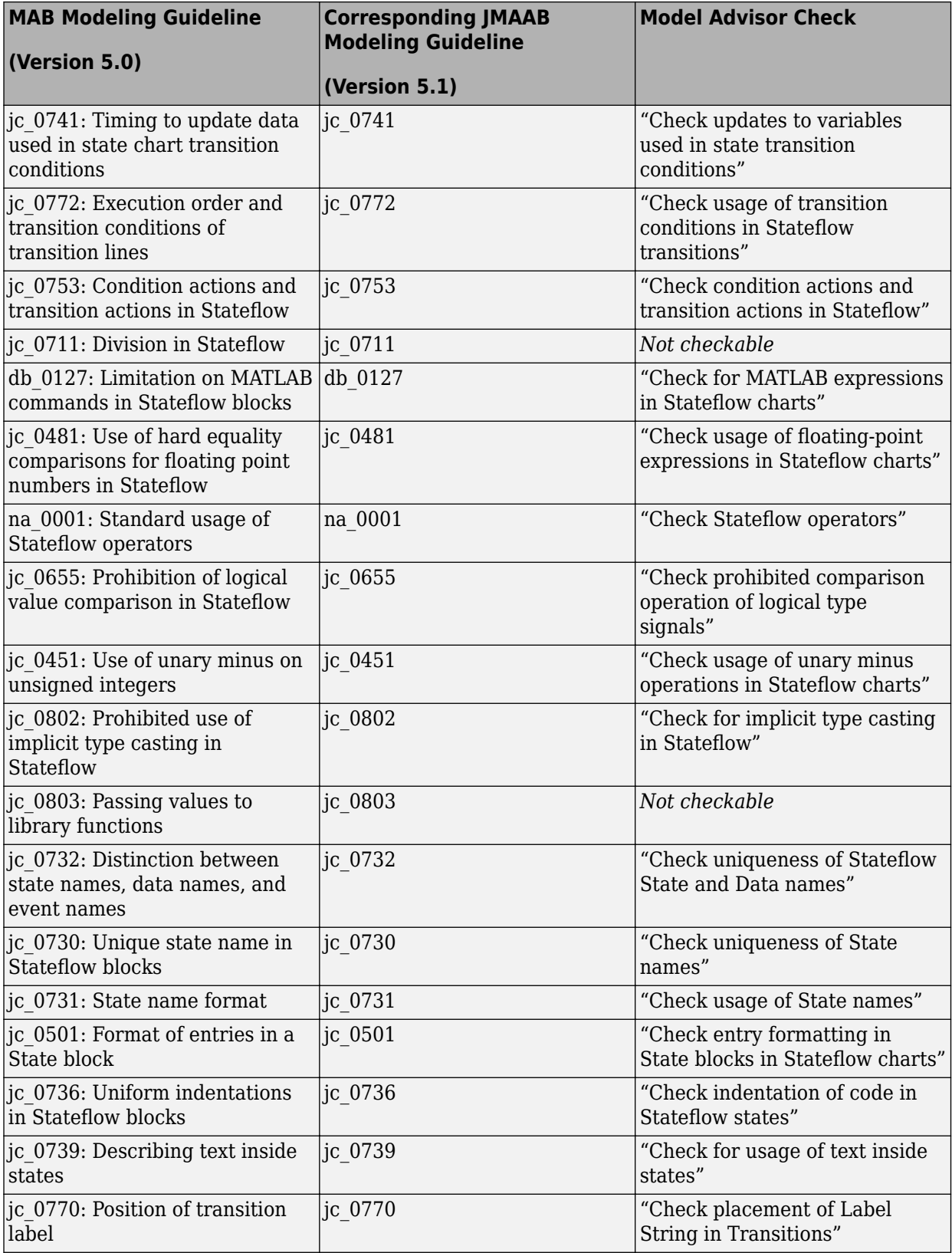

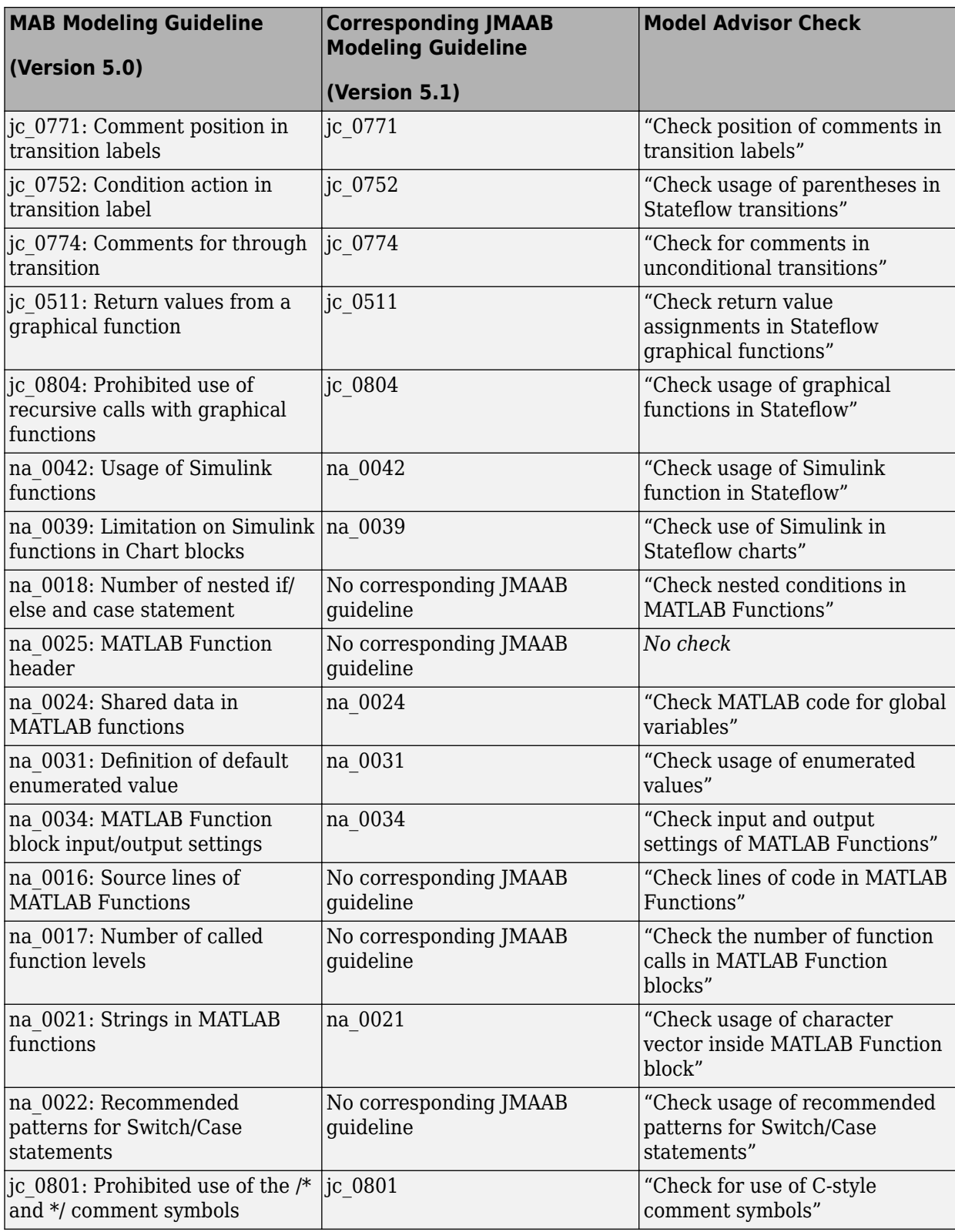

• "Run Model Advisor Checks and Review Results"

# **Model Checks for High Integrity Systems Modeling**

You can check that your model or subsystem complies with selected aspects of the High Integrity System Model safety standard by running the Model Advisor.

To check compliance with High Integrity System Model standards, run the high-integrity checks from these Model Advisor folders:

- **By Task** > **Modeling Standards for DO-178C/DO-331** > **High-Integrity Systems**
- **By Task** > **Modeling Standards for IEC 61508** > **High-Integrity Systems**
- **By Task** > **Modeling Standards for IEC 62304** > **High-Integrity Systems**
- **By Task** > **Modeling Standards for EN 50128/EN 50657** > **High-Integrity Systems**
- **By Task** > **Modeling Standards for ISO 26262** > **High-Integrity Systems**
- **By Task** > **Modeling Standards for ISO 25119** > **High-Integrity Systems**

For information on the High Integrity System Model Software Considerations in Airborne Systems and Equipment Certification and related standards, see [Radio Technical Commission for Aeronautics](https://www.rtca.org/) [\(RTCA\)](https://www.rtca.org/).

This table lists the High Integrity System Model checks and their corresponding modeling guidelines. For more information about the High-Integrity Modeling Guidelines, see "High-Integrity System Modeling".

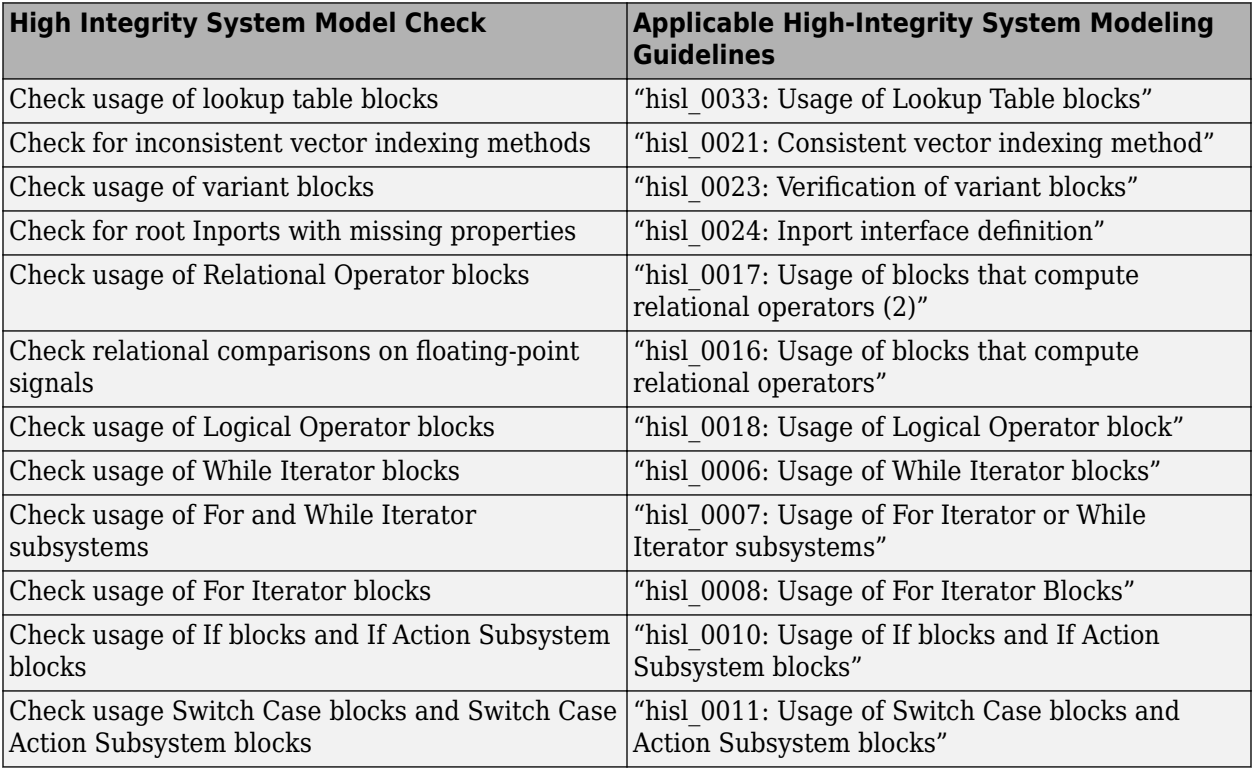

### **High Integrity Systems Modeling Checks**

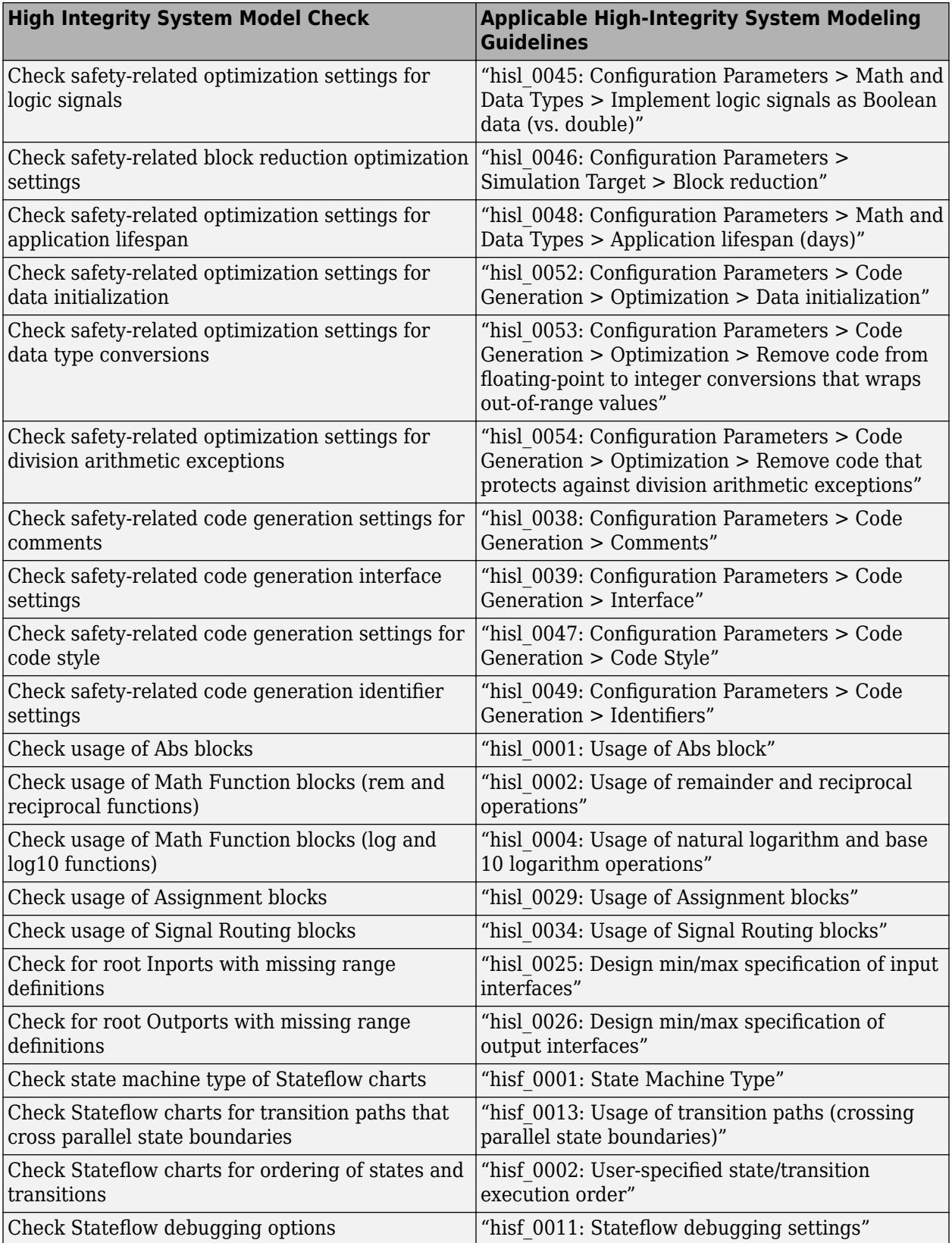

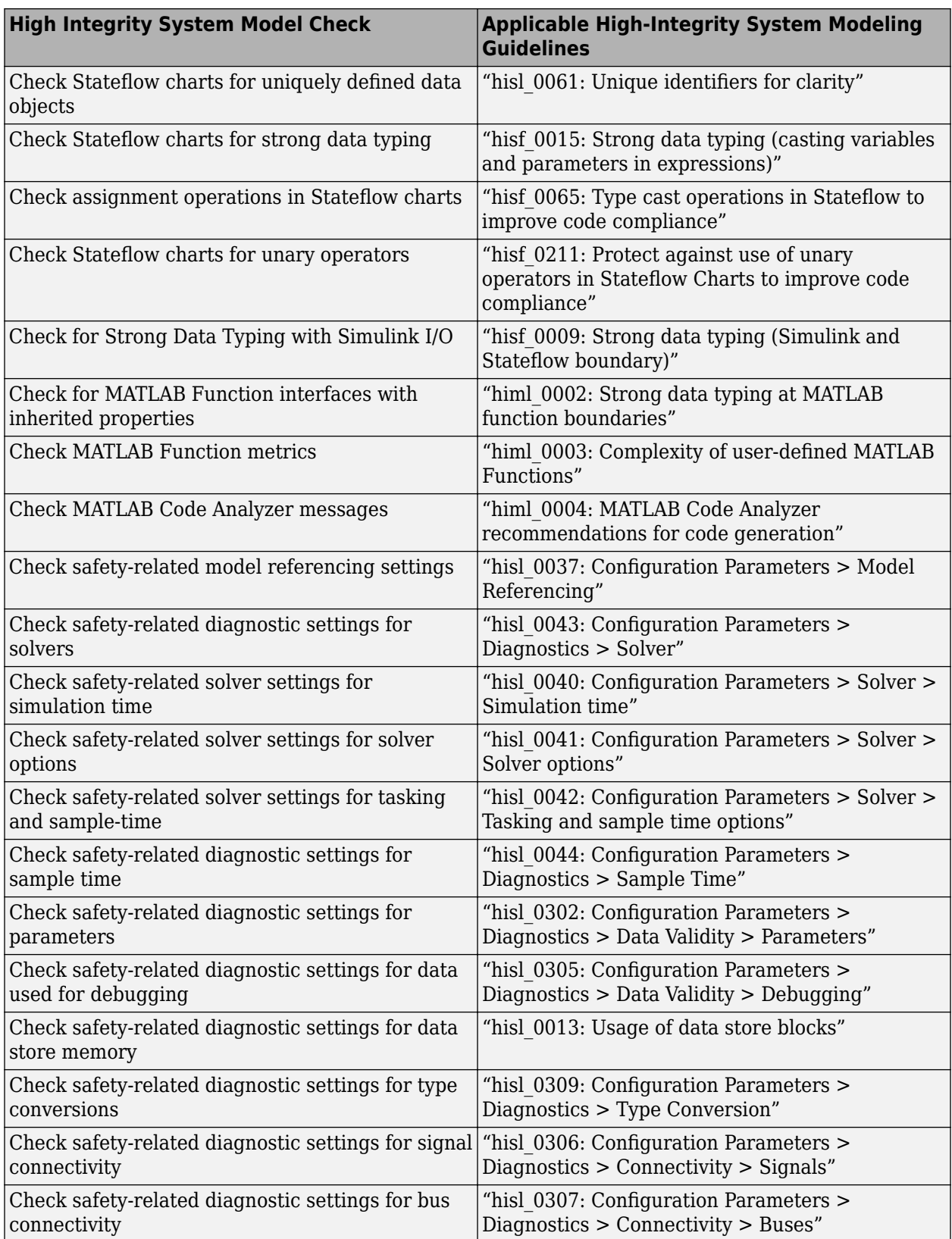

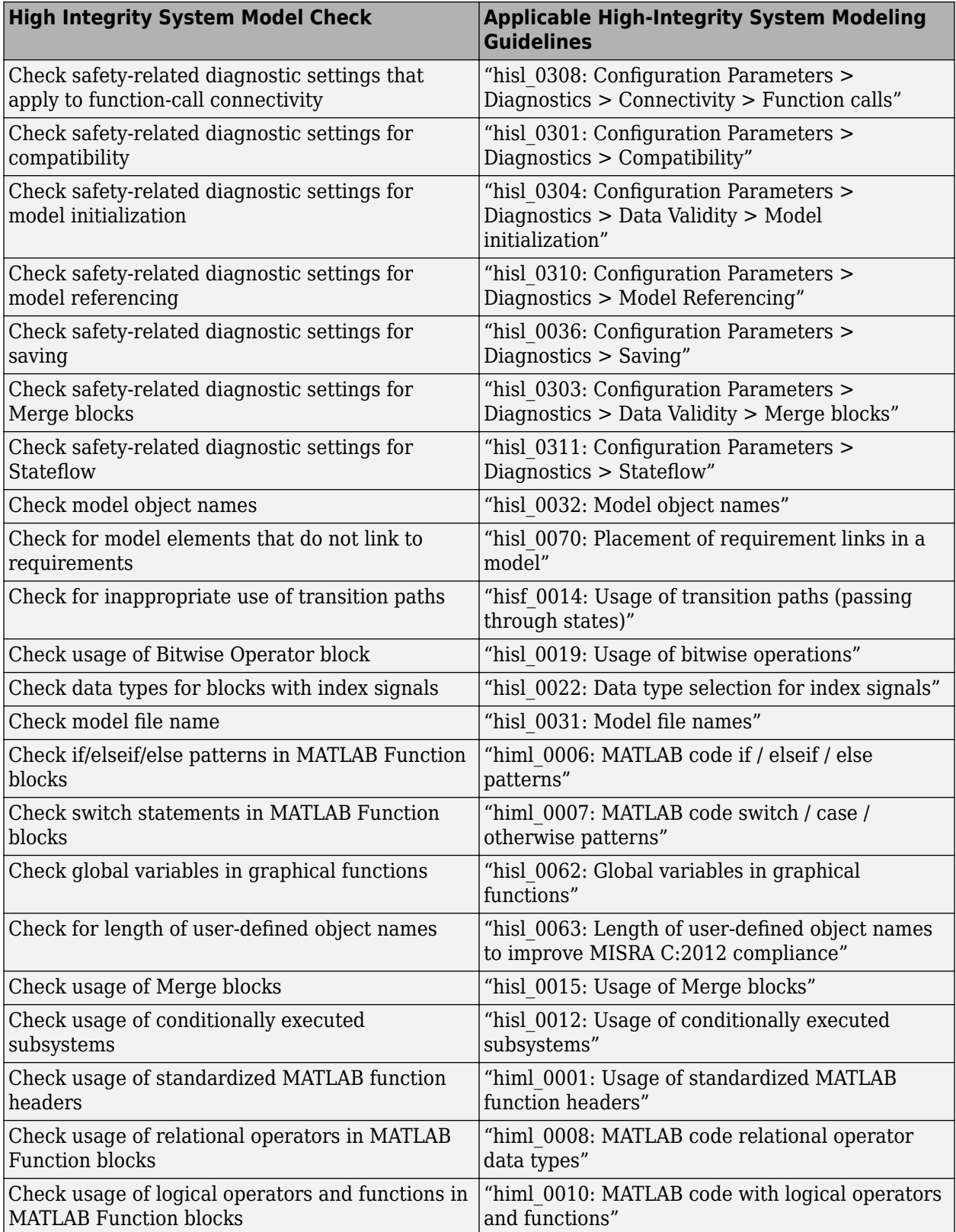

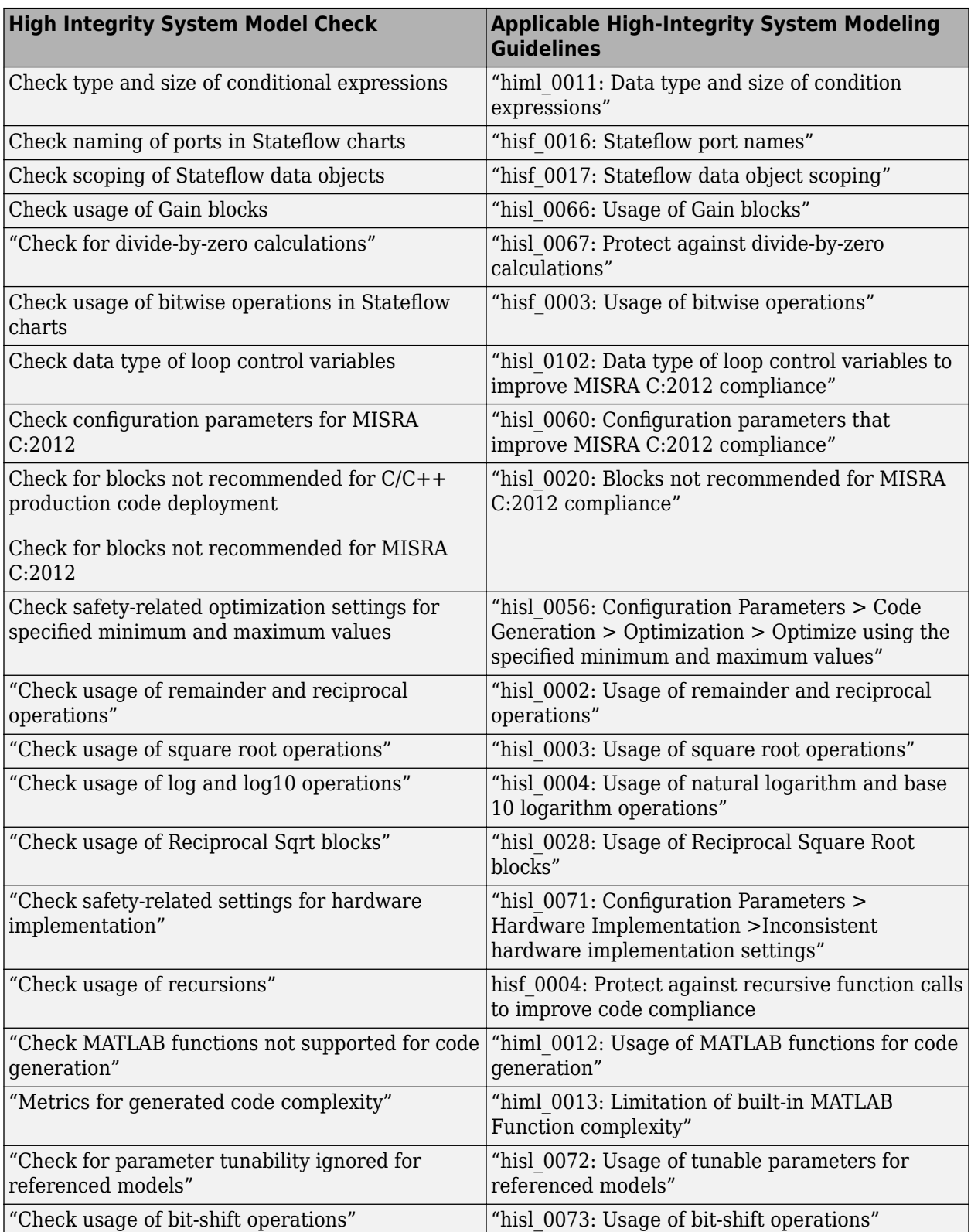

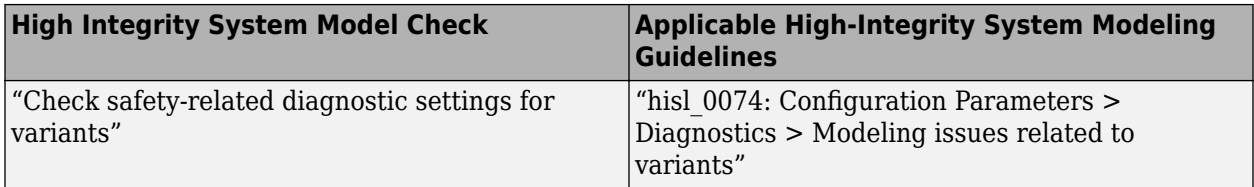

# **Model Checks for IEC 61508, IEC 62304, ISO 26262, ISO 25119, and EN 50128/EN 50657 Standard Compliance**

You can check that your model or subsystem complies with selected aspects of the following standards by running the Model Advisor:

- ISO 26262:2018 *Road vehicles Functional safety*
- ISO 25119:2018 *Tractors And Machinery For Agriculture And Forestry Safety-Related Parts Of Control Systems*
- IEC 61508:2010 *Functional Safety of Electrical/Electronic/Programmable Electronic Safety Related Systems*
- EN 50128:2011 *Railway applications Communication, Signalling and Processing Systems - Software for Railway Control and Protection Systems*
- EN 50657: 2017 *Railways Applications. Rolling stock applications. Software on Board Rolling Stock*
- IEC 62304:2015 *Medical Device Software Software Life Cycle Processes*
- MISRA C:2012 *Guidelines for the Use of the C Language in Critical Systems*

To check compliance with these standards, [open the Model Advisor on page 3-4](#page-63-0) and run the checks in these folders.

- **By Task** > **Modeling Standards for ISO 26262**
- **By Task** > **Modeling Standards for ISO 25119**
- **By Task** > **Modeling Standards for IEC 61508**
- **By Task** > **Modeling Standards for EN 50128/EN 50657**
- **By Task** > **Modeling Standards for IEC 62304**

The table lists the IEC 61508, IEC 62304, ISO 26262, ISO 25119, and EN 50128/EN 50657 checks.

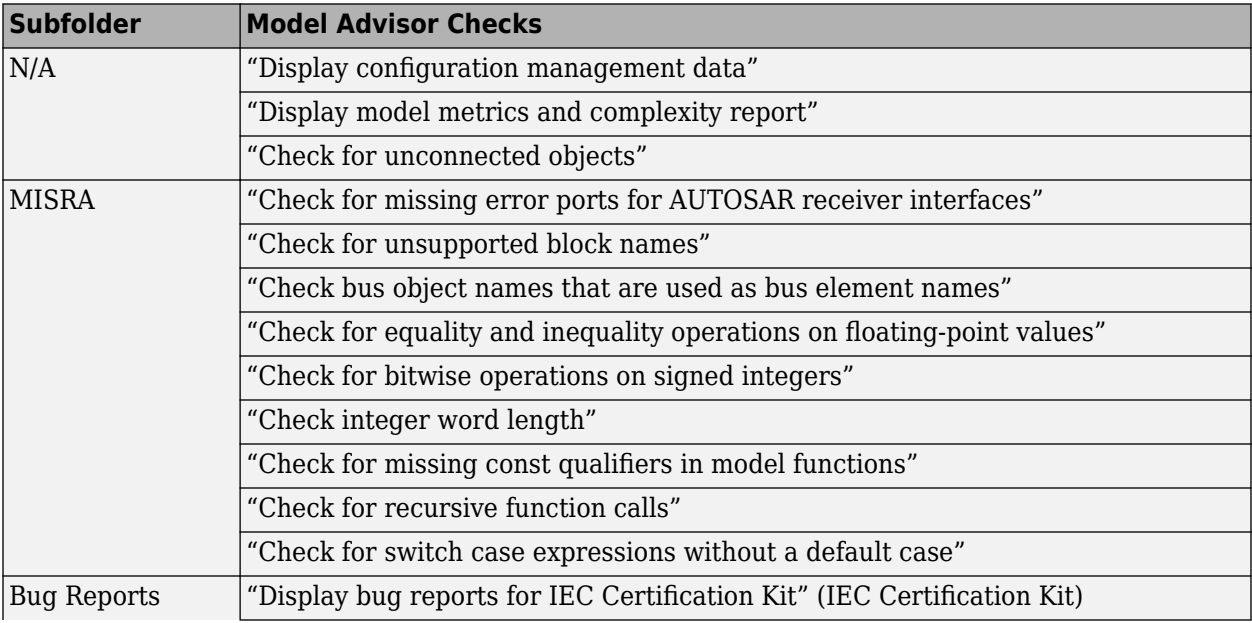

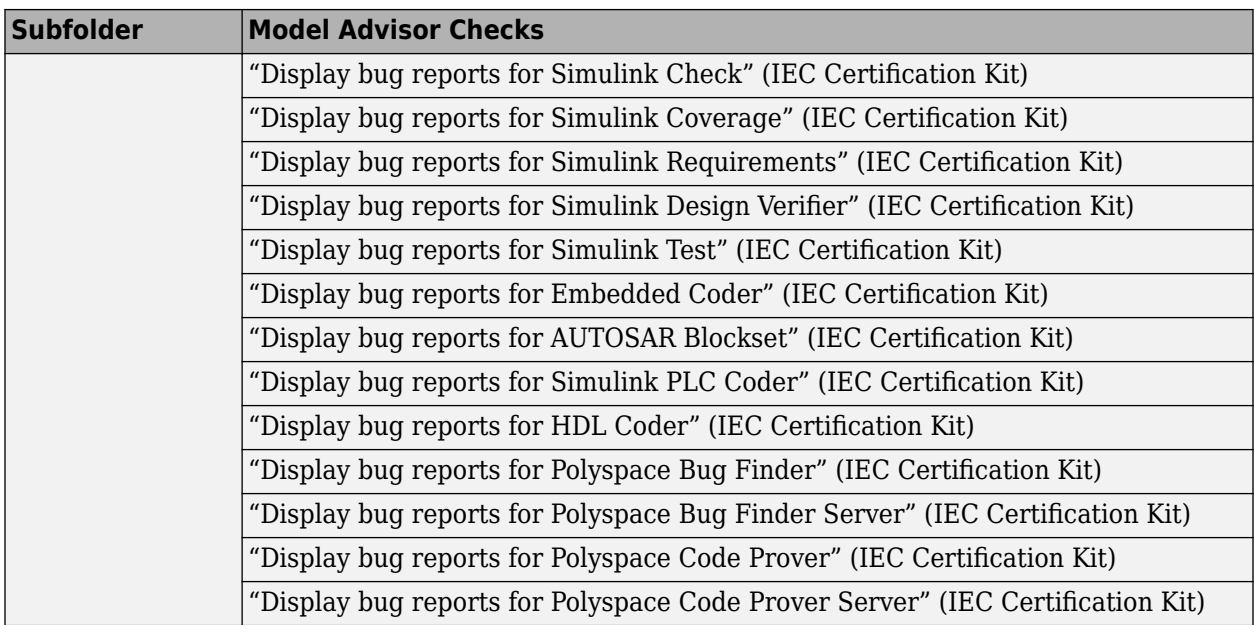

Following are the High-Integrity System Modeling checks that are applicable for the IEC 61508, IEC 62304, ISO 26262, ISO 25119, EN 50128, and EN 50657 standards.

### **Model Checks for High Integrity Systems Modeling**

You can check that your model or subsystem complies with selected aspects of the High Integrity System Model safety standard by running the Model Advisor.

To check compliance with High Integrity System Model standards, run the high-integrity checks from these Model Advisor folders:

- **By Task** > **Modeling Standards for DO-178C/DO-331** > **High-Integrity Systems**
- **By Task** > **Modeling Standards for IEC 61508** > **High-Integrity Systems**
- **By Task** > **Modeling Standards for IEC 62304** > **High-Integrity Systems**
- **By Task** > **Modeling Standards for EN 50128/EN 50657** > **High-Integrity Systems**
- **By Task** > **Modeling Standards for ISO 26262** > **High-Integrity Systems**
- **By Task** > **Modeling Standards for ISO 25119** > **High-Integrity Systems**

For information on the High Integrity System Model Software Considerations in Airborne Systems and Equipment Certification and related standards, see [Radio Technical Commission for Aeronautics](https://www.rtca.org/) [\(RTCA\)](https://www.rtca.org/).

This table lists the High Integrity System Model checks and their corresponding modeling guidelines. For more information about the High-Integrity Modeling Guidelines, see "High-Integrity System Modeling".

#### **High Integrity Systems Modeling Checks**

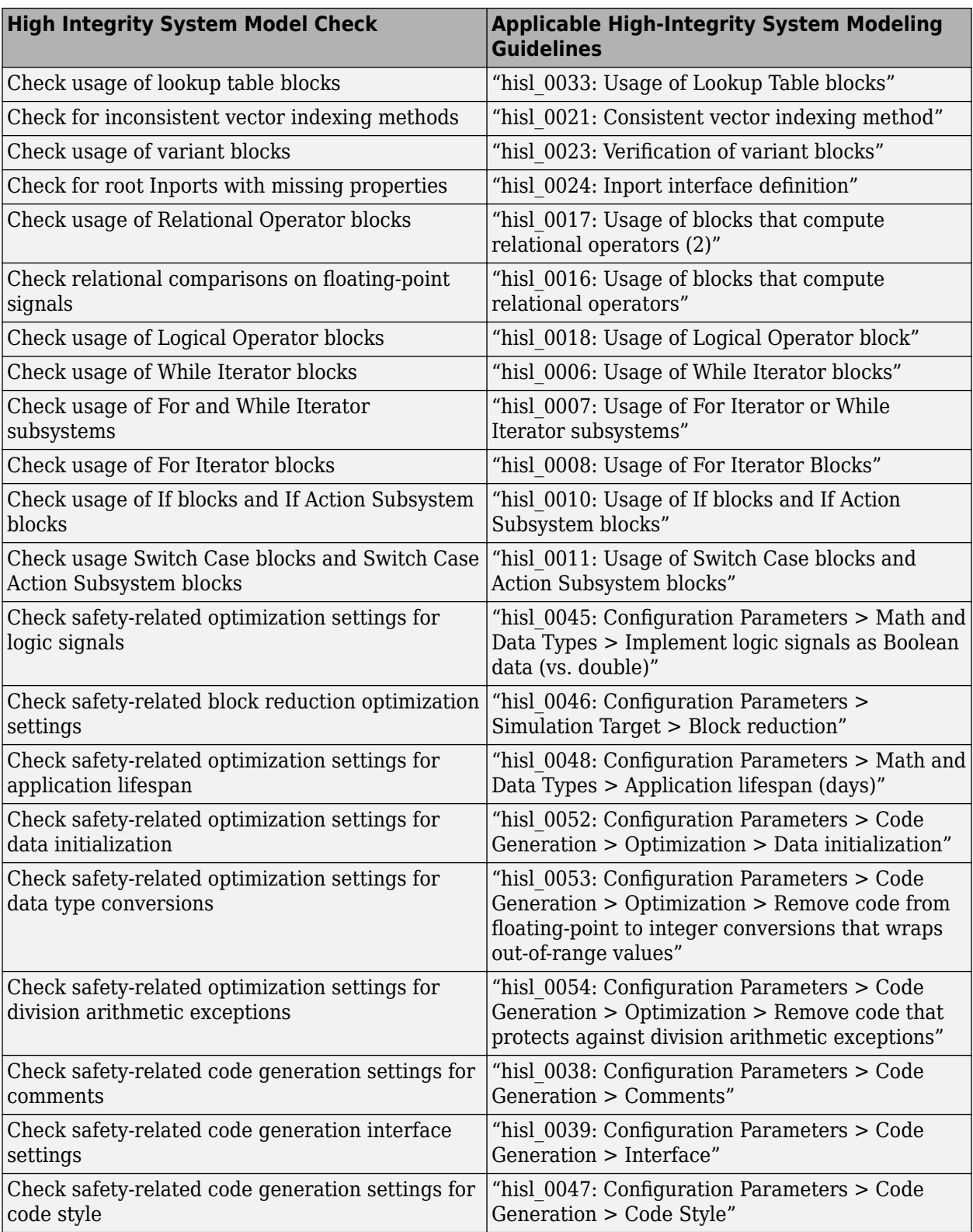

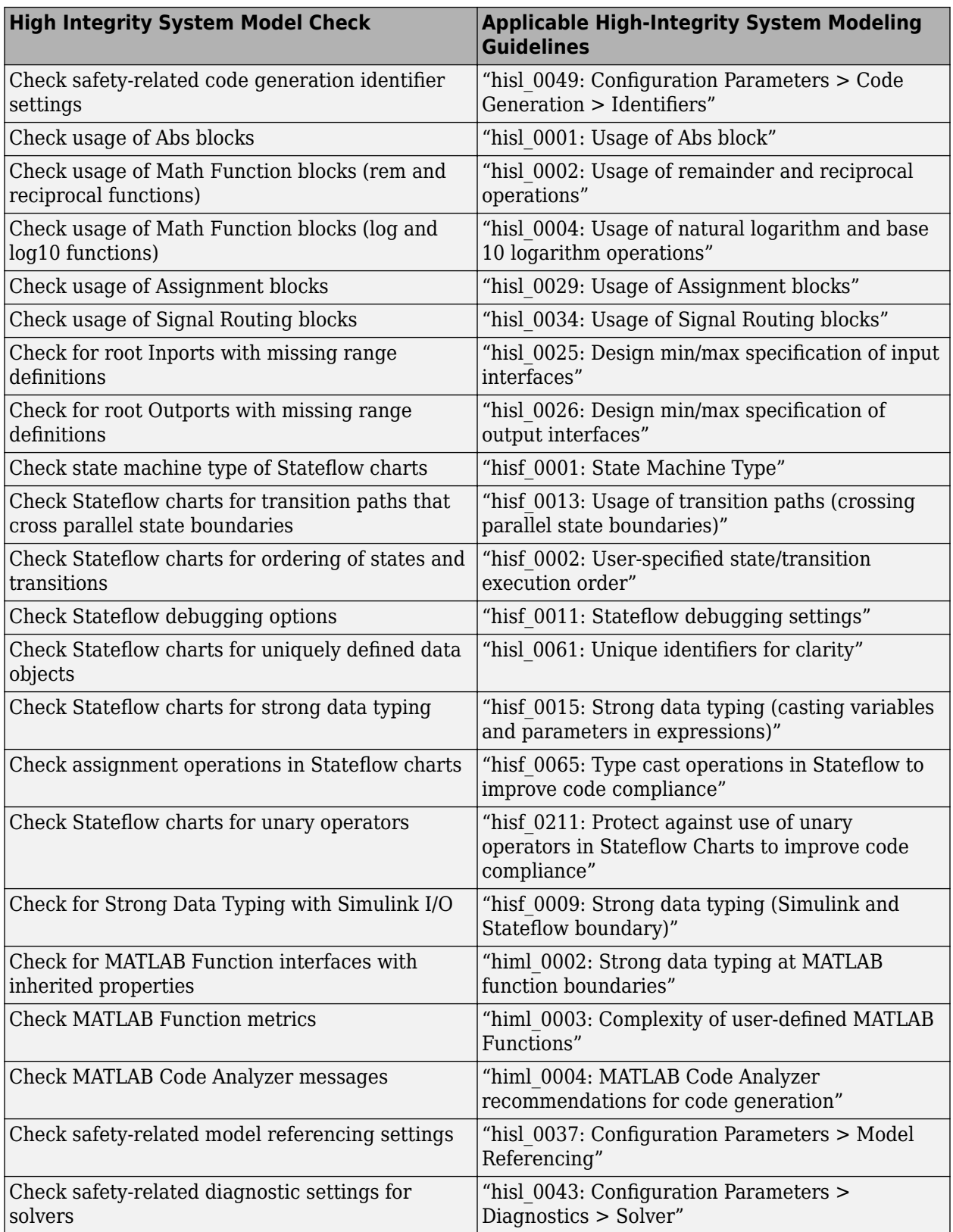

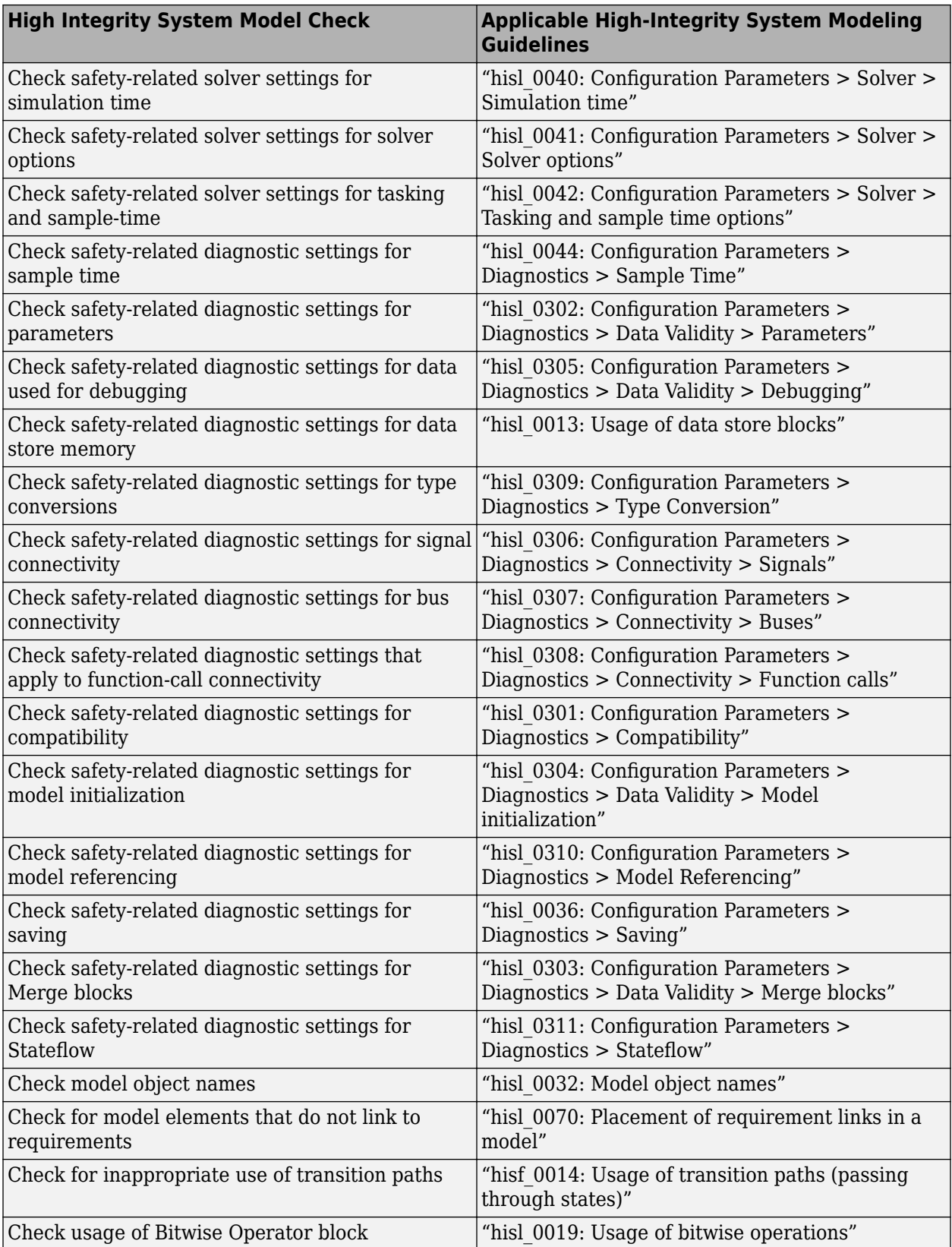

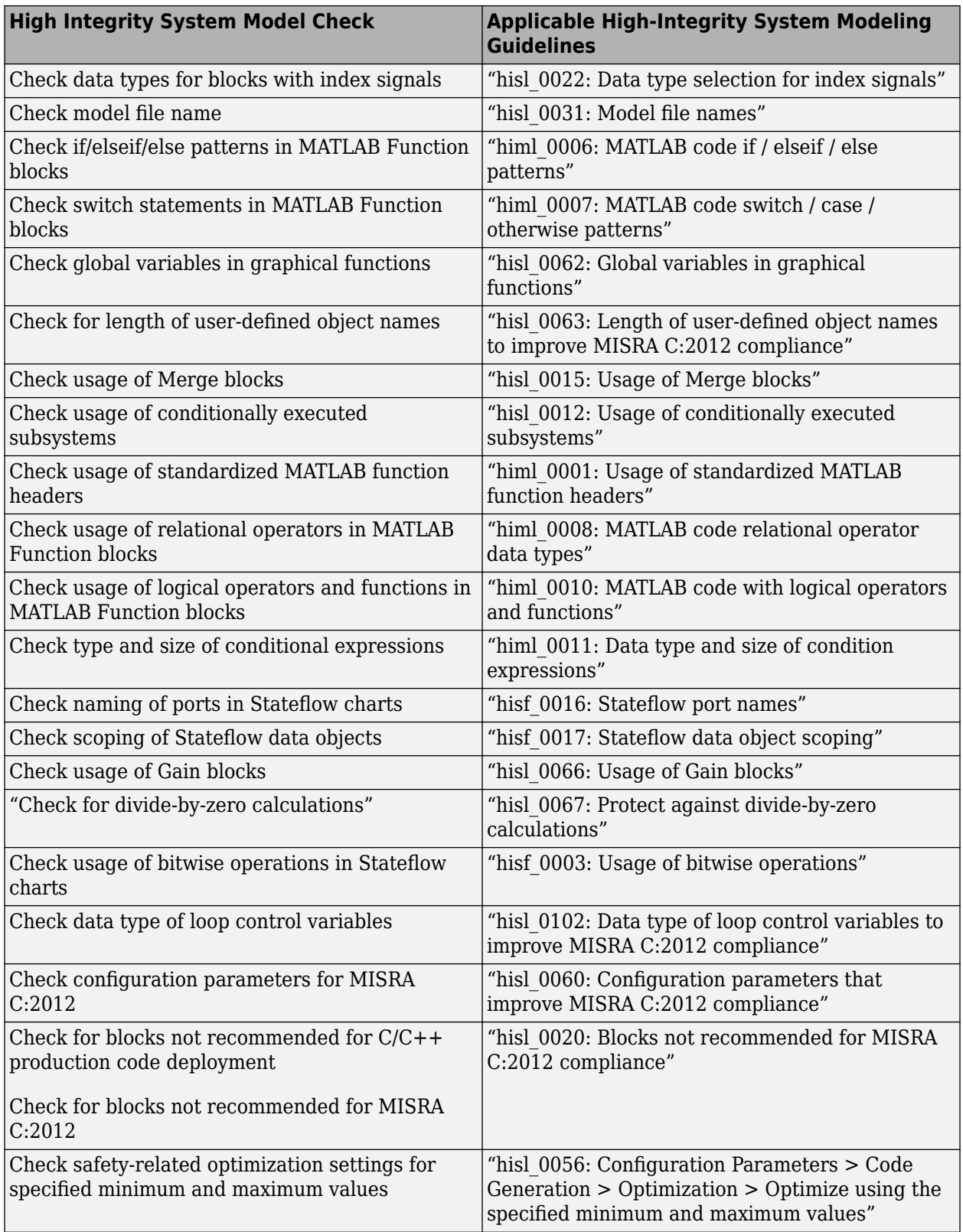

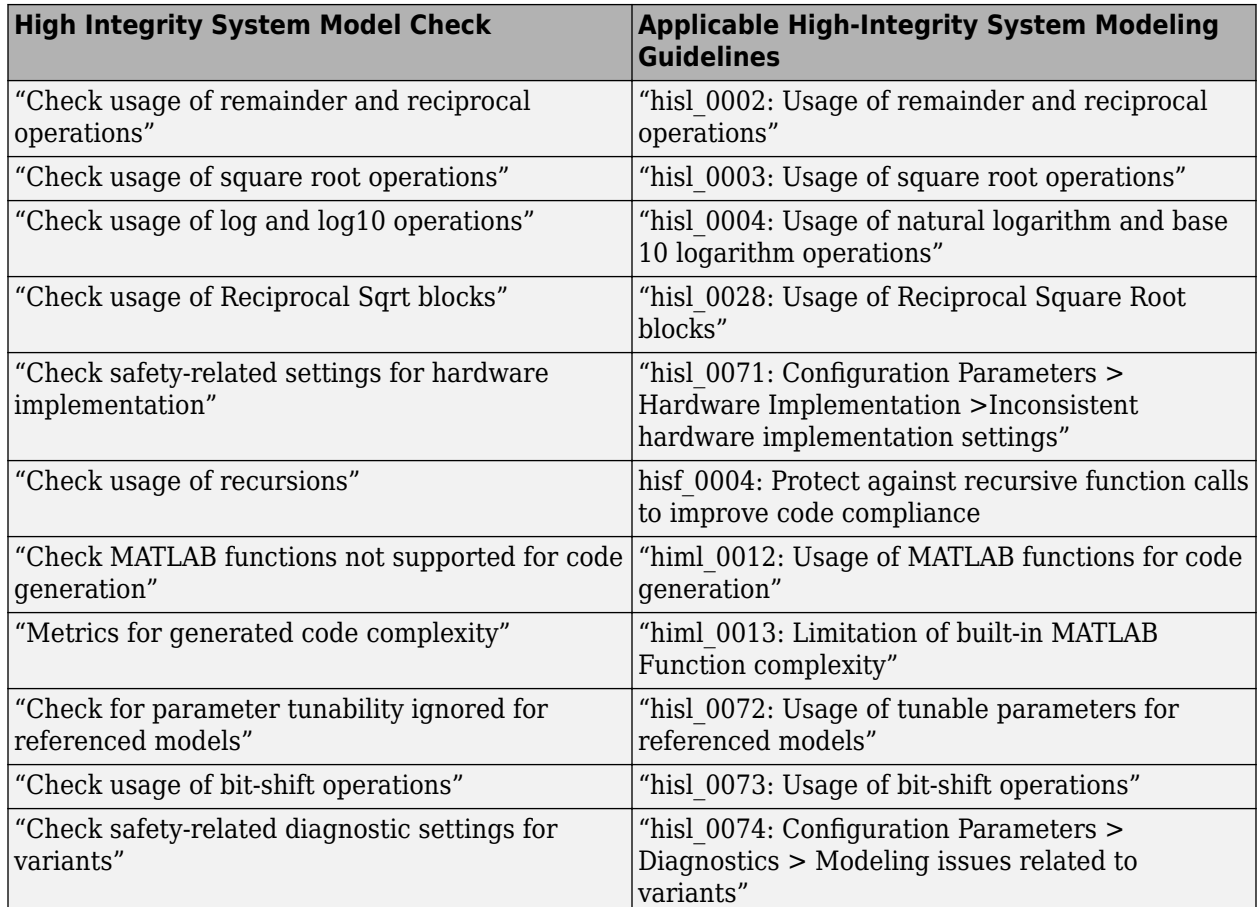

### **Related Examples**

# **Model Checks for MISRA C:2012 Compliance**

To check that your model or subsystem has a likelihood of generating MISRA C:2012 compliant code, [open the Model Advisor on page 3-4](#page-63-0) and run the checks in **By Task** > **Modeling Guidelines for MISRA C:2012**:

- "Check usage of Assignment blocks"
- "Check for blocks not recommended for MISRA C:2012"
- "Check for blocks not recommended for C/C++ production code deployment"
- "Check for unsupported block names"
- "Check configuration parameters for MISRA C:2012"
- "Check for equality and inequality operations on floating-point values"
- "Check for bitwise operations on signed integers"
- "Check for recursive function calls"
- "Check for switch case expressions without a default case"
- "Check for missing error ports for AUTOSAR receiver interfaces"
- "Check for missing const qualifiers in model functions"
- "Check integer word length"
- "Check bus object names that are used as bus element names"

### **See Also**

#### **Related Examples**

# **Model Checks for Secure Coding (CERT C, CWE, and ISO/IEC TS 17961 Standards)**

To check that your code complies with the CERT C, CWE, and ISO/IEC TS 17961 (Embedded Coder) secure coding standards, [open the Model Advisor on page 3-4](#page-63-0) and run the checks in **By Task** > **Modeling Guidelines for Secure Coding (CERT C, CWE, ISO/IEC TS 17961)**:

- "Check configuration parameters for secure coding standards"
- "Check for blocks not recommended for C/C++ production code deployment"
- "Check for blocks not recommended for secure coding standards"
- "Check usage of Assignment blocks"
- "Check for switch case expressions without a default case"
- "Check for bitwise operations on signed integers"
- "Check for equality and inequality operations on floating-point values"
- "Check integer word length"
- "Detect Dead Logic"
- "Detect Integer Overflow"
- "Detect Division by Zero"
- "Detect Out Of Bound Array Access"
- "Detect Specified Minimum and Maximum Value Violations"

From R2021b, these Model Advisor checks are now compliant with CERT C modelling guidelines:

- "Check configuration parameters for MISRA C:2012"
- Check usage of Abs blocks
- "Check usage of remainder and reciprocal operations"
- "Check usage of square root operations"
- Check usage of While Iterator blocks
- Check for blocks not recommended for  $C/C++$  production code deployment
- Check data types for blocks with index signals
- "Check usage of Reciprocal Sqrt blocks"
- Check global variables in graphical functions
- "Check usage of bit-shift operations"
- Check safety-related optimization settings for data type conversions
- Check safety-related optimization settings for division arithmetic exceptions
- Check model file name
- Check model object names
## **See Also**

## **Related Examples**

• ["Run Model Advisor Checks and Review Results" on page 3-4](#page-63-0)

## **Model Checks for Requirements Links**

To check that every requirements link in your model has a valid target in a requirements document, from the Simulink Toolstrip, open the **Requirements** app. Click **Check Consistency** to run the Requirements Consistency Checking checks in the Model Advisor.

In the Model Advisor, the requirements consistency checks are available in:

- **By Product** > **Simulink Requirements** > **Requirements Consistency**
- **By Task** > **Requirements Consistency Checking**

For more information about these Model Advisor checks, see "Requirements Consistency Checks" (Simulink Requirements)

When modeling for high-integrity systems, to check that model elements link to requirement documents, run Check for model elements that do not link to requirements.

## **See Also**

- "Validate Requirements Links in a Model" (Simulink Requirements)
- • ["Run Model Advisor Checks and Review Results" on page 3-4](#page-63-0)
- "High-Integrity System Modeling"

## **Replace Exact Clones with Subsystem Reference**

Exact clones are modeling patterns that have identical block types, connections, and parameter values. The Clone Detector identifies these clones across referenced model boundaries. You can then reuse components by replacing exact clones with library links and Subsystem Reference blocks. To replace exact clones with library links, see ["Enable Component Reuse by Using Clone Detection" on](#page-90-0) [page 3-31](#page-90-0). This example demonstrates how to replace subsystem clones with "Subsystem Reference" blocks.

## **Identify Exact Clones**

**1** Open the model ex clone detection. At the MATLAB command line, enter:

```
addpath(fullfile(docroot,'toolbox','simulink','examples'))
ex_clone_detection
```
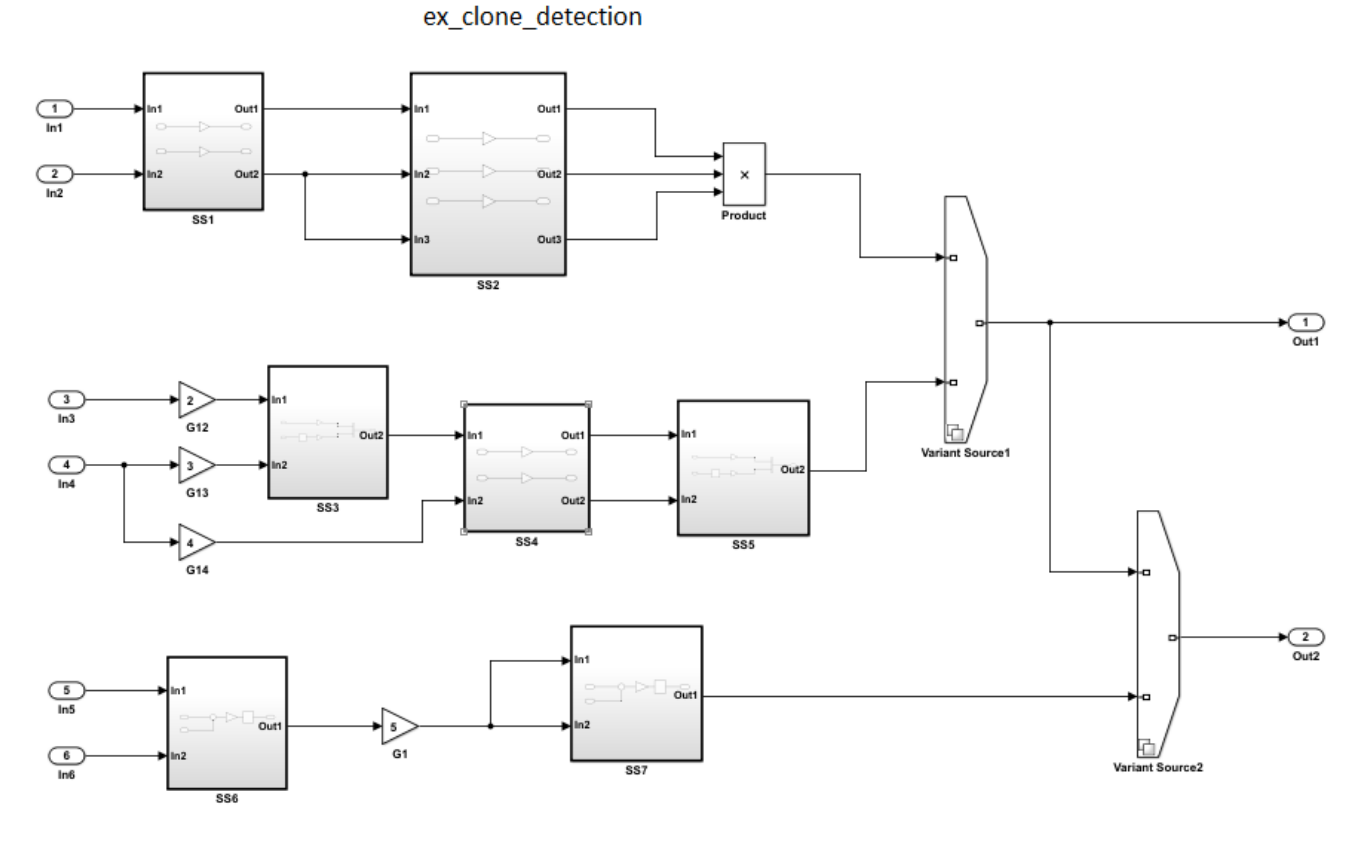

Copyright 2017 The MathWorks Inc.

- **2** Save the model to your working folder. The model must be open to access the app.
- **3** On the **Apps** tab, click **Clone Detector**. Alternatively, on the MATLAB command line enter: clonedetection("ex\_clone\_detection")
- **4** The app opens the **Clone Detector** tab. This example takes you through each section.

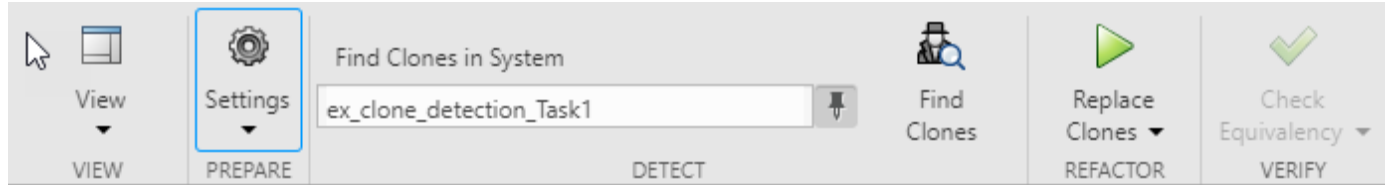

### **Set Up Panes for Clone Detection**

The app displays information on three panes. To open the panes, use the **View** menu. The panes are:

- **Help**. Select to access a help pane that contains an overview of the clone detection workflow.
- **Results**. Select to view the **Clone Detection Actions and Results** pane.
- **Properties**. Select to view the **Detected Clone Properties** pane.

#### **Set the Parameters for Clone Detection**

You can set up the parameters for clone detection by using the **Settings** drop-down menu.

- Select **Replace Exact Clones with Subsystem References**.
- Click **Exclude Components** to access the **Exclude model references**, **Exclude library Links**, and **Exclude inactive and commented out regions** options. Enabling the **Exclude inactive and commented out regions** option, leads to exact clone SS1 not being identified because of Variant Source block in the model. For more information, see "Exclude subsystems and referenced models from clone detection". Keep the **Exclude inactive and commented out regions** option cleared.
- Click **Detect Clones Across Model** to enable detect clones anywhere across the model. You can choose the values of **Minimum Region Size** and **Minimum Clone Group Size** to detect the clones with these matching blocks. The default size is set to 2.

#### **Identify Clones in the Model**

- **1** Click **Find Clones** to identify clones.
- **2** The color of subsystems SS1 and SS4 changes to red to indicate that they are exact clones.

#### **Analyze the Clone Detection Results**

After identifying clones, you can analyze the results and make changes to the model as necessary. To analyze the results:

- **1** In the **Clone Detection Results and Actions** panel, on the **Clone Results** tab, a clone group Exact Clone Group 1 is displayed.
- **2** Click the > symbol next to Exact Clone Group 1 to see all of the subsystems that are exact clones and the number of blocks per clone.
- **3** In the **Clone Detection Actions and Results** pane, click the **Logs** tab. Click the hyperlink on the **Logs** pane.

A new window opens the clone detection results with an integrated report on the identified clones, the types of clones, the parameters of detection, and the exclusions in the clone detection.

**4** Click the **Model Hierarchy** tab and expand ex\_clone\_detection. Click the hyperlinks to highlight the subsystems that are present in the model.

**5** In the **Detected Clone Properties** pane, in the **Refactor Benefits** section, you can consider the percentage of exact clones present.

Refactoring the model reduces 6.4516% of the model reuse.

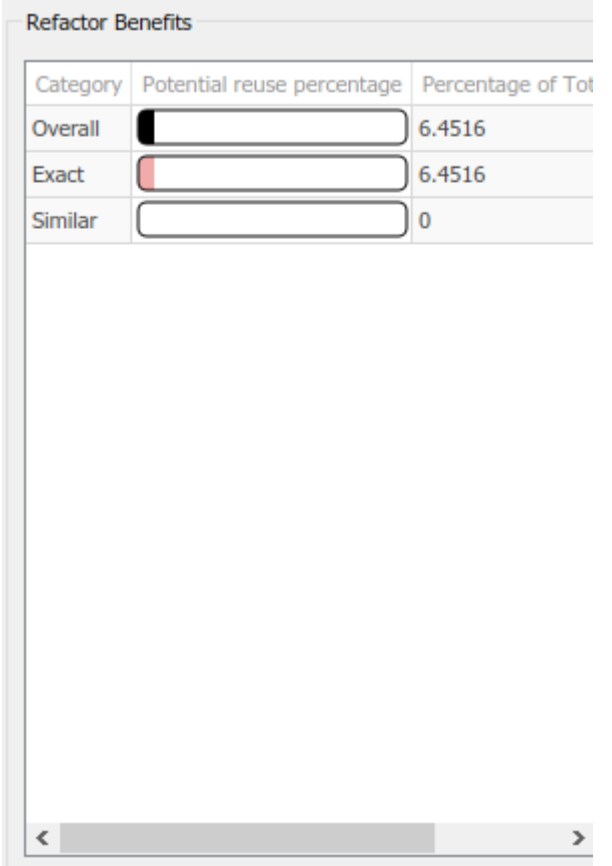

### **Replace Clones**

- **1** In the **Clone Detector** tab, click **Replace Clones**. The exact clones are replaced with Subsystem Reference blocks. You can see the .slx files of the subsystem references in your working folder.
- **2** You can restore the model to its original configuration in the **Clone Detector Actions and Results** pane. Open the **Logs** tab, click the hyperlink for the version you want to restore, and click **Restore**.

## **Check the Equivalency of the Model**

If you have a Simulink Test, you can check equivalence of the new model is to the original model in the **Clone Detection** tab by clicking **Check Equivalency**.

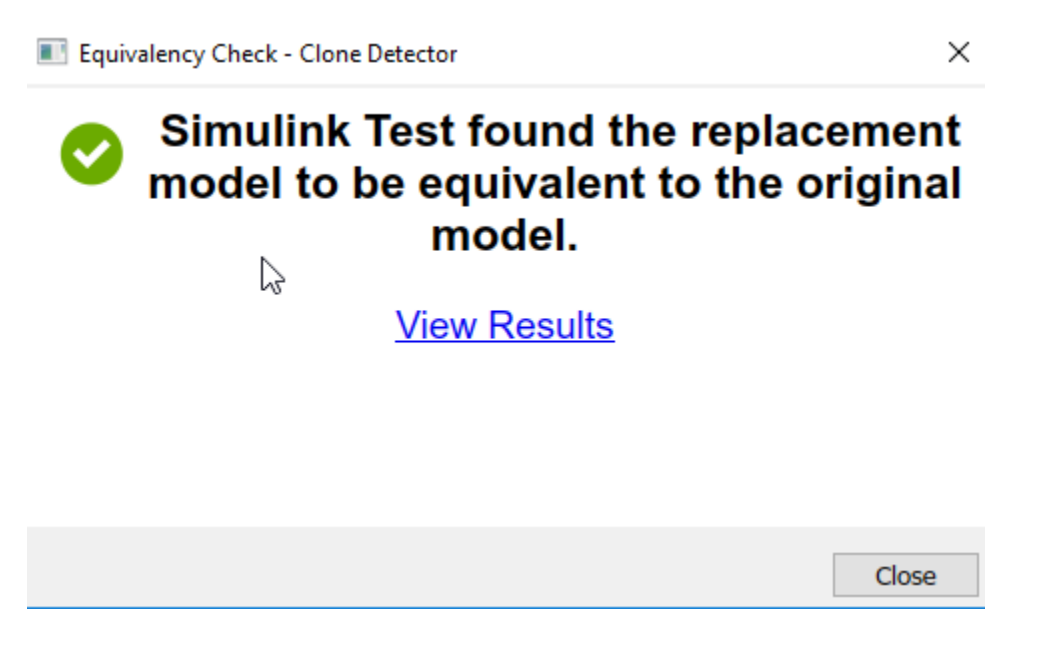

## **See Also**

- "Generate Reusable Code from Library Subsystems Shared Across Models" (Simulink Coder)
- Clone Detector
- • ["Enable Component Reuse by Using Clone Detection" on page 3-31](#page-90-0)

## <span id="page-150-0"></span>**Detect and Replace Subsystem Clones Programmatically**

Clones are modeling patterns that have identical block types and connections. You can refactor your model by creating library blocks from subsystem clones and replacing the clones with links to those library blocks, which enable you to reuse components. For more information about clones, see [Enable](#page-90-0) [Component Reuse by Using Clone Detection on page 3-31.](#page-90-0)

Programmatically checking for clones during the model submission process helps you identify opportunities to reuse subsystems before the model is deployed into the main product branch. When updating your model, you can use the Clone Detector app and clone detector API simultaneously. When you use the clone detector API, the detected clones appear in the Simulink Editor.

This example shows how to use the clone detection APIs to identify and replace clones in a single model by creating a library file with subsystem blocks and replacing the clones with links to blocks in the library file.

In this example, you learn how to use:

- Simulink.CloneDetection.findClones to find clones in a model.
- Simulink.CloneDetection.replaceClones to replace clones in a model.
- Simulink.CloneDetection.checkEquivalency to check the equivalency of the updated model with the original model.
- Simulink.CloneDetection.Settings to add conditions to the findClones operation.
- Simulink.CloneDetection.ReplacementConfig to add conditions to the replaceClones operation.

## **Identify Clones in a Model**

**1** Open the model ex clone detection B. At the MATLAB command line, enter:

```
addpath(fullfile(docroot,'toolbox','simulink','examples'))
ex_clone_detection_B
```
Save the model in the current working directory.

**2** To find subsystem clones, use the function Simulink.CloneDetection.findClones(). This function creates an object called cloneResults.

```
 cloneResults = Simulink.CloneDetection.findClones('ex_clone_detection_B')
```

```
cloneResults = 
  Results with properties:
         Clones: [1×1 struct]
 ExceptionLog:
```
The cloneResults object has Clones, which is a structure with two fields, Summary and CloneGroups, and ExceptionLog.

cloneResults.Clones

```
ans = struct with fields:
         Summary: [1×1 struct]
     CloneGroups: [1×2 struct]
```
**3** View the Summary field.

```
 cloneResults.Clones.Summary
```

```
ans = struct with fields:
                   CloneGroups: 2
                 SimilarClones: 5
                   ExactClones: 0
                        Clones: 5
     PotentialReusePercentage: [1×1 struct]
```
In this example, the model has two CloneGroups with matching subsystem patterns, five SimilarClones, and zero ExactClones, and the five subsystem Clones.

**4** View the CloneGroups field.

cloneResults.Clones.CloneGroups

```
ans = 1×2 struct array with fields:
     Name
     Summary
     CloneList
```
The model in this example returns an array of two CloneGroups. Each array includes the Name, Summary and CloneList.

**5** View the details of first clone group.

```
 cloneResults.Clones.CloneGroups(1)
```

```
ans = struct with fields:
          Name: 'Similar Clone Group 1'
       Summary: [1×1 struct]
     CloneList: {3×1 cell}
```
**6** View the Summary.

cloneResults.Clones.CloneGroups(1).Summary

```
ans = struct with fields:
     ParameterDifferences: [1×1 struct]
                    Clones: 3
           BlocksPerClone: 8
                 CloneType: 'Similar'
          BlockDifference: 1
```
**7** View the CloneList of the first CloneGroup.

cloneResults.Clones.CloneGroups(1).CloneList

```
ans = 3×1 cell array
     {'ex_clone_detection_B/Subsystem1'}
     {'ex_clone_detection_B/Subsystem2'}
     {'ex_clone_detection_B/Subsystem3'}
```
Similarly, You can find the results of other CloneGroups using the above steps.

## **Replace Clones in a Model**

**1** To replace clones in a model, use the function Simulink.CloneDetection.replaceClones(). This function uses the cloneResults object from the findClones function.

cloneReplacementResults = Simulink.CloneDetection.replaceClones(cloneResults)

```
cloneReplacementResults = 
  ReplacementResults with properties:
     ReplacedClones: [1×5 struct]
     ExcludedClones: {}
```
The cloneReplacementResults object includes two properties, ReplacedClones and ExcludedClones.

**2** View the contents of ReplacedClones property.

cloneReplacementResults.ReplacedClones

```
3nS = 1×5 struct array with fields:
     Name
     ReferenceSubsystem
```
The 1-by-5 array indicates that the function replaced five subsystem clones in the model.

**3** View the list of replaced subsystem clones.

struct2table(cloneReplacementResults.ReplacedClones)

```
ans = 5×2 table
                   Name ReferenceSubsystem
\mathcal{L}_\text{max} {'ex_clone_detection_B/Subsystem1'} {'newLibraryFile/Subsystem1'}
     {'ex_clone_detection_B/Subsystem2'} {'newLibraryFile/Subsystem1'}
    {'ex_clone_detection_B/Subsystem3'} {'newLibraryFile/Subs<br>{'ex_clone_detection_B/SS3' } {'newLibraryFile/SS1'
    {'ex_clone_detection_B/SS3' } {'newLibraryFile/SS1'<br>{'ex_clone_detection_B/SS4' } {'newLibraryFile/SS1'
    {'ex\_clone\_detection\_B/SS4'} }
```
## **Identify Clones Using Subsystem Reference Blocks**

**1** Save the model and library file in the current working directory.

```
ex_clone_detection_E
libname
```
**2** Use the Simulink.CloneDetection.Settings() class to create an object that specifies certain conditions for finding clones in a model.

cloneDetectionSettings = Simulink.CloneDetection.Settings()

cloneDetectionSettings =

Settings with properties:

 IgnoreSignalName: 0 IgnoreBlockProperty: 0 ExcludeModelReferences: 0 ExcludeLibraryLinks: 0 ExcludeInactiveRegions: 0

```
 SelectedSystemBoundary: ''
                   DetectClonesAcrossModel: 0
           FindClonesRecursivelyInFolders: 1
                  ParamDifferenceThreshold: 50
 ReplaceExactClonesWithSubsystemReference: 0
                                 Libraries: {}
                                    Folders: {}
```
**3** Set the ParamDifferenceThreshold parameter. This parameter specifies the number of differences that subsystems must have to be considered clones.

 $clone DetectionSetting.ParamDifferenceThreshold =  $0$$ 

```
cloneDetectionSettings = 
  Settings with properties: 
                             IgnoreSignalName: 0
                           IgnoreBlockProperty: 0
                        ExcludeModelReferences: 0
                           ExcludeLibraryLinks: 0
                        ExcludeInactiveRegions: 0
                        SelectedSystemBoundary: ''
                       DetectClonesAcrossModel: 0
               FindClonesRecursivelyInFolders: 1
                      ParamDifferenceThreshold: 0
     ReplaceExactClonesWithSubsystemReference: 0
                                      Libraries: {}
                                        Folders: {}
```
A value of 0 indicates the subsystems must be identical.

**4** Add a reference library file to use to match the clone patterns in the cloneDetectionSettings object. In this example, SSL1 and SSL2 are subsystem patterns in the library libName.

```
cloneDetectionSettings = cloneDetectionSettings.addLibraries('libname')
```

```
cloneDetectionSettings = 
   Settings with properties: 
                              IgnoreSignalName: 1
                           IgnoreBlockProperty: 0
                        ExcludeModelReferences: 0
                           ExcludeLibraryLinks: 0
                        ExcludeInactiveRegions: 0
                       SelectedSystemBoundary: ''
                      DetectClonesAcrossModel: 0
               FindClonesRecursivelyInFolders: 1
                     ParamDifferenceThreshold: 50
    ReplaceExactClonesWithSubsystemReference: 0
                                    Libraries: {'C:\Users\Examples\libname.slx'}
                                       Folders: {}
```
**5** To find clones, execute the function Simulink.CloneDetection.findClones() using the model name and cloneDetectionSettings object.

cloneResults = Simulink.CloneDetection.findClones('ex\_clone\_detection\_E', cloneDetectionSettings)

cloneResults = Results with properties: Clones: [1×1 struct]

cloneResults.Clones.Summary

 $ans =$ struct with fields:

```
 CloneGroups: 2
             SimilarClones: 5
               ExactClones: 0
                    Clones: 5
 PotentialReusePercentage: [1×1 struct]
```
In this example, the model has two CloneGroups, five SimilarClones, zero ExactClones, and five subsystem Clones.

**6** View the details of first CloneGroup.

```
 cloneResults.Clones.CloneGroups(1)
```

```
ans = struct with fields:
          Name: 'libname/SSL1'
       Summary: [1×1 struct]
     CloneList: {3×1 cell}
```
### **Replace Clones with Conditions**

**1** 1. To specify conditions for replaceClones function, create a handle using the Simulink.CloneDetection.ReplacementConfig() class:

```
cloneReplacementConfig = Simulink.CloneDetection.ReplacementConfig()
```

```
cloneReplacementConfig = 
  ReplacementConfig with properties:
     LibraryNameToAddSubsystemsTo: 'newLibraryFile'
                    IgnoredClones: {}
```
**2** Add subsystems to the IgnoredClones list. In this example, ignore Subsystem1 to avoid replacing it with a clone.

cloneReplacementConfig.addCloneToIgnoreList('ex\_clone\_detection\_E/Subsystem1')

```
ans = ReplacementConfig with properties:
     LibraryNameToAddSubsystemsTo: 'newLibraryFile'
                    IgnoredClones: {'ex_clone_detection_E/Subsystem1'}
```
**3** To replace clones, use the replaceClones function with cloneResults and cloneReplacementConfig as the input arguments.

cloneReplacementResults = Simulink.CloneDetection.replaceClones(cloneResults, cloneReplacementConfig)

```
cloneReplacementResults = 
   ReplacementResults with properties:
     ReplacedClones: [1×4 struct]
     ExcludedClones: [1×1 struct]
```
**4** View the ReplacedClones property.

struct2table(cloneReplacementResults.ReplacedClones)

```
ans = 4×2 table
                                        Name ReferenceSubsystem
\mathcal{L}_\text{max} = \frac{1}{2} \sum_{i=1}^{n} \frac{1}{2} \sum_{i=1}^{n} \frac{1}{2} \sum_{i=1}^{n} \frac{1}{2} \sum_{i=1}^{n} \frac{1}{2} \sum_{i=1}^{n} \frac{1}{2} \sum_{i=1}^{n} \frac{1}{2} \sum_{i=1}^{n} \frac{1}{2} \sum_{i=1}^{n} \frac{1}{2} \sum_{i=1}^{n} \frac{1}{2} \sum_{i=1}^{n} \frac{1}{2} \sum_{i=1}^{n} \frac{1}{2} \sum_{i=1}^{n} \frac{1 {'ex_clone_detection_E/SS3' } {'libname/SSL1'} 
         {'ex_clone_detection_E/SS4' } {'libname/SSL1'}
```
 {'ex\_clone\_detection\_E/Subsystem1'} {'libname/SSL2'} {'ex\_clone\_detection\_E/Subsystem2'} {'libname/SSL2'}

The SSL1 and SSL2 Reference Subsystem blocks from the reference library replaced the subsystem clones in the model.

**5** View the ExcludedClones property.

struct2table(cloneReplacementResults.ExcludedClones)

```
ans = 1×2 table
               Name ReferenceSubsystem
    {'ex_clone_detection_E/Subsystem1'} {'unselected'}
```
## **Check the Equivalency of the Model**

You can check if the updated model is equivalent with the original model by using the Simulink.CloneDetection.checkEquivalency() function. This function uses Simulink Test Manager to compare the simulation results of the saved original model with the updated model and saves the results in the checkEquiResults handle.

```
 checkEquiResults = Simulink.CloneDetection.checkEquivalency(cloneReplacementResults)
```

```
[21-Dec-2020 16:35:13] Running simulations...
[21-Dec-2020 16:35:32] Completed 1 of 2 simulation runs
[21-Dec-2020 16:35:33] Completed 2 of 2 simulation runs
checkEquiResults = 
   EquivalencyCheckResults with properties:
     List: [1×1 struct]
```
View the check equivalence results.

checkEquiResults.List

```
ans = struct with fields:
    IsEquivalencyCheckPassed: 1
                OriginalModel: 'm2m_ex_clone_detection_E/snapshot_2020_12_21_16_35_06_ex_clone_detection_E.slx'
                 UpdatedModel: 'ex_clone_detection_E.slx'
```
The property IsEquivalencyCheckPassed is 1, which suggests that the models are equivalent. The OriginalModel and UpdatedModel properties show which models the function checked.

## **See Also**

- Clone Detector
- • ["Enable Component Reuse by Using Clone Detection" on page 3-31](#page-90-0)

## **Find Clones Anywhere in a Model**

Clones are modeling patterns that have identical block types and connections. You can refactor your model by creating library blocks from these clone patterns and replacing the clones with links to the library blocks, which enable you to reuse the components. For more information about clones, see [Enable Component Reuse by Using Clone Detection on page 3-31](#page-90-0).

You can search for clones in a subsystem or anywhere in your model.

- Subsystem clones: Identifies clones only in a subsystems.
- Clones anywhere: Identifies clones anywhere in the model.

This example shows how to use the Clone Detector app and APIs to identify clones anywhere in your model, and then replace them with links to library blocks.

## **Identify Clones by Using the App**

**1** Open the model mClonesAnywhereSimilar. At the MATLAB command line, enter:

addpath(fullfile(docroot,'toolbox','simulink','examples')) mClonesAnywhereSimilar

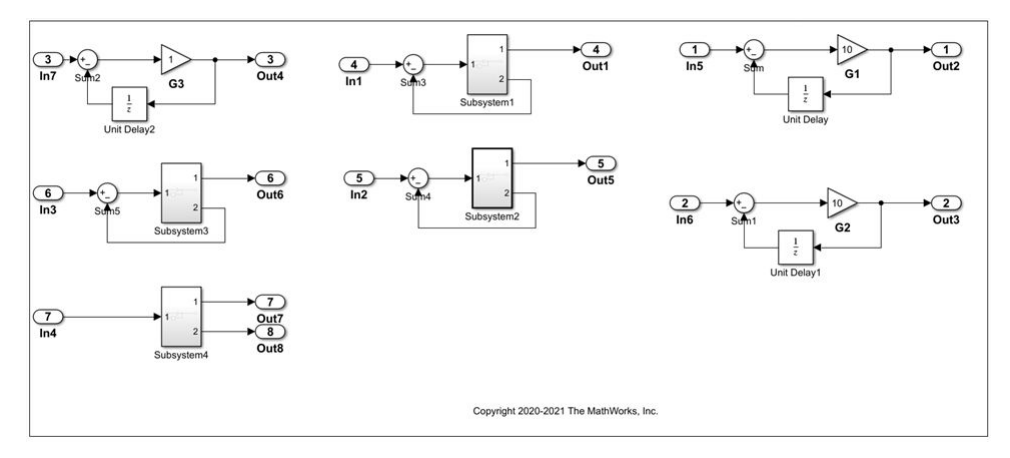

- **2** Save the model in the current working directory.
- **3** On the **Apps** tab, click **Clone Detector**. Alternatively, at the MATLAB command line, enter:

clonedetection("mClonesAnywhereSimilar")

**4** To set up the parameters for clone detection, click **Settings**. Under **Clone anywhere settings**, click **Detect Clones Across Model**.

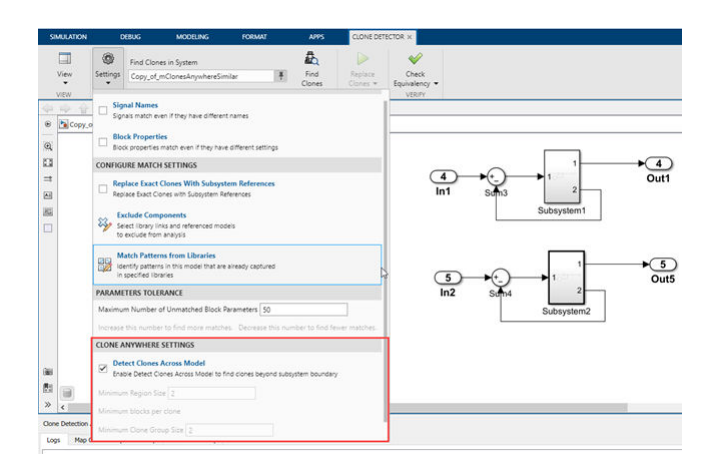

**Minimum Region Size** and **Minimum Clone Group Size** are set to 2 by default. The **Minimum Region Size** parameter represents the minimum blocks needed per clone region and the **Minimum Clone Group Size** parameter represents the minimum clone occurrences needed to define it as a clone group.

- **5** Click **Find Clones** to identify clones.
- **6** The app highlights the clones. Exact clones are highlighted in red and similar clones are highlighted in blue.

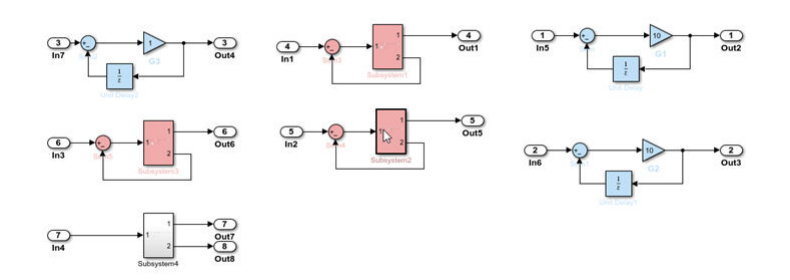

The clones highlighted in this example include clones identified in and outside of subsystems and a Simulink block connected to a subsystem.

#### **7** Click **Replace Clones**.

The app refactors the model and replaces the clones with links to the newLibraryFile library file in your working directory. The app replaces the Simulink clone blocks outside of the subsystems with linked Subsystem blocks.

**Note** Only Exact clone refactoring is supported.

## **Identify Clones Programmatically**

**1** Use the Simulink.CloneDetection.Settings class to create an object.

cloneDetectionSettings = Simulink.CloneDetection.Settings()

cloneDetectionSettings =

IgnoreSignalName: 0

```
 IgnoreBlockProperty: 0
                   ExcludeModelReferences: 0
                       ExcludeLibraryLinks: 0 
           FindClonesRecursivelyInFolders: 1
                 ParamDifferenceThreshold: 50
 ReplaceExactClonesWithSubsystemReference: 0
                                Libraries: {}
                                   Folders: {}
                  DetectClonesAcrossModel: 0
                  ExcludeInactiveRegions: 0
```
**2** To search for clones anywhere in the model, set DetectClonesAcrossModel to 1.

cloneDetectionSettings.DetectClonesAcrossModel = 1

cloneDetectionSettings =

```
 IgnoreSignalName: 0
                       IgnoreBlockProperty: 0
                   ExcludeModelReferences: 0
                       ExcludeLibraryLinks: 0
                   SelectedSystemBoundary: []
           FindClonesRecursivelyInFolders: 1
                  ParamDifferenceThreshold: 50
 ReplaceExactClonesWithSubsystemReference: 0
                                 Libraries: {}
                                   Folders: {}
                  DetectClonesAcrossModel: 1
                   ExcludeInactiveRegions: 0
                         MinimumRegionSize: 2
                    MinimumCloneGroupSize: 2
```
MinimumRegionSize and MinimumCloneGroupSize are set to 2 by default. You can change their values.

**3** To find clones, execute the function Simulink.CloneDetection.findClones using the cloneDetectionSettings object.

cloneResults = Simulink.CloneDetection.findClones('mClonesAnywhereSimilar',cloneDetectionSettings)

```
cloneResults = 
           Clones: [1×1 struct]
     ExceptionLog: ''
```
cloneResults.Clones =

 Results with properties: Summary: [1×1 struct] CloneGroups: [1×2 struct]

For more details on the clone detection APIs, see ["Detect and Replace Subsystem Clones](#page-150-0) [Programmatically" on page 3-91](#page-150-0).

## **See Also**

- Simulink.CloneDetection.findClones
- Simulink.CloneDetection.Settings

## <span id="page-160-0"></span>**Detect Clones Programmatically on Multiple Models Across Different Folders**

This example shows how to programmatically detect clones across multiple models located in different folders. For more information about the clone detection APIs, see ["Detect and Replace](#page-150-0) [Subsystem Clones Programmatically" on page 3-91](#page-150-0).

This example demonstrates how to use the clone detection APIs to identify clones in six Simulink® models present in a folder. **NOTE**: The Clone Detector APIs do not support replacing clones in multiple models.

1. At the MATLAB® command line, enter:

```
 addpath(fullfile(docroot,'toolbox','simulink','examples'))
 ex_clone_detection_A
 ex_clone_detection_B
 ex_clone_detection_C
 ex_clone_detection_D
 ex_clone_detection_E
 ex_clone_detection_F
```
Save the models to a writeable folder.

2. Use the Simulink.CloneDetection.Settings class to create an object.

```
 cloneDetectionSettings = Simulink.CloneDetection.Settings();
```
3. Add the path of the folder with the models to the cloneDetectionSettings object.

```
 cloneDetectionSettings.Folders = {'D:\models'}
```
cloneDetectionSettings = Settings with properties: IgnoreSignalName: 0 IgnoreBlockProperty: 0

```
 ExcludeModelReferences: 0
                       ExcludeLibraryLinks: 0
                   ExcludeInactiveRegions: 0
                  DetectClonesAcrossModel: 0
           FindClonesRecursivelyInFolders: 1
                 ParamDifferenceThreshold: 50
 ReplaceExactClonesWithSubsystemReference: 0
                                Libraries: {}
                                   Folders: {'D:\models'}
```
4. To find clones, execute the function Simulink.CloneDetection.findClones using the cloneDetectionSettings object.

cloneResults = Simulink.CloneDetection.findClones(cloneDetectionSettings)

cloneResults =

```
 Results with properties:
         Clones: [1×1 struct]
   ExceptionLog: ''
```
The cloneResults is an object of Simulink.CloneDetection.Results class which has two properties, Clones and ExceptionLog.

5. View the Clones.Summary field.

cloneResults.Clones.Summary

ans  $=$ 

```
 struct with fields:
                 CloneGroups: 4
               SimilarClones: 18
                 ExactClones: 8
                      Clones: 26
   PotentialReusePercentage: [1×1 struct]
```
In this example, the models have four different clone groups with matching subsystem patterns, eighteen similar clones, and eight exact clones, and the twenty-six subsystem clones.

5. View the details of first clone group.

```
 cloneResults.Clones.CloneGroups(1)
```

```
ans = struct with fields:
          Name: 'Exact Clone Group 1'
       Summary: [1×1 struct]
     CloneList: {5×1 cell}
```
6. View the summary of first clone group.

cloneResults.Clones.CloneGroups(1).Summary

ans  $=$ 

```
 struct with fields:
   ParameterDifferences: [1×1 struct]
                  Clones: 5
         BlocksPerClone: 5
               CloneType: 'Exact'
        BlockDifference: 0
```
7. View the clone list of the first clone group.

#### cloneResults.Clones.CloneGroups(1).CloneList

```
ans = 5×1 cell array
     {'ex_clone_detection_A/Subsystem'}
     {'ex_clone_detection_B/Subsystem'}
     {'ex_clone_detection_C/Subsystem'}
     {'ex_clone_detection_D/Subsystem'}
     {'ex_clone_detection_F/Subsystem'}
```
Similarly, you can find the results of other clone groups using the above steps.

## **See Also**

- Clone Detector
- • ["Enable Component Reuse by Using Clone Detection" on page 3-31](#page-90-0)
- • ["Detect and Replace Subsystem Clones Programmatically" on page 3-91](#page-150-0)

## **Detect and Replace Clones Programmatically in a Loop on Multiple Models**

This example shows how to programmatically detect and replace clones on a multiple models in a loop by operating on models individually. For more information about Clone Detection APIs, see ["Detect and Replace Subsystem Clones Programmatically" on page 3-91.](#page-150-0)

This example shows how to detect and replace clones programmatically for five Simulink® models using the library file TestLib\_1 as a subsystem reference to replace clones.

1. At the MATLAB® command line, enter:

```
 addpath(fullfile(docroot,'toolbox','simulink','examples'))
ex clone detection A
 ex_clone_detection_B
 ex_clone_detection_C
 ex_clone_detection_E
 ex_clone_detection_F
 TestLib_1
```
Save the models and library file in the current working directory.

2. Create an array to add the models to:

 $modelList = \{\}$ ;

3. Add the models to the modelList array:

```
 modelList{end+1,1} = 'ex_clone_detection_A';
modelList{end+1,1} = 'ex^-clone^-detection^-B';modelList{end+1,1} = 'ex^-clone^-detection^-C';modelList{end+1,1} = 'ex^-clone^-detection^-F';
```
4. Define containers to store Results, ReplacementResults and equivalencyCheck object for the models.

```
cloneResultsStorage = containers.Map();
cloneReplacementStorage = containers.Map();
 equivalencyCheckStorage = containers.Map();
```
5. Add the library file to the cloneDetectionSettings object created from Settings class.

```
 libName = 'TestLib_1';
clone DetectionSetting = Simulink.Clone Detection.Setting();
 cloneDetectionSettings = cloneDetectionSettings.addLibraries(libName);
```
6. Use a loop to cycle through the models using the Simulink.CloneDetection.findClones, Simulink.CloneDetection.replaceClones, and Simulink.CloneDetection.checkEquivalency functions.

```
for modelIndex = 1:length(modelList)
    modelName = modelList{modelIndex}; try
         cloneResults = Simulink.CloneDetection.findClones(modelName, cloneDetectionSettings);
         cloneResultsStorage(modelName) = cloneResults;
         cloneReplacementResults = Simulink.CloneDetection.replaceClones(cloneResults);
         cloneReplacementStorage(modelName) = cloneReplacementResults;
```

```
equivalencyCheckResults = Simulink.CloneDetection.checkEquivalency(cloneReplacement
         equivalencyCheckStorage(modelName) = equivalencyCheckResults;
     catch exception
     end
 end
```
You can access the results of cloneResultsStorage, cloneReplacementStorage, and equivalencyCheckStorage objects for individual models. For more details, see ["Detect and](#page-150-0) [Replace Subsystem Clones Programmatically" on page 3-91.](#page-150-0)

## **See Also**

- Clone Detector
- • ["Enable Component Reuse by Using Clone Detection" on page 3-31](#page-90-0)
- • ["Detect Clones Programmatically on Multiple Models Across Different Folders" on page 3-101](#page-160-0)

## **Running Clone Detection Custom Script in a Project**

This example shows how to run a custom script for detecting clones on the set of Simulink® model files managed in a project. Creating a custom script would help to organize and automate the large modeling projects. For more information on setting up a custom task, see "Run Custom Tasks with a Project".

This example shows how to create and run a custom script to automate the clone detection across all the models in a Simulink project. For more information on clone detection, see ["Enable Component](#page-90-0) [Reuse by Using Clone Detection" on page 3-31](#page-90-0).

This example uses the Airframe project to demonstrate the working of clone detection across multiple models.

1. Open the Airframe project and use currentProject to get a project object.

```
 sldemo_slproject_airframe;
 project = currentProject;
```

```
Building with 'Microsoft Visual C++ 2017 (C)'.
MEX completed successfully.
```
2. Use the Simulink.CloneDetection.Settings class to create an object for find clones operation. Add the path of the RootFolder to cloneDetectionSettings object.

```
 cloneDetectionSettings = Simulink.CloneDetection.Settings();
 cloneDetectionSettings.Folders = project.RootFolder;
```
3. To find clones, execute the function Simulink.CloneDetection.findClones using the cloneDetectionSettings object.

```
 cloneResults = Simulink.CloneDetection.findClones(cloneDetectionSettings);
```
4. You can highlight the subsystem clone in a model using the function Simulink.CloneDetection.highlightClone.

```
 Simulink.CloneDetection.highlightClone(cloneResults, 'AnalogControl/Saturation Detection');
```
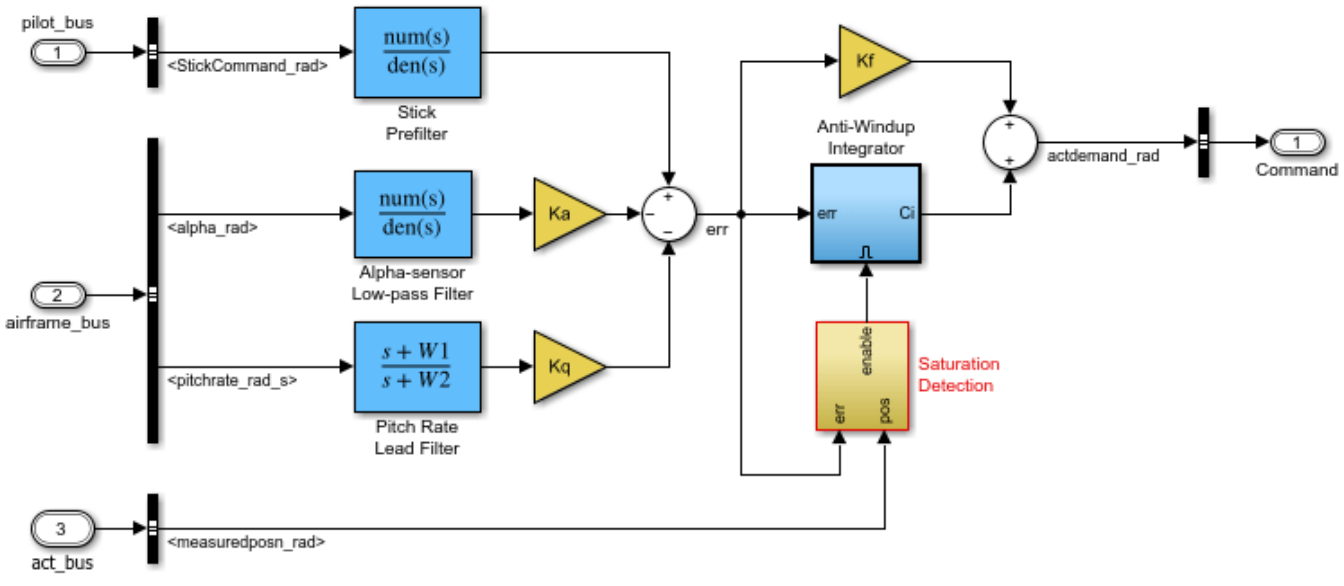

Copyright 1990-2018 The MathWorks, Inc.

The clone results is an object of Simulink.CloneDetection.Results class. For detailed information on how to see the clone results, see ["Detect and Replace Subsystem Clones](#page-150-0) [Programmatically" on page 3-91](#page-150-0).

## **See Also**

- Clone Detector
- • ["Enable Component Reuse by Using Clone Detection" on page 3-31](#page-90-0)
- • ["Detect Clones Programmatically on Multiple Models Across Different Folders" on page 3-101](#page-160-0)

## **Run Custom Model Advisor Checks on Architecture Models**

Use Custom Model Advisor checks on Architecture models (System Composer).

Following is an example to identify the exceeded limit of Inports and Outports of a component in an Architecture model.

1. On the MATLAB command window, run Advisor.Manager.refresh\_customizations. This step is necessary to publish the custom checks to the Model Advisor.

2. Open the architecture model.

```
open_system('slcheck_demo_systemcomposer.slx');
copyfile sl_customization_orig.m sl_customization.m f
```
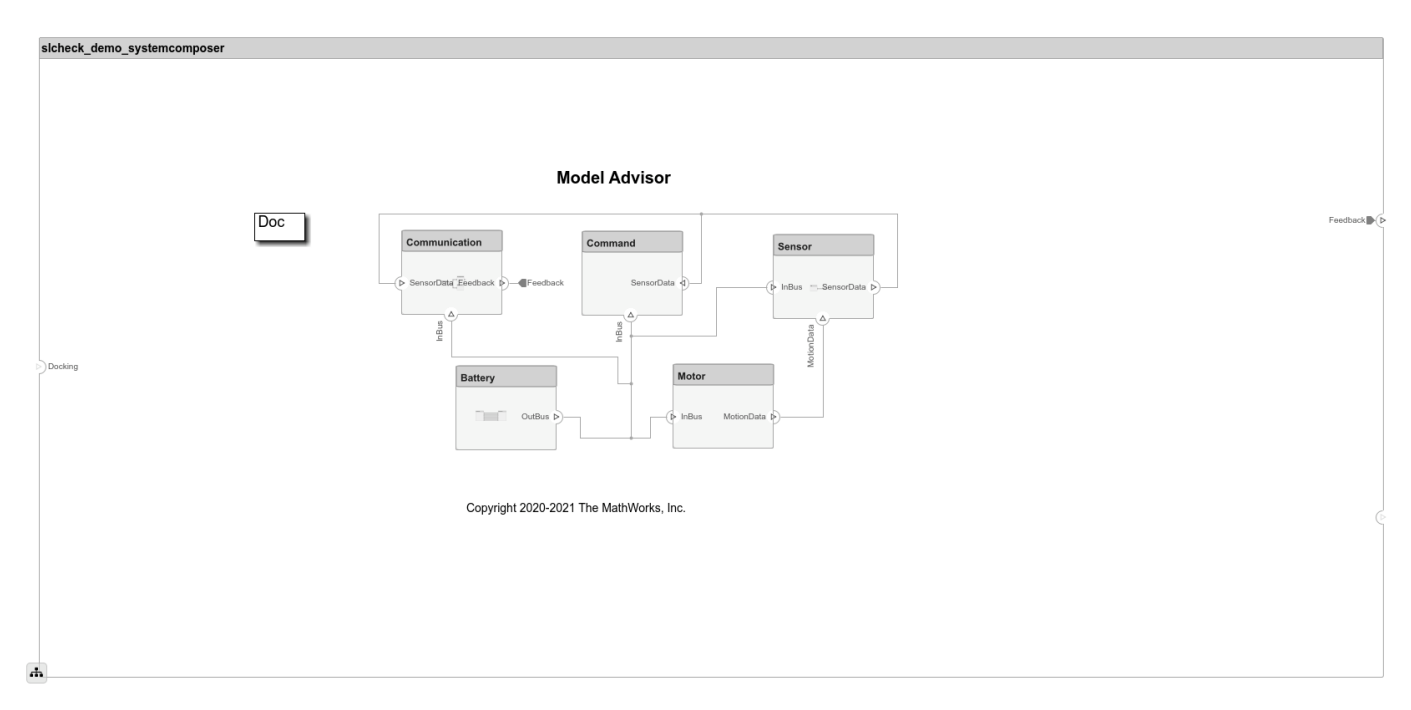

3. From the **Modeling** tab, open **Model Advisor**. You can also open the Model Advisor by typing this command at the MATLAB command prompt:

modeladvisor('slcheck\_demo\_systemcomposer.slx');

Updating Model Advisor cache... Model Advisor cache updated. For new customizations, to update the cache, use the Advisor.Manage

4. On the Model Advisor window, click **By Product** > **System Composer** and Select Check number of Inports and Outports of a component check.

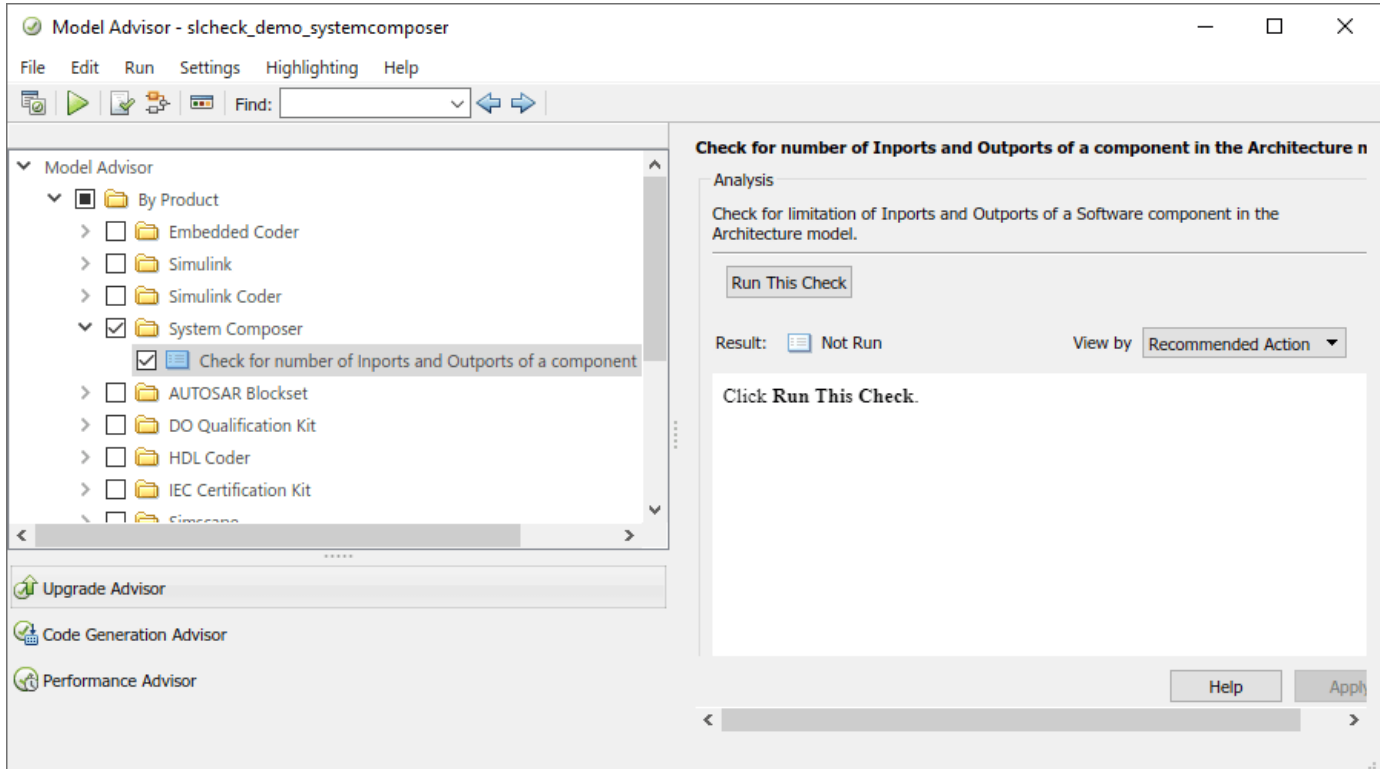

5. Click **Run This Check** button. Model Advisor runs the selected check on the architecture model and displays the results.

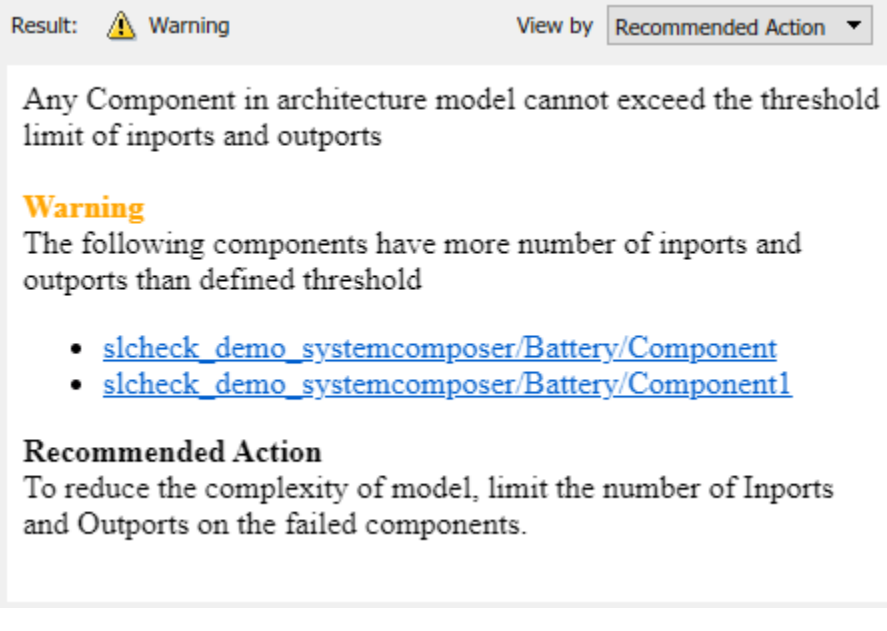

6. Open the sl\_customization file to view the demo source code.

```
edit sl_customization.m
```
7. Change the hardcoded threshold value for Inports and Outports to any desired values.

```
\Boxfunction sysCompPorts(system, checkObj)
22
23
          Compwithmoreports = {};    result = [];    allChecksPassed = true;
          mdladvObj = Simulink.ModelAdvisor.getModelAdvisor(system);
24
25
          Allcomponents = find_system(system,'LookUnderMasks','All','FollowLinks','On','BlockType','SubSystem');
    直
          for i = 1: length (All components)
26
              Allports = get_param(Allcomponents{i}, 'PortHandles');
27
              if length(Allports.Inport) > 5 || length(Allports.Outport) > 5
28
                   Compwithmoreports{end+1} = get_param(Allcomponents{i},'Handle'); %#ok<*SAGROW,*AGROW>
29
                   allChecksPassed = false;
30
31
              end
32
          end
```
8. Re-run the check to verify the updated results.

## **See Also**

## **Related Examples**

• ["Define Your Own Custom Model Advisor Checks" on page 6-37](#page-322-0)

# **Check Systems Programmatically**

## <span id="page-171-0"></span>**Checking Systems Programmatically**

The Simulink Check product includes a programmable interface for scripting and for command-line interaction with the Model Advisor. Using this interface, you can:

- Create scripts and functions for distribution that check one or more systems using the Model Advisor.
- Run the Model Advisor on multiple systems in parallel on multicore machines (requires a Parallel Computing Toolbox™ license).
- Check one or more systems using the Model Advisor from the command line.
- Archive results for reviewing at a later time.

To define the workflow for running multiple checks on systems:

- **1** Specify a list of checks to run. Do one of the following:
	- Create a Model Advisor configuration file that includes only the checks that you want to run.
	- Create a list of check IDs.
- **2** Specify a list of systems to check.
- **3** Run the Model Advisor checks on the list of systems using the ModelAdvisor.run function.
- **4** Archive and review the results of the run.

## **See Also**

ModelAdvisor.run

## **Related Examples**

• ["Archive and View Results" on page 4-6](#page-175-0)

## **More About**

• ["Use the Model Advisor Configuration Editor to Customize the Model Advisor" on page 7-3](#page-338-0)

## <span id="page-172-0"></span>**Create a Function to Check Multiple Systems**

You can use the ModelAdvisor. run function to programmatically run checks on one or more models or subsystems. This example shows how to create a function that runs Model Advisor checks on multiple subsystems and then returns the number of failures and warnings.

This example also describes how you can modify the function to check multiple models or subsystems in parallel. If you have the Parallel Computing Toolbox™ license, you can run this function in parallel mode to reduce the processing time.

#### **Copy the Example Configuration File to Your Current Directory**

Copy the custom Model Advisor configuration file demoConfiguration.json to a writeable directory.

1. In MATLAB®, set your current folder to a writeable directory.

2. Copy the script prepare cust chk code.m to your current folder and run the script. The script copies the files necessary for this example to your current folder.

```
copyfile(fullfile(matlabroot,'examples','slcheck','main','prepare_cust_chk_code.m'),...
     'prepare_cust_chk_code.m','f');
```

```
run('prepare cust chk code.m');
```
The example file demoConfiguration. json. is a custom configuration file. You can use custom configuration files to specify which checks to include in the Model Advisor analysis. For more information about custom configuration files, see ["Use the Model Advisor Configuration Editor to](#page-338-0) [Customize the Model Advisor" on page 7-3](#page-338-0).

#### **Write a Function to Run Checks and Return Results**

1. In the MATLAB window, select **New** > **Function**.

2. Save the file as run\_configuration.m.

3. In the function, right-click on untitled and select **Replace function name by file name**. The function name is updated to run\_configuration.

```
function [outputArg1,outputArg2] = run_configuration(inputArg1,inputArg2)
%UNTITLED Summary of this function goes here
     Detailed explanation goes here
outputArg1 = inputArg1;
outputArg2 = inputArg2;
end
```
4. Delete the body of the function.

```
function [outputArg1,outputArg2] = run_configuration(inputArg1,inputArg2)
end
```
5. Replace the output arguments with [fail,warn] and the input argument with SysList.

function [fail,warn] = run\_configuration(SysList) end

6. Inside the function, specify the Model Advisor configuration file.

```
fileName = 'demoConfiguration.json';
```
7. The SysList input is a list of systems for the Model Advisor to run checks on. Call the ModelAdvisor.run function on SysList.

SysResultObjArray = ModelAdvisor.run(SysList,'Configuration',fileName);

8. Determine the number of checks that return failures and warnings and output them to the fail and warn output arguments, respectively:

```
fail = 0;warn = 0;
for i=1:length(SysResultObjArray)
     fail = fail + SysResultObjArray{i}.numFail;
     warn = warn + SysResultObjArray{i}.numWarn;
end
```
The run configuration function now contains this content:

```
function [fail, warn] = run_configuration(SysList)
```

```
%RUN CONFIGURATION Check systems with Model Advisor
% Check systems given as input and return number of failures and warnings.
```

```
fileName = 'demoConfiguration.json';
```

```
% Run the Model Advisor.
SysResultObjArray = ModelAdvisor.run(SysList,'Configuration', fileName);
```
fail =  $0$ ; warn  $= 0$ ;

```
for i=1:length(SysResultObjArray)
     fail = fail + SysResultObjArray{i}.numFail;
    warn = warn + SysResultObjArray{i}.numWarn;
end
```
end

#### **Test the Function**

1. Save the run configuration function.

2. Save the subsystems that you want to run Model Advisor checks on to a variable called systems.

```
systems = {'sldemo_auto_climatecontrol/Heater Control',...
    'sldemo auto climatecontrol/AC Control',...
     'sldemo_auto_climatecontrol/Interior Dynamics'};
```
3. Run the run\_configuration function on systems.

```
[fail, warn] = run configuration(systems);
```
 Running Model Advisor... Updating Model Advisor cache... Model Advisor cache updated. For new customizations, to update the cache, use the Advisor.Manage

Systems passed: 0 of 3

```
 Systems with warnings: 3 of 3
 Systems failed: 0 of 3
To view the summary report, use the 'ModelAdvisor.summaryReport(SystemResultObjArray)' and
```
- 4. Review the results by using the Summary Report or the disp function:
- To view the Model Advisor reports for each system, click the Summary Report link. This opens the Model Advisor Command-Line Summary report.
- To view the number of failures and warnings returned by the run configuration function, look at the fail and warn variables.

```
disp(['Number of checks that return failures: ', num2str(fail)]);
```
Number of checks that return failures: 0

disp(['Number of checks that return warnings: ', num2str(warn)]);

Number of checks that return warnings: 4

#### **Checking Multiple Systems in Parallel**

Checking multiple systems in parallel reduces the processing time required by the Model Advisor. If you have a Parallel Computing Toolbox™ license, you can check multiple systems in parallel on a multicore host machine.

To check multiple systems in parallel, call the ModelAdvisor.run function with 'ParallelMode' set to 'On'.

SysResultObjArray = ModelAdvisor.run(SysList,'Configuration',fileName,'ParallelMode','On');

The Parallel Computing Toolbox does not support 32-bit Windows® machines.

Each parallel process runs checks on one model at a time. When the Model Advisor runs in parallel mode, it does not support model data in the base workspace. Model data must be defined in the model workspace or data dictionary.

### **See Also**

ModelAdvisor.run | ModelAdvisor.setDefaultConfiguration

- • ["Checking Systems Programmatically" on page 4-2](#page-171-0)
- • ["Use the Model Advisor Configuration Editor to Create a Custom Model Advisor Configuration"](#page-342-0) [on page 7-7](#page-342-0)

## <span id="page-175-0"></span>**Archive and View Results**

### **Archive Results**

After you run the Model Advisor programmatically, you can archive the results. The ModelAdvisor.run function returns a cell array of ModelAdvisor.SystemResult objects, one for each system run. If you save the objects, you can use them to view the results at a later time without rerunning the Model Advisor.

### **View Results in Command Window**

When you run the Model Advisor programmatically, the system-level results of the run are displayed in the Command Window. For example:

```
Systems passed: 0 of 1
Systems with warnings: 1 of 1
Systems failed: 0 of 1
Summary Report
```
The Summary Report link provides access to the Model Advisor Command-Line Summary report.

You can review additional results in the Command Window by calling the DisplayResults parameter when you run the Model Advisor. For example, run the Model Advisor as follows:

```
SysResultObjArray = ModelAdvisor.run('sldemo auto climatecontrol/Heater Control',...
    'Configuration','slvnvdemo_mdladv_config.mat','DisplayResults','Details');
```
The results displayed in the Command Window are:

```
 Running Model Advisor
         Running Model Advisor on sldemo_auto_climatecontrol/Heater Control
 ============================================================
 Model Advisor run: 26-Jun-2019 15:01:13
         Configuration: slvnvdemo_mdladv_config.mat
        System: sldemo auto climatecontrol/Heater Control
         System version: 10
         Created by: The MathWorks, Inc.
 ============================================================
         (1) Warning: Check model diagnostic parameters [check ID: mathworks.maab.jc_0021]
 ------------------------------------------------------------
         (2) Pass: Check for root Inports with missing properties [check ID: mathworks.iec61508.RootLevelInports]
 ------------------------------------------------------------
         (3) Pass: Check for unconnected objects [check ID: mathworks.iec61508.UnconnectedObjects]
 ------------------------------------------------------------
         (4) Pass: Check for blocks not recommended for C/C++ production code deployment [check ID: mathworks.iec61508.PCGSupport]
                              ------------------------------------------------------------
         Summary: Pass Warning Fail Not Run
3 \qquad 1 \qquad 0 \qquad 0 ============================================================
         Systems passed: 0 of 1
         Systems with warnings: 1 of 1
         Systems failed: 0 of 1
         Summary Report
```
To display the results in the Command Window after loading an object, use the viewReport function.

### **View Results in Model Advisor Command-Line Summary Report**

When you run the Model Advisor programmatically, a Summary Report link is displayed in the Command Window. Clicking this link opens the Model Advisor Command-Line Summary report. The following graphic is the report that the Model Advisor generates for run\_configuration.

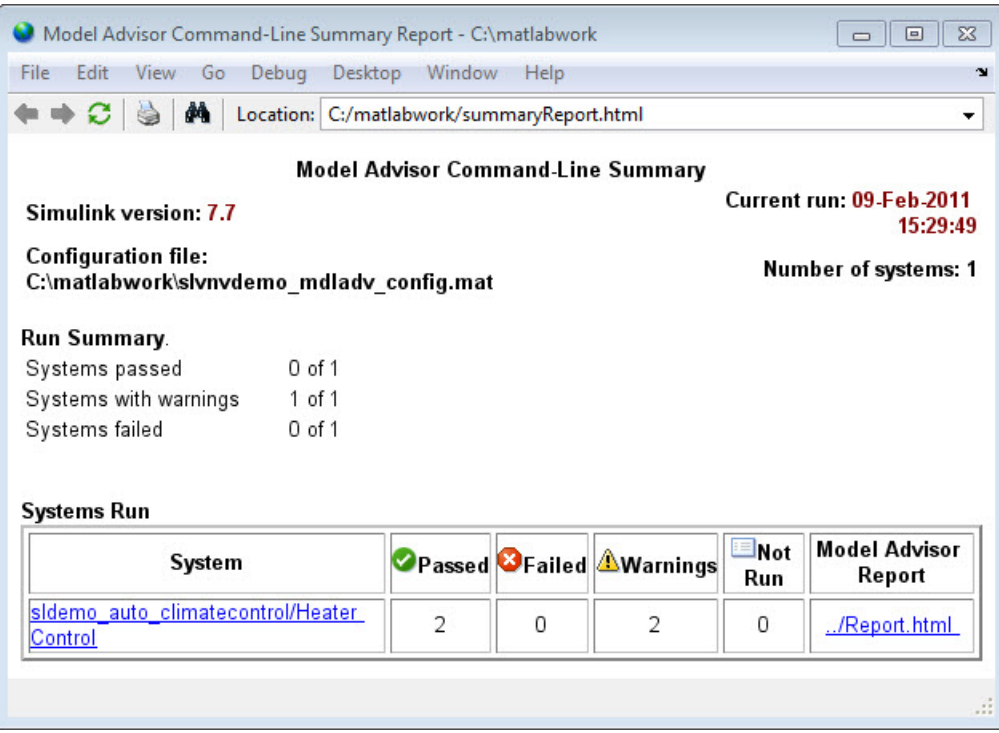

To view the Model Advisor Command-Line Summary report after loading an object, use the summaryReport function.

## **View Results in Model Advisor GUI**

In the Model Advisor window, you can view the results of running the Model Advisor programmatically using the viewReport function. In the Model Advisor window, you can review results, run checks, fix warnings and failures, and view and save Model Advisor reports.

**Tip** To fix warnings and failures, you must rerun the check in the Model Advisor window.

## **View Model Advisor Report**

For a single system or check, you can view the same Model Advisor report that you access from the Model Advisor GUI.

To view the Model Advisor report for a system:

- Open the Model Advisor Command-Line Summary report. In the Systems Run table, click the link for the Model Advisor report.
- Use the viewReport function.

To view individual check results:

• In the Command Window, generate a detailed report using the viewReport function with the DisplayResults parameter set to Details, and then click the Pass, Warning, or Fail link for the check. The Model Advisor report for the check opens.

• Use the view function.

## **See Also**

ModelAdvisor.run | ModelAdvisor.summaryReport | view | viewReport

## **Related Examples**

- • ["Archive and View Model Advisor Run Results" on page 4-9](#page-178-0)
- • ["Create a Function to Check Multiple Systems" on page 4-3](#page-172-0)

## **More About**

- • ["Run Model Advisor Checks and Review Results" on page 3-4](#page-63-0)
- "Address Model Check Results"
- • ["Generate Model Advisor Reports" on page 3-18](#page-77-0)
- "Save and View Model Advisor Check Reports"
- "Find Model Advisor Check IDs"
- "Run Model Advisor Checks in Background"
- "Save and Load Process for Objects"

## <span id="page-178-0"></span>**Archive and View Model Advisor Run Results**

This example guides you through archiving the results of running checks so that you can review them at a later time. To simulate archiving and reviewing, the steps in the tutorial detail how to save the results, clear out the MATLAB workspace (simulates shutting down MATLAB), and then load and review the results.

**1** Call the ModelAdvisor.run function:

SysResultObjArray = ModelAdvisor.run({'sldemo\_auto\_climatecontrol/Heater Control'},... 'Configuration','slvnvdemo\_mdladv\_config.mat');

**2** Save the SystResulObj for use at a later time:

save my\_model\_advisor\_run SysResultObjArray

**3** Clear the workspace to simulate viewing the results at a different time:

clear

**4** Load the results of the Model Advisor run:

load my\_model\_advisor\_run SysResultObjArray

**5** View the results in the Model Advisor:

viewReport(SysResultObjArray{1},'MA')

### **See Also**

ModelAdvisor.run

### **Related Examples**

• ["Archive and View Results" on page 4-6](#page-175-0)
# **Model Metrics**

## <span id="page-181-0"></span>**Collect and Explore Metric Data by Using the Metrics Dashboard**

The Metrics Dashboard collects and integrates quality metric data from multiple Model-Based Design tools to provide you with an assessment of your project quality status. To open the dashboard:

- In the Apps gallery, click **Metrics Dashboard**.
- At the command line, enter metricsdashboard(*system*). The *system* can be either a model name or a block path to a subsystem. The system cannot be a Configurable Subsystem block.

You can collect metric data by using the dashboard or programmatically by using the slmetric.Engine API. When you open the dashboard, if you have previously collected metric data for a particular model, the dashboard populates from existing data in the database.

If you want to use the dashboard to collect (or re-collect) metric data, in the toolbar:

- Use the **Options** menu to specify whether to include model references and libraries in the data collection.
- Click **All Metrics**. If you do not want to collect metrics that require compiling the model, click **Non-Compile Metrics**.

The Metrics Dashboard provides the system name and a data collection timestamp. If there were issues during data collection, click the alert icon to see warnings.

You can have only one dashboard open per model or subsystem at once. Also, if a dashboard is open for a model or subsystem, and you programmatically collect metric data for that model or subsystem, the dashboard automatically closes.

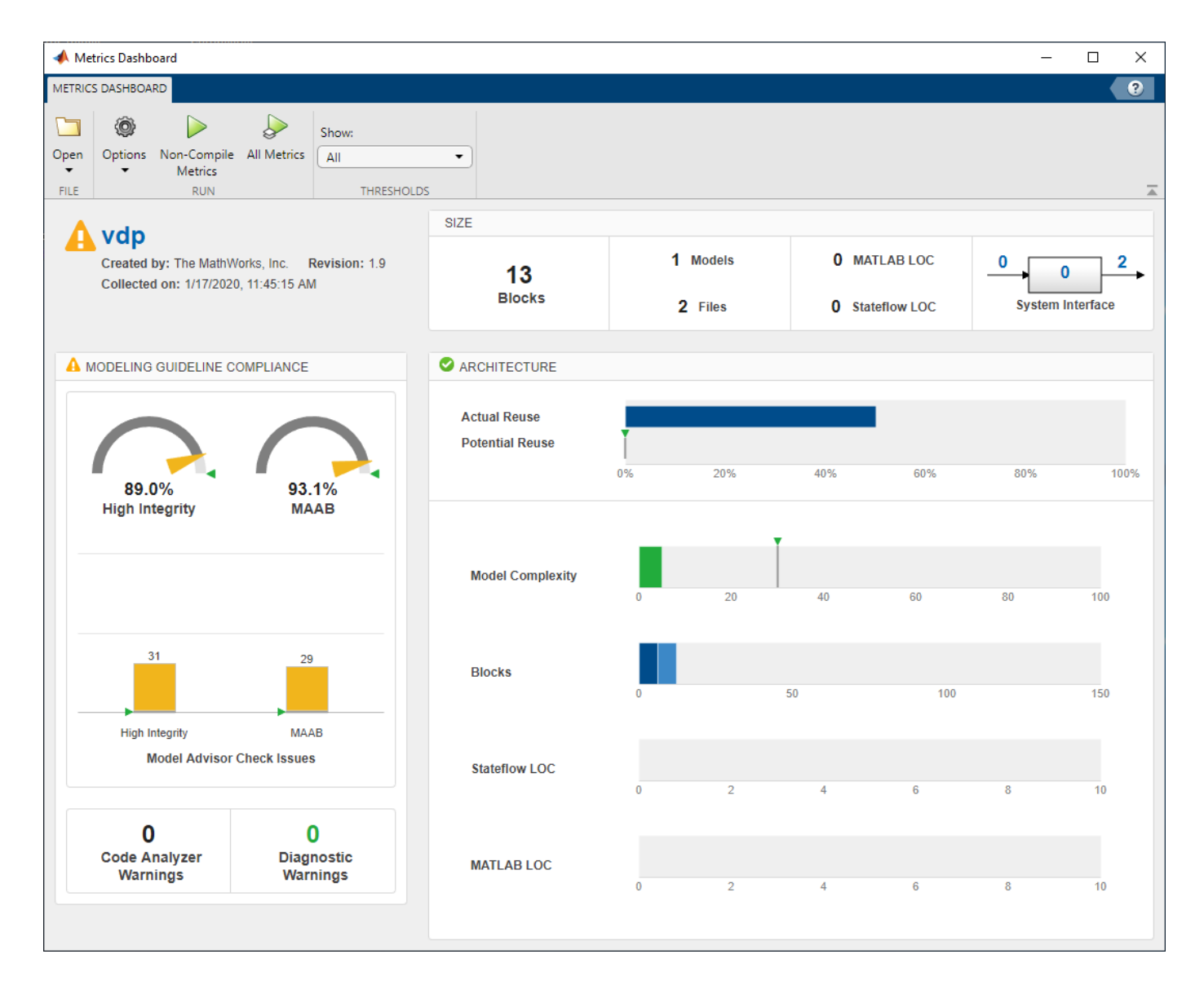

## **Metrics Dashboard Widgets**

The Metrics Dashboard contains widgets that provide visualization of metric data in these categories: size, modeling guideline compliance, and architecture. To explore the data in more detail, click an individual metric widget. For your selected metric, a table displays the value, aggregated value, and measures (if applicable) at the model component level. From the table, the dashboard provides traceability and hyperlinks to the data source so that you can get detailed results and recommended actions for troubleshooting issues. When exploring drill-in data, note that:

- The Metrics Dashboard calculates metric data per component. A component can be a model, subsystem, chart, or MATLAB Function block.
- You can view results in either a **Tree** or **Table** view. For the **High Integrity** and **MAB** compliance widgets, you can also choose a **Grid** view. To view highlighted results, in the grid view, click a cell.
- To sort the results by value or aggregated value, click the corresponding value column header.
- For metrics other than the **High Integrity** and **MAB** compliance widgets, you can filter results. To filter results, in the **Table** view, select the context menu on the right side of the **TYPE**, **COMPONENT**, and **PATH** column headers. From the **TYPE** menu, select applicable components. From the **COMPONENT** and **PATH** menus, type a component name or path in the search bar. The Metrics Dashboard saves the filters for a widget, so you can view metric details for other widgets and return to the filtered results.
- In the **Table** and **Tree** view, a value or aggregated value of n/a indicates that results are not available for that component. If the value and aggregated value are n/a, the **Table** view does not list the component. The **Tree** view does list such a component. For the **Stateflow LOC** widget, the image shows the comparison.

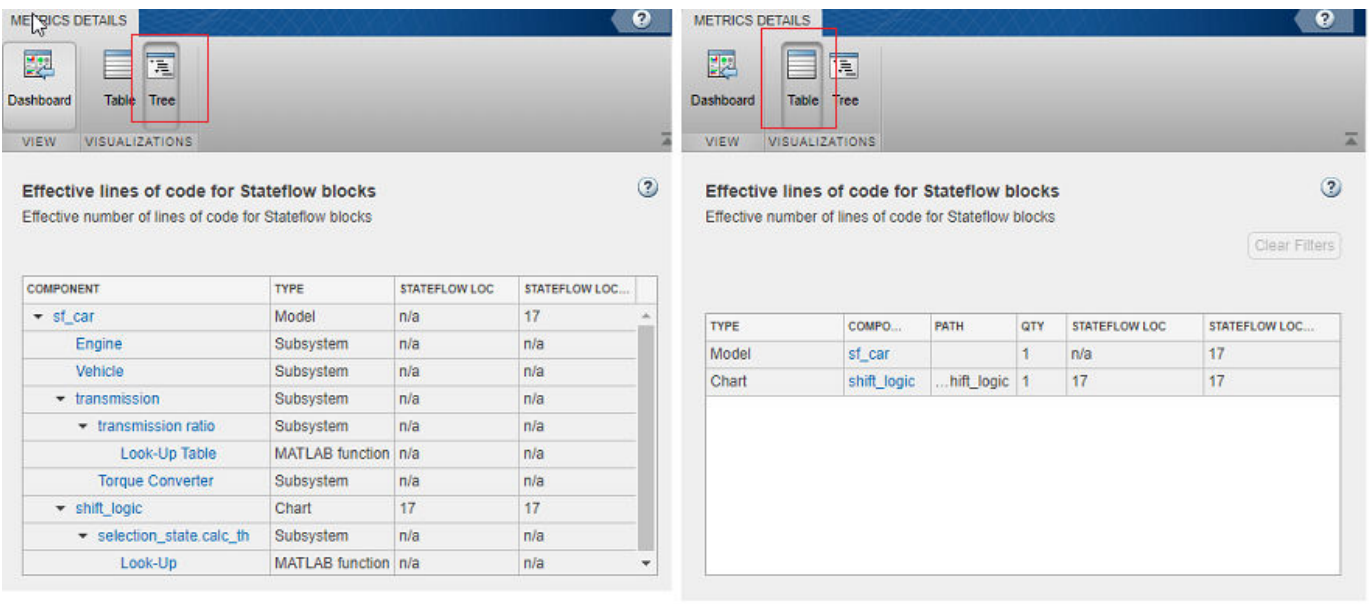

- The metric data that is collected quantifies the overall system, including instances of the same model. For aggregated values, the metric engine aggregates data from each instance of a model in the referencing hierarchy. For example, if the same model is referenced twice in the system hierarchy, its block count contributes twice to the overall system block count.
- If a subsystem, chart, or MATLAB Function block uses a parameter or is flagged for an issue, then the parameter count or issue count is increased for the parent component.
- The Metrics Dashboard analyzes variants.

For custom metrics, you can specify widgets to add to the dashboard. You can also remove widgets. To learn more about customizing the Metrics Dashboard, see ["Customize Metrics Dashboard Layout](#page-219-0) [and Functionality" on page 5-40.](#page-219-0)

### **Size**

This table lists the Metrics Dashboard widgets that provide an overall picture of the size of your system. When you drill into a widget, this table also lists the detailed information available.

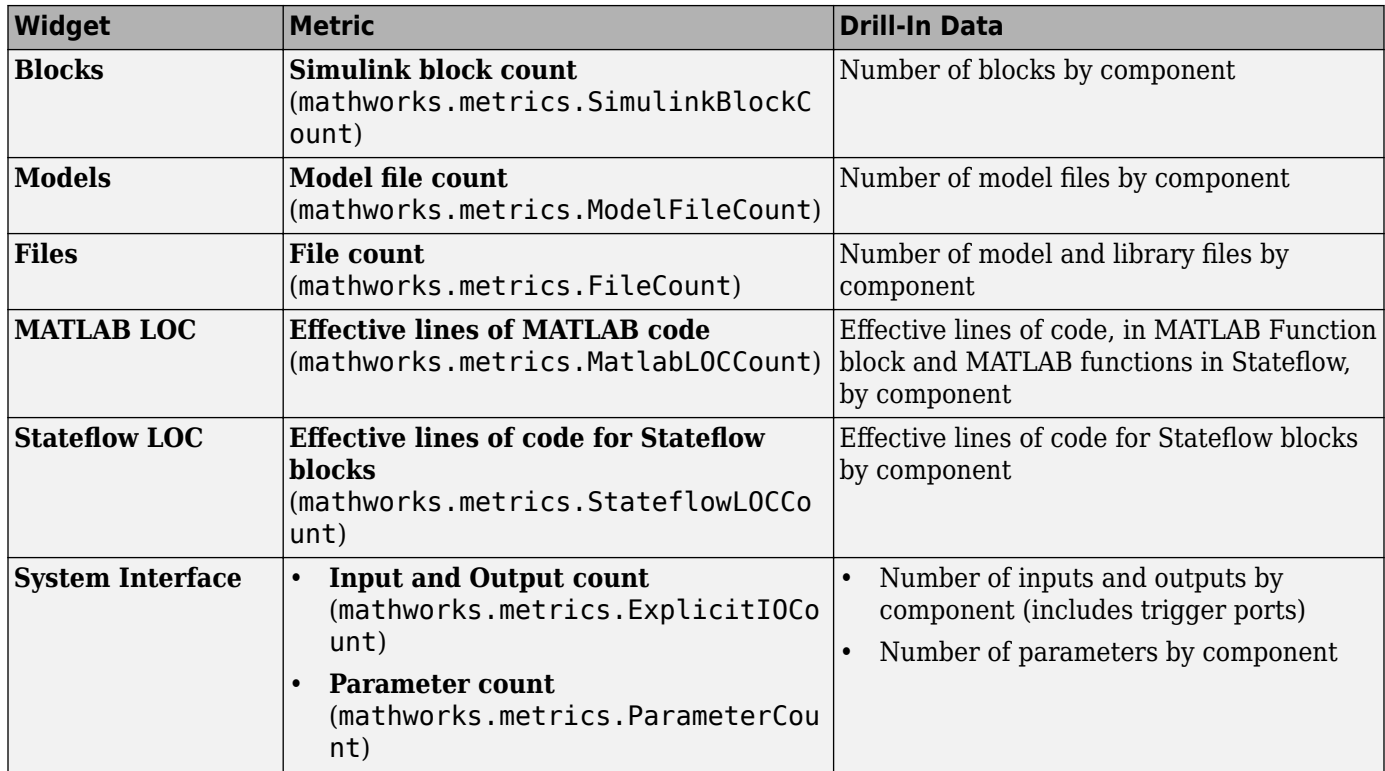

## **Modeling Guideline Compliance**

For this particular system, the model compliance widgets indicate the level of compliance with industry standards and guidelines. This table lists the Metrics Dashboard widgets related to modeling guideline compliance and the detailed information available when you drill into the widget.

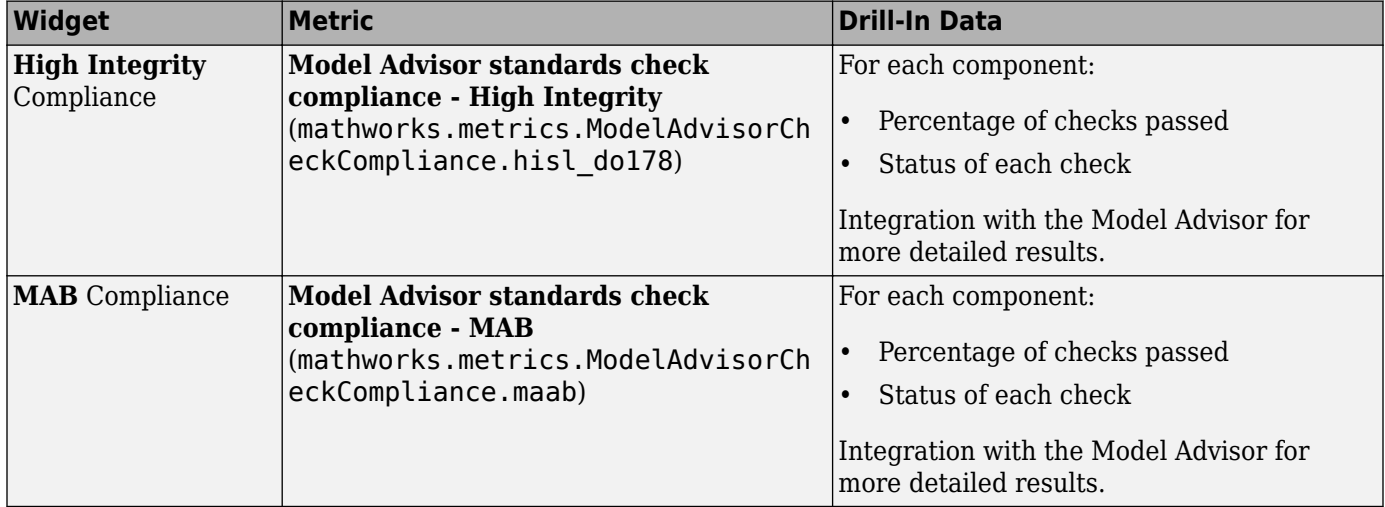

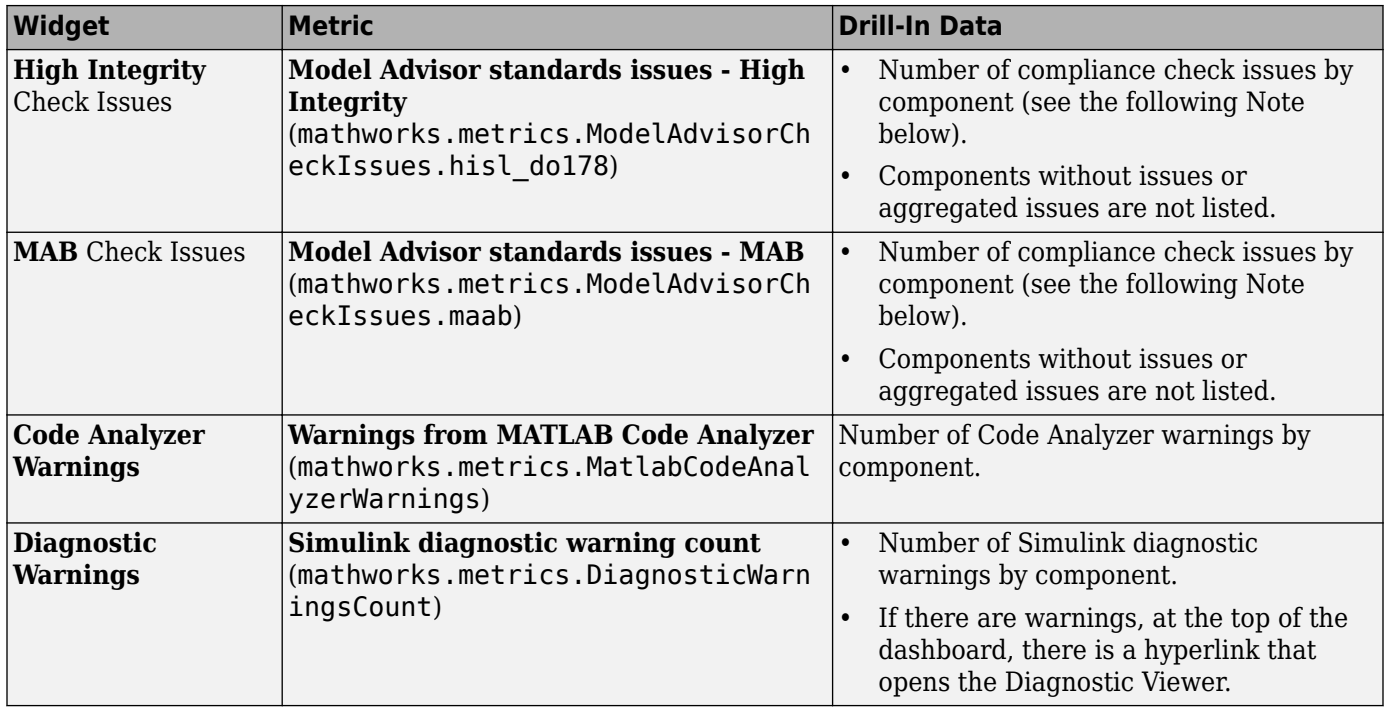

**Note** An issue with a compliance check that analyzes configuration parameters adds to the issue count for the model that fails the check.

You can use the Metrics Dashboard to perform compliance and issues checking on your own group of Model Advisor checks. For more information, see ["Customize Metrics Dashboard Layout and](#page-219-0) [Functionality" on page 5-40](#page-219-0).

## **Architecture**

These widgets provide a view of your system architecture:

- The **Potential Reuse/Actual Reuse** widget shows the percentage of total number of subcomponents that are clones and the percentage of total number of components that are linked library blocks. Orange indicates potential reuse. Blue indicates actual reuse.
- The other system architecture widgets use a value scale. For each value range for a metric, a colored bar indicates the number of components that fall within that range. Darker colors indicate more components.

This table lists the Metrics Dashboard widgets related to architecture and the detailed information available when you select the widget.

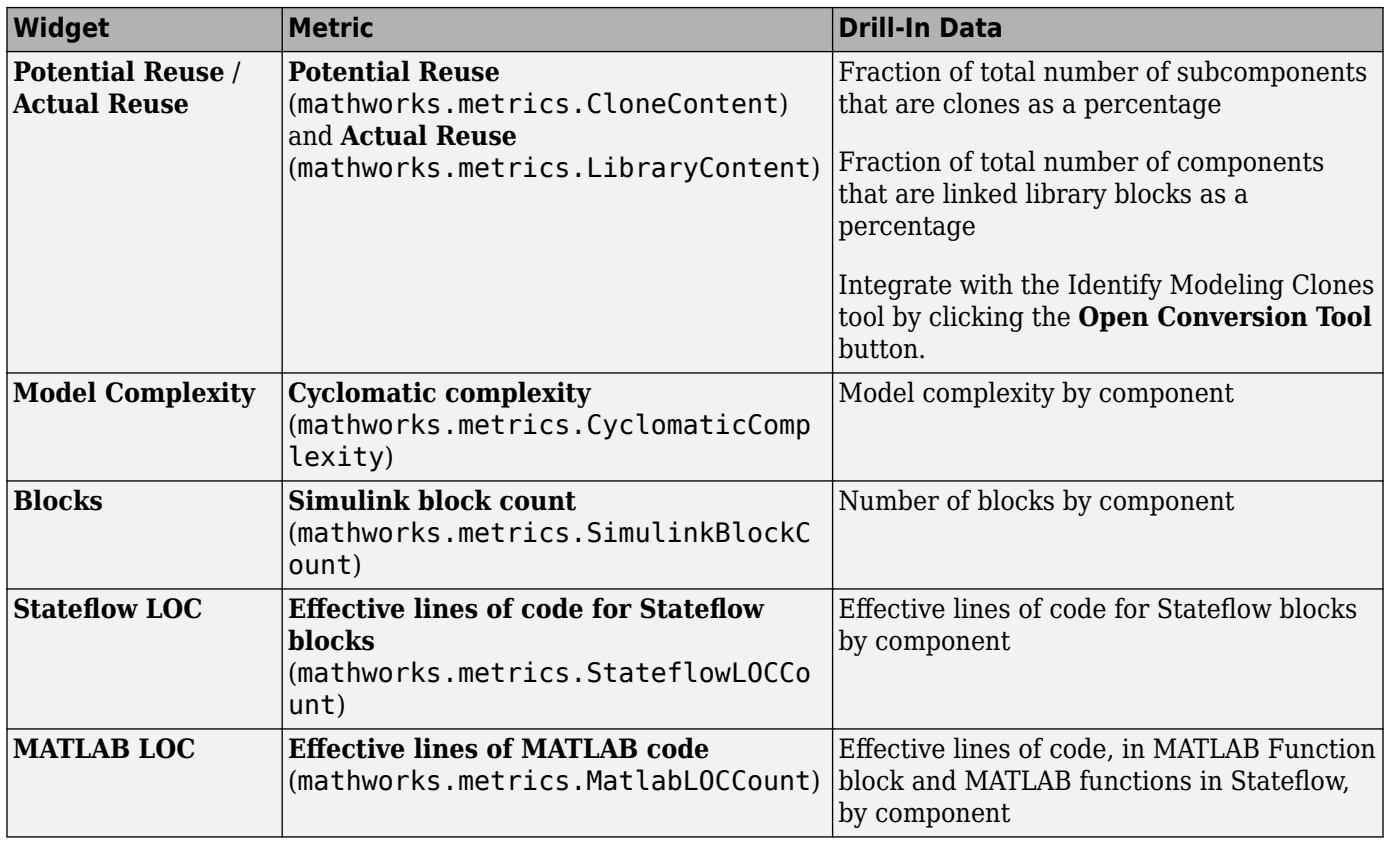

### **Metric Thresholds**

For the Model Complexity, Modeling Guideline Compliance, and Reuse widgets, the Metrics Dashboard contains default threshold values. These values indicate whether your data is Compliant or requires review (Warning). For Compliant data, the widget contains green. For warning data, the widget contains yellow. Widgets that do not have Metric threshold values contain blue.

- For the Modeling Guideline Compliance metrics, the metric threshold value is zero Model Advisor issues. If you model has issues, the widgets contain yellow. If there are no issues, the widgets contain green.
- If your model has warnings, the **Code Analyzer** and **Diagnostic** widgets are yellow. If there are no warnings, the widgets contain green.
- For the reuse widgets, the metric threshold value is zero. If your model has potential clones, the widget contains yellow. If there are no potential clones, the widget contains green.
- For the **Model Complexity** widget, the metric threshold value is 30. If your model has a cyclomatic complexity greater than 30, the widget contains yellow. If the value is less than or equal to 30, the widget contains green.

You can specify your own metric threshold values for all of the widgets in the Metrics Dashboard. You can also specify values corresponding to a noncompliant range. For more information, see ["Customize](#page-219-0) [Metrics Dashboard Layout and Functionality" on page 5-40](#page-219-0).

## **Dashboard Limitations**

When using the Metrics Dashboard, note these considerations:

- The analysis root for the Metrics Dashboard cannot be a Configurable Subsystem block.
- The Model Advisor, a tool that the Metrics Dashboard uses for data collection, cannot have more than one open session per model. For this reason, when the dashboard collects data, it closes an existing Model Advisor session.
- If you use an sl customization.m file to customize Model Advisor checks, these customizations can change your dashboard results. For example, if you hide Model Advisor checks that the dashboard uses to collect metrics, the dashboard does not collect results for those metrics.
- When the dashboard collects metrics that require a model compilation, the software changes to a temporary folder. Because of this folder change, relative path dependencies in your model can become invalid.
- The Metrics Dashboard does not count MAB checks that are not about blocks as issues. Examples include checks that warn about font formatting or file names. In the Model Advisor Check Issues widget, the tool might report zero MAB issues, but still report issues in the MAB Modeling Guideline Compliance widget. For more information about these issues, click the MAB Modeling Guideline Compliance widget.

## **See Also**

- • ["Collect Model Metrics Programmatically" on page 5-15](#page-194-0)
- "Model Metrics"
- • ["Collect Compliance Data and Explore Results in the Model Advisor" on page 5-25](#page-204-0)
- • ["Collect Metric Data Programmatically and View Data Through the Metrics Dashboard" on page](#page-209-0) [5-30](#page-209-0)

## <span id="page-188-0"></span>**Collect Model Metrics Using the Model Advisor**

You can use the Model Advisor metrics to analyze the size, complexity, and readability of your model.

The results of these metrics can help you verify compliance with industry standards and guidelines.

You can run model metrics in the Model Advisor **By Task** > **Model Metrics** subfolder.

This example uses the sldemo\_fuelsys model to demonstrate how to collect these metrics.

- **1** Open the sldemo fuelsys model.
- **2** In the model window, open the **Modeling** tab and click **Model Advisor**. A System Selector Model Advisor dialog box opens. Click **OK**.
- **3** In the left pane of the Model Advisor, navigate to **By Task** > **Model Metrics**. Select the **Count Metrics**, **Complexity Metrics**, and **Readability Metrics** checks.

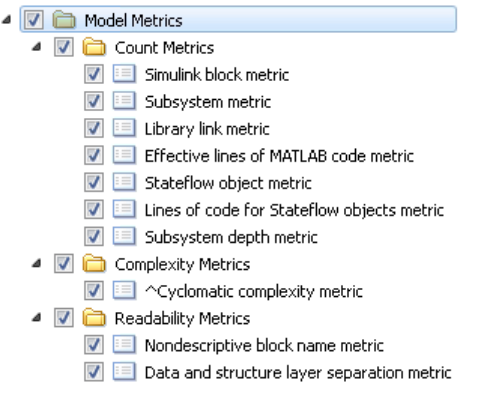

- **4** Click **Run Selected Checks**.
- **5** After the Model Advisor runs an analysis, explore the metrics results by selecting a model metric in the left pane of the Model Advisor window. In the **Count Metrics** check, select **Simulink block metric**. A summary table lists the number of blocks at the root model level and subsystem level.

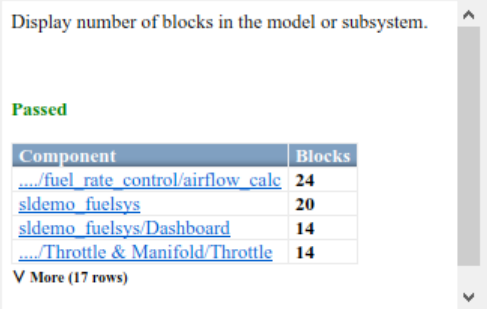

Alternatively, you can view the analysis results in the Model Advisor report.

You can use the metric results to help compare your model to industry recommendations for model size, complexity, and readability.

## **See Also**

- "Model Metrics"
- • ["Model Metric Data Aggregation" on page 5-19](#page-198-0)
- • ["Collect Model Metrics Programmatically" on page 5-15](#page-194-0)
- • ["Create a Custom Model Metric for Nonvirtual Block Count" on page 5-11](#page-190-0)
- • ["Run Model Advisor Checks and Review Results" on page 3-4](#page-63-0)

## <span id="page-190-0"></span>**Create a Custom Model Metric for Nonvirtual Block Count**

This example shows how to use the model metric API to create a custom model metric for counting nonvirtual blocks in a model. After creating the metric, you can collect data for the metric, access the results, and export the results.

### **Create Metric Class**

To create a custom model metric, use the slmetric.metric.createNewMetricClass function to create a new metric class derived from the base class slmetric.metric.Metric. The slmetric.metric.createNewMetricClass function creates a file that contains a constructor and an empty metric algorithm method.

1. For this example, make sure that you are in a writeable folder and create a new metric class named nonvirtualblockcount.

```
className = 'nonvirtualblockcount';
slmetric.metric.createNewMetricClass(className);
```
2. Ensure that a custom metricID named nonvirtualblockcount is not already registered in the model metric repository.

```
slmetric.metric.unregisterMetric('nonvirtualblockcount');
slmetric.metric.refresh();
```
3. Write the metric algorithm into the slmetric.metric.Metric method, algorithm. The algorithm calculates the metric data specified by the Advisor.component.Component class. The Advisor.component.Types class specifies the types of model objects for which you can calculate metric data. For this example, the file nonvirtualblockcount\_orig.m contains the logic to create a metric that counts the nonvirtual blocks. Copy this file to the nonvirtualblockcount.m file.

copyfile nonvirtualblockcount\_orig.m nonvirtualblockcount.m f

When creating a custom metric, you must set the following properties of the slmetric.metric.Metric class:

- ID: Unique metric identifier that retrieves the new metric data.
- Name: Name of the metric algorithm.
- ComponentScope: Model components for which the metric is calculated.
- CompileContext: Compile mode for metric calculation. If your model requires model compilation, specify PostCompile. Collecting metric data for compiled models slows performance.
- ResultCheckSumCoverage: Specify whether you want the metric data regenerated if source file and Version have not changed.
- AggregationMode: How the metric algorithm aggregates metric data

Optionally, you can set these additional properties:

- Description: Description of the metric.
- Version: Metric version.

4. Now that your new model metric is defined in nonvirtualblockcount.m, you can register the new metric in the metric repository.

```
[id_metric,err_msg] = slmetric.metric.registerMetric(className);
```
#### **Collect Metric Data**

To collect metric data on models, use instances of slmetric.Engine. Using the getMetrics method, specify the metrics you want to collect. For this example, specify the nonvirtual block count metric for the sldemo mdlref bus model.

1. Load the sldemo\_mdlref\_bus model.

```
model = 'sldemo_mdlrefbus';load system(model);
```
2. Create a metric engine object and set the analysis root.

```
metric engine = slmetric.Engine();
setAnalysisRoot(metric engine,'Root',model,'RootType','Model');
```
3. Collect metric data for the nonvirtual block count metric.

```
execute(metric engine,id metric);
rc = getMetrices (metric engine, id metric);
```
#### **Display and Export Results**

To access the metrics for your model, use instance of slmetric.metric.Result. In this example, display the nonvirtual block count metrics for the sldemo\_mdlref\_bus model. For each result, display the MetricID, ComponentPath, and Value.

```
for n=1:length(rc)
    if rc(n). Status == 0
        results = rc(n). Results;
         for m=1:length(results)
             disp(['MetricID: ',results(m).MetricID]);
             disp([' ComponentPath: ', results(m).ComponentPath]);
             disp([' Value: ', num2str(results(m).Value)]);
            disp(' ' );
         end
     else
         disp(['No results for:',rc(n).MetricID]);
     end
     disp(' ');
end
MetricID: nonvirtualblockcount
   ComponentPath: sldemo_mdlref_bus
   Value: 13
MetricID: nonvirtualblockcount
   ComponentPath: sldemo_mdlref_bus/More Info4
   Value: 0
```
MetricID: nonvirtualblockcount ComponentPath: sldemo\_mdlref\_counter\_bus Value: 2

MetricID: nonvirtualblockcount

 ComponentPath: sldemo\_mdlref\_counter\_bus/COUNTER Value: 6

MetricID: nonvirtualblockcount ComponentPath: sldemo\_mdlref\_counter\_bus/COUNTER/Counter Value: 3

MetricID: nonvirtualblockcount

 ComponentPath: sldemo\_mdlref\_counter\_bus/COUNTER/Counter/ResetCheck Value: 4

```
MetricID: nonvirtualblockcount
```
 ComponentPath: sldemo\_mdlref\_counter\_bus/COUNTER/Counter/ResetCheck/NoReset Value: 2

### MetricID: nonvirtualblockcount

 ComponentPath: sldemo\_mdlref\_counter\_bus/COUNTER/Counter/ResetCheck/Reset Value: 3

MetricID: nonvirtualblockcount ComponentPath: sldemo\_mdlref\_counter\_bus/COUNTER/Counter/SaturationCheck Value: 5

## MetricID: nonvirtualblockcount ComponentPath: sldemo\_mdlref\_counter\_bus/COUNTER/LimitsProcess Value: 1

To export the metric results to an XML file, use the exportMetrics method. For each metric result, the XML file includes the ComponentID, ComponentPath, MetricID, Value, AggregatedValue, and Measure.

```
filename='MyMetricData.xml';
exportMetrics(metric engine, filename);
```
For this example, unregister the nonvirtual block count metric.

slmetric.metric.unregisterMetric(id\_metric);

Close the model.

clear; bdclose('all');

#### **Limitations**

Custom metric algorithms do not support the path property on component objects:

- Linked Stateflow charts
- MATLAB Function blocks

Custom metric algorithms do not follow library links.

*Copyright 2019 The MathWorks, Inc.*

### **See Also**

```
Advisor.component.Component | Advisor.component.Types | slmetric.Engine |
slmetric.metric.Metric | slmetric.metric.createNewMetricClass |
slmetric.metric.Result
```
- "Model Metrics"
- • ["Model Metric Data Aggregation" on page 5-19](#page-198-0)
- • ["Collect Model Metrics Programmatically" on page 5-15](#page-194-0)

## <span id="page-194-0"></span>**Collect Model Metrics Programmatically**

You can use the model metric API to programmatically collect model metrics that help you assess the architecture, complexity, and readability of your model. The results of these metrics can help you verify compliance with industry standards and guidelines.

This example shows how to use the model metric API to programmatically collect subsystem and block count metrics for a model. After collecting metrics for the model, you can access the results and export them to a file.

### **Example Model**

Open the vdp model.

 $model = 'vdp';$ open\_system(model);

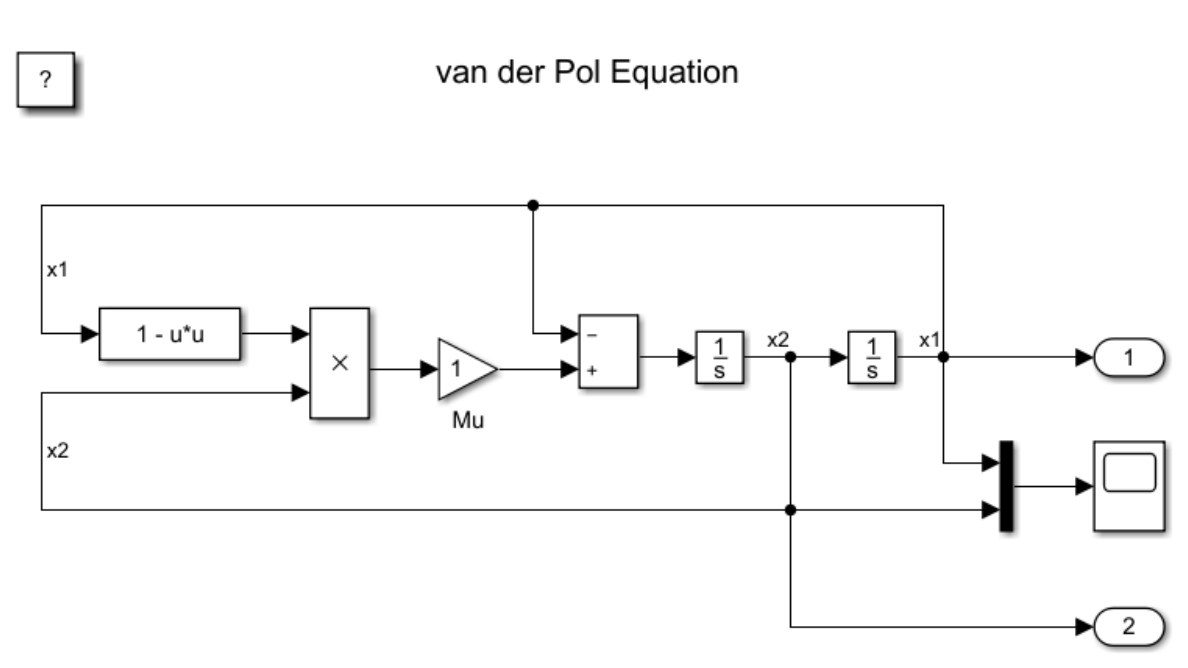

Copyright 2004-2013 The MathWorks, Inc.

### **Collect Metrics**

To collect metric data on a model, create an slmetric.Engine object and call execute.

```
metric_engine = slmetric.Engine();
setAnalysisRoot(metric_engine,'Root','vdp','RootType','Model');
execute(metric_engine);
```
Updating Model Advisor cache... Model Advisor cache updated. For new customizations, to update the cache, use the Advisor.Manage

### **Access Results**

Use the getMetrics method to specify the metrics you want to collect. For this example, specify the block count and subsystem count metrics for the vdp model, getMetrics returns an array of slmetric.metric.ResultCollection objects.

```
res_col = getMetrics(metric_engine,{'mathworks.metrics.SimulinkBlockCount',...
'mathworks.metrics.SubSystemCount'});
```
### **Store and Display Results**

Create a cell array called metricData to store the MetricID, ComponentPath, and Value properties for the metric results. The MetricID property is the identifier for the metric, the ComponentPath property is the path to component for which the metric is calculated, and the Value property is the metric value. Write a loop to display the results.

```
metricData ={'MetricID','ComponentPath','Value'};
cnt = 1;for n=1:length(res_col)
    if res_{col}(n). Status == 0
        results = res_{col}(n). Results;
         for m=1:length(results)
             disp(['MetricID: ',results(m).MetricID]);
             disp([' ComponentPath: ',results(m).ComponentPath]);
             disp([' Value: ',num2str(results(m).Value)]);
             metricData{cnt+1,1} = results(m).MetricID;
            metricData{cnt+1,2} = results(m).ComponentPath;metricData{cnt+1,3} = results(m).Value;cnt = cnt + 1; end
     else
         disp(['No results for:',res_col(n).MetricID]);
     end
     disp(' ');
end
MetricID: mathworks.metrics.SimulinkBlockCount
   ComponentPath: vdp
   Value: 13
MetricID: mathworks.metrics.SimulinkBlockCount
   ComponentPath: vdp/More Info
   Value: 1
MetricID: mathworks.metrics.SimulinkBlockCount
   ComponentPath: vdp/More Info/Model Info
   Value: 1
MetricID: mathworks.metrics.SimulinkBlockCount
   ComponentPath: vdp/More Info/Model Info/EmptySubsystem
   Value: 0
```

```
MetricID: mathworks.metrics.SubSystemCount
   ComponentPath: vdp
   Value: 1
MetricID: mathworks.metrics.SubSystemCount
   ComponentPath: vdp/More Info
   Value: 0
MetricID: mathworks.metrics.SubSystemCount
   ComponentPath: vdp/More Info/Model Info
   Value: 1
MetricID: mathworks.metrics.SubSystemCount
   ComponentPath: vdp/More Info/Model Info/EmptySubsystem
   Value: 0
```
### **Export Results**

To export the MetricID, ComponentPath, and Value to a spreadsheet, use writetable to write the contents of metricData to MySpreadsheet.xlsx.

```
filename = 'MySpreadsheet.xlsx';
T=table(metricData);
writetable(T,filename);
```
To export the metric results to an XML file, use the exportMetrics method. For each metric result, the XML file includes the ComponentID, ComponentPath, MetricID, Value, AggregatedValue, and Measure.

```
filename='MyMetricResults.xml';
exportMetrics(metric_engine,filename)
```
Close the vdp model.

bdclose(model);

### **Limitations**

When you collect metric data, it is stored in a database file, Metrics.db, inside the simulation cache folder. You cannot collect metric data on one platform, move the database file to another platform, and then continue to collect additional metric data in that database file. For example, if you collect metric data on a Windows machine and then move the database file to a Linux machine, you cannot collect and store additional metric data in that database file. However, you are able to view that data in the Metrics Dashboard.

### **See Also**

slmetric.Engine | slmetric.metric.Result | slmetric.metric.ResultCollection

- "Model Metrics"
- • ["Model Metric Data Aggregation" on page 5-19](#page-198-0)
- • ["Collect Model Metrics Using the Model Advisor" on page 5-9](#page-188-0)
- • ["Create a Custom Model Metric for Nonvirtual Block Count" on page 5-11](#page-190-0)

## <span id="page-198-0"></span>**Model Metric Data Aggregation**

You can better understand the size, complexity, and readability of a model and its components by analyzing aggregated model metric data. Aggregated metric data is available in the AggregatedValue and AggregatedMeasures properties of an slmetric.metric.Result object. The AggregatedValue property aggregates the metric scalar values. The AggregatedMeasures property aggregates the metric measures (that is, the detailed information about the metric values).

## **How Model Metric Aggregation Works**

The implementation of a model metric defines how a metric aggregates data across a component hierarchy. For MathWorks model metrics, the slmetric.metric.Metric class defines model metric aggregation. This class includes the AggregationMode property, which has these options:

- Sum: Returns the sum of the Value property and the Value properties of its children components across the component hierarchy. Returns the sum of the Meaures property and the Measures properties of its children components across the component hierarchy.
- Max: Returns the maximum of the Value property and the Value properties of its children components across the component hierarchy. Returns the maximum of the Measures property and the Measures properties of its children components across the component hierarchy.
- None: No aggregation of metric values.

You can find descriptions of MathWorks model metrics and their AggregationMode property setting in "Model Metrics". For custom metrics, as part of the algorithm method, you can define how the metric aggregates data. For more information, see ["Create a Custom Model Metric for Nonvirtual](#page-190-0) [Block Count" on page 5-11.](#page-190-0)

This diagram shows how the software aggregates metric data across the components of a model hierarchy. The parent model is at the top of the hierarchy. The components can be the following:

- Model
- Subsystem block
- Chart
- MATLAB function block
- Protected model

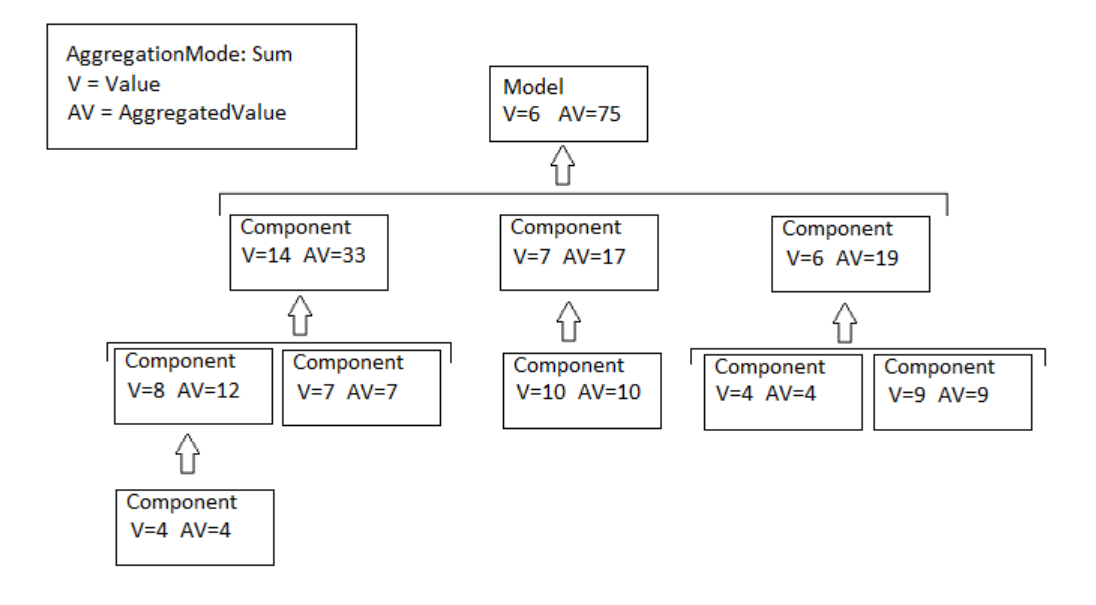

### **Access Aggregated Metric Data**

This example shows how to collect metric data programmatically in the metric engine, and then access aggregated metric data.

1 Load the sldemo applyVarStruct model.

```
model = 'sldemo applyVarStruct';
open(model);
load_system(model);
```
**2** Create an slmetric.Engine object and set the analysis root.

```
metric engine = slmetric.Engine();
setAnalysisRoot(metric_engine,'Root',model,'RootType','Model');
```
**3** Collect data for the Input output model metric.

execute(metric engine,'mathworks.metrics.IOCount');

**4** Get the model metric data that returns an array of slmetric.metric.ResultCollection objects, res\_col. Specify the input argument for AggregationDepth.

```
res col = getMetrics(metric engine, 'mathworks.metrics.IOCount',...
'AggregationDepth','All');
```
The AggregationDepth input argument has two options: All and None. If you do not want the getMetrics method to aggregate measures and values, specify None.

**5** Display the results.

```
metricData ={'MetricID','ComponentPath','Value',...
    'AggregatedValue','Measures','AggregatedMeasures'};
cnt = 1;for n=1:length(res col)
    if res_{col}(n) \cdot \overline{S}tatus == 0
          results = res_col(n).Results;
```

```
 for m=1:length(results)
                 disp(['MetricID: ',results(m).MetricID]);
                 disp([' ComponentPath: ',results(m).ComponentPath]);
                 disp([' Value: ',num2str(results(m).Value)]);
                 disp([' Aggregated Value: ',num2str(results(m).AggregatedValue)]);
                 disp([' Measures: ',num2str(results(m).Measures)]);
               disp([' Aggregated Measures: ',...
                    num2str(results(m).AggregatedMeasures)]);
               metricData{cnt+1,1} = results(m).MetricID;metricData{cnt+1,2} = results(m).ComponentPath;metricData{cnt+1,3} = results(m).Value; tdmetricData{cnt+1,4} = results(m).Measures;
                metricData{cnt+1,5} = results(m).AgqreqatedMeasures;cnt = cnt + 1; end
        else
           disp(['No results for:', res col(n).MetricID]);
        end
        disp(' ');
   end
Here are the results:
MetricID: mathworks.metrics.IOCount
  ComponentPath: sldemo_applyVarStruct
  Value: 3
  Aggregated Value: 5
 Measures: 1 2 0 0
 Aggregated Measures: 3 2 0 0
MetricID: mathworks.metrics.IOCount
  ComponentPath: sldemo_applyVarStruct/Controller
  Value: 4
  Aggregated Value: 4
 Measures: 3 1 0 0
 Aggregated Measures: 3 1 0 0
MetricID: mathworks.metrics.IOCount
  ComponentPath: sldemo_applyVarStruct/Aircraft
Dynamics
Model
  Value: 5
  Aggregated Value: 5
 Measures: 3 2 0 0
 Aggregated Measures: 3 2 0 0
MetricID: mathworks.metrics.IOCount
  ComponentPath: sldemo_applyVarStruct/Dryden Wind
Gust Models
  Value: 2
  Aggregated Value: 2
 Measures: 0 2 0 0
 Aggregated Measures: 0 2 0 0
MetricID: mathworks.metrics.IOCount
   ComponentPath: sldemo_applyVarStruct/Nz pilot
calculation
  Value: 3
  Aggregated Value: 3
 Measures: 2 1 0 0
 Aggregated Measures: 2 1 0 0
MetricID: mathworks.metrics.IOCount
```
 ComponentPath: sldemo\_applyVarStruct/More Info2 Value: 0 Aggregated Value: 0 Measures: 0 0 0 0 Aggregated Measures: 0 0 0 0

For the Input output metric, the AggregationMode is Max. For each component, the AggregatedValue and AggregatedMeasures properties are the maximum number of inputs and outputs of itself and its children components. For example, for sldemo\_applyVarStruct, the AggregatedValue property is 5, which is the sldemo\_applyVarStruct/Aircraft Dynamics Model component value.

## **See Also**

```
slmetric.metric.Metric | slmetric.Engine | slmetric.metric.Result |
slmetric.metric.ResultCollection
```
- "Model Metrics"
- • ["Model Metric Data Aggregation" on page 5-19](#page-198-0)
- • ["Collect Model Metrics Using the Model Advisor" on page 5-9](#page-188-0)
- • ["Create a Custom Model Metric for Nonvirtual Block Count" on page 5-11](#page-190-0)

## **Identify Modeling Clones with the Metrics Dashboard**

You can use the Metrics Dashboard tool to help you reuse subsystems by identifying clones across a model hierarchy. Clones are identical MATLAB Function blocks, identical Stateflow charts, and subsystems that have identical block types and connections. The clones can have different parameter settings and values. To replace clones with links to library blocks, from the Metrics Dashboard, you can open the Clone Detector app.

### **Identify Clones**

To open the example model ex clone detection, change your directory to the matlabroot\help \toolbox\simulink\examples folder. At the MATLAB command line, enter:

 $\frac{2}{10}$ Out <br>G12  $\bigodot$ <br>Out2

cd(fullfile(docroot, 'toolbox','simulink','examples'));

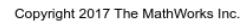

- 1 Save the ex clone detection.slx model to a local working folder.
- **2** On the **Apps** tab, click **Metrics Dashboard**.
- **3** In the Metrics Dashboard, click **All Metrics**.
- **4** In the **Architecture** section, the yellow bar in the **Potential Reuse** row indicates that the model contains clones. The percentage is the fraction of the total number of subsystems, including Stateflow Charts and MATLAB Function blocks, that are clones. To see details, click the yellow bar.

The model contains three clone groups. SS1 and SS4 are part of clone group one. SS3 and SS5 are part of clone group two. SS6 and SS7 are part of clone group three.

### **Replace Clones with Links to Library Blocks**

- **1** To replace clones with links to library blocks, open the Clone Detector app by clicking **Open Conversion Tool**. The Clone Detection app opens. For more information on the app, see ["Enable](#page-90-0) [Component Reuse by Using Clone Detection" on page 3-31](#page-90-0).
- **2** Click **Find Clones**. The app contains a list of clone groups on the **Clone Detection Actions and Results** pane, on the **Map Clone Groups to Library** tab.
- **3** Click **Replace Clones**. The Clone Detector app replaces the clones with links to library blocks. The library blocks are in the library specified by the **Library to place clones** parameter. This parameter is on the **Map Clone Groups to Library** tab. The library is on the MATLAB path. It has a default name of newLibraryFile.

After you refactor, you can remove the latest changes from the model. In the **Clone Detection Actions and Results** pane, in the **Logs** tab, open the latest log and click **Restore**. Each time you refactor a model, the tool creates a backup model in the folder named with the prefix m2m\_ plus the model name.

If you have a Simulink Test license, you can verify the equivalency of the refactored model and the original model. Click **Check Equivalency**.

### **Run Model Metrics on the Refactored Model**

- **1** Navigate to the **Metrics Dashboard**.
- **2** Click **All Metrics**.
- **3** In the **Architecture** section, the blue bar in the **Actual Reuse** row indicates that 75% of model components are links to library subsystems. The **Potential Reuse** row indicates that the model does not contain any clones that do not have links to library blocks.

### **See Also**

### **More About**

• "Collect Model and Testing Metrics"

## <span id="page-204-0"></span>**Collect Compliance Data and Explore Results in the Model Advisor**

This example shows how to collect model metric data by using the Metrics Dashboard. From the dashboard, explore detailed compliance results and, fix compliance issues by using the Model Advisor.

### **Open the Example Model**

Open the example model [sldemo\\_fuelsys](matlab:sldemo_fuelsys) and save the model to a local folder.

```
open_system('sldemo_fuelsys');
```
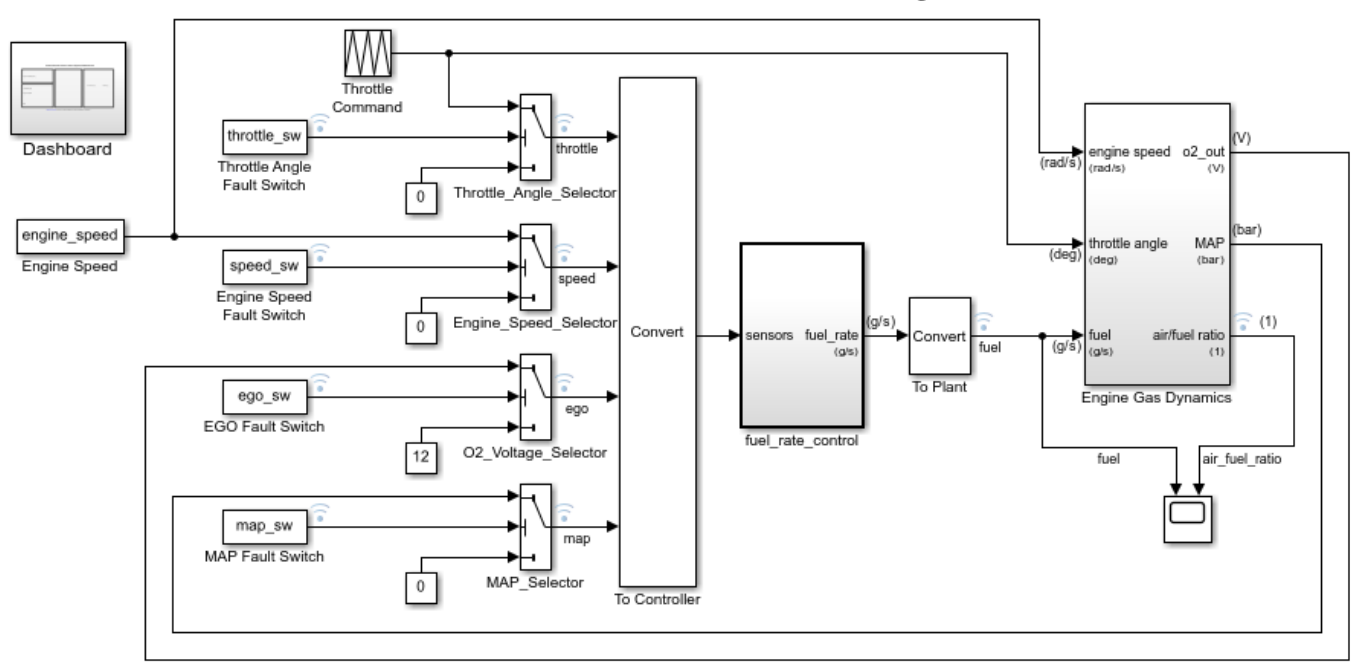

### **Fault-Tolerant Fuel Control System**

Open the Dashboard subsystem to simulate any combination of sensor failures. Copyright 1990-2017 The MathWorks, Inc.

### **Open the Metrics Dashboard**

On the **Apps** tab, open the Metrics Dashboard by clicking **Metrics Dashboard**.

### **Collect Model Metrics**

To collect the metric data for this model, click the **All Metrics** icon.

### **Explore Compliance Results**

Locate the **MODELING GUIDELINE COMPLIANCE** section of the dashboard. This section displays the percentage of High Integrity and MAB compliance checks that passed on all systems. The bars chart show the number of issues reported by the checks in the corresponding check group.

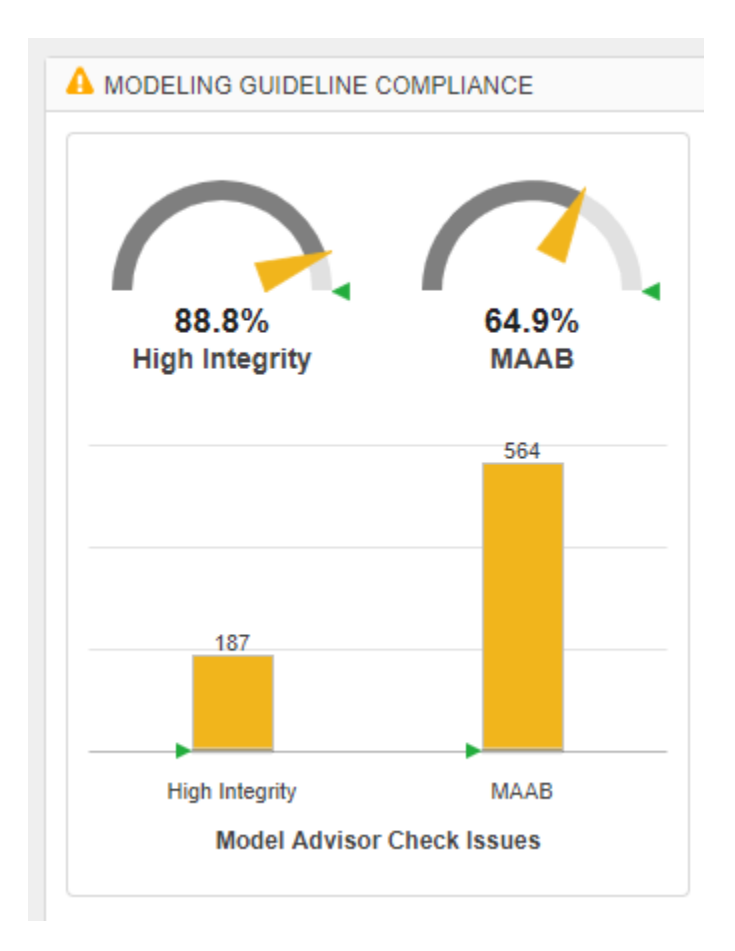

To see a table that details the number of compliance issues by component, click anywhere on the **High Integrity** bar chart. For compliance checks that analyze configuration settings, each check that does not pass adds 1 issue to the model on which it failed.

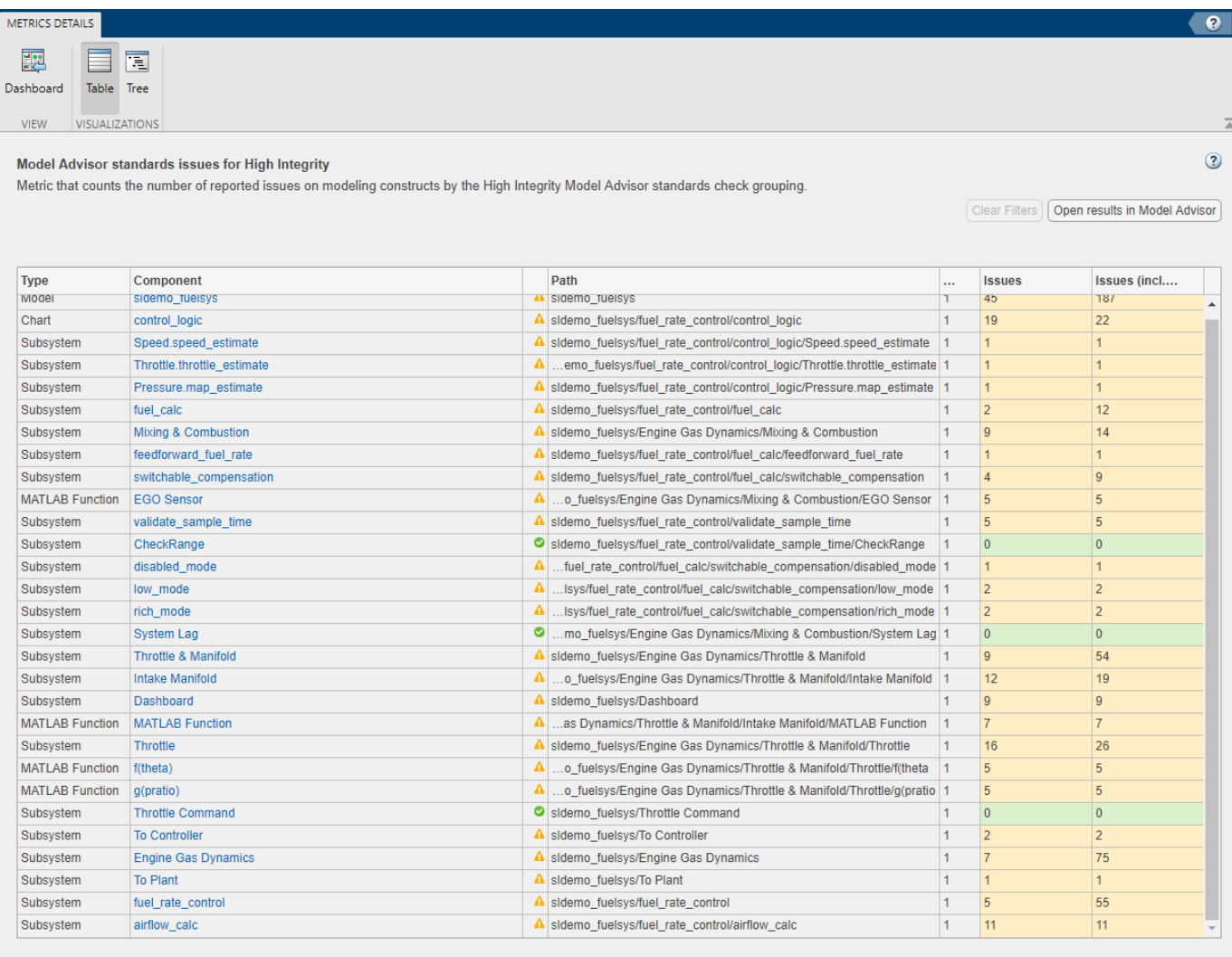

From the table, open the Throttle component in the model editor by clicking the component hyperlink in the table. The model editor highlights blocks in the component that have compliance issues.

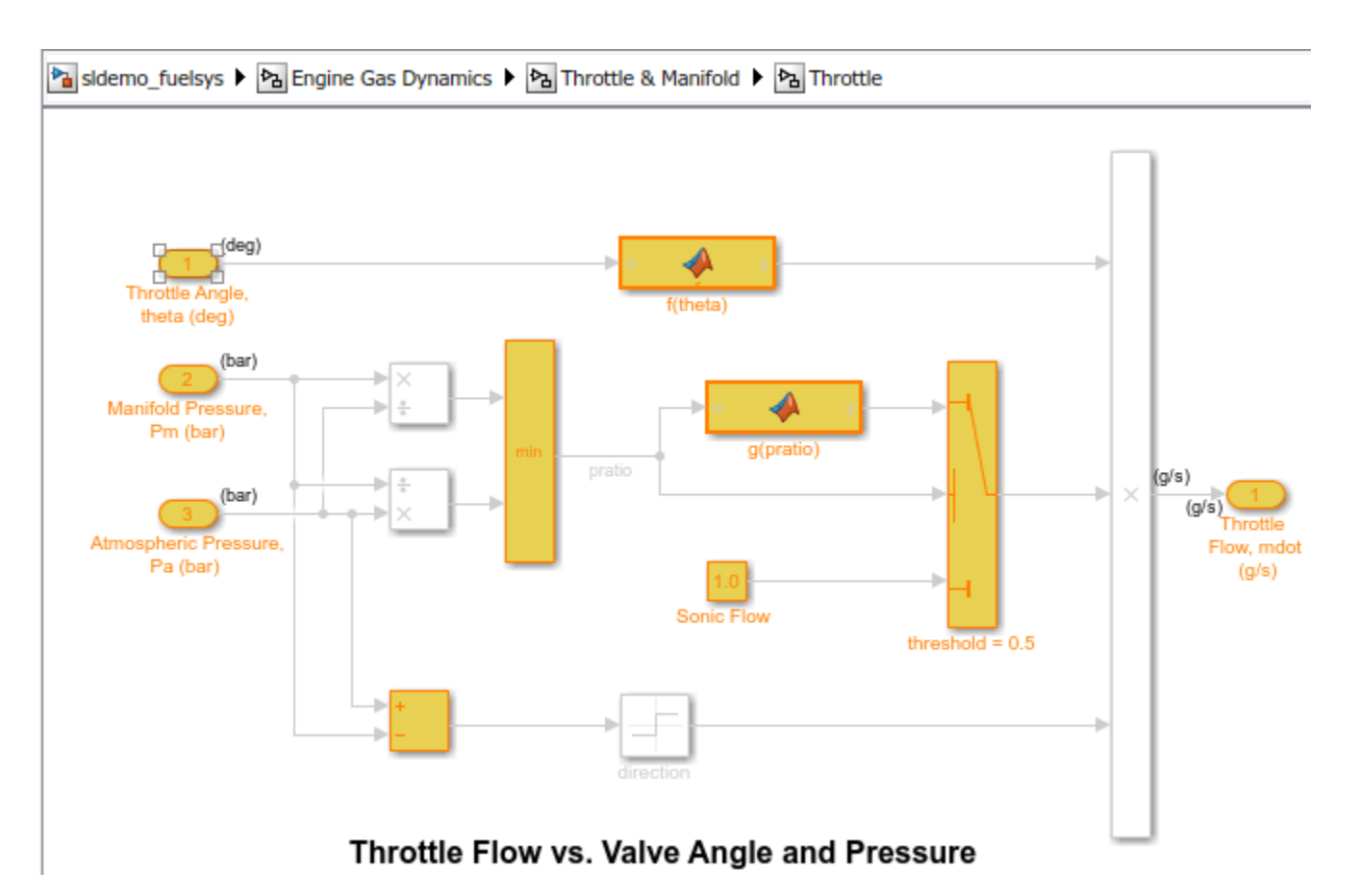

### **Explore Compliance Results in the Model Advisor**

- In the Metrics Dashboard, return to the main dashboard page by clicking the **Dashboard** icon.
- Click the **High Integrity** percentage gauge.
- To see the status for each compliance check, click the **Table** view.
- Expand the sldemo\_fuelsys node.
- To explore check results in more detail, click the **Check safety-related diagnostic settings for sample time** hyperlink.
- In the Model Advisor Highlight dialog box, click **Check safety-related diagnostic settings for sample time** hyperlink.

### **Fix a Compliance Issue**

- In the Model Advisor Report, the check results show the Current Value and Recommended Value of diagnostic parameters.
- To change the Current Value to the Recommended Value, click the parameter. The Model Configuration Parameters dialog box opens.
- Change the parameter settings.
- Save your changes and close the dialog box.
- Save the changes to the model.

### **Recollect Metrics**

- **1** Return to the Metrics Dashboard.
- **2** To recollect the model metrics, click the **All Metrics** icon.
- **3** To return to the main dashboard page, click the **Dashboard** icon.
- **4** Confirm that the number of **High Integrity** check issues is reduced.

### **See Also**

- • ["Collect and Explore Metric Data by Using the Metrics Dashboard" on page 5-2](#page-181-0)
- • ["Collect Model Metrics Programmatically" on page 5-15](#page-194-0)

## <span id="page-209-0"></span>**Collect Metric Data Programmatically and View Data Through the Metrics Dashboard**

This example shows how to use the model metrics API to collect model metric data for your model, and then explore the results by using the Metrics Dashboard.

### **Collect Metric Data Programmatically**

To collect all of the available metrics for the model sldemo\_fuelsys, use the slmetric.Engine API. The metrics engine stores the results in the metric repository file in the current Simulation Cache Folder, slprj.

```
metric engine = slmetric.Engine();
setAnalysisRoot(metric_engine,'Root','sldemo_fuelsys','RootType','Model');
evalc('execute(metric_engine)');
```
### **Determine Model Compliance with MAB Guidelines**

To determine the percentage of MAB checks that pass, use the metric compliance results.

```
metricID = 'mathworks.metrics.ModelAdvisorCheckCompliance.maab';
metricResult = getAnalysisRootMetric(metric_engine, metricID);
disp(['MAAB compliance: ', num2str(100 * metricResult.AggregatedValue, 3),'%']);
```

```
MAAB compliance: 65.6%
```
### **Open the Metrics Dashboard**

To explore the collected compliance metrics in more detail, open the Metrics Dashboard for the model.

```
metricsdashboard('sldemo fuelsys');
```
The Metrics Dashboard opens data for the model from the active metric repository, inside the active Simulation Cache Folder. To view the previously collected data, the slprj folder must be the same.

Find the **MODELING GUIDELINE COMPLIANCE** section of the dashboard. For each category of compliance checks, the gauge indicates the percentage of compliance checks that passed.

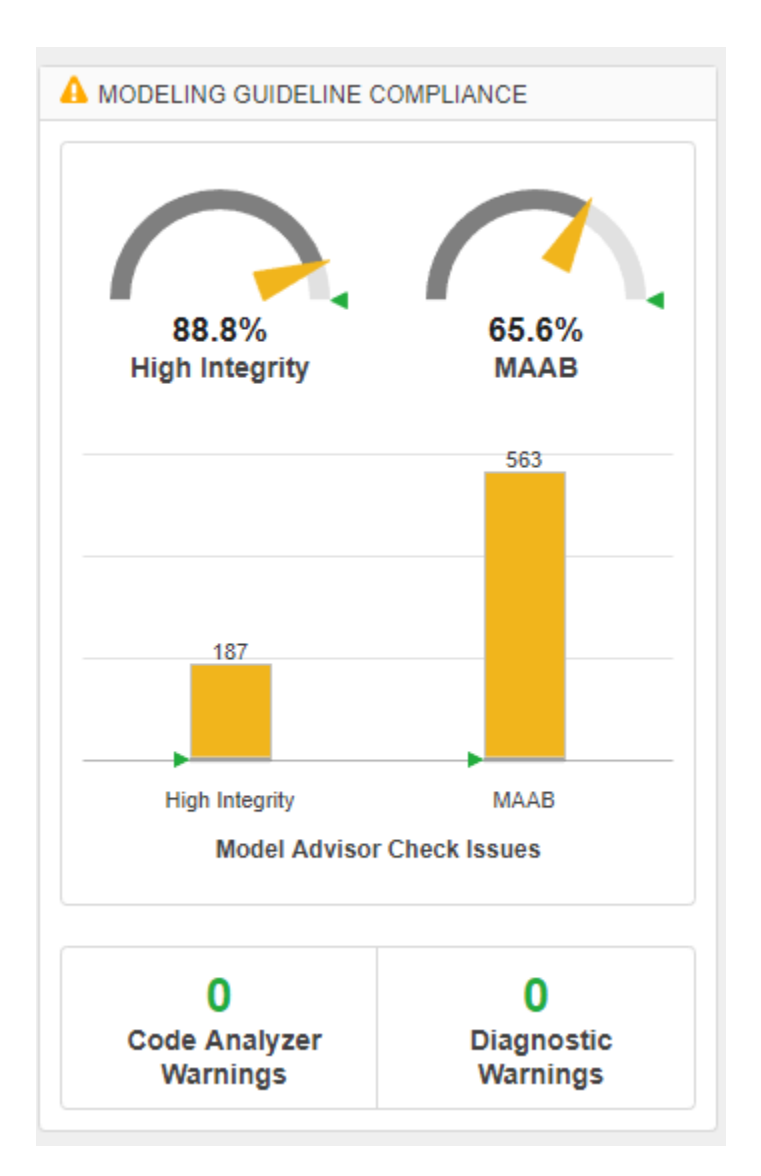

The dashboard reports the same MAB compliance percentage as the slmetric.Engine API reports.

### **Explore the MAB Compliance Results**

Underneath the percentage gauges, the bar chart indicates the number of compliance check issues. Click anywhere in the MAB bar chart for Model Advisor Check Issues.

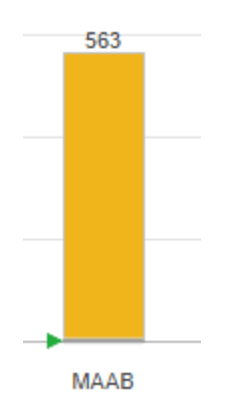

The table details the number of check issues per model component. To sort the components by number of check issues, click the **Issues** column.

#### Model Advisor standards issues for MAAB

Metric that counts the number of reported issues on modeling constructs by the MAAB Model Advisor standards check grouping.

Clear Filters | Open results in Model Advisor

 $^{\circ}$ 

#### $\mathbb{P}$

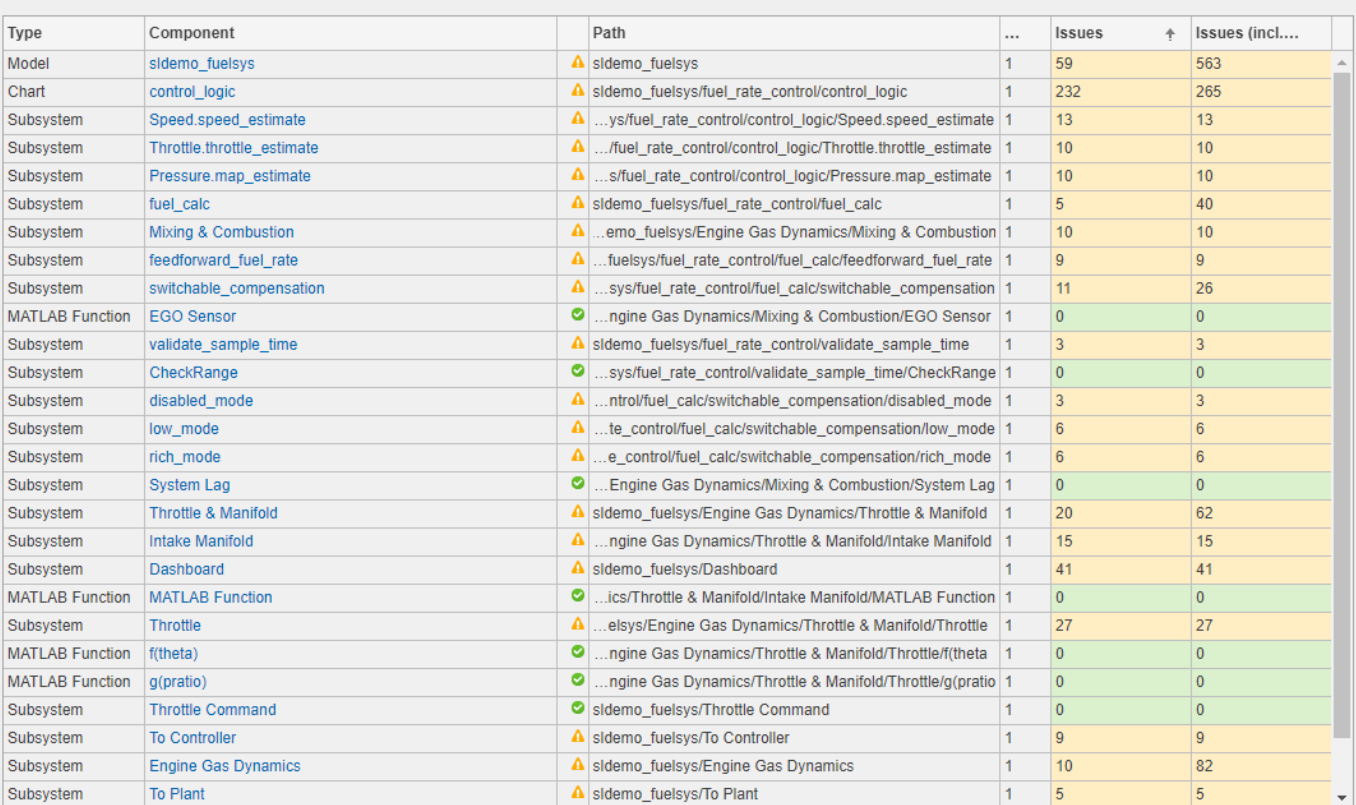

## **See Also**

- • ["Collect Model Metrics Programmatically" on page 5-15](#page-194-0)
- • ["Collect and Explore Metric Data by Using the Metrics Dashboard" on page 5-2](#page-181-0)

## **Fix Metric Threshold Violations in a Continuous Integration Systems Workflow**

This example shows how to use the Metrics Dashboard with open-source tools GitLab and Jenkins to test and refine your model in a continuous integration systems workflow. Continuous integration is the practice of merging all developer working copies of project files to a shared mainline. This workflow saves time and improves quality by maintaining version control and automating and standardizing testing.

This example refers to a project that contains the shipped project [matlab:sldemo\\_slproject\\_airframe](matlab:sldemo_slproject_airframe) and these files that you must provide:

- A MATLAB script that specifies metric thresholds and customizes the Metrics Dashboard.
- A MATLAB unit test that collects metric data and checks whether there are metric threshold violations.

This example uses the Jenkins continuous integration server to run the MATLAB unit test to determine if there are metric threshold violations. Jenkins archives test results for you to download and investigate locally. GitLab is an online Git repository manager that you can configure to work with Jenkins. This diagram shows how Simulink Check, GitLab, and Jenkins work together in a continuous integration workflow.

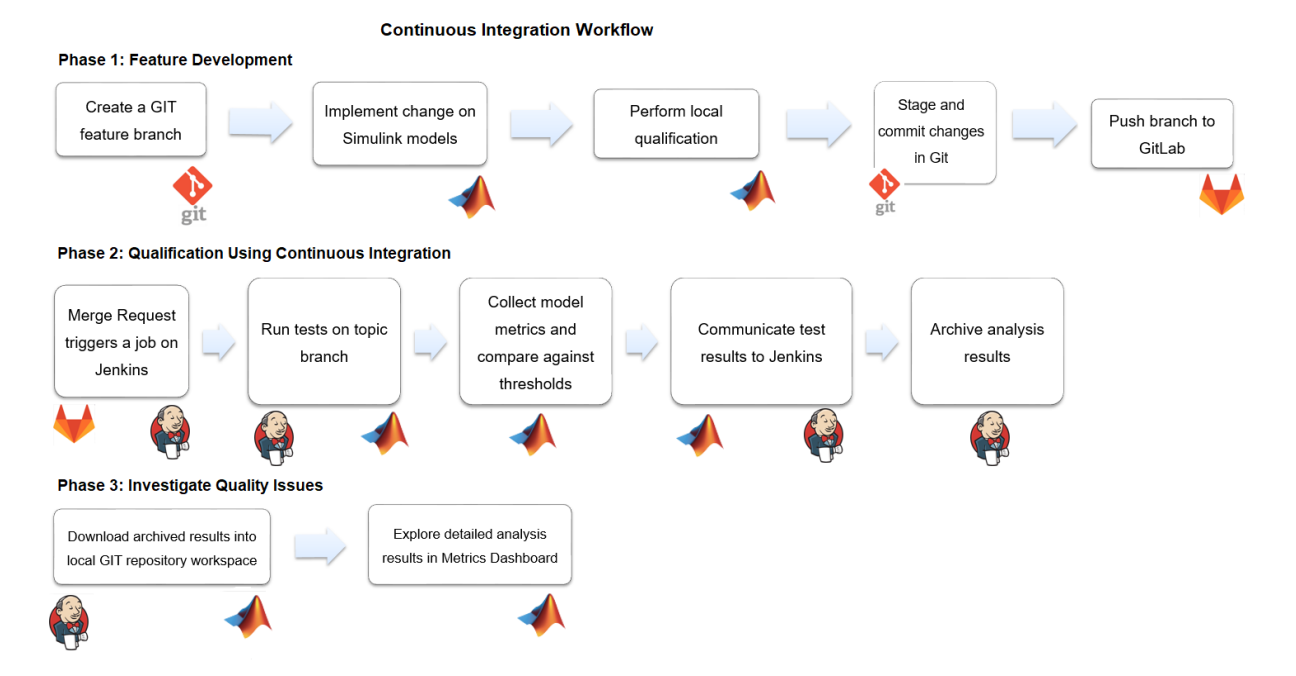

## **Project Setup**

In addition to the files in the matlab: sldemo\_slproject\_airframe project, you must provide these additional files:

• A MATLAB unit test that collects metric data for the project and checks that the model files contain no metric threshold violations. For more information on the MATLAB Unit tests, see "Script-Based Unit Tests" .

- A MATLAB script that specifies metric thresholds and customizes the Metrics Dashboard. For more information on how to customize the Metrics Dashboard, see ["Customize Metrics Dashboard](#page-219-0) [Layout and Functionality" on page 5-40](#page-219-0).
- A setup.m file that activates the configuration XML files that define metric thresholds, sets custom metric families, and customizes the Metrics Dashboard layout. For this example, the setup.m script contains this code:

```
function setup
     % refresh Model Advisor customizations
     Advisor.Manager.refresh_customizations();
     % set metric configuration with thresholds
     configFile = fullfile(pwd, 'config', 'MyConfiguration.xml');
     slmetric.config.setActiveConfiguration(configFile);
     uiconf = fullfile(pwd, 'config', 'MyDashboardConfiguration.xml');
     slmetric.dashboard.setActiveConfiguration(uiconf);
end
```
On the **Project** tab, click **Startup Shudown**. For the **Startup files** field, specify the setup.m file.

- An sl customization.m file that activates the Model Advisor configuration file to customize the Model Advisor checks. For more information on creating your own Model Advisor configuration, see Configure Compliance Metrics on page 5-0 .
- A run script that executes during a Jenkins build. For this example, this code is in the run.m file:

```
% script executed during Jenkins build
function run(IN_CI)
      if (IN_CI)
        jenkins workspace = getenv('WORKSPACE');
        cd(ienkins workspace); end
     % open the sl project
    slproj = simulinkproject(pwd); % execute tests
     runUnitTest();
     slproj.close();
     if IN_CI
         exit
     end
end
```
• A cleanup.m file that resets the active metric configuration to the default configuration. For this example, this code is in the cleanup.m file script:

```
function cleanup 
     rmpath(fullfile(pwd, 'data'));
     Advisor.Manager.refresh_customizations();
     % reset active metric configuration to default
     slmetric.config.setActiveConfiguration('');
     slmetric.dashboard.setActiveConfiguration('');
end
```
On the **Project** tab, click **Startup Shudown**. For the **Shutdown files** field, specify the cleanup.m file.

• A .gitignore file that verifies that derived artifacts are not checked into GitLab. This code is in the .gitignore file:

```
work/**
reports/**
*.asv
*.autosave
```
## **GitLab Setup**

Create a GitLab project for source-controlling your Project. For more information, see [https://](https://docs.gitlab.com/ee/README.html) [docs.gitlab.com/ee/README.html.](https://docs.gitlab.com/ee/README.html)

- **1** Install the Git client.
- **2** Set up a branching workflow. With GitLab, from the main branch, create a temporary branch for implementing changes to the model files. Integration engineers can use Jenkins test results to decide whether to merge a temporary branch into the main branch. For more information, see

https://git-scm.com/book/en/v2/Git-Branching-Branching-Workflows.

- **3** Under **Settings** > **Repository**, protect the main branch by enforcing the use of merge requests when developers want to merge their changes into the main branch.
- **4** Under **Settings**, on the **Integrations** page, add a webhook to the URL of your Jenkins project. This webhook triggers a build job on the Jenkins server.

### **Jenkins Setup**

Install GitLab and TAP plugins. The MATLAB unit test uses the TAP plugin to stream results to a .tap file. To enable communication of the test status from MATLAB to the Jenkins job, Jenkins imports the .tap file.

Create a Jenkins project. Specify these configurations:

- **1** In your Jenkins project, click **Configure**.
- **2** On the **General** tab, specify a project name.
- **3** On the **Source Code Management** tab, for the **Repository URL** field, specify the URL of your GitLab repository.
- **4** On the **Build Triggers** tab, select **Build when a change is pushed to GitLab**.
- **5** On the **Build** tab, execute MATLAB to call the run script. The run script opens the project and runs all unit tests. For the project in this example, the code is:

```
matlab -nodisplay -r...
 "cd /var/lib/jenkins/workspace/'18b Metrics CI Demo'; run(true)"
```
**6** In the **Post-build Actions** tab, configure the TAP plugin to publish TAP results to Jenkins. In the **Test Results** field, specify reports/\*.tap. For **Files to archive**, specify reports/ \*\*,work/\*\*.

The TAP plugin shows details from the MATLAB Unit test in the extended results of the job. The Jenkins archiving infrastructure saves derived artifacts that are generated during a Jenkins build.
# **Continuous Integration Workflow**

After setting up your project, Jenkins, and GitLab, follow the continuous integration workflow.

## **Phase 1: Feature Development**

- **1** Create a local clone of the GitLab repository. See "Retrieve Files from Git Repository".
- **2** In Simulink, navigate to the local GitLab repository.
- **3** Create a feature branch and fetch and check-out files. See "Branch and Merge Files with Git" and "Pull, Push, and Fetch Files with Git".
- **4** Make any necessary changes to the project files.
- **5** Simulate the model and validate the output in the Simulation Data Inspector.
- **6** Run MATLAB unit tests. For more information, see runtests.
- **7** Add and commit the modified models to the feature branch. See "Branch and Merge Files with Git" and "Pull, Push, and Fetch Files with Git".
- **8** Push changes to the GitLab repository. See "Branch and Merge Files with Git" and "Pull, Push, and Fetch Files with Git".
- **9** In GitLab, create a merge request. Select the feature branch as source branch and the target branch as main. Click **Compare Branches and Continue**.
- **10** If the feature is not fully implemented, mark the merge request as a work in progress by adding the letters WIP: at the beginning of the request. If the merge request is not marked WIP:, it immediately triggers a build after creation.
- **11** Click **Submit Merge Request**.

## **Phase 2: Qualification by Using Continuous Integration**

- **1** If the letters WIP: are not at the beginning of the merge request, the push command triggers a Jenkins build. In the Jenkins Setup part of this example, you configured Jenkins to perform a build when you pushed changes to GitLab. To remove the letters, click **Resolve WIP status**.
- **2** Navigate to the Jenkins project. In Build History, you can see the build status.
- **3** Click the Build.
- **4** Click **Tap Test Results**.
- **5** For this example, the MetricThresholdGateway.m unit test did not pass for three metrics because these metrics did not meet the thresholds. To investigate this data, you must download the data locally.

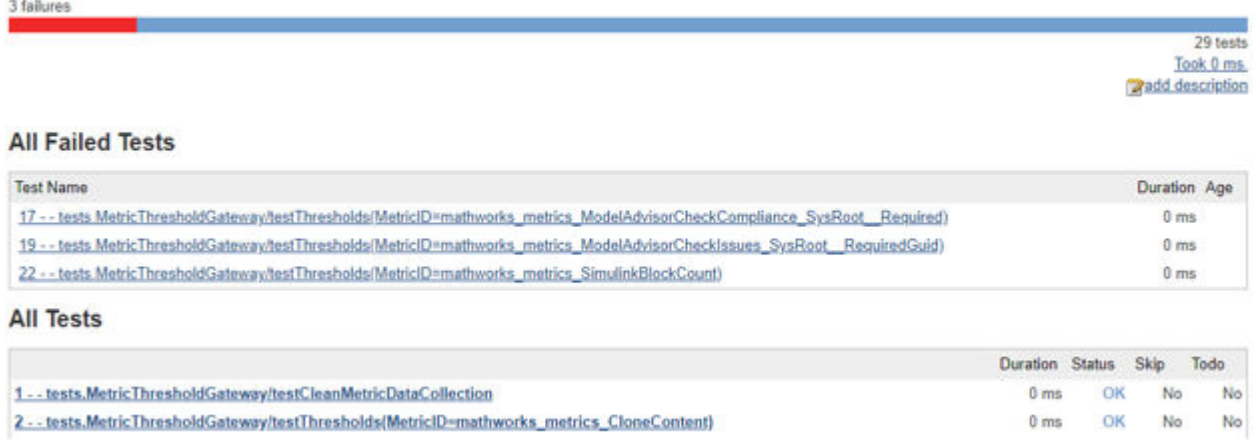

## **Phase 3: Investigate Quality Issues Locally**

- **1** Download the archived results to a local Git repository workspace.
- **2** Unzip the downloaded files. Copy the reports/ and work/ folders to the respective folders in the local repository.
- **3** To explore the results, open the project and the Metrics Dashboard.

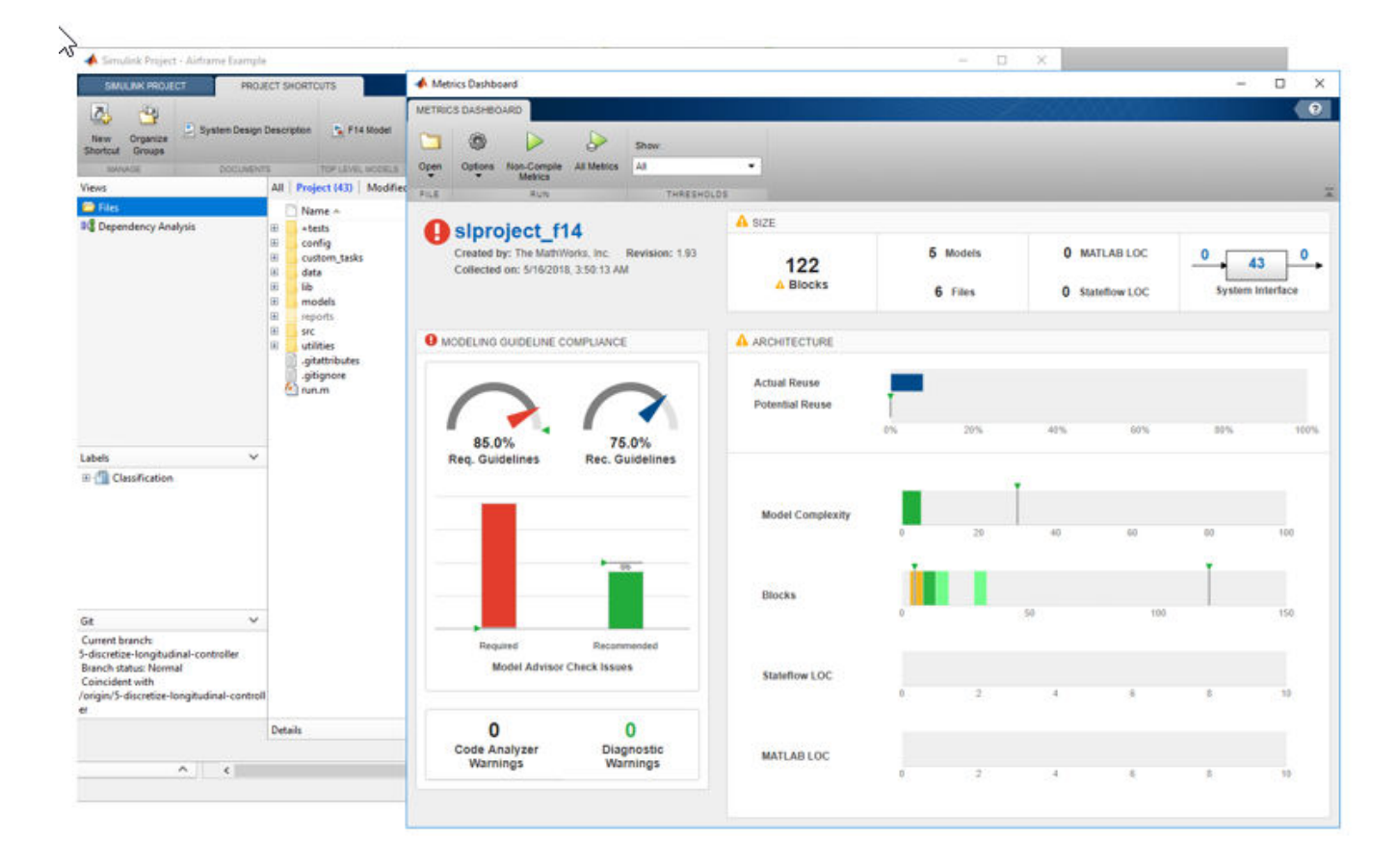

- **4** To resolve the test failures, make the necessary updates to the models. Push the changes to the feature branch in GitLab.
- **5** Integration engineers can use Jenkins test results to decide when it is acceptable to perform the merge of the temporary branch into the main branch.

## **See Also**

```
slmetric.config.setActiveConfiguration |
slmetric.dashboard.setActiveConfiguration
```
# **More About**

- • ["Collect Model Metric Data by Using the Metrics Dashboard" on page 1-8](#page-19-0)
- • ["Collect and Explore Metric Data by Using the Metrics Dashboard" on page 5-2](#page-181-0)

# **External Websites**

• [https://www.mathworks.com/company/newsletters/articles/continuous-integration-for](https://www.mathworks.com/company/newsletters/articles/continuous-integration-for-verification-of-simulink-models.html)[verification-of-simulink-models.html](https://www.mathworks.com/company/newsletters/articles/continuous-integration-for-verification-of-simulink-models.html)

# <span id="page-219-0"></span>**Customize Metrics Dashboard Layout and Functionality**

Customize the Metrics Dashboard by using the model metric programming interface. Customizing the dashboard extends your ability to use model metrics to assess that your model and code comply with size, complexity, and readability requirements. You can perform these Metrics Dashboard customizations:

- Configure compliance metrics to obtain compliance and issues metric data on your Model Advisor configuration.
- Customize the dashboard layout by adding custom metrics, removing widgets, and configuring existing widgets.
- Categorize metric data as compliant, warning, and noncompliant by specifying metric threshold values.

## **Configure Compliance Metrics**

Use the Metrics Dashboard and metric APIs to obtain compliance and issues metric data on your Model Advisor configuration or on an existing check group such as the MISRA checks. For information on how to create a custom configuration file, see ["Use the Model Advisor Configuration](#page-338-0) [Editor to Customize the Model Advisor" on page 7-3.](#page-338-0) After you have set up your Model Advisor configuration, follow these steps to specify the check groups for which you want to obtain compliance and issues metric data:

1. To open the model, at the MATLAB command prompt, enter this command:

vdp

2. Open the default configuration and save a corresponding slmetric.config.Configuration object to the base workspace.

metricconfig = slmetric.config.Configuration.openDefaultConfiguration();

3. Create a cell array, values, that specifies the Model Advisor **Check Group IDs** for MAAB, High-Integrity, and MISRA check groups.

- The value maab corresponds to a subset of the MAAB checks.
- The value hisl do178 corresponds to a subset of the High-Integrity System checks.
- The value \_SYSTEM\_By Task\_misra\_c is the **Check Group ID** for the MISRA check group Modeling Standards for MISRA C:2012.

```
values = {'maab', 'hisl_do178', '_SYSTEM_By Task_misra_c'};
```
To obtain the Model Advisor **Check Group ID** for a group of checks, open the Model Advisor Configuration Editor and select the folder that contains the desired group of checks. The **Check Group ID** is shown in the **Information** tab. For more information on the Model Advisor Configuration Editor, see ["Use the Model Advisor Configuration Editor to Customize the Model](#page-338-0) [Advisor" on page 7-3.](#page-338-0)

4. To set the configuration, pass the values cell array into the setMetricFamilyParameterValues method. The 'ModelAdvisorStandard' string is a standard string that you must supply to thesetMetricFamilyParameterValues method.

setMetricFamilyParameterValues(metricconfig,'ModelAdvisorStandard', values);

5. Open the default configuration for the Metrics Dashboard layout (that is, the one that ships with the Metrics Dashboard).

dashboardconfig = slmetric.dashboard.Configuration.openDefaultConfiguration();

6. Obtain the slmetric.dashboard.Layoutobject from the slmetric.dashboard.Configuration object.

layout = getDashboardLayout(dashboardconfig);

7. Obtain widget objects that are in the layout object.

 $layoutWidget = getWidgets(layout);$ 

8. Obtain the compliance group from the layout.

 $complianceGroup = layoutWidget(3);$ 

The slmetric.dashboard.Layout object contains these objects:

- An slmetric.dashboard.Container object that holds an slmetrics.dashboard.Widget object of type SystemInfo. The red number one in the diagram below indicates the SystemInfo widget.
- An slmetric.dashboard.Groupobject that has the title **SIZE**.
- An slmetrics.dashboard.Group object that has the title **MODELING GUIDELINE COMPLIANCE**.
- An slmetrics.dashboard.Group object that has the title **ARCHITECTURE**.

In the diagram, the red numbers 1, 2, 3, and 4 indicate their order in the layoutWidget array.

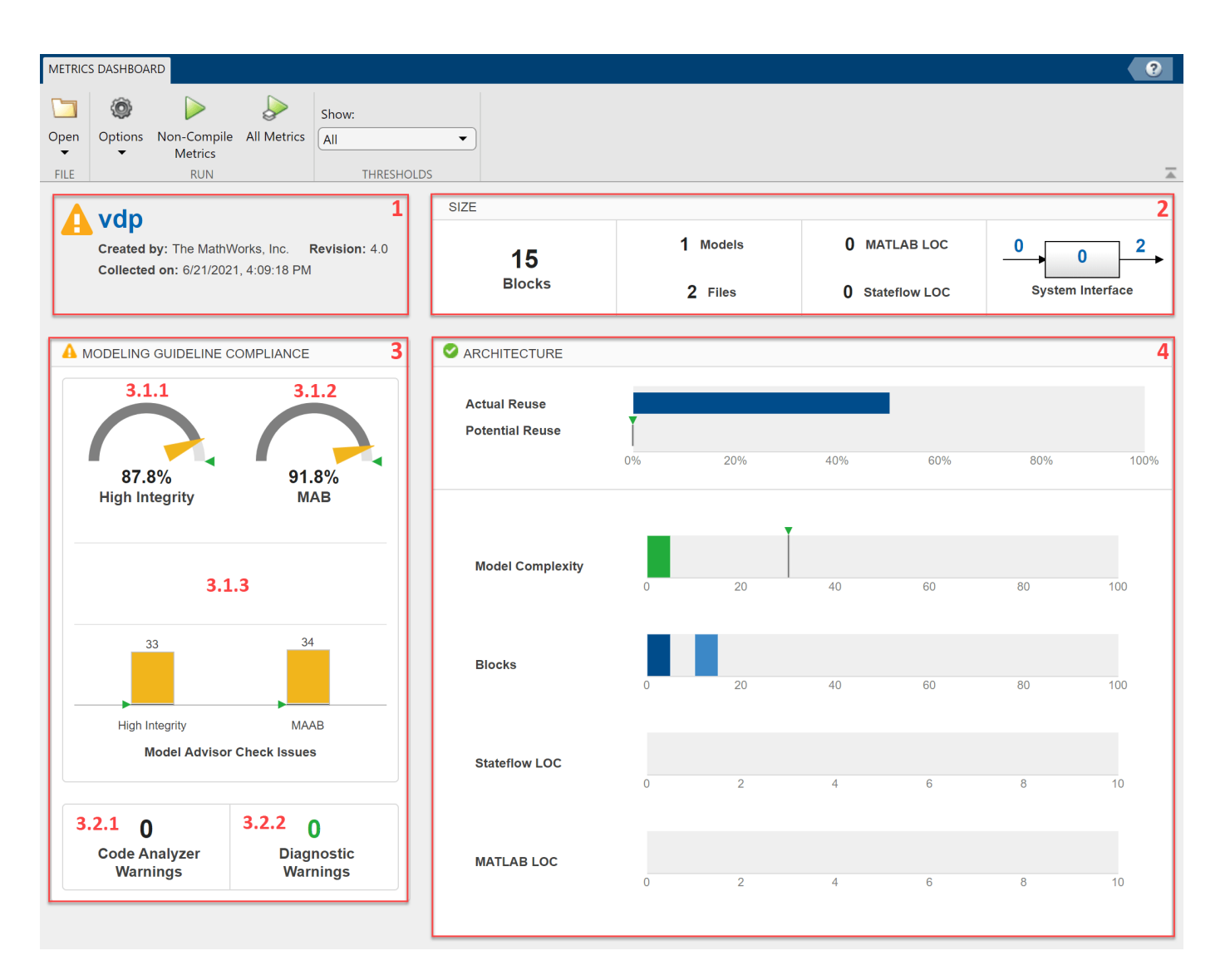

9. The modeling guideline compliance group contains two containers. The top container contains the **High Integrity** and **MAAB** compliance and check issues widgets. The red numbers 3.1.1, 3.1.2, and 3.1.3 indicate the order of the three widgets in the first container. The second container contains the **Code Analyzer Warnings** and **Diagnostic Warnings** widgets.

Remove the **High Integrity** compliance widget.

```
complianceContainers = getWidgets(complianceGroup);
complianceContainerWidgets = getWidgets(complianceContainers(1));
complianceContainers(1).removeWidget(complianceContainerWidgets(1));
```
10. The **Metric ID** for the configured MISRA check compliance metric is 'mathworks.metrics.ModelAdvisorCheckCompliance. SYSTEM By Task misra c'.

misraComplianceMetricID = 'mathworks.metrics.ModelAdvisorCheckCompliance.\_SYSTEM\_By Task\_misra\_c';

The **Metric ID** for a configured check compliance metric is of the form <**Family ID**>.<Model Advisor **Check Group ID**>.

- Metrics configured for Model Advisor compliance use the <**Family ID**> mathworks.metrics.ModelAdvisorCheckCompliance. Configured check compliance metrics calculate the fraction of Model Advisor checks that pass for the selected Model Advisor **Check Group ID**.
- The Model Advisor **Check Group ID**, SYSTEM By Task misra c, is the **Check Group ID** for the MISRA check group Modeling Standards for MISRA C:2012.

To obtain the Model Advisor **Check Group ID** for a group of checks, open the Model Advisor Configuration Editor and select the folder that contains the desired group of checks. The **Check Group ID** is shown in the **Information** tab. For more information on the Model Advisor Configuration Editor, see ["Use the Model Advisor Configuration Editor to Customize the Model](#page-338-0) [Advisor" on page 7-3.](#page-338-0)

For more information on configured compliance metrics, see "Model Metrics".

11. Create a custom widget for visualizing MISRA check compliance metrics.

```
misraWidget = complianceContainers(1).addWidget('Custom', 1);
misraWidget.Title = ('MISRA');
misraWidget.VisualizationType = 'RadialGauge';
misraWidget.setMetricIDs(misraComplianceMetricID);
misraWidget.setWidths(slmetric.dashboard.Width.Medium);
```
12. The bar chart widget currently visualizes the High Integrity and MAAB check groups. Point this widget to the **Metric IDs** for the MISRA check issues and MAAB check issues.

misraIssuesMetricID = 'mathworks.metrics.ModelAdvisorCheckIssues. SYSTEM By Task misra c'; maabIssuesMetricID = 'mathworks.metrics.ModelAdvisorCheckIssues.maab';

```
setMetricIDs(complianceContainerWidgets(3),...
({misraIssuesMetricID,maabIssuesMetricID}));
complianceContainerWidgets(3).Labels = {'MISRA', 'MAAB'};
```
The **Metric ID** for a configured check compliance metric is of the form <**Family ID**>.<Model Advisor **Check Group ID**>.

- Metrics configured for Model Advisor compliance issues use the <**Family ID**> mathworks.metrics.ModelAdvisorCheckIssues. Configured check compliance issues metrics calculate the number of issues reported by the selected Model Advisor **Check Group ID**.
- The Model Advisor **Check Group ID**, SYSTEM By Task misra c, is the **Check Group ID** for the MISRA check group Modeling Standards for MISRA C:2012. maab is a **Check Group ID** that corresponds to a subset of MAAB checks.

To obtain the Model Advisor **Check Group ID** for a group of checks, open the Model Advisor Configuration Editor and select the folder that contains the desired group of checks. The **Check Group ID** is shown in the **Information** tab. For more information on the Model Advisor Configuration Editor, see ["Use the Model Advisor Configuration Editor to Customize the Model](#page-338-0) [Advisor" on page 7-3.](#page-338-0)

For more information on configured compliance metrics, see "Model Metrics".

13. To run and view the Metrics Dashboard at this point in the example, enter the following lines of code in the MATLAB Command Window. The save commands serialize the API information to XML files. The slmetric.config.setActiveConfiguration and

slmetric.dashboard.setActiveConfiguration commands set the active configuration objects.

```
save(metricconfig,'FileName','MetricConfig.xml');
save(dashboardconfig,'Filename','DashboardConfig.xml');
slmetric.config.setActiveConfiguration(fullfile(pwd,'MetricConfig.xml'));
slmetric.dashboard.setActiveConfiguration(fullfile(pwd,'DashboardConfig.xml'));
```
14. To open the Metrics Dashboard, enter the following code in the MATLAB Command Window.

metricsdashboard vdp

15. Click the **All Metrics** button to run all metrics. The Metrics Dashboard displays results for the MISRA checks instead of the High Integrity checks.

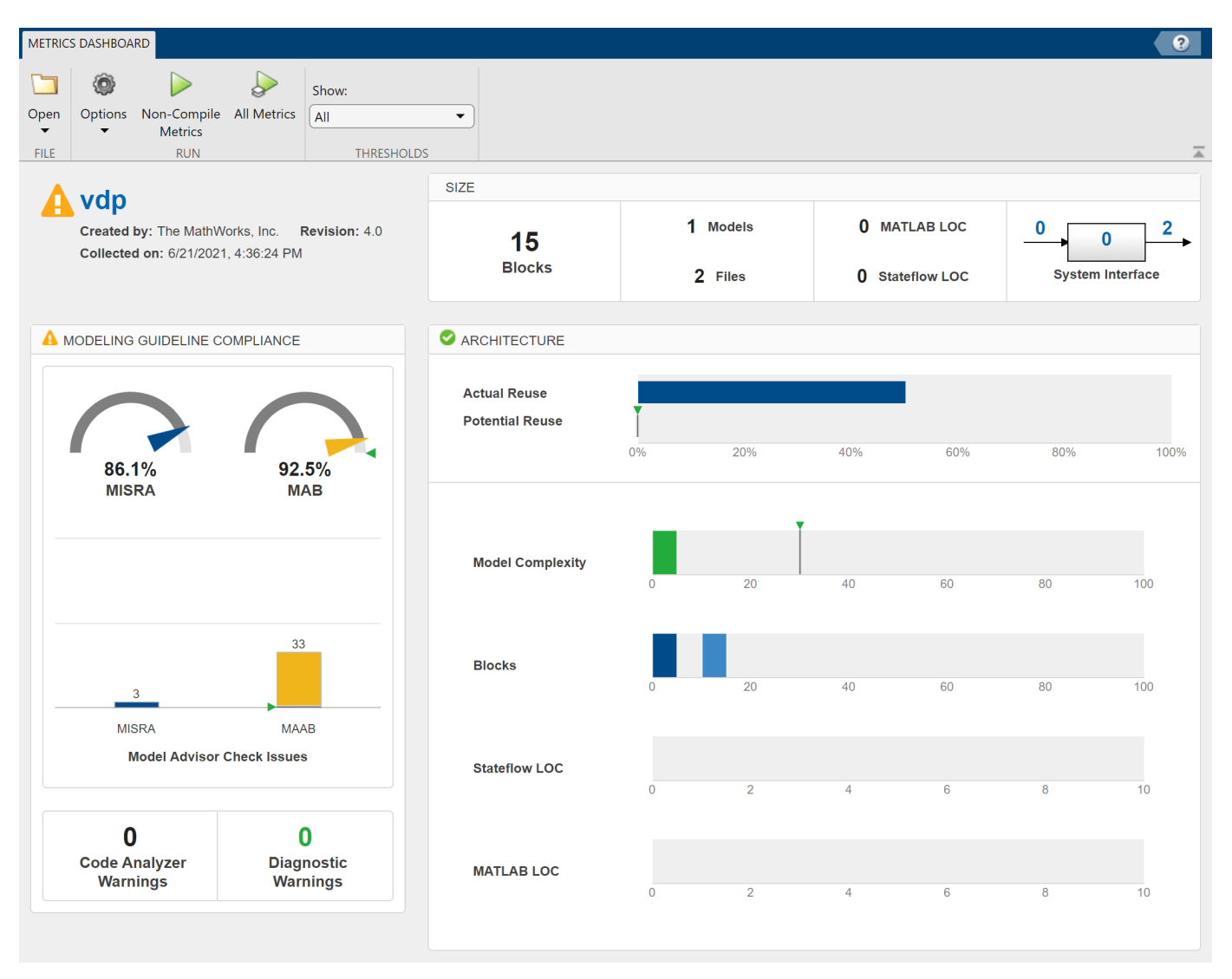

16. Close the Metrics Dashboard.

#### **Add a Custom Metric to Dashboard**

Create a custom metric that counts nonvirtual blocks. To display this metric on the Metrics Dashboard, specify a widget. Add it to the size group.

1. Using the createNewMetricClass function, create a new metric class named nonvirtualblockcount. The function creates a file, nonvirtualblockcount.m, in the current working folder. The file contains a constructor and empty metric algorithm method. For this example, make sure you are in a writable folder.

```
className = 'nonvirtualblockcount';
slmetric.metric.createNewMetricClass(className);
```
2. To write the metric algorithm, open the nonvirtualblockcount.m file and add the metric to the file. For this example, the file nonvirtualblockcount orig.m contains the logic to create a metric that counts the nonvirtual blocks. Copy this file to the to nonvirtualblockcount.m.

copyfile nonvirtualblockcount\_orig.m nonvirtualblockcount.m f

3. Register the new metric in the metric repository.

[id metric,err msg] = slmetric.metric.registerMetric(className);

The new nonvirtual block count metric has the metric ID nonvirtualblockcount.

To view the available metrics for your metric engine, use slmetric.metric.getAvailableMetrics.

```
availableMetricIDs = slmetric.metric.getAvailableMetrics
```
4. Remove the widget that represents the Simulink block count metric. This widget is the first one in the size group. The size group is second in the layoutWidget array.

```
sizeGroup = lawoutWidth(2);
sizeGroupWidgets = sizeGroup.getWidgets();
sizeGroup.removeWidget(sizeGroupWidgets(1));
```
5. Add a widget that displays the nonvirtual block count metric. For custom widgets, the default visualization type is single value. If you want to use a different visualization type, specify a different value for the VisualizationType property.

```
newWidget = sizeGroup.addWidget('Custom', 1);
newWidget.Title = ('Nonvirtual Block Count');
newWidget.setMetricIDs('nonvirtualblockcount');
newWidget.setWidths(slmetric.dashboard.Width.Medium);
newWidget.setHeight(70);
```
6. Specify whether there are lines separating the custom widget from other widgets in the group. These commands specify that there is a line to the right of the widget.

```
s.top = false;s.bottom = false;
s.left = false;
s. right = true;newWidget.setSeparators([s, s, s, s]);
```
7. To run and view the Metrics Dashboard at this point in the example, enter the following lines of code in the MATLAB Command Window. The save commands serialize the API information to XML files. The slmetric.config.setActiveConfiguration and slmetric.dashboard.setActiveConfiguration commands set the active configuration objects.

```
save(metricconfig,'FileName','MetricConfig.xml');
save(dashboardconfig,'Filename','DashboardConfig.xml');
```
slmetric.config.setActiveConfiguration(fullfile(pwd,'MetricConfig.xml')); slmetric.dashboard.setActiveConfiguration(fullfile(pwd,'DashboardConfig.xml'));

8. To open the Metrics Dashboard, enter the following code in the MATLAB Command Window.

metricsdashboard vdp

9. Click the **All Metrics** button to run all metrics. The Metrics Dashboard displays results for the nonvirtual block count metric instead of the Simulink block count metric.

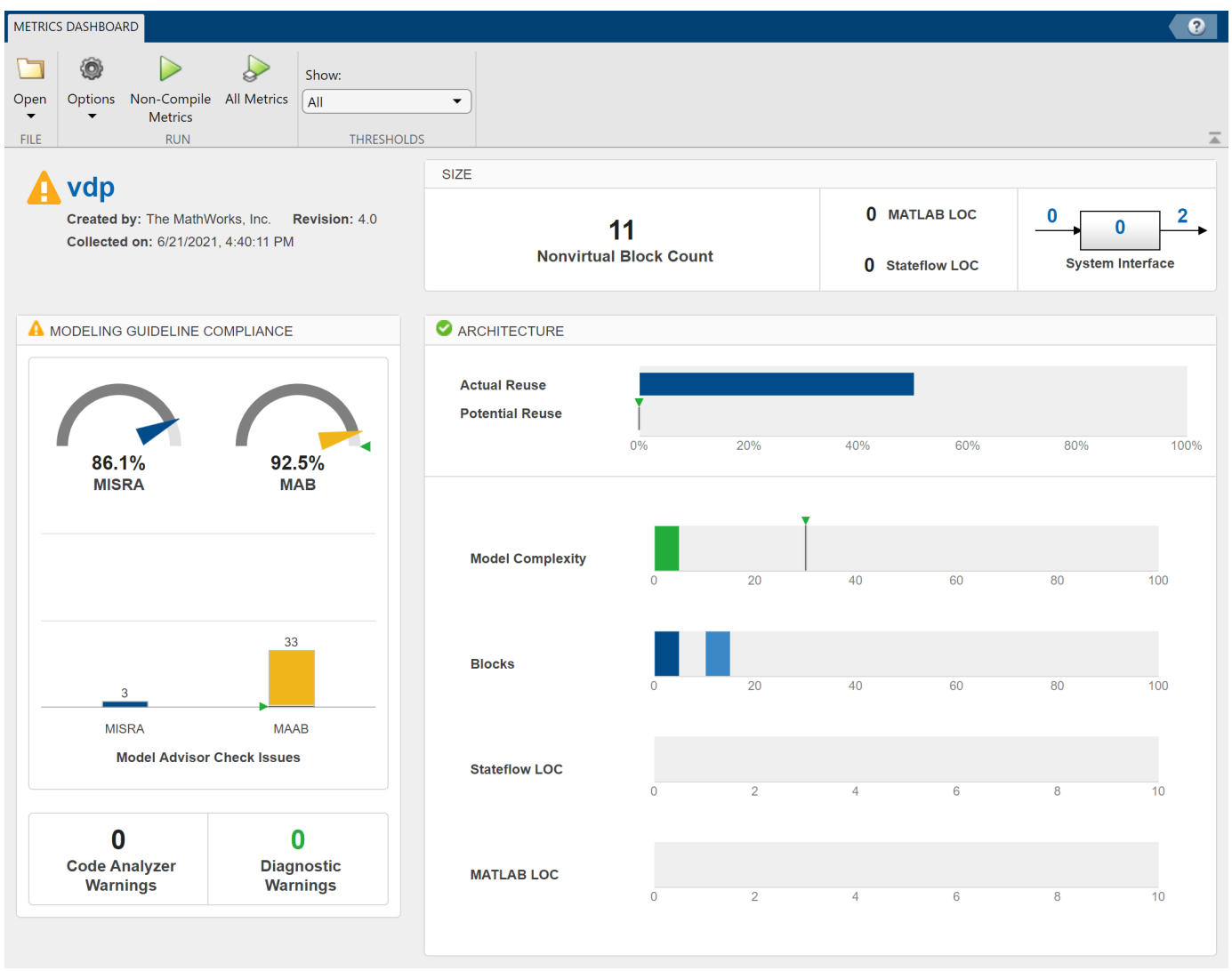

10. Close the Metrics Dashboard.

#### **Add Metric Thresholds**

For the nonvirtual block count and MISRA metrics, specify metric threshold values. Specifying these values enables you to access the quality of your model by categorizing your metric data as follows:

• Compliant — Metric data that is in an acceptable range.

- Warning Metric data that requires review.
- Noncompliant Metric data that requires you to modify your model.

1. Access the slmetric.config.ThresholdConfiguration object in the slmetric.config.Configuration object metricconfig. Create the corresponding slmetric.config.ThresholdConfiguration object (TC) in the base workspace.

TC = getThresholdConfigurations(metricconfig);

2. Add two slmetric.config.Threshold objects to TC. Each slmetric.config.Threshold object contains a default slmetric.config.Classification object that is compliant. Specify the compliant metric ranges.

```
T1 = addThreshold(TC, misraIssuesMetricID,'AggregatedValue');
C = getClassification(S(T1));
C.Range.S<sub>t</sub>art = -inf;C.Range.End = 0;C.Range.IncludeStart = 0;
C.Range.IncludeEnd = 1;
T2 = addThreshold(TC,misraComplianceMetricID,'AggregatedValue');
C = getClassification(S(T2));
C.Range.S<sub>t</sub>art = 1;C.Range.End = inf;C.Range.IncludeStart = 1;
C.Range.IncludeEnd = 0;3. For each slmetric.config.Threshold object, specify the Warning ranges.
C = addClassification(T1, 'Warning'):
C.Range.S<sub>t</sub>art = 0;C.Range.End = inf;
```

```
C.Range.IncludeStart = 0;C.Range.IncludeEnd = 1;
C = addClassification(T2, 'Warning');
C.Range.S<sub>t</sub>art = -inf;C.Range.End = 1;C.Range.IncludeStart = 0;C.Range.IncludeEnd = 0;
```
These commands specify that if the MISRA checks have issues, the model status is warning. If there are no issues, the model status is compliant.

4. Add a third slmetric.config.Threshold object to TC. Specify compliant, warning, and noncompliant ranges for this slmetric.config.Threshold object.

```
T3 = addThreshold(TC,'nonvirtualblockcount', 'AggregatedValue');
C = getClassifications(T3);C.Range.S<sub>t</sub>art = -inf;C.Range.End = 20;C.Range.IncludeStart = 1;C.Range.IncludeEnd = 1;
C = addClassification(T3, 'Warning');
C.Range.Start = 20;
C.Range.End = 30;
```

```
C.Range.IncludeStart = 0;
C.Range.IncludeEnd = 1;
C = addClassification(T3, 'NonCompliant');
C.Range.Sstart = 30;C.Range.End = inf;C.Range.IncludeStart = 0;C.Range.IncludeEnd = 1;
```
These commands specify that the compliant range is less than or equal to 20. The warning range is from 20 up to but not including 30. The noncompliant range is greater than 30.

5. Save the configuration objects. These commands serialize the API information to XML files.

```
save(metricconfig,'FileName','MetricConfig.xml');
save(dashboardconfig,'Filename','DashboardConfig.xml');
```
6. Set the active configurations.

```
slmetric.config.setActiveConfiguration(fullfile(pwd, 'MetricConfig.xml'));
slmetric.dashboard.setActiveConfiguration(fullfile(pwd, 'DashboardConfig.xml'));
```
7. For your model, open the Metrics Dashboard.

metricsdashboard vdp

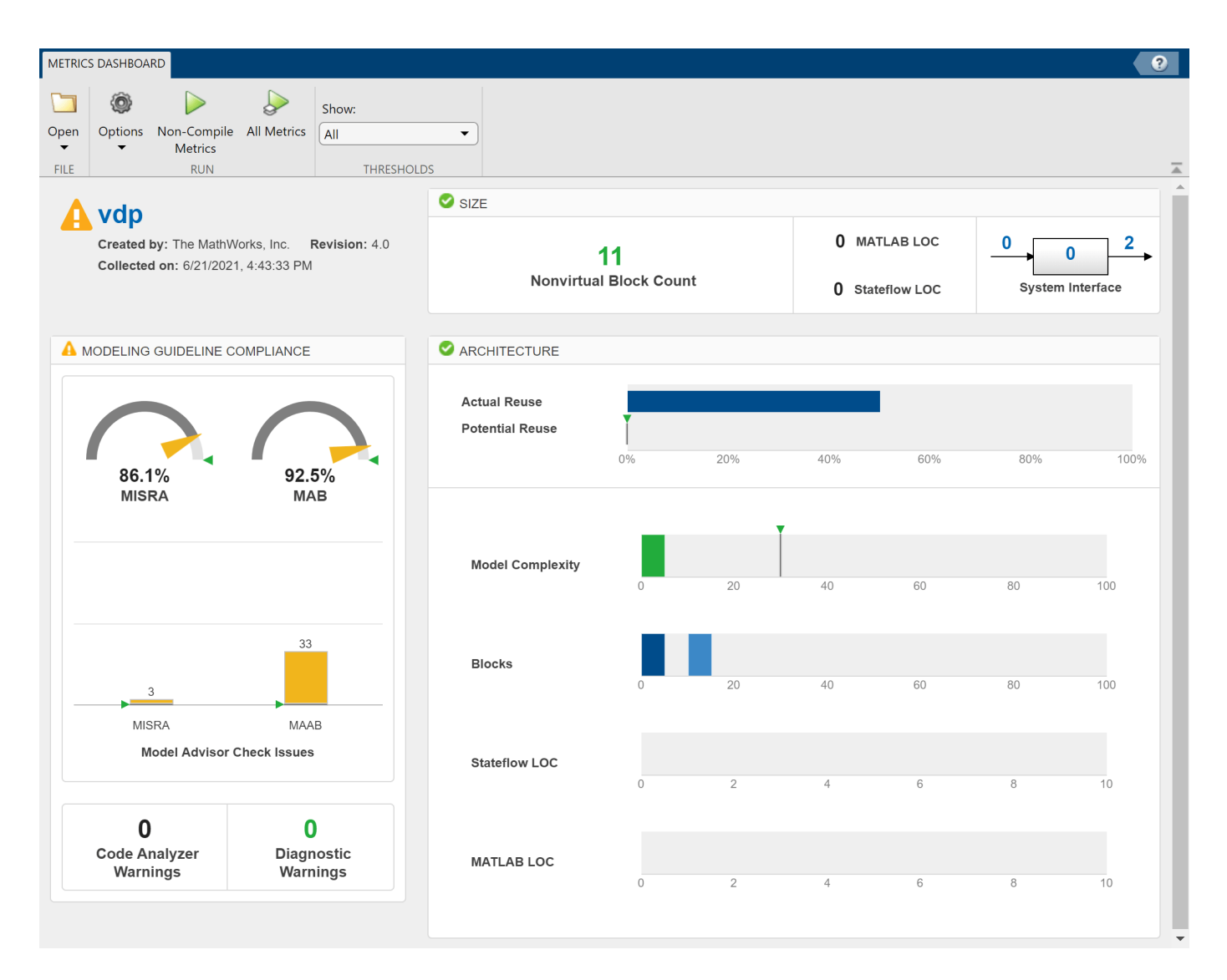

For the MISRA check compliance issues, the gauge is yellow because 86.1% of the checks pass. Any percentage less than 100% is a warning. The bar chart also displays a yellow because the model contains three MISRA check issues. Any number greater than zero is a warning.

The **Nonvirtual Block Count** widget is in the compliant range because there are 11 nonvirtual blocks.

8. To reset the configuration and unregister the metric, enter the following lines of code in the MATLAB Command Window.

```
slmetric.metric.unregisterMetric(className);
slmetric.dashboard.setActiveConfiguration('');
slmetric.config.setActiveConfiguration('');
```
## **See Also**

```
slmetric.dashboard.Configuration | slmetric.config.Configuration
```
# **More About**

- "Model Metrics"
- "Collect Model and Testing Metrics"
- • ["Collect and Explore Metric Data by Using the Metrics Dashboard" on page 5-2](#page-181-0)

# **Compare Model Complexity and Code Complexity Metrics**

Analyze the complexity of your system by using the cyclomatic complexity metrics. The metrics indicate the structural complexity of a system by measuring the number of linearly independent paths in the system. By limiting the cyclomatic complexity of your system, you can make it more readable, maintainable, and portable. You can measure the cyclomatic complexity for both your model and the code generated from your model. Note that differences between the code and the model may result in different levels of cyclomatic complexity. To measure the cyclomatic complexity of a model, use the Metrics Dashboard and the "Cyclomatic complexity metric".

# **Metric Threshold Values**

## **Code Complexity Threshold**

When you develop an algorithm by hand-writing code, you assess the readability of the code by measuring the cyclomatic complexity of the code. Code that has higher cyclomatic complexity can be more difficult to understand and maintain. To standardize code maintainability, your organization may select a threshold value that limits the cyclomatic complexity of your code. For example, if you write code that conforms to the "HIS Code Complexity Metrics" (Polyspace Bug Finder), you check that the cyclomatic complexity of the code is at or below the threshold of 10.

## **Model Complexity Threshold**

When you use the model-based design workflow to model an algorithm and generate code, you can assess the readability of the system by using the cyclomatic complexity metric of the model instead of measuring the cyclomatic complexity of the generated code. The graphical modeling of Simulink allows you to manage complex algorithms better than traditional hand code does. To account for this, the default cyclomatic complexity metric threshold for the model is 30, which is higher than the standard code complexity threshold of 10. To change the model metric threshold value, see ["Customize Metrics Dashboard Layout and Functionality" on page 5-40.](#page-219-0)

# **Comparing Code and Model Complexity Metric Results**

The cyclomatic complexity of a model can be higher or lower than the cyclomatic complexity of the generated code. This variation depends on your model and on your code generation customizations. Some of the patterns that generate different complexity measurements include:

- Code generation optimizations that eliminate extra logic that the model contains. These optimizations can reduce the complexity of the code.
- Error checks in the generated code that the model metric analysis does not consider. These error checks can increase the complexity of the code.
- Additional logic in the generated code for a specific target. This logic can increase the complexity of the code.

For example, consider the model simulinkCruiseErrorAndStandardsExample. To open the model:

**1** Open the project.

```
path = fullfile(matlabroot,'toolbox','shared','examples',...
'verification','src','cruise');
run(fullfile(path,'slVerificationCruiseStart'))
```
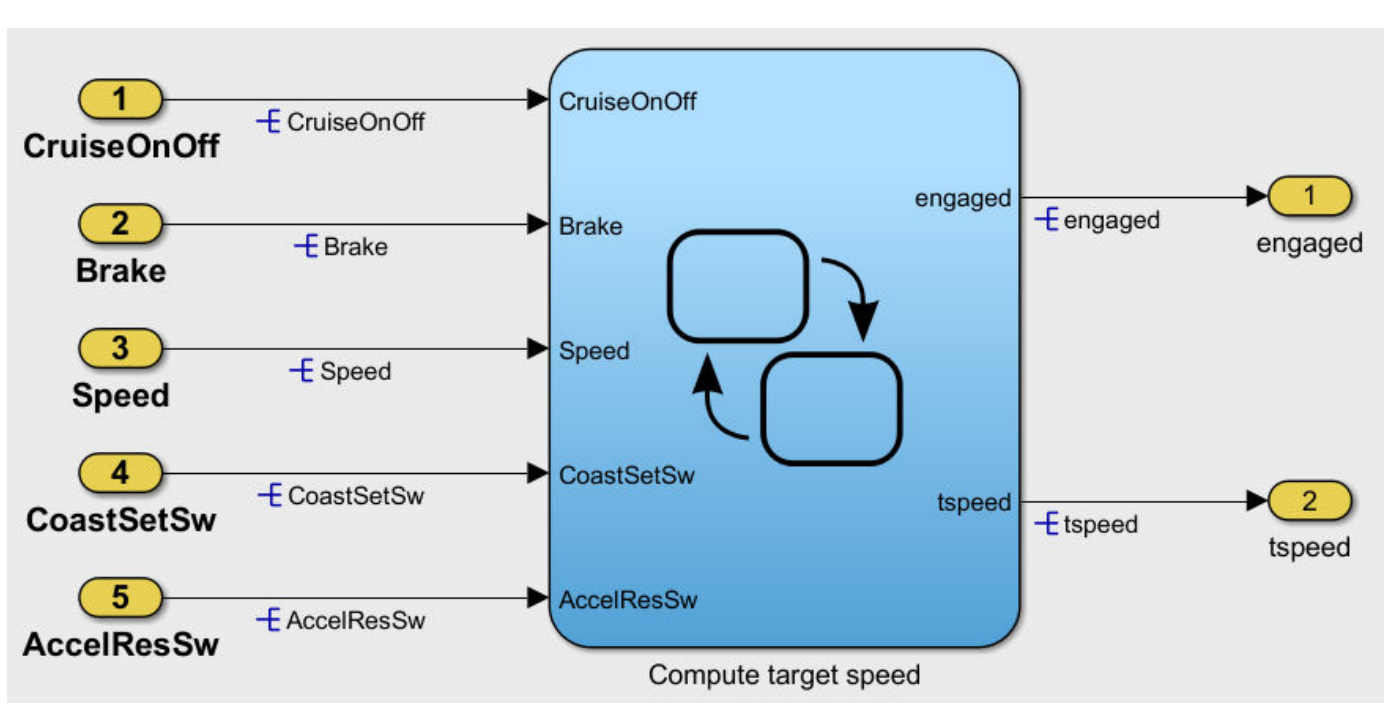

The model contains the chart Compute target speed. To generate and analyze code for the chart by using Polyspace, see ["Analyze Code and Test Software-in-the-Loop" on page 2-12](#page-51-0).

**2** From the project, open the model folder and open simulinkCruiseErrorAndStandardsExample.

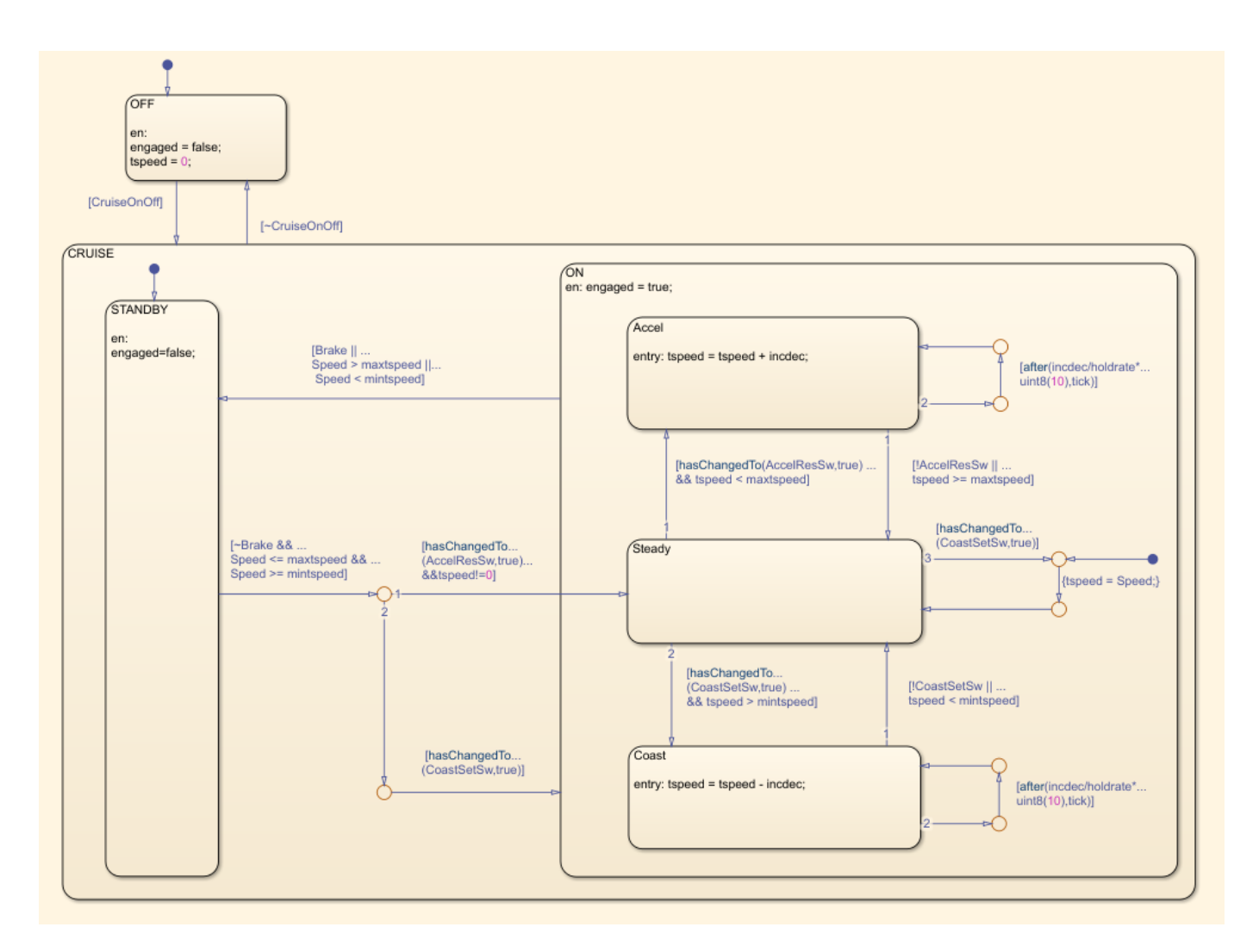

The reports that Polyspace generates for the code include code metrics such as cyclomatic complexity. The generated step function for the chart has a cyclomatic complexity of 20.

To measure cyclomatic complexity of the model, use the Metrics Dashboard:

- **1** Open the Metrics Dashboard. In the Apps gallery, click **Metrics Dashboard**.
- **2** Click **All Metrics**.
- **3** To view detailed cyclomatic complexity results, click the **Model Complexity** widget.

The chart in the model has a cyclomatic complexity of 30. For this chart, the code generator optimizes the code by consolidating logic, so the generated code has a lower cyclomatic complexity than the chart in the model. In other cases, a model may have lower cyclomatic complexity than its generated code. When you maintain the model for code generation, use the cyclomatic complexity of the model to measure your system's complexity.

# **See Also**

"Cyclomatic complexity metric"

# **More About**

• ["Analyze Code and Test Software-in-the-Loop" on page 2-12](#page-51-0)

# <span id="page-234-0"></span>**Explore Status and Quality of Testing Activities Using the Model Testing Dashboard**

The Model Testing Dashboard collects metric data from the model design and testing artifacts in a project to help you assess the status and quality of your requirements-based model testing.

The dashboard analyzes the artifacts in a project, such as requirements, models, and test results. Each metric in the dashboard measures a different aspect of the quality of the testing of your model and reflects guidelines in industry-recognized software development standards, such as ISO 26262 and DO-178C.

This example shows how to assess the testing status of a model by using the Model Testing Dashboard. If the requirements, models, or tests in your project change, use the dashboard to assess the impact on testing and update the artifacts to achieve your testing goals.

## **Explore Testing Artifacts and Metrics for a Project**

Open the project that contains the models and testing artifacts. For this example, at the command line, type dashboardCCProjectStart.

To open the Model Testing Dashboard, use one of these approaches:

- On the **Project** tab, click **Model Testing Dashboard**.
- At the command line, enter modelTestingDashboard.

When you first open the dashboard for a project, the dashboard must identify the artifacts in the project and trace them to the models. To run the analysis and collect metric results, click **Trace and Collect All**.

The dashboard displays metric results for the model selected in the **Artifacts** panel. To collect metric data for the model, click **Collect Results**. If you want to collect metrics for all models in the project, click **Collect Results** > **Collect All Results**. If metric data was previously collected for a model, the dashboard populates from the existing data. Collecting data for a metric requires a license for the product that supports the underlying artifacts, such as Simulink Requirements, Simulink Test, or Simulink Coverage. However, a license is not required to view existing metric data. For more information, see "Model Testing Metrics".

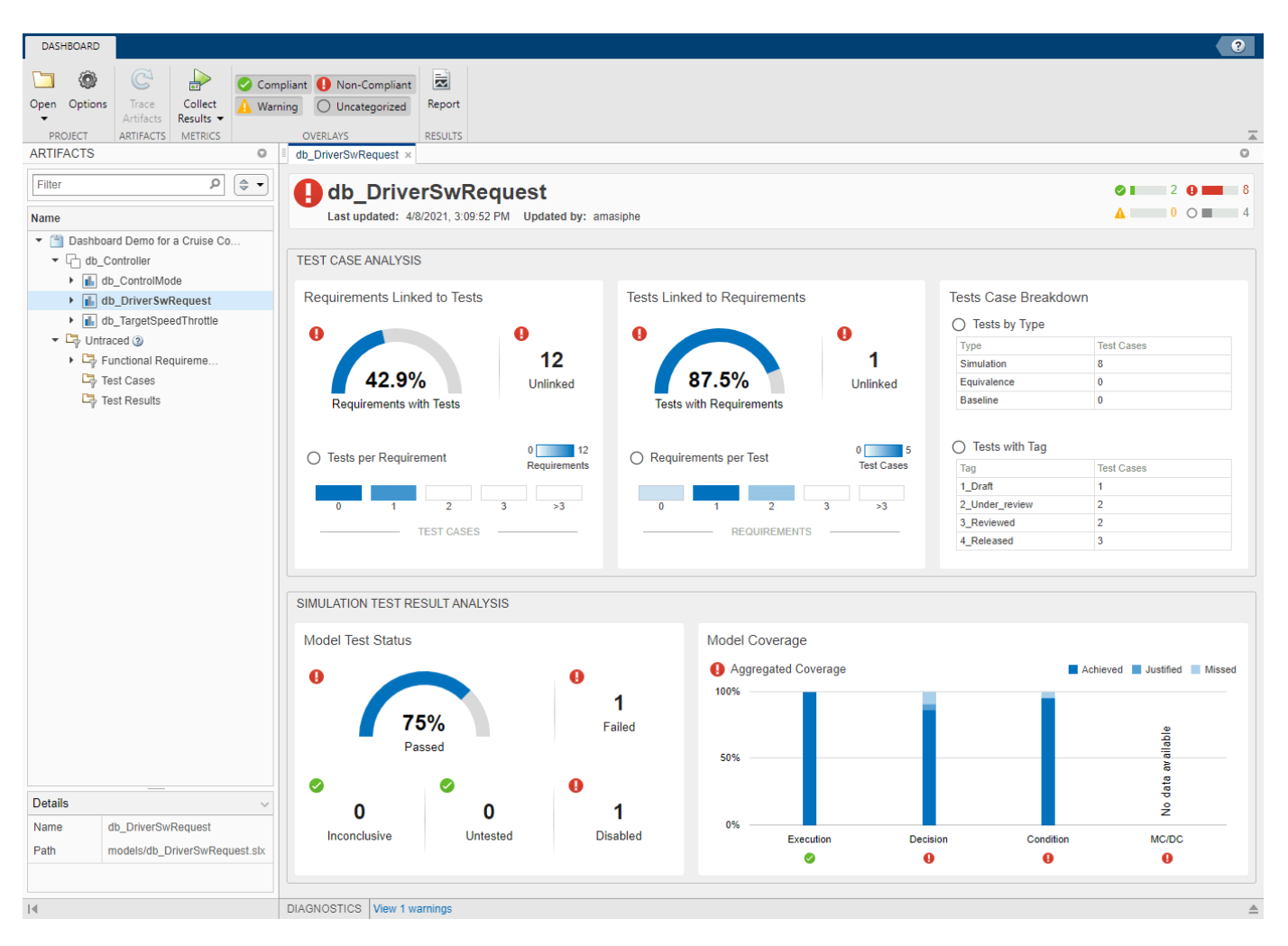

## **View Compliant and Non-Compliant Artifacts**

You can use the overlays in the Model Testing Dashboard to see if the metric results for a widget are compliant, non-compliant, or generate a warning that the metric results should be reviewed. Results are compliant if they show full traceability, test completion, or model coverage. In the **Overlays** section, ensure the **Compliant** and **Non-Compliant** buttons are selected. The overlay appears on the widgets that have results in that category. You can see the total number of widgets in each compliance category in the top-right corner of the dashboard.

To see the compliance thresholds for a metric, point to the overlay icon.

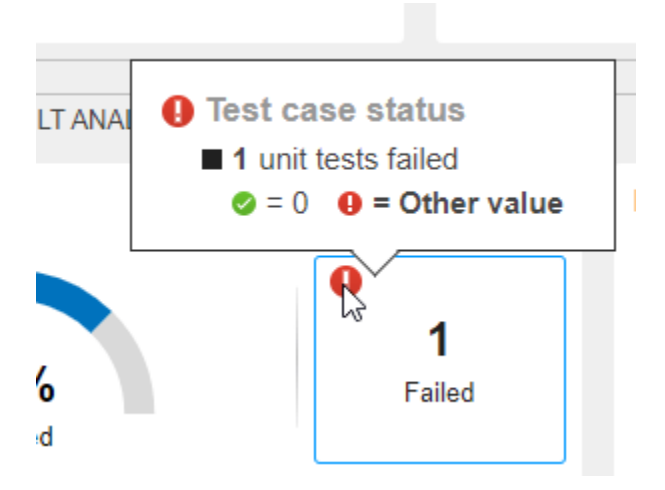

You can hide the overlay icons by clicking a selected category in the **Overlays** section.

For more information on the compliance thresholds for each metric, see "Model Testing Metrics".

## **View Traceability of Design and Testing Artifacts**

The **Artifacts** panel organizes the unit models in the project under the component models according to the model reference hierarchy. Expand a unit model to see the artifacts in the project that trace to it. If there are changes to artifact files in the project, the dashboard indicates that you must refresh the data in the dashboard by clicking **Trace Artifacts**. For this example, in the **Artifacts** panel, expand the folder for the model db\_DriverSwRequest. For a model in the project, the traced artifacts include:

- **Functional Requirements** -- Requirements that are linked to the unit with a link where the **Type** is set to Implements or indirectly linked to the model through other requirements. Create or import these requirements in a requirements file (. slreqx) by using Simulink Requirements.
- **Design** -- The model file that contains the unit that you test and libraries and data dictionaries that the model uses.
- **Test Cases** -- Test cases that run the model or library. Create these test cases in a test suite file by using Simulink Test.
- **Test Results** -- Results of the test cases for the unit. To use the results in the dashboard, run the unit tests, export the results, and save them as a results file. The dashboard shows the latest saved results from the test cases.

An artifact appears in the folder **Untraced** if the dashboard has not traced the artifact to a unit model. The folder includes artifacts that are missing traceability and artifacts that the dashboard is unable to trace. If an artifact generates an error during traceability analysis, it appears under the **Errors** folder. For more information about untraced artifacts and errors, see ["Trace Artifacts to Units](#page-251-0) [for Model Testing Analysis" on page 5-72.](#page-251-0)

Navigate to the requirement artifact **db\_DriverSwRequest** > **Functional Requirements** > **db\_req\_funct\_spec.slreqx** > **Cancel Switch Detection** and click the requirement. The **Details** pane displays the name of the artifact and the folder path in the project to the file that contains the artifact. You can scroll to a unit or collapse or expand the artifact list by right-clicking an artifact or

by using the menu  $\left( \begin{array}{cc} \Rightarrow \\ \bullet \end{array} \right)$  to the right of the search bar.

### **View Metric Results for a Unit**

You can collect and view metric results for each unit in the **Artifacts** panel. To view the results for the model db\_DriverSwRequest, in the **Artifacts** panel, click db\_DriverSwRequest. To open the results for multiple units at the same time, right-click a unit and click **Open in new tab**. The top of the dashboard shows the name of the model, the data collection timestamp, and the user name that collected the data. If artifacts in the project change after the results are collected, the **Stale Metrics**

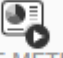

icon STALE METRICS shows that some of the dashboard widgets might show stale data, which does not include the changes. The affected widgets appear highlighted in grey. Re-collect the metric data to update the stale widgets with data from the current artifacts. For this example, the data in the dashboard is not stale.

The dashboard widgets summarize the metric data results and show testing issues to address such as:

- Missing traceability between requirements and tests
- Tests or requirements with a disproportionate number of links
- Tests of certain types that you must review
- Failed or disabled tests
- Missing coverage

To explore the data in more detail, click an individual metric widget. For the selected metric, a table displays the metric value for each artifact. The table provides hyperlinks to open the artifacts so that you can get detailed results and fix the artifacts that have issues. When exploring these tables, note that:

- You can filter results by the value returned for each artifact. To filter results, click the filter icon in the table header.
- Some widgets filter the table by default to show only the results that the widget displays. For example, for the **Requirements Linked to Tests** section, the table for the **Unlinked** widget is filtered to show only requirements that are missing test cases.
- To sort the results by artifact, source file, or value, click the arrow in the corresponding column header.

#### **Evaluate Testing and Traceability of Requirements**

A standard measure of testing quality is the traceability between individual requirements and the test cases that verify them. To assess the traceability of your tests and requirements, use the metric data in the **Test Case Analysis** section of the dashboard. You can quickly find issues in the requirements and tests by using the summary data in the widgets. Click a widget to view a table with detailed results and links to open the artifacts.

#### **Requirements Missing Tests**

In the **Requirements Linked to Tests** section, the **Unlinked** widget indicates how many requirements are missing tests. Add tests and links to these requirements. The **Requirements with Tests** dial widget shows the linking progress as the percentage of requirements that have tests.

## **Requirements Linked to Tests**

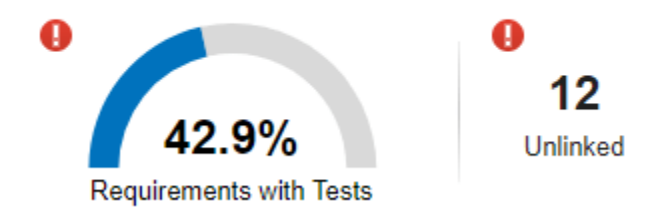

Click the any widget in the section to see the detailed results in the **Requirement linked to test cases** table. For each requirement, the table shows the source file that contains the requirement and whether the requirement is linked to at least one test case. When you click the **Unlinked** widget, the table is filtered to show only requirements that are missing links to test cases.

#### **Requirements with Disproportionate Numbers of Tests**

The **Tests per Requirement** section summarizes the distribution of the number tests linked to each requirement. For each value, a colored bin indicates the number of requirements that are linked to that number of tests. Darker colors indicate more requirements. If a requirement has a too many tests, it might be too broad, and you may want to break it down into multiple more granular requirements and link them to the respective tests. If a requirement has too few tests, consider adding more tests and linking them to the requirement.

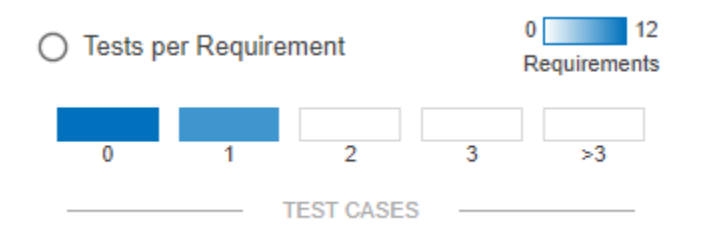

To see the requirements that have a certain number of test cases, click the corresponding bin to open the **Test cases per requirement** table. For each requirement, the table shows the source file that contains the requirement and the number of linked test cases. To see results for all of the requirements, in the **Linked Test Cases** column, click the filter icon, then select **Clear Filters**.

#### **Tests Missing Requirements**

In the **Tests Linked to Requirements** section, the **Unlinked** widget indicates how many tests are not linked to requirements. Add links from these tests to the requirements that they verify. The **Tests with Requirements** dial widget shows the linking progress as the percentage of tests that link to requirements.

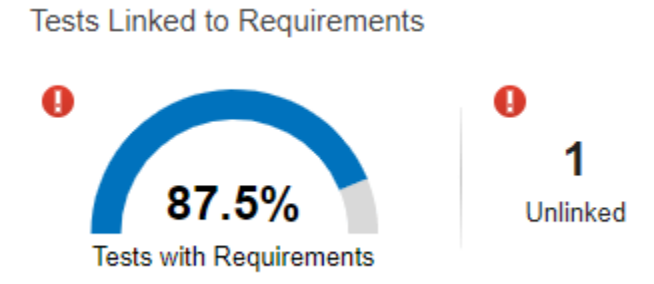

Click the any widget in the section to see detailed results in the **Test linked to requirements** table. For each test case, the table shows the source file that contains the test and whether the test case is linked to at least one requirement. When you click the **Unlinked** widget, the table is filtered to show only test cases that are missing links to requirements.

#### **Tests with Disproportionate Numbers of Requirements**

The **Requirements per Test** widget summarizes the distribution of the number of requirements linked to each test. For each value, a colored bin indicates the number of requirements that are linked to that number of tests. Darker colors indicate more tests. If a test has too many or too few requirements, it might be more difficult to investigate failures for that test, and you may want to change the test or requirements so that they are easier to track. For example, if a test verifies many more requirements than the other tests, consider breaking it down into multiple smaller tests and linking them to the requirements.

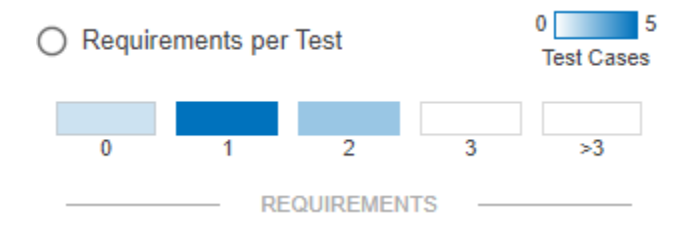

To see the test cases that have a certain number of requirements, click the corresponding bin to open the **Requirements per test case** table. For each test case, the table shows the source file that contains the test and the number of linked requirements. To see the results for all of the test cases, in the **Linked Requirements** column, click the filter icon, then select **Clear Filters**.

#### **Disproportionate Number of Tests of One Type**

The **Tests by Type** and **Tests with Tags** widgets show how many tests the unit has of each type and with each custom tag. In industry standards, tests are often categorized as normal tests or robustness tests. You can tag test cases with Normal or Robustness and see the total count for each tag by using the **Tests with Tag** widget. Use the breakdown to decide if you want to add tests of a certain type or with a certain tag.

## **Tests Case Breakdown**

 $\bigcap$  Tests by Type

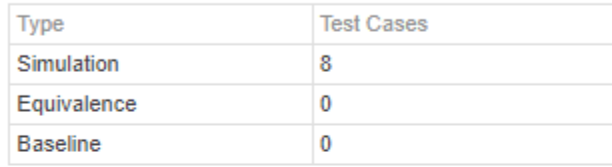

## ◯ Tests with Tag

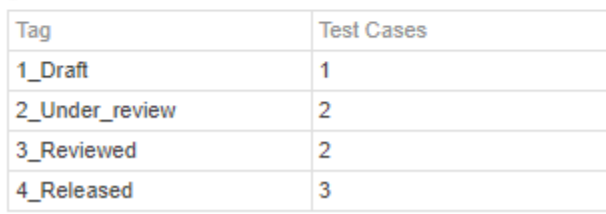

To see the test cases of one type, click the corresponding row in the **Tests by Type** table to open the **Test case type** table. For each test case, the table shows the source file that contains the test and the test type. To see results for all of the test cases, in the **Type** column, click the filter icon, then select **Clear Filters**.

To see the test cases that have a tag, click the corresponding row in the **Tests with Tag** table to open the **Test case tags** table. For each test case, the table shows the source file that contains the test and the tags on the test case. To see results for all of the test cases, in the **Tags** column, click the filter icon, then select **Clear Filters**.

#### **Analyze Test Results and Coverage**

To see a summary of the test results and coverage measurements, use the widgets in the **Simulation Test Result Analysis** section of the dashboard. Find issues in the tests and in the model by using the test result metrics. Find coverage gaps by using the coverage metrics and add tests to address missing coverage. When you run the tests for a model, export the results and save the file in the project. Then collect the dashboard metrics and check the results for these testing issues.

#### **Tests That Have Not Passed**

In the **Model Test Status** section, the **Untested** and **Disabled** widgets indicate how many tests for the unit have not been run. Run the tests by using the Simulink Test Manager and export the new results.

The **Failed** widget indicates how many tests failed. Open each failed test in the Test Manager and investigate the artifacts that caused the failure. Fix the artifacts, re-run the tests, and export the results.

The **Inconclusive** widget indicates how many tests do not have pass/fail criteria such as verify statements, custom criteria, baseline criteria, and logical or temporal assessments. Add one or more of these pass/fail criteria to your test cases to help verify the functionality of your model.

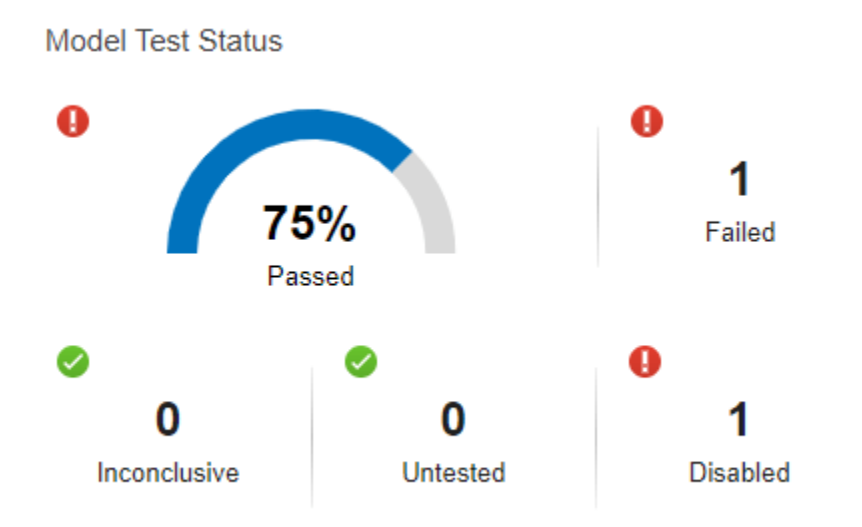

Click the any widget in the section to open the **Test case status** table. For each test case, the table shows the source file that contains the test and the status of the test result. When you click the **Failed**, **Disabled**, **Untested**, or **Inconclusive** widgets, the table is filtered to show only tests for those results. The dashboard analyzes only the latest test result that it traces to each test case.

## **Missing Coverage**

The **Model Coverage** widget shows if there are model elements that are not covered by the tests. If one of the coverage types shows less than 100% coverage, you can investigate the coverage gaps. Add tests to cover the gaps or justify points that do not need to be covered. Then run the tests again and export the results.

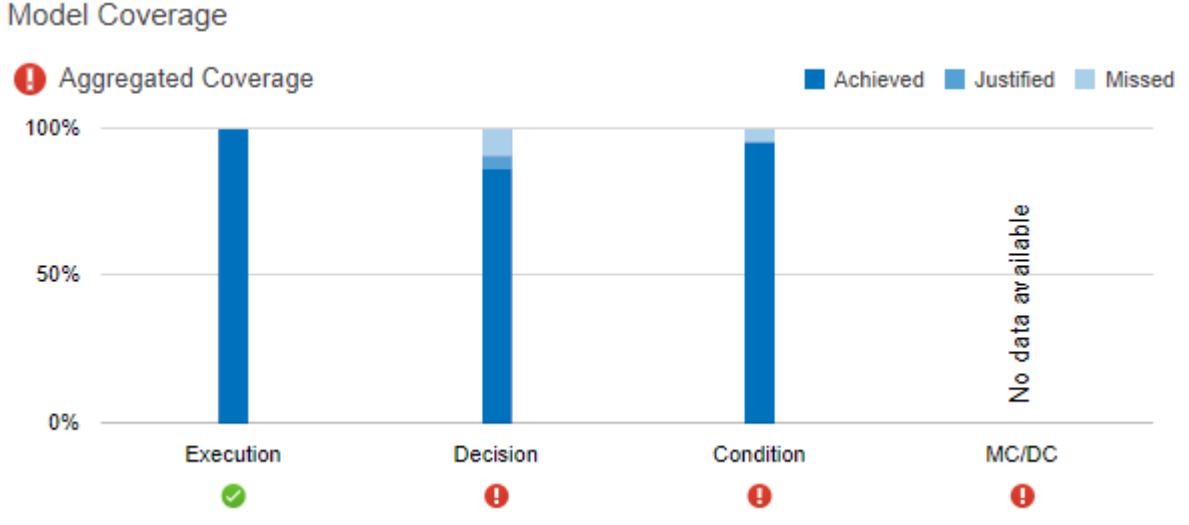

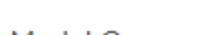

To see the detailed results for one type of coverage, click the corresponding bar. For the model and test cases, the table shows the source file and the achieved and justified coverage.

# **See Also**

"Model Testing Metrics"

# **More About**

- • ["Fix Requirements-Based Testing Issues" on page 5-64](#page-243-0)
- • ["Resolve Missing Artifacts, Links, and Results in the Model Testing Dashboard" on page 5-97](#page-276-0)

# <span id="page-243-0"></span>**Fix Requirements-Based Testing Issues**

This example shows how to address common traceability issues in model requirements and tests by using the Model Testing Dashboard. The dashboard analyzes the testing artifacts in a project and reports metric data on quality and completeness measurements such as traceability and coverage, which reflect guidelines in industry-recognized software development standards, such as ISO 26262 and DO-178C. The dashboard widgets summarize the data so that you can track your requirementsbased testing progress and fix the gaps that the dashboard highlights. You can click the widgets to open tables with detailed information, where you can find and fix the testing artifacts that do not meet the corresponding standards.

## **Collect Metrics for the Testing Artifacts in a Project**

The dashboard displays testing data for a model and the artifacts that the model traces to within a project. For this example, open the project and collect metric data for the artifacts.

- **1** Open the project. At the command line, type dashboardCCProjectStart.
- **2** Open the dashboard. On the **Project** tab, click **Model Testing Dashboard**.
- **3** If you have not previously opened the dashboard for the project, the dashboard must identify the artifacts in the project and trace them to the models. To run the analysis and collect metric results, click **Trace and Collect All**.
- **4** In the **Artifacts** pane, the dashboard organizes unit models under the component models that contain them in the model hierarchy. Artifacts such as requirements, test cases, and test results appear under the unit models that they trace to. View the metric results for the model db\_DriverSwRequest. In the **Artifacts** pane, click the name of the model. The dashboard populates the widgets with data from the most recent metric collection for the model.

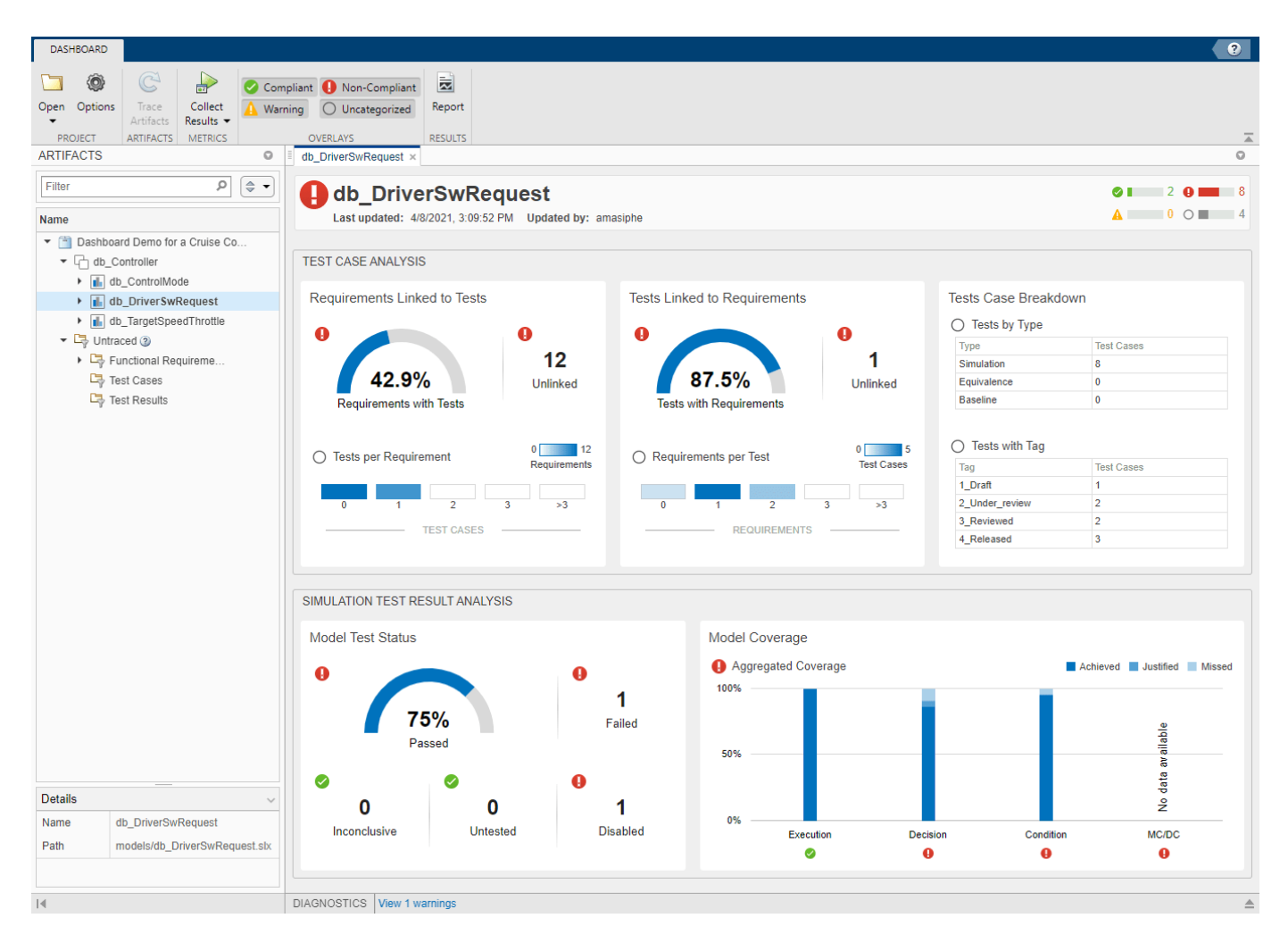

You can use the overlays in the Model Testing Dashboard to see if the metric results for a widget are compliant, non-compliant, or generate a warning that the metrics results should be reviewed. Results are compliant if they show full traceability, test completion, or model coverage. In the **Overlays** section, ensure the **Compliant** and **Non-Compliant** buttons are selected. The overlay appears on the widgets that have results in that category. You can see the total number of widgets in each compliance category in the top-right corner of the dashboard.

To see the compliance thresholds for a metric, point to the overlay icon.

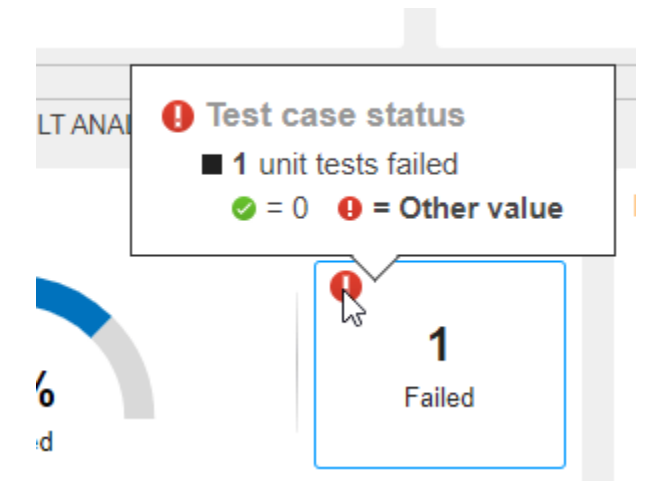

You can hide the overlay icons by clicking a selected category in the **Overlays** section.

For more information on the compliance thresholds for each metric, see "Model Testing Metrics".

#### **Link a Requirement to its Implementation in a Model**

On the **Artifacts** panel, the **Untraced** folder shows artifacts that do not trace to the unit models in the project. You can check the artifacts in this folder to see if there are any requirements that should be implemented by the models but are missing links. For this example, link one of these requirements to the model block that implements it and update the **Artifacts** panel to reflect the link.

- **1** In the **Artifacts** panel, navigate to the requirement **Untraced** > **Functional Requirements** > db\_req\_func\_spec.slreqx > **Switch precedence**.
- **2** Open the requirement in the Requirements Editor. On the **Artifacts** panel, double-click **Switch precedence**. This requirement describes the order in which the cruise control system takes action if multiple switches are enabled at the same time. Keep the Requirements Editor open with the requirement selected.
- **3** Open the model db\_Controller. To open the model from the Model Testing Dashboard, in the **Artifacts** panel, expand the folder **db\_Controller** > **Design** and double-click db\_Controller.slx.
- **4** The Model block DriverSwRequest references the model db\_DriverSwRequest, which controls the order in which the cruise control system takes action when the switches are enabled. Link this model block to the requirement. Right-click the model block and select Requirements > Link to Selection in Requirements Browser.
- **5** Save the model. On the **Simulation** tab, click **Save**.
- **6** Save the requirements set. In the Requirements Editor, click the **Save** icon.
- **7** To update the artifact traceability information, in the Model Testing Dashboard, click **Trace Artifacts**.

The **Artifacts** panel shows the **Switch precedence** requirement under **db\_Controller** > **Functional Requirements** > db\_req\_func\_spec.slreqx. Next, find traceability issues in the artifacts by collecting metrics in the dashboard.

#### **Address Testing Traceability Issues**

Open the dashboard for the unit **db\_DriverSwRequest** by clicking the name of the unit in the **Artifacts** panel. Because you changed the requirements file by adding a link, the dashboard widgets are highlighted in gray to show that the results might represent stale data. To update the results for the unit, click **Collect Results**.

The widgets in the **Test Case Analysis** section of the dashboard show data about the model requirements, test cases for the model, and links between them. The widgets indicate if there are gaps in testing and traceability for the implemented requirements.

#### **Link Requirements and Test Cases**

In the model db\_DriverSwRequest, the **Requirements Linked to Tests** section shows that some of the requirements in the model are missing links to test cases. Examine the requirements by clicking one of the dashboard widgets. Then, use the links in the table to open the artifacts and fix the traceability issues.

To see detailed information about the unlinked requirements, in the **Requirements Linked to Tests** section, click the widget **Unlinked**. The table shows the requirements that are implemented in the model, but do not have links to a test case. The table is filtered to show only requirements that are missing links to test cases. For this example, link a test for the requirement Set Switch Detection.

#### **Requirement linked to test cases**

Metric that determines if the requirement is linked to test cases.

**Artifact** Source **Test Link Status** Ÿo Intermediate state db\_req\_func\_spec.slreqx Missing linked tests Resume Switch db\_req\_func\_spec.slreqx Missing linked tests Avoid repeating commands db\_req\_func\_spec.slreqx Missing linked tests **Increment Switch** db\_req\_func\_spec.slreqx Missing linked tests Set Switch db req func spec.slreqx Missing linked tests **Driver Request** db\_req\_func\_spec.slreqx Missing linked tests Set Switch Detection<br>Decrement Switch db\_req\_func\_spec.slreqx Missing linked tests db\_req\_func\_spec.slreqx Missing linked tests Waiting state for Long Decrement switch detection db\_req\_func\_spec.slreqx Missing linked tests **Enable Switch** db\_req\_func\_spec.slreqx Missing linked tests Cancel Switch db\_req\_func\_spec.slreqx Missing linked tests Intermediate state db\_req\_func\_spec.slreqx Missing linked tests

- **1** Open the requirement in the Requirements Editor. In the table, click Set Switch Detection.
- **2** In the Requirements Editor, examine the details of the requirement. This requirement describes the behavior of the Set switch when it is pressed. Keep the requirement selected in the Requirements Editor.
- **3** Check if there is already a test case for the switch behavior. To return to the metric results, at the top of the Model Testing Dashboard, click **db\_DriverSwRequest**. The **Tests Linked to Requirements** section shows that one test case is not linked to requirements.
- **4** To see the unlinked test cases, in the **Tests Linked to Requirements** section, click **Unlinked**.
- **5** To open the test in the Test Manager, in the table, click the test case Set button. The test case verifies the behavior of the Resume switch. If there were not already a test case for the switch, you would add a test case by using the Test Manager.

☺

- **6** Link the test case to the requirement. In the Test Manager, for the test case, expand the **Requirements** section. Click **Add** > **Link to Selected Requirement**. The traceability link indicates that the test case Set button verifies the requirement Set Switch Detection.
- **7** The metric results in the dashboard reflect only the saved artifact files. To save the test suite db\_DriverSwRequest\_Tests.mldatx, in the **Test Browser**, right-click db\_DriverSwRequest\_Tests and click **Save**.
- **8** Save the requirements file db req func spec.slreqx. In the Requirements Editor, click the **Save** button.

Next, update the metric data in the dashboard to see the effect of adding the link.

#### **Update Metric Results in the Dashboard**

Update the metric results in the Model Testing Dashboard so that they reflect the traceability link between the requirement and the test case.

**1** To analyze the artifact changes in the Model Testing Dashboard, click **Trace Artifacts**. The button is enabled when there are changes in the project artifacts that the dashboard has not analyzed.

**2**

5 At the top of the dashboard, the **Stale Metrics** icon STALE METRICS indicates that at least one metric widget shows stale data for the model. Widgets that show stale metric data appear highlighted in grey. To refresh the widgets, re-collect the metric data for the model by clicking **Collect Results**.

The **Test Case Analysis** widgets show that there are 11 remaining unlinked requirements. The **Tests Linked to Requirements** section shows that there are no unlinked tests. Typically, before running the tests, you investigate and address these testing traceability issues by adding tests and linking them to the requirements. For this example, leave the unlinked artifacts and continue to the next step of running the tests.

#### **Test the Model and Analyze Failures and Gaps**

After you create and link unit tests that verify the requirements, run the tests to check that the functionality of the model meets the requirements. To see a summary of the test results and coverage measurements, use the widgets in the **Test Result Analysis** section of the dashboard. The widgets highlight testing failures and gaps. Use the metric results for the underlying artifacts to address the issues.

#### **Perform Unit Testing**

Run the test cases for the model by using the Test Manager. Save the results as an artifact in the project and review them in the Model Testing Dashboard.

- **1** Open the unit tests for the model in the Test Manager. In the Model Testing Dashboard, in the **Artifacts** pane, expand the model db\_DriverSwRequest. Expand the **Test Cases** folder and double-click the test file db\_DriverSwRequest\_Tests.mldatx.
- **2** In the Test Manager, click **Run**.
- **3** To use the test results in the Model Testing Dashboard, export the test results and save the file in the project. On the **Tests** tab, in the **Results** section, click **Export**. Name the results file Results1.mldatx and save the file under the project root folder.

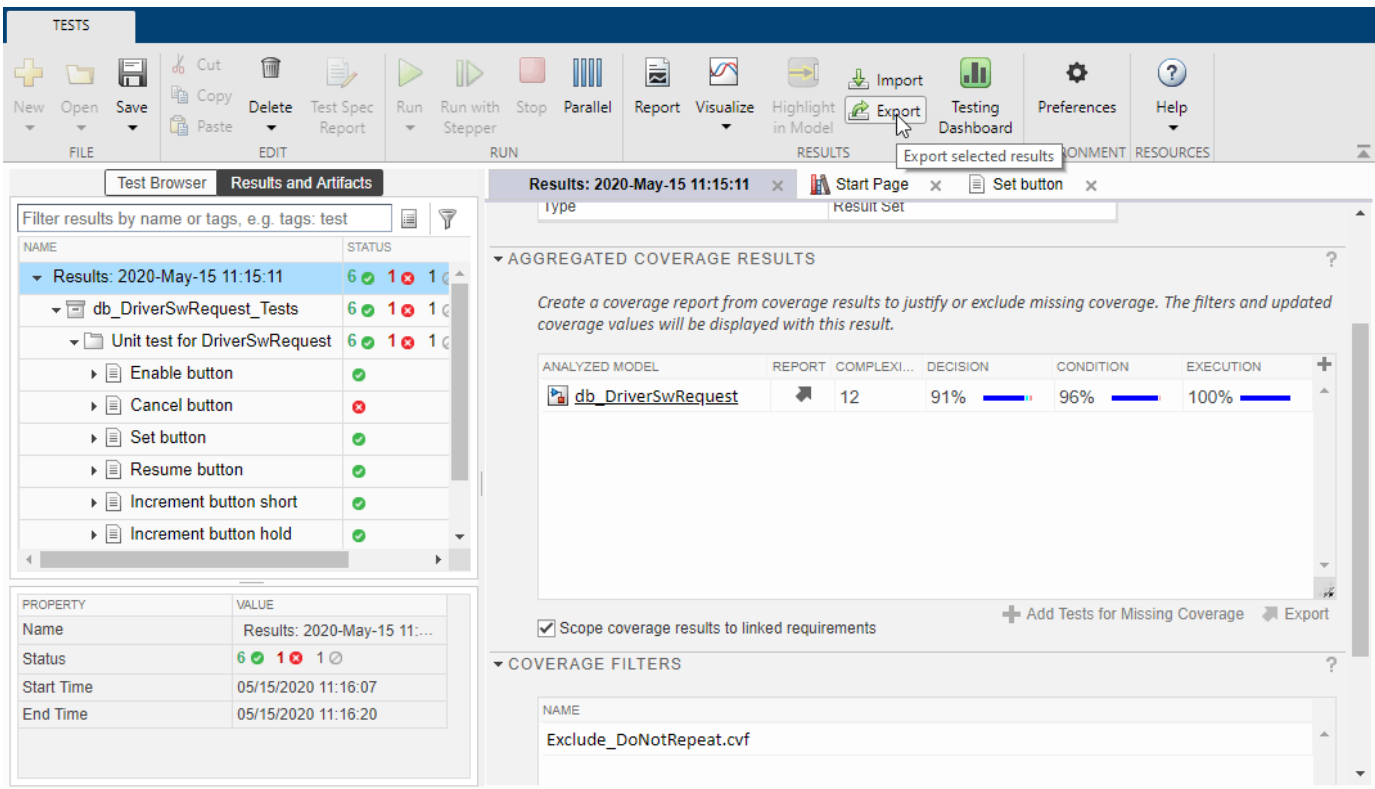

The Model Testing Dashboard detects that you exported the results and automatically updates the **Artifacts** panel to reflect the new results. The widgets in the **Test Result Analysis** section are highlighted in grey to indicate that they are showing stale data. To update the data in the dashboard widgets, click **Collect Results**.

#### **Address Testing Failures and Gaps**

In the model db\_DriverSwRequest, the **Model Test Status** section indicates that one test failed and one test was disabled during the latest test run. Open the tests and fix these issues.

- **1** To view the disabled test, in the dashboard, click the **Disabled** widget. The table shows the disabled test cases for the model.
- **2** Open the disabled test in the Test Manager. In the table, click the test Decrement button hold.
- **3** Enable the test. In the **Test Browser**, right-click the test case and click **Enabled**. Save the test suite file.
- **4** To view the failed test, in the dashboard, click the **Failed** widget.
- **5** Open the failed test in the Test Manager. In the table, click the test Cancel button.
- **6** Examine the test failure in the Test Manager. You can determine if you need to update the test or the model by using the test results and links to the model. For this example, instead of fixing the failure, continue on to examine test coverage.

Check if the tests that you ran fully exercised the model design by using the coverage metrics. For this example, the **Model Coverage** section of the dashboard indicates that some conditions in the model were not covered. Place your cursor over the bar in the widget to see what percent of

condition coverage was achieved. For this example, 86.4% of decisions were covered by the tests and 4.55% of the decisions were justified in a coverage filter.

- **1** View the decision coverage details. Click the **Decision** bar.
- **2** In the table, expand the model artifact. The table shows the test case results for the model and the results file that contains them. Open the results file Results1.mldatx in the Test Manager.
- **3** To see detailed coverage results, open the model in the Coverage perspective. In the Test Manager, in the **Aggregated Coverage Results** section, in the **Analyzed Model** column, click db\_DriverSwRequest.
- **4** Coverage highlighting on the model shows the points that were not covered by the test cases. For a point that is not covered, add a test that covers it. Find the requirement that is implemented by the model element or, if there is none, add a requirement for it. Link the new test case to the requirement. If the point should not be covered, justify the missing coverage by using a filter. For this example, do not fix the missing coverage.

Once you have updated the unit tests to address failures and gaps, run the tests and save the results. Then examine the results by collecting the metrics in the dashboard.

#### **Iterative Requirements-Based Testing with the Model Testing Dashboard**

In a project with many artifacts and traceability connections, you can monitor the status of the design and testing artifacts whenever there is a change to a file in the project. After you change an artifact, check if there are downstream testing impacts by updating the tracing data and metric results in the dashboard. Use the tables to find and fix the affected artifacts. Track your progress by updating the dashboard widgets until they show that the model testing quality meets the standards for the project.

## **See Also**

"Model Testing Metrics"

## **More About**

- • ["Explore Status and Quality of Testing Activities Using the Model Testing Dashboard" on page 5-](#page-234-0) [55](#page-234-0)
- • ["Resolve Missing Artifacts, Links, and Results in the Model Testing Dashboard" on page 5-97](#page-276-0)

# **Manage Requirements-Based Testing Artifacts for Analysis in the Model Testing Dashboard**

When you develop and test software units using Model-Based Design, use the Model Testing Dashboard to assess the status and quality of your unit model testing activities. Requirements-based testing is a central element of model verification. By establishing traceability links between your requirements, model design elements, and test cases, you can measure the extent to which the requirements are implemented and verified. The Model Testing Dashboard analyzes this traceability information and provides detailed metric measurements on the traceability, status, and results of these testing artifacts.

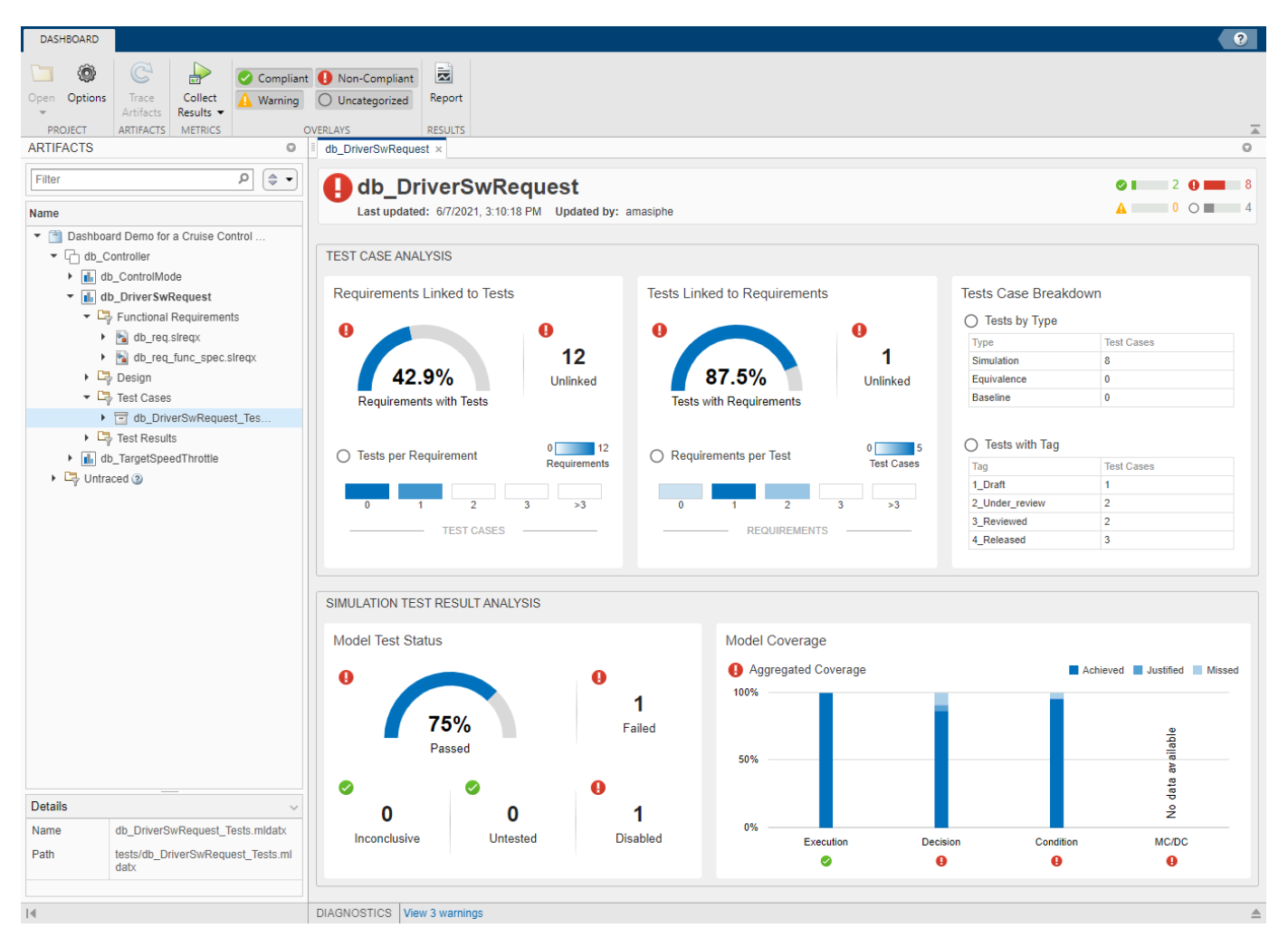

Each metric in the dashboard measures a different aspect of the quality of your unit testing and reflects guidelines in industry-recognized software development standards, such as ISO 26262 and DO-178C. To monitor the requirements-based testing quality of your models in the Model Testing Dashboard, maintain your artifacts in a project and follow these considerations. For more information on using the Model Testing Dashboard, see ["Explore Status and Quality of Testing Activities Using the](#page-234-0) [Model Testing Dashboard" on page 5-55.](#page-234-0)

# <span id="page-251-0"></span>**Manage Artifact Files in a Project**

To analyze your requirements-based testing activities in the Model Testing Dashboard, store your design and testing artifacts in a project. The artifacts that the testing metrics analyze include:

- Models
- Requirements that you create in Simulink Requirements
- Libraries that the models use
- Test cases that you create in Simulink Test
- Test results from the executed test cases

When your project contains many models and model reference hierarchies, you can more easily track your unit testing activities by configuring the dashboard to recognize the different testing levels of your models. Specify which models are units and which models are higher-level components. The dashboard organizes your models in the **Artifacts** pane according to their testing levels and the model reference hierarchy. For more information, see ["Categorize Models in a Hierarchy as](#page-272-0) [Components or Units" on page 5-93.](#page-272-0)

As you modify your models and testing artifacts, update the dashboard to reflect the latest changes. To analyze the latest assets in the Model Testing Dashboard, check that you:

- Save the changes to your artifact files.
- Export test results and save them in a results file.
- Store the files that you want to analyze in the project.

# **Trace Artifacts to Units for Model Testing Analysis**

To determine which artifacts are in the scope of a unit, the Model Testing Dashboard analyzes the traceability links between the artifacts and the software unit models in the project. The **Artifacts** pane lists the unit models, represented by the model names, organized by the components that reference them. Under each unit, the pane shows these artifacts that trace to the unit:

- Functional Requirements
- Design Artifacts
- Test Cases
- Test Results
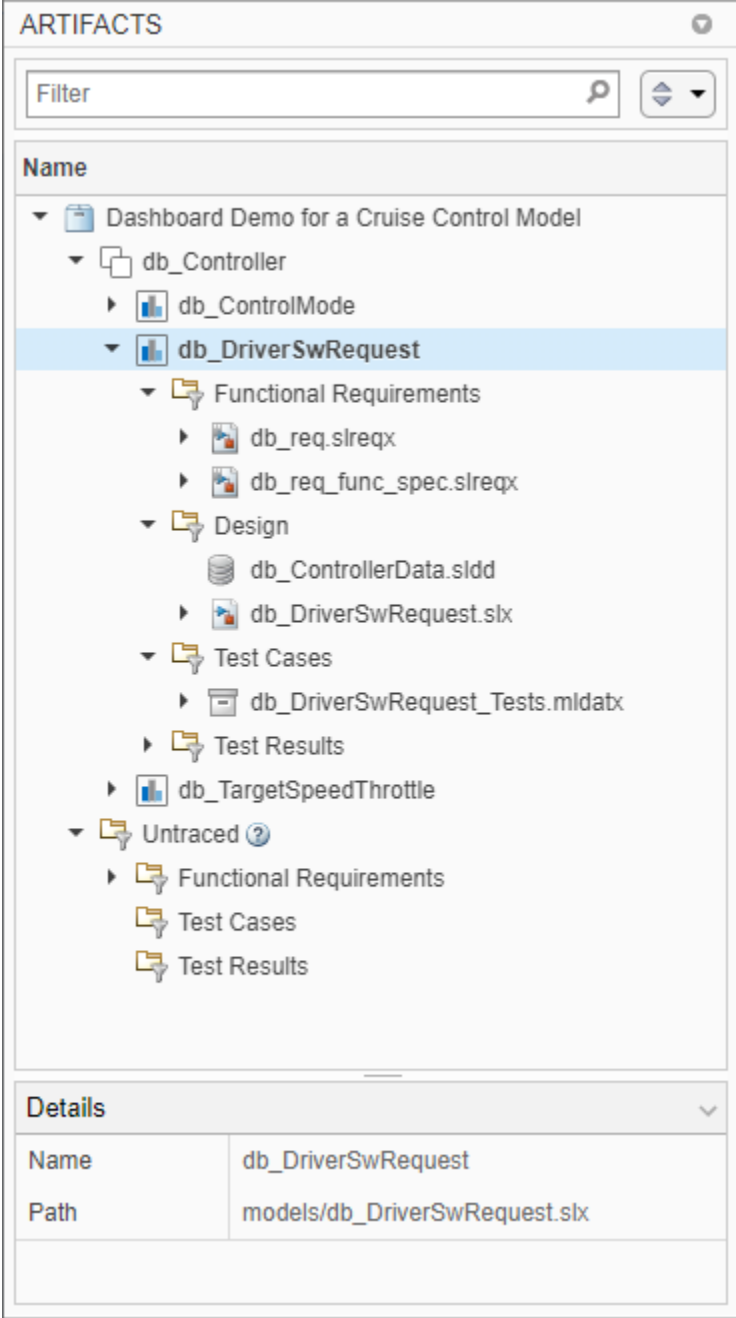

To see the traceability path that the dashboard found from an artifact to its unit, right-click the artifact and click **View trace to unit**. A traceability graph opens in a new tab in the Model Testing Dashboard. The graph shows the connections and intermediate artifacts that the dashboard traced from the unit to the artifact. To see the type of traceability that connects two artifacts, place your cursor over the arrow that connects the artifacts. The traceability relationship is either one artifact containing the other or one artifact tracing to the other. For example, the trace view for the functional requirement CC003 05 shows that it is contained in the requirement Activating cruise control. The container requirement traces to the functional requirement Set Switch Detection, which traces to the unit db\_DriverSwRequest.

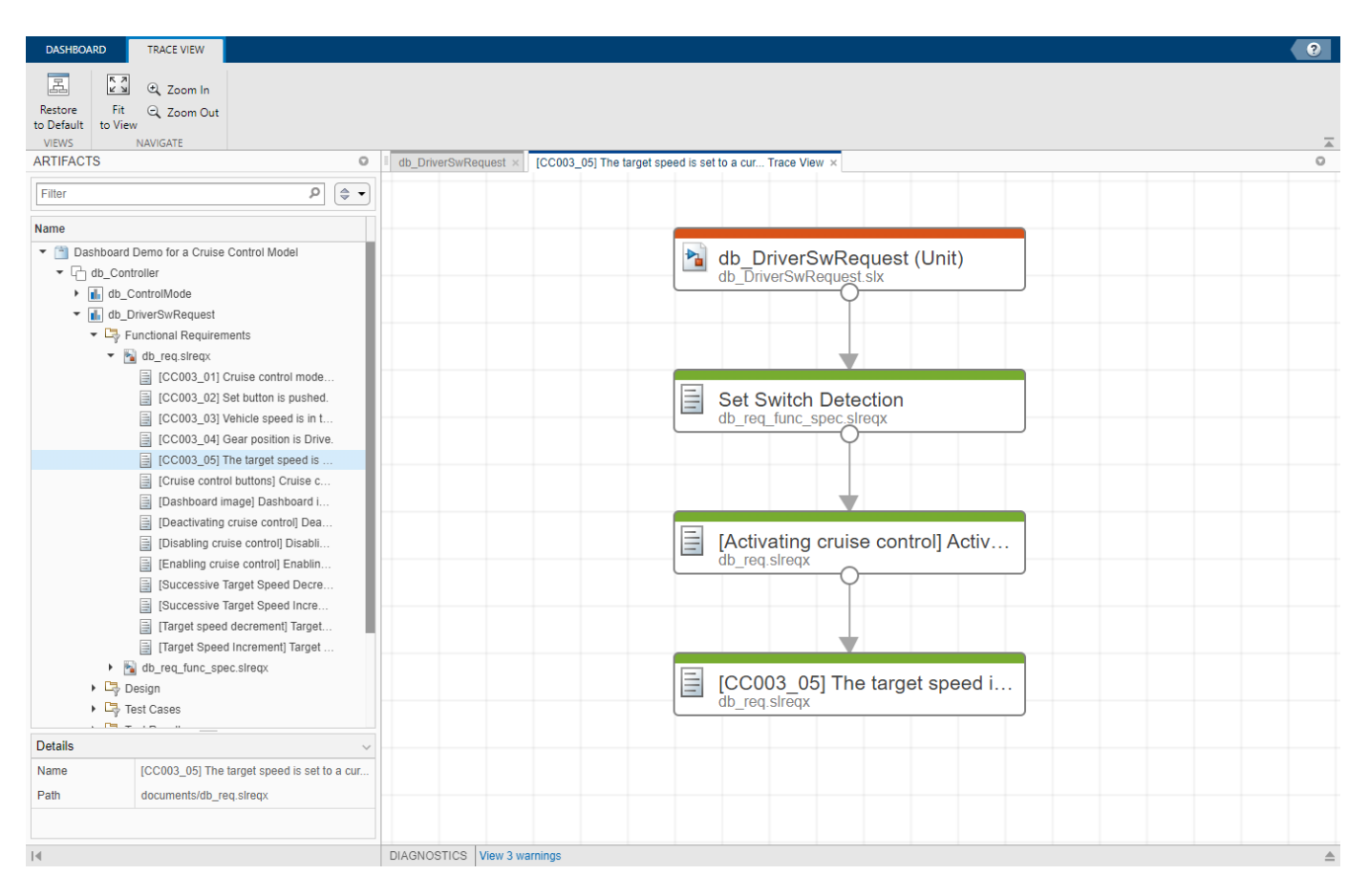

After the list of models, the **Untraced** folder shows artifacts that the dashboard has not traced to models. If an artifact returns an error during traceability analysis, the panel includes the artifact in the **Errors** folder. Use the traceability information in these sections and in the units to check if the testing artifacts trace to the models that you expect. To see details about the warnings and errors that the dashboard finds during artifact analysis, at the bottom of the Model Testing Dashboard dialog, click **Diagnostics**.

As you edit and save the artifacts in your project, the dashboard tracks your changes and indicates if the traceability data in the **Artifacts** panel might be stale by enabling the **Trace Artifacts** button. To update the traceability data, click **Trace Artifacts**. If the button is not enabled, the dashboard has not detected changes that affect the traceability information.

#### **Functional Requirements**

The folder **Functional Requirements** shows requirements where the **Type** is set to Functional and that trace to the unit model directly or through a container requirement, a library subsystem, or a combination of the two. For more information about linking requirements, see "Requirement Links" (Simulink Requirements).

If a requirement does not trace to a unit, it appears in the "Untraced Artifacts" folder. If a requirement does not appear in the **Artifacts** panel when you expect it to, see ["Requirement Missing](#page-277-0) [from Artifacts Pane" on page 5-98](#page-277-0).

When you collect metric results for a unit, the dashboard analyzes a subset of the requirements that appear in the **Functional Requirements** folder. The metrics analyze only requirements where the

**Type** is set to Functional and that are directly linked to the model with a link where the **Type** is set to Implements. A requirement that traces to the unit but does not have these settings appears in the **Functional Requirements** folder but does not contribute the metric results for requirements. For troubleshooting metric results for requirements, see ["Fix a requirement that does not produce metric](#page-279-0) [results" on page 5-100.](#page-279-0)

### **Design Artifacts**

The folder **Design** shows:

- The model file that contains the block diagram for the unit.
- Models that the unit references.
- Libraries that are partially or fully used by the model.
- Data dictionaries that are linked to the model.

### **Test Cases**

The folder **Test Cases** shows test cases that trace to the model. This includes test cases that run on the model and test cases that run on subsystems in the model by using test harnesses. Create these test cases in a test suite file by using Simulink Test.

If a test case does not trace to a unit, it appears in the "Untraced Artifacts" folder. If a test case does not appear in the **Artifacts** panel when you expect it to, see ["Test Case Missing from Artifacts Pane"](#page-277-0) [on page 5-98](#page-277-0).

When you collect metric results for a unit, the dashboard analyzes a subset of the test cases that appear in the **Test Cases** folder. The dashboard analyzes only test cases that run on the model. Subsystem test harnesses appear in the folder but do not contribute to the metrics because they do not test the whole model. For troubleshooting test cases in metric results, see ["Fix a test case that](#page-280-0) [does not produce metric results" on page 5-101](#page-280-0).

#### **Test Results**

The folder **Test Results** shows these types of test results from test cases that test the model:

- $\Box$  Saved test results  $-$  results that you have collected in the Test Manager and have exported to a results file.
- **F** Temporary test results results that you have collected in the Test Manager but have not exported to a results file. When you export the results from the Test Manager the dashboard analyzes the saved results instead of the temporary results. Additionally, the dashboard stops recognizing the temporary results when you close the project or close the result set in the Simulink Test Result Explorer. If you want to analyze the results in a subsequent test session or project session, export the results to a results file.

If a test result does not trace to a unit, it appears in the "Untraced Artifacts" folder. If a test result does not appear in the **Artifacts** panel when you expect it to, see ["Test Result Missing from Artifacts](#page-277-0) [Pane" on page 5-98.](#page-277-0)

When you collect metric results for a unit, the dashboard analyzes a subset of the test results that appear in the **Test Results** folder. For troubleshooting test results in dashboard metric results, see ["Fix a test result that does not produce metric results" on page 5-101.](#page-280-0)

### <span id="page-255-0"></span>**Untraced Artifacts**

The folder **Untraced** shows artifacts that the dashboard has not traced to models. Use the **Untraced** folder to check if artifacts are missing traceability to the units. When you add traceability to an artifact, update the information in the panel by clicking **Trace Artifacts**. The Model Testing Dashboard does not support traceability analysis for some artifacts and some links. If an artifact is untraced when you expect it to trace to a unit, see the troubleshooting solutions in ["Untraced](#page-278-0) [Artifacts" on page 5-99](#page-278-0).

### **Artifact Errors**

The folder **Errors** shows artifacts that returned errors when the dashboard performed artifact analysis. These are some errors that artifacts might return during traceability analysis:

- An artifact returns an error if it has unsaved changes when traceability analysis starts.
- A test results file returns an error if it was saved in a previous version of Simulink.
- A model returns an error if it is not on the search path.

Open these artifacts and fix the errors. Then, to analyze the traceability in the dashboard, click **Trace Artifacts**.

#### **Diagnostics**

To see details about artifacts that cause warnings,errors, and information messages during analysis, at the bottom of the Model Testing Dashboard dialog, click **Diagnostics**. You can filter the diagnostic messages by type and clear the messages from the viewer.

The diagnostic messages show:

- Modeling constructs that the dashboard does not support
- Links that the dashboard does not trace
- Test harnesses or cases that the dashboard does not support
- Test results missing coverage or simulation results
- Artifacts that return errors when the dashboard loads them
- Information about model callbacks that the dashboard deactivates
- Files that have file shadowing or path traceability issues
- Artifacts that are not on the path and are not considered during tracing

## **Collect Metric Results**

The Model Testing Dashboard collects metric results for each unit listed in the **Artifacts** pane. Each metric in the dashboard measures a different aspect of the quality of the testing of your model and reflects guidelines in industry-recognized software development standards, such as ISO 26262 and DO-178. For more information about the available metrics and the results that they return, see "Model Testing Metrics".

As you edit and save the artifacts in your project, the dashboard tracks your changes and indicates if the metric results in the dashboard might be stale. If your changes affect the traceability information in the **Artifacts** panel, click **Trace Artifacts**. After you update the traceability information, if the

metric results might be affected by your artifact changes, the **Stale Metrics** icon

appears at the top of the dashboard. Affected widgets appear highlighted in gray. To update the results, click **Collect Results** > **Collect All Results**.

The dashboard does not indicate stale metric data for these changes:

- After you run a test case and analyze the results in the dashboard, if you make changes to the test case, the dashboard indicates that test case metrics are stale but does not indicate that the results metrics are stale.
- When you change a coverage filter file that your test results use, the coverage metrics in the dashboard do not indicate stale data or include the changes. After you save the changes to the filter file, re-run the tests and use the filter file for the new results.

## **See Also**

"Model Testing Metrics"

## **Related Examples**

- • ["Explore Status and Quality of Testing Activities Using the Model Testing Dashboard" on page 5-](#page-234-0) [55](#page-234-0)
- • ["Resolve Missing Artifacts, Links, and Results in the Model Testing Dashboard" on page 5-97](#page-276-0)

# **Assess the Completeness of Requirements-Based Testing in Accordance with ISO 26262**

You can use the Model Testing Dashboard to assess the quality and completeness of your requirements-based testing activities in accordance with ISO 26262-6:2018. The dashboard facilitates this activity by monitoring the traceability between requirements, tests, and test results and by providing a summary of testing completeness and structural coverage. The dashboard analyzes the implementation and verification artifacts in a project and provides:

- Completeness and quality metrics for the requirements-based test cases in accordance with ISO 26262-6:2018, Clause 9.4.3
- Completeness and quality metrics for the requirements-based test results in accordance with ISO 26262-6:2018, Clause 9.4.4
- A list of artifacts in the project, organized by the units

To assess the completeness of your requirements-based testing activities, follow these automated and manual review steps using the Model Testing Dashboard.

# **Open the Model Testing Dashboard and Collect Metric Results**

To analyze testing artifacts using the Model Testing Dashboard:

- **1** Open the project that contains your models and testing artifacts. Or to load an example project for the dashboard, at the command line, type dashboardCCProjectStart.
- **2** Open the dashboard. On the **Project** tab, click **Model Testing Dashboard**.
- **3** If you have not previously opened the dashboard for the project, the dashboard must identify the artifacts in the project and trace them to the models. To do this, run the analysis and collect metric results by clicking **Trace and Collect All**.
- **4** In the **Artifacts** pane, the dashboard organizes artifacts such as requirements, test cases, and test results under the models that they trace to. To view the metric results for the unit db\_DriverSwRequest in the example project, in the **Artifacts** pane, click db\_DriverSwRequest. The dashboard populates the widgets with data from the most recent metric collection for the unit.

**Note** The Model Testing Dashboard considers each model in the project that represents one software unit. You can configure the dashboard to recognize software unit models by using the **Options** button.

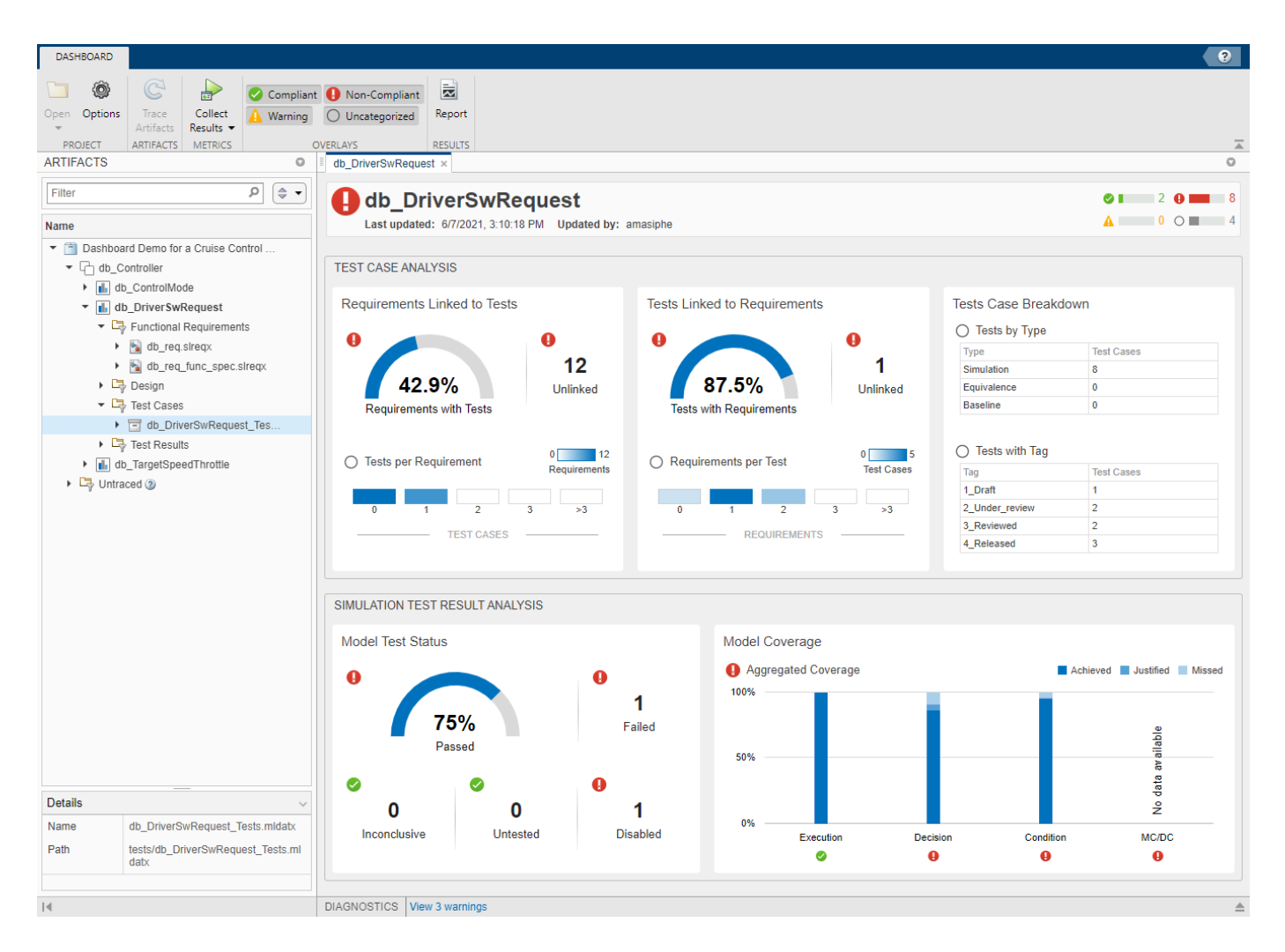

The dashboard widgets show summary data on traceability and completeness measurements for the testing artifacts for each unit. The metric results displayed in yellow font indicate issues that you may need to address to complete requirements-based testing for the unit. To explore the data in more detail, click an individual metric widget. For the selected metric, a table displays the artifacts and the metric value for each artifact. The table provides hyperlinks to open the artifacts so that you can get detailed results and fix the artifacts that have issues. For more information about using the Model Testing Dashboard, see ["Explore Status and Quality of Testing Activities Using the Model Testing](#page-234-0) [Dashboard" on page 5-55](#page-234-0).

# **Test Case Review**

To verify that a unit satisfies its requirements, you create test cases for the unit based on the requirements. ISO 26262-6, Clause 9.4.3 requires that test cases for a unit are derived from the requirements. When you create a test case for a requirement, you add a traceability link between the test case and the requirement, as described in "Link Requirements to Tests" (Simulink Requirements) and in "Establish Requirements Traceability for Testing" (Simulink Test). Traceability allows you to track which requirements have been verified by your tests and identify requirements that the model does not satisfy. Clause 9.4.3 requires traceability between requirements and test cases, and review of the correctness and completeness of the test cases. To assess the correctness and completeness of

the test cases for a unit, use the metrics in the **Test Case Analysis** section of the Model Testing Dashboard.

The following is an example checklist provided to aid in reviewing test case correctness and completeness with respect to ISO 26262-6. For each question, perform the review activity using the corresponding dashboard metric and apply the corresponding fix. This checklist is provided as an example and should be reviewed and modified to meet your application needs.

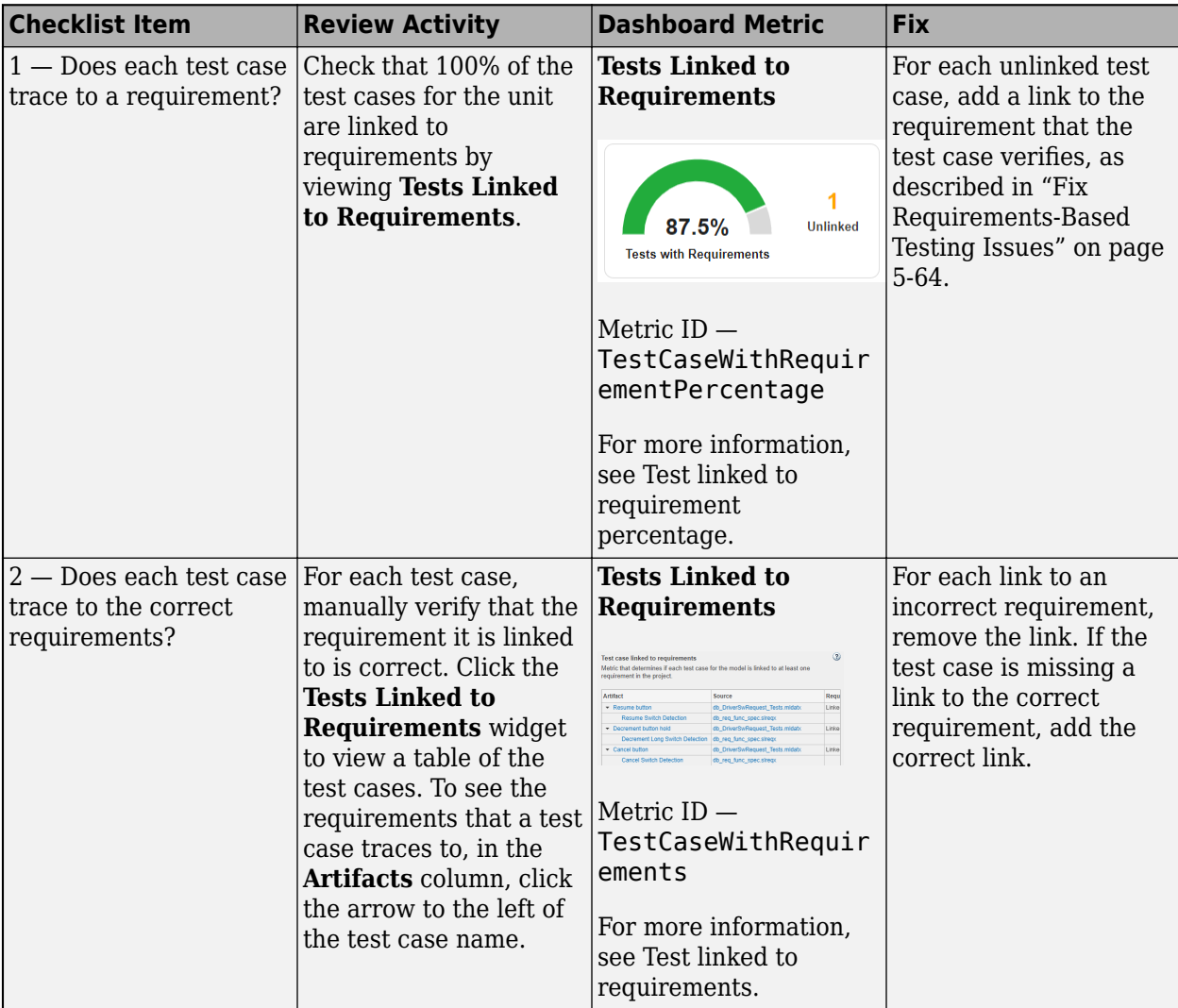

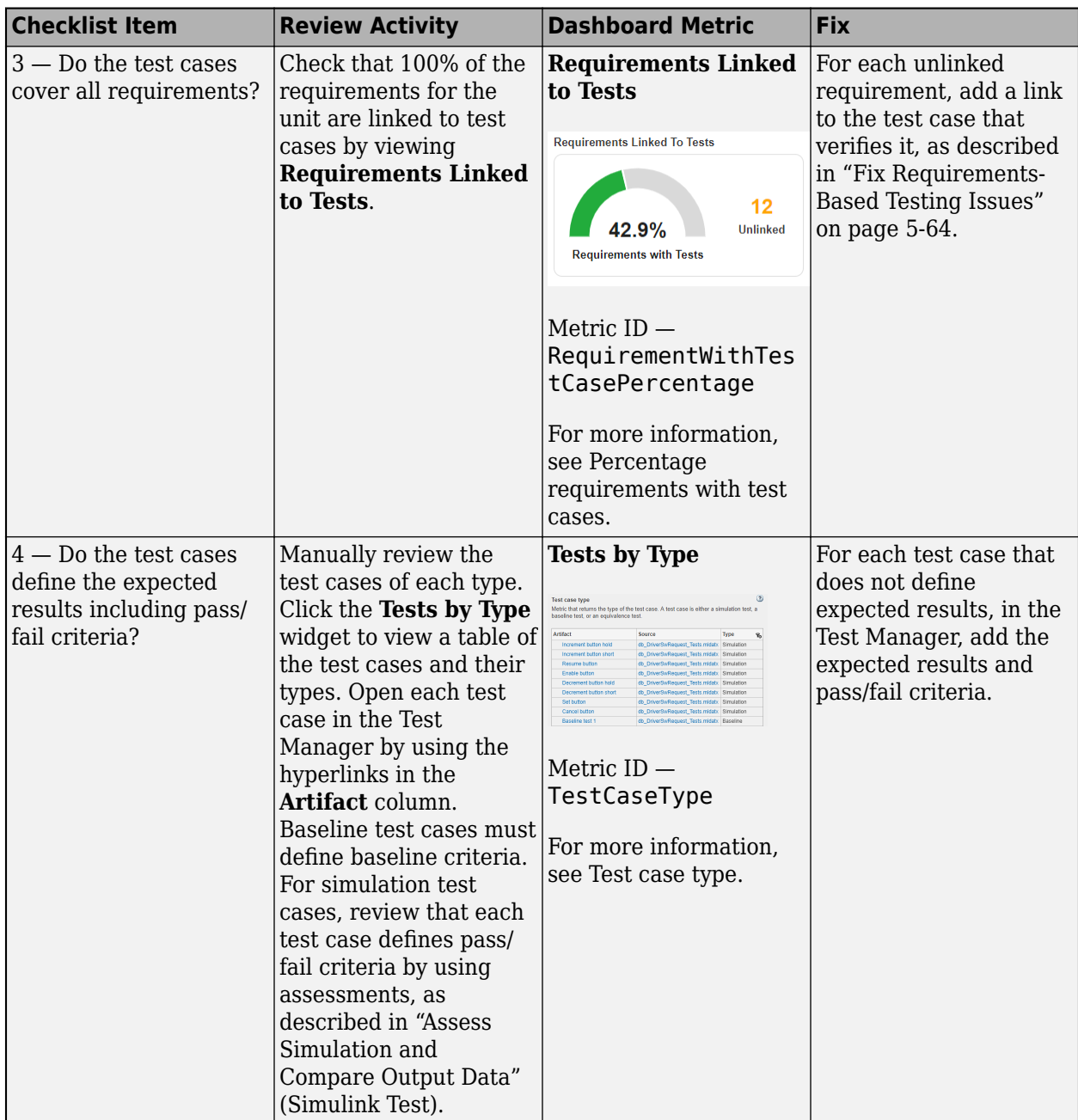

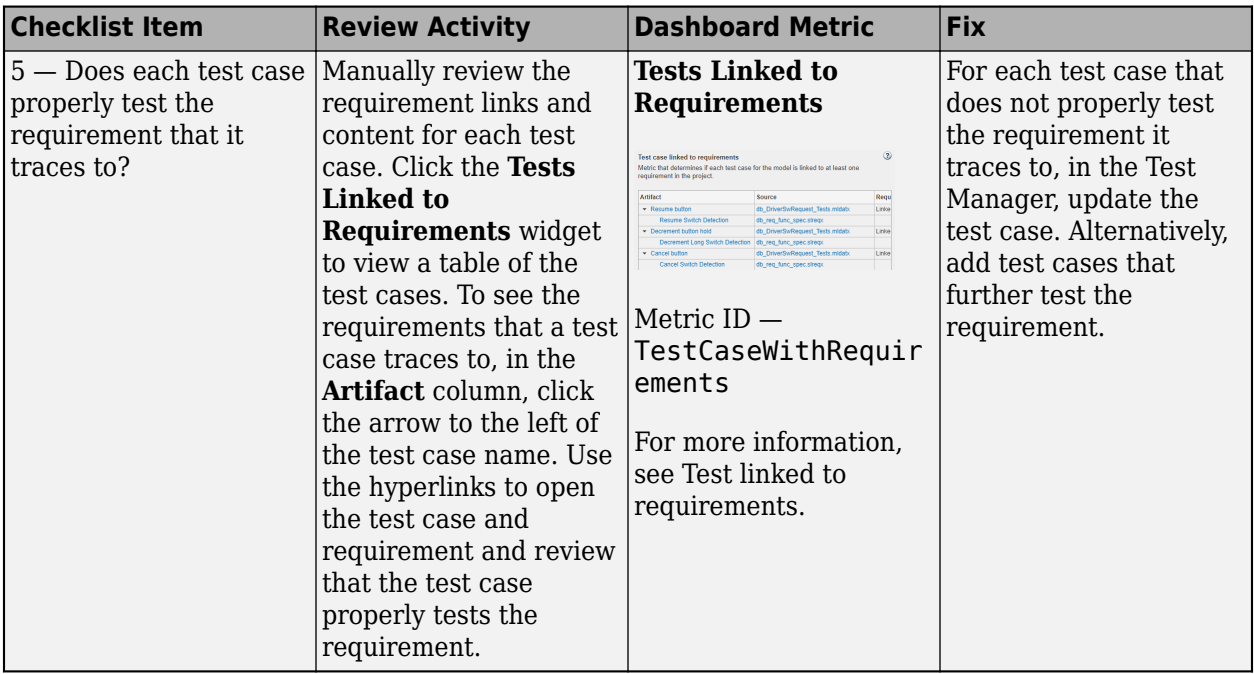

# **Test Results Review**

After you run tests on a unit, you must review the results to check that the tests executed, passed, and sufficiently tested the unit. Clause 9.4.4 in ISO 26262-6:2018 requires that you analyze the coverage of requirements for each unit. Check that all of the test cases tested the intended model and passed. Additionally, measure the coverage of the unit by collecting model coverage results in the tests. To assess the testing coverage of the requirements for the unit, use the metrics in the **Test Result Analysis** section of the Model Testing Dashboard.

The following checklist is provided to facilitate test results analysis and review using the dashboard. For each question, perform the review activity using the corresponding dashboard metric and apply the corresponding fix. This checklist is provided as an example and should be reviewed and modified to meet your application needs.

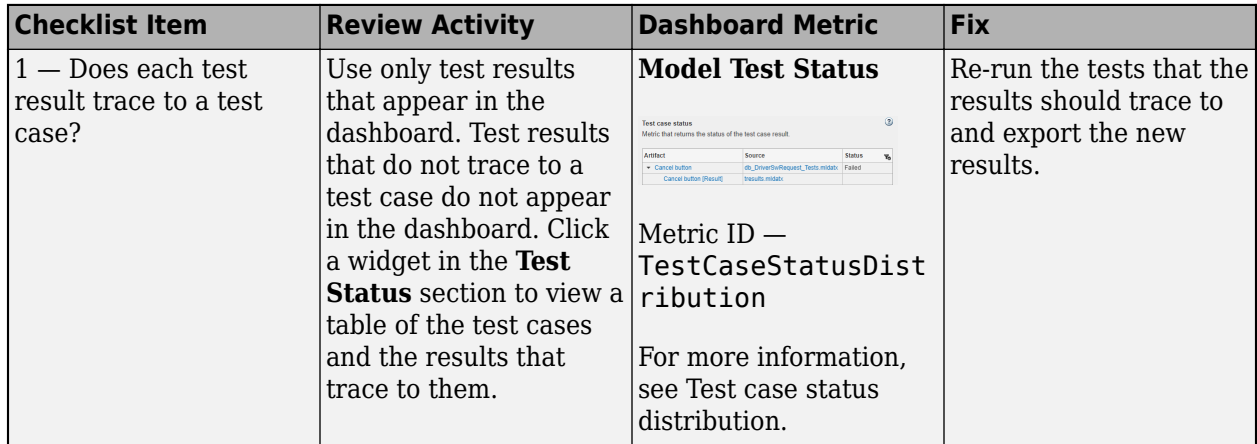

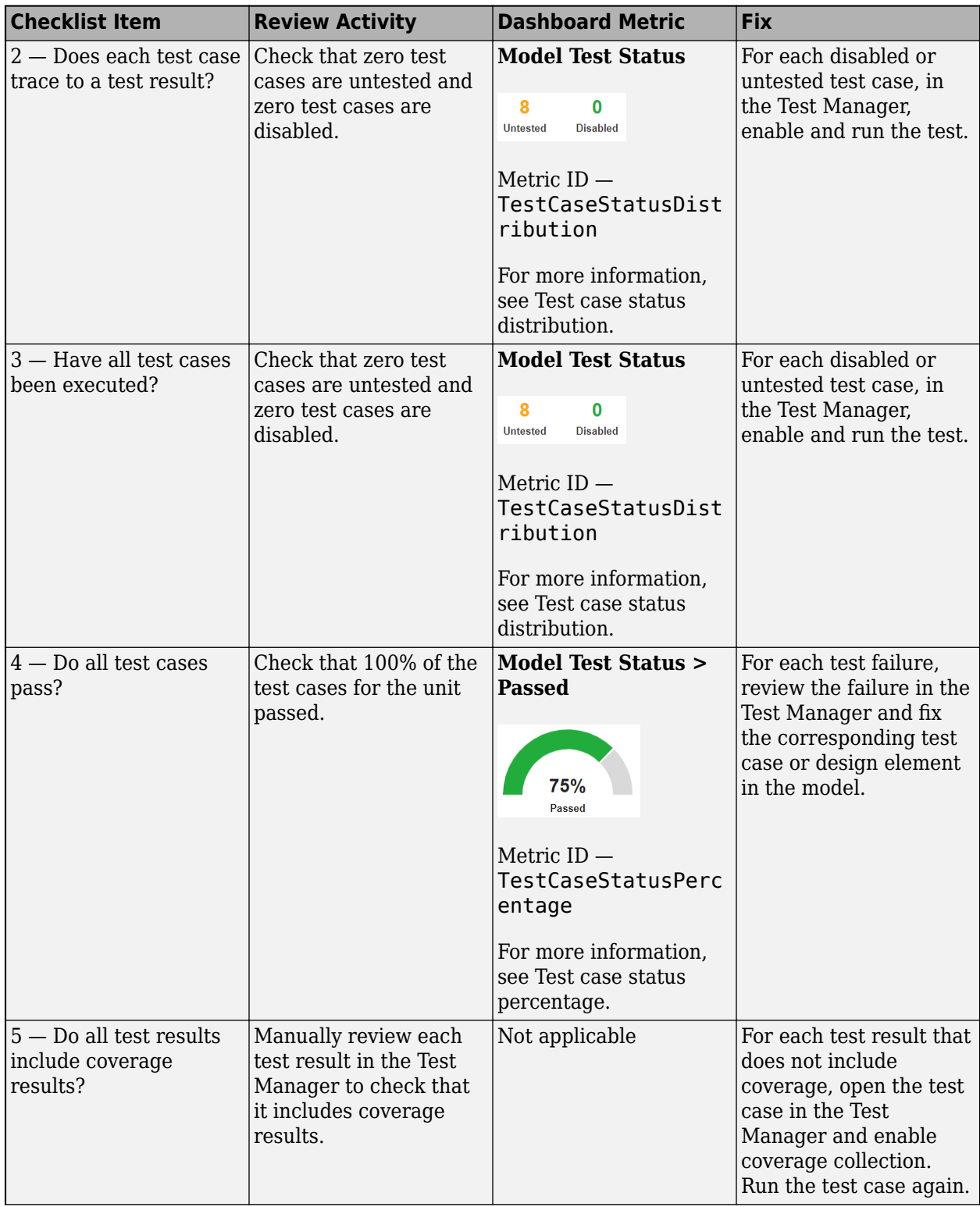

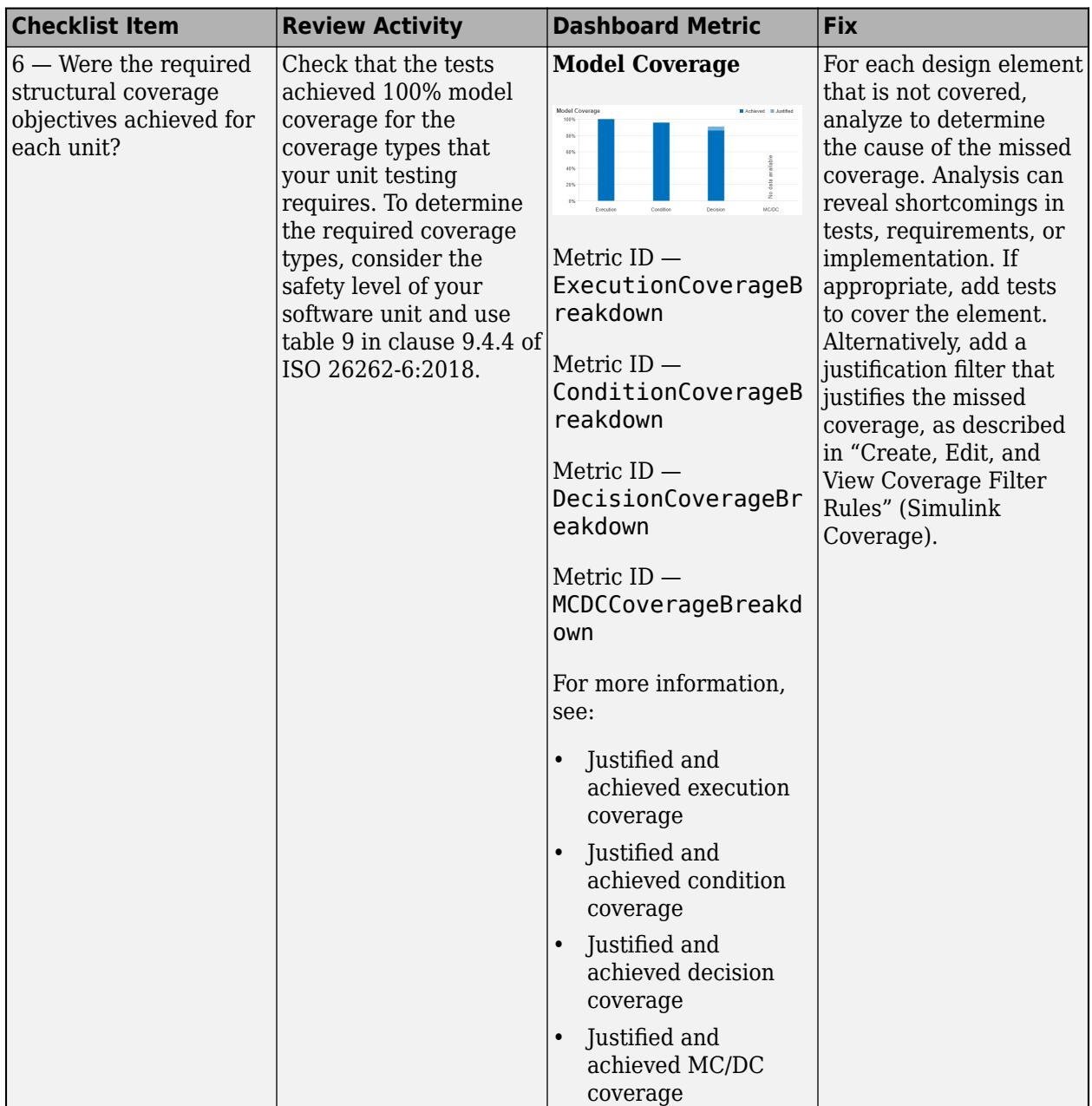

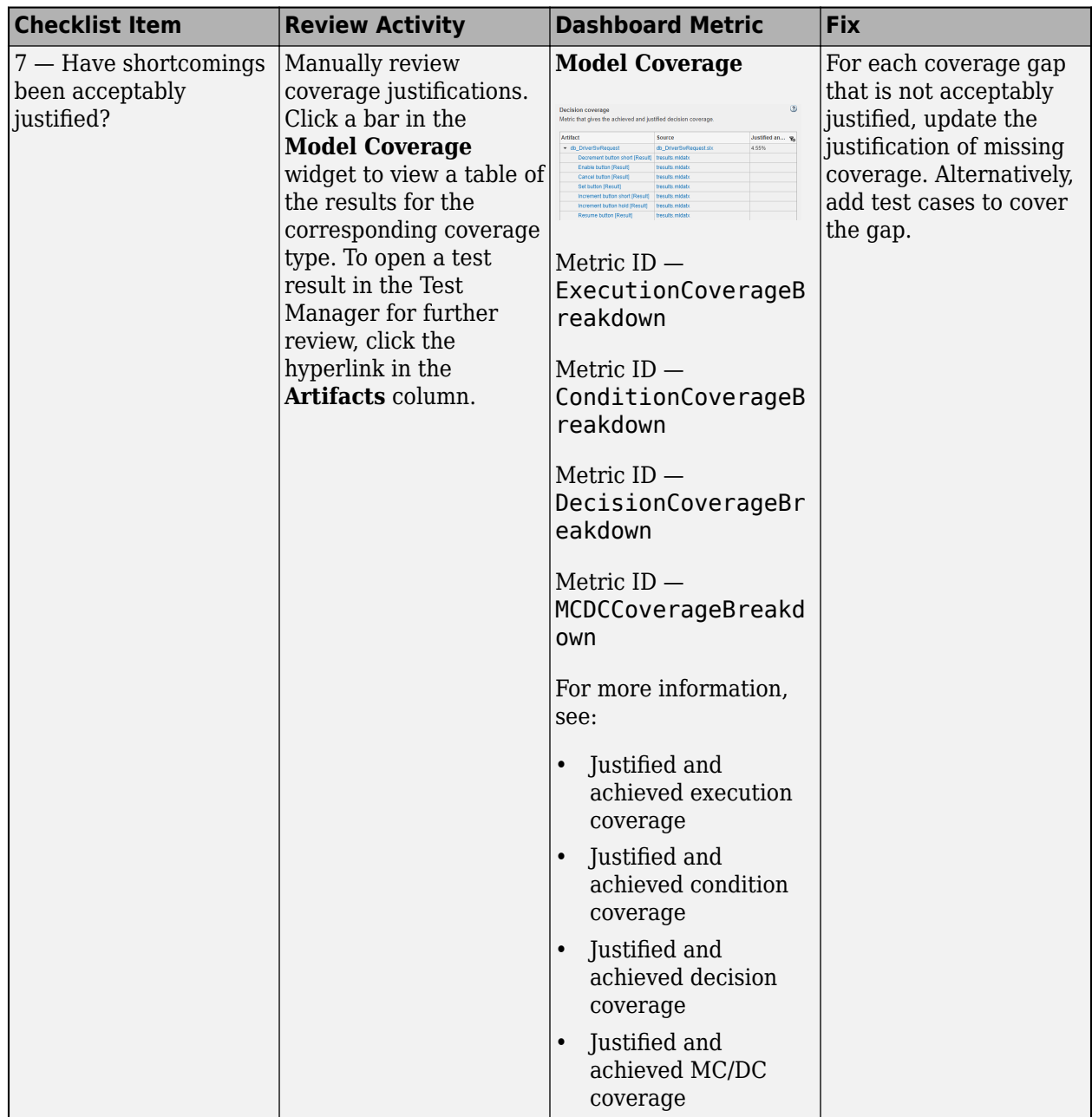

# **Unit Verification in Accordance with ISO 26262**

The Model Testing Dashboard provides information about the quality and completeness of your unit requirements-based testing activities. To comply with ISO 26262-6:2018, you must also test your software at other architectural levels. ISO 26262-6:2018 describes compliance requirements for these testing levels:

- Software unit testing in Table 7, method 1j
- Software integration testing in Table 10, method 1a
- Embedded software testing in Table 14, method 1a

The generic verification process detailed in ISO 26262-8:2018, clause 9 includes additional information on how you can systematically achieve testing for each of these levels by using planning, specification, execution, evaluation, and documentation of tests. This table shows how the Model Testing Dashboard applies to the requirements in ISO 26262-8:2018, clause 9 for the unit testing level, and complementary activities required to perform to show compliance.

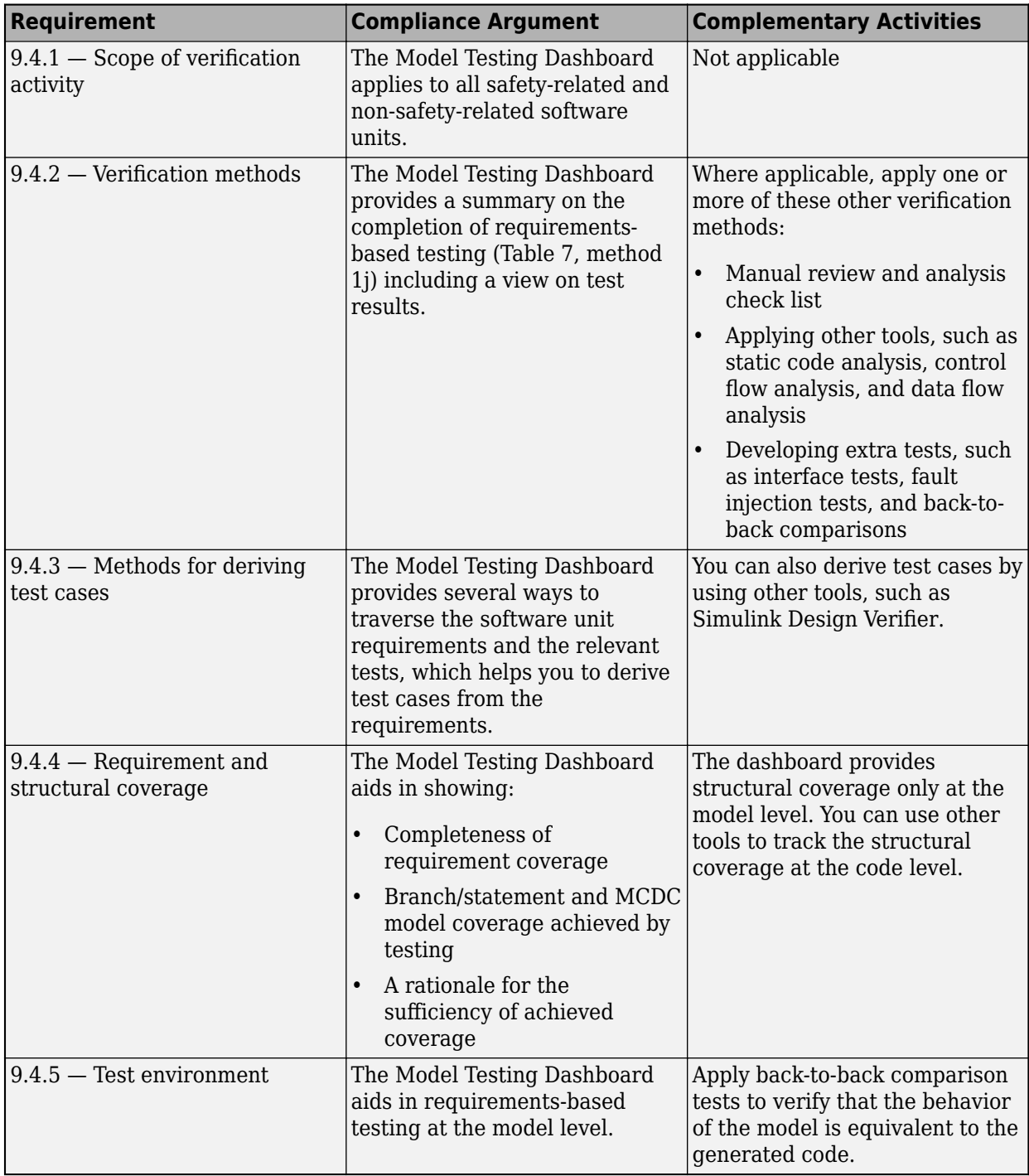

References:

• ISO 26262-4:2018(en)Road vehicles — Functional safety — Part 4: Product development at the system level, International Standardization Organization

ISO 26262-6:2018(en)Road vehicles — Functional safety — Part 6: Product development at the software level, International Standardization Organization

ISO 26262-8:2018(en)Road vehicles — Functional safety — Part 8: Supporting processes, International Standardization Organization

# **See Also**

"Model Testing Metrics"

# **Related Examples**

- • ["Explore Status and Quality of Testing Activities Using the Model Testing Dashboard" on page 5-](#page-234-0) [55](#page-234-0)
- • ["Fix Requirements-Based Testing Issues" on page 5-64](#page-243-0)

# **Collect Metrics on Model Testing Artifacts Programmatically**

This example shows how to programmatically assess the status and quality of requirements-based testing activities in a project. When you develop software units by using Model-Based Design, you use requirements-based testing to verify your models. You can assess the testing status of one unit model by using the metric API to collect metric data on the traceability between requirements and test cases and on the status of test results. The metrics measure characteristics of completeness and quality of requirements-based testing that reflect industry standards such as ISO 26262 and DO-178. After collecting metric results, you can access the results or export them to a file. By running a script that collects these metrics, you can automatically analyze the testing status of your project to, for example, design a continuous integration system. Use the results to monitor testing completeness or to detect downstream testing impacts when you make changes to artifacts in the project.

# **Open the Project**

Open the project that includes the models and testing files. At the command prompt, enter dashboardCCProjectStart. The project contains models and requirements and test cases for the models. Some of the requirements have traceability links to the models and test cases, which help to verify that a model's functionality meets the requirements.

dashboardCCProjectStart

## **Collect Metric Results**

Create a metric.Engine object for the current project.

metric engine = metric.Engine();

Update the trace information for metric\_engine to reflect any pending artifact changes and to ensure that all test results are tracked.

updateArtifacts(metric\_engine)

Create an array of metric identifiers for the metrics you want to collect. For this example, create a list of all available metric identifiers.

metric\_Ids = getAvailableMetricIds(metric\_engine);

This figure shows the metric identifier for each widget in the dashboard.

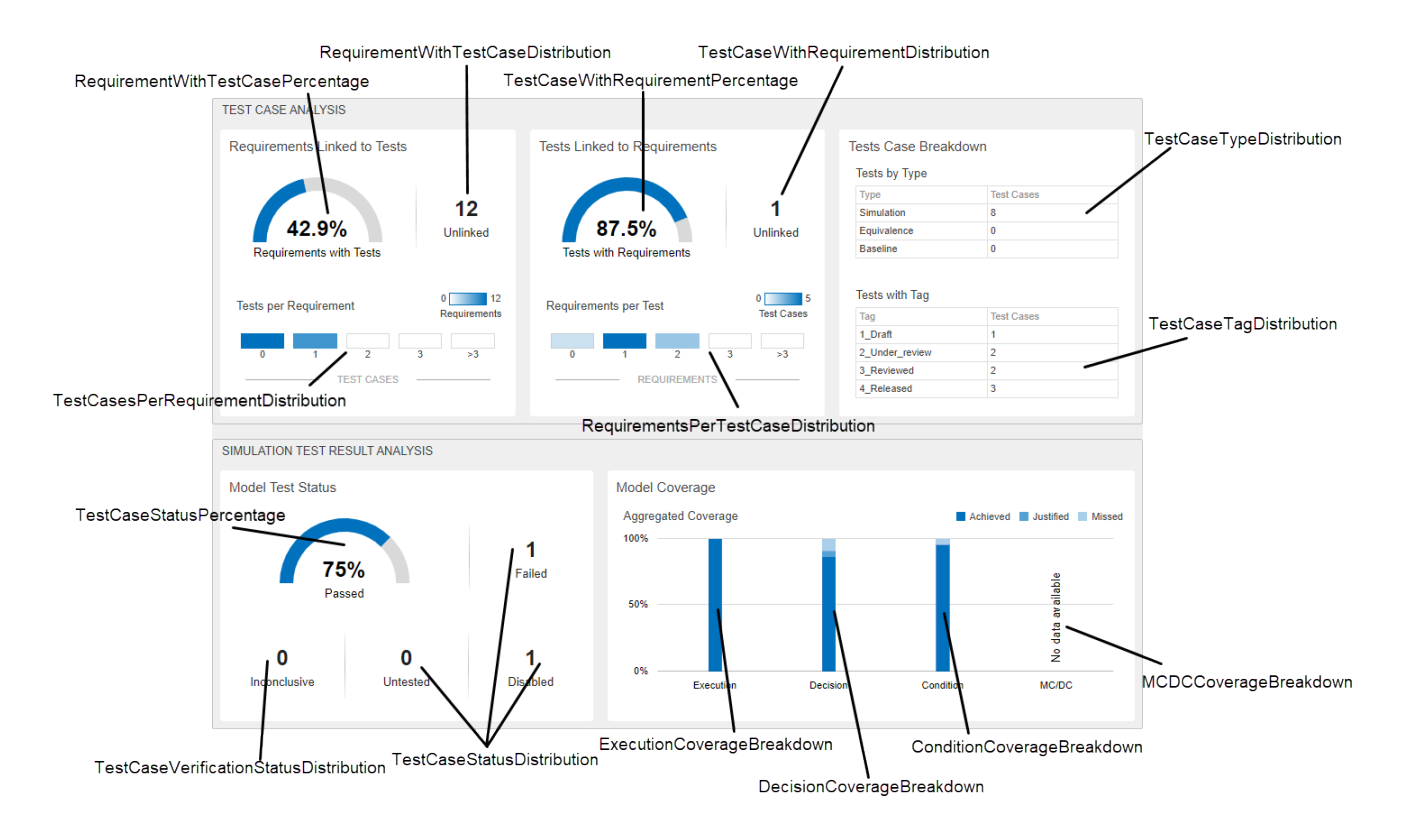

For a list of metrics and their identifiers, see "Model Testing Metrics".

When you collect metric results, you can collect results for one unit at a time or for each unit in the project.

#### **Collect Results for One Unit**

When you collect and view results for a unit, the metrics return data for the artifacts that trace to the model.

Collect the metric results for the db\_DriverSwRequest.

Create an array that identifies the path to the model file in the project and the name of the model.

unit = {fullfile(pwd,'models','db\_DriverSwRequest.slx'),'db\_DriverSwRequest'};

Execute the engine and use the argument ArtifactScope to specify the unit for which you want to collect results. The engine runs the metrics on only the artifacts that trace to the model that you specify. Collecting results for these metrics requires a Simulink Test license, a Simulink Requirements license, and a Simulink Coverage license.

execute(metric engine, metric Ids, 'ArtifactScope', unit)

#### **Collect Results for Each Unit in the Project**

To collect the results for each unit in the project, execute the engine without the argument for ArtifactScope.

```
execute(metric_engine, metric_Ids)
```
For more information on collecting metric results, see execute.

### **Access Results**

Generate a report file that contains the results for all units in the project. For this example, specify the HTML file format and name the report MetricResultsReport.html.

```
reportLocation = fullfile(pwd, 'MetricResultsReport.html');
generateReport(metric_engine,'Type','html-file','Location',reportLocation);
```
Open the HTML report from the root folder of the project. To open the table of contents and navigate to results for each unit, click the menu icon in the top-left corner of the report. For each unit in the report, there is an artifact summary table that displays the size and structure of that unit.

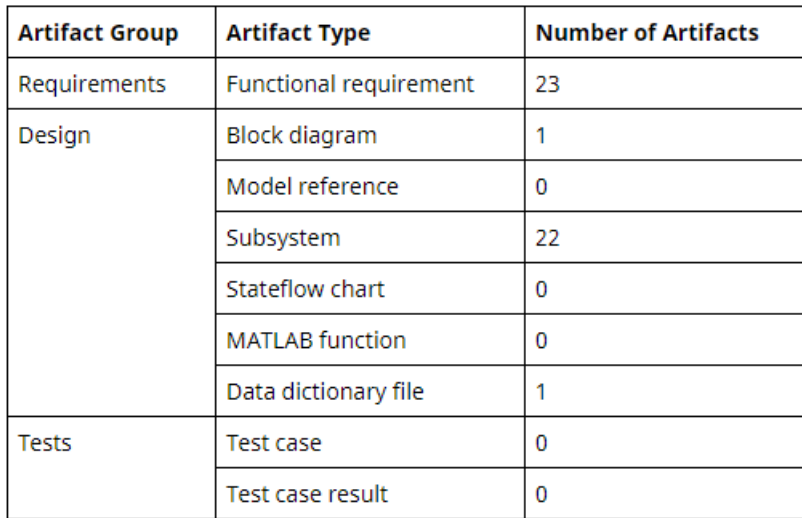

#### **1.1. Artifact Summary**

Saving the metric results in a report file allows you to access the results without opening the project and the dashboard. Alternatively, you can open the dashboard to see the results and explore the artifacts.

#### modelTestingDashboard

To access the results programmatically, use the getMetrics function. The function returns the metric.Result objects that contain the result data for the specified unit and metrics. For this example, store the results for the metrics TestCaseStatus and TestCasesPerRequirementDistribution in corresponding arrays.

results\_TestCasesPerReqDist = getMetrics(metric\_engine,'TestCasesPerRequirementDistribution'); results\_TestStatus = getMetrics(metric\_engine, 'TestCaseStatus');

#### **View Distribution of Test Case Links per Requirement**

The metric TestCasesPerRequirementDistribution returns a distribution of the number of test cases linked to each functional requirement for the unit. Display the bin edges and bin counts of the distribution, which are fields in the Value field of the metric.Result object. The left edge of each bin shows the number of test case links and the bin count shows the number of requirements that are linked to that number of test cases. The sixth bin edge is 18446744073709551615, which is the

upper limit of the count of test cases per requirement, which shows that the fifth bin contains requirements that have four or more test cases.

```
disp(['Unit: ', results_TestCasesPerReqDist(1).CollectionScope(1).Name])
disp(['  Tests per Requirement:  ', num2str(results_TestCasesPerReqDist(1).Value.BinEdges)])<br>disp(['  Requirements:  ', num2str(results_TestCasesPerReqDist(1).Value.BinCounts)])
Unit: db_DriverSwRequest
   Tests per Requirement: 0 1 2 3 4 18446744073709551615
  Requirements: 12 9 0 0 0
```
This result shows that for the unit db DriverSwRequest there are 12 requirements that are not linked to test cases and 9 requirements that are linked to one test case. Each requirement should be linked to at least one test case that verifies that the model meets the requirement. The distribution also allows you to check if a requirement has many more test cases than the other requirements, which might indicate that the requirement is too general and that you should break it into more granular requirements.

#### **View Test Case Status Results**

The metric TestCaseStatus assesses the testing status of each test case for the unit and returns one of these numeric results:

- $\bullet$  0 Failed
- $\cdot$  1 Passed
- $\bullet$  2 Disabled
- 3 Untested

Display the name and status of each test case.

```
for n=1:length(results TestStatus)
```

```
disp(['Test Case: ', results TestStatus(n).Artifacts(1).Name])
 disp([' Status: ', num2str(results_TestStatus(n).Value)])
```
end

```
Test Case: Set button
 Status: 3
Test Case: Decrement button hold
 Status: 3
Test Case: Cancel button
 Status: 3
Test Case: Resume button
 Status: 3
Test Case: Decrement button short
 Status: 3
Test Case: Increment button short
 Status: 3
Test Case: Enable button
 Status: 3
Test Case: Increment button hold
 Status: 3
```
For this example, the tests have not been run, so each test case returns a status of 3.

# **See Also**

"Model Testing Metrics" | metric.Engine | execute | generateReport | getAvailableMetricIds | updateArtifacts

# **Related Examples**

- • ["Explore Status and Quality of Testing Activities Using the Model Testing Dashboard" on page 5-](#page-234-0) [55](#page-234-0)
- "Test Model Against Requirements and Report Results" (Simulink Requirements)
- "Perform Functional Testing and Analyze Test Coverage" (Simulink Test)

# <span id="page-272-0"></span>**Categorize Models in a Hierarchy as Components or Units**

When testing your model-based software architecture, there are different testing requirements for different levels of the architecture. The Model Testing Dashboard helps you to focus on the models that require unit testing so you can assess their testing quality. You can tag the models in your projects as units or components, then use the Model Testing Dashboard to see the hierarchy and analyze the testing requirements for the units. For more information, see ["Explore Status and Quality](#page-234-0) [of Testing Activities Using the Model Testing Dashboard" on page 5-55.](#page-234-0)

## **Units in the Model Testing Dashboard**

A *unit* is a functional entity in your software architecture that you can execute and test independently or as part of larger system tests. Software development standards, such as ISO 26262-6, define objectives for unit testing. Unit tests typically must cover each of the requirements for the unit and must demonstrate traceability between the requirements, the test cases, and the unit. Unit tests must also meet certain coverage objectives for the unit, such as modified condition/decision coverage.

You can label models as units in the Model Testing Dashboard. The dashboard then provides metric results for each unit. If you do not specify the models that are considered units, then the dashboard considers a model to be a unit if it does not reference other models.

In the Model Testing Dashboard, in the **Artifacts** pane, the unit dashboard icon **in** indicates a unit. If a unit is referenced by a component, it appears under the component. If a unit references one or more other models, those models are part of the unit. The referenced models appear in the **Design** folder under the unit and contribute to the metric results for the unit.

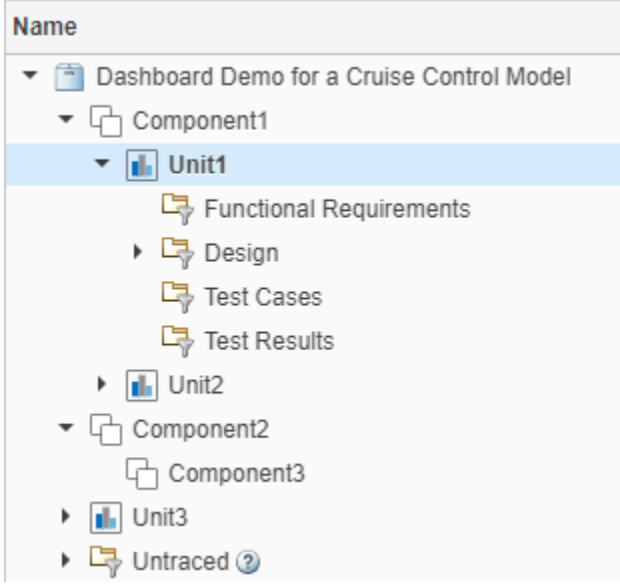

To specify which models are units, label them in your project and configure the dashboard to recognize the label, as shown in ["Specify Models As Components and Units" on page 5-94.](#page-273-0)

# <span id="page-273-0"></span>**Components in the Model Testing Dashboard**

A *component* is an entity that integrates multiple testable units together. For example, a model that references multiple unit models could be a component model. A component could also integrate other components. The Model Testing Dashboard organizes components and units under the components that reference them in the **Artifacts** pane. The dashboard does not provide metric results for components because components typically must meet different testing objectives than units.

If you do not specify the models that are considered components, then the dashboard considers a model to be a component if it references one or more other models.

In the Model Testing Dashboard, in the **Artifacts** pane, the component icon  $\Box$  indicates a component. To see the models under a component, expand the component node by clicking the arrow next to the component icon.

To specify the models that are considered components, label them in your project and configure the dashboard to recognize the label, as shown in "Specify Models As Components and Units" on page 5- 94.

## **Specify Models As Components and Units**

You can control which models appear as units and components by labeling them in your project and configuring the Model Testing Dashboard to recognize the labels.

- **1** Open your project. For example, at the command line, type dashboardCCProjectStart. This example project is already has component and unit models configured.
- **2** On the MATLAB toolstrip **Project** window, right-click in the **Labels** pane and click **Create New Category**. Enter a name for the category that will contain your testing architecture labels, for example, Testing Interface.
- **3** Create a label for the units. On the **Labels** pane, right-click the category that you created and click **Create New Label**. Name the label Software Unit.
- **4** Create another label for component models and name the label Software Component.

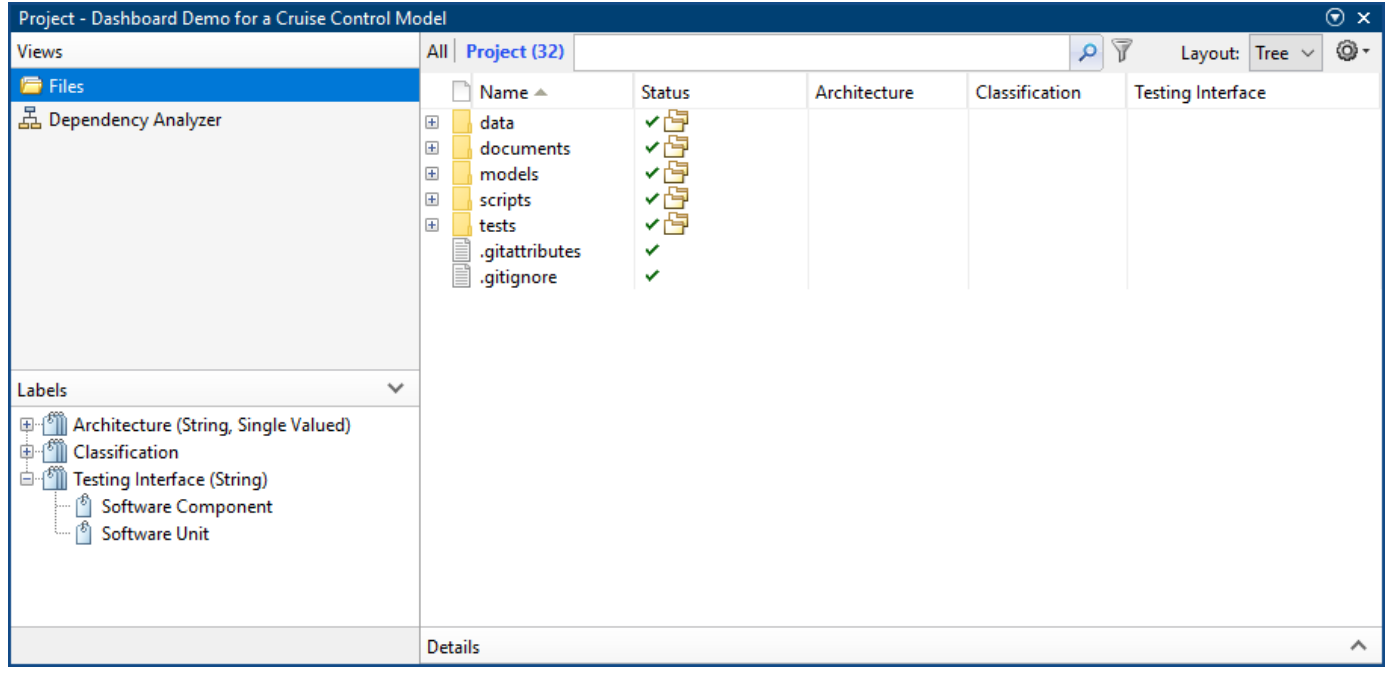

The unit and component labels appear under the category in the **Labels** pane.

- **5** Label the models in the project as components and units. In the project pane, right-click a model and click **Add label**. In the dialog box, select the label and click **OK**. For this example, apply these labels:
	- db\_Controller Software Component
	- db ControlMode Software Unit
	- db DriverSwRequest Software Unit
	- db\_TargetSpeedThrottle Software Unit
- **6** In the **Project** tab, in the **Tools** section, click **Model Testing Dashboard**.
- **7** In the **Dashboard** tab, click **Options**.
- **8** In the Project Options dialog box, specify the category and labels that you created for the components and units. For the component interface, set **Category** to Testing Interface and **Label** to Software Component. For the unit interface, set **Category** to Testing Interface and **Label** to Software Unit.

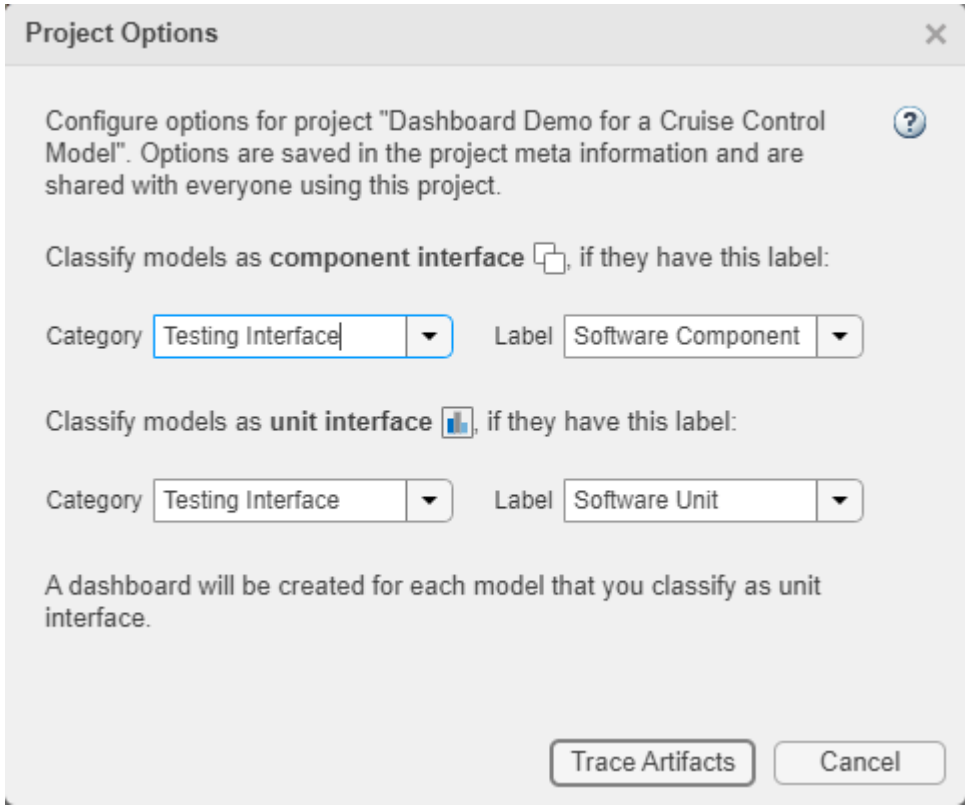

**9** Click **Trace Artifacts**. The dashboard updates the traceability information in the **Artifacts** pane and organizes the models under the component models that reference them. If a model is not referenced by a component, it appears at the top level of the components.

For each unit, the dashboard shows the artifacts that trace to the unit. To view the metric results for a unit, click the unit name in the **Artifacts** pane.

# **See Also**

### **Related Examples**

- "Create Labels"
- "Add Labels to Files"

# <span id="page-276-0"></span>**Resolve Missing Artifacts, Links, and Results in the Model Testing Dashboard**

### **Issue**

The Model Testing Dashboard analyzes artifacts—models, requirements, tests, and results—that are part of the requirements-based testing workflow for software unit models. If an artifact or a link between artifacts is not part of the requirements-based testing workflow, it might not appear in the Model Testing Dashboard or contribute to the analysis results. Additionally, some artifacts and links are not supported by the Model Testing Dashboard. If you expect a link or artifact to appear in the dashboard and it does not, try one of these solutions.

# **Possible Solutions**

Try these solutions when you begin troubleshooting artifacts in the Model Testing Dashboard:

- Save changes to your artifact files.
- Check that your artifacts are saved in the project. The Model Testing Dashboard does not analyze files that are not saved in the project.
- Check that your artifacts are not in a referenced project. The Model Testing Dashboard does not analyze files in referenced projects.
- Check that your artifacts are on the MATLAB search path before you open the dashboard. When you change the MATLAB search path, the traceability information in the **Artifacts** panel is not updated. Do not change the search path while the dashboard is open.
- Open the ["Diagnostics" on page 5-76](#page-255-0) pane and address errors or warnings.
- Use the dashboard to re-trace the artifacts and re-collect metric results.

Depending on the type of artifact or analysis issue that you are troubleshooting, try one of these solutions.

### **Project Requires Analysis by the Dashboard**

Before you begin testing your models, open the Model Testing Dashboard and run the initial traceability analysis. Open the project and, on the **Project** tab, click **Model Testing Dashboard**. Click **Trace Artifacts** to trace the artifacts or click **Trace and Collect All** to trace the artifacts and collect metric results. The dashboard must perform this initial analysis to establish the traceability data before it can monitor the artifacts. If you do not run the initial artifact analysis, the artifacts in the project appear in the **Unanalyzed** folder in the **Artifacts** pane.

### **Check that the project is not empty when you analyze it**

Before you run the initial artifact analysis, save at least one model in the project. If you analyze the project when it is empty, the Model Testing Dashboard does not establish the initial traceability data and you must analyze the project again before the dashboard starts monitoring the artifacts.

### **Incorrect List of Models in Artifacts Pane**

The **Artifacts** pane shows the models in your project that are either unit models or component models. Models are organized under the components that reference them according to the model reference hierarchy. If the list of unit and component models does not show the expected hierarchy of your models, try one of these solutions.

#### <span id="page-277-0"></span>**Check that your unit and component models are labeled**

Label the unit and component models in your project and configure the Model Testing Dashboard to recognize the labeled models. Note that if a unit model references one or more other models, the referenced models appear in the **Design** folder under the unit model. For more information about labeling models and configuring the dashboard, see ["Categorize Models in a Hierarchy as](#page-272-0) [Components or Units" on page 5-93.](#page-272-0) Check that if you have observer models, they are not labeled as units. The dashboard includes observer models as units if they match the label requirements.

#### **Check that your model was saved in a supported release**

Check that your model was saved in R2012b or later. The Model Testing Dashboard does not support models that were saved before R2012b.

#### **Block Skipped during Artifact Analysis**

Check that your custom libraries do not contain blocks with self-modifiable masks. The Model Testing Dashboard does not analyze blocks that contain self-modifiable masks. Self-modifiable masks can change the structural content of a block, which is incompatible with artifact traceability analysis.

#### **Library Missing from Artifacts Pane**

Check that the library does not use a library forwarding table. The Model Testing Dashboard does not support library forwarding tables.

#### **Requirement Missing from Artifacts Pane**

If a requirement is missing from the **Artifacts** pane, try one of these solutions.

#### **Check that the requirement is a functional requirement**

Verify that the requirement is configured as a functional requirement. In the Requirement Editor, on the left pane, click the requirement. On the right pane, in the **Properties** section, set **Type** to Functional. Because the Model Testing Dashboard reports on requirements-based unit testing, only functional requirements appear in the **Artifacts** pane and are analyzed by the dashboard.

#### **Check that the requirement is saved in a supported requirements file**

Verify that the requirement is saved in a requirements file that has the . slreqx extension.

#### **Test Case Missing from Artifacts Pane**

Check that the test case is supported by the Model Testing Dashboard. The Model Testing Dashboard does not support MATLAB-based Simulink tests.

#### **Test Result Missing from Artifacts Pane**

Check that either:

- The result is saved in a test results file. Save test results by exporting them from the Test Manager.
- You collected the results during the current project session and have not closed them. When you collect test results and do not export them, the dashboard recognizes the temporary results in the Test Manager, denoted by the  $\Box$  icon. The dashboard stops recognizing the temporary results when you close the project, close the test results set, or export the test results to a results file.

### <span id="page-278-0"></span>**Artifact Returns a Warning**

Check the details of the warning by opening the **Diagnostics** pane.

#### **Artifact Returns an Error**

Check the details of the error by opening the **Diagnostics** pane.

#### **Untraced Artifacts**

If an artifact appears in the **Untraced** folder when you expect it to trace to a unit model, depending on the type of artifact that is untraced, try one of these solutions.

#### **Fix an untraced requirement**

Check that the requirement traces to the unit model using an implementation link. The requirement and its links must meet one of these criteria:

- The requirement is linked to the model or to a library subsystem used by the model with a link where the **Type** is set to Implements.
- The requirement is the child of a container requirement that is linked to the model or to a library subsystem used by the model with a link where the **Type** is set to Implements.
- The requirement traces to the model through a combination of the previous two criteria. For example, a requirement that is under a container requirement that links to another requirement, which links to the model.

Requirements-based testing verifies that your model fulfills the functional requirements that it implements. Because the Model Testing Dashboard reports on requirements-based testing quality, it analyzes only requirements that are specified as functional requirements and implemented in the model.

Check that the requirement does not use an unsupported link. The Model Testing Dashboard does not trace these links:

- Downstream links. The Model Testing Dashboard traces only links from lower-level requirements to higher-level requirements. Check the direction of the link by using the Requirements Editor.
- Embedded links, which are requirements files that are saved directly in the model file.
- Links to requirements that are saved externally and linked using the Requirements Management Interface (RMI).
- Links to and from data dictionaries.
- Links to MATLAB code files.
- Links to MATLAB Function blocks if you do not have a Stateflow license. Analyzing MATLAB Function blocks requires a Stateflow license.
- Links to some Stateflow elements.
- Links in deprecated requirement files, which have the extension . req. To analyze requirement links in the dashboard, save the links in an  $\cdot$  slmx file or create them in the requirements file (.slreqx) that has the requirements.
- Links to System Composer™ architecture models.
- Symbolic file links in a project, such as shortcuts.
- Links to modeling elements that are not supported by the Model Testing Dashboard, such as library forwarding tables.

#### <span id="page-279-0"></span>**Fix an untraced design artifact**

Check that the design artifact does not rely on a model callback to be linked with the model. The Model Testing Dashboard does not execute model loading callbacks when it loads the models for analysis. If a model relies on a callback to link a data dictionary, the data dictionary will not be linked when the dashboard runs the traceability analysis.

#### **Fix an untraced test case**

Check that the test case runs on the model or runs on a subsystem in the model by using a test harness.

#### **Fix an untraced test result**

Check that the project and test case are set up correctly and re-run your tests. If one of these conditions is met when you run your test case, the generated results are untraced because the dashboard cannot establish unambiguous traceability to the unit:

- No project is loaded.
- The dashboard was not opened at least once for the project. If the dashboard has not established the initial traceability data when you run test cases, the dashboard cannot trace the generated results to the test cases that generated the test cases.
- You do not have a Simulink Check license.
- The test file is stored outside the project.
- The test file has unsaved changes.
- The tested model has unsaved changes.
- The test file returns an error during traceability analysis.
- The tested model returns an error during traceability analysis.
- The test result comes from a test case that is not supported by the Model Testing Dashboard, such as a MATLAB-based Simulink test.

Check that the results and environment are set up correctly and re-export your test results. If one of these conditions is met when you export your test results, the generated results are untraced because the dashboard cannot establish unambiguous traceability to the unit:

- No project is loaded.
- The dashboard was not opened at least once for the project.
- You do not have a Simulink Check license.
- The test result file returns an error during traceability analysis.

### **Metric Does Not Report Results for Requirement, Test Case, or Test Result**

If an artifact traces to one of your unit models but does not appear in the metric results for that unit, depending on the type of artifact, try one of these solutions.

#### **Fix a requirement that does not produce metric results**

Check that the requirement directly links to the model with a link where the **Type** is set to Implements. A requirement that traces to the model indirectly appears in the **Artifacts** pane but is not analyzed by the dashboard metrics because the metrics analyze only requirements that are directly implemented by the model.

#### <span id="page-280-0"></span>**Fix a test case that does not produce metric results**

Check that the test case runs on the whole model. Some test cases that trace to the model are not analyzed by the dashboard metrics because the metrics analyze only test cases that test the whole model. For example, tests that run subsystem test harnesses are traced to the unit model and appear in the **Artifacts** panel, but do not contribute to the metric results.

#### **Fix a test result that does not produce metric results**

Check that the results meet these criteria:

- The results are the most recent results generated from the test cases.
- The results are from test cases that run on the whole model. For example, the metrics do not analyze test results from a test case that runs on a subsystem test harness.

If a test case includes multiple iterations, the metric results reflect the status of the whole test case and do not show individual iteration results.

#### **Fix a test that does not produce test result analysis metric results**

The metrics in the **Simulation Test Result Analysis** section count results from only simulation tests, whereas the metrics in the **Test Case Analysis** section count all tests that run the whole model. If a test is not counted in the metrics in the **Simulation Test Result Analysis** section, check that the test case meets these criteria for being a simulation test:

- The simulation mode is Normal, Accelerator, or Rapid Accelerator. If the test uses iterations to set a different simulation mode after testing one of these modes, the test is still considered a simulation test.
- The test is not a real-time test.
- If the test is an equivalence test, the first simulation meets one of the first two criteria.
- If the test contains multiple iterations, the test case or at least one iteration meets one of the first two criteria.

#### **Metric Result Shows a Missing Link or Artifact**

The metric results do not count all types of traceability links. If a metric shows that a test case or requirement is missing links when you expect it to be linked, try one of these solutions.

#### **Fix a link that is not counted in traceability results**

If there is a link between a requirement and a test case, but the traceability metrics show that the test or requirement is unlinked, check if the link is supported by the dashboard metrics. The metrics do not support these links:

- A requirement link to a justification. If a requirement is linked with a justification and not linked to a test case, it appears as unlinked in the metric results.
- A requirement link to an internal test harness.

#### **Fix missing model coverage in test results**

If the model coverage metrics report coverage gaps that you do not expect, re-run the test cases and re-collect the metric results for the new test results. The Model Testing Dashboard might show coverage gaps if:

- You change the test results file or the coverage filter file after you collect the metrics, including if you re-import the test results file after you make changes.
- You collect accumulated coverage results and make changes to the model file after running one or more tests.

### **See Also**

"Model Testing Metrics"

# **Related Examples**

- • ["Fix Requirements-Based Testing Issues" on page 5-64](#page-243-0)
- • ["Manage Requirements-Based Testing Artifacts for Analysis in the Model Testing Dashboard" on](#page-250-0) [page 5-71](#page-250-0)

# **Collecting Requirements-Based Testing Metrics using Continuous Integration**

### **Overview**

Requirements-based testing metrics allow you to assess the status and quality of your requirementsbased testing (RBT) activities. You can visualize the results by using the Model Testing Dashboard. Metric collection can be incorporated into continuous integration (CI) workflows. Continuous collection of these metrics helps you to monitor the progression and quality of a project. This example uses GitLab to host the project source and Jenkins to build and test the project as well as archive the results.

### **Requirements**

- Use of MATLAB® projects
- Use of the Simulink Test Manager test harness

### **Set Up the Project in Source Control**

### **GitLab Setup**

Create a GitLab project for source-controlling your project. For more information, see [https://](https://docs.gitlab.com/ee/README.html) [docs.gitlab.com/ee/README.html.](https://docs.gitlab.com/ee/README.html)

- **1** Install the Git Client.
- **2** Set up a branching workflow. Using GitLab, from the main branch, create a temporary branch for implementing changes to the model files. Integration engineers can use Jenkins test results to decide whether to merge a temporary branch into the main branch. For more information, see https://git-scm.com/book/en/Git-Branching-Branching-Workflows.
- **3** Under **Settings** > **Repository**, protect the main branch by enforcing the use of merge requests when developers want to merge their changes into the main branch.
- **4** Under **Settings**, on the **Integrations** page, add a webhook to the URL of your Jenkins project. This webhook triggers a build job on the Jenkins server.

### **Add the Project**

This example uses the CruiseDashboardExample project. To create a working copy of this file, at the command line, type dashboardCCProjectStart.

dashboardCCProjectStart

Add all of the files in the project along with the files attached to this example using Git to the main branch. These scripts are used to run tests and collect the metrics.

### **Derived Artifact Filtering**

Collecting metrics generates files that you typically do not want checked into source control. Git allows you to ignore files by adding filters to a text file named .gitignore located at the root directory. You can add the sample .gitignore file attached to this example which will filter the files generated by this example that do not need to be added to source control. For more information on .gitignore files, see <https://git-scm.com/docs/gitignore>.

### **Set Up the Project in the Continuous Integration Tool**

The continuous integration tool automates the building and testing of the project. Many different tools can be used to automatically generate requirements-based testing results by following the same general steps. In this example, use Jenkins as the automation tool. To run the example, you must install the GitLab and MATLAB plugins for Jenkins.

### **Creating the Project**

The CI tool will need integration to the source control repository of the project. This integration allows the CI tool to listen to changes and access the project to build. Jenkins provides a Freestyle project which serves as a generic template for projects which can work with any source control management (SCM). In the Freestyle project, add the source control information to enable the SCM to access the hosted project.

- **1** Click **New Item**, fill in the name, and choose freestyle project
- **2** In your Jenkins project, click **Configure**.
- **3** On the **General** tab, specify a project name.
- **4** On the **Source Code Management** tab, for the **Repository URL** field, specify the URL of your GitLab repository.
- **5** On the **Build Triggers** tab, select **Build when a change is pushed to GitLab**.
- **6** Configure the **Build Environment** to use the installed version of MATLAB needed by the project.

#### **Building and Testing**

The MATLAB plugin for Jenkins allows integration by specifying MATLAB commands as well as configuring testing, bypassing the need to use the command line. In this example, a single build step will be used to open the project, initialize the metrics infrastructure, run tests, and then collect results.

Click **Add build step** and choose **Run MATLAB Command**. Enter the command:

openProject(pwd);collectModelTestingResults();runTests();collectModelTestingResults();

#### **Archiving and Consuming Metric Results**

Metrics results can be archived during the build step and then reimported into MATLAB when you want to review them. In this example, the result collection script stores the metric data in the derived directory. Because some of the metrics rely on exported Simulink Test results, include the exported .mldatx files in the archive.

To archive results for later review, configure the CI system to export these files:

- All files located in <project-root>/derived directory
- All test results exported to <project-root>/testresults/.mldatx files.

For this example, use the Jenkins provided post-build action to archive artifacts produced during the build.

#### Click **Add post-build action** and choose **Archive the artifacts.** Enter the path:

derived/\*\*,testresults/\*.mldatx

to archive all files saved to that directory.

Finally you must click the **Save** button to save and close the configuration.

#### **Running a Build Job in Jenkins**

Jenkins is now configured to execute a new build job each time new changes to the project have been committed to the GitLab repository. You can also manually run a build by clicking on **Build Now** in the Jenkins project page.

#### **Reviewing the Archived Results in MATLAB**

Jenkins will store all the files generated and archived for each successful build and these can be viewed individually or downloaded together in a single zip file. To view the results in MATLAB:

- **1** Get the version of the project that was used to generate the results from source control.
- **2** Get the archived metric results from the archived location.
- **3** Download and copy/extract the derived directory and all files into the root directory of the project.
- **4** Download the archived, exported, Simulink Test results files and copy/extract these files as well.
- **5** Open the project in MATLAB and open the Model Testing Dashboard. The dashboard displays the results generated from the CI build.

#### **Alternative CI Integration using Command Line**

If you use a different automation tool, you can alternatively use the command line for testing integration. Run the tests and collect metrics by running the appropriate commands through the command line interface along using the -batch flag.

For example, when you use this command, MATLAB opens the project, initializes the model testing results, runs all of the tests, collects the model metrics, and then shuts down.

matlab -c %LICENSE\_PATH% -nosplash -logfile output.log -batch "openProject(pwd);collectModelTestingResults();runTests();collectModelTestingResults(); exit;"

# **Create Model Advisor Checks**

# **Overview of the Customization File for Custom Checks**

A customization file is a MATLAB file that you create and name sl\_customization.m. The sl customization.m file contains a set of functions for registering and defining custom checks, tasks, and groups. To set up the sl customization.m file, follow the guidelines in this table.

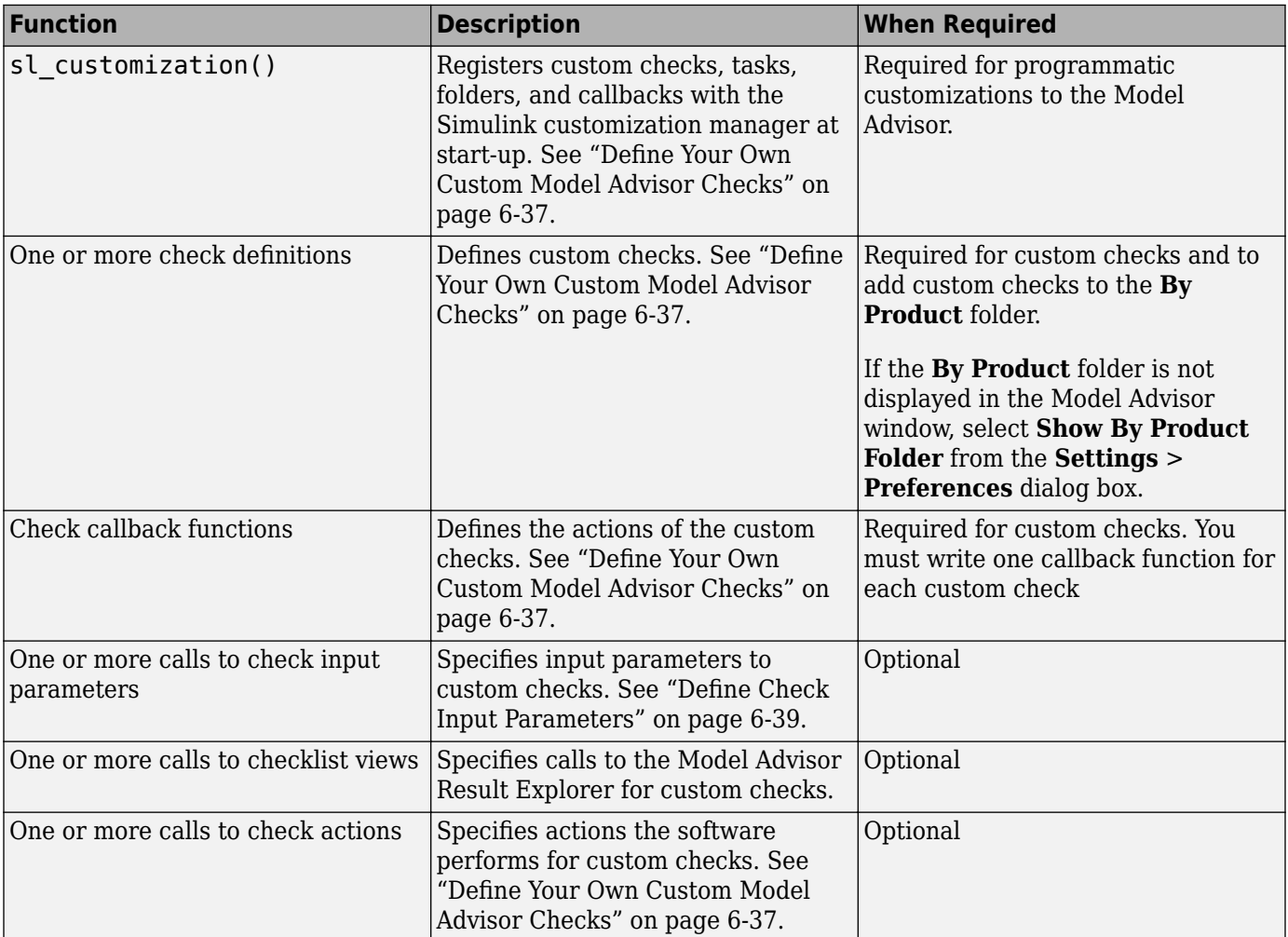

This example shows a custom configuration of the Model Advisor that has custom checks defined in custom folders and procedures. The selected check includes input parameters, list view parameters, and actions.
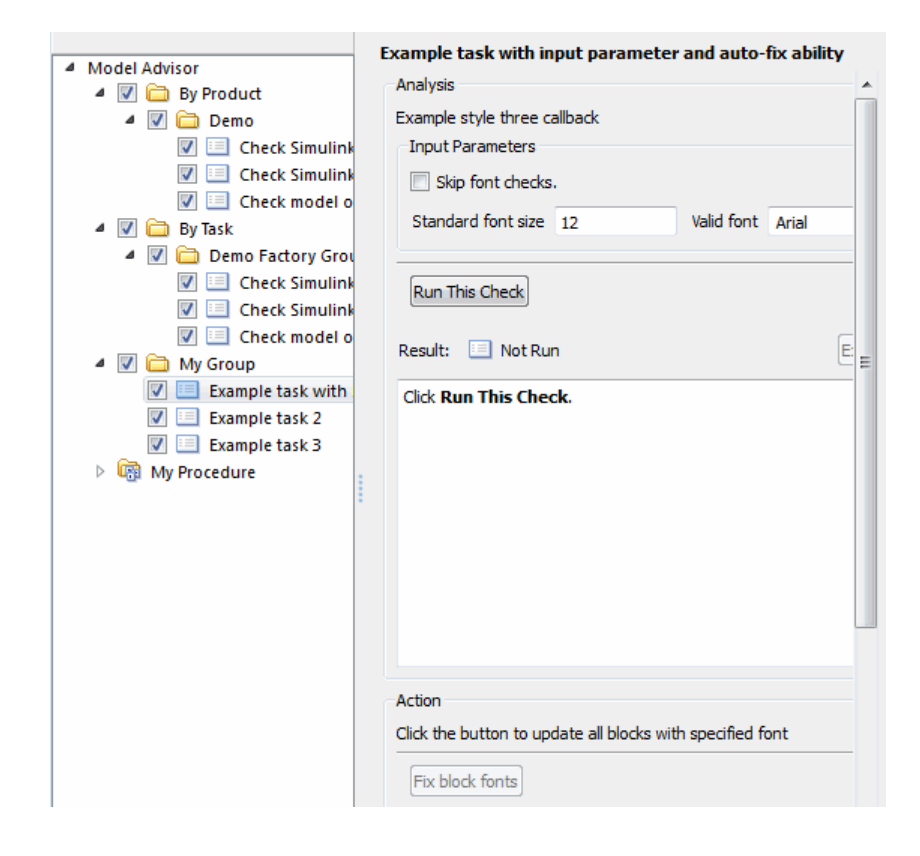

# **Common Utilities for Creating Checks**

When you create a custom check, there are common Simulink utilities that you can use to make the check perform different actions. Following is a list of utilities and when to use them. In the Utility column, click the link for more information about the utility.

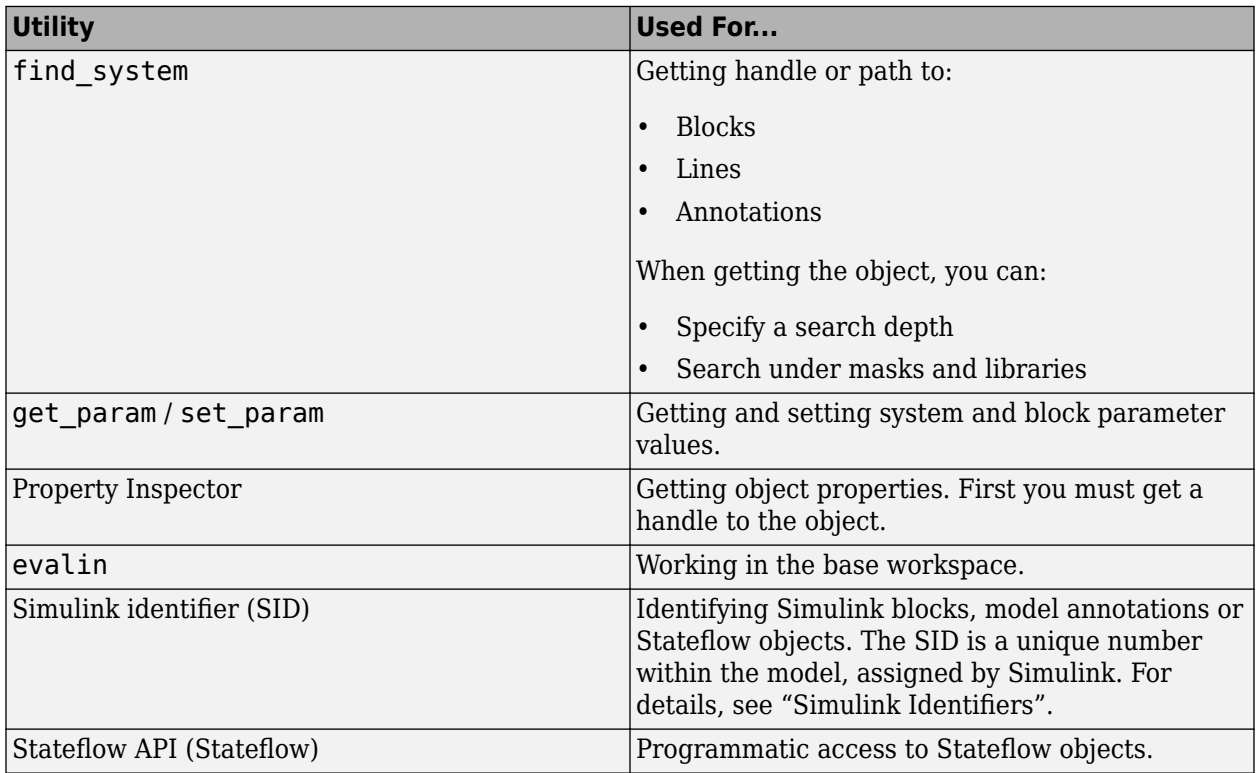

# <span id="page-290-0"></span>**Review a Model Against Conditions that You Specify with the Model Advisor**

This example demonstrates how to create two simple check types: a pass/fail check with no fix action and an informational check. A basic pass/fail check finds and reports what the check is reviewing and whether the check passes or fails. An informational check finds and displays a description of what the check is reviewing and any references to applicable standards.

### **Create an sl\_customization Function**

In your working folder, create the sl customization.m file. To register the custom checks, within the sl\_customization.m file, create an sl\_customization(cm) function as shown here. This function accepts one argument, a customization object. This customization manager object includes the addModelAdvisorCheckFcn method for registering the custom checks. The input to this method is a handle to the function (defineModelAdvisorChecks) that contains calls to two check definition functions. These functions contain the definitions of the simple pass/fail check and the informational check.

```
function sl customization(cm)
% SL CUSTOMIZATION - Model Advisor customization demonstration.
% Copyright 2019 The MathWorks, Inc.
% register custom checks 
cm.addModelAdvisorCheckFcn(@defineModelAdvisorCheck);
% -----------------------------
% defines Model Advisor Checks
% -----------------------------
function defineModelAdvisorCheck
```

```
definePassFailCheck
defineInformationCheck
```
### **Create the Check Definition Function for a Pass/Fail Check with No Fix Action**

In this section, you create the check definition function that checks whether a Constant block value is a number or a letter. If the value is a number, the check produces a warning. If the value is a letter, the check passes.

This check uses the DetailStyle type of callback function. This style allows you to view results by block, subsystem, or recommended action. Applying this style produces default formatting, so that you do not have to use the ModelAdvisor.FormatTemplate class or the other Model Advisor formatting APIs to format the results that appear in the Model Advisor. You specify this style as an input to the setCallbackFcn method.

Create a new file, definePassFailCheck.m, and enter the function shown here:

```
function definePassFailCheck
mdladvRoot = ModelAdvisor.Root;
rec = ModelAdvisor.Check('simplePassFailCheck');
rec.Title = 'Check Constant block usage';
rec.TitleTips = ['Warn if Constant block value is a number; Pass if' ...
     Constant block value is a letter'];
```

```
rec.setCallbackFcn(@simplePassFailCheck,'None','DetailStyle') 
mdladvRoot.publish(rec, 'Demo');
% --- Callback function that checks Constant blocks
function simplePassFailCheck(system,CheckObj)
mdladvObj = Simulink.ModelAdvisor.getModelAdvisor(system);
all_constant_blk=find_system(system,'LookUnderMasks','all',...
      'FollowLinks','on','BlockType','Constant');
violationBlks=find_system(all_constant_blk,'RegExp','On','Value','^[0-9]');
if isempty(violationBlks)
     ElementResults = ModelAdvisor.ResultDetail;
     ElementResults.IsInformer = true;
    ElementResults.Description = 'Identify Constant blocks with a value that is a number.';
     ElementResults.Status = 'All Constant blocks have a value that is a letter.';
     mdladvObj.setCheckResultStatus(true);
else
     for i=1:numel(violationBlks)
     ElementResults(1,i) = ModelAdvisor.ResultDetail;
     end
     for i=1:numel(ElementResults)
         ModelAdvisor.ResultDetail.setData(ElementResults(i),'SID',violationBlks{i});
         ElementResults(i).Description = 'Identify Constant blocks with a value that is a number.';
         ElementResults(i).Status = 'The following Constant blocks have values that are numbers:';
         ElementResults(i).RecAction = 'Change the Constant block value to a letter.';
     end
     mdladvObj.setCheckResultStatus(false);
    mdladvObj.setActionEnable(true);
end
CheckObj.setResultDetails(ElementResults);
```
This check identifies Constant block values that are numbers and produces a warning, but it does not provide a fix action. For more information on how to create a check definition function with a fix, see ["Fix a Model to Comply with Conditions that You Specify with the Model Advisor" on page 6-9.](#page-294-0)

### **Create the Check Definition Function for an Informational Check**

In this section, you create a check definition function for an informational check that finds and displays the model configuration and checksum information.

For an informational check, the Model Advisor displays the overall check status, but the status is not in the result. In addition, an informational check does not include the following items in the results:

- A description of the status.
- The recommended action to take when the check does not pass.
- Subcheck results.

Create a new file, defineInformationCheck.m, and enter the function shown here:

```
function defineInformationCheck
```

```
% Create ModelAdvisor.Check object and set properties.
rec = ModelAdvisor.Check('com.mathworks.sample.infocheck');
rec.Title = 'Identify model configuration and checksum information';
rec.TitleTips = 'Display model configuration and checksum information';
rec.setCallbackFcn(@modelVersionChecksumCallbackUsingFT_Detail,'None','DetailStyle');
% Publish check into Demo group.
mdladvRoot = ModelAdvisor.Root;
mdladvRoot.publish(rec, 'Demo');
end
     % -----------------------------
% This callback function uses the DetailStyle CallbackStyle type. 
% -----------------------------
```

```
function modelVersionChecksumCallbackUsingFT_Detail(system,CheckObj)
model = bdroot(system);
mdladvObj = Simulink.ModelAdvisor.getModelAdvisor(system);
ElementResults = ModelAdvisor.ResultDetail;
ElementResults.Description = 'Display model configuration and checksum information'; 
% If running the Model Advisor on a subsystem, add note to description.
if strcmp(system, model) == false
     ElementResults.IsInformer = true; 
    ElementResults.Status = 'NOTE: The Model Advisor is reviewing a subsystem, but these results are based on root-level
    ElementResults(end + 1) = ModelAdvisor.ResultDetail;
end
% If error is encountered, use these values.
mdlver = 'Error - could not retrieve Version';
mdlauthor = 'Error - could not retrieve Author';
mdldate = 'Error - could not retrieve Date';
mdlsum = 'Error - could not retrieve CheckSum';
% Get model configuration and checksum information.
try
    mdlver = get param(model, 'ModelVersion');
     mdlauthor = get_param(model,'LastModifiedBy');
     mdldate = get_param(model,'LastModifiedDate');
    mdlsum = Simu\overline{l}ink.BlockDiagram.getCheckSum(model);mdlsum = [num2str(mdlsum(1)) ' num2str(mdlsum(2)) ' num2str(mdlsum(3)) ' ' num2str(mdlsum(4))];
     ElementResults(end).IsInformer = true; 
     mdladvObj.setCheckResultStatus(true); 
catch
     ElementResults(end).IsViolation = true;
     mdladvObj.setCheckResultStatus(false); 
end
lbf = '<br>'/>';
resultStr = ['Model Version: ' mdlver lbStr 'Author: ' mdlauthor lbStr ...
          'Date: ' mdldate lbStr 'Model Checksum: ' mdlsum];
ElementResults(end).Status = resultStr;
CheckObj.setResultDetails(ElementResults);
end
```
### **Run the Custom Checks in the Model Advisor**

**1** In the Command Window, enter:

```
Advisor.Manager.refresh customizations
```
**2** Open the model sldemo\_fuelsys by typing this command in the MATLAB command prompt:

sldemo\_fuelsys

- **3** In the **Modeling** tab, select **Model Advisor**. A **System Selector ― Model Advisor** dialog box opens. Click **OK**.
- **4** In the left pane, select **By Product > Demo > Identify model configuration and checksum information**.
- **5** Click **Run This Check**.

The check passes and displays the information.

- **6** In the left pane, select **By Product** > **Demo** > **Check Constant block usage**.
- **7** Click **Run This Check**.

The check produces a warning because several blocks contain values that are numbers. The results contain links to these blocks. The result displays a **Recommended Action**.

**8** Follow the **Recommended Action** to fix the Constant blocks.

### **See Also**

ModelAdvisor.Check | ModelAdvisor.FormatTemplate | ModelAdvisor.Check.CallbackContext

### **More About**

- ["Define Your Own Custom Model Advisor Checks" on page 6-37](#page-322-0)
- • ["Fix a Model to Comply with Conditions that You Specify with the Model Advisor" on page 6-9](#page-294-0)
- • ["Create and Deploy a Model Advisor Custom Configuration" on page 7-25](#page-360-0)

# <span id="page-294-0"></span>**Fix a Model to Comply with Conditions that You Specify with the Model Advisor**

This example shows how to create a customized Model Advisor pass/fail check with a fix action. When a model does not contain a check violation, the results contain the check description and result status. When a model contains a check violation, the results contain the check description, result status, and the recommended action to fix the issue. This example adds a custom check to a Model Advisor **By Product > Demo** subfolder.

For this example, the custom check identifies blocks whose names do not appear below the blocks. The fix action is to make the block names appear below the blocks.

This example also shows you how to collect results into groups that violate a check (that is, detailed result collections), such as blocks in a subsystem. In the Model Advisor, you can review results by selecting:

- **View By** > **Recommended Action** When a check is violated, this view shows a list of model elements that violate the check. When there is no violation, this view provides a brief description stating that the check was not violated.
- **View By** > **Subsystem** This view shows a table of model elements that violate the check, organized by model or subsystem (when applicable).
- **View By** > **Block** ─ This view provides a list of check violations for each block.

When a check does not pass, the results include a hyperlink to each model element that violates the check. Use these hyperlinks to easily locate areas in your model or subsystem. The code for this example consists of an sl customization.m file and a defineDetailStyleCheck.m file.

### **Create the sl\_customization File**

- **1** In your working folder, create an sl\_customization.m file.
- **2** To register the custom checks, create an sl customization(cm) function as shown here. This function accepts one argument, a customization manager object. The customization manager object includes the addModelAdvisorCheckFcn method for registering the custom check. The input to this method is a handle to the function defineModelAdvisorChecks. defineModelAdvisorChecks contains a call to the check definition function for custom Model Advisor pass/fail check.

```
function sl_customization(cm)
% SL_CUSTOMIZATION - Model Advisor customization demonstration.
% Copyright 2019 The MathWorks, Inc.
% register custom checks 
cm.addModelAdvisorCheckFcn(@defineModelAdvisorChecks);
% -----------------------------
% defines Model Advisor Checks
% -----------------------------
function defineModelAdvisorChecks
     defineDetailStyleCheck;
```
### **Create the Check Definition File**

The check definition function defines the check and fix actions that the Model Advisor takes when you run the check. For this example, the completed check definition function file is defineDetailStyleCheck.m, and it contains this code:

```
function defineDetailStyleCheck
```

```
mdladvRoot = ModelAdvisor.Root:
% Create ModelAdvisor.Check object and set properties.
rec = ModelAdvisor.Check('com.mathworks.sample.detailStyle');
rec.Title = 'Check whether block names appear below blocks';
rec.TitleTips = 'Check position of block names';
rec.setCallbackFcn(@DetailStyleCallback,'None','DetailStyle');
% Create ModelAdvisor.Action object for setting fix operation.
myAction = ModelAdvisor.Action;
myAction.setCallbackFcn(@ActionCB);
myAction.Name='Make block names appear below blocks';
myAction.Description='Click the button to place block names below blocks';
rec.setAction(myAction);
mdladvRoot.publish(rec, 'Demo'); % publish check into Demo group.
end
% -----------------------------
% This callback function uses the DetailStyle CallbackStyle type. 
% -----------------------------
function DetailStyleCallback(system, CheckObj)
mdladvObj = Simulink.ModelAdvisor.getModelAdvisor(system); % get object
% Find all blocks whose name does not appear below blocks
violationBlks = find system(system, 'Type', 'block',...
     'NamePlacement','alternate',...
     'ShowName', 'on');
if isempty(violationBlks)
     ElementResults = ModelAdvisor.ResultDetail;
     ElementResults.IsInformer = true;
     ElementResults.Description = 'Identify blocks where the name is not displayed below the block.';
    ElementResults.Status = 'All blocks have names displayed below the block.';
     mdladvObj.setCheckResultStatus(true);
else
     for i=1:numel(violationBlks)
    ElementResults(1,i) = ModelAdvisor. ResultDetails; end
     for i=1:numel(ElementResults)
         ModelAdvisor.ResultDetail.setData(ElementResults(i), 'SID',violationBlks{i});
         ElementResults(i).Description = 'Identify blocks where the name is not displayed below the block.';
        ElementResults(i). Status = 'The following blocks have names that do not display below the blocks:';
         ElementResults(i).RecAction = 'Change the location such that the block name is below the block.';
     end
    mdladvObj.setCheckResultStatus(false);
    mdladvObj.setActionEnable(true);
end
CheckObj.setResultDetails(ElementResults);
end
% -----------------------------
% This action callback function changes the location of block names. 
% -----------------------------
function result = ActionCB(taskobj)
mdladvObj = taskobj.MAObj;
checkObj = taskobj.Check;
resultDetailObjs = checkObj.ResultDetails;
for i=1:numel(resultDetailObjs)
     % take some action for each of them
     block=Simulink.ID.getHandle(resultDetailObjs(i).Data);
     set_param(block,'NamePlacement','normal');
end
```
result = ModelAdvisor.Text('Changed the location such that the block name is below the block.'); mdladvObj.setActionEnable(false); end

The following steps explain how to create the defineDetailStyleCheck.m file.

**1** Create a ModelAdvisor.Root object.

mdladvRoot = ModelAdvisor.Root;

**2** Create a ModelAdvisor.Check object and define the unique check ID. For this check, the ID is com.mathworks.sample.detailStyle.

rec = ModelAdvisor.Check('com.mathworks.sample.detailStyle');

**3** Specify the ModelAdvisor.Check.Title and ModelAdvisor.Check.TitleTips properties.

rec.Title = 'Check whether block names appear below blocks'; rec.TitleTips = 'Check position of block names';

**4** Use the setCallbackFcn method to call the callback function. The setCallbackFcn method arguments are a handle to the callback function and the ModelAdvisor.Check.CallbackStyle property value. For this example, the CallbackStyle property value is DetailStyle. This style allows you to view results by block, subsystem, or recommended action. Applying this style produces default formatting, so that you do not have to use the ModelAdvisor.FormatTemplate class or the other Model Advisor formatting APIs to format the results that appear in the Model Advisor.

```
rec.setCallbackFcn(@DetailStyleCallback,'None','DetailStyle');
```
**5** To set the fix operation, create a ModelAdvisor.Action object and define its properties. Use the setCallback method to call the action callback function. The input to this method is a handle to the action callback function.

myAction = ModelAdvisor.Action; myAction.setCallbackFcn(@ActionCB); myAction.Name='Make block names appear below blocks'; myAction.Description='Click the button to place block names below blocks';

**6** Use the setAction method to set the action for the check.

rec.setAction(myAction);

**7** Use the publish method to publish the check to a folder within the **By Product** folder. For this example, the folder name is **Demo**.

mdladvRoot.publish(rec, 'Demo'); % publish check into Demo group.

#### **Create the Check Callback Definition Function**

**1** In the defineDetailStyleCheck.m file, create the check callback function. In this example, the function name is DetailStyleCallback. The inputs to this function are a ModelAdvisor.CheckObject and the path to the model or system that the Model Advisor analyzes.

function DetailStyleCallback(system, CheckObj)

**2** To create a Simulink.ModelAdvisor object, use the Simulink.ModelAdvisor.getModelAdvisor method.

mdladvObj = Simulink.ModelAdvisor.getModelAdvisor(system); % get object

**3** To identify blocks that violate the check, use the find system function. For each model element, this function creates a ModelAdvisor.ResultDetail object.

```
violationBlks = find_system(system, 'Type','block',...
 'NamePlacement','alternate',...
 'ShowName', 'on');
```
**4** Write code for the case when the find\_system function does not identify blocks whose names do not appear below the block. In this case, ElementResults is one instance of a ModelAdvisor.ResultDetail object and provides information content only. The method specifies that there is no check violation and displays **Passed** in the Model Advisor.

```
if isempty(violationBlks)
    ElementResults = ModelAdvisor.ResultDetail;
    ElementResults.IsInformer = true;
    ElementResults.Description = 'Identify blocks where the name is not displayed below the block.';
   ElementResults. Status = 'All blocks have names displayed below the block.';
    mdladvObj.setCheckResultStatus(true);
```
**5** Write code for the case when the find system function returns a list of blocks whose names do not appear below the block (violationBlks). ElementResults includes each ModelAdvisor.ResultDetail object that violates the check and provides a recommended action message for fixing the check violation.

For this case, the setCheckResultStatus method specifies the check violation and displays **Warning** or **Failed** in the Model Advisor. The

Simulink.ModelAdvisor.setActionEnable(true) method enables the ability to fix the check violation issue from the Model Advisor.

```
else
     for i=1:numel(violationBlks)
    ElementResults(1,i) = ModelAdvisor.ResultDetails; end
     for i=1:numel(ElementResults)
         ModelAdvisor.ResultDetail.setData(ElementResults(i), 'SID',violationBlks{i});
 ElementResults(i).Description = 'Identify blocks where the name is not displayed below the block.';
 ElementResults(i).Status = 'The following blocks have names that do not display below the blocks:';
         ElementResults(i).RecAction = 'Change the location such that the block name is below the block.';
    end
mdladvObj.setCheckResultStatus(false); 
mdladvObj.setActionEnable(true);
end
```
**6** To associate the results with a check object, use the setResultDetails method.

```
CheckObj.setResultDetails(ElementResults);
end
```
### **Create the Action Callback Definition Function**

**1** In the defineDetailStyleCheck.m file, create the action callback function. In this example, the function name is sampleActionCB. The input to this function is a ModelAdvisor.Task object.

 $function result = ActionCB(taskobj)$ 

**2** Create handles to Simulink.ModelAdvisor and ModelAdvisor.Check objects.

mdladvObj = taskobj.MAObj;  $checkObj = taskobj.Check;$ 

**3** Create an array of ModelAdvisor.ResultDetail objects for storing the information for blocks that violate the check.

```
resultDetailObjs = checkObj.ResultDetails;
```
**4** Write code that changes the block name location to below the block.

```
for i=1:numel(resultDetailObjs)
     % take some action for each of them
    block=Simulink.ID.getHandle(resultDetailObjs(i).Data);
   set param(block,'NamePlacement','normal');
end
result = ModelAdvisor.Text('Changed the location such that the block name is below the block.');
```
**5** Disable the **Action** box.

```
mdladvObj.setActionEnable(false);
```
### **Run the Check**

- 1 Save the sl customization.m and defineDetailStyleCheck.m files.
- **2** In the MATLAB command window, enter:

Advisor.Manager.refresh customizations

- **3** From the MATLAB window, open the sldemo\_fuelsys model.
- **4** In the top model, select the block named Engine Speed. In the toolstrip, on the **Format** tab, click **Flip Name**.
- **5** Open the fuel rate control subsystem. Select the block named validate sample time. In the toolstrip, on the **Format** tab, click **Flip Name**.

Return to the top model and save as example sldemo fuelsys.

- **6** In the **Modeling** tab, select **Model Advisor**. A **System Selector ― Model Advisor** dialog box opens. Click **OK**. The Model Advisor opens.
- **7** In the left pane, select **By Product > Demo > Check whether block names appear below blocks**.

**Note** If the **By Product** folder is not displayed in the Model Advisor window, select **Settings** > **Preferences** > **Show By Product Folder**

- **8** Select **Run This Check**. The Model Advisor check fails for the blocks you changed.
- **9** Review the results by selecting one of the **View by** options.

The report provides a recommended action for each check. You can click the hyperlink path to open the violating block in the model editor. For example:

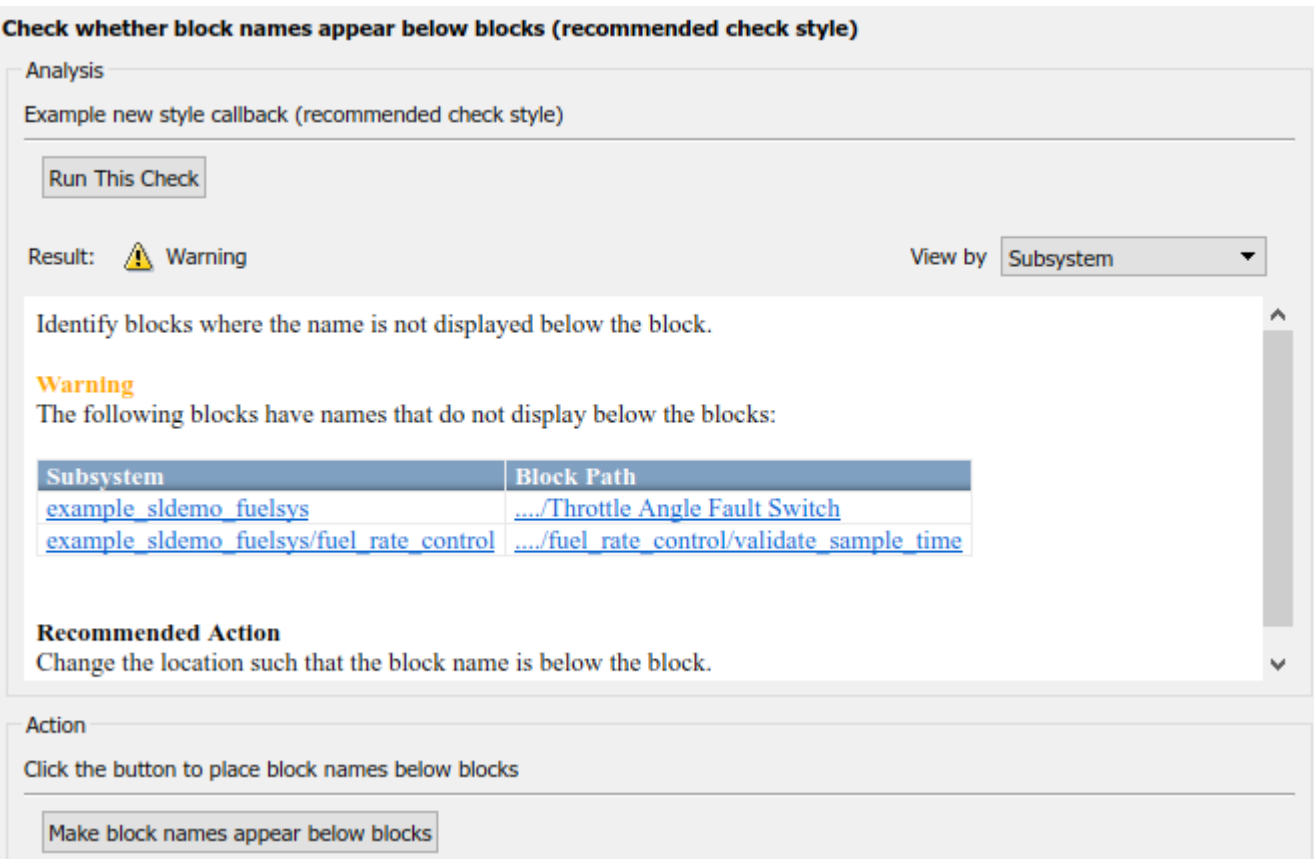

- **10** Follow the recommended action for fixing the violating blocks by using one of these methods:
	- Update each violation individually by double-clicking the hyperlink to open the block. Select the block. In the toolstrip, on the **Format** tab, select **Flip Name**.
	- Select the **Make block names appear below blocks** button. The Model Advisor automatically fixes the issues in the model. Notice that the button is dimmed after the violations are fixed.
- **11** Save the model and rerun the Model Advisor check. The check passes.

#### Check whether block names appear below blocks (recommended check style)

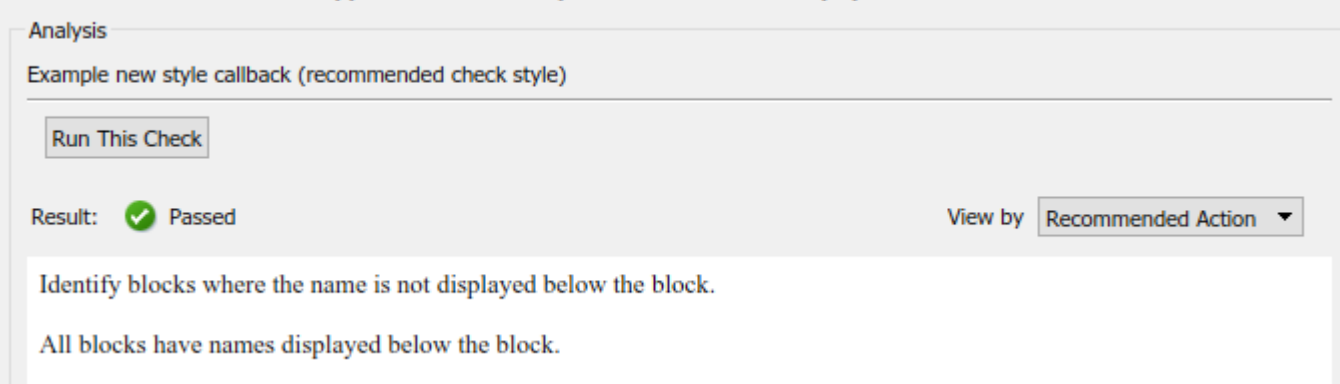

### **See Also**

ModelAdvisor.Check | ModelAdvisor.FormatTemplate | ModelAdvisor.FormatTemplate | ModelAdvisor.Check.CallbackContext

## **More About**

- ["Define Your Own Custom Model Advisor Checks" on page 6-37](#page-322-0)
- • ["Review a Model Against Conditions that You Specify with the Model Advisor" on page 6-5](#page-290-0)
- • ["Create and Deploy a Model Advisor Custom Configuration" on page 7-25](#page-360-0)

# <span id="page-301-0"></span>**Create Model Advisor Check for Model Configuration Parameters**

To verify the configuration parameters for your model, you can create a configuration parameter check.

Decide which configuration parameter settings to use for your model. If desired, review the modelling guidelines:

- MathWorks Advisory Board (MAB) Modeling Guidelines
- High-Integrity System Modeling Guidelines
- Code Generation Modeling Guidelines
- **1** Create an XML data file containing the configuration parameter settings you want to check. You can use Advisor.authoring.generateConfigurationParameterDataFile or manually create the file yourself.
- **2** Register the model configuration parameter check using an sl customization.m file.
- **3** Run the check on your models.

### **Create a Data File for a Configuration Parameter Check**

This example shows how to create a data file that specifies configuration parameter values in the **Diagnostics** pane. A custom check warns when the configuration parameters values do not match the values defined in the data file.

At the command prompt, type [vdp](matlab: vdp) to open the van der Pol Equation model.

Right-click in the model window and select **Model Configuration Parameters**. In the **Diagnostics** pane, set the configuration parameters as follows:

- **Algebraic loop** to none
- **Minimize algebraic loop** to error
- **Block Priority Violation** to error

Use the Advisor.authoring.generateConfigurationParameterDataFile function to create a data file specifying configuration parameter constraints in the **Diagnostics** pane. Also, to create a check with a fix action, set FixValue to true. At the command prompt, type:

```
model='vdp';
dataFileName = 'ex_DataFile.xml';
Advisor.authoring.generateConfigurationParameterDataFile(dataFileName,...
model, 'Pane', 'Diagnostics', 'FixValues', true);
```
In the Command Window, select ex\_DataFile.xml. The data file opens in the MATLAB editor.

- The **Minimize algebraic loop** (ArtificialAlgebraicLoopMsg) configuration parameter tagging specifies a value of error with a fixvalue of error. When you run the configuration parameter check using ex\_DataFile.xml, the check fails if the **Minimize algebraic loop** setting is not error. The check fix action modifies the setting to error.
- The **Block Priority Violation** (BlockPriorityViolationMsg) configuration parameter tagging specifies a value of error with a fixvalue of error. When you run the configuration parameter check using ex\_DataFile.xml, the check fails if the **Block Priority Violation** setting is not error. The check fix action modifies the setting to error.

In ex\_DataFile.xml, edit the **Algebraic loop** (AlgebraicLoopMsg) parameter tagging so that the check warns if the value is none. Because you are specifying a configuration parameter that you do not want, you need a NegativeModelParameterConstraint. Also, to create a subcheck that does not have a fix action, remove the line with  $\langle$ fixvalue> tagging. The tagging for the configuration parameter looks as follows:

```
<!-- Algebraic loop: (AlgebraicLoopMsg)-->
     <NegativeModelParameterConstraint>
         <parameter>AlgebraicLoopMsg</parameter>
         <value>none</value>
     </NegativeModelParameterConstraint>
```
In ex DataFile.xml, delete the lines with tagging for configuration parameters that you do not want to check. The data file ex\_DataFile.xml provides tagging only for **Algebraic loop**, **Minimize algebraic loop**, and **Block Priority Violation**. For example, ex\_DataFile.xml looks similar to:

```
<?xml version="1.0" encoding="utf-8"?>
<customcheck xmlns:xsi="http://www.w3.org/2001/XMLSchema-instance" 
xsi:noNamespaceSchemaLocation="http://www.w3schools.com 
MySchema.xsd">
      <checkdata> 
      <!-- Algebraic loop: (AlgebraicLoopMsg)-->
         <NegativeModelParameterConstraint>
             <parameter>AlgebraicLoopMsg</parameter>
             <value>none</value>
         </NegativeModelParameterConstraint>
     <!--Minimize algebraic loop: (ArtificialAlgebraicLoopMsg)-->
         <PositiveModelParameterConstraint>
             <parameter>ArtificialAlgebraicLoopMsg</parameter>
             <value>error</value>
             <fixvalue>error</fixvalue> 
         </PositiveModelParameterConstraint>
     <!--Block priority violation: (BlockPriorityViolationMsg)-->
         <PositiveModelParameterConstraint>
             <parameter>BlockPriorityViolationMsg</parameter>
             <value>error</value>
             <fixvalue>error</fixvalue>
         </PositiveModelParameterConstraint>
     </checkdata>
</customcheck>
```
Verify the data syntax with Advisor.authoring.DataFile.validate. At the command prompt, type:

```
dataFile = 'ex_DataFile.xml'; 
msg = Advisor.authoring.DataFile.validate(dataFile); 
if isempty(msg) 
     disp('Data file passed the XSD schema validation.'); 
else
```

```
 disp(msg); 
end
```
### **Create Check for Diagnostics Pane Model Configuration Parameters**

This example shows how to create a check for **Diagnostics** pane model configuration parameters using a data file and an sl customization.m file. First, you register the check using an sl\_customization.m file. Using ex\_DataFile.xml, the check warns when:

• **Algebraic loop** is set to none

function sl customization(cm)

- **Minimize algebraic loop** is not set to error
- **Block Priority Violation** is not set to error

The check fix action modifies the **Minimize algebraic loop** and **Block Priority Violation** parameter settings to error.

The check uses the ex DataFile.xml data file created in ["Create a Data File for a Configuration](#page-301-0) [Parameter Check" on page 6-16.](#page-301-0)

Close the Model Advisor and your model if either are open.

Use the following sl\_customization.m file to specify and register check **Example: Check model** configuration parameters.

```
% register custom checks.
cm.addModelAdvisorCheckFcn(@defineModelAdvisorChecks);
% register items to factory group.
cm.addModelAdvisorTaskFcn(@defineModelAdvisorGroups);
%% defineModelAdvisorChecks
function defineModelAdvisorChecks
  rec = ModelAdvisor.Check('com.mathworks.Check1');
     rec.Title = 'Example: Check model configuration parameters';
    rec.setCallbackFcn(@(system)(Advisor.authoring.CustomCheck.checkCallback...
                                        (system)), 'None', 'StyleOne');
    rec.TitleTips = 'Example check for model configuration parameters';
    % --- data file input parameters
    rec.setInputParametersLayoutGrid([1 1]);
     inputParam1 = ModelAdvisor.InputParameter;
     inputParam1.Name = 'Data File';
 inputParam1.Value = 'ex_DataFile.xml';
 inputParam1.Type = 'String';
     inputParam1.Description = 'Name or full path of XML data file.';
     inputParam1.setRowSpan([1 1]);
    inputParam1.setColSpan([1 1]);
    rec.setInputParameters({inputParam1});
    % -- set fix operation
    act = ModelAdvisor.Action;
    act.setCallbackFcn(@(task)(Advisor.authoring.CustomCheck.actionCallback...
(\texttt{task})) ;
 act.Name = 'Modify Settings';
 act.Description = 'Modify model configuration settings.';
    rec.setAction(act);
    mdladvRoot = ModelAdvisor.Root;
    mdladvRoot.register(rec);
```

```
%% defineModelAdvisorGroups
function defineModelAdvisorGroups
mdladvRoot = ModelAdvisor.Root;
% --- sample factory group 1
rec = ModelAdvisor.FactoryGroup('com.mathworks.Test.factoryGroup');
rec.DisplayName='Example: My Group';
rec.addCheck('com.mathworks.Check1');
mdladvRoot.publish(rec);
```
Note that model configuration parameter settings checks must use the setCallbackFcn type of StyleOne.

Create the **Example: Check model configuration parameters**. At the command prompt, enter:

Advisor.Manager.refresh\_customizations

At the command prompt, type [vdp](matlab: vdp) to open the van der Pol Equation model.

Right-click in the model window and select Model Configuration Parameters. In the Diagnostics pane, set the configuration parameters as follows:

- **Algebraic loop** to none
- **Minimize algebraic loop** to warning
- **Block Priority Violation** to warning

In the **Modeling** tab, select **Model Advisor** to open the Model Advisor.

In the left pane, select **By Task > Example: My Group > Example: Check model configuration parameters**. In the right pane, **Data File** is set to ex\_DataFile.xml.

Click **Run This Check**. The Model Advisor check warns that the configuration parameters are not set to the values specified in ex DataFile.xml. For configuration parameters with positive constraint tagging (PositiveModelParameterConstraint), the recommended values are obtained from the value tagging. For configuration parameters with negative constraint tagging (NegativeModelParameterConstraint), the values not recommended are obtained from the value tagging.

- **Algebraic loop**(AlgebraicLoopMsg) the ex\_DataFile.xml tagging does not specify a fix action for AlgebraicLoopMsg. The subcheck passes only when the setting is not set to none.
- **Minimize algebraic loop**(ArtificialAlgebraicLoopMsg) the ex\_DataFile.xml tagging specifies a subcheck with a fix action for ArtificialAlgebraicLoopMsg that passes only when the setting is error. The fix action modifies the setting to error.
- **Block priority violation**(BlockPriorityViolationMsg) the ex\_DataFile.xml tagging specifies a subcheck with a fix action for BlockPriorityViolationMsg that does not pass when the setting is warning. The fix action modifies the setting to error.

In the **Action** section of the Model Advisor dialog box, click **Modify Settings**. Model Advisor updates the configuration parameters for **Block priority violation** and **Minimize algebraic loop**.

Run **By Task > Example: My Group > Example: Check model configuration parameters**. The check warns because **Algebraic loop** is set to none.

In the right pane of the Model Advisor window, use the Algebraic loop (AlgebraicLoopMsg) link to edit the configuration parameter. Set **Algebraic loop** to warning or error.

Run By Task > Example: My Group > Example: Check model configuration parameters. The check passes.

### **Data File for Configuration Parameter Check**

You use an XML data file to create a configuration parameter check. To create the data file, you can use Advisor.authoring.generateConfigurationParameterDataFile or manually create the file yourself. The data file contains tagging that specifies check behavior. Each model configuration parameter specified in the data file is a subcheck. The structure for the data file is as follows:

```
<?xml version="1.0" encoding="utf-8"?>
<customcheck xmlns:xsi="http://www.w3.org/2001/XMLSchema-instance" 
xsi:noNamespaceSchemaLocation="http://www.w3schools.com 
MySchema.xsd">
     <messages> 
         <Description>Description of check</Description> 
         <PassMessage>Pass message</PassMessage>
         <FailMessage>Fail message</FailMessage>
         <RecommendedActions>Recommended action</RecommendedActions> 
     </messages>
     <checkdata>
     <!--Command line name of configuration parameter-->
         <PositiveModelParameterConstraint>
             <parameter>Command-line name of configuration parameter</parameter>
             <value>Value that you want configuration parameter to have</value>
             <fixvalue>Specify value for a fix action</fixvalue>
             <dependson>ID of configuration parameter subcheck that must pass 
                    before this subcheck runs</value>
         </PositiveModelParameterConstraint>
     <!-- Command line name of configuration parameter-->
         <NegativeModelParameterConstraint>
             <parameter>Command line name of configuration parameter</parameter>
             <value>Value that you do not want configuration parameter to have</value>
             <fixvalue>Specify value for a fix action</fixvalue>
             <dependson>ID of configuration parameter subcheck that must pass 
                    before this subcheck runs</value>
         </NegativeModelParameterConstraint>
      </checkdata>
</customcheck>
```
The <messages> tag contains:

- Description (Optional) Description of the check. Displayed in Model Advisor window.
- PassMessage (Optional) Pass message displayed in Model Advisor window.
- FailMessage (Optional) Fail message displayed in Model Advisor window.
- RecommendedActions (Optional) Recommended actions displayed in Model Advisor window when check does not pass.

#### **Note** The <messages> tag is optional.

Advisor.authoring.generateConfigurationParameterDataFile does not generate <messages> tagging.

In the  $\alpha$  -checkdata  $\alpha$  tag, the data file specifies two types of constraints:

- PositiveModelParameterConstraint Specifies the configuration parameter setting that you want.
- NegativeModelParameterConstraint Specifies the configuration parameter setting that you do not want.

Within the tag for each of the two types of constraints, for each configuration parameter that you want to check, the data file has the following tags:

• parameter - Specifies the configuration parameter that you want to check. The tagging uses the command line name for the configuration parameter. For example:

```
<PositiveModelParameterConstraint>
     <parameter>BlockPriorityViolationMsg</parameter>
</PositiveModelParameterConstraint>
<NegativeModelParameterConstraint>
     <parameter>AlgebraicLoopMsg</parameter>
</NegativeModelParameterConstraint>
```
• value - Specifies the setting(s) for the configuration parameter. You can specify more than one value tag.

When using PositiveModelParameterConstraint, value specifies the setting(s) that you want for the configuration parameter. For NegativeModelParameterConstraint, value specifies the setting(s) you that do not want for the configuration parameter.

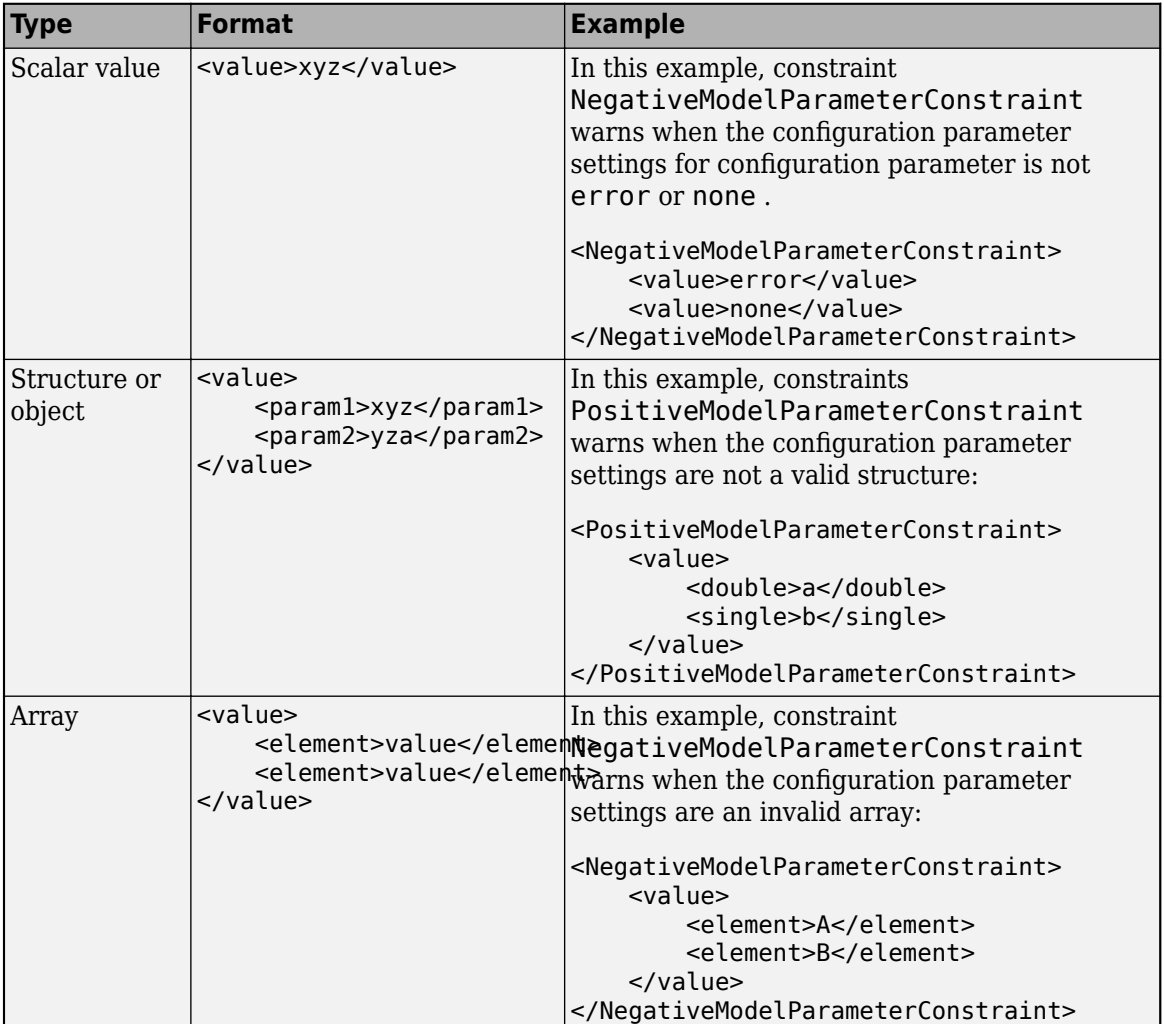

You can specify the value using a format in this table.

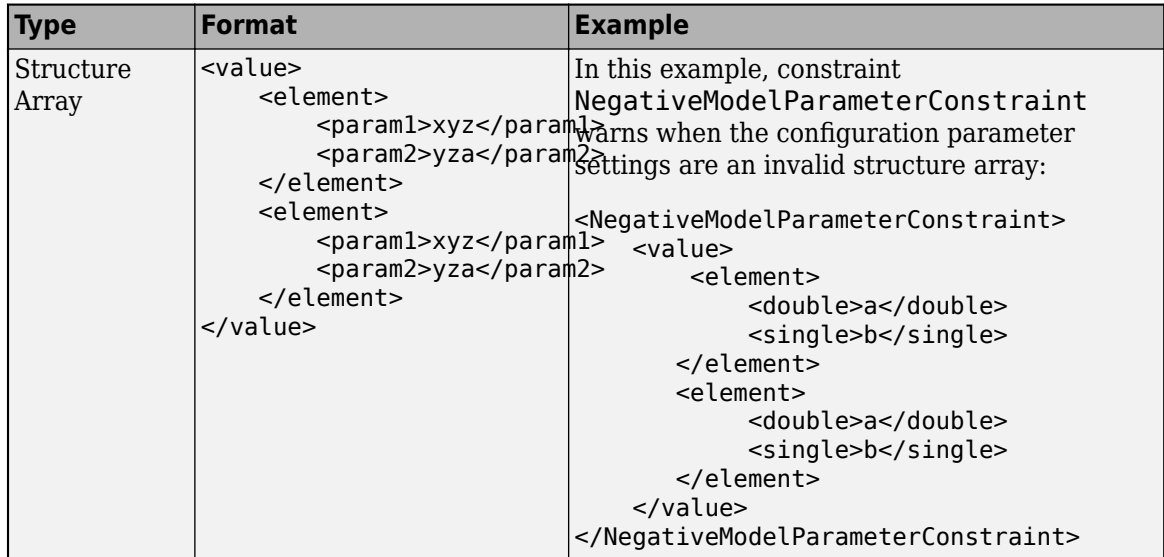

• fixvalue - (Optional) Specifies the setting to use when applying the Model Advisor fix action.

You can specify the fixvalue using a format in this table.

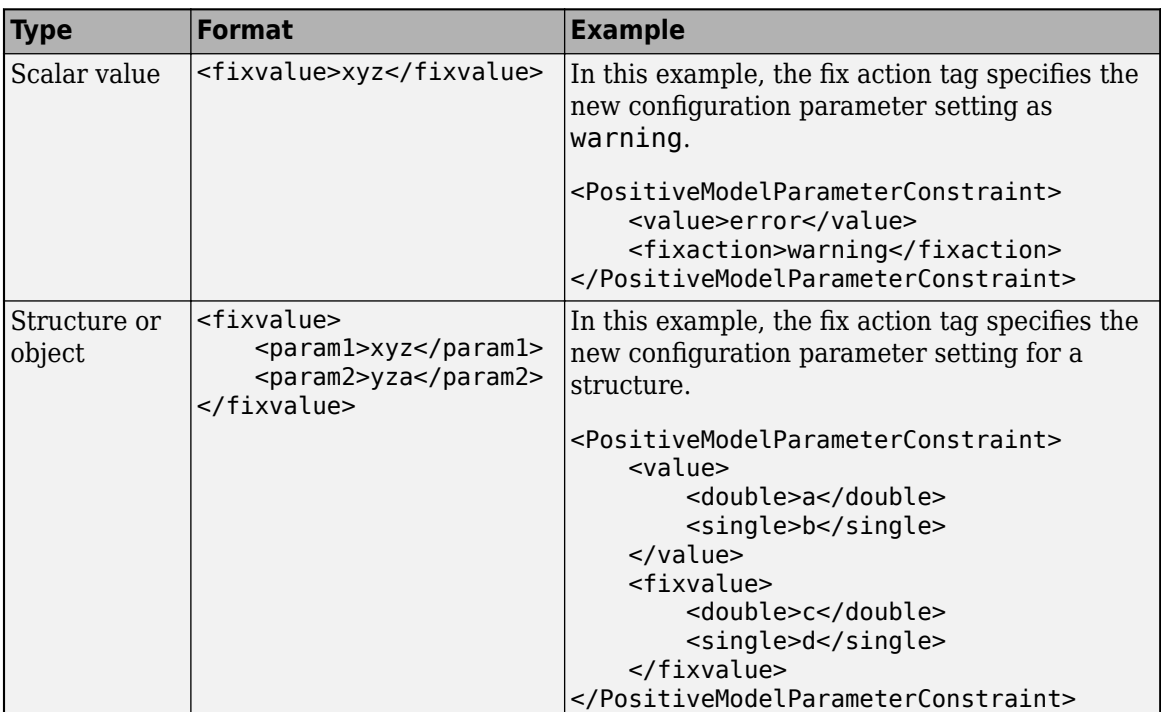

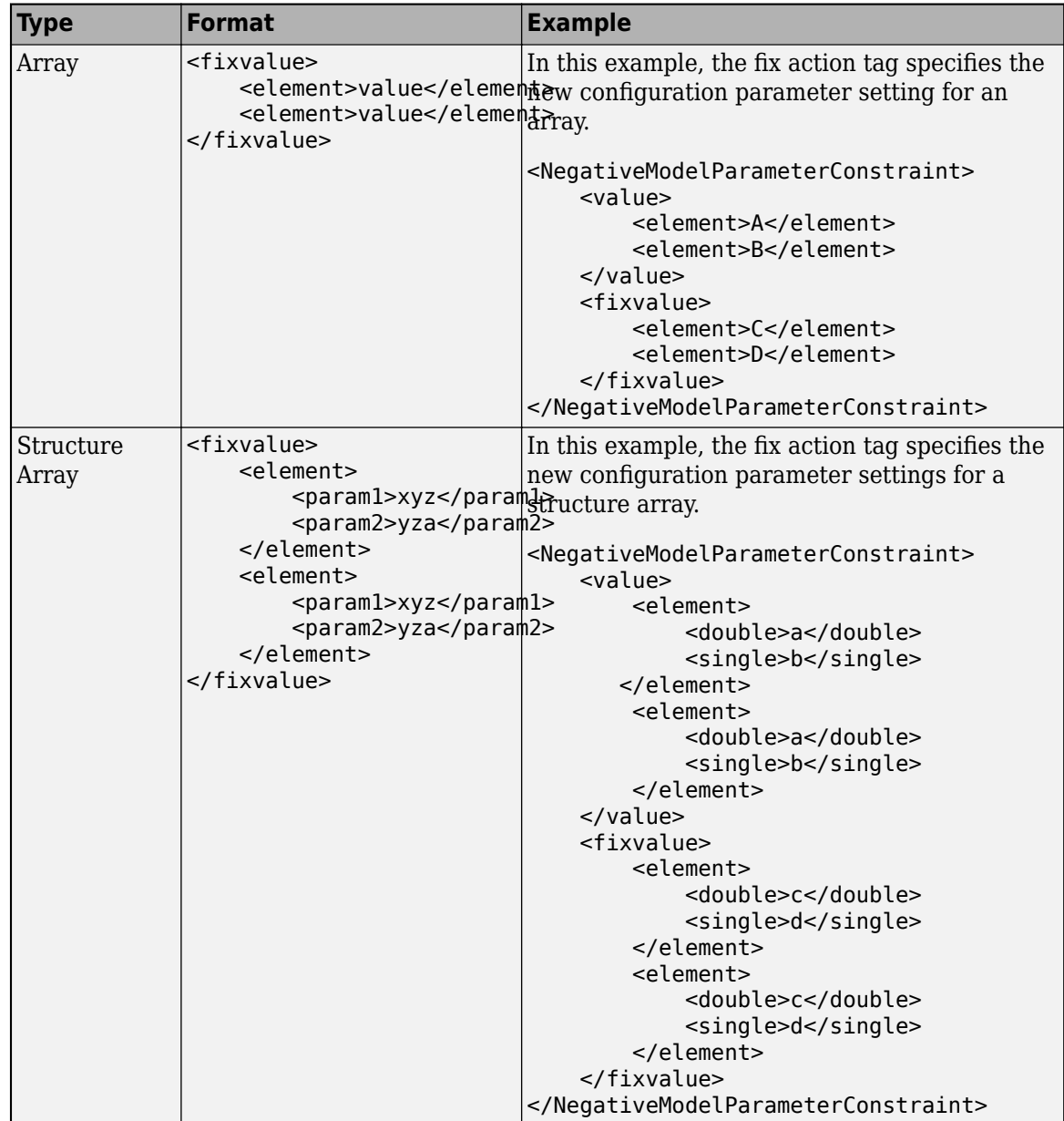

• dependson - (Optional) Specifies a prerequisite subcheck.

In this example, dependson specifies that configuration parameter subcheck ID\_B must pass before configuration parameter subcheck ID\_A runs.

```
<PositiveModelParameterConstraint id="ID_A">
     <dependson>ID_B</value>
</PostitiveModelParameterConstraint>
```
### Data file tagging specifying a configuration parameter

The following tagging specifies a subcheck for configuration parameter SolverType. If the configuration parameter is set to Fixed-Step, the subcheck passes.

```
<PositiveModelParameterConstraint id="ID_A"> 
     <parameter>SolverType</parameter>
     <value>Fixed-step</value>
</PostitiveModelParameterConstraint>
```
#### Data file tagging specifying configuration parameter with fix action

The following tagging specifies a subcheck for configuration parameter AlgebraicLoopMsg. If the configuration parameter is set to none or warning, the subcheck passes. If the subcheck does not pass, the check fix action modifies the configuration parameter to error.

```
<PositiveModelParameterConstraint id="ID_A"> 
     <parameter>AlgebraicLoopMsg</parameter>
     <value>none</value> 
    <value>warning</value>
     <fixvalue>error</value>
</PostitiveModelParameterConstraint>
```
#### Data file tagging specifying an array type configuration parameter

```
<PositiveModelParameterConstraint id="A">
     <parameter>ReservedNameArray</parameter>
     <value>
         <element>A</element>
         <element>B</element>
     </value>
     <value>
         <element>A</element>
         <element>C</element>
     </value>
</PositiveModelParameterConstraint>
```
#### Data file tagging specifying a structure type configuration parameter with fix action

```
<PositiveModelParameterConstraint id="A"> 
     <parameter>ReplacementTypes</parameter>
     <value>
         <double>a</double>
         <single>b</single>
     </value>
     <value>
         <double>c</double>
         <single>b</single>
     </value>
     <fixvalue>
         <double>a</double>
         <single>b</single>
     </fixvalue>
</PositiveModelParameterConstraint>
```
### **Data file tagging specifying configuration parameter with fix action and prerequisite check**

The following tagging specifies a subcheck for configuration parameter SolverType. The subcheck for SolverType runs only after the ID\_B subcheck passes. If theID\_B subcheck does not pass, the subcheck for SolverType does not run. The Model Advisor reports that the prerequisite constraint is not met.

If the SolverType subcheck runs and SolverType is set to Fixed-Step, the SolverType subcheck passes. If the subcheck runs and does not pass, the check fix action modifies the configuration parameter to Fixed-Step.

```
<PositiveModelParameterConstraint id="ID_A">
     <parameter>SolverType</parameter>
     <value>Fixed-step</value> 
     <fixvalue>Fixed-step</value>
     <dependson>ID_B</value>
</PostitiveModelParameterConstraint>
```
#### **Data file tagging specifying unwanted configuration parameter**

The following tagging specifies a subcheck for configuration parameter SolverType. The subcheck does not pass if the configuration parameter is set to Fixed-Step.

```
<NegativeModelParameterConstraint id="ID_A"> 
     <parameter>SolverType</parameter>
     <value>Fixed-step</value>
</NegativeModelParameterConstraint>
```
#### **Data file tagging specifying unwanted configuration parameter with fix action**

The following tagging specifies a subcheck for configuration parameter SolverType. If the configuration parameter is set to Fixed-Step, the subcheck does not pass . If the subcheck does not pass, the check fix action modifies the configuration parameter to Variable-Step.

```
<NegativeModelParameterConstraint id="ID_A"> 
     <parameter>SolverType</parameter> 
     <value>Fixed-step</value> 
     <fixvalue>Variable-step</value>
</NegativeModelParameterConstraint>
```
#### Data file tagging specifying unwanted configuration parameter with fix action and **prerequisite check**

The following tagging specifies a check for configuration parameter SolverType. The subcheck for SolverType runs only after the ID\_B subcheck passes. If theID\_B subcheck does not pass, the subcheck for SolverType does not run. The Model Advisor reports that the prerequisite constraint is not met.

If the SolverType subcheck runs and SolverType is set to Fixed-Step, the subcheck does not pass. The check fix action modifies the configuration parameter to Variable-Step.

```
<NegativeModelParameterConstraint id="ID_A"> 
     <parameter>SolverType</parameter>
     <value>Fixed-step</value>
     <fixvalue>Variable-step</value>
     <dependson>ID_B</value>
</NegativeModelParameterConstraint>
```
### **See Also**

```
Advisor.authoring.CustomCheck.actionCallback |
Advisor.authoring.CustomCheck.checkCallback |
Advisor.authoring.DataFile.validate |
Advisor.authoring.generateConfigurationParameterDataFile
```
## **More About**

• "Organize and Deploy Model Advisor Checks"

## **Define Model Advisor Checks for Supported and Unsupported Blocks and Parameters**

You can create Model Advisor checks that check whether blocks use specific block or parameter values. You can specify constraints for:

- Supported or unsupported block parameter values
- Supported or unsupported model parameter values
- Supported or unsupported blocks
- Whether blocks or parameters meet a combination of constraints

You can also use the addPreRequisiteConstraintID function to add prerequisite constraints that must pass before Model Advisor checks the actual constraint. You can check your model against these constraints as you edit or by running the checks from the Model Advisor.

#### **Example**

The sldemo bounce model simulates a ball bouncing on Earth. In this example, you create two Model Advisor checks consisting of constraints, then check the model against those constraints.

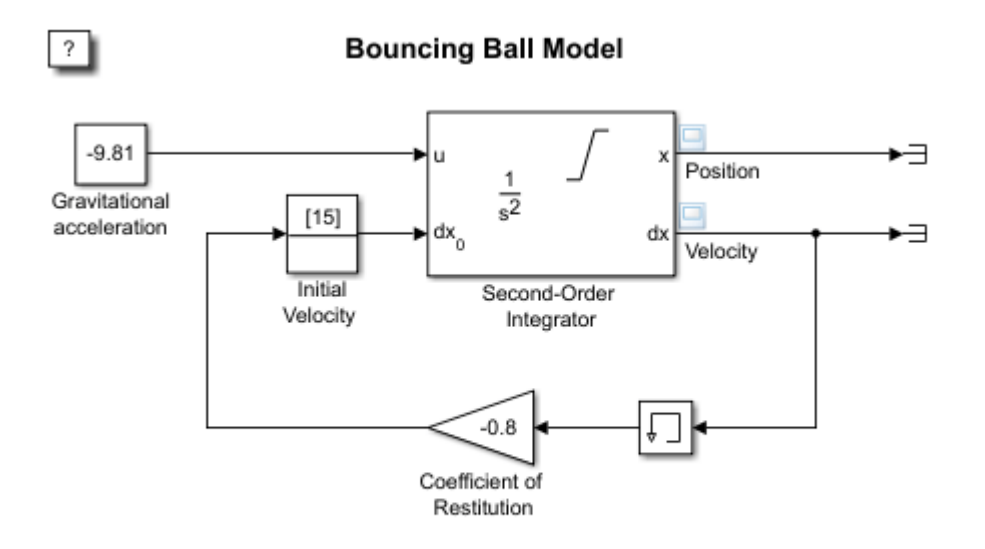

Copyright 2004-2013 The MathWorks, Inc.

### **Prepare Your Working Directory**

1. Set your current folder to a writeable directory.

2. Copy the script prepare chk define code to your current folder and run the script. The script copies the files necessary for this example to your current folder.

```
copyfile(fullfile(matlabroot,'examples','slcheck','main','prepare_chk_define_code.m'),...
    prepare chk define code.m','f');
run('prepare_chk_define_code.m');
```
#### **Create a Check for Supported or Unsupported Block Parameters**

First, create a Model Advisor check that contains three block parameter constraints, c1, c2, and c3, that specify the supported and unsupported block parameter values.

1. Define a new function.

```
function constraints = createConstraints_Check1()
end
```
2. Inside the function, create two block parameter constraints, c1 and c2.

```
function constraints = createConstraints Check1()
```

```
 c1=Advisor.authoring.PositiveBlockParameterConstraint;
c1. ID='ID_1';
 c1.BlockType='Gain';
 c1.ParameterName='Gain';
 c1.SupportedParameterValues={'-0.7'};
 c1.ValueOperator='eq'; % equal to
 c2=Advisor.authoring.NegativeBlockParameterConstraint;
c2.D = 'ID 2'; c2.BlockType='InitialCondition';
 c2.ParameterName='Value';
 c2.UnsupportedParameterValues={'0'};
 c2.ValueOperator='le'; % less than or equal to
```
#### end

Constraint c1 specifies that a Gain block must have a value equal to -0.7. Constraint c2 specifies that an Initial Condition block with a value less than or equal to zero is unsupported.

3. Create a positive block constraint, c3, and set constraints equal to a cell array of constraints c1, c2, and c3.

```
function constraints = createConstraints_Check1()
     c1=Advisor.authoring.PositiveBlockParameterConstraint;
    c1.ID='ID 1';
     c1.BlockType='Gain';
     c1.ParameterName='Gain';
     c1.SupportedParameterValues={'-0.7'};
     c1.ValueOperator='eq'; % equal to
    c2=Advisor.authoring.NegativeBlockParameterConstraint;
   c2. ID=' ID_2';
    c2.BlockType='InitialCondition';
    c2.ParameterName='Value';
     c2.UnsupportedParameterValues={'0'};
    c2.ValueOperator='le'; % less than or equal to
     c3=Advisor.authoring.PositiveBlockTypeConstraint;
    c3.ID='ID 3';
 s1=struct('BlockType','Constant','MaskType','');
 s2=struct('BlockType','SubSystem','MaskType','');
 s3=struct('BlockType','InitialCondition','MaskType','');
     s4=struct('BlockType','Gain','MaskType','');
```

```
 s5=struct('BlockType','Memory','MaskType','');
 s6=struct('BlockType','SecondOrderIntegrator','MaskType','');
 s7=struct('BlockType','Terminator','MaskType','');
    c3.SupportedBlockTypes={s1;s2;s3;s4;s5;s6;s7;};
   constraints = {c1, c2, c3};
```
#### end

Constraint c3 specifies the supported blocks. constraints is a cell array of the block constraints.

4. Define a new Model Advisor check by creating another function, check1. Use the function Advisor.authoring.createBlockConstraintCheck to create a Model Advisor check, rec, with these block constraints. Then use mdladvRoot.register(rec) to register the block constraints check with the Model Advisor.

```
function check1()
    rec = Advisor.authoring.createBlockConstraintCheck('mathworks.check 0001',...
                                                'Constraints',@createConstraints_Check1);
     rec.Title = 'Example 1: Check three block parameter constraints';
     rec.TitleTips = 'Example check three block parameter constraints';
     mdladvRoot = ModelAdvisor.Root;
    mdladvRoot.register(rec);
end
function constraints = createConstraints Check1() c1=Advisor.authoring.PositiveBlockParameterConstraint;
    c1. ID=' ID_1';
     c1.BlockType='Gain';
     c1.ParameterName='Gain';
     c1.SupportedParameterValues={'-0.7'};
     c1.ValueOperator='eq'; % equal to
     c2=Advisor.authoring.NegativeBlockParameterConstraint;
    c2. ID=' ID_2';
     c2.BlockType='InitialCondition';
     c2.ParameterName='Value';
     c2.UnsupportedParameterValues={'0'};
     c2.ValueOperator='le'; % less than or equal to
     c3=Advisor.authoring.PositiveBlockTypeConstraint;
    c3.ID='ID 3';
     s1=struct('BlockType','Constant','MaskType','');
     s2=struct('BlockType','SubSystem','MaskType','');
     s3=struct('BlockType','InitialCondition','MaskType','');
     s4=struct('BlockType','Gain','MaskType','');
     s5=struct('BlockType','Memory','MaskType','');
     s6=struct('BlockType','SecondOrderIntegrator','MaskType','');
     s7=struct('BlockType','Terminator','MaskType','');
     c3.SupportedBlockTypes={s1;s2;s3;s4;s5;s6;s7;};
```

```
constraints = {c1, c2, c3};
```
#### end

#### **Create a Check for a Composite Constraint**

Next, create a Model Advisor check that contains three block parameter constraints cc1, cc2, and cc. Constraints cc1 and cc2 specify which block parameters are supported and constraint cc is a composite constraint which contains cc1 and cc2.

1. Define a new function.

```
function constraints = createConstraints_Check2()
end
```
2. Create two block parameter constraints, cc1 and cc2, and a composite constraint, cc. Set constraints equal to a cell array of constraints cc1, cc2, and cc.

```
function constraints = createConstraints Check2()
     cc1=Advisor.authoring.PositiveBlockParameterConstraint;
     cc1.ID='ID_cc1';
     cc1.BlockType='SecondOrderIntegrator';
     cc1.ParameterName='UpperLimitX';
     cc1.SupportedParameterValues={'inf'};
     cc1.ValueOperator='eq'; % equal to
     cc2=Advisor.authoring.PositiveBlockParameterConstraint;
    cc2. ID='1D cc2':
     cc2.BlockType='SecondOrderIntegrator';
     cc2.ParameterName='LowerLimitX';
     cc2.SupportedParameterValues={'0.0'};
     cc2.ValueOperator='eq'; % equal to
     cc=Advisor.authoring.CompositeConstraint;
     cc.addConstraintID('ID_cc1');
    cc.addConstraintID('ID_cc2');
     cc.CompositeOperator='and'; % Model Advisor checks multiple constraints
    constraints = {cc1, cc2, cc};
```
#### end

Constraint cc1 specifies that for a Second-Order Integrator block, the **Upper limit x** parameter must have a value equal to inf. Constraint cc2 additionally specifies that the **Lower limit x** parameter must have a value equal to zero. Constraint cc specifies that for this check to pass, both cc1 and cc2 must pass. constriants is a cell array of the block constraints.

3. Define a new Model Advisor check in a new function, check2. Use the function Advisor.authoring.createBlockConstraintCheck to create a Model Advisor check for the block constraints defined by the function createConstraints\_Check2.

```
function check2()
```

```
rec = Advisor.authoring.createBlockConstraintCheck('mathworks.check_0002',...
                                           'Constraints',@createConstraints_Check2);
 rec.Title = 'Example 2: Check three block parameter constraints';
```

```
 rec.TitleTips = 'Example check three block parameter constraints';
    mdladvRoot = ModelAdvisor.Root;
   mdladvRoot.register(rec);
end
function constraints = createConstraints Check2() cc1=Advisor.authoring.PositiveBlockParameterConstraint;
     cc1.ID='ID_cc1';
     cc1.BlockType='SecondOrderIntegrator';
```

```
 cc1.ParameterName='UpperLimitX';
 cc1.SupportedParameterValues={'inf'};
 cc1.ValueOperator='eq';
```

```
 cc2=Advisor.authoring.PositiveBlockParameterConstraint;
 cc2.ID='ID_cc2';
 cc2.BlockType='SecondOrderIntegrator';
 cc2.ParameterName='LowerLimitX';
cc2.SupportedParameterValues={'0.0'};
 cc2.ValueOperator='eq';
```

```
 cc=Advisor.authoring.CompositeConstraint;
 cc.addConstraintID('ID_cc1');
 cc.addConstraintID('ID_cc2');
 cc.CompositeOperator='and';
```
 $const$ raints =  ${cc1, cc2, cc}$ ;

#### end

#### **Create and Run Model Advisor Checks**

1. To register the new checks, use the sl customization.m file.

```
function sl_customization(cm)
```

```
 % register custom checks.
 cm.addModelAdvisorCheckFcn(@check1);
 cm.addModelAdvisorCheckFcn(@check2);
 % register items to factory group.
 cm.addModelAdvisorTaskFcn(@defineModelAdvisorGroups);
```

```
%% defineModelAdvisorGroups
function defineModelAdvisorGroups
    mdladvRoot = ModelAdvisor.Root;
     % --- sample factory group 1
     rec = ModelAdvisor.FactoryGroup('com.mathworks.Test.factoryGroup');
     rec.DisplayName='Example: My Group';
     rec.addCheck('mathworks.check_0001');
     rec.addCheck('mathworks.check_0002');
     mdladvRoot.publish(rec);
```
2. At the command prompt, create the **Example 1: Check block parameter constraints** and **Example 2: Check block parameter constraints** checks by typing this command:

Advisor.Manager.refresh\_customizations

3. At the command prompt, open the model sldemo\_bounce.

open\_system('sldemo\_bounce')

4. In the **Modeling** tab, select **Model Advisor** to open the Model Advisor.

5. In the left pane, select **By Task** > **Example: My Group**.

6. Click **Run Selected Checks**.

The **Example 1: Check three block parameter constraints** check produces a warning because the Gain block has a value of -0.8. The **Example 2: Check three block parameter constraints** check passes because the Second-Order Integrator block meets both constraints.

#### **Create Model Advisor Edit-Time Checks using Constraints**

You can use edit-time checking to highlight blocks with block constraint violations in the model canvas.

You can choose which Model Advisor checks evaluate during edit-time checking by selecting the desired checks in the Model Advisor Configuration Editor and saving a custom configuration.

1. To open the Model Advisor Configuration Editor, open the Model Advisor and select **Settings** > **Open Configuration Editor.** 

The checks you created appear in Model Advisor Configuration Editor > By Task > Example: My **Group**.

2. Search for the custom check check\_0001 and select it.

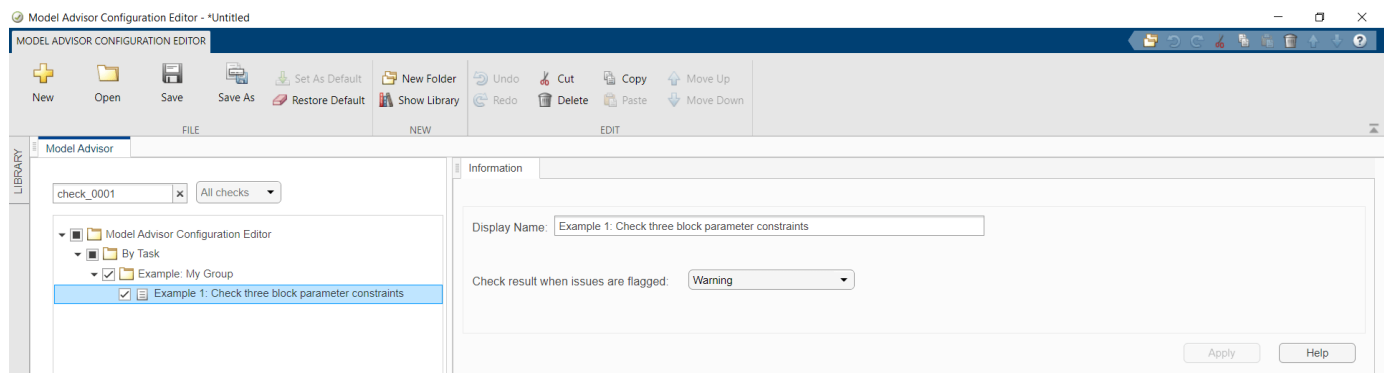

#### 3. Click **Save**.

4. Click **Yes** to make the file the default configuration and close the Model Advisor Configuration Editor.

5. In the Simulink model editor, on the **Modeling** tab, click **Model Advisor** > **Edit-Time Checks**.

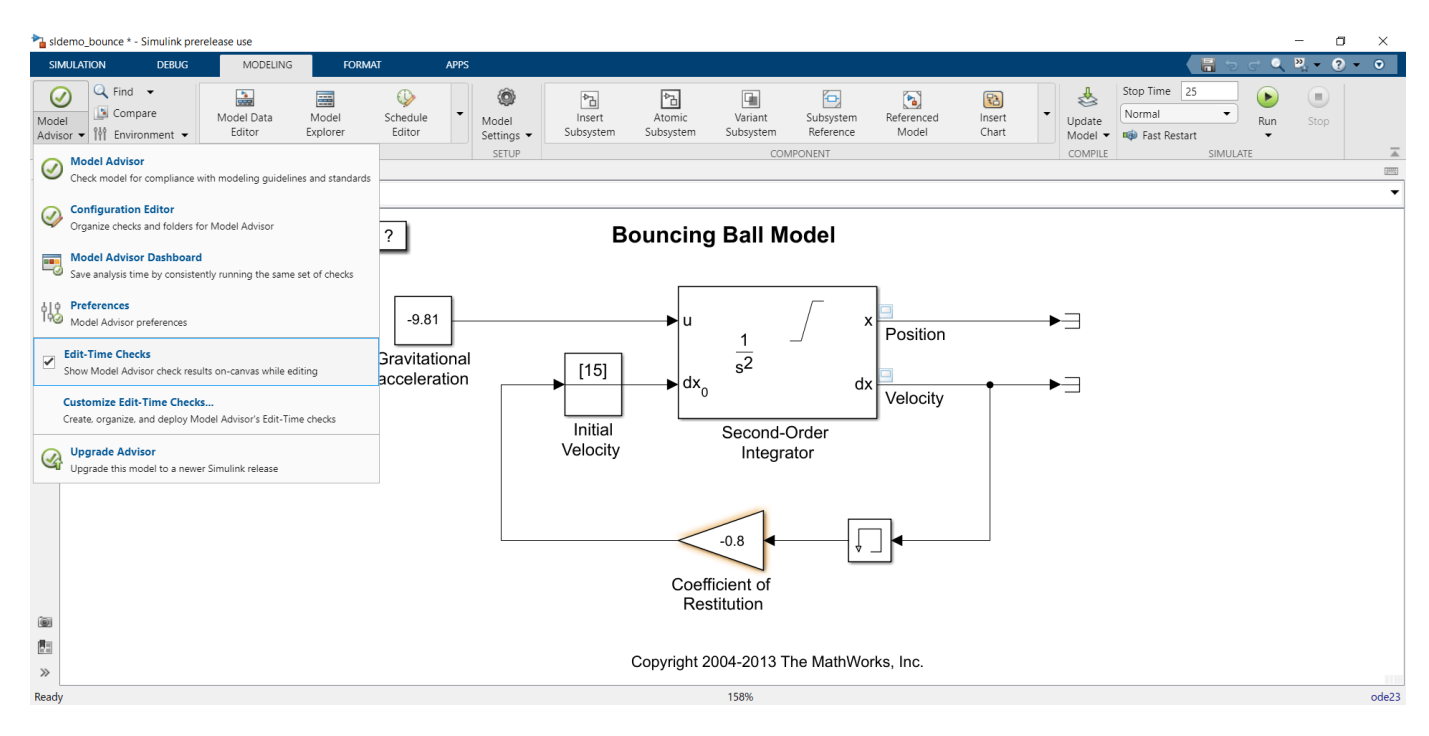

6. Click on the highlighted blocks in the model to view the edit-time warnings.

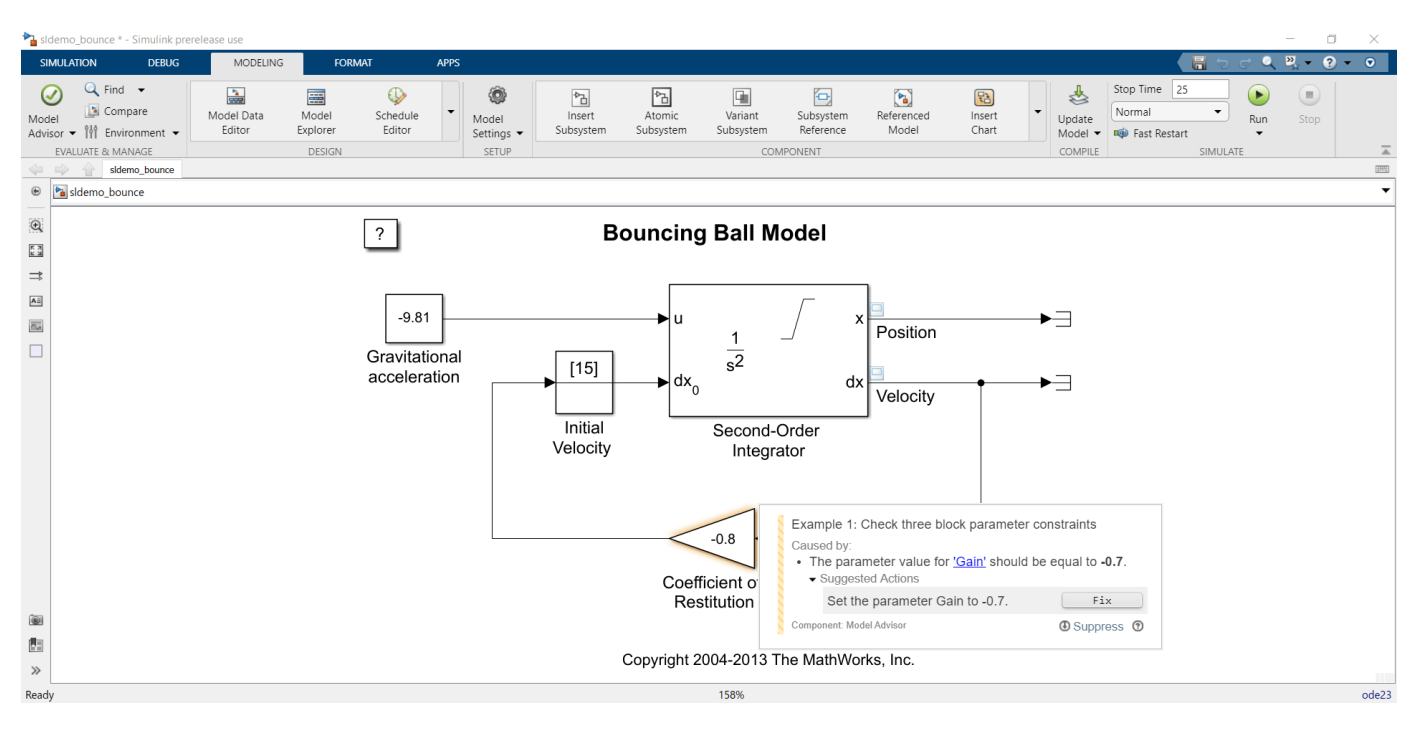

You can edit the block parameter values from the edit-time check diagnostics window by clicking the **Fix** button or by clicking the hyperlinks of the unsupported parameter to open the **Block Parameters** window.

For more information on edit-time checking, see ["Check Model Compliance Using Edit-Time](#page-66-0) [Checking" on page 3-7.](#page-66-0)

### **See Also**

PositiveBlockParameterConstraint | NegativeBlockParameterConstraint | PositiveModelParameterConstraint | NegativeModelParameterConstraint | PositiveBlockTypeConstraint | NegativeBlockTypeConstraint | Advisor.authoring.generateBlockConstraintsDataFile

# **Define Startup and Post-Execution Actions Using Process Callback Functions**

The process callback function is an optional function that you use to configure the Model Advisor and process check results at run time. The process callback function specifies actions that the software performs at different stages of Model Advisor execution:

- configure stage: The Model Advisor executes configure actions at startup, after checks and tasks have been initialized. At this stage, you can customize how the Model Advisor constructs lists of checks and tasks by modifying Visible, Enable, and Value properties. For example, you can remove, rename, and selectively display checks and tasks in the **By Task** folder.
- process results stage: The Model Advisor executes process results actions after checks complete execution. You can specify actions to examine and report on the results returned by check callback functions.

## **Process Callback Function Arguments**

The process callback function uses the following arguments.

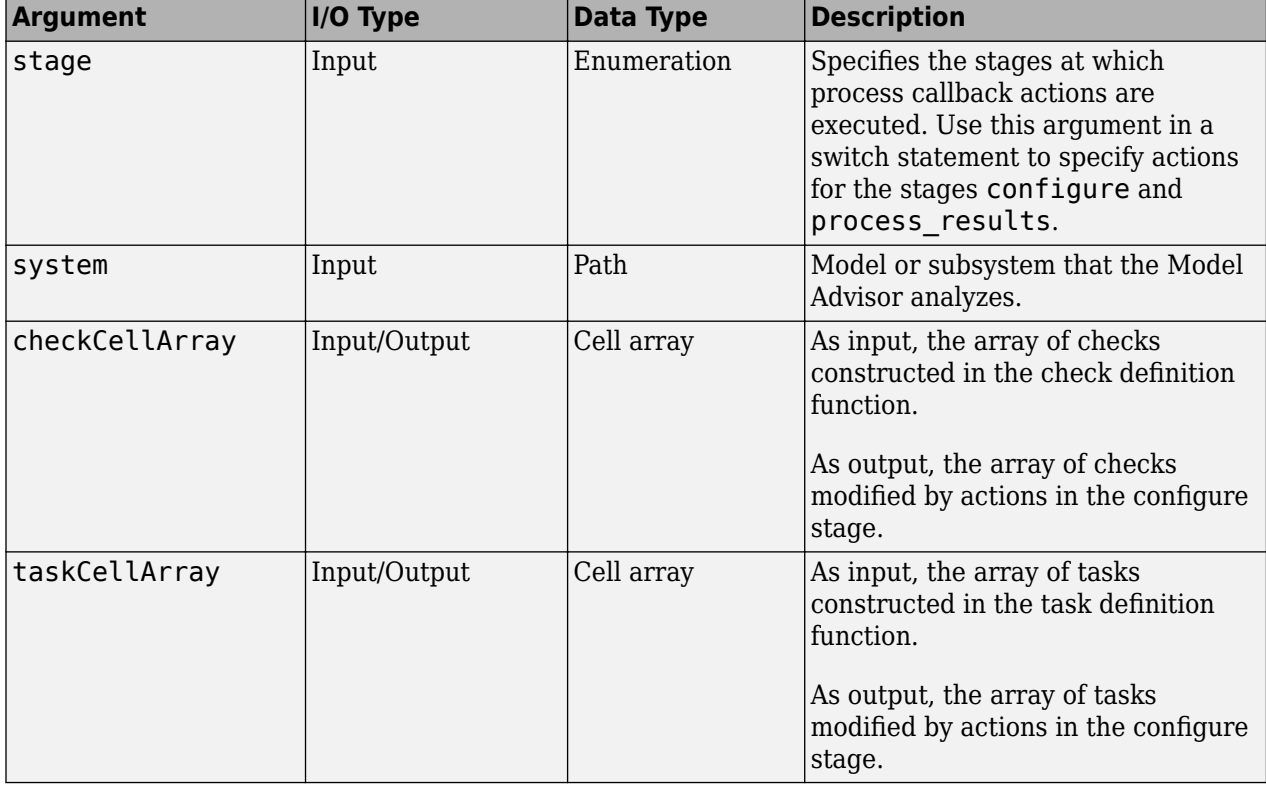

## **Process Callback Function**

This example shows a process callback function that specifies actions in the configure stage that makes only custom checks visible. In the process results stage, this function displays information at the command prompt for checks that do not pass.

```
% Process Callback Function
% Defines actions to execute at startup and post-execution
function [checkCellArray taskCellArray] = ...
     ModelAdvisorProcessFunction(stage, system, checkCellArray, taskCellArray)
switch stage
     % Specify the appearance of the Model Advisor window at startup
     case 'configure'
         for i=1:length(checkCellArray)
             % Hide all checks that do not belong to custom folder
             if isempty(strfind(checkCellArray{i}.ID, 'mathworks.example'))
                 checkCellArray{i}.Visible = false;
                 checkCellArray{i}.Value = false;
             end
         end
    % Specify actions to perform after the Model Advisor completes execution
    case 'process results
         for i=1:length(checkCellArray)
             % Print message if check does not pass
             if checkCellArray{i}.Selected && (strcmp(checkCellArray{i}.Title, ...
                       'Check Simulink window screen color'))
                 mdladvObj = Simulink.ModelAdvisor.getModelAdvisor(system);
                 % Verify whether the check was run and if it failed
                 if mdladvObj.verifyCheckRan(checkCellArray{i}.ID)
                     if ~mdladvObj.getCheckResultStatus(checkCellArray{i}.ID)
                          % Display text in MATLAB Command Window
                          disp(['Example message from Model Advisor Process'...
                                ' callback.']);
                     end
                 end
             end
         end
end
```
### **Tips for Using the Process Callback Function in a sl\_customization File**

Observe the following tips when using process callback function in a sl\_customization file:

- If you delete a check in the Model Advisor Configuration Editor, you can retrieve a copy of it from the **Library** tab in the Model Advisor Configuration Editor. However, if you use a process callback function in a sl\_customization file to hide checks and folders, the Model Advisor Configuration Editor does not display the hidden checks and folders. For a complete list of checks and folders, remove process callback functions and update the Simulink environment.
- The Model Advisor registers only one process callback function. If you have more than one sl\_customization.m file on your MATLAB path, the Model Advisor registers the process callback function from the sl\_customization.m file that has the highest priority.
- If you add process callbacks within the sl\_customization.m file, include methods for registering the process callbacks in the sl\_customization function.

### **See Also**

["Define Your Own Custom Model Advisor Checks" on page 6-37](#page-322-0) | ["Programmatically Customize](#page-350-0) [Tasks and Folders for the Model Advisor" on page 7-15](#page-350-0) | ["Use the Model Advisor Configuration](#page-338-0) [Editor to Customize the Model Advisor" on page 7-3](#page-338-0)

## <span id="page-322-0"></span>**Define Your Own Custom Model Advisor Checks**

To specify your own set of conditions and model configuration settings for the Model Advisor to review, create custom checks. This graphic provides an overview of the workflow for creating and defining custom checks. The sections below provide details on each workflow step.

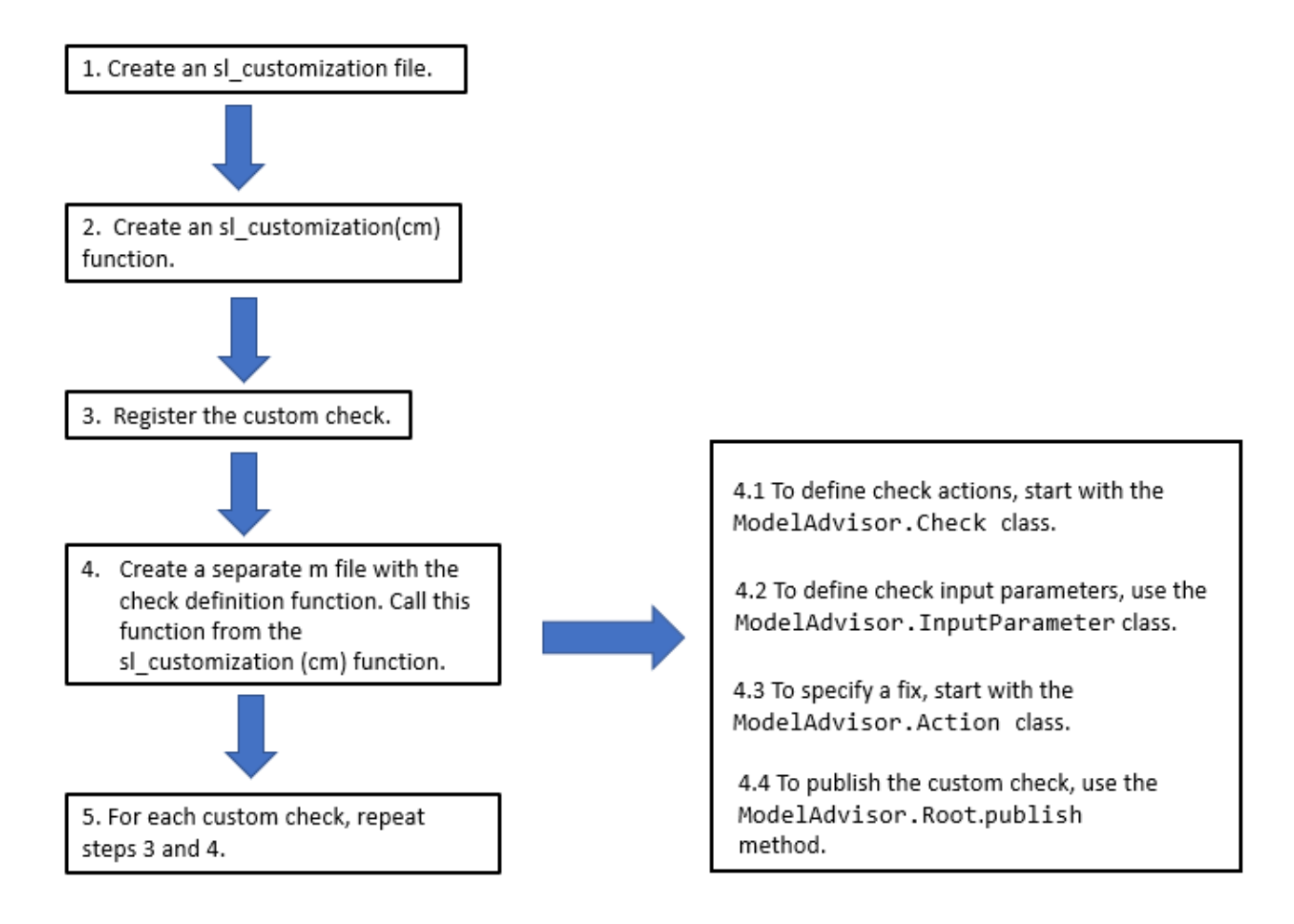

### **Create the sl\_customization File and Function**

To define a custom check, begin by creating an sl\_customization.m file on the MATLAB path. In the sl\_customization.m file, create an sl\_customization function. The sl\_customization function accepts one argument, a customization manager object:

function sl\_customization(cm)

### **Tip**

• You can have more than one sl customization.m file on your MATLAB path.

• Do not place an sl\_customization.m file that customizes Model Advisor checks and folders in your root MATLAB folder or its subfolders, except for the *matlabroot*/work folder. Otherwise, the Model Advisor ignores the customizations that the file specifies.

## **Register Custom Checks**

To register custom checks, use the addModelAdvisorCheckFcn method, which is part of the customization manager object that you input to the sl\_customization function. Add this code to your sl customization.m file:

```
function sl customization(cm)
% register custom checks
cm.addModelAdvisorCheckFcn(@checkDefinitionFcn)
```
The addModelAdvisorCheckFcn method registers the check that you define in the checkDefinitionFcn to the **By Product** folder of the Model Advisor. The checkDefinitionFcn argument is a handle to the function that defines the custom check that you want to add to the Model Advisor as an instance of the ModelAdvisor.Check class.

## **Create a Check Definition Function**

The check definition function defines the actions that the Model Advisor takes when you run the check. For each check that you create, you should define a check definition function. The following sections describe the key components of the check definition function.

### **Create an Instance of the ModelAdvisor.Check Class**

For each custom check, create one instance of the ModelAdvisor.Check class. Use the ModelAdvisor.Check properties and methods to define the check user interface and actions. This table describes some key check components.

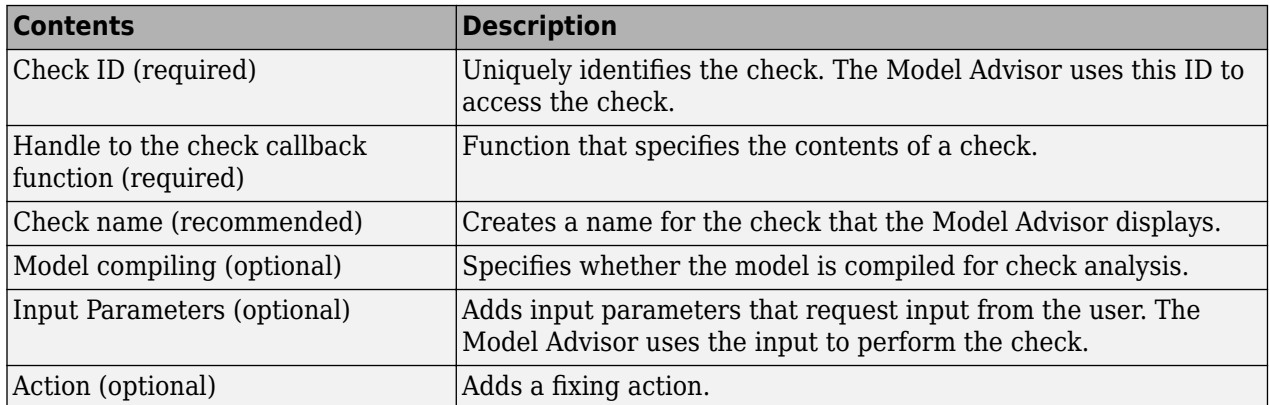

### **Define Check Actions and a Fix**

The check definition function contains a check callback function that specifies the actions that you want the Model Advisor to perform on a model or subsystem. Define the check callback function and pass a handle to it to the setCallbackFcn method. The Model Advisor executes the callback function when you run the check. Callback functions provide one or more return arguments that display the results after executing the check.
If you are specifying a custom check fix, the check definition function should also contain an action callback function. In the check definition function, create an instance of the ModelAdvisor.Action class. Define the action callback function and pass a handle to it to the setCallbackFcn method. When you define an action, the Model Advisor includes an **Action** box below the **Analysis** box. The **Action** box contains a button for fixing the model or subsystem. In the example below, the button name is **Modify Settings**.

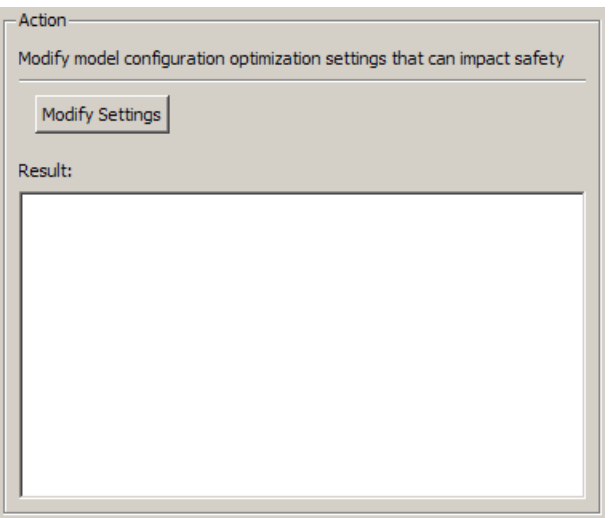

Callback and action callback functions provide one or more return arguments for displaying the results after executing the check. See ["Create the Check Callback Definition Function" on page 6-11](#page-296-0) and ["Create the Action Callback Definition Function" on page 6-12](#page-297-0).

#### **Define Check Input Parameters**

With input parameters, you can request input before running the check. Define input parameters using the ModelAdvisor.InputParameter class. You must include input parameter definitions inside a custom check definition function. You must define one instance of this class for each input parameter that you want to add to a Model Advisor check.

Specify the layout of input parameters with the following methods.

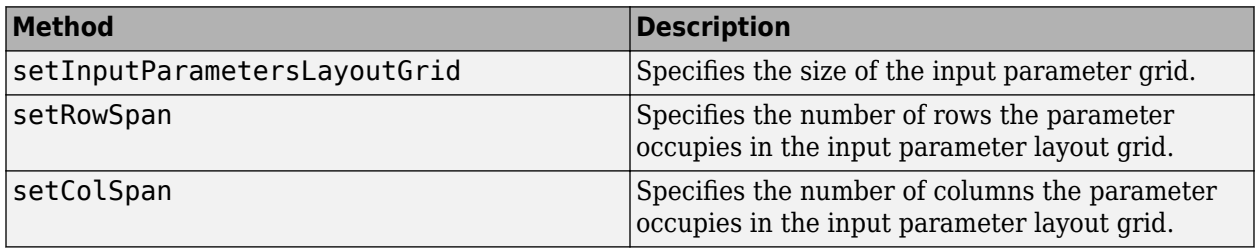

The Model Advisor displays input parameters in the **Input Parameters** box.

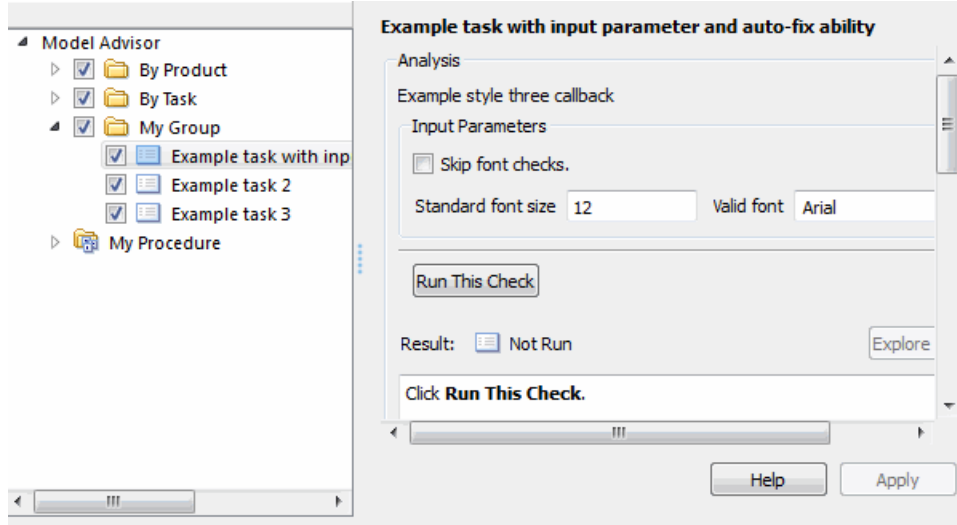

#### **Define Where Custom Checks Appear**

Create a folder for custom checks in the **By Product** folder by using the publish method. Then use the Model Advisor Configuration Editor to customize the folders within the Model Advisor tree. For more information, see ["Use the Model Advisor Configuration Editor to Customize the Model Advisor"](#page-338-0) [on page 7-3.](#page-338-0)

You can customize the Model Advisor by using the ModelAdvisor.Group and ModelAdvisor.FactoryGroup classes instead of the Model Advisor Configuration Editor. However, these APIs are a less flexible and more time-consuming way of customizing the Model Advisor. To place customized checks in custom folders at the top-level of the Model Advisor tree (the Model Advisor root), use the ModelAdvisor.Group class. To place customized checks in new folders in the **By Task** folder, use the ModelAdvisor.FactoryGroup class. You must include methods that register these tasks and folders in the sl customization function.

#### **Format Check Results**

To use default formatting for Model Advisor results, specify the callback function type as DetailStyle in the setCallbackFcn method. If the default formatting does not meet your needs, use either the ModelAdvisor. FormatTemplate class or these other Model Advisor formatting APIs:

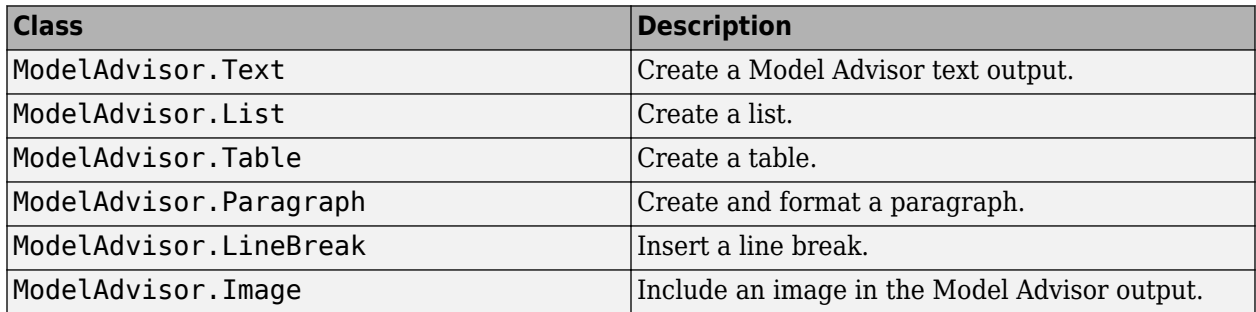

#### <span id="page-326-0"></span>**Display and Enable Checks**

You can specify how a custom check appears in the Model Advisor. You can define when to display a check, or whether a user can select or clear a check using the Visible, Enable, and Value properties of the ModelAdvisor.Check class.

The following chart illustrates how the Visible, Enable, and Value properties interact.

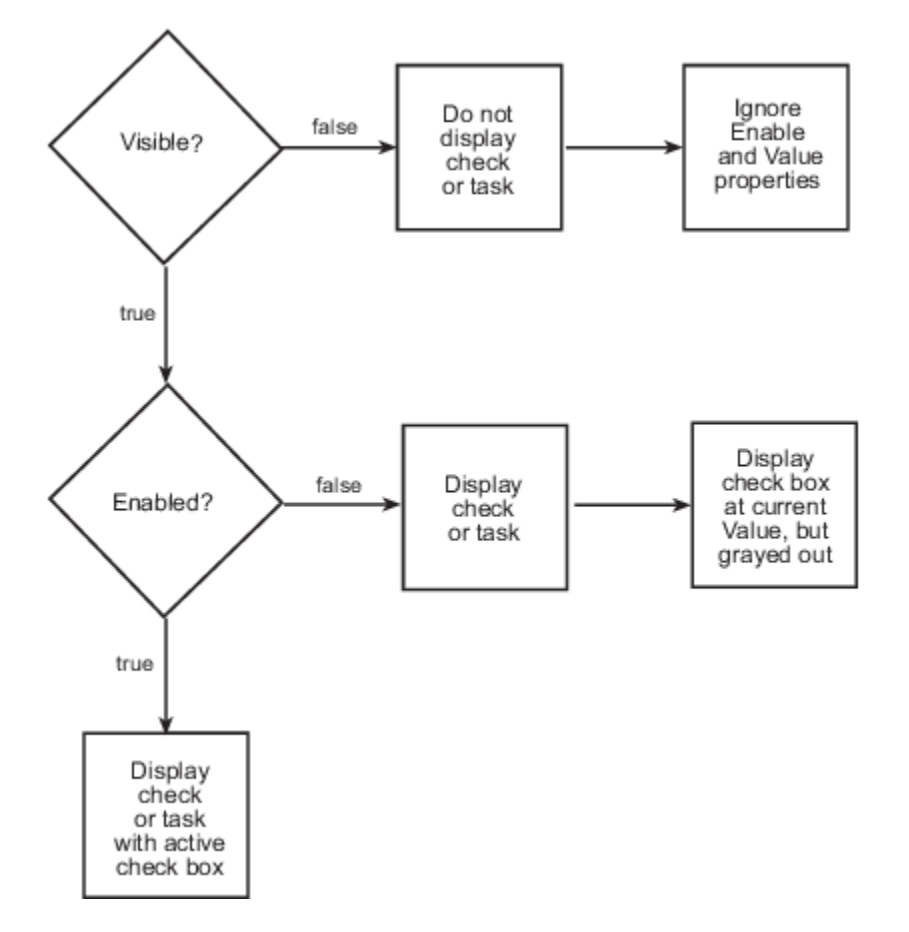

If you add checks to the Model Advisor as tasks, specify these properties in the ModelAdvisor.Task class. If you specify the properties in both the ModelAdvisor.Check and ModelAdvisor.Task classes, the ModelAdvisor.Task properties take precedence, except for the Visible and LicenseName properties.

### **See Also**

ModelAdvisor.Action | ModelAdvisor.Check | ModelAdvisor.FactoryGroup | ModelAdvisor.Group | ModelAdvisor.InputParameter | publish

#### **Related Examples**

- • ["Create and Deploy a Model Advisor Custom Configuration" on page 7-25](#page-360-0)
- ["Define the Compile Option for Custom Model Advisor Checks" on page 6-42](#page-327-0)

# <span id="page-327-0"></span>**Define the Compile Option for Custom Model Advisor Checks**

Depending on the implementation of your model and what you want your custom check to achieve, it is important that you specify the correct compile option. You specify the compile option for the check definition function of a ModelAdvisor. Check object by setting the CallbackContext property as follows:

- None specifies that the Model Advisor does not have to compile your model before analysis by your custom check. None is the default setting of the CallbackContext property.
- PostCompile specifies that the Model Advisor must compile the model to update the model diagram and then simulate the model to execute your custom check. The Model Advisor does not flag modeling issues that fail during code generation because these issues do not affect the simulated model.
- PostCompileForCodegen specifies that the Model Advisor must compile and update the model diagram specifically for code generation, but does not simulate the model. Use this option for Model Advisor checks that analyze the code generation readiness of the model.

# **Checks that Evaluate the Code Generation Readiness of the Model**

You can create custom Model Advisor checks that enable the Model Advisor engine to identify code generation setup issues in a model at an earlier stage so you can avoid unexpected errors during code generation. For example, in this model, the Red enumeration in BasicColors and OtherColors are OK for use in a simulated model. In the generated code, however, these Red enumerations result in an enumeration clash. By using the 'PostCompileForCodegen' option, your custom Model Advisor check can identify this type of code generation setup issue.

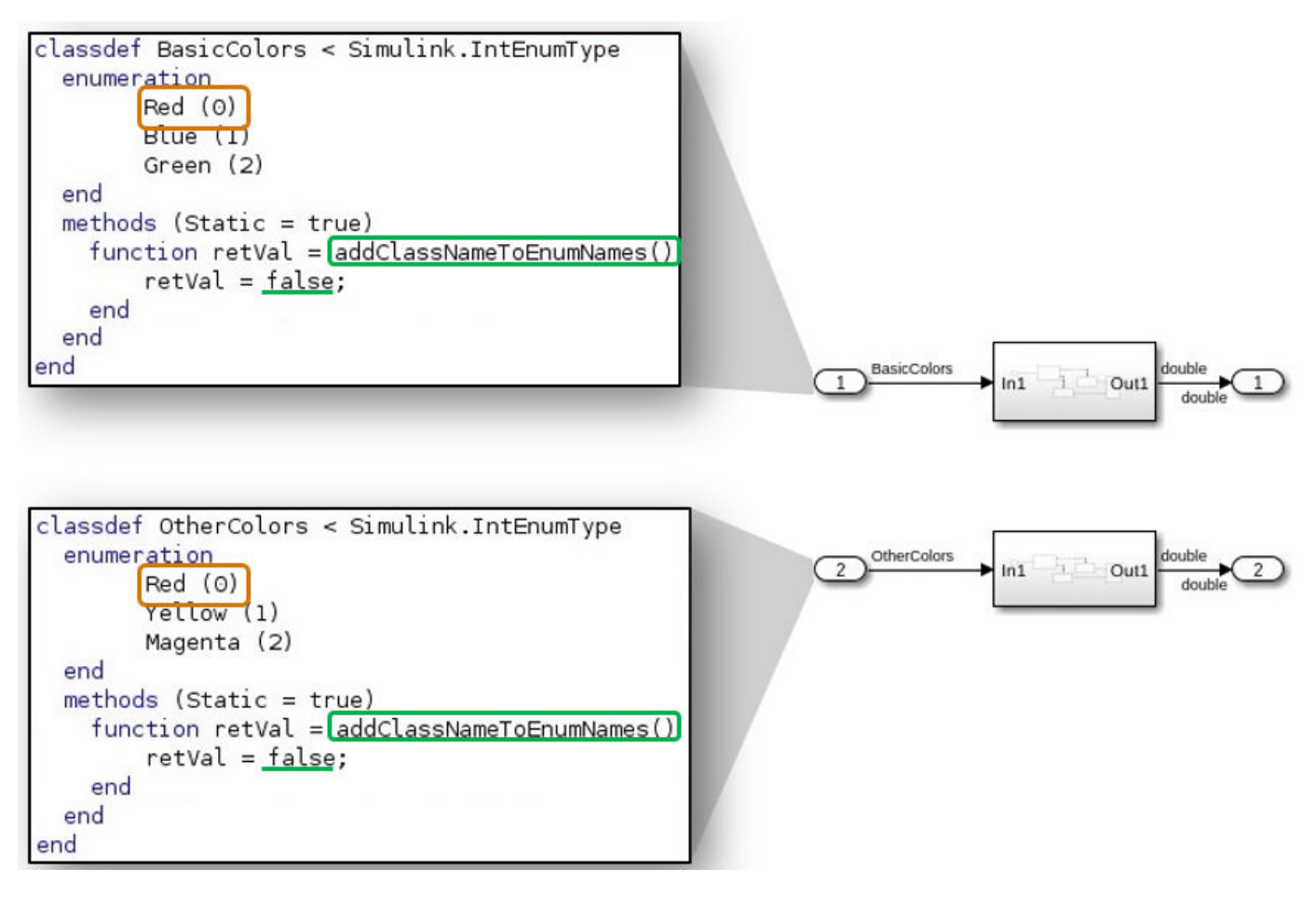

The 'PostCompileForCodegen' option compiles the model for all variant choices. This compilation enables you to analyze possible issues present in the generated code for active and inactive variant paths in the model. An example is provided in "Create Custom Check to Evaluate Active and Inactive Variant Paths from a Model" on page 6-43.

# **Create Custom Check to Evaluate Active and Inactive Variant Paths from a Model**

This example shows the creation of a custom Model Advisor check that evaluates active and inactive variant paths from a variant system model. The example provides Model Advisor results that demonstrate why you use PostCompileForCodegen instead of PostCompile as the value for the ModelAdvisor.Check.CallbackContext property when generating code from the model is the final objective.

#### **Update Model to Analyze All Variant Choices**

For the Model Advisor to evaluate active and inactive paths in a variant system, you must set the **Variant activation time** parameter to Code compile or startup for the variant blocks (Variant Sink, Variant Source, and Variant Subsystem, Variant Model). You must also set the **System target** file configuration parameter to ert.tlc.

**Note**: Selecting this option can affect the execution time and increase the time it takes for the Model Advisor to evaluate the model.

- 1 Open the example model ex check compile code gen.
- **2** For each Variant Source block, open the block parameters and set the **Variant activation time** parameter to Code compile.
- **3** Save the model to your local working folder.

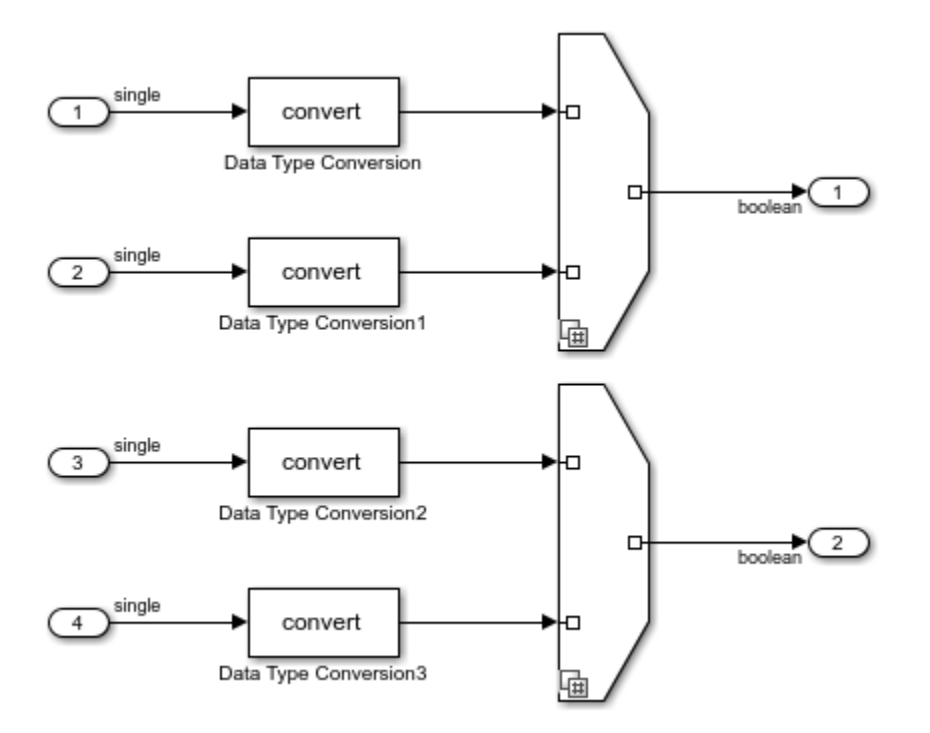

#### **Create an sl\_customization Function**

In your working folder, create this sl customization function and save it.

```
function sl_customization(cm)
```

```
% register custom checks 
cm.addModelAdvisorCheckFcn(@defineModelAdvisorCheck);
```

```
% -----------------------------
% defines Model Advisor Checks
% -----------------------------
function defineModelAdvisorCheck
CheckSingleToBoolConversion;
```
The sl\_customization function accepts a customization manager object. The customization manager object includes the addModelAdvisorCheckFcn method for registering custom checks. The input to this method is a handle to a function (defineModelAdvisorCheck). This function contains a call to the check definition function that corresponds to the custom check.

Open and inspect the check definition function,CheckSingleToBoolConversion.m:

```
function CheckSingleToBoolConversion
mdladvRoot = ModelAdvisor.Root;
```

```
rec = ModelAdvisor.Check('exampleCheck1');
```

```
rec.Title = 'Check to identify Single to Bool conversions';
rec.TitleID = 'custom.dtcCheck.CompileForCodegen1';
rec.TitleTips = 'Custom check to identify Single to Bool conversions';
rec.setCallbackFcn(@DetailStyleCallback,'None','DetailStyle');
rec.CallbackContext = 'PostCompileForCodegen'; % Compile for Code Generation
mdladvRoot.publish(rec, 'Demo');
end
function DetailStyleCallback(system, CheckObj)
mdladvObj = Simulink.ModelAdvisor.getModelAdvisor(system);
violationBlks = find_system(system, 'BlockType', 'DataTypeConversion');
for ii = numel(violationBlks): -1:1dtcBlk = violationBlks\{ii\}; compDataTypes = get_param(dtcBlk, 'CompiledPortDataTypes');
     if isempty(compDataTypes)
         violationBlks(ii) = [];
         continue;
     end
     if ~(strcmp(compDataTypes.Inport, 'single') && strcmp(compDataTypes.Outport, 'boolean'))
         violationBlks(ii) = [];
         continue;
     end
end
if isempty(violationBlks)
     ElementResults = ModelAdvisor.ResultDetail;
     ElementResults(1,numel(violationBlks))=ModelAdvisor.ResultDetail;
     ElementResults.IsInformer = true;
    ElementResults.Description = 'This check looks for data type conversion blocks that convert single data to books
    ElementResults. Status = 'Check has passed. No data type conversion blocks that convert single
     mdladvObj.setCheckResultStatus(true);
else
     for i=1:numel(violationBlks)
    ElementResults(1,i) = ModelAdvisor.ResultDetails; end
     for i=1:numel(ElementResults)
         ModelAdvisor.ResultDetail.setData(ElementResults(i), 'SID',violationBlks{i});
        ElementResults(i). Description = 'This check looks for data type conversion blocks that \alphaElementResults(i). Status = 'Check has failed. The following data type conversion blocks
        ElementResults(i). RecAction = 'Modify the model to avoid converting data type from sing
     end
     mdladvObj.setCheckResultStatus(false);
     mdladvObj.setActionEnable(true);
end
CheckObj.setResultDetails(ElementResults);
end
```
For more information on creating custom checks, see ["Define Your Own Custom Model Advisor](#page-322-0) [Checks" on page 6-37.](#page-322-0)

#### **Open Model Advisor and Execute Custom Check**

Before opening the Model Advisor and running the custom check, you must refresh the Model Advisor check information cache. In the MATLAB Command Window, enter:

Advisor.Manager.refresh\_customizations

To open the Model Advisor and execute the custom check:

- **1** Open your saved model.
- **2** In the **Modeling** tab, select **Model Advisor**. A **System Selector Model Advisor** dialog box opens. Click **OK**. The Model Advisor opens.
- **3** In the left pane, select **By Product > Demo > Check to identify Single to Bool conversion**. If the **By Product** folder is not displayed in the Model Advisor window, select **Settings > Preferences > Show By Product Folder**.
- **4** Right-click the check and select **Run This Check**. The Model Advisor compiles the model and executes the check. The Model Advisor updates the model diagram. The inactive variant paths appear dimmed.

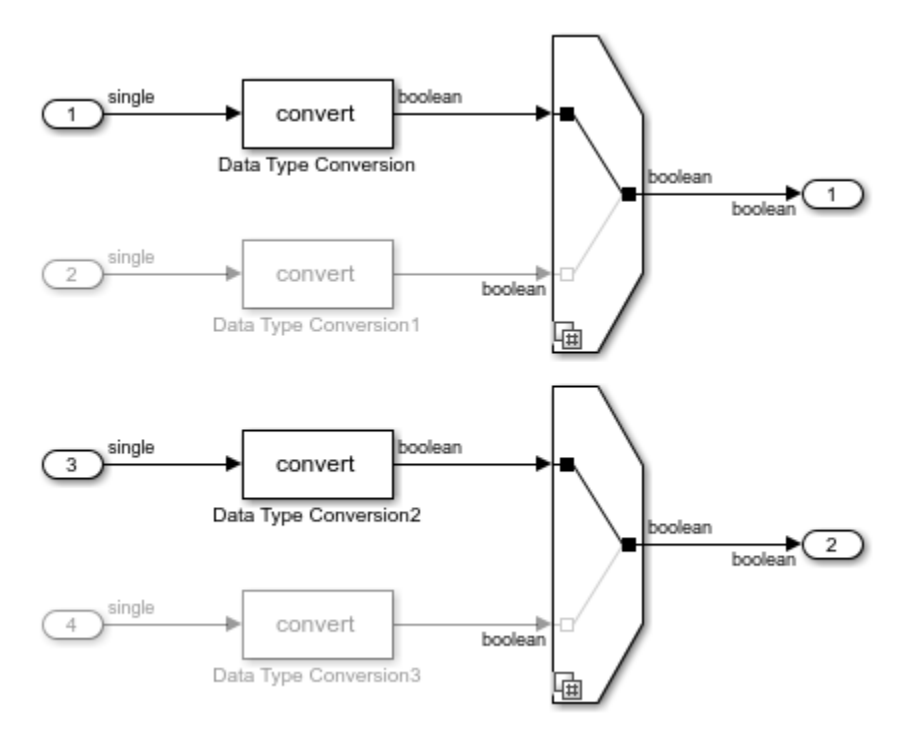

#### **Review the Model Advisor Results**

Review the check analysis results in the Model Advisor. Click the hyperlinks to open the violating block in the model editor.

In this example, because you defined the compile option in the sl\_customization.m file as

rec.CallbackContext = 'PostCompileForCodegen';

the Model Advisor generates warnings for the Data Type Conversion blocks in the active paths and the inactive paths of the variant systems.

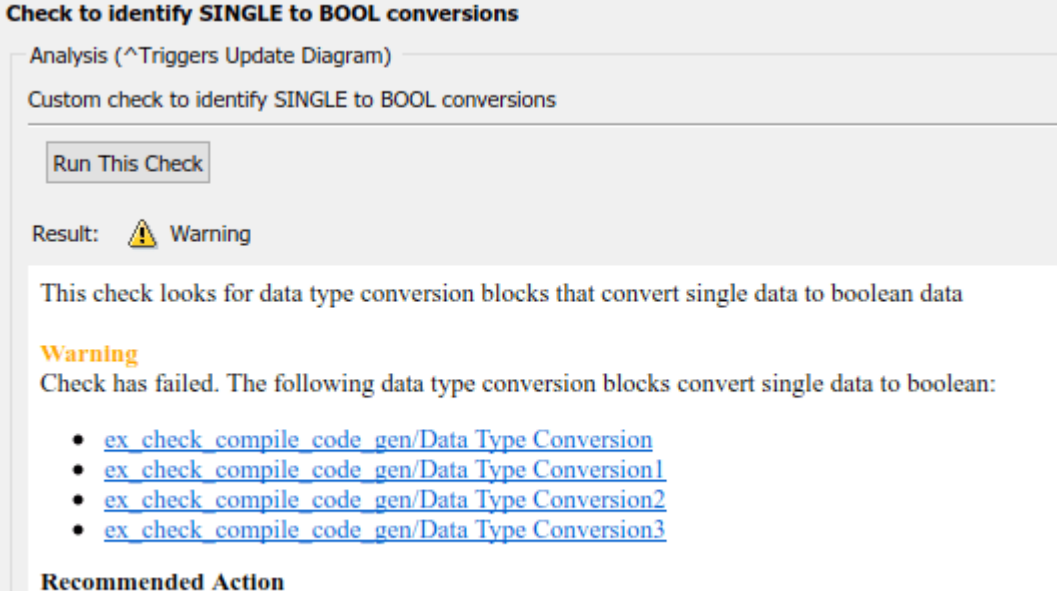

Modify the model to avoid converting data type from single to boolean

If you defined the compile option in the sl customization.m file as

```
rec.CallbackContext = 'PostCompile';
```
the results include only the Data Type Conversion blocks in the active path.

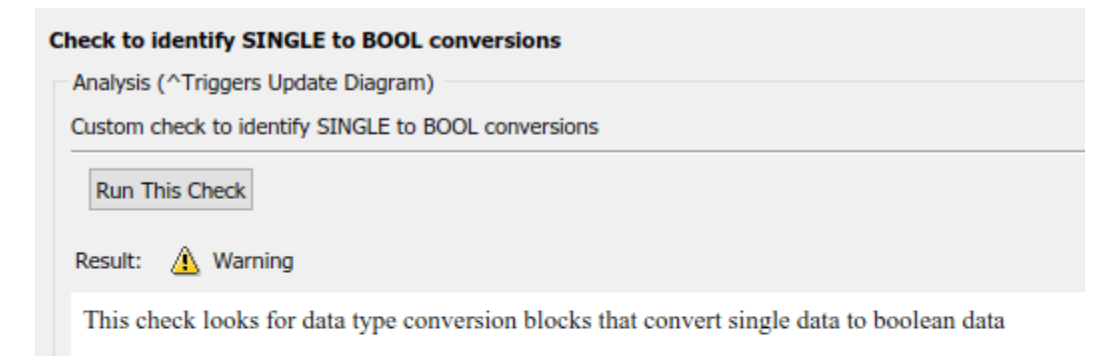

#### Warning

Check has failed. The following data type conversion blocks convert single data to boolean:

- ex\_check\_compile\_code\_gen/Data Type Conversion ٠
- ex check compile code gen/Data Type Conversion2

#### **Recommended Action**

Modify the model to avoid converting data type from single to boolean

### **See Also**

ModelAdvisor.Check | ModelAdvisor.Check.CallbackContext

# **More About**

- ["Define Your Own Custom Model Advisor Checks" on page 6-37](#page-322-0)
- "Variant Systems"

# **Exclude Blocks From Custom Checks**

This example shows how to exclude blocks from custom checks. To save time during model development and verification, you can exclude individual blocks from custom checks during a Model Advisor analysis. To exclude custom checks from Simulink blocks and Stateflow charts, use the ModelAdvisor.Check.supportExclusion and

Simulink.ModelAdvisor.filterResultWithExclusion functions in the check definition file.

#### **Update the Check Definition File**

- **1** Set your folder to a writeable directory.
- **2** Copy the script prepare cust chk code to your current folder and run the script. The script copies the files necessary for this example to your current folder.

```
copyfile(fullfile(matlabroot,'examples','slcheck','main','prepare_cust_chk_code.m'),...
    'prepare cust chk code.m', 'f');
run('prepare_cust_chk_code.m');
```
- **3** Open the defineDetailStyleCheck file.
- **4** To update the **Check position of block names** check to exclude blocks during Model Advisor analysis, make two modifications to the defineDetailStyleCheck file.
	- **a** Enable the **Check position of block names** check to support check exclusions by using the ModelAdvisor.Check.supportExclusion property. After rec.setCallbackFcn(@DetailStyleCallback,'None','DetailStyle');, add rec.supportExclusion = true;. The first section of the function defineDetailStyleCheck now looks like:

```
% Create ModelAdvisor.Check object and set properties.
rec = ModelAdvisor.Check('com.mathworks.sample.detailStyle');
rec.Title = 'Check whether block names appear below blocks';
rec.TitleTips = 'Check position of block names';
rec.setCallbackFcn(@DetailStyleCallback,'None','DetailStyle');
rec.supportExclusion = true;
```
**b** Use the Simulink.ModelAdvisor.filterResultWithExclusion function to filter model objects causing a check warning or failure with checks that have exclusions enabled. To do this, modify the DetailStyleCallback(system, CheckObj) function as follows:

```
% Find all blocks whose name does not appear below blocks
violationBlks = find system(system, 'Type', 'block',...
     'NamePlacement','alternate',...
     'ShowName', 'on');
violationBlks = mdladvObj.filterResultWithExclusion(violationBlks);
```
**5** Save the DefineDetailStyleCheck file. If you are asked if it is OK to overwrite the file, click **OK**.

#### **Create and Save Exclusions**

**1** In order for your customizations to be visible in the Model Advisor, you must refresh the Model Advisor check information cache. At the MATLAB command prompt, type this command:

Advisor.Manager.refresh customizations();

- **2** To open the model, double-click AdvisorCustomizationExample.slx.
- **3** In the **Modeling** tab, select **Model Advisor** to open the Model Advisor.

**Note** If the **By Product** folder is not displayed in the Model Advisor window, select **Show By Product Folder** from the **Settings** > **Preferences** dialog box.

- **4** In the left pane of the Model Advisor window, select the **By Product** > **Demo** > **Check whether block names appear below blocks** check. In the right pane, select **Run This Check**. The check fails.
- **5** In the Model Advisor window, check that **HighlightingHighlight Check Results** is selected. The blocks causing the **Check whether block names appear below blocks** check failure are highlighted in yellow.
- **6** In the model window, right-click the X block and select **Model Advisor** > **Exclude block only** > **Check position of block names**.
- **7** In the Model Advisor Exclusion Editor, click **OK** to create an exclusion file.
- **8** In the model window, open the Amplifier subsystem and right-click the GainBlock block and select **Model Advisor** > **Exclude block only** > **Check position of block names**.
- **9** In the Model Advisor Exclusion Editor, click **OK** to update the exclusion file.

#### **Review Exclusions**

- **1** In the Model Advisor, click **Settings** > **Preferences** > **Show Exclusion Tab**. Review the exclusions in the **Exclusions** tab.
- **2** In the left pane of the Model Advisor window, select the **By Product** > **Demo** > **Check position of block names** check. In the right pane, select **Run This Check**. The check now passes. In the right-pane of the Model Advisor window, you can see the **Check Exclusion Rules** that the Model Advisor applies during the analysis.
- **3** Close the model and the Model Advisor.

### **See Also**

supportExclusion | Simulink.ModelAdvisor

# **Related Examples**

• [Excluding Blocks From Model Advisor Checks on page 3-10](#page-69-0)

# **More About**

- • ["Run Model Advisor Checks and Review Results" on page 3-4](#page-63-0)
- "Address Model Check Results with Highlighting"

# **Model Advisor Customization**

# <span id="page-337-0"></span>**Customize the Configuration of the Model Advisor Overview**

You can use Model Advisor API and the Model Advisor Configuration Editor to customize the configuration of the Model Advisor, including:

- Define which built-in (shipped) and custom Model Advisor checks are available in the Model Advisor and their order of execution
- Create custom folders and organize checks
- Designate the default configuration file for the Model Advisor
- Suppress the warning about missing checks when loading the Model Advisor configuration

To customize the Model Advisor to include custom checks and a custom configuration, perform the following tasks:

- **1** (Optional) Author custom checks in a customization file. See "Create Model Advisor Checks".
- **2** Use the Model Advisor Configuration Editor to specify the folders and checks that you want to include in your custom Model Advisor configuration. See ["Use the Model Advisor Configuration](#page-338-0) [Editor to Customize the Model Advisor" on page 7-3.](#page-338-0)
- **3** Update your Simulink environment so that the Model Advisor uses your configuration files. See ["Update the Environment to Include Your Custom Configuration" on page 7-22](#page-357-0)
- **4** Open the Model Advisor, Load the configuration and verify that the correct configuration is being used and checks are available. See described in ["Load and Verify a Custom Configuration" on](#page-358-0) [page 7-23](#page-358-0). [. on page 7-23](#page-358-0)
- **5** (Optional) Deploy the custom configurations to your users. See ["Deploy Custom Configurations"](#page-359-0) [on page 7-24](#page-359-0).
- **6** Verify that models comply with modeling guidelines. See ["Run Model Advisor Checks and Review](#page-63-0) [Results" on page 3-4.](#page-63-0)

# <span id="page-338-0"></span>**Use the Model Advisor Configuration Editor to Customize the Model Advisor**

# **Overview of the Model Advisor Configuration Editor**

The Model Advisor Configuration Editor provides a way for you to specify the checks that you want to use for edit-time checking, as well as the checks included in the Model Advisor. This organizational hierarchy is saved as a configuration file, which is loaded when you initiate the Model Advisor. You can use the Model Advisor Configuration Editor to modify existing configurations, create new Model Advisor configurations, and specify the default configuration.

The Model Advisor Configuration Editor gives you the flexibility to customize the Model Advisor analysis to meet the needs of your organization by allowing you to:

- Review all available Model Advisor checks.
- Add, remove, and organize built-in checks and folders in the Model Advisor tree.
- Integrate custom Model Advisor checks in your verification and validation workflow.
- Disable and enable checks and folders.
- Rename checks and folders.
- Specify whether a check is marked as a warning or failure when it is flagged during a Model Advisor analysis.
- Suppress the warning about missing checks when loading the Model Advisor configuration.

The Model Advisor Configuration Editor includes:

- The **Library** pane A read-only pane that lists all checks and folders that are available for use in the configuration, delineated by the **By Product** and **By Task** tabs. To permanently display the Library tab, click **Show Library** on the toolstrip.
- The **Model Advisor** pane This pane lists the checks and folders in the current Model Advisor configuration, filtered by:
	- All checks Lists all Model Advisor checks included in the current configuration
	- Edit time supported checks Lists only the Model Advisor checks that are supported as edit-time checks
- **Information** tab This tab provides details about the check or folder, such as the **Display Name**, **Check Instance ID** or **Check Group ID**, and the **Check result when issues are** flagged.

Use the search functionality in the **Library** and **Model Advisor** panes to locate specific checks and folders.

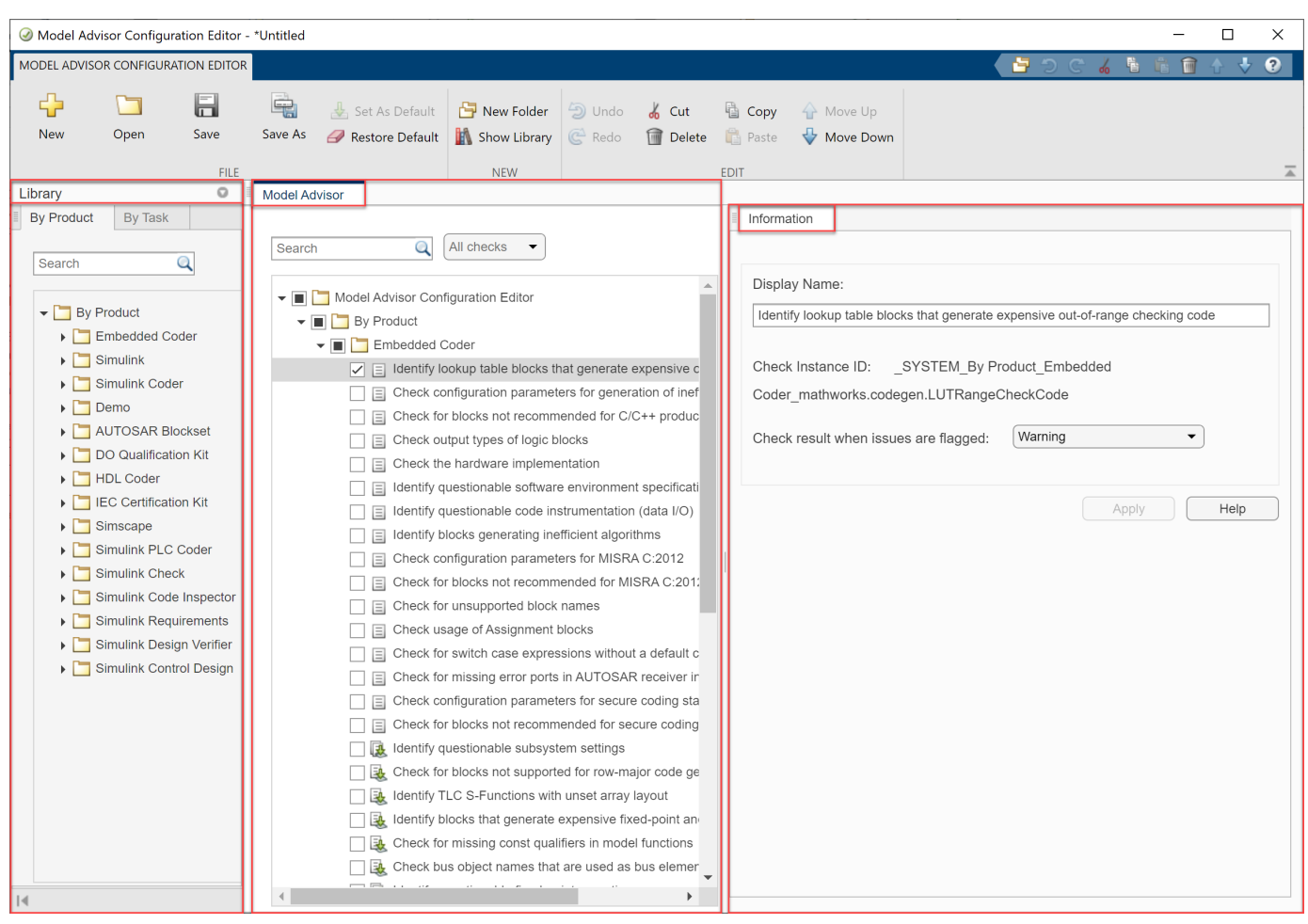

# **Open the Model Advisor Configuration Editor**

Before opening the Model Advisor Configuration Editor, verify that the current folder is writable. If the folder is not writable, you see an error message when you start the Model Advisor Configuration Editor.

When implementing custom checks or Model Advisor customizations by using the Model Advisor API, you must first update the Simulink environment to include your sl\_customization.m file. At the MATLAB command line, enter

Advisor.Manager.refresh\_customizations

Use one of these methods to open the Model Advisor Configuration Editor:

- Programmatically At the MATLAB command line, enter Simulink.ModelAdvisor.openConfigUI.
- From the Simulink editor ― In the **Modeling** tab, select **Model Advisor** > **Model Advisor Configuration Editor** .
- From the Model Advisor Select **Settings > Open Configuration Editor**.

The configuration file that is currently being used by the Model Advisor displays when you open the Model Advisor Configuration Editor. The file name for the configuration is displayed at the top of the window. Verify that you are evaluating the correct configuration file. To open a different configuration file, click **Open** and browse to the file you would like to review.

To create a new configuration, click the **New** button on the toolstrip. Use **Save As** to rename the configuration file. Model Advisor configuration files are saved in .json format.

# **Specify a Default Configuration File**

You can use the Model Advisor Configuration Editor to specify a default configuration that loads automatically when the Model Advisor opens. To set the default configuration, open the configuration file in the Model Advisor Configuration Editor and click the **Set As Default** button on the toolstrip.

**Note** If you have previously designated a default configuration, you can use **Clear default configuration setting** to clear the setting that designates the current default configuration file. Clicking the button does not modify the configuration that is currently displayed in the Model Advisor Configuration Editor. When you do not specify a default configuration, the Model Advisor uses the standard configuration that is defined by your system administrator.

If you do not specify the configuration file as the default, when you save the file, you are prompted as to whether to make the file the default configuration. To make this file the default configuration, click **Yes**.

# **Customize the Model Advisor Configuration**

You can use the Model Advisor Configuration Editor to customize the Model Advisor configuration tree, including adding and removing checks and folders and specifying the order in which checks are executed. You can also disable the ability for users to select whether to include or exclude a check from an analysis. You can also use the Model Advisor Configuration Editor to define the input parameters for a check.

**Note** Checks that are copied from the **Library** tab retain their default parameter settings. When they are pasted into your custom configuration folder, the box beside each check is not selected.

Checks that are copied or cut from a folder in the **Model Advisor** tab retain their user-define parameter settings. When a check is included in multiple folders, you can specify different parameters for each check individually.

#### **Organize the Hierarchy**

You can customize the layout of the checks and folders in the Model Advisor configuration tree by using:

- **New Folder** to create a folder.
- **Copy**, **Cut**, and **Paste** to add, copy, and move checks and folders.
- **Delete** to remove checks and folders.
- **Move Up** or **Move Down** to shift the position of the check or folder in the configuration tree. The folders and checks that are higher in the configuration tree are executed first in the analysis.

#### **Enable or Disable Checks**

You can use the Model Advisor Configuration Editor to disable the check box control for checks and folders in the Model Advisor. By doing so, the check is still listed in the Model Advisor configuration tree, but it is dimmed and you do not have the ability to add or remove the check from the analysis.

In the **Model Advisor** pane, right-click on a folder or check and select **Disable**. Depending on the check box selection in the Model Advisor Configuration Editor, the following results occur in the Model Advisor:

• If the box beside check is selected in the Model Advisor Configuration Editor, then in the Model Advisor, the check is automatically selected. Because you selected **Disable**, the check is dimmed and you cannot choose to remove the check from the analysis.

If the box beside the check is *not* selected and the **Disable** option is applied in the Model Advisor Configuration Editor, then in the Model Advisor, the check is not selected and you cannot included it in the analysis.

• If the box beside folder is selected in the Model Advisor Configuration Editor, then in the Model Advisor, the checks within the folder are automatically selected. Because you selected **Disable**, the folder and its checks are dimmed and you cannot choose to remove the checks from the analysis.

If the box beside the folder is *not* selected and the **Disable** option is applied in the Model Advisor Configuration Editor, then in the Model Advisor, none of the checks within the folder are selected and you cannot include it in the analysis.

When a check or folder is disabled, you can use the **Enable** option to allow users to determine whether to include the check(s) in an analysis.

**Note Enable** and **Disable** affects the execution of checks in the analysis for both the Model Advisor user interface and edit-time checking.

#### **Specify Parameters for Check Customization**

You can use the Model Advisor Configuration Editor to customize a Model Advisor check, such as the display name and input parameters for the check.

In the **Information** tab, review the content that you can customize for the check:

- **Display Name** Provide a new name for the check, which is displayed in the Model Advisor. Note that changing the display name does not change the check title.
- **Check result when issues are flagged** Specify whether you want the check to be marked as a warning or failure in the results when the check flags an issue in your model. The default value is Warning. Select Fail to mark a flagged check as failed in the results.
- **Input Parameters** Specify additional characteristics and functionality for the check. The Model Advisor uses these parameters to further define the emphasis of the analysis. For example, you can choose to include only subcheck **jc** 0736 **b** and specify the acceptable number of singlebyte spaces in the analysis for Model Advisor check "Check indentation of code in Stateflow states".

### <span id="page-342-0"></span>**Suppress Warning Message for Missing Checks**

The Model Advisor automatically warns you of checks that are missing when loading a Model Advisor configuration. You can use the Model Advisor Configuration Editor to suppress this message. Select the **Model Advisor Configuration Editor** root node and, in the **Information** tab, select **Suppress** warning message for missing checks when loading configuration.

Alternatively, you can programmatically suppress the Model Advisor warning by entering this command at the MATLAB command line:

warning('off','Simulink:tools:MALoadConfigMissCorrespondCheck')

# **Use the Model Advisor Configuration Editor to Create a Custom Model Advisor Configuration**

You can use the Model Advisor Configuration Editor to organize the hierarchy of the Model Advisor and specify checks that are included in check analyses. This example shows how to create a new configuration file, specify checks for the Model Advisor and edit-time checking, define check parameters, and load the configuration to the Model Advisor.

#### **Copy the Model to Your Current Directory**

Copy model AdvisorCustomizationExample.slx and its supporting files, including the custom Model Advisor configuration file demoConfiguration.json, to your writeable directory.

1. In MATLAB, set your current folder to a writeable directory.

2. Enter this command in the MATLAB command prompt. MATLAB copies the example files to your writeable directory.

```
copyfile(fullfile(matlabroot,'examples','slcheck','main','prepare_cust_chk_code.m'),...
     prepare cust chk code.m','f');
run('prepare_cust_chk_code.m');
```
#### **Open the Model and Review the Model Advisor Configuration**

In this example, you will refresh the Model Advisor check information cache, open the model, and review the Model Advisor configuration. Specifically, you will review the effect that the configuration has on the Model Advisor user interface and edit-time checking.

1. To refresh the Model Advisor check information cache, at the MATLAB command prompt, type:

Advisor.Manager.refresh customizations();

2. Open the example model.

open system('AdvisorCustomizationExample.slx');

3. On the **Modeling** tab, open the **Model Advisor**. You can also open the Model Advisor by typing this command at the MATLAB command prompt:

modeladvisor('AdvisorCustomizationExample.slx');

Updating Model Advisor cache... Model Advisor cache updated. For new customizations, to update the cache, use the Advisor.Manage

4. In the **By Task** tab, make sure that the box beside these checks is selected:

- **Modeling Standards for MAB > Naming Conventions > Content > Check character usage in block names**
- **Modeling Standards for MAB > Simulink > Diagram Appearance > Check whether block names appear below blocks**

5. Right-click on the **Modeling Standards for MAB folder** and select **Run Selected Checks**. In the results, notice that both checks are marked with a warning. See ["Run Model Advisor Checks and](#page-63-0) [Review Results" on page 3-4](#page-63-0) for more information about using the Model Advisor.

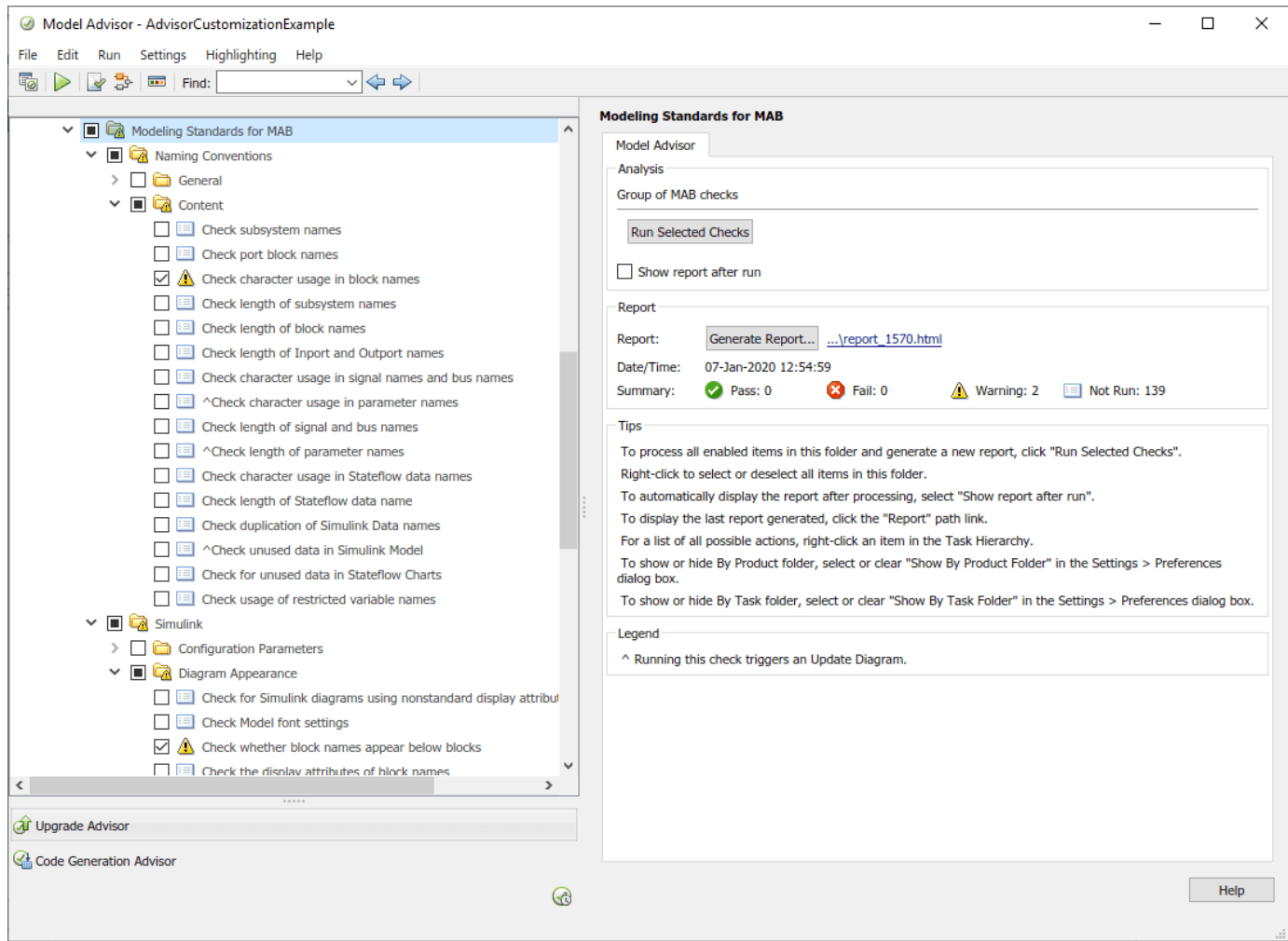

6. Return to the Simulink model editor.

7. On the **Modeling** tab, verify that the **Model Advisor > Edit-Time Checks** option is selected. Observe that the **Logical Operator** blocks is highlighted. Click on the warning icon above the block to view edit-time check violations. For more information, see ["Check Model Compliance Using Edit-](#page-66-0)[Time Checking" on page 3-7.](#page-66-0)

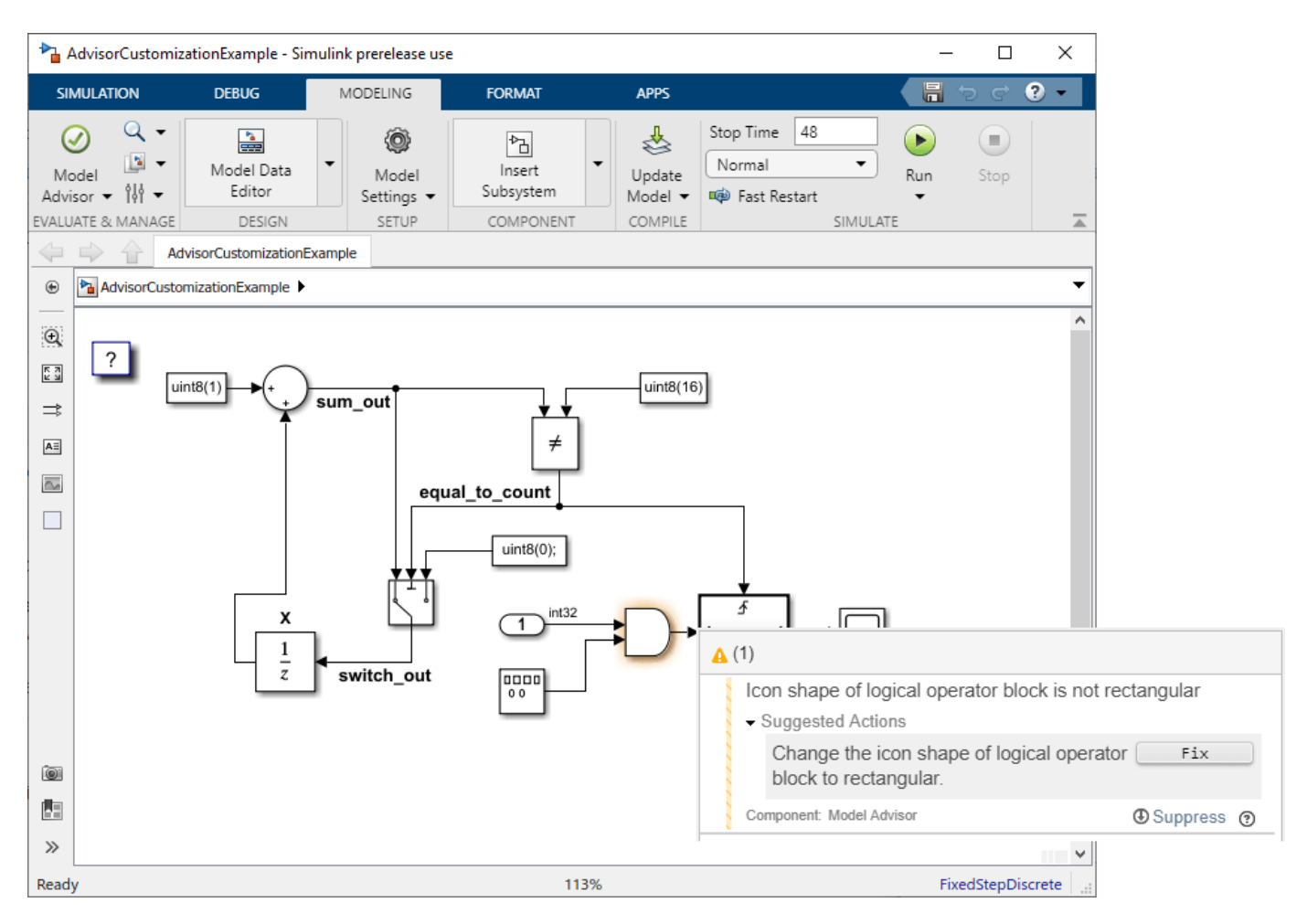

#### **Load a Model Advisor Configuration**

In this example, you will load the Model Advisor configuration file that was shipped with example AdvisorCustomizationExample.slx. The Model Advisor configuration file can be in .json (as of R2020a) or .mat (R2019b and earlier) format.

1. To load a custom configuration file, select **Settings > Load Configuration** and select the configuration you would like to use. For this example, select demoConfiguration.json from the writeable directory you specified previously. The Model Advisor updates to reflect the new configuration and displays the configuration file name at the top of the window.

2. Explore the Model Advisor and observe that only three checks are available in this configuration.

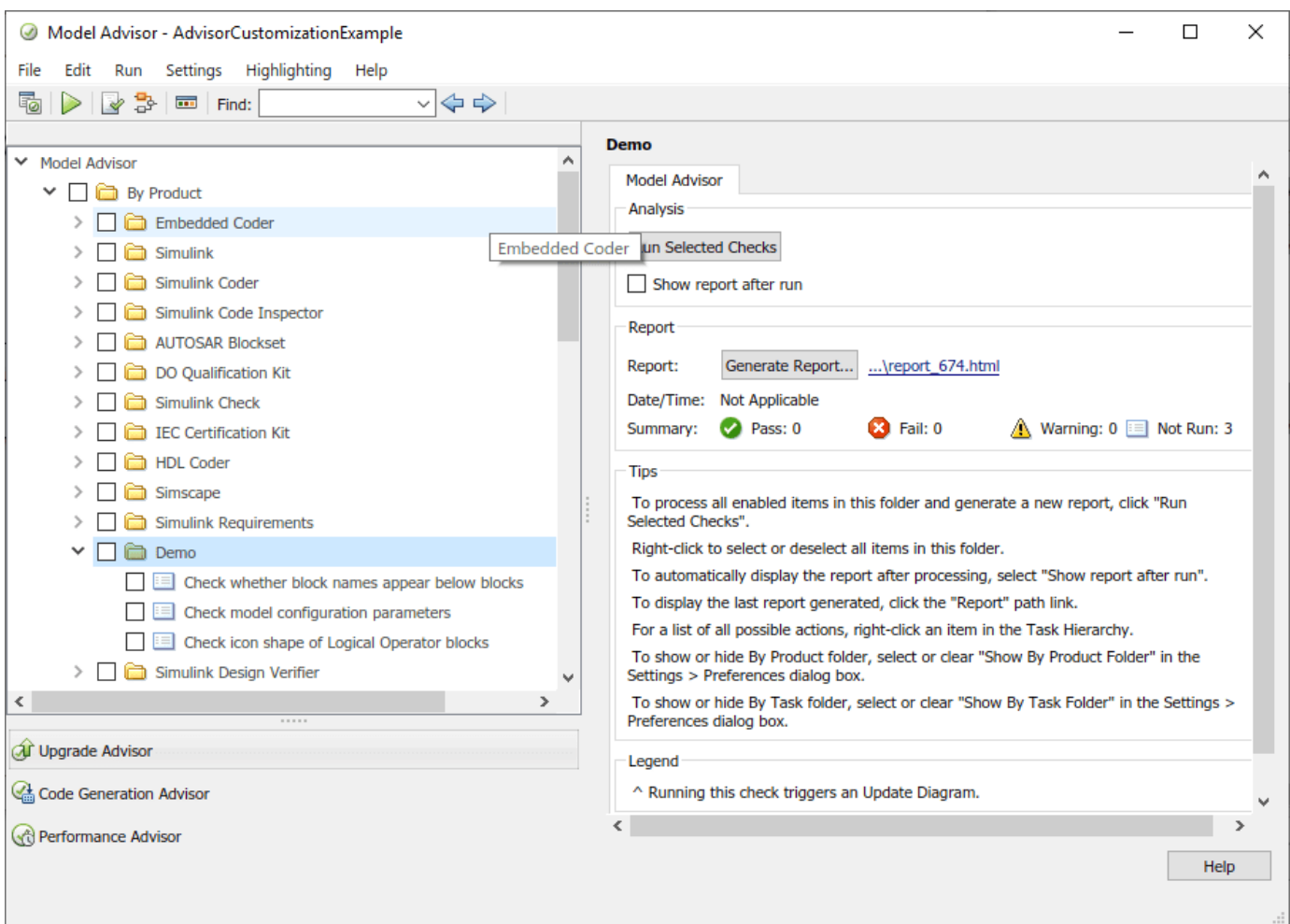

3. To specify configuration file demoConfiguration.json as the default Model Advisor configuration, select **Settings > Set Current Configuration as Default**.

To clear the default configuration setting, select **Settings > Clear default configuration settings**. When you do not specify a default configuration, the Model Advisor uses the standard configuration that is defined by your system administrator.

### **Create a New Model Advisor Configuration**

In this example, you will create a custom configuration file named demo Configuration ISO26262 MAB.json. You will use this configuration file to define the MathWorks Advisory Board (MAB) modeling guidelines checks that you want to execute by using the Model Advisor user interface.

1. In model AdvisorCustomizationExample.slx, open the Model Advisor and check that demoConfiguration.json is the current configuration.

#### 2. Select **Settings > Open configuration editor** to open the Model Advisor Configuration Editor.

**Note**: The file that is currently loaded in the Model Advisor cache automatically displays when you open the Model Advisor Configuration Editor.

3. Click **New**. In the **Model Advisor** pane, select All checks. This specifies that the configuration you are viewing is for all of the checks in the Model Advisor user interface.

4. Highlight the Model Advisor Configuration Editor root folder and click **New Folder**. Select the new folder and in the **Information** tab, change the display name to ISO 26262 Standard Checks. Click **Apply**.

5. In the toolstrip, select **Show Library** to display the **Library** pane. In the **By Product** tab search field, enter **ISO 26262**.

6. Right-click on the Simulink Check > Modeling Standards > IEC 61508, IEC 62304, ISO 26262, EN 50128, and ISO 25119 Checks folder and select **Copy**. Right-click on your custom ISO 26262 Standard Checks folder and click **Paste**. Verify that the folder and checks have been copied to your custom configuration folder.

**Note**: Checks that are copied from the **Library** pane retain their default parameter settings. When they are pasted into your custom configuration folder, the box beside each check is not selected.

7. In the **By Task** folder on the **Model Advisor** pane, right-click on the Modeling Standards for MAB folder and select **Cut**. Click on the Model Advisor Configuration Editor root folder and click **Paste**. The folder is removed from the **By Task** folder and is added as a new subfolder in the Model Advisor Configuration Editor root folder.

**Note**: Checks that are copied or cut from a folder in the **Model Advisor** pane retain their userdefined parameter settings. When a check is included in multiple folders, you can specify different parameters for each check individually.

8. Select the ISO 26262 Standard Checks folder and use the **Move Down** button to change the position this folder in the hierarchy. The Model Advisor will execute the checks in the Modeling Standards for MAB folder first.

9. Select the **By Product** and **By Task** folders and select **Delete**.

10. Click **Save As** and rename the configuration file to demo\_Configuration\_ISO26262\_MAB. Select **Yes** at the prompt to save the configuration as the default configuration. The file automatically saves in . json format.

**Note**: If you have previously designated a default configuration, you can use **Clear default configuration** setting to clear the flag that specifies the current default configuration file. Clicking the button does not modify the configuration that is currently displayed in the Model Advisor Configuration Editor.

11. Close the Model Advisor Configuration Editor and the AdvisorCustomizationExample.slx model.

12. Refresh the Model Advisor cache and open model AdvisorCustomizationExample.slx by entering the following in the MATLAB command line:

Advisor.Manager.refresh customizations(); open system('AdvisorCustomizationExample.slx');

13. Open the Model Advisor and check that configuration file demo Configuration ISO26262 MAB. json is being used. The Model Advisor displays the folders Modeling Standards for MAB and ISO 26262 Standard Checks.

#### **Specify Model Advisor Checks**

In this example, you will customize the checks in your custom configuration file, demo Configuration ISO26262 MAB.json, and review the effect that your customizations have on the Model Advisor analysis of the AdvisorCustomizationExample.slx model.

1. On the **Modeling** tab, click **Model Advisor > Model Advisor Configuration Editor** and, if necessary, open demo\_Configuration\_ISO26262\_MAB.json.

2. In the **Model Advisor** pane, verify that the configuration focus is set to the All checks option.

3. Clear the check box the box beside the **Model Advisor Configuration Editor** root node folder. (This step is optional. However, deselecting the checks allows you to more easily view the results of using the Model Advisor Configuration Editor to specify checks for display in the Model Advisor.)

4. To allow you to use the Model Advisor user interface to specify which checks to include in the Model Advisor analysis, right-click on the **Model Advisor Configuration Editor** root folder and click **Enable**. (Note: Enable is the default setting. This option is dimmed when none of the checks are disabled.)

5. Check the box beside the **Modeling Standards for MAB > Naming Conventions >Content > Check character usage in block name** check.

6. Right-click on each of these checks and select **Disable**:

- **Modeling Standards for MAB > Naming Conventions > Content > Check character usage in block names**
- **Modeling Standards for MAB > Naming Conventions > Content > Check length of subsystem name**

7. Click the **Modeling Standards for MAB > Simulink > Diagram Appearance > Check whether block names appear below blocks** check and, in the **Information** tab, select Fail for the **Check result when issues are flagged** option. Click **Apply**.

**Note:** The default for the **Check result when issues are flagged** option is Warning.

8. Click **Save** to save the configuration. Close the Model Advisor Configuration Editor and the model.

9. Refresh the Model Advisor cache and open model AdvisorCustomizationExample.slx by entering the following in the MATLAB command line:

Advisor.Manager.refresh customizations(); open\_system('AdvisorCustomizationExample.slx');

10. Open the Model Advisor and verify that configuration file demo\_Configuration\_ISO26262\_MAB.json is being used.

Observe these checks, which reflect the settings that you chose in the Model Advisor Configuration Editor:

• The **Modeling Standards for MAB > Naming Conventions > Content > Check character usage in block names check** is dimmed and the check box is selected. This check will always execute in a Model Advisor analysis and, because it is dimmed, you cannot choose to exclude it from the analysis.

• The **Modeling Standards for MAB > Naming Conventions > Content > Check length of subsystem names check** is dimmed and the check box is not selected. This check will not be included in the analysis and, because it is dimmed, you cannot select it for inclusion in the analysis.

11. Check the box beside the **Modeling Standards for MAB > Simulink > Diagram Appearance > Check whether block names appear below blocks** check.

12. To run the Model Advisor analysis, right-click on the **Model Advisor Standards for MAB** root node and select **Run Selected Checks**.

13. Click on the following checks and review the Model Advisor analysis results:

- The **Modeling Standards for MAB > Naming Conventions > Content > Check character usage in block names** check is marked with a warning icon and the results specify the check violation is in the Gain block.
- There are no results for the **Modeling Standards for MAB > Naming Conventions > Content > Check length of subsystem** check because it could not be selected for the analysis.
- The **Modeling Standards for MAB > Simulink > Diagram Appearance > Check whether block names appear below blocks** check is marked with a fail icon. This behavior is intended; you specified this check settings by using the Model Advisor Configuration Editor.

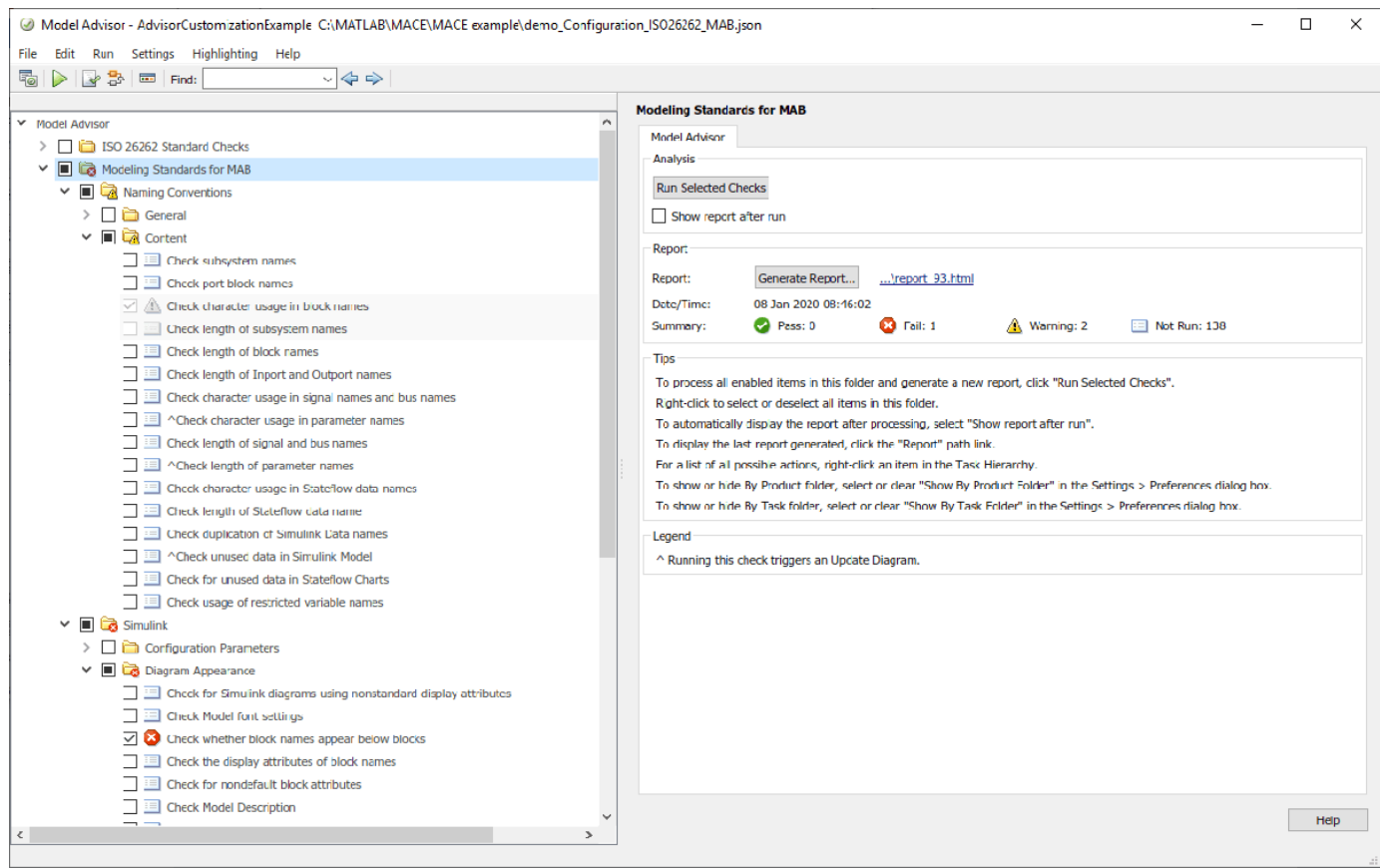

#### **Specify Checks for Edit-Time Checking**

In this example, you will specify the checks that are available in the demo Configuration ISO26262 MAB.json configuration file for execution during edit-time checking.

1. In model AdvisorCustomizationExample.slx, on the **Modeling** tab, make sure that the **Model Advisor > Edit-Time Checks** option is selected.

2. On the **Modeling** tab, click **Customize Edit-Time Checks**. The Model Advisor Configuration Editor opens with the configuration focus option set to Edit-Time supported checks. Only a subset of Model Advisor checks are supported for edit-time checking; the Edit-Time supported checks option displays only checks that support edit-time checking.

3. In the **Model Advisor** pane, check the box beside the **Modeling Standards for MAB > Simulink > Operation Blocks > Check icon shape of Logical Operator blocks** check.

4. Click **Save** to save the configuration. Close the Model Advisor Configuration Editor. Return to the AdvisorCustomizationExample.slx model.

5. In the Simulink editor, notice that the **Logical Operator** block is now highlighted. Open the violation and click **Fix**. The Model Advisor changes the block to a rectangular shape and the highlighted edit-time check warning clears.

### **See Also**

ModelAdvisor.setDefaultConfiguration | ModelAdvisor.Check

# **More About**

- ["Define Your Own Custom Model Advisor Checks" on page 6-37](#page-322-0)
- • ["Customize the Configuration of the Model Advisor Overview" on page 7-2](#page-337-0)
- • ["Update the Environment to Include Your Custom Configuration" on page 7-22](#page-357-0)
- • ["Load and Verify a Custom Configuration" on page 7-23](#page-358-0)

# **Programmatically Customize Tasks and Folders for the Model Advisor**

# **Customization File Overview**

The sl customization.m file contains a set of functions for registering and defining custom checks, tasks, and groups. To set up the sl customization.m file, follow the guidelines in this table.

**Note** If the **By Product** folder is not displayed in the Model Advisor window, select **Show By Product Folder** from the **Settings** > **Preferences** dialog box.

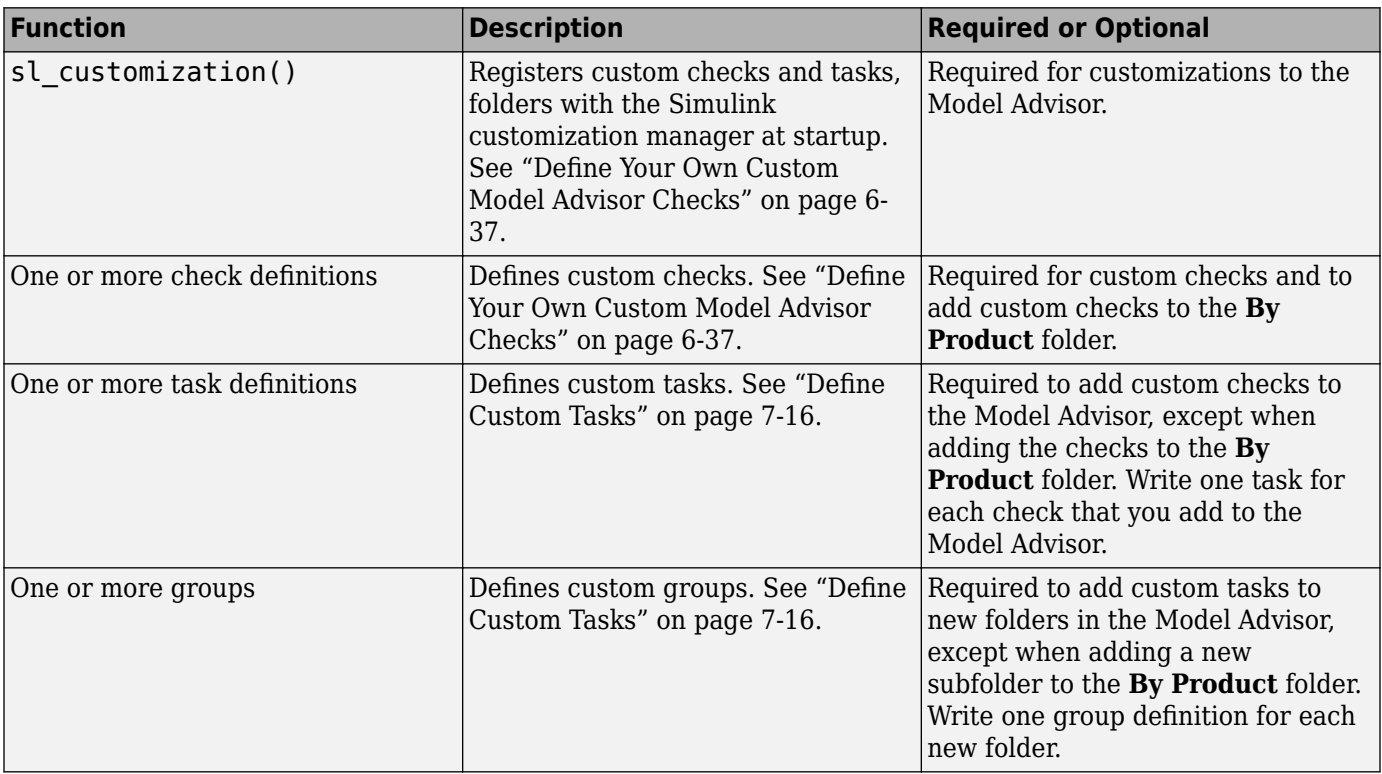

# **Register Tasks and Folders**

#### **Create sl\_customization Function**

To add tasks and folders to the Model Advisor, create the sl\_customization.m file on your MATLAB path. Then create the sl\_customization() function in the sl\_customization.m file on your MATLAB path.

#### **Tip**

<sup>•</sup> You can have more than one sl\_customization.m file on your MATLAB path.

<span id="page-351-0"></span>• Do not place an sl\_customization.m file that customizes the Model Advisor in your root MATLAB folder or its subfolders, except for the *matlabroot*/work folder. Otherwise, the Model Advisor ignores the customizations that the file specifies.

The sl\_customization function accepts one argument, a customization manager object, as in this example:

function sl\_customization(cm)

The customization manager object includes methods for registering custom checks, tasks, and folders. Use these methods to register customizations specific to your application, as described in the sections that follow.

#### **Register Tasks and Folders**

The customization manager provides the following methods for registering custom tasks and folders:

• addModelAdvisorTaskFcn (@*factorygroupDefinitionFcn*)

Registers the tasks that you define in *factorygroupDefinitionFcn* to the **By Task** folder of the Model Advisor.

The *factorygroupDefinitionFcn* argument is a handle to the function that defines the checks to add to the Model Advisor as instances of the ModelAdvisor.FactoryGroup class.

• addModelAdvisorTaskAdvisorFcn (@*taskDefinitionFcn*)

Registers the tasks and folders that you define in *taskDefinitionFcn* to the folder in the Model Advisor that you specify using the ModelAdvisor.Root.publish method or the ModelAdvisor.Group class.

The *taskDefinitionFcn* argument is a handle to the function that defines custom tasks and folders. Simulink adds the checks and folders to the Model Advisor as instances of the ModelAdvisor.Task or ModelAdvisor.Group classes.

The following example shows how to register custom tasks and folders:

**Note** If you add custom checks within the sl customization.m file, include methods for registering the checks in the sl customization function.

# **Define Custom Tasks**

#### **Add Check to Custom or Multiple Folders Using Tasks**

You can use custom tasks for adding checks to the Model Advisor, either in multiple folders or in a single, custom folder. You define custom tasks in one or more functions that specify the properties of each instance of the ModelAdvisor.Task class. Define one instance of this class for each custom task that you want to add to the Model Advisor. Then register the custom task. The following sections describe how to define custom tasks.

To add a check to multiple folders or a single, custom folder:

- **1** Create a check using the ModelAdvisor.Check class.
- **2** Register a task wrapper for the check.
- **3** If you want to add the check to folders that are not already present, register and create the folders using the ModelAdvisor.Group class.
- **4** Add a check to the task using the ModelAdvisor.Task.setCheck method.
- **5** Add the task to each folder using the ModelAdvisor.Group.addTask method and the task ID.

#### **Create Custom Tasks Using MathWorks Checks**

You can add MathWorks checks to your custom folders by defining the checks as custom tasks. When you add the checks as custom tasks, you identify checks by the check ID.

To find MathWorks check IDs:

- **1** In the hierarcy, navigate to the folder that contains the MathWorks check.
- **2** In the left pane of the Model Advisor, select the check.
- **3** Right-click the check name and select **Send Check ID to Workspace**. The ID is displayed in the Command Window and sent to the base workspace.
- **4** Select and copy the **Check ID** of the check that you want to add from the **Command Window** as a task.

#### **Display and Enable Tasks**

The Visible, Enable, and Value properties interact the same way for tasks as they do for checks.

#### **Define Where Tasks Appear**

You can specify where the Model Advisor places tasks within the Model Advisor using the following guidelines:

- To place a task in a new folder in the **Model Advisor Task Manager**, use the ModelAdvisor.Group class.
- To place a task in a new folder in the **By Task** folder, use the ModelAdvisor.FactoryGroup class.

#### **Task Definition Function**

The following example shows a task definition function. This function defines three tasks.

# **Define Custom Folders**

#### **About Custom Folders**

Use folders to group checks in the Model Advisor by functionality or usage. You define custom folders in:

- A factory group definition function that specifies the properties of each instance of the ModelAdvisor.FactoryGroup class.
- A task definition function that specifies the properties of each instance of the ModelAdvisor.Group class.

Define one instance of the group classes for each folder that you want to add to the Model Advisor.

#### **Add Custom Folders**

To add a custom folder:

- **1** Create the folder using the ModelAdvisor.Group or ModelAdvisor.FactoryGroup classes.
- **2** Register the folder.

#### **Define Where Custom Folders Appear**

You can specify the location of custom folders within the Model Advisor using the following guidelines:

- To define a new folder in the **Model Advisor Task Manager**, use the ModelAdvisor.Group class.
- To define a new folder in the **By Task** folder, use the ModelAdvisor.FactoryGroup class.

**Note** To define a new folder in the **By Product** folder, use the ModelAdvisor. Root.publish method within a custom check. If the **By Product** folder is not displayed in the Model Advisor window, select **Show By Product Folder** from the **Settings** > **Preferences** dialog box.

#### **Group Definition**

The following examples shows a group definition. The definition places the tasks inside a folder called **My Group** under the **Model Advisor** root. The task definition function includes this group definition.

The following example shows a factory group definition function. The definition places the checks into a folder called **Demo Factory Group** inside of the **By Task** folder.

#### **See Also**

ModelAdvisor.Check | ModelAdvisor.FactoryGroup | ModelAdvisor.Group | ModelAdvisor.Task | ModelAdvisor.Procedure | publish

### **More About**

- ["Define Your Own Custom Model Advisor Checks" on page 6-37](#page-322-0)
- • ["Display and Enable Checks" on page 6-41](#page-326-0)
- • ["Customize the Configuration of the Model Advisor Overview" on page 7-2](#page-337-0)

# **Programmatically Create Procedural-Based Configurations**

You can create a procedural-based configuration that allows you to specify the order in which you make changes to your model. You organize checks into procedures using the procedures API. A check in a procedure does not run until the previous check passes. A procedural-based configuration runs until a check fails, requiring you to modify the model to pass the check and proceed to the next check. Changes you make to your model to pass the checks therefore follow a specific order.

To create a procedural-based configuration, perform the following tasks:

- **1** Review the information in ["Customize the Configuration of the Model Advisor Overview" on page](#page-337-0) [7-2](#page-337-0).
- **2** Decide on order of changes to your model.
- **3** Identify checks that provide information about the modifications you want to make to your model. For example, if you want to modify your model optimization settings, the Check optimization settings check provides information about the settings. You can use custom checks and checks provided by MathWorks.
- **4** (Optional) Author custom checks in a customization file. See "Create Model Advisor Checks".
- **5** Organize the checks into procedures for a procedural-based configuration:
	- **a** Create procedures by using the procedure API. For detailed information, see "Create Procedural-Based Configurations" on page 7-19.
	- **b** Create the custom configuration ["Use the Model Advisor Configuration Editor to Customize](#page-338-0) [the Model Advisor" on page 7-3](#page-338-0)
- **6** (Optional) Deploy the custom configurations to your users. For detailed information, see ["Deploy](#page-359-0) [Custom Configurations" on page 7-24](#page-359-0).
- **7** Verify that models comply with modeling guidelines. For detailed information, see ["Run Model](#page-63-0) [Advisor Checks and Review Results" on page 3-4.](#page-63-0)

# **Create Procedural-Based Configurations**

#### **Create Procedures Using the Procedures API**

.

You create procedures with the ModelAdvisor. Procedure class API. You first add the checks to tasks, which are wrappers for the checks. The tasks are added to procedures.

**Note** When creating procedural checks, be aware of potential conflicts with the checks. Verify that it is possible to pass both checks.

You use the ModelAdvisor. Procedure class to create procedural checks.

- **1** Add each check to a task using the ModelAdvisor.Task.setCheck method. The task is a wrapper for the check. You cannot add checks directly to procedures.
- **2** Add each task to a procedure using the ModelAdvisor.Procedure.addTask method.

#### **Define Procedures**

You define procedures in a procedure definition function that specifies the properties of each instance of the ModelAdvisor.Procedure class. Define one instance of the procedure class for each procedure that you want to add to the Model Advisor. Then register the procedure using the ModelAdvisor.Root.register method.

You can add subprocedures or tasks to a procedure. The tasks are wrappers for checks.

- Use the ModelAdvisor. Procedure.addProcedure method to add a subprocedure to a procedure.
- Use the ModelAdvisor. Procedure. addTask method to add a task to a procedure.

The following code example adds subprocedures to a procedure:

```
%Create a procedure
MAP = ModelAdvisor.Procedure('com.mathworks.example.Procedure');
%Create 3 sub procedures
MAP1=ModelAdvisor.Procedure('com.mathworks.example.procedure_sub1');
MAP2=ModelAdvisor.Procedure('com.mathworks.example.procedure_sub2');
MAP3=ModelAdvisor.Procedure('com.mathworks.example.procedure sub3');
%Add sub procedures to procedure
addProcedure(MAP, MAP1);
addProcedure(MAP, MAP2);
addProcedure(MAP, MAP3);
%register the procedures
mdladvRoot = ModelAdvisor.Root;
mdladvRoot.register(MAP);
mdladvRoot.register(MAP1);
mdladvRoot.register(MAP2);
mdladvRoot.register(MAP3);
The following code example adds tasks to a procedure:
%Create three tasks
MAT1=ModelAdvisor.Task('com.mathworks.tasksample.myTask1');
MAT2=ModelAdvisor.Task('com.mathworks.tasksample.myTask2');
MAT3=ModelAdvisor.Task('com.mathworks.tasksample.myTask3');
%Create a procedure
MAP = ModelAdvisor.Procedure('com.mathworks.tasksample.myProcedure');
%Add the three tasks to the procedure
addTask(MAP, MAT1);
addTask(MAP, MAT2);
addTask(MAP, MAT3);
%register the procedure and tasks
mdladvRoot = ModelAdvisor.Root;
mdladvRoot.register(MAP);
mdladvRoot.register(MAT1);
mdladvRoot.register(MAT2);
mdladvRoot.register(MAT3);
```
You can specify where the Model Advisor places a procedure using the ModelAdvisor.Group.addProcedure method. The following code example adds procedures to a group:

```
%Create three procedures
MAP1=ModelAdvisor.Procedure('com.mathworks.sample.myProcedure1');
MAP2=ModelAdvisor.Procedure('com.mathworks.sample.myProcedure2');
MAP3=ModelAdvisor.Procedure('com.mathworks.sample.myProcedure3');
%Create a group
MAG = ModelAdvisor.Group('com.mathworks.sample.myGroup');
```

```
%Add the three procedures to the group
addProcedure(MAG, MAP1);
addProcedure(MAG, MAP2);
addProcedure(MAG, MAP3);
```

```
%register the group and procedures
mdladvRoot = ModelAdvisor.Root;
mdladvRoot.register(MAG);
mdladvRoot.register(MAP1);
mdladvRoot.register(MAP2);
mdladvRoot.register(MAP3);
```
# **See Also**

ModelAdvisor.Check | ModelAdvisor.Procedure

# **More About**

- ["Define Your Own Custom Model Advisor Checks" on page 6-37](#page-322-0)
- • ["Customize the Configuration of the Model Advisor Overview" on page 7-2](#page-337-0)

# <span id="page-357-0"></span>**Update the Environment to Include Your Custom Configuration**

To make custom configuration available for use by the Model Advisor, you need to first update your Simulink environment to refresh the Model Advisor cache. This includes the creation of new or modifications to existing:

- .json files by using the Model Advisor Configuration Editor. See ["Use the Model Advisor](#page-338-0) [Configuration Editor to Customize the Model Advisor" on page 7-3](#page-338-0).
- sl customization.m files for custom Model Advisor checks. See "Create Model Advisor Checks".

To update your environment:

- **1** If you previously started the Model Advisor:
	- **a** Close the model from which you started the Model Advisor
	- **b** Clear the data associated with the previous Model Advisor session by removing the slprj folder from your code generation folder.
- **2** In the MATLAB command line, enter:

Advisor.Manager.refresh\_customizations

- **3** Open your model
- **4** In the **Modeling** tab, select **Model Advisor** to open the Model Advisor. If you have customized the configuration by using the Model Advisor Configuration Editor, load and verify the configuration as described in ["Load and Verify a Custom Configuration" on page 7-23.](#page-358-0)

# <span id="page-358-0"></span>**Load and Verify a Custom Configuration**

You can load a custom configuration for use in the Model Advisor. Once you have verified that the custom configuration displays the folders and checks that were specified by using the Model Advisor Configuration Editor, you can set it so that the Model Advisor use that configuration every time you open the Model Advisor.

Before you load the configuration, use Advisor.Manager.refresh\_customizations to update your Simulink environment. See ["Update the Environment to Include Your Custom Configuration" on](#page-357-0) [page 7-22](#page-357-0)

- **1** In the **Modeling** tab, select **Model Advisor** to open the Model Advisor.
- **2** Select **Settings** > Load Configuration. If you see a warning that the Model Advisor report corresponds to a different configuration, click **Load** to continue.
- **3** In the Open dialog box, navigate to and select the configuration file that you want to edit.
- **4** Click **Open**.

Simulink reloads the Model Advisor using the new configuration; observe that the name of the configuration file is identified at the top of the window.

**Note** The Model Advisor automatically warns you of checks that are missing when loading a Model Advisor configuration. To suppress this warning, see ["Suppress Warning Message for](#page-342-0) [Missing Checks" on page 7-7.](#page-342-0)

- **5** Browse the content of the Model Advisor to verify that the folders and checks specified in the custom configuration file are displayed. If you expect a folder or check to appear in the Model Advisor and it does not, see ["Use the Model Advisor Configuration Editor to Customize the Model](#page-338-0) [Advisor" on page 7-3](#page-338-0) and ["Update the Environment to Include Your Custom Configuration" on](#page-357-0) [page 7-22](#page-357-0).
- **6** To instruct the Model Advisor to use this configuration, select **Settings** > **Set Current Configuration as Default.**

You can also use the ModelAdvisor.setDefaultConfiguration function to programmatically specify the default configuration used by the Model Advisor.

# <span id="page-359-0"></span>**Deploy Custom Configurations**

When you create a custom configuration, often you *deploy* the custom configuration to your development group. Deploying the custom configuration allows your development group to review models using the same checks. You can deploy custom configurations whether you created the configuration using the Model Advisor Configuration Editor or within the customization file.

To deploy a custom configuration:

**1** Determine which files to distribute. You might need to distribute more than one file.

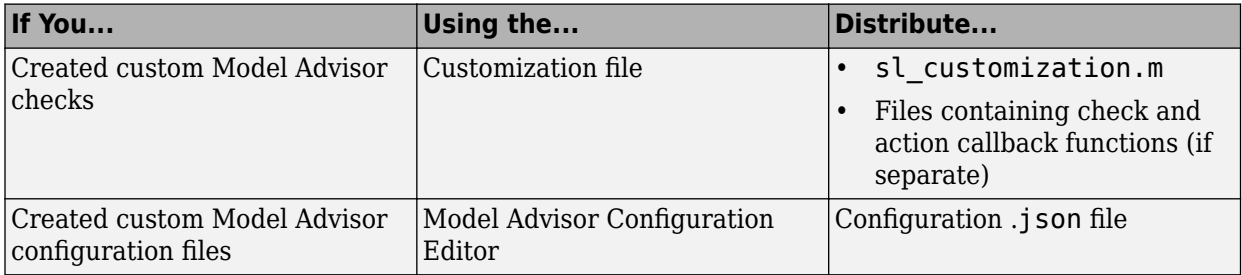

- **1** Distribute the files and tell the user to include these files on the MATLAB path.
- **2** Instruct the user to load the custom configuration.
# **Create and Deploy a Model Advisor Custom Configuration**

To check that a model meets your company's standards and modeling guidelines, you can customize the Model Advisor. This example shows you how to add custom checks to the Model Advisor and remove shipping checks that you do not require. You can save a custom configuration and deploy it to others in your development group. Deploying a custom configuration allows your development group to review models using the same set of checks.

#### **Define Custom Checks**

This example defines these three types of custom checks:

- A pass/fail check that groups results by blocks and subsystems and provides a fix action
- A check that verifies model configuration parameter settings
- A check that specifies a constraint for a block parameter setting and provides a fix action

In this example, you will add the three checks to the Model Advisor and remove all shipping checks.

1. Set your current folder to a writeable directory.

2. Copy the script prepare cust chk code to your current folder and run the script. The script copies the files necessary for this example to your current folder.

```
copyfile(fullfile(matlabroot,'examples','slcheck','main','prepare_cust_chk_code.m'),...
     'prepare_cust_chk_code.m','f');
run('prepare_cust_chk_code.m');
```
3. One of the files, sl\_customization.m, includes an sl\_customization function that defines custom checks. Open and inspect the sl customization.m file.

```
function sl_customization(cm)
% SL CUSTOMIZATION - Model Advisor customization demonstration.
```
% Copyright 2019 The MathWorks, Inc.

% register custom checks cm.addModelAdvisorCheckFcn(@defineModelAdvisorChecks);

% ----------------------------- % defines Model Advisor Checks % ---------------------------- function defineModelAdvisorChecks defineDetailStyleCheck; defineConfigurationParameterCheck; defineNewBlockConstraintCheck;

The sl\_customization function accepts a customization manager object. The customization manager object includes the addModelAdvisorCheckFcn method for registering custom checks. The input to this method is a handle to a function (defineModelAdvisorChecks). This function contains calls to the three check definition functions that correspond to the three custom checks.

#### **Pass/Fail Check with Fix Action**

The defineDetailStyleCheck.m file contains the defineDetailStyleCheck definition function, which defines a check that lists blocks whose names are not displayed below the blocks. This check

provides a fix that moves those names below the blocks. The name of this check is **Check whether block names appear below blocks**. Open and inspect the defineDetailStyleCheck.m file.

```
function defineDetailStyleCheck
```

```
mdladvRoot = ModelAdvisor.Root;
```

```
% Create ModelAdvisor.Check object and set properties.
rec = ModelAdvisor.Check('com.mathworks.sample.detailStyle');
rec.Title = 'Check whether block names appear below blocks';
rec.TitleTips = 'Check position of block names';
rec.setCallbackFcn(@DetailStyleCallback,'None','DetailStyle');
% Create ModelAdvisor.Action object for setting fix operation.
myAction = ModelAdvisor.Action;
myAction.setCallbackFcn(@ActionCB);
myAction.Name='Make block names appear below blocks';
myAction.Description='Click the button to place block names below blocks';
rec.setAction(myAction);
mdladvRoot.publish(rec, 'Demo'); % publish check into Demo group.
```
#### end

```
% -----------------------------
% This callback function uses the DetailStyle CallbackStyle type. 
% -----------------------------
function DetailStyleCallback(system, CheckObj)
mdladvObj = Simulink.ModelAdvisor.getModelAdvisor(system); % get object
% Find all blocks whose name does not appear below blocks
violationBlks = find system(system, 'Type', 'block',...
      'NamePlacement','alternate',...
     'ShowName', 'on');
if isempty(violationBlks)
     ElementResults = ModelAdvisor.ResultDetail;
     ElementResults.IsInformer = true;
    ElementResults.Description = 'Identify blocks where the name is not displayed below the bloc
     ElementResults.Status = 'All blocks have names displayed below the block.';
     mdladvObj.setCheckResultStatus(true);
else
    for i=1:numel(violationBlks)
        ElementResults(1,i) = ModelAdvisor.ResultDetails(i);
     end
     for i=1:numel(ElementResults)
        ModelAdvisor.ResultDetail.setData(ElementResults(i), 'SID',violationBlks{i});
        ElementResults(i).Description = 'Identify blocks where the name is not displayed below the
        ElementResults(i). Status = 'The following blocks have names that do not display below the
        ElementResults(i).RecAction = 'Change the location such that the block name is below the
     end
     mdladvObj.setCheckResultStatus(false);
     mdladvObj.setActionEnable(true);
end
CheckObj.setResultDetails(ElementResults);
end
% -----------------------------
% This action callback function changes the location of block names. 
% -----------------------------
```

```
function result = ActionCB(taskobj)mdladvObj = taskobj.MAObj;checkObj = taskobj.Check;resultDetailObjs = checkObj.ResultDetails;
for i=1:numel(resultDetailObjs)
     % take some action for each of them
    block=Simulink.ID.getHandle(resultDetailObjs(i).Data);
    set param(block,'NamePlacement','normal');
end
result = ModelAdvisor.Text('Changed the location such that the block name is below the block.');
mdladvObj.setActionEnable(false);
end
```
This check uses the setCallbackFcn type of DetailStyle. Applying this style produces default formatting, so that you do not have to use the ModelAdvisor.FormatTemplate or the other Model Advisor formatting APIs to format the results that appear in the Model Advisor. For more information on how to create this type of check definition function, see ["Fix a Model to Comply with Conditions](#page-294-0) [that You Specify with the Model Advisor" on page 6-9](#page-294-0).

#### **Model Configuration Parameter Settings Check**

```
The defineConfigurationParameterCheck.m file contains the
defineConfigurationParameterCheck check definition function, which defines a check that
identifies model configuration parameter settings that might impact MISRA C:2012 compliant code
generation. The name of this check is Check model configuration parameters.
```
This check type requires a supporting XML data file that contains the model configuration parameter settings that you want to check. This file must be on the MATLAB path. For this example, that file is configurationParameterDataFile.xml. For more information on how to create this check type, see ["Create Model Advisor Check for Model Configuration Parameters" on page 6-16](#page-301-0).

Open and inspect the defineConfigurationParameterCheck.m file.

function defineConfigurationParameterCheck

```
% Create ModelAdvisor.Check object and set properties.
rec = ModelAdvisor.Check('com.mathworks.sample.configurationParameter');
rec.Title = 'Check model configuration parameters';
rec.setCallbackFcn(@(system)(Advisor.authoring.CustomCheck.checkCallback...
     (system)), 'None', 'StyleOne');
rec.\mathsf{TitleTips} = 'Identify\ configuration\ parameter\ state\ that\ might\ impact\ MISRA\ C:2012\ complement\ code% --- data file input parameters
rec.setInputParametersLayoutGrid([1 1]);
inputParam1 = ModelAdvisor.InputParameter;
inputParam1.Name = 'Data File';
inputParam1.Value = 'configurationParameterDataFile.xml';
inputParam1.Type = 'String';
inputParam1.Description = 'Name or full path of XML data file.';
inputParam1.setRowSpan([1 1]);
inputParam1.setColSpan([1 1]);
rec.setInputParameters({inputParam1});
% -- set fix operation
act = ModelAdvisor.Action;
act.setCallbackFcn(@(task)(Advisor.authoring.CustomCheck.actionCallback...
```

```
(task));
act.Name = 'Modify Settings';
act.Description = 'Modify model configuration settings.';
rec.setAction(act);
% publish check into Demo group.
mdladvRoot = ModelAdvisor.Root;
mdladvRoot.publish(rec, 'Demo');
```
end

#### **Block Parameter Constraint Check**

The defineNewBlockConstraintCheck.m file contains the defineNewBlockConstraintCheck check definition function, which defines a check that identifies Logical Operator blocks that do not have a rectangular shape. The name of this check is **Check icon shape of Logical Operator blocks**.

This check type supports edit-time checking. For more information on this check type, see ["Define](#page-312-0) [Model Advisor Checks for Supported and Unsupported Blocks and Parameters" on page 6-27.](#page-312-0)

Open and inspect the defineNewBlockConstraintCheck.m file.

```
function defineNewBlockConstraintCheck
```

```
rec = Advisor.authoring.createBlockConstraintCheck('com.mathworks.sample.blockConstraint',...
    'Constraints',@createBlockConstraints); % constraint creation is part of block constraint che
rec.Title = 'Check icon shape of Logical Operator blocks';
rec.TitleTips = 'Checks icon shape of Logical Operator blocks. Icon shape of Logical Operator sho
```

```
% publish check into Demo group.
mdladvRoot = ModelAdvisor.Root;
mdladvRoot.publish(rec, 'Demo');
```
end

```
function constraints = createBlockConstraints()
```

```
% create block constraints
c1 = Advisor.authoring.PositiveBlockParameterConstraint;
c1.D = 'ID_c1';c1.BlockType = 'Logic';
c1.ParameterName = 'IconShape';
c1.SupportedParameterValues = {'rectangular'};
cl.ValueOperator = 'eq';
```

```
constraints = {c1};
```
end

The createBlockConstraints function defines the block constraint c1. The Advisor.authoring.createBlockConstraintCheck function has a 'Constraints' namevalue argument that calls the constraints creation function createBlockConstraints.

#### **View Custom Checks in the Model Advisor**

1. In order for your custom checks to be visible in the Model Advisor, you must refresh the Model Advisor check information cache. At the MATLAB command prompt, type this command:

Advisor.Manager.refresh\_customizations();

2. Open the example model.

open\_system('AdvisorCustomizationExample.slx');

3. On the **Modeling** tab, open the **Model Advisor**. You can also open the Model Advisor by typing this command at the MATLAB command prompt:

modeladvisor('AdvisorCustomizationExample.slx');

Updating Model Advisor cache... Model Advisor cache updated. For new customizations, to update the cache, use the Advisor.Manage

4. Observe the custom checks in the **By Product > Demo** folder.

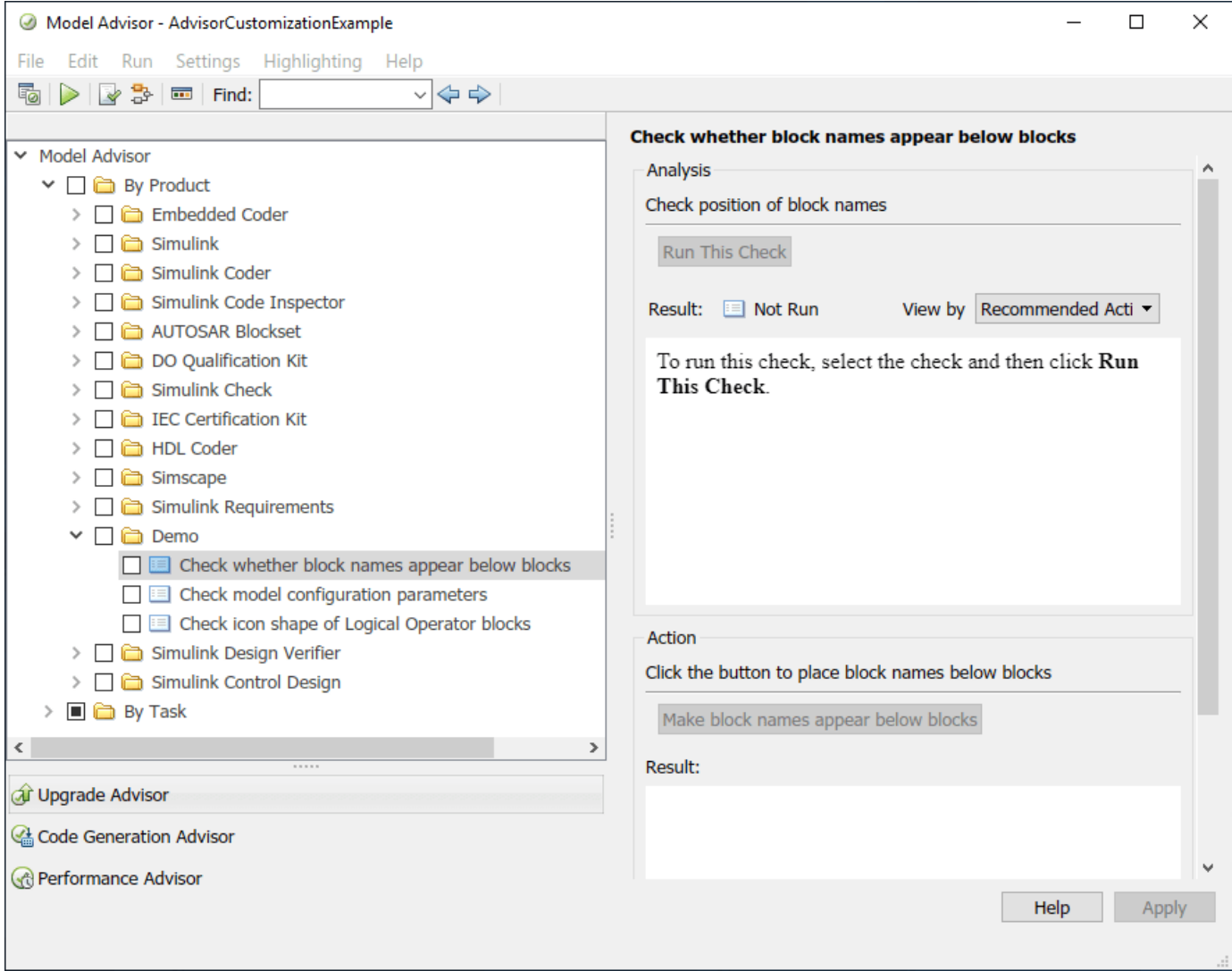

In the check definition functions, the publish command adds the checks to the **By Product > Demo** folder. Note, if you already have a default configuration set, the checks do not appear in the Model Advisor. Restore the default shipping configuration by selecting **Settings > Restore Default Configuration.** 

Notice that the **Check whether block names appear below blocks** and the **Check model configuration parameters** checks contain an **Action** box with the option of fixing any check violations. In your custom check definition file, you supply the fix as part of the action callback function. For more information on how to define custom checks, see ["Define Your Own Custom Model](#page-322-0) [Advisor Checks" on page 6-37](#page-322-0).

The **Check icon shape of Logical Operator blocks** check contains a **Recommended Action** and supports edit-time checking. You can use the **Fix** button in the edit-time check diagnostics window to make a change and address a block constraint violation. For more information on how to define block constraint checks, see ["Define Model Advisor Checks for Supported and Unsupported Blocks and](#page-312-0) [Parameters" on page 6-27](#page-312-0).

On the model canvas, observe that the Unit Delay and Logical Operator blocks are highlighted in yellow because edit-time checking is on. These blocks contain check violations. Edit-time checking allows you to interactively check and fix your model for compliance issues.

To fix these violations, hover over a highlighted block and click the yellow icon. A diagnostics window with a **Fix** button opens.

To turn edit-time checking on or off, on the **Modeling** tab, select **Model Advisor > Edit-Time Checks**.

#### **Specify and Deploy a Model Advisor Custom Configuration**

To specify which checks to include in the Model Advisor and which checks to use for edit-time checking, use the Model Advisor Configuration Editor.

1. To open the Configuration Editor, on the **Modeling** tab, select **Model Advisor > Configuration Editor**.

2. To add or remove checks and folders, select from the options in the **Edit** section of the Model Advisor Configuration Editor.

3. To save a configuration, select **Save**. A window opens and prompts you to save the configuration as a .json file. For this example, you do not have to save the configuration, as the corresponding demoConfiguration. json file ships with this example. You previously copied this file to your working folder.

4. Close the model and the Model Advisor Configuration Editor.

bdclose;

When you save a configuration, you get a prompt asking you whether you want to save that configuration as the default configuration. Setting a default configuration allows the Model Advisor to use that configuration every time you open the Model Advisor. For more information, see ["Use the](#page-338-0) [Model Advisor Configuration Editor to Customize the Model Advisor" on page 7-3](#page-338-0).

#### **Load and Run a Model Advisor Custom Configuration**

1. Open the example model.

open\_system('AdvisorCustomizationExample.slx');

2. Open the Model Advisor. Load the custom configuration by selecting **Settings > Load Configuration**. In the **Open** dialog box, navigate to and select the demoConfiguration.json file. Or enter this command at the MATLAB command prompt:

#### modeladvisor('AdvisorCustomizationExample.slx', 'configuration',... 'demoConfiguration.json');

3. A Warning dialog box opens. Click **Remove existing report and continue**.

The Model Advisor contains only the **By Product > Demo** folder with the three custom checks.

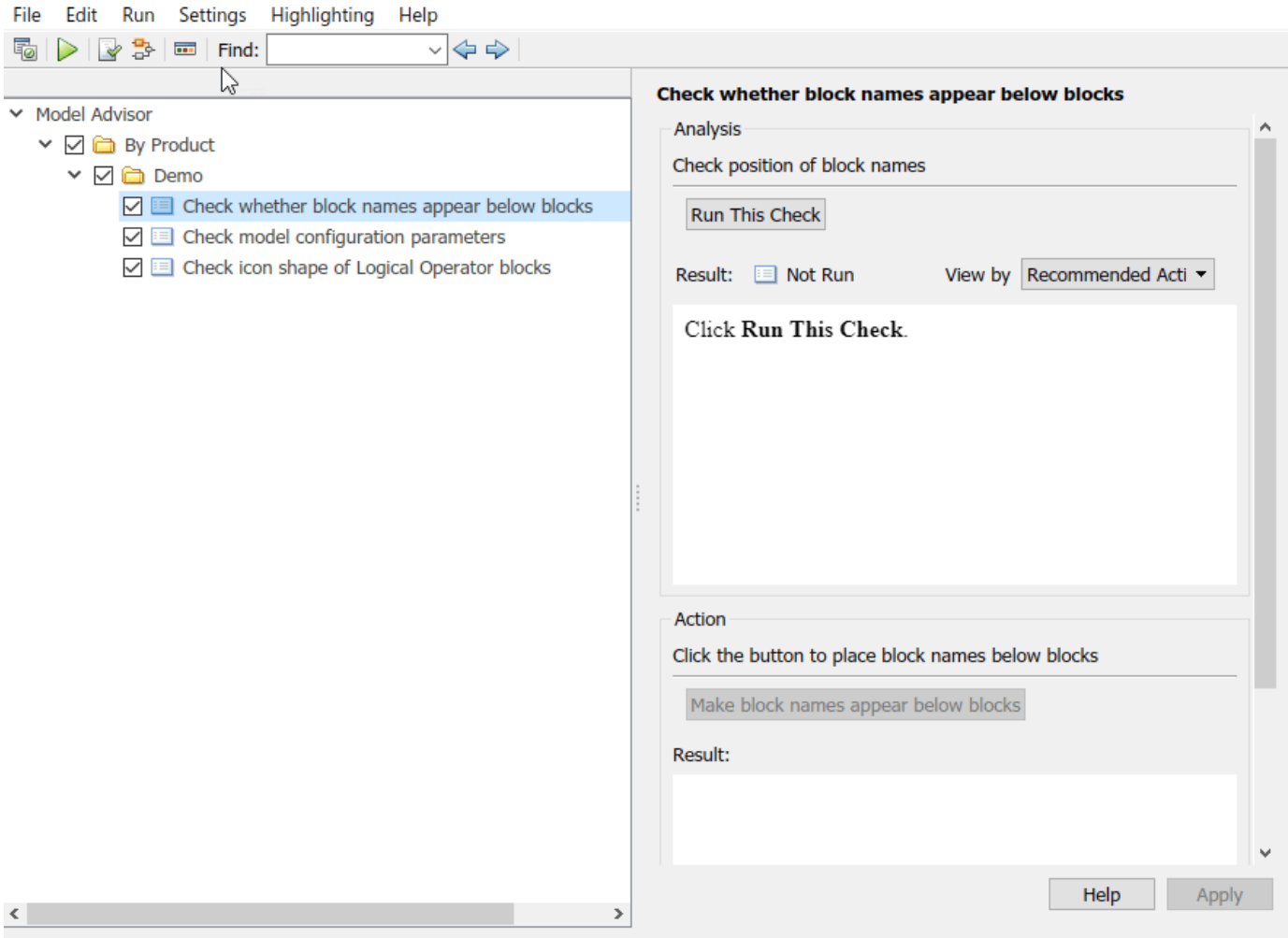

3. Click the **Demo** folder and click **Run Selected Checks.**

4. Click the **Check whether block names appear below blocks** check. This check contains warnings. To apply a fix and resolve the warnings, on the right pane, click the **Make block names appear below blocks** button.

5. Click the **Check model configuration parameters** check. This check contains warnings. To apply a fix and resolve the warnings, click the **Modify Settings** button.

6. Click the **Check icon shape of Logical Operator blocks** check. This check contains a warning but no automatic fix in Model Advisor. To apply a fix, either follow the recommended action or use the **Fix** button from edit-time checking to take the suggested action.

7. Close the model and the Model Advisor.

bdclose;

8. Remove the files from your working directory. Refresh the Model Advisor check information cache by typing this command at the command type:

Advisor.Manager.refresh\_customizations

#### **Programmatically Run a Model Advisor Custom Configuration and View Results**

You can programmatically run a Model Advisor configuration and then open the results in the Model Advisor.

1. Call the ModelAdvisor, run function.

SysResultObjArray = ModelAdvisor.run({'AdvisorCustomizationExample'},... 'Configuration','demoConfiguration.json');

2. View the results in the Model Advisor:

viewReport(SysResultObjArray{1},'MA')

3. Click **Continue** in the dialog box. You can now apply fixes and resolve warnings as you did towards the end of the previous section.

4. Close the model and the Model Advisor.

bdclose;

5. Remove the files from your working directory. Refresh the Model Advisor check information cache by typing this command at the command type:

Advisor.Manager.refresh\_customizations

ModelAdvisor.Check | Simulink.ModelAdvisor | ModelAdvisor.Procedure | addProcedure | addTask | register | setCheck

### **More About**

• ["Define Custom Tasks" on page 7-16](#page-351-0)

# **Model Slicer**

- • ["Highlight Functional Dependencies" on page 8-2](#page-369-0)
- • ["Highlight Dependencies for Multiple Instance Reference Models" on page 8-8](#page-375-0)
- ["Refine Highlighted Model" on page 8-12](#page-379-0)
- ["Refine Dead Logic for Dependency Analysis" on page 8-22](#page-389-0)
- • ["Create a Simplified Standalone Model" on page 8-28](#page-395-0)
- • ["Highlight Active Time Intervals by Using Activity-Based Time Slicing" on page 8-29](#page-396-0)
- • ["Simplify a Standalone Model by Inlining Content" on page 8-36](#page-403-0)
- ["Workflow for Dependency Analysis" on page 8-38](#page-405-0)
- ["Configure Model Highlight and Sliced Models" on page 8-40](#page-407-0)
- • ["Model Slicer Considerations and Limitations" on page 8-43](#page-410-0)
- • ["Using Model Slicer with Stateflow" on page 8-49](#page-416-0)
- • ["Isolating Dependencies of an Actuator Subsystem" on page 8-51](#page-418-0)
- • ["Isolate Model Components for Functional Testing" on page 8-55](#page-422-0)
- ["Refine Highlighted Model by Using Existing .slslicex or Dead Logic Results" on page 8-63](#page-430-0)
- ["Simplification of Variant Systems" on page 8-65](#page-432-0)
- • ["Programmatically Resolve Unexpected Behavior in a Model with Model Slicer" on page 8-66](#page-433-0)
- ["Refine Highlighted Model Slice by Using Model Slicer Data Inspector" on page 8-74](#page-441-0)
- • ["Debug Slice Simulation by Using Fast Restart Mode" on page 8-81](#page-448-0)
- • ["Isolate Referenced Model for Functional Testing" on page 8-88](#page-455-0)
- • ["Analyze the Dead Logic" on page 8-92](#page-459-0)
- • ["Investigate Highlighted Model Slice by Using Model Slicer Data Inspector" on page 8-97](#page-464-0)
- • ["Programmatically Generate I/O Dependency Matrix" on page 8-103](#page-470-0)
- • ["Observe Impact of Simulink Parameters Using Model Slicer" on page 8-105](#page-472-0)

# <span id="page-369-0"></span>**Highlight Functional Dependencies**

Large models often contain many levels of hierarchy, complicated signals, and complex mode logic. You can use Model Slicer to understand which parts of your model are significant for a particular behavior. This example shows how to use Model Slicer to explore the behavior of the sldvSliceClimateControlExample model. You first select an area of interest, and then highlight the related blocks in the model. In this example, you trace the dependency paths upstream of  $0$ ut $1$  to highlight which portions of the model affect its behavior.

Open the model and highlight the functional dependencies of a signal in the system:

**1** Add the example folder to the search path.

addpath(fullfile(docroot,'toolbox','simulink','examples'))

**2** Open the sldvSliceClimateControlExample model.

sldvSliceClimateControlExample

**3** To open the Model Slice Manager, on the Apps tab, under Model Verification, Validation, and **Test** gallery, click **Model Slicer**.

When you open the Model Slice Manager, Model Slicer compiles the model. You then configure the model slice properties.

- **4** In the Model Slice Manager, click the arrow to expand the **Slice configuration list**.
- **5** Set the slice properties:
	- **Name**: Out1Slice

• Color: **Magenta**)

• **Signal Propagation**: upstream

Model Slicer can also highlight the constructs downstream of or bidirectionally from a block in your model, depending on which direction you want to trace the signal propagation.

**6** Add Out1 as a starting point. In the model, right-click Out1 and select **Model Slicer > Add as Starting Point**.

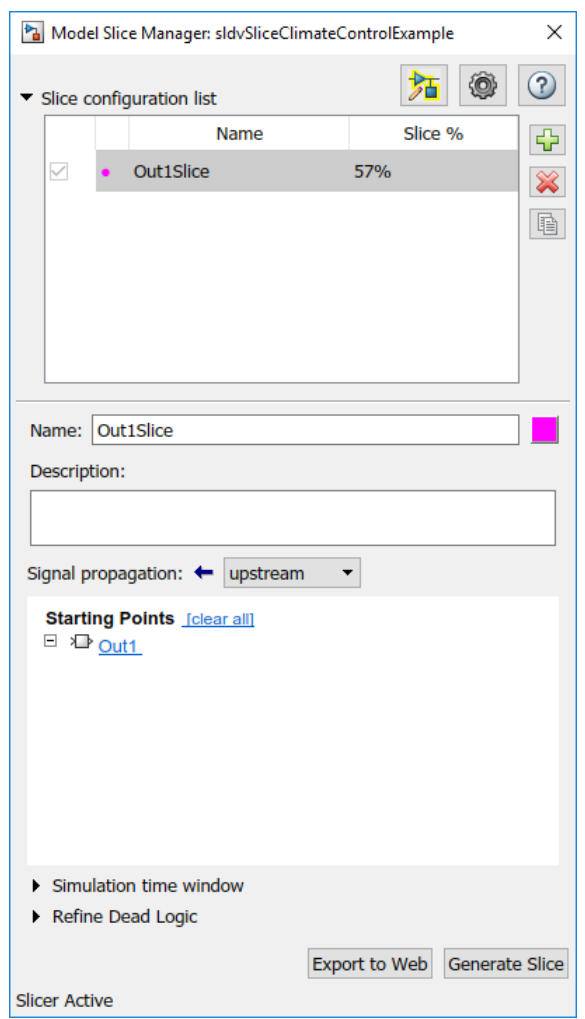

The Model Slicer now highlights the upstream constructs that affect Out1.

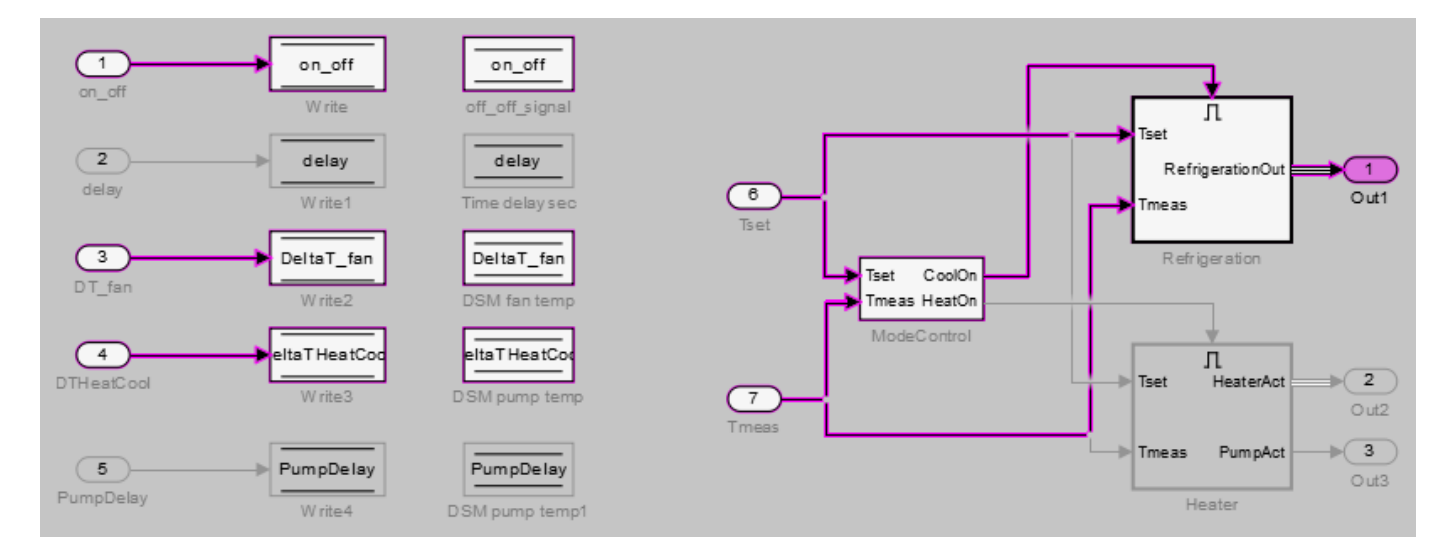

If you create two slice configurations, you can highlight the intersecting portions of their highlights. Create a new slice configuration and view the intersecting portions of the slice configuration you created above and the new slice configuration:

- **1** Create a new slice configuration with the following properties
	- **Name**: Out3Slice
	- $\text{Color:} \quad \blacksquare$  (red)

•

- **Signal Propagation**: upstream
- **Starting point**: Out3

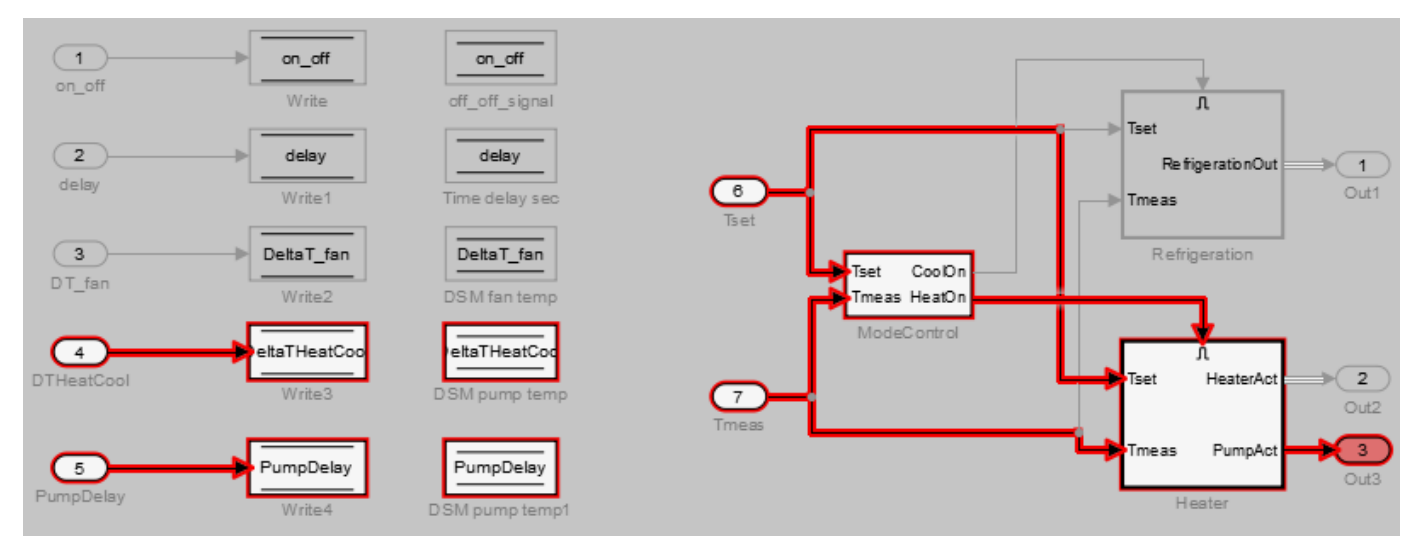

**2** In the Model Slice Manager, select both the Out1Slice slice configuration and the Out3Slice slice configuration.

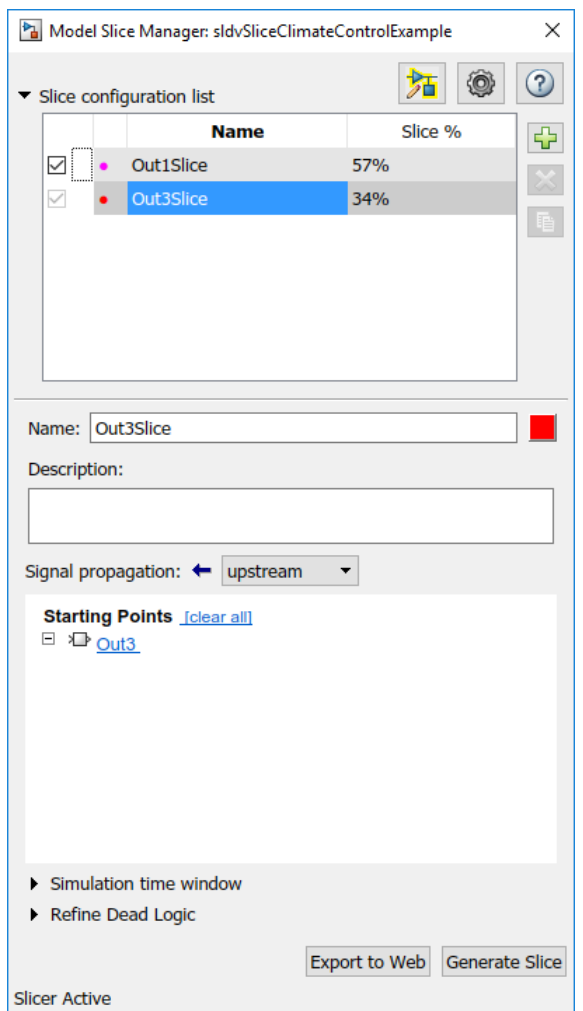

Model Slicer highlights portions of the model as follows:

- The portions of the model that are exclusively upstream of Out1 are highlighted in cyan.
- The portions of the model that are exclusively upstream of Out3 are highlighted in red.
- The portions of the model that are upstream of both Out1 and Out3 are highlighted in black.

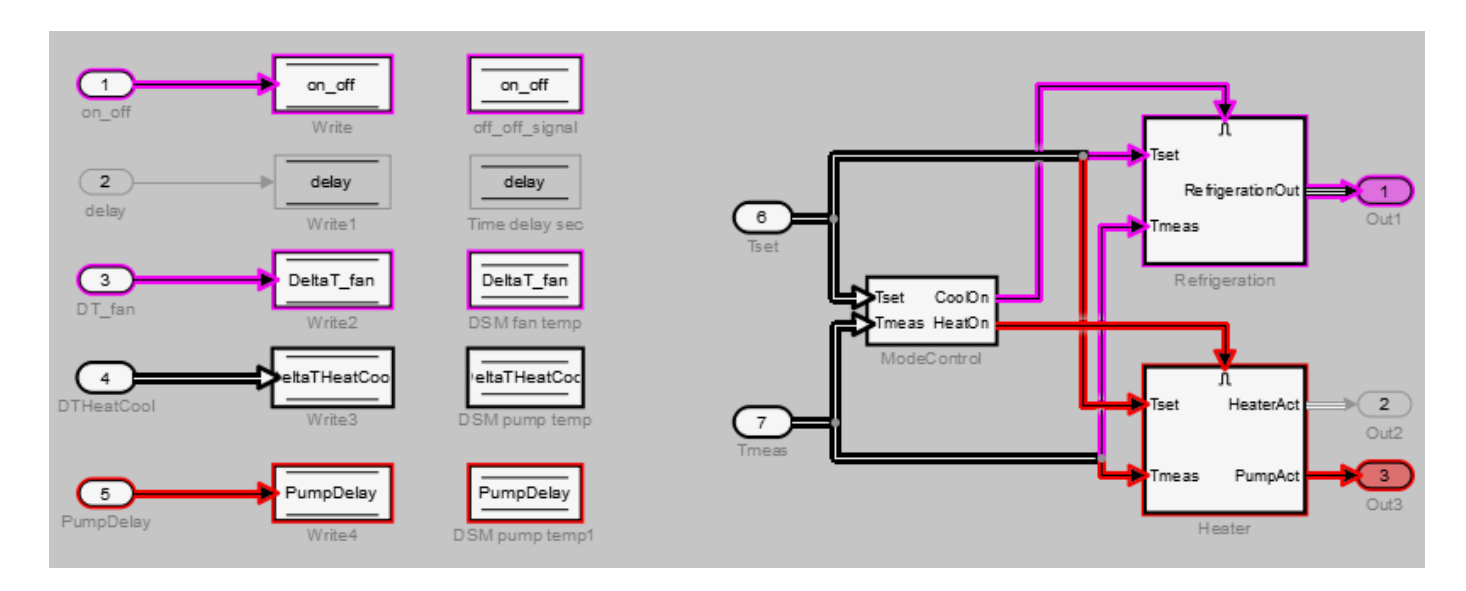

After you highlight a portion of your model, you can then refine the highlighted model to an area of interest. Or, you can create a simplified standalone model containing only the highlighted portion of your model.

To view the details of the highlighted model in web view, click **Export to Web**. The web view HTML file is stored in <current folder>\<model name>\webview.html.

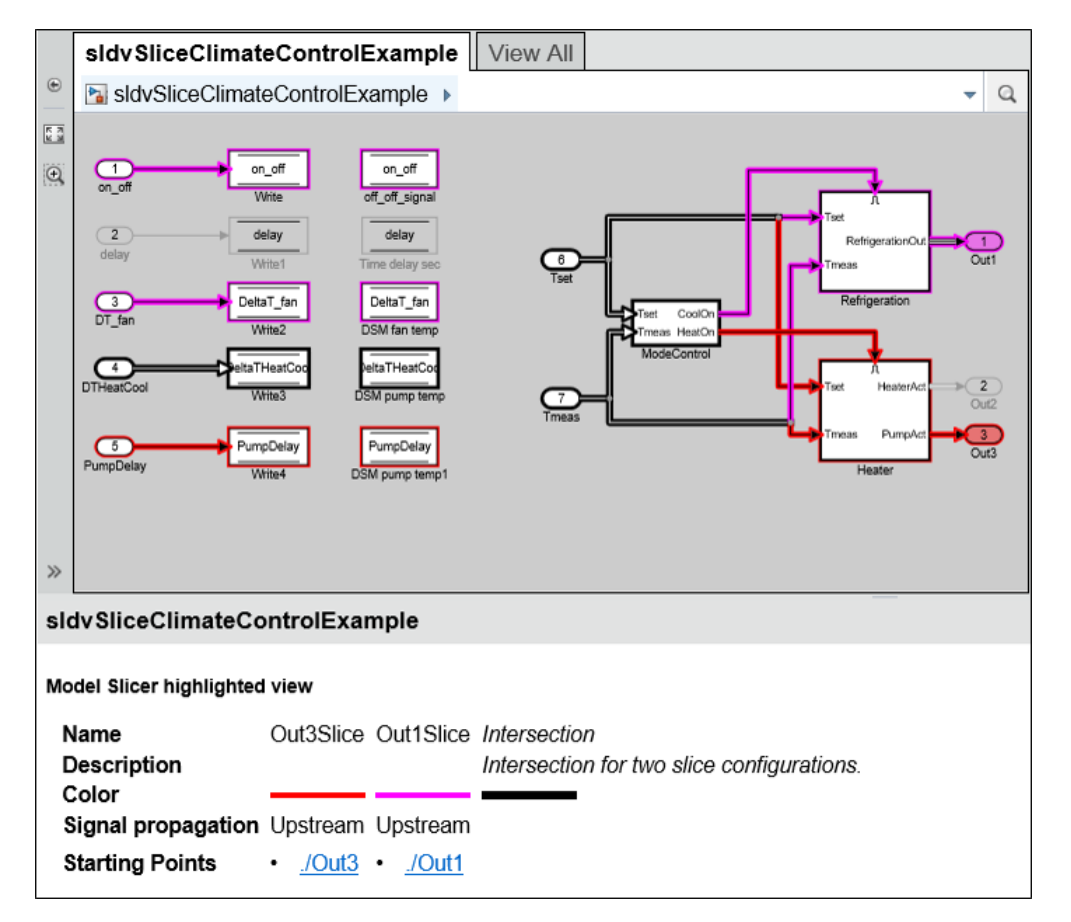

# **See Also**

# **More About**

- ["Refine Highlighted Model" on page 8-12](#page-379-0)
- • ["Create a Simplified Standalone Model" on page 8-28](#page-395-0)
- • ["Model Slicer Considerations and Limitations" on page 8-43](#page-410-0)

# <span id="page-375-0"></span>**Highlight Dependencies for Multiple Instance Reference Models**

To highlight the functional dependencies in a Simulink model with multiple instances of a referenced model, use Model Slicer. You can use Model Slicer on a Simulink model that contains single or multiple references to a same model in normal simulation mode.

This example shows the behaviour of Model Slicer when there are multiple instances of the referenced model. The slslicerdemo\_multi\_instance model consists of sldemo mdlref counter referenced two times with different inputs during the course of the signal flow transition.

#### 1. Open the model **slslicerdemo\_multi\_instance.slx**.

open system('slslicerdemo multi instance');

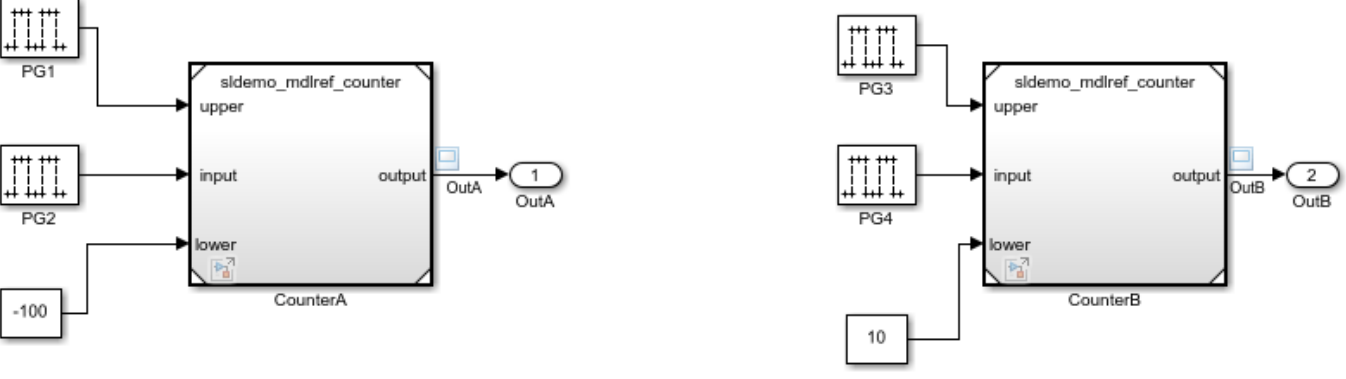

#### Highlight Dependencies for Multiple Reference Models

Copyright 2019 The MathWorks, Inc.

2. On the **Apps** tab, under **Model Verification, Validation, and Test** gallery, click **Model Slicer**.

3. In the Model Slicer window, click **Add all outports**. This sets **OutA** and **OutB** as starting points.

- 4. Ensure that the **Signal Propagation** is set to **upstream**.
- 5. In the **Simulation time window** section, click **Run simulation**.

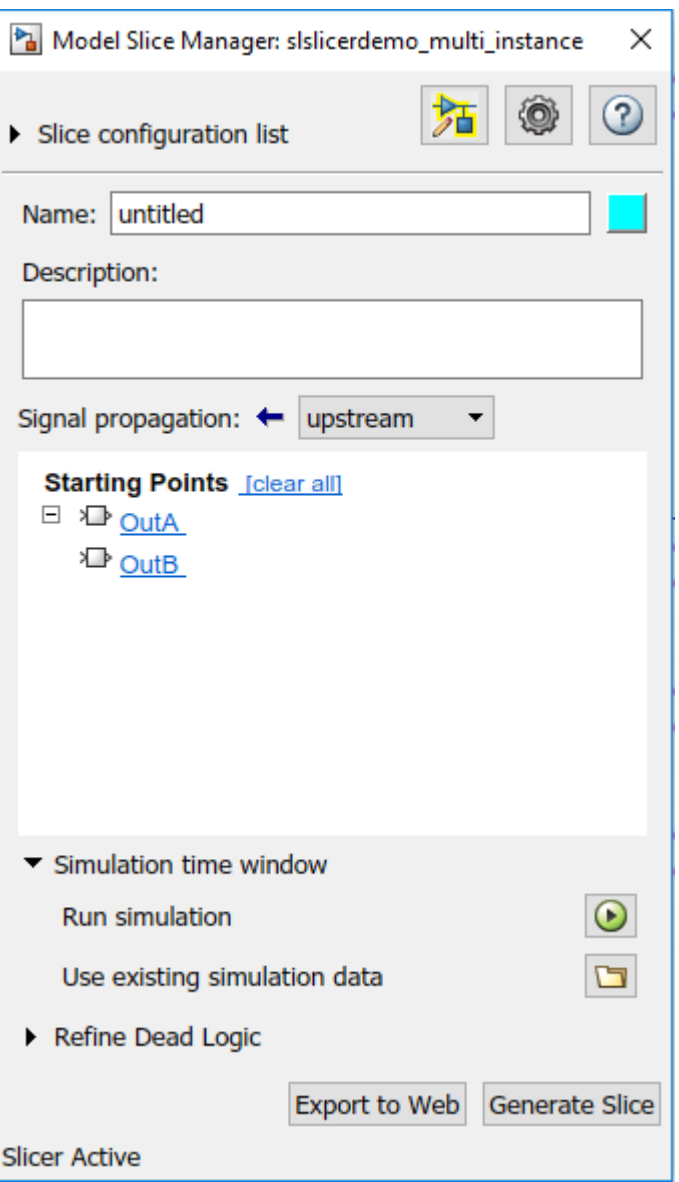

6. In the simulation time window, click **OK**. The model simulation starts.

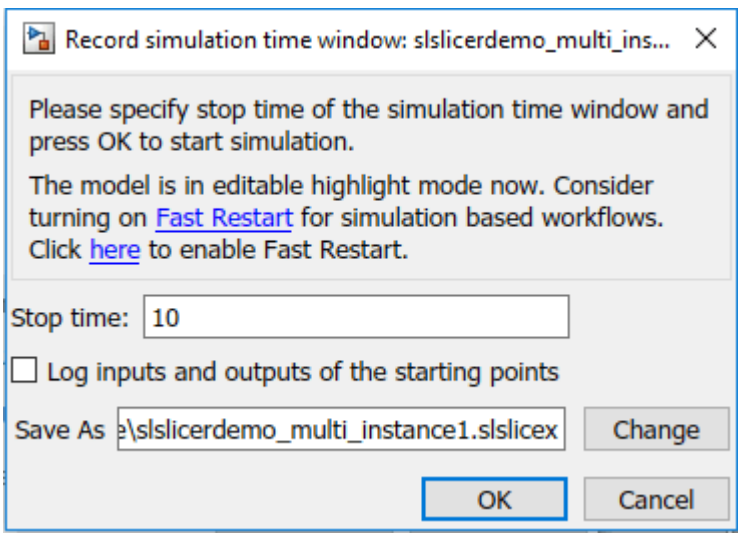

7. The simulated model highlights the upstream dependency of the outports **OutA** and **OutB**.

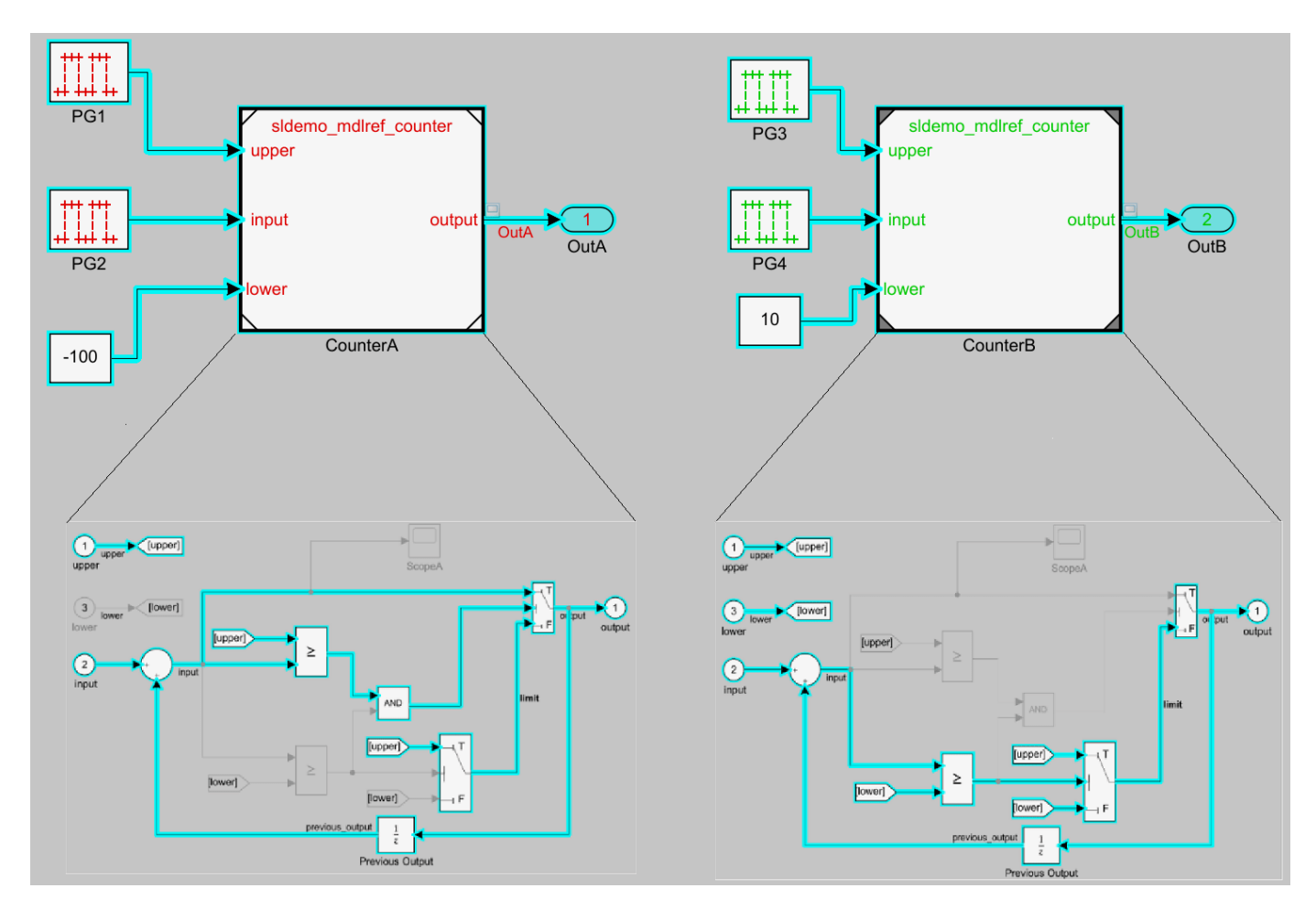

You can notice that the referenced model in both the instances shows different signal propagations highlighted by Simulink Slicer for which the signal travels.

8. To generate the slice, click **Generate Slice**.

#### **More About**

- • ["Highlight Functional Dependencies" on page 8-2](#page-369-0)
- • ["Model Slicer Considerations and Limitations" on page 8-43](#page-410-0)

# <span id="page-379-0"></span>**Refine Highlighted Model**

After you highlight a model using Model Slicer, you can refine the dependency paths in the highlighted portion of the model. Using Model Slicer, you can refine a highlighted model by including only those blocks used in a portion of a simulation time window, or by excluding blocks or certain inputs of switch blocks. By refining the highlighted portion of your model, you can include only the relevant parts of your model.

#### **In this section...**

"Define a Simulation Time Window" on page 8-12

["Exclude Blocks" on page 8-16](#page-383-0)

["Exclude Inputs of a Switch Block" on page 8-19](#page-386-0)

### **Define a Simulation Time Window**

You can refine a highlighted model to include only those blocks used in a portion of a simulation time window. Defining the simulation time window holds some switch blocks constant, and as a result removes inactive inputs.

**1** Add the example folder to the search path.

addpath(fullfile(docroot,'toolbox','simulink','examples'))

**2** Open the sldvSliceClimateControlExample model.

sldvSliceClimateControlExample

**3** On the Apps tab, under Model Verification, Validation, and Test gallery, click Model Slicer.

When you open the Model Slice Manager, Model Slicer compiles the model. You then configure the model slice properties.

- **4** In the Model Slice Manager, click the arrow to expand the **Slice configuration list**.
- **5** Set the slice properties:
	- **Name**: Out1Simulation
	- **Color:** Cyan)
	- **Signal propagation**: upstream

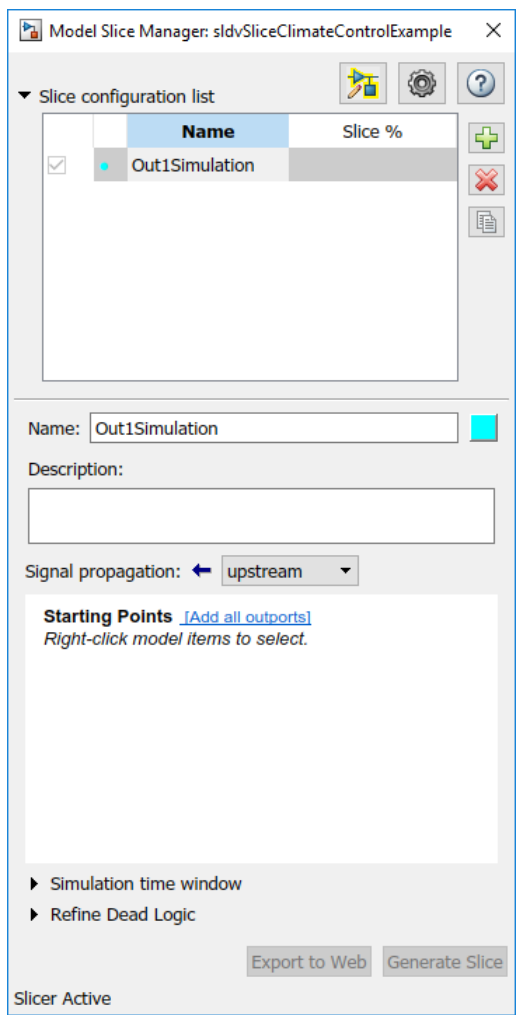

**6** In the top level of the model, select the Out1 block as the slice starting point. Right-click the Out1 block and select **Model Slicer > Add as Starting Point**.

The model is highlighted.

- **7** In the Model Slice Manager, select **Simulation time window**.
- **8**

To specify the stop time of the simulation time window, click the run simulation button  $\bigcirc$  in the Madel Sline Ma Model Slice Manager.

- **9** Set the **Stop time** to 10.
- **10** Click **OK** to start the simulation.

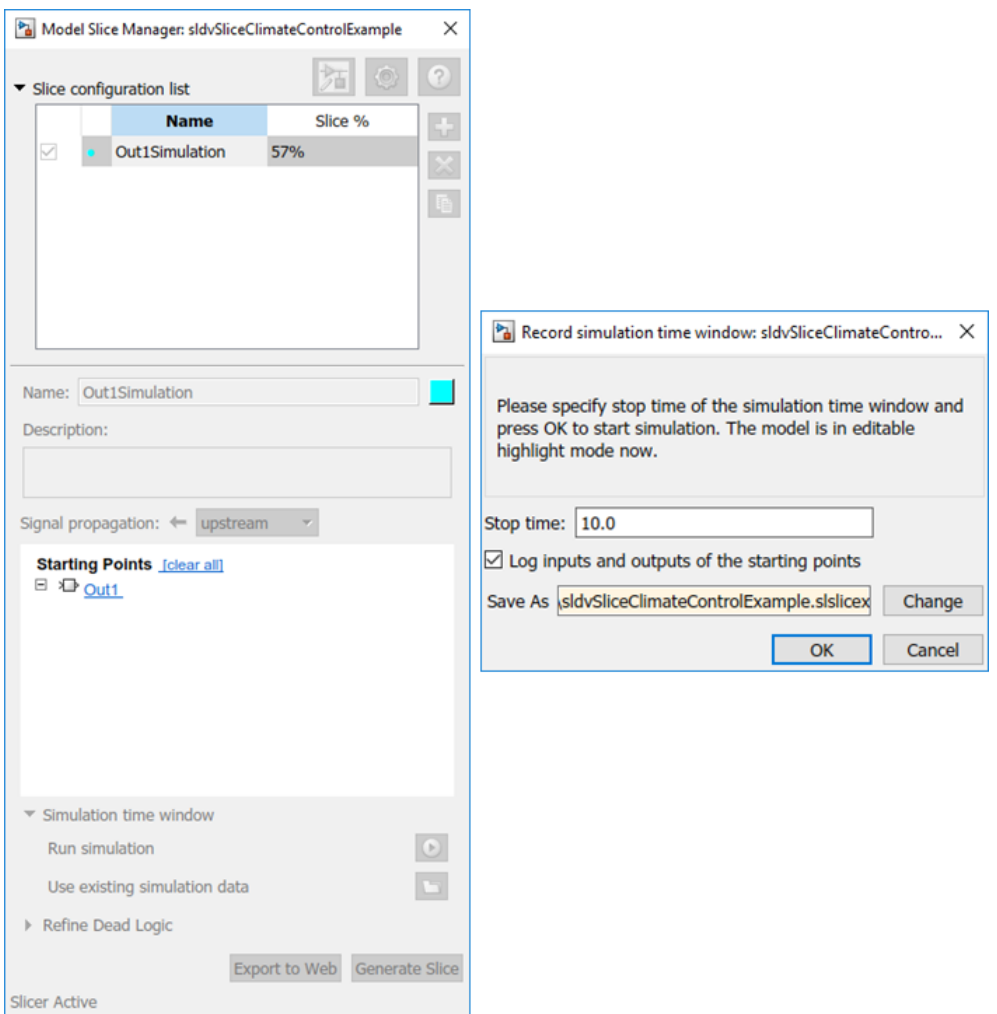

The path is restricted to only those blocks that are active until the stop time that you entered.

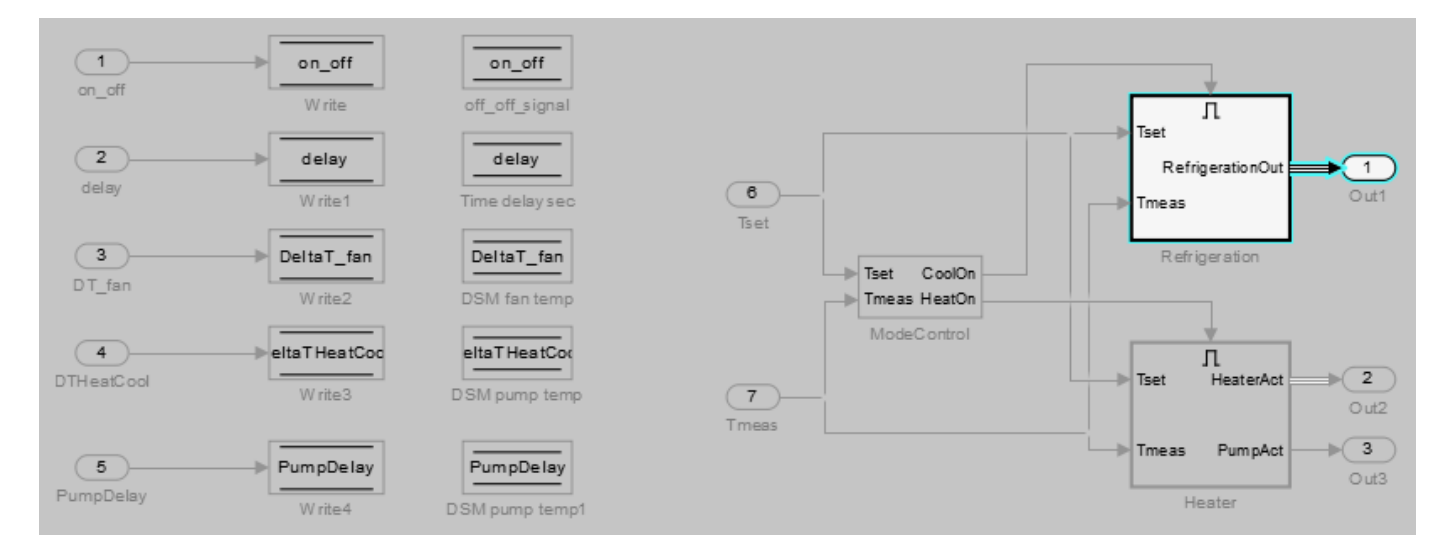

**11** To highlight the model for a defined simulation time window, set the **Stop** time to 5. Click **Highlight**.

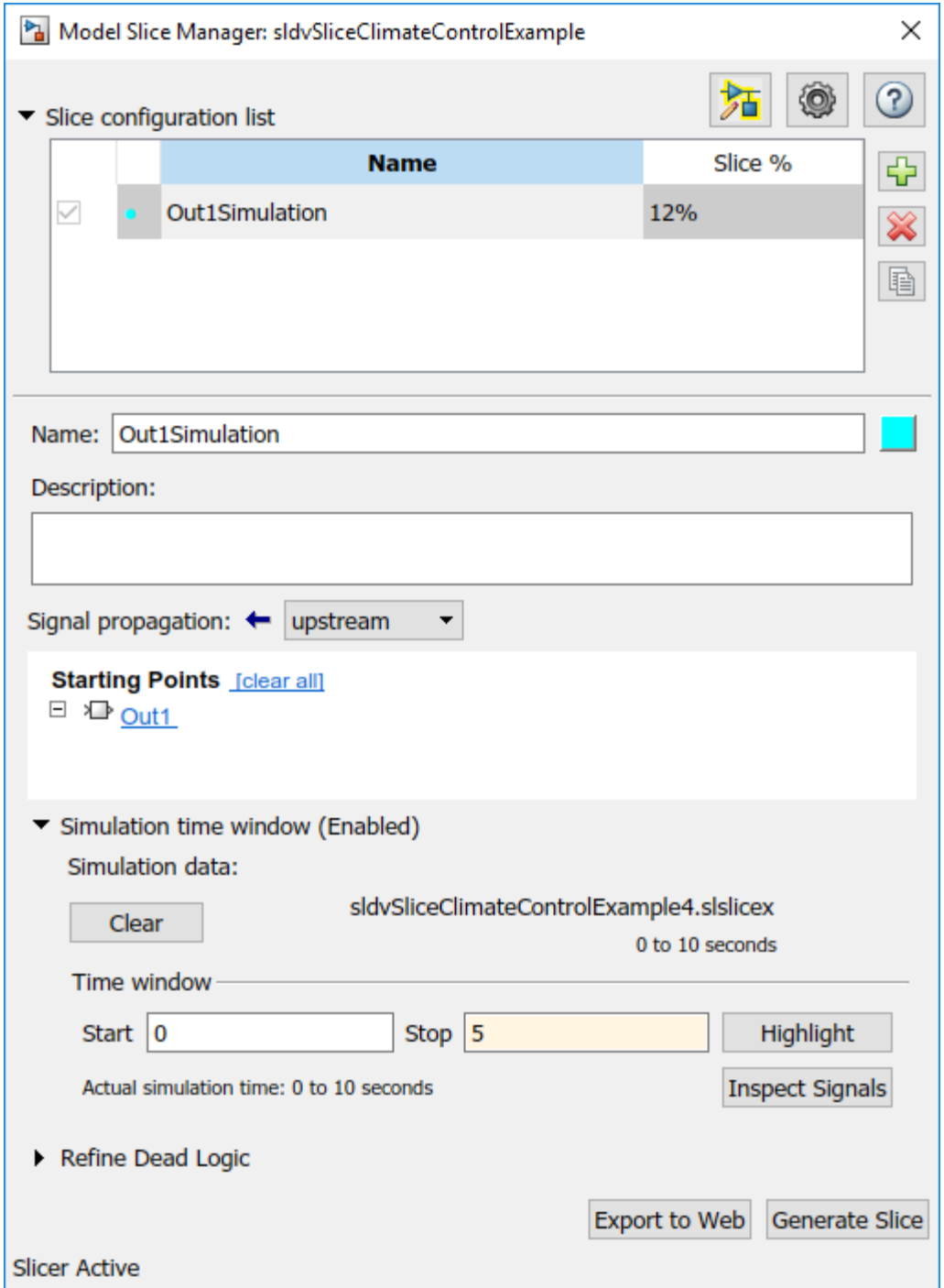

**12** To see how this constraint affects the highlighted portion of the model, open the Refrigeration subsystem.

The highlighted portion of the model includes only the input ports of switches that are active in the simulation time window that you specified.

<span id="page-383-0"></span>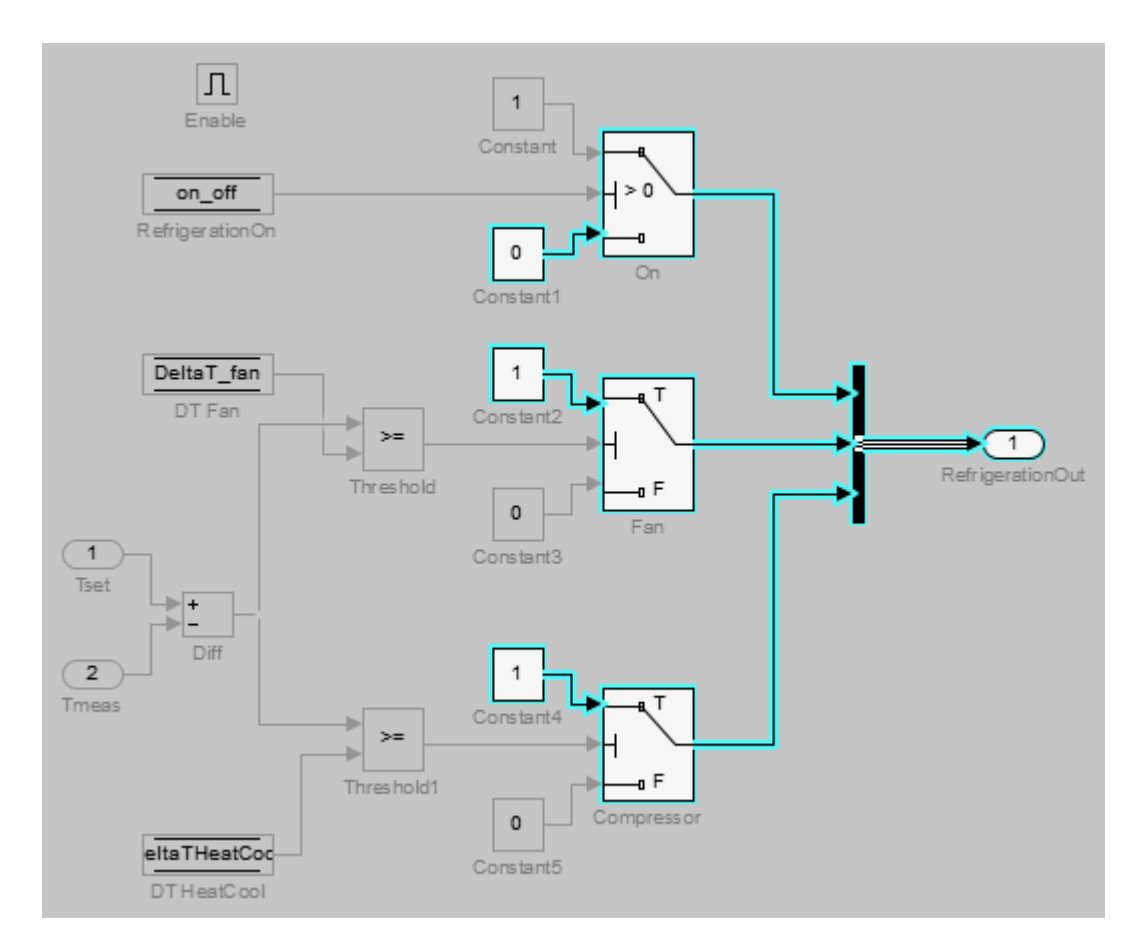

After you refine your highlighted model to include only those blocks used in a portion of a simulation time window, you can then ["Create a Simplified Standalone Model" on page 8-28](#page-395-0) incorporating the highlighted portion of your model.

# **Exclude Blocks**

You can refine a highlighted model to exclude blocks from the analysis. Excluding a block halts the propagation of dependencies, so that signals and model items beyond the excluded block in the analysis direction are ignored.

Exclusion points are useful for viewing a simplified set of model dependencies. For example, control feedback paths create wide dependencies and extensive model highlighting. You can use an exclusion point to restrict the analysis, particularly if your model has feedback paths.

**Note** Simplified standalone model creation is not supported for highlighted models with exclusion points.

**1** In the Model Slice Manager, click the arrow to expand the **Slice configuration list**.

To add a new slice configuration, click the add new button  $\boxed{\phantom{a}}$ .

**3** Set the slice properties:

**2**

- **Name**: Out1Excluded
- $\overline{\text{Color:}}$   $\boxed{\phantom{}}$  (red)
- **Signal Propagation**: upstream
- **4** In the top level of the model, select the Out1 block as the slice starting point. Right-click the Out1 block and select **Model Slicer > Add as Starting Point**.

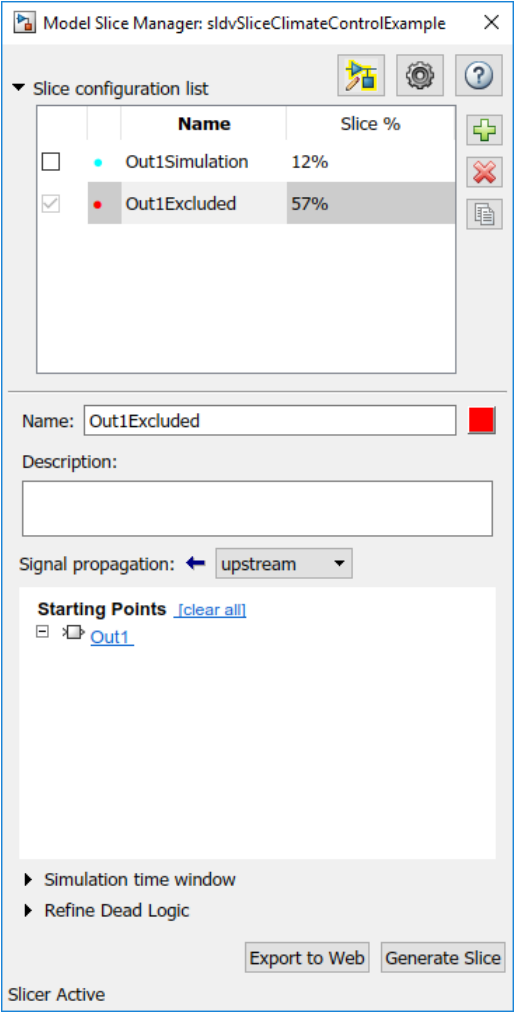

The model is highlighted.

- **5** To open the subsystem, double-click Refrigeration.
- **6** Right-click the Fan switch block, and then select **Model Slicer > Add as Exclusion Point**.

The blocks that are exclusively upstream of the Fan switch block are no longer highlighted. The DT Fan Data Store Read block is no longer highlighted.

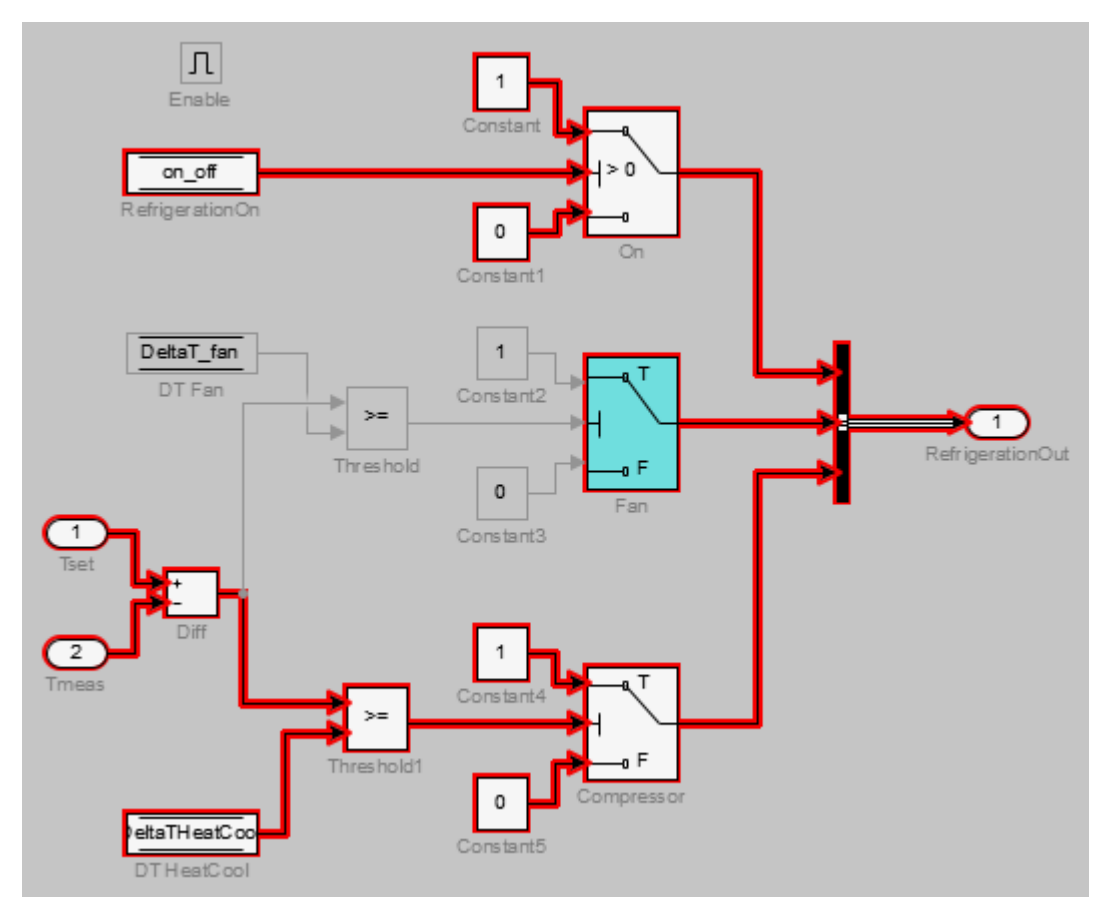

**7** To see how this constraint affects the highlighted portion of the model, view the parent system.

The DSM fan temp Data Store Memory block and the Write2 Data Store Write block are no longer highlighted, because the DT Fan Data Store Read in the Refrigeration subsystem no longer accesses them.

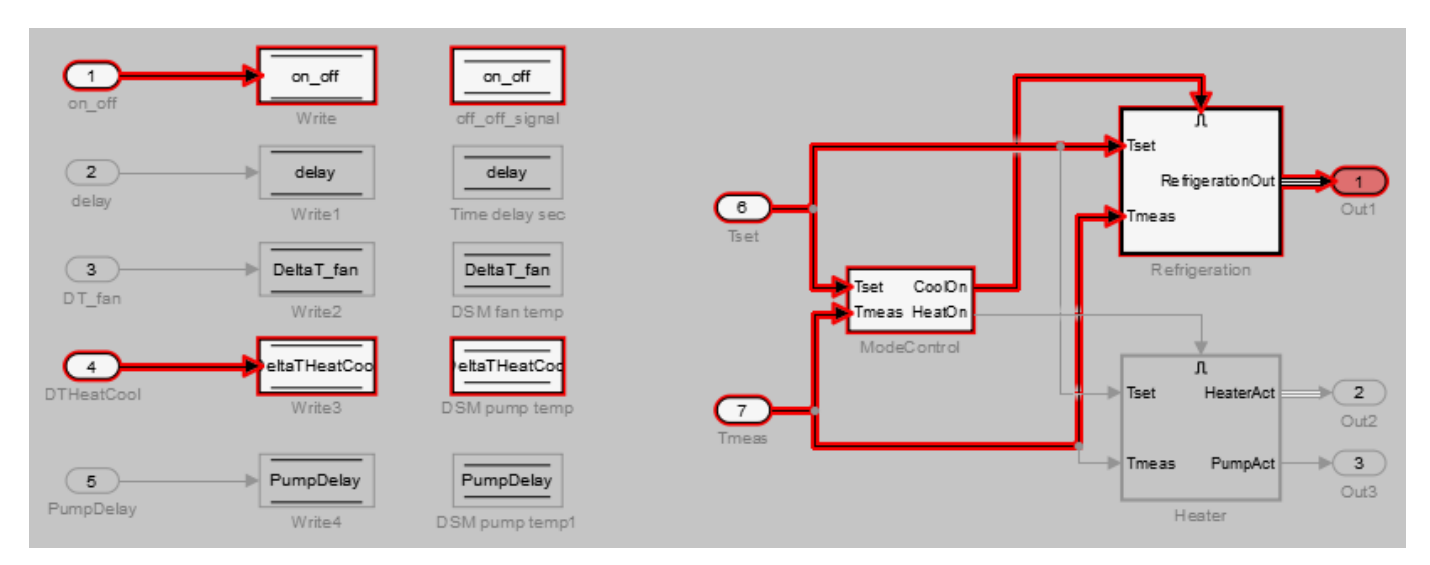

### <span id="page-386-0"></span>**Exclude Inputs of a Switch Block**

For complex signal routing, you can constrain the dependency analysis paths to a subset of the available paths through switch blocks. Constraints appear in the Model Slice Manager.

**Note** Simplified standalone model creation is not supported for highlighted models with constrained switch blocks.

- **1** Double-click Refrigeration to open the subsystem.
- **2** Constrain the On switch block:
	- Right-click the switch block and select **Model Slicer > Add Constraint**.
	- In the Constraints dialog box, select **Port 3**.
	- Click **OK**.

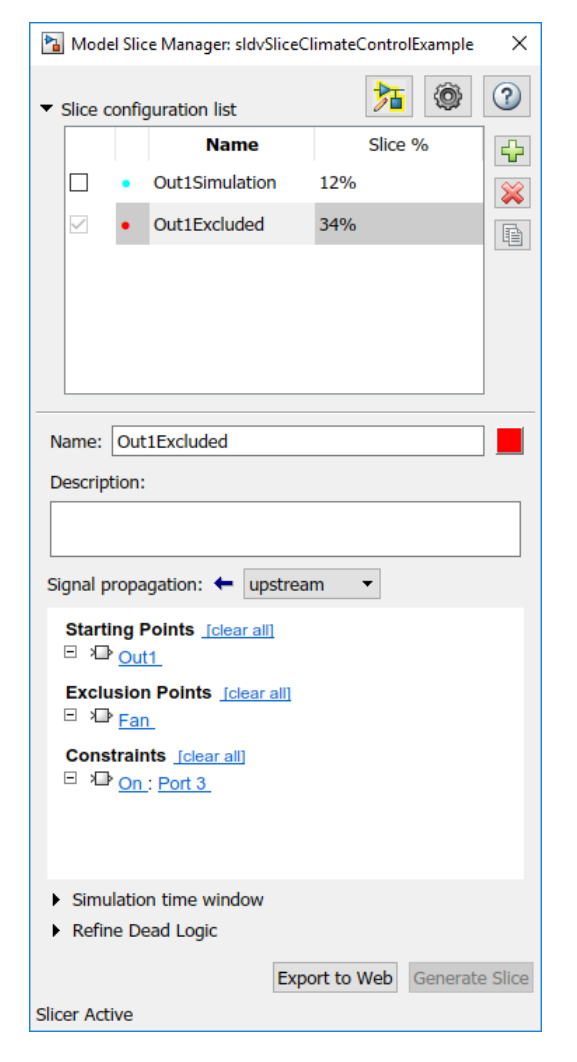

The path is restricted to the Constant1 port on the switch. The blocks that are upstream of **Port 1** and **Port 2** of the constrained switch are no longer highlighted. Only the blocks upstream of **Port 3** are highlighted.

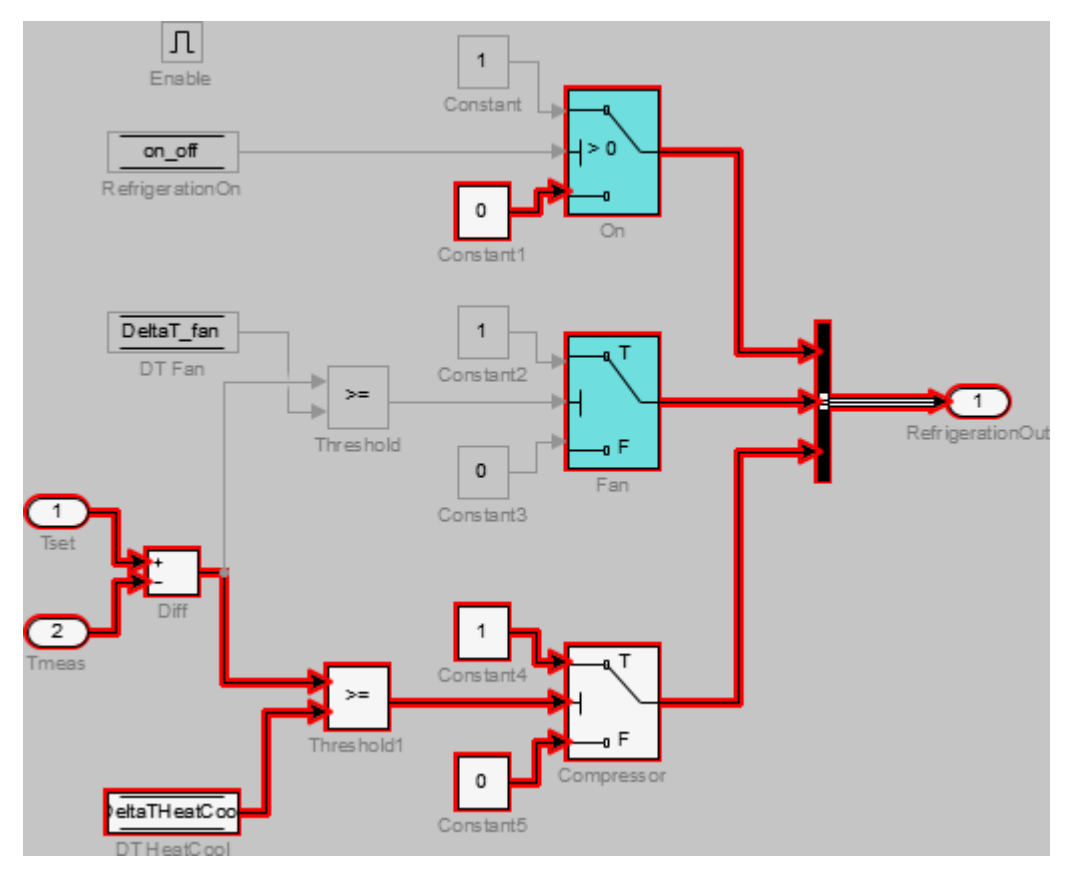

**3** To see how this constraint affects the highlighted portion of the model, view the parent system.

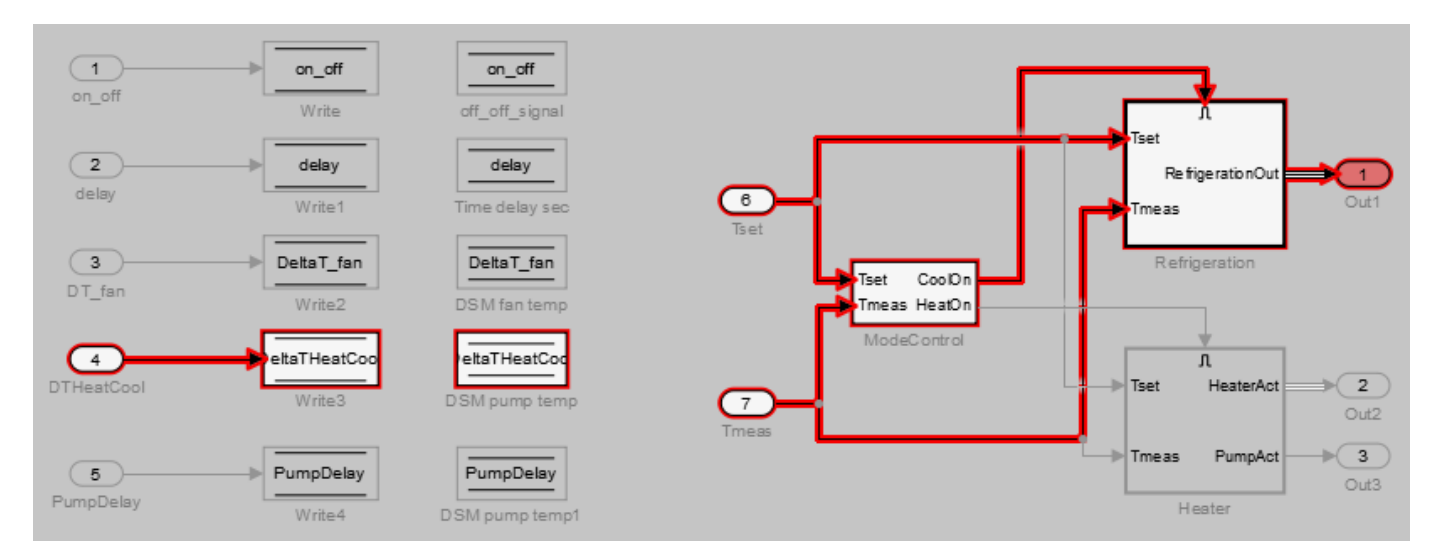

# **See Also**

### **More About**

• ["Create a Simplified Standalone Model" on page 8-28](#page-395-0)

• ["Model Slicer Considerations and Limitations" on page 8-43](#page-410-0)

# <span id="page-389-0"></span>**Refine Dead Logic for Dependency Analysis**

To refine the dead logic in your model for dependency analysis, use the Model Slicer. To provide an accurate slice, Model Slicer leverages Simulink Design Verifier dead logic analysis to remove the unreachable paths in the model. Model Slicer identifies the dead logic and refines the model slice for dependency analysis. For more information on Dead logic, see "Dead Logic Detection" (Simulink Design Verifier).

# **Analyze the Dead Logic**

This example shows how to refine the model for dead logic. The sldvSlicerdemo dead logic model consists of dead logic paths that you refine for dependency analysis.

1. Open the sldvSlicerdemo\_dead\_logic model.

2. On the **Apps** tab, under **Model Verification, Validation, and Test** gallery, click **Model Slicer**.

open\_system('sldvSlicerdemo\_dead\_logic');

**View Options** 

(double-click)

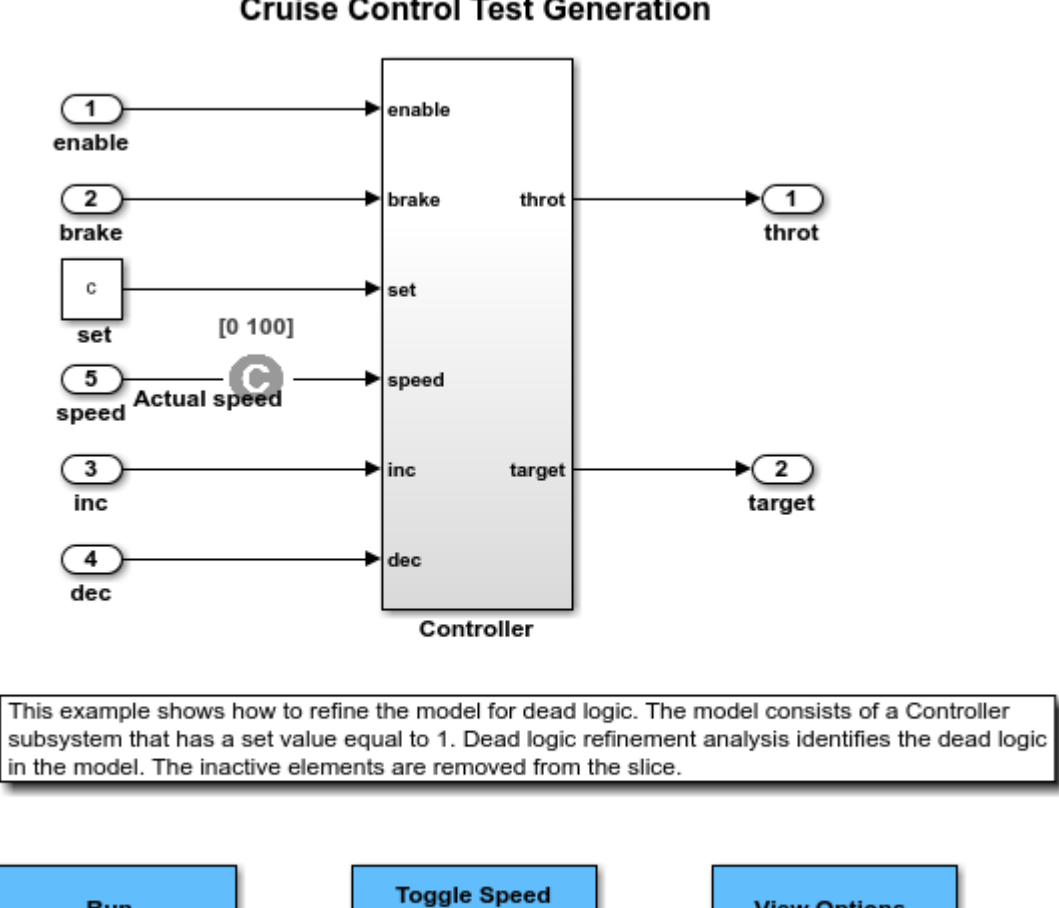

#### Simulink Design Verifier **Cruise Control Test Generation**

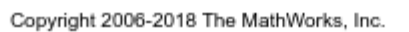

Run

(double-click)

Open the Controller subsystem and add the outport throt as the starting point.

Constraint

(double-click) **Toggle Constraint** 

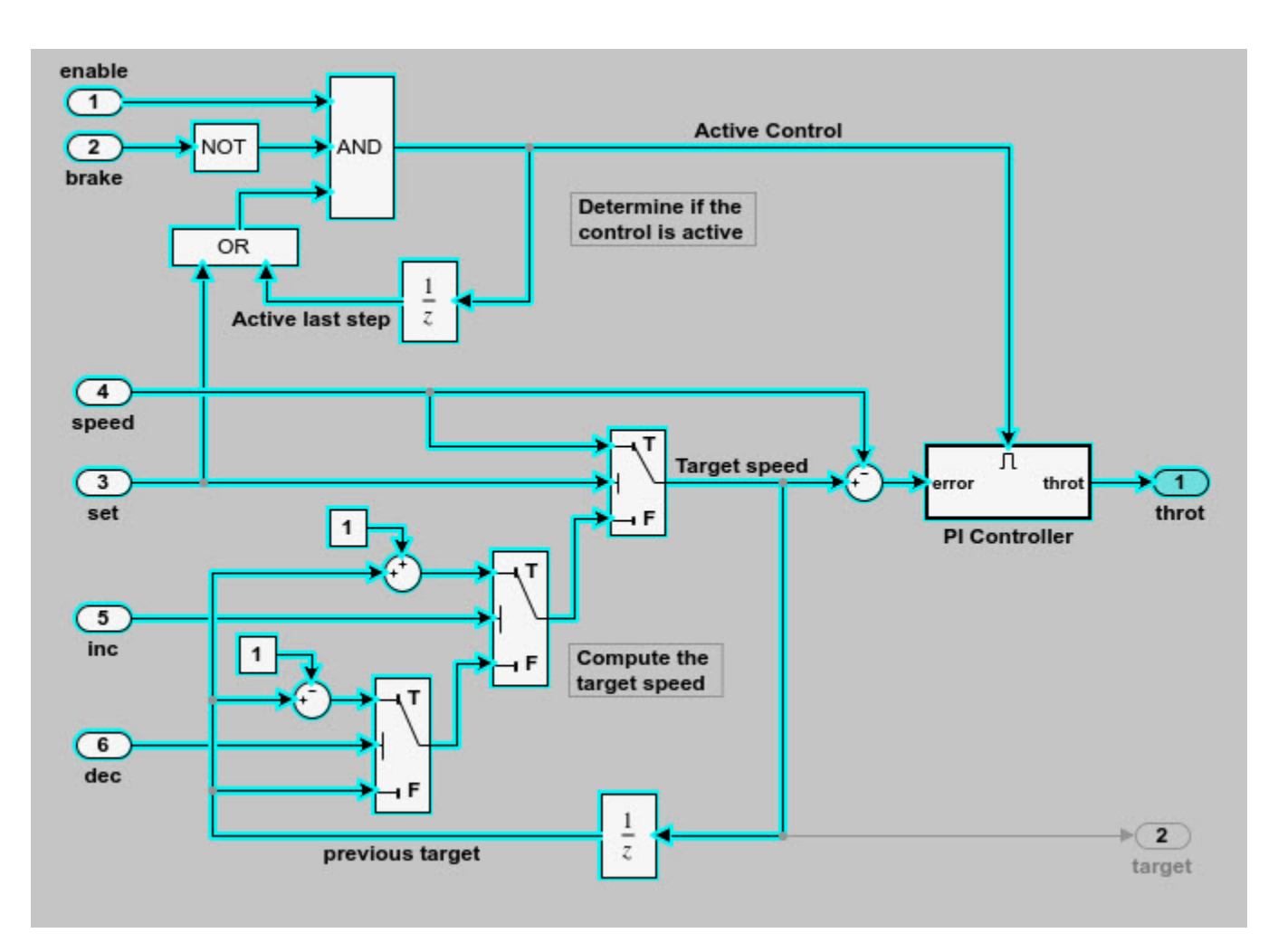

The Model Slicer highlights the upstream dependency of the throt outport.

- 2. In the Model Slice Manager, select **Refine Dead Logic**.
- 3. Click **Get Dead Logic Data**.

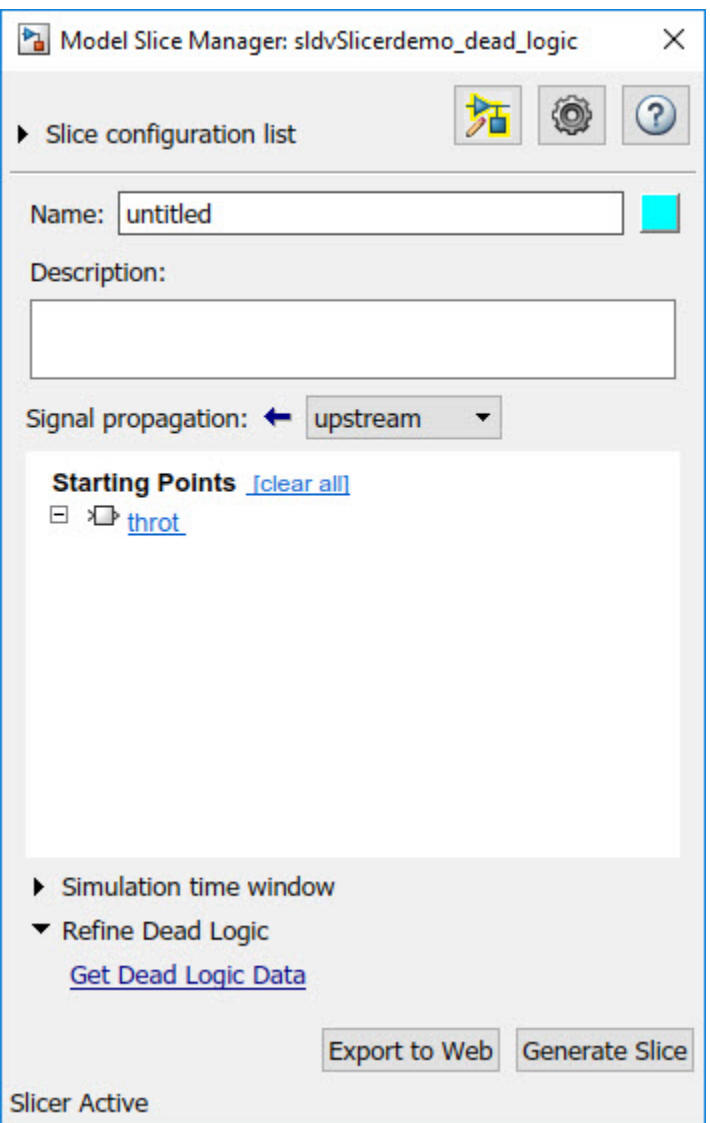

4. Specify the **Analysis time** and run the analysis. You can import existing dead logic results from the sldvData file or load existing .slslicex data for analysis. For more information, see ["Refine](#page-430-0) [Highlighted Model by Using Existing .slslicex or Dead Logic Results" on page 8-63](#page-430-0).

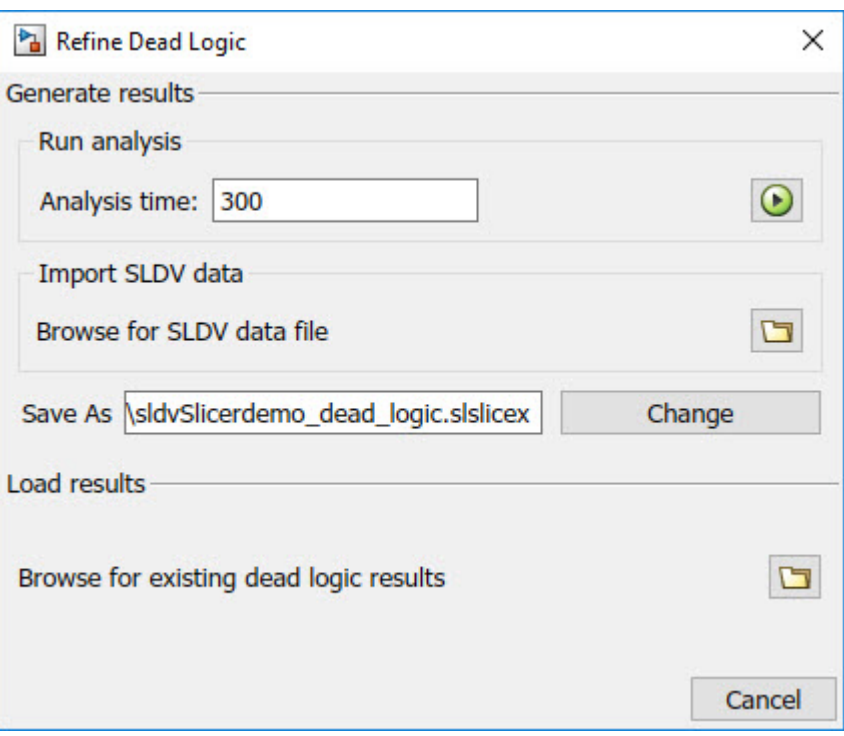

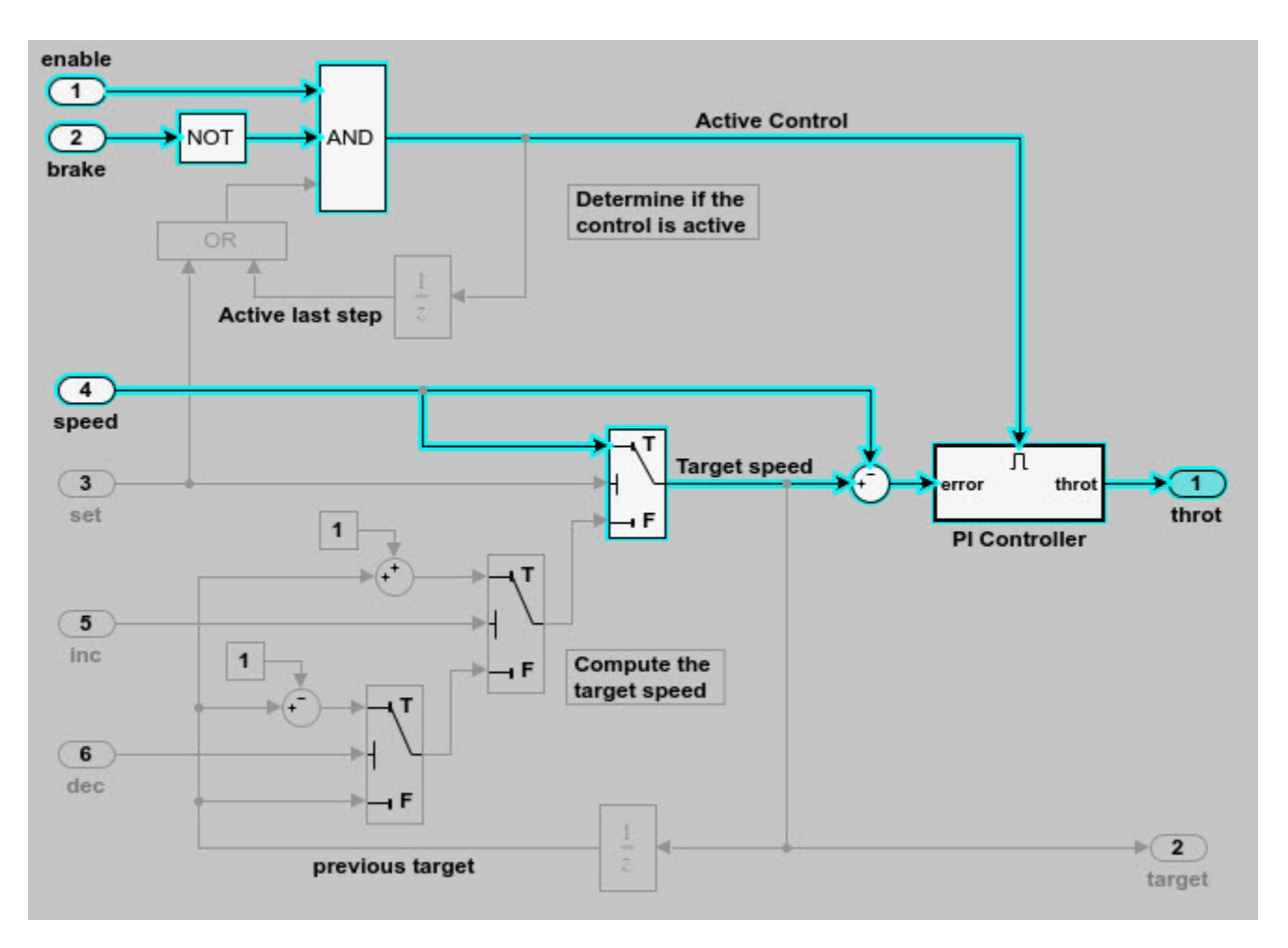

As the set input is equal to true, the False input to switch is removed for dependency analysis. Similarly, the output of block OR is always true and removed from the model slice.

# **See Also**

### **More About**

- ["Refine Highlighted Model" on page 8-12](#page-379-0)
- ["Refine Highlighted Model by Using Existing .slslicex or Dead Logic Results" on page 8-63](#page-430-0)

# <span id="page-395-0"></span>**Create a Simplified Standalone Model**

You can simplify simulation, debugging, and formal analysis of large and complex models by focusing on areas of interest in your model. After highlighting a portion of your model using Model Slicer, you can generate a simplified standalone model incorporating the highlighted portion of your original model. Apply changes to the simplified standalone model based on simulation, debugging, and formal analysis, and then apply these changes back to the original model.

**Note** Simplified standalone model creation is not supported for highlighted models with exclusion points or constrained switch blocks. If you want to view the effects of exclusion points or constrained switch blocks on a simplified standalone model, first create the simplified standalone model, and then add exclusion points or constrained switch blocks.

**1** Highlight a portion of your model using Model Slicer.

See ["Highlight Functional Dependencies" on page 8-2](#page-369-0) and ["Refine Highlighted Model" on page 8-](#page-379-0) [12](#page-379-0).

- **2** In the Model Slice Manager, click **Generate slice**.
- **3** In the **Select File to Write** dialog box, select the save location and enter a model name.

The simplified standalone model contains the highlighted model items.

**4** To remove highlighting from the model, close the Model Slice Manager.

When generating a simplified standalone model from a model highlight, you might need to refine the highlighted model before the simplified standalone model can compile. See the ["Model Slicer](#page-410-0) [Considerations and Limitations" on page 8-43](#page-410-0) for compilation considerations.

# **See Also**

### **More About**

• ["Configure Model Highlight and Sliced Models" on page 8-40](#page-407-0)
# <span id="page-396-0"></span>**Highlight Active Time Intervals by Using Activity-Based Time Slicing**

Stateflow states and transitions can be active, inactive, or sleeping during model simulation. You can use Model Slicer to constrain model highlighting to only highlight the time intervals in which certain Stateflow "States" (Stateflow) and "Transitions" (Stateflow) are active. Therefore, you are able to refine your area of interest to only those portions of your model that affect model simulation during the operation of the selected states and transitions. You can also constrain model highlighting to the intersection of the time intervals of two or more states or transitions.

#### **In this section...**

"Highlighting the Active Time Intervals of a Stateflow State or Transition" on page 8-29

["Activity-Based Time Slicing Limitations and Considerations" on page 8-35](#page-402-0)

["Stateflow State and Transition Activity" on page 8-35](#page-402-0)

### **Highlighting the Active Time Intervals of a Stateflow State or Transition**

The slslicer fuelsys activity slicing model contains a fault-tolerant fuel control system. In this tutorial, you use activity-based time slicing to refine a model highlight to only those time intervals in which certain states and transitions are active. You must be familiar with how to ["Highlight Functional Dependencies" on page 8-2](#page-369-0) by using Model Slicer.

#### **Create a Dynamic Slice Highlight for an Area of Interest**

**1** Add the example folder to the search path.

addpath(fullfile(docroot,'toolbox','simulink','examples')) 2 Open the slslicer fuelsys activity slicing model.

open system('slslicer fuelsys activity slicing')

- **3** Open Model Slicer and add the control logic Stateflow chart in the fuel rate controller subsystem as a Model Slicer starting point.
- **4** Highlight the portions of the model that are upstream of the control logic Stateflow chart.
- **5** Simulate the model within a restricted simulation time window (maximum 20 seconds) to highlight only the areas of the model upstream of the starting point and active during the time window of interest.

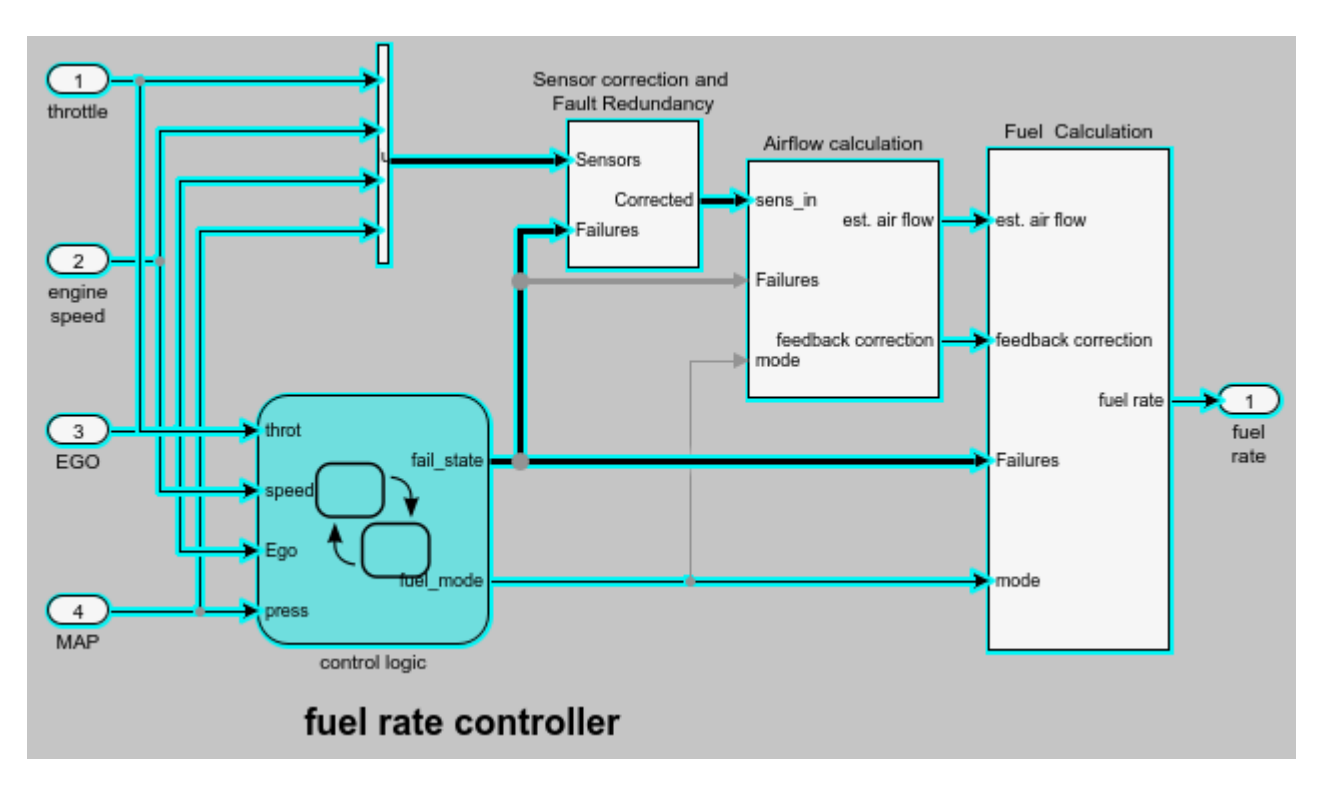

#### **Constrain the Model Highlight to the Active Time Interval of a Stateflow State**

- **1** On the **Apps** tab, under **Model Verification, Validation, and Test** gallery, click **Model Slicer**.
- **2** Navigate to the control logic Stateflow chart in the fuel rate controller subsystem.

open\_system('slslicer\_fuelsys\_activity\_slicing/fuel rate controller/control logic')

**3** To constrain the model highlight to only those time intervals in which the **Fueling\_Mode** > **Running** > **Low\_Emissions** > **Warmup** state is active, right-click the Warmup state and select **Model Slicer** > **Constrain to active time intervals for "Warmup"**.

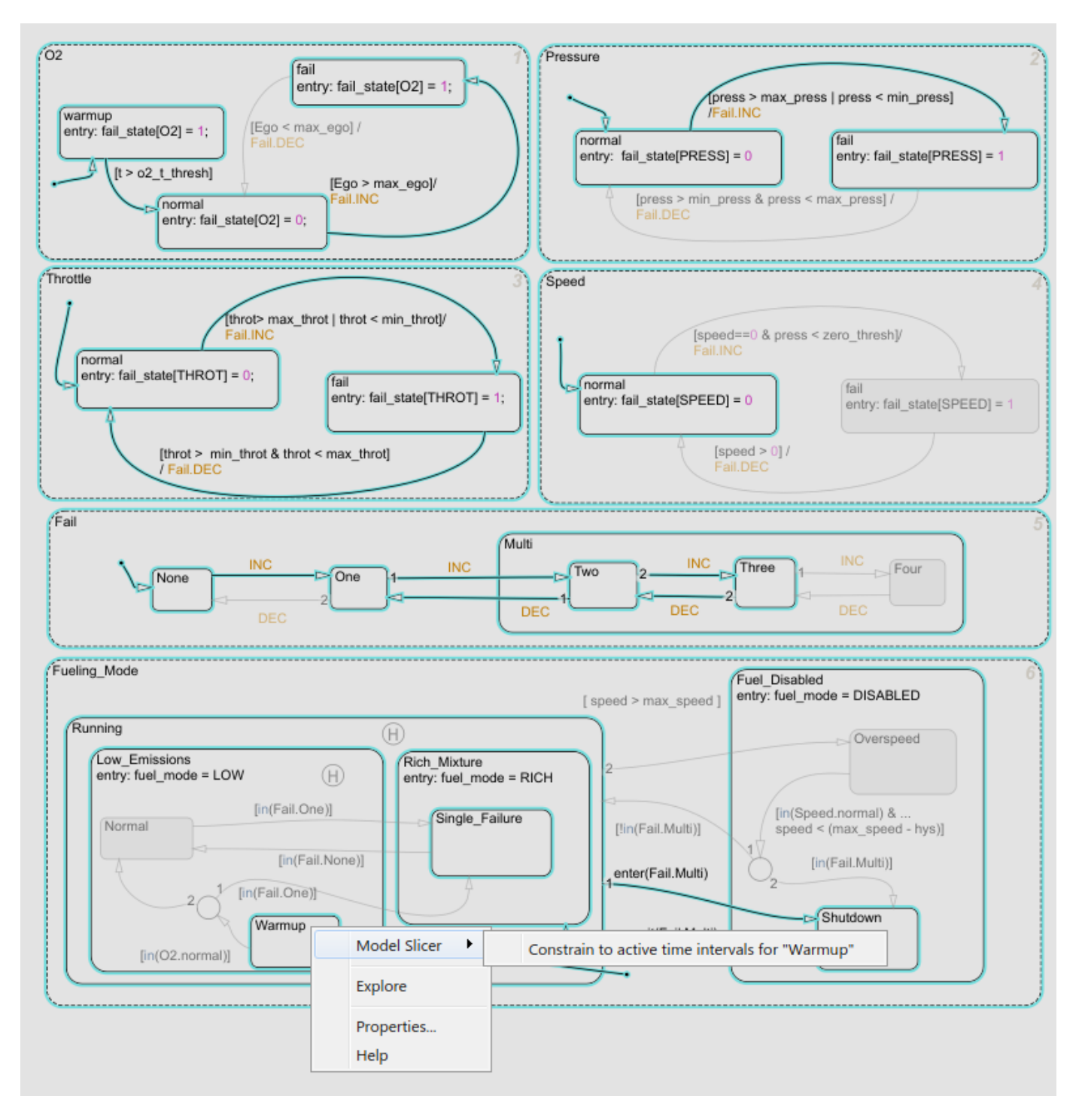

Model Slicer is updated to highlight only those portions of the model that are active during the time intervals in which the warmup state is active.

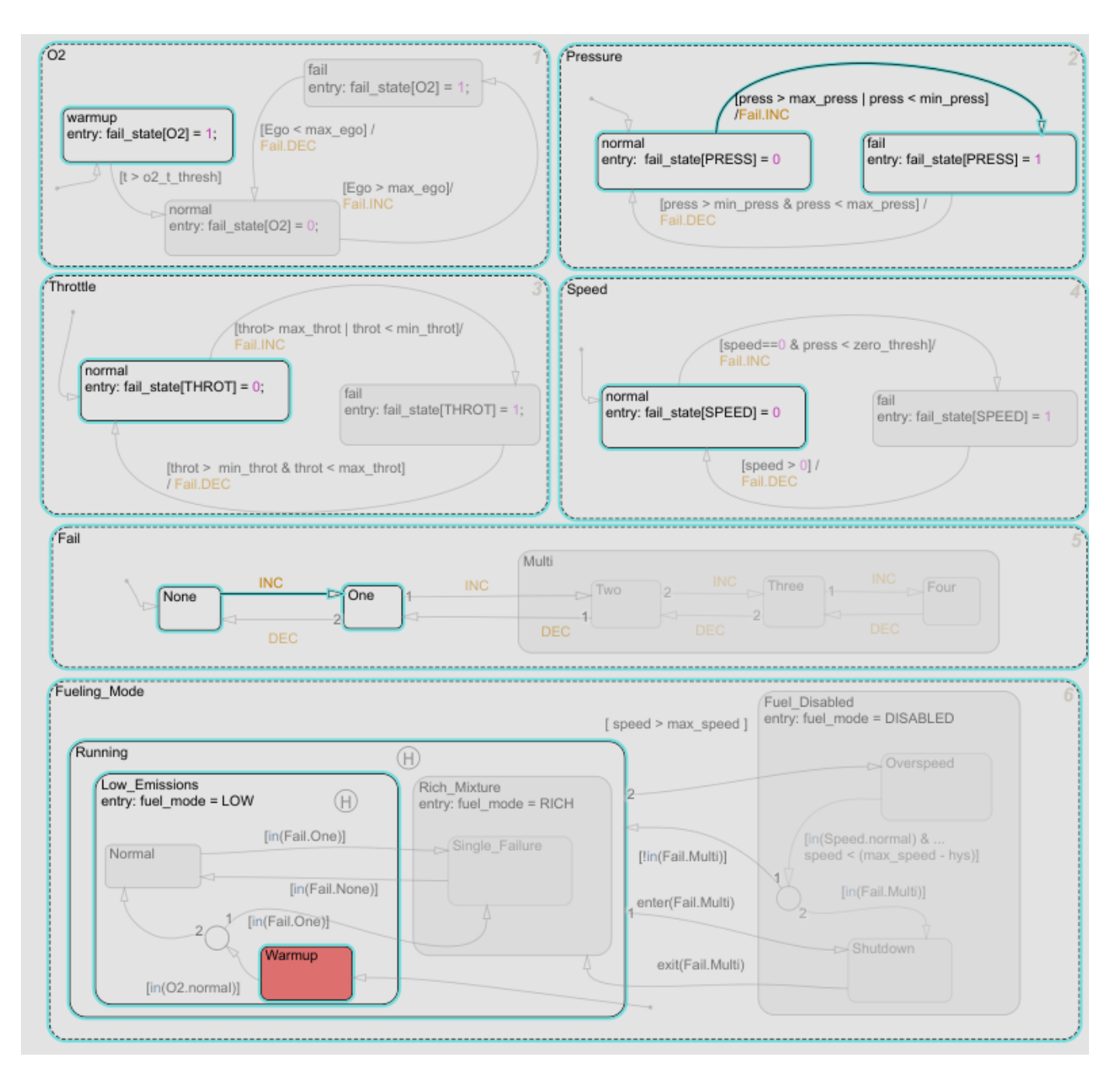

The Model Slice Manager is also updated to show the time interval in which the warmup state is active:

Actual simulation time: 0.01 to 3.86 seconds : 1 active interval

The highlight shows a normal to fail transition in the Pressure state, showing that a pressure failure occurred during the time interval in which the Warmup state was active.

#### **Constrain the Model Highlight to the Intersection of the Active Time Intervals of a Stateflow State and Transition**

- **1** Clear any time interval constraints from the Model Slice Manager.<br>**2** Constrain the model highlight to only those time intervals in which
- **2** Constrain the model highlight to only those time intervals in which the **O2** > **fail** state is active.

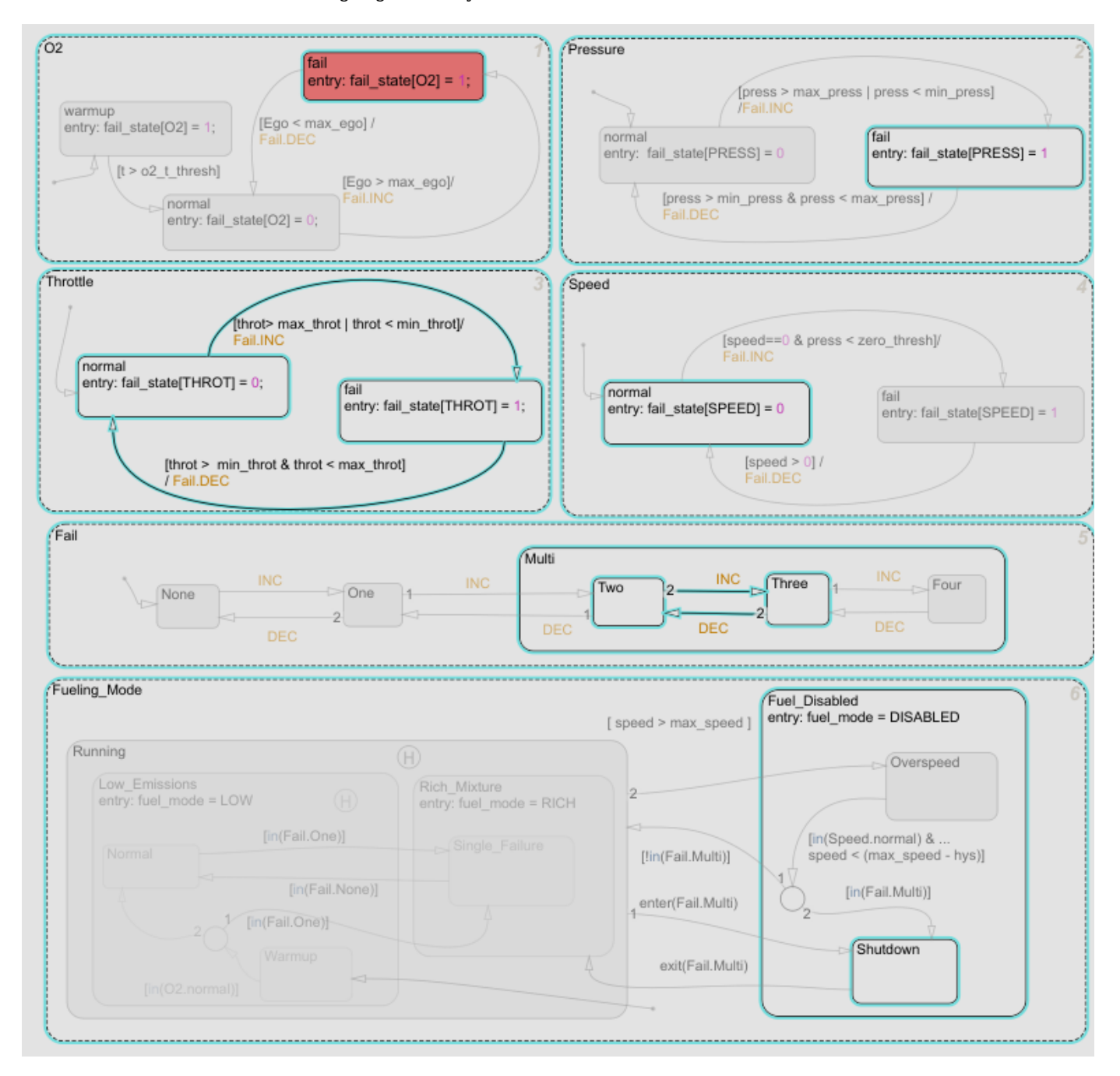

Model Slicer is updated to highlight only those portions of the model that are active during the time intervals in which the **O2** > **fail** state is active. The Model Slice Manager is also updated to show the time interval in which the **O2** > **fail** state is active:

Actual simulation time: 4.83 to 20 seconds : 1 active interval

**3** To constrain the highlighting to the time interval in which the **O2** > **fail** state is active and the normal to fail transition occurs for the Throttle chart, right-click the normal to fail transition and add it as a constraint. Model Slicer is updated to highlight only those portions of the model that are active during the intersection of the time intervals in which the **O2** > **fail** state is active and the normal to fail transition occurs for the Throttle chart.

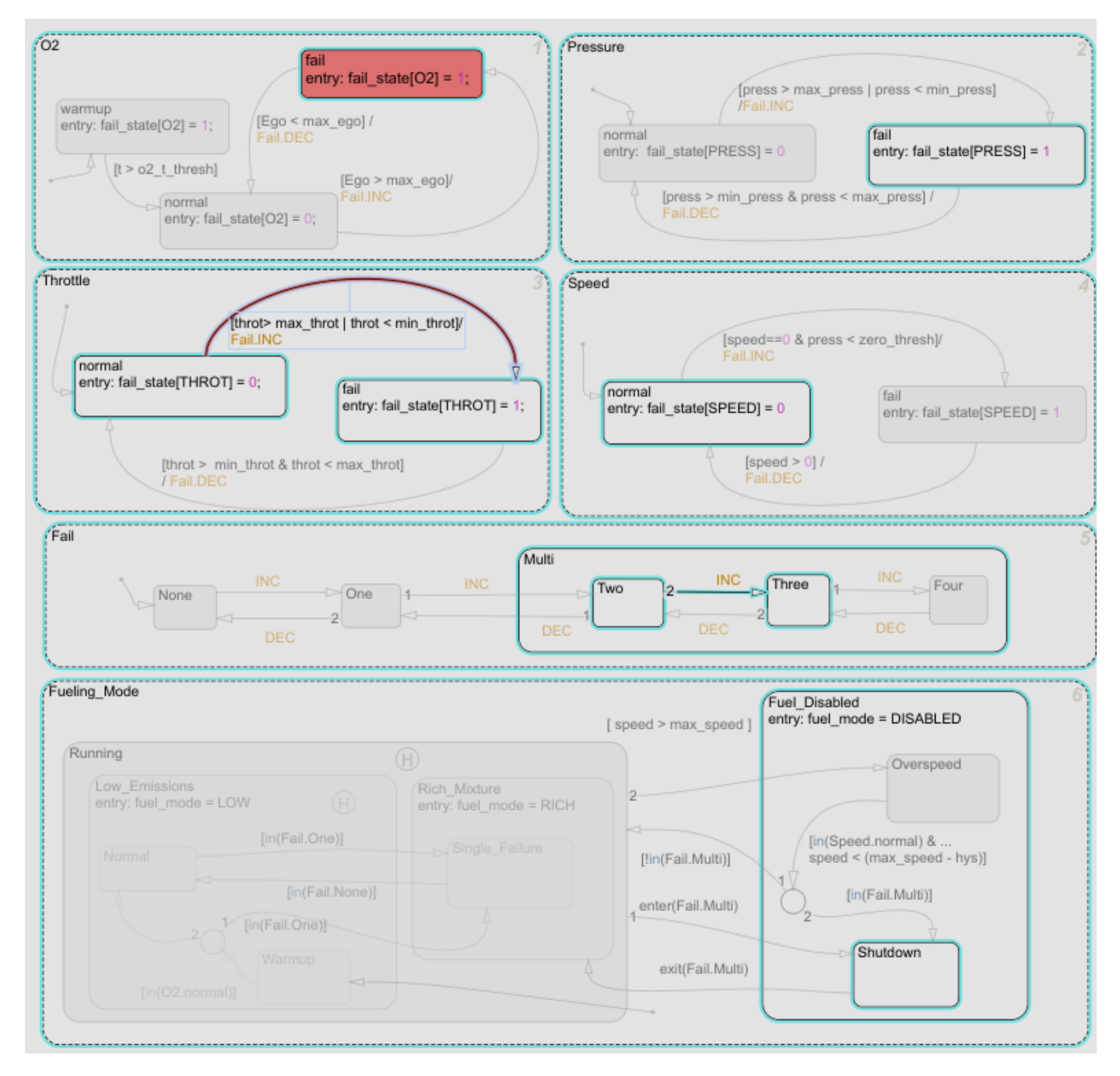

The Model Slice Manager is also updated to show the time interval in which the **O2** > **fail** state is active and the normal to fail transition occurs for the Throttle chart:

<span id="page-402-0"></span>Actual simulation time: 13.87 to 13.87 seconds : 1 active interval

## **Activity-Based Time Slicing Limitations and Considerations**

For limitations and considerations of activity-based time slicing, see ["Model Slicer Considerations and](#page-410-0) [Limitations" on page 8-43](#page-410-0).

### **Stateflow State and Transition Activity**

For more information on Stateflow state and transition activity, see "Chart Simulation Semantics" (Stateflow), "Types of Chart Execution" (Stateflow), and "Syntax for States and Transitions" (Stateflow).

### **See Also**

### **More About**

- • ["Using Model Slicer with Stateflow" on page 8-49](#page-416-0)
- "States" (Stateflow)
- "Transitions" (Stateflow)

# <span id="page-403-0"></span>**Simplify a Standalone Model by Inlining Content**

You can reduce file dependencies by inlining model content when you generate the sliced model. Inlining brings functional content into the sliced model and can eliminate model references, library links, and variant structures that are often not needed for model refinement or debugging.

If you want to disable inlining for certain block types, open the Model Slice Manager and click the

options button . Select only the block types for which you want to inline content. For information on block-specific inlining behavior, see ["Inline Content Options" on page 8-42](#page-409-0).

This example demonstrates inlining content of a model referenced by a Model block.

**1** Add the path to the example and open the model

addpath(fullfile(docroot,'toolbox','simulink','examples')) open\_system('sldvSliceEngineDynamicsExample')

- 2 On the Apps tab, under Model Verification, Validation, and Test gallery, click Model Slicer.
- **3** In the model, right-click the MAP outport and select **Model Slicer > Add as Starting Point**. The path is highlighted through the Model block.

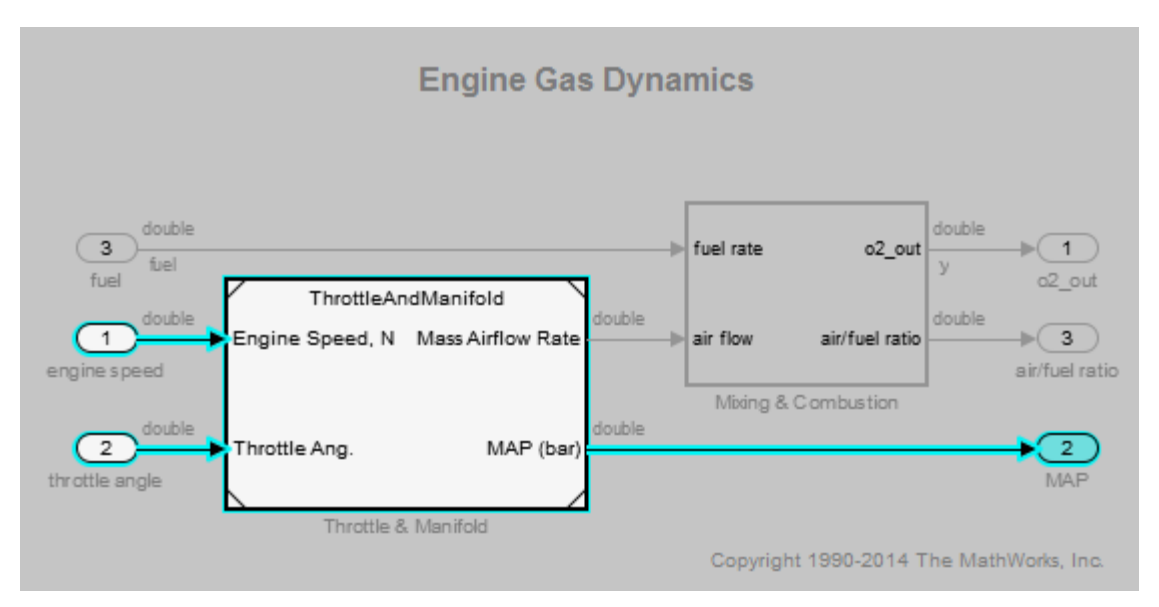

- **4** Create a sliced model from the highlight. In the Model Slice Manager, click the **Generate slice** button.
- **5** Enter a file name for the sliced model.
- **6** The sliced model contains the highlighted model content. The model reference is removed.

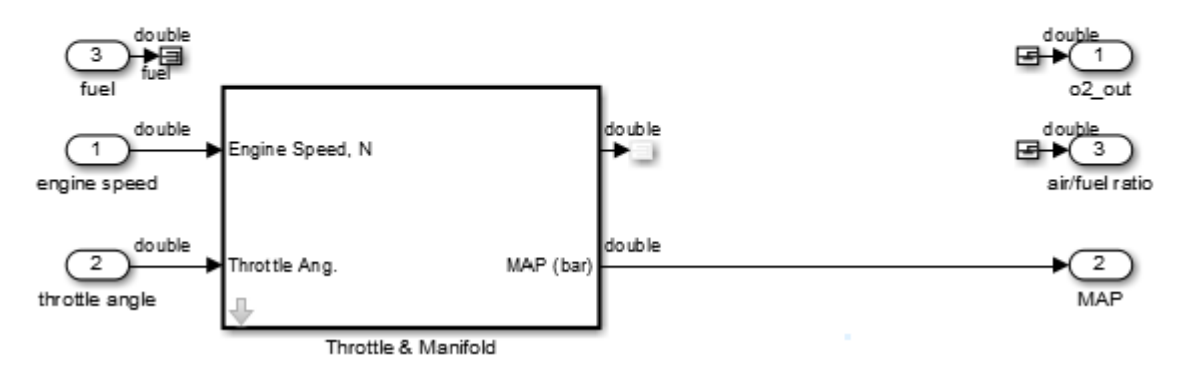

### **Engine Gas Dynamics**

**7** Click the arrow to look under the mask of the ThrottleAndManifold subsystem. The content from the referenced model is inlined into the model in the masked subsystem.

double

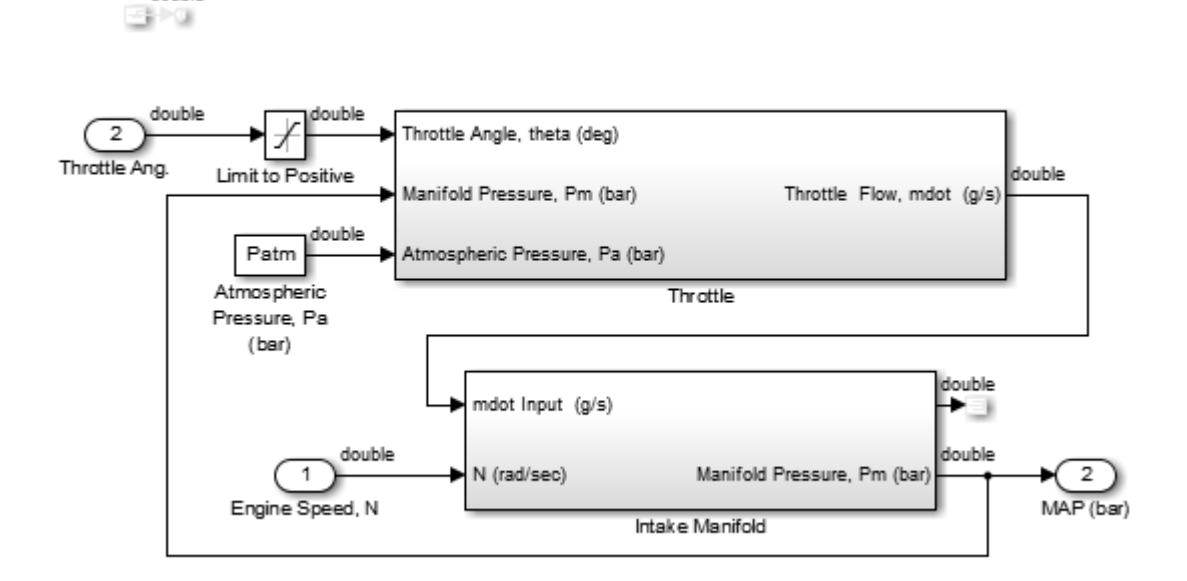

# **Workflow for Dependency Analysis**

#### **In this section...**

"Dependency Analysis Workflow" on page 8-38

"Dependency Analysis Objectives" on page 8-38

Model analysis includes determining dependencies of blocks, signals, and model components. For example, to view blocks affecting a subsystem output, or trace a signal path through multiple switches and logic. Determining dependencies can be a lengthy process, particularly for large or complex models. Use Model Slicer as a simple way to understand functional dependencies in large or complex models. You can also use Model Slicer to create simplified standalone models that are easier to understand and analyze, yet retain their original context.

### **Dependency Analysis Workflow**

The dependency analysis workflow identifies the area of interest in your model, generates a sliced model, revises the sliced model, and incorporates those revisions in the main model.

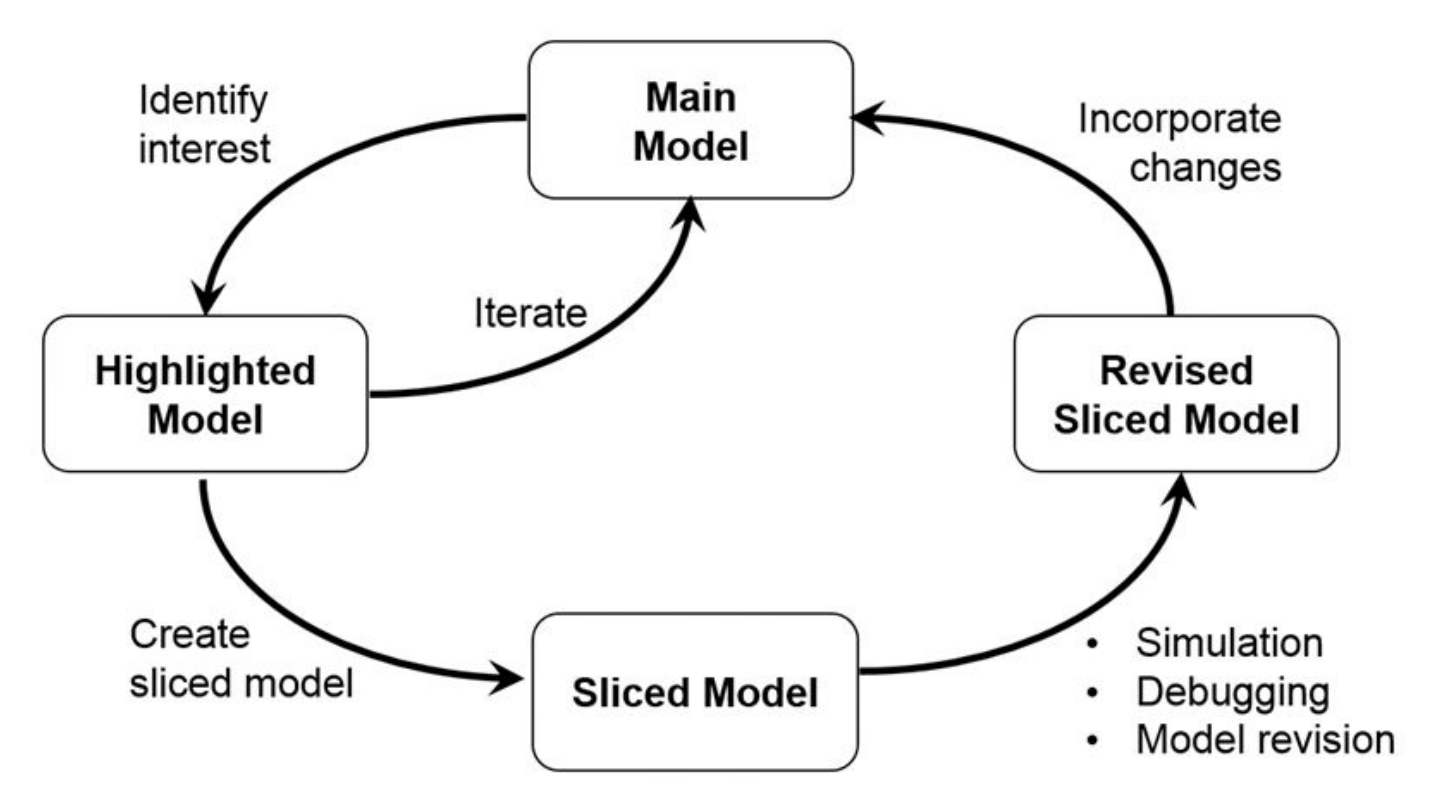

### **Dependency Analysis Objectives**

To identify the area of interest in your model, determine objectives such as:

- What item or items are you analyzing? Analysis begins with at least one starting point.
- In what direction does the analysis propagate? The dependency analysis propagates upstream, downstream, or bidirectionally from the starting points.
- What model items or paths do you want to exclude from analysis?
- What paths do you want to constrain? If your model has switches, you can constrain the switch positions for analysis.
- Is your model a closed-loop system? If so, the highlighted portion of the model can include model dependencies from the feedback loop. Consider excluding blocks from the feedback loop to refine the highlighted portion of the model.
- Do you want to analyze static dependencies, or include simulation effects? Static analysis considers model dependencies for possible simulation paths. Simulation-based analysis highlights only paths active during simulation.

### **See Also**

#### **Related Examples**

- • ["Highlight Functional Dependencies" on page 8-2](#page-369-0)
- ["Refine Highlighted Model" on page 8-12](#page-379-0)
- • ["Create a Simplified Standalone Model" on page 8-28](#page-395-0)

# <span id="page-407-0"></span>**Configure Model Highlight and Sliced Models**

#### **In this section...**

"Model Slice Manager" on page 8-40 "Model Slicer Options" on page 8-40

"Storage Options" on page 8-40

["Refresh Highlighting Automatically" on page 8-41](#page-408-0)

["Sliced Model Options" on page 8-41](#page-408-0)

["Trivial Subsystems" on page 8-41](#page-408-0)

["Inline Content Options" on page 8-42](#page-409-0)

### **Model Slice Manager**

Set the properties of your model highlight and standalone sliced model using the Model Slice Manager.

Click the toggle mode button  $\mathcal{O}$  to switch between model edit mode and model highlight mode.

If automatic highlighting is disabled in the slice settings, refresh the model highlight using the

refresh button  $\leq$ . Refresh the highlight after changing the slice configuration.

## **Model Slicer Options**

You can customize the slice behavior using the options dialog box, which is accessed with the options

 $_{\text{button}}$ 

## **Storage Options**

Changes you make to a model slice configuration are saved automatically. You can store the slice configuration in the model SLX file, or in an external SLMS file. Saving the configuration externally can be useful if your SLX file is restricted by a change control system.

To set the storage location, click the options button in the Model Slice Manager and set the location in the **Storage options** pane.

#### **Settings**

#### Store in <model name>.slx

Saves the model slice configuration in your model's SLX file

#### **Store in external file**

Saves the model slice configuration in a separate SLMS file you specify by clicking the **Save As** button. The model slice configuration filename is shown in **File**.

## <span id="page-408-0"></span>**Refresh Highlighting Automatically**

Enables automatic refresh of a model highlight after changing the slice configuration.

#### **Settings**

on (default)

Model highlighting refreshes automatically.

off

Model highlighting must be refreshed manually. Click the refresh button  $\mathbb{G}$  in the Model Slice Manager to refresh the highlight.

## **Sliced Model Options**

You can control what items are retained when you create a sliced model from a model highlight using the options in the **Sliced model options** pane.

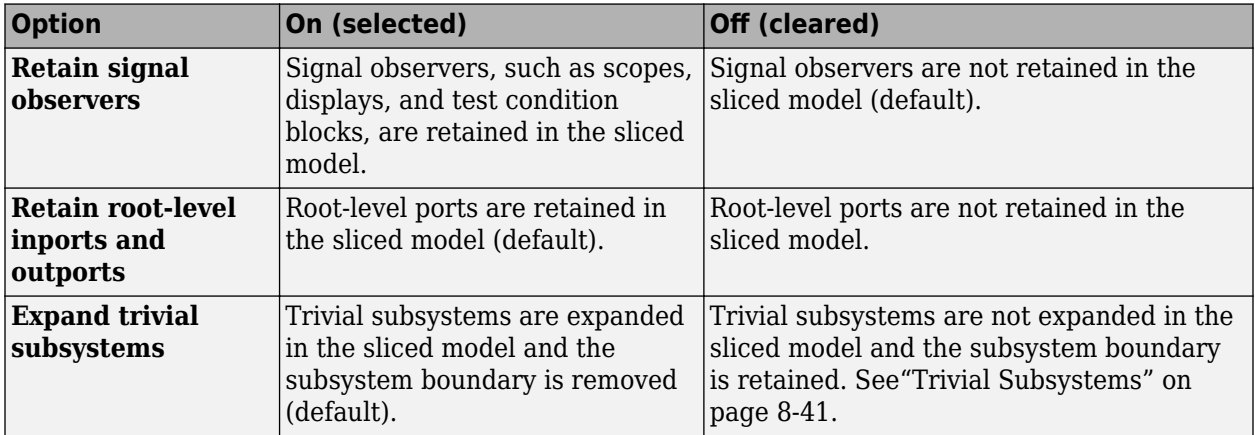

### **Trivial Subsystems**

If a subsystem has all of these characteristics, Model Slicer considers the subsystem trivial:

- If the subsystem is virtual, it contains three or fewer nonvirtual blocks.
- If the subsystem is atomic, it contains one or fewer nonvirtual blocks.
- The subsystem has two or fewer inports.
- The subsystem has two or fewer outports.
- The active inport or outport blocks of the subsystem have default block parameters.
- The system does not contain Goto Tag Visibility blocks.
- In the Block Properties dialog box, the subsystem **Priority** is empty.
- The data type override parameter (if applicable) is set to use local settings.

**Note** If you generate a sliced model which does not remove contents of a particular subsystem, the subsystem remains intact in the sliced model.

### <span id="page-409-0"></span>**Inline Content Options**

When you create a sliced model from a highlight, model items can be inlined into the sliced model. The **Inline content options** pane controls which model components are inlined in generating a sliced model.

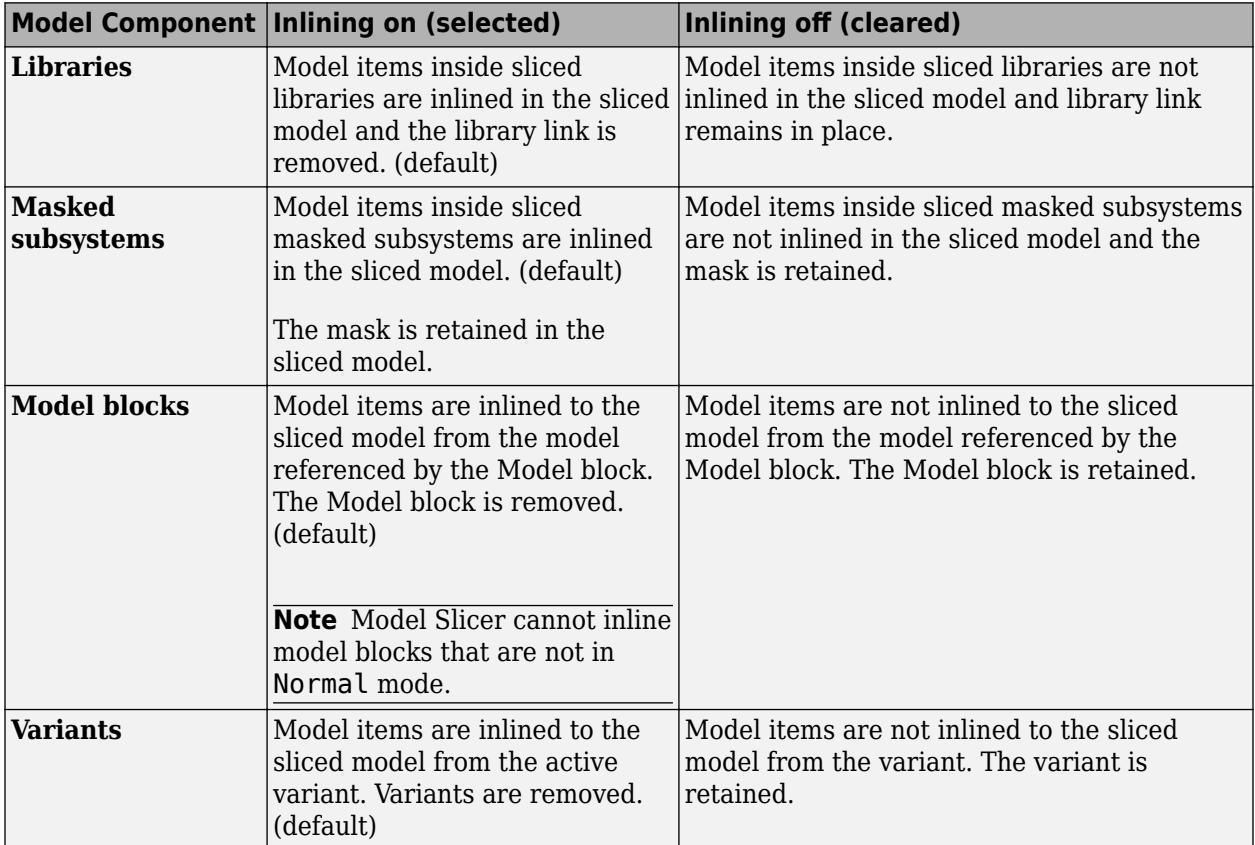

### **See Also**

### **Related Examples**

- • ["Highlight Functional Dependencies" on page 8-2](#page-369-0)
- ["Refine Highlighted Model" on page 8-12](#page-379-0)
- • ["Simplify a Standalone Model by Inlining Content" on page 8-36](#page-403-0)

# <span id="page-410-0"></span>**Model Slicer Considerations and Limitations**

When you work with the Model Slicer, consider these behaviors and limitations:

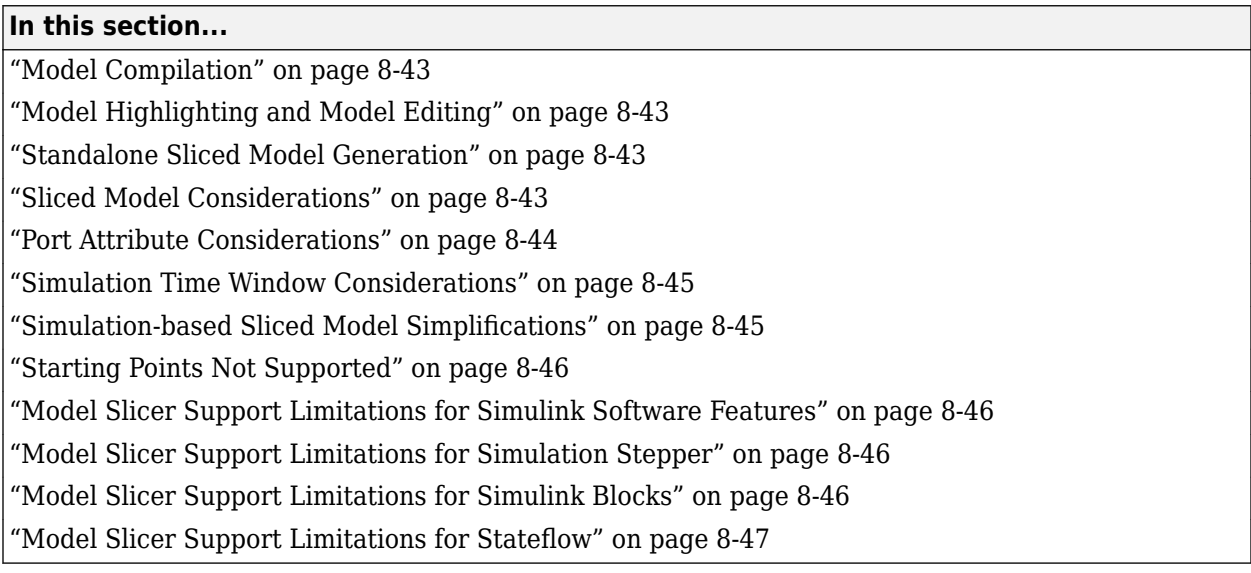

## **Model Compilation**

When you open Model Slice Manager, the model is compiled. To avoid a compilation error, before you open Model Slice Manager, make sure that the model is compilable.

## **Model Highlighting and Model Editing**

When a slice highlight is active, you cannot edit the model. You can switch to model edit mode and preserve the highlights. When you switch back to slice mode, the slice configuration is recomputed and the highlight is updated.

### **Standalone Sliced Model Generation**

Sliced model generation requires one or more starting points for highlighting your model. Sliced model generation is not supported for:

- Forward-propagating (including bidirectional) dependencies
- Constraints
- Exclusion points

Sliced model generation requires a writable working folder in MATLAB.

### **Sliced Model Considerations**

When you generate a sliced model from a model highlight, simplifying your model can change simulation behavior or prevent the sliced model from compiling. For example:

- <span id="page-411-0"></span>• Model simplification can change the sorted execution order in a sliced model compared to the original model, which can affect the sliced model simulation behavior.
- If you generate a sliced model containing a bus, but not the source signal of that bus, the sliced model can contain unresolved bus elements.
- If you generate a sliced model that inlines a subset of the contents of a masked block, make sure that the subsystem contents resolve to the mask parameters. If the contents and mask do not resolve, it is possible that the sliced model does not compile.
- If the source model uses a bus signal, ensure that the sliced model signals are initialized correctly. Before you create the sliced model, consider including an explicit copy of the bus signal in the source model. For example, you can include a Signal Conversion block with the **Output** option set to Signal Copy.
- For solver step sizes set to auto, Simulink calculates the maximum time step in part based on the blocks in the model. If the sliced model removes blocks that affect the time step determination, the time step of the sliced model can differ from the source model. The time step difference can cause simulation differences. Consider setting step sizes explicitly to the same values calculated in the source model.

### **Port Attribute Considerations**

You can use blocks that the Model Slicer removes during model simplification to determine compiled attributes, such as inherited sample times, signal dimensions, and data types. The Model Slicer can change sliced model port attributes during model simplification to resolve underspecified model port attributes. If the Model Slicer cannot resolve these inconsistencies, you can resolve some model port attribute inconsistencies by:

- Explicitly specifying attributes in the source model instead of relying on propagation rules.
- Including in the sliced model the blocks that are responsible for the attribute propagation in your source model. Before you slice the model, add these blocks as additional starting points in the source model highlighting.
- Not inlining the model blocks that are responsible for model port attributes into the sliced model. For more information on model items that you can inline into the sliced model, see ["Inline Content](#page-409-0) [Options" on page 8-42](#page-409-0).

Because of the way Simulink handles model references, you cannot simultaneously compile two models that both contain a model reference to the same model. When you generate a sliced model, the Model Slicer enters the **Slicer Locked (for attribute checking)** mode if these conditions are true:

- The parent model contains a referenced model.
- The highlighted portion of the parent model contains the referenced model.
- The referenced model is not inlined in the sliced model due to one of the following
	- You choose not to inline model blocks in the **Inline content options** pane of the **Model Slicer options**.
	- The Model Slicer cannot inline the referenced model. For more information on model items that Model Slicer cannot inline, see ["Inline Content Options" on page 8-42.](#page-409-0)

To continue refining the highlighted portion of the parent model, you must first activate the slice

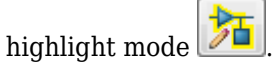

### <span id="page-412-0"></span>**Simulation Time Window Considerations**

Depending on the step size of your model and the values that you enter for the start time and stop time of the simulation time window, Model Slicer might alter the actual simulation start time and stop time.

- If you enter a stop or start time that falls between time steps for your model solver, the Model Slicer instead uses a stop or start time that matches the time step previous to the value that you entered. For more information on step sizes in Simulink, see "Compare Solvers".
- The stop time for the simulation time window cannot be greater than the total simulation time.

### **Simulation-based Sliced Model Simplifications**

When you slice a model by using a simulation time window, some blocks in the source model, such as switch blocks, logical operator blocks, and others, can be replaced when creating the simplified standalone model. For example, a switch block that always passes one input is removed, and the active input is directly connected to the output destination. The unused input signal is also removed from the standalone model.

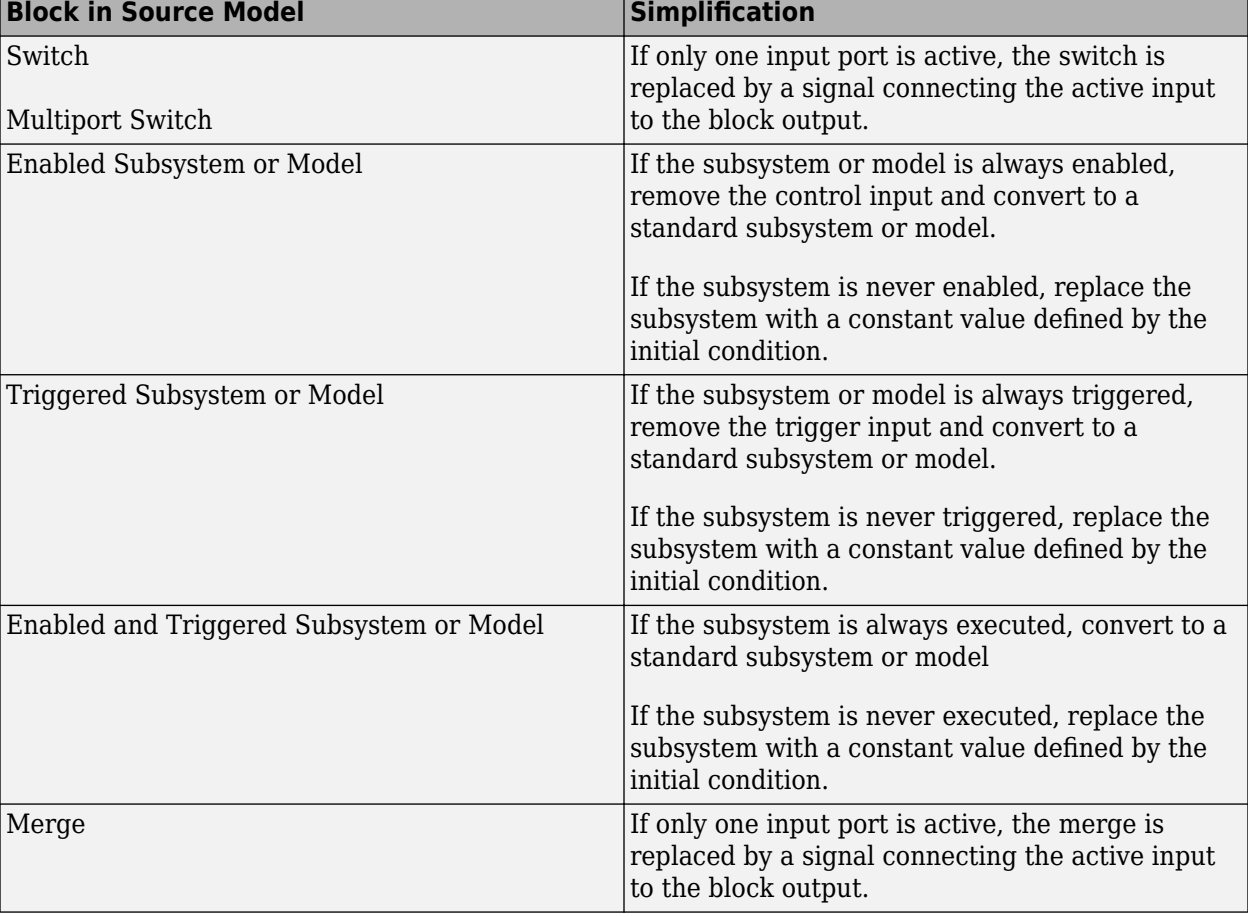

This table describes the blocks that the Model Slicer can replace during model simplification.

<span id="page-413-0"></span>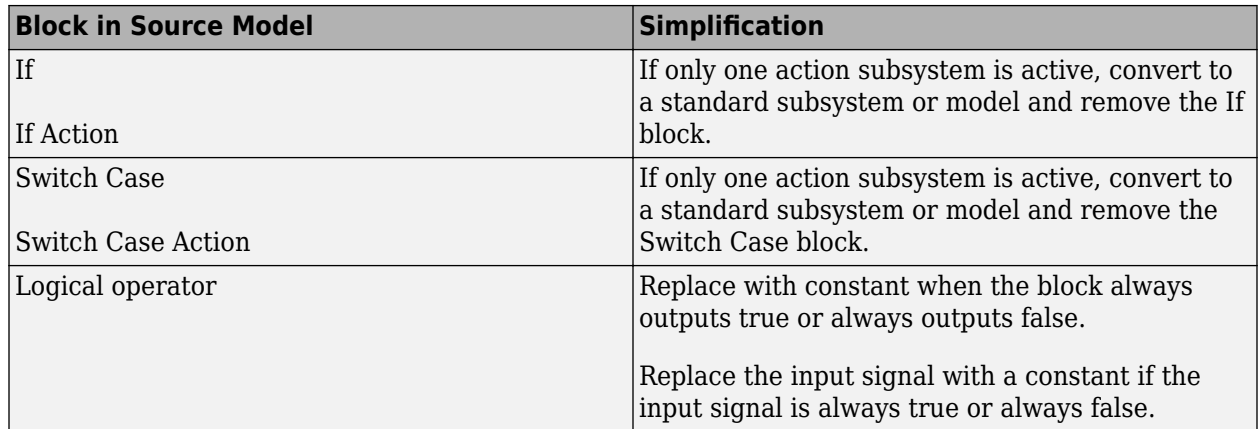

### **Starting Points Not Supported**

The Model Slicer does not support these model items as starting points:

- Virtual blocks, other than subsystem Inport and Outport blocks
- Output signals from virtual blocks that are not subsystems

#### **Model Slicer Support Limitations for Simulink Software Features**

The Model Slicer does not support these features:

- Analysis of Simulink Test test harnesses
- Models that contain Simscape physical modeling blocks
- Models that contain algebraic loops
- Loading initial states from the source model for sliced model generation, such as data import/ export entries. Define initial states explicitly for the sliced model in the sliced model configuration parameters.
- Component slicing of the subsystems and referenced models that have multiple rates.
- Component based slice generation of Function call triggered subsystems and model blocks.

### **Model Slicer Support Limitations for Simulation Stepper**

When using Model Slicer with Simulation Stepper, the slice highlight after a Step Back may not be limited to a single step. The highlight can be influenced by the **Simulation Stepping Options** > **Interval between stored back steps**. For more information, see "Interval between stored back steps".

### **Model Slicer Support Limitations for Simulink Blocks**

The table lists the Model Slicer support limitations for Simulink Blocks.

<span id="page-414-0"></span>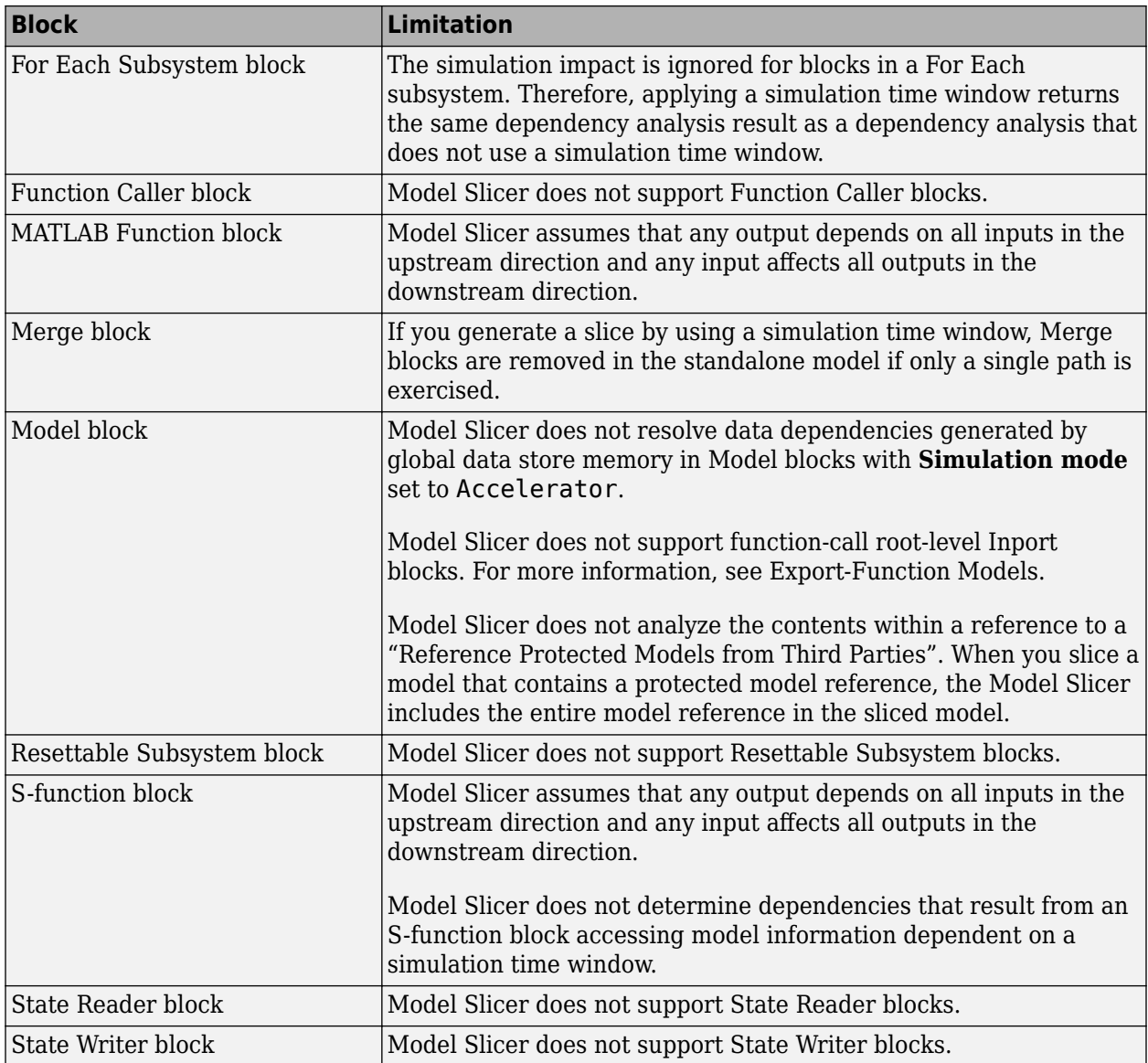

### **Model Slicer Support Limitations for Stateflow**

- When you highlight models containing a Stateflow chart or state transition table, Model Slicer assumes that any output from the Chart block or State Transition Table block depends on all inputs to the Chart block or State Transition Table block.
- When you slice a model with a Stateflow chart or a state transition table, Model Slicer does not simplify the chart or table. The chart or table is included in its entirety in the sliced model.
- If you do not ["Define a Simulation Time Window" on page 8-12](#page-379-0) when you highlight functional dependencies in a Stateflow chart or state transition table, Model Slicer assumes that all elements of the chart or table are active. Model Slicer highlights the entire contents of such charts and tables.
- When you highlight functional dependencies in a Stateflow chart or state transition table for a defined simulation time window, Model Slicer does not highlight only the states and transitions

that affect the selected starting point. Instead, the Model Slicer highlights elements that are active in the time window that you specify.

- The Model Slicer does not determine dependencies between Stateflow graphical functions and function calls in other Stateflow charts.
- Graphical functions and their contents that were not active during the selected time window can potentially remain highlighted in some cases.
- Entry into states that are preempted due to events can potentially remain highlighted in some cases. For example, after a parent state is entered, an event action can exit the state and preempt entry into the child state. In such a case, the Model Slicer highlights the entry into the child state.
- The Model Slicer does not support:
	- MATLAB Function blocks
	- Simulink functions
	- Truth Table blocks

.

• Machine-parented data or events in Stateflow.

#### **Activity-Based Time Slicing Considerations for Stateflow**

As measured by the 'Executed Substate' decision coverage, state activity refers to these during/exit actions:

- Entry into a state does not constitute activity.
- The active time interval for a state or transition includes the moment in which the selected state exits and the subsequent state is entered.
- Indirect exits from a state or transition do not constitute activity. For example, if a state *C* exits because its parent state *P* exits, state C is not considered active.

For more information on decision coverage for Stateflow charts, see "Decision Coverage for Stateflow Charts" (Simulink Coverage).

When you ["Highlight Active Time Intervals by Using Activity-Based Time Slicing" on page 8-29](#page-396-0), you can select states and transitions only as activity constraints. You cannot select these Stateflow objects as constraints:

- Parallel states
- Transitions without conditions, such as unlabeled transitions which do not receive decision coverage
- States or transitions within library-linked charts
- XOR states without siblings. For example, if a state *P* has only one child state *C*, you cannot select state *C* as an activity constraints because state *P* does not receive decision coverage for the executed substate

#### **See Also**

"Algebraic Loop Concepts" | "Solver Pane"

# <span id="page-416-0"></span>**Using Model Slicer with Stateflow**

#### **In this section...**

"Model Slicer Highlighting Behavior for Stateflow Elements" on page 8-49

"Using Model Slicer with Stateflow State Transition Tables" on page 8-49

"Support Limitations for Using Model Slicer with Stateflow" on page 8-49

You can use Model Slicer highlighting to visually verify the logic in your Stateflow charts or tables. After you ["Define a Simulation Time Window" on page 8-12](#page-379-0), you use Model Slicer to highlight and slice Stateflow elements that are active within the selected time window.

**Note** If you do not ["Define a Simulation Time Window" on page 8-12](#page-379-0) when you highlight functional dependencies in a Stateflow chart or table, Model Slicer assumes that all elements of the chart or table are active. Model Slicer highlights the entire contents of such charts and tables.

#### **In this section...**

"Model Slicer Highlighting Behavior for Stateflow Elements" on page 8-49

"Using Model Slicer with Stateflow State Transition Tables" on page 8-49

"Support Limitations for Using Model Slicer with Stateflow" on page 8-49

### **Model Slicer Highlighting Behavior for Stateflow Elements**

Model Slicer highlights a Stateflow element if it was executed in the specified time window. Some examples include:

- A chart, if it is activated in the specified a time window.
- A state, if its entry, exit, or during actions are executed in the specified a time window.
- A parent state, if its child state is highlighted in the specified a time window.
- A transition, if it is taken in the specified time window, such as inner, outer, and default. If the conditions of a transition are evaluated, but the transition is not taken, Model Slicer does not highlight the transition.

### **Using Model Slicer with Stateflow State Transition Tables**

Model Slicer does not directly highlight the contents of Stateflow state transition tables. To view highlighted functional dependencies in a state transition table, you must view the auto-generated diagram for the state transition table. For instructions on how to view the auto-generated diagram for the state transition table, see "Generate Diagrams from State Transition Tables" (Stateflow).

## **Support Limitations for Using Model Slicer with Stateflow**

For support limitations when you use Model Slicer with Stateflow, see ["Model Slicer Support](#page-414-0) [Limitations for Stateflow" on page 8-47](#page-414-0).

## **See Also**

#### **More About**

- • ["Highlight Functional Dependencies" on page 8-2](#page-369-0)
- ["Refine Highlighted Model" on page 8-12](#page-379-0)
- "Chart Simulation Semantics" (Stateflow)

# **Isolating Dependencies of an Actuator Subsystem**

This example demonstrates highlighting model items that a subsystem depends on. It also demonstrates generating a standalone model slice from the model highlight.

**In this section...**

"Choose Starting Points and Direction" on page 8-51 ["View Precedents and Generate Model Slice" on page 8-52](#page-419-0)

### **Choose Starting Points and Direction**

**1** Open the f14 example model.

f14

2 On the Apps tab, under Model Verification, Validation, and Test gallery, click Model Slicer.

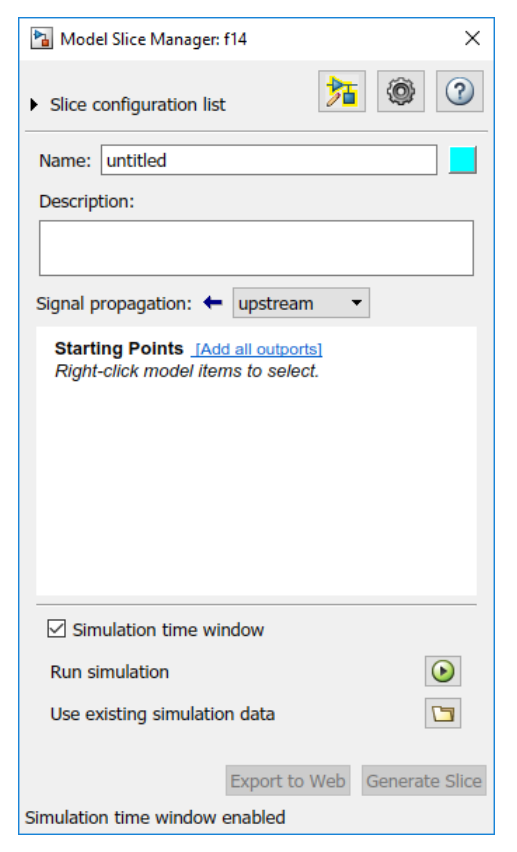

- **3** In the Model Slice Manager, click the arrow to expand the **Slice configuration list** list. Set the slice properties:
	- **Name**: Actuator\_slice
	- To the right of **Name**, click the colored square to set the highlight color. Choose magenta from the palette.
	- **Signal Propagation**: upstream.

<span id="page-419-0"></span>**4** Add the Actuator Model subsystem as a starting point. In the model, right-click the Actuator Model subsystem and select **Model Slicer > Add as Starting Point**.

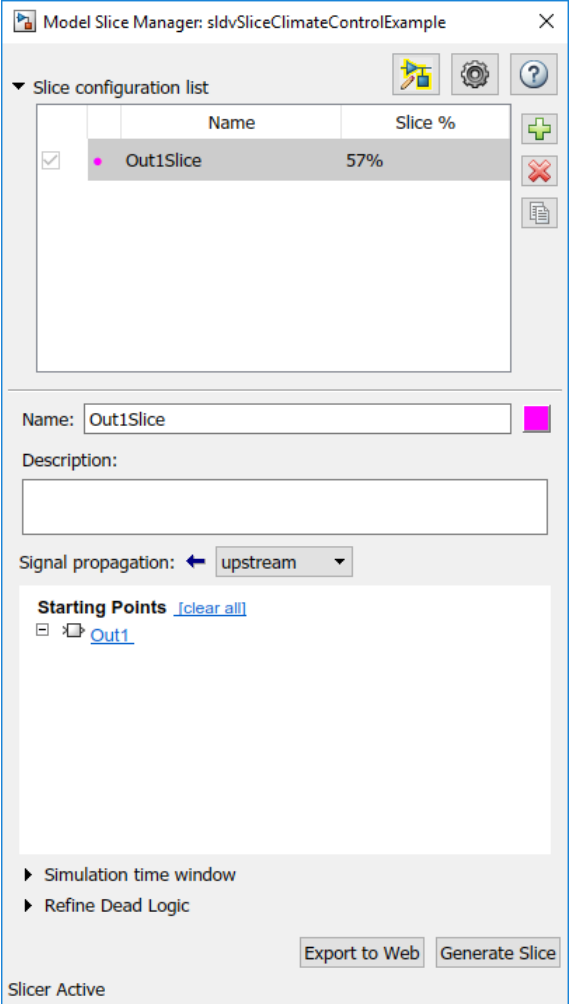

### **View Precedents and Generate Model Slice**

**1** The model highlights the upstream dependencies of the Actuator Model subsystem.

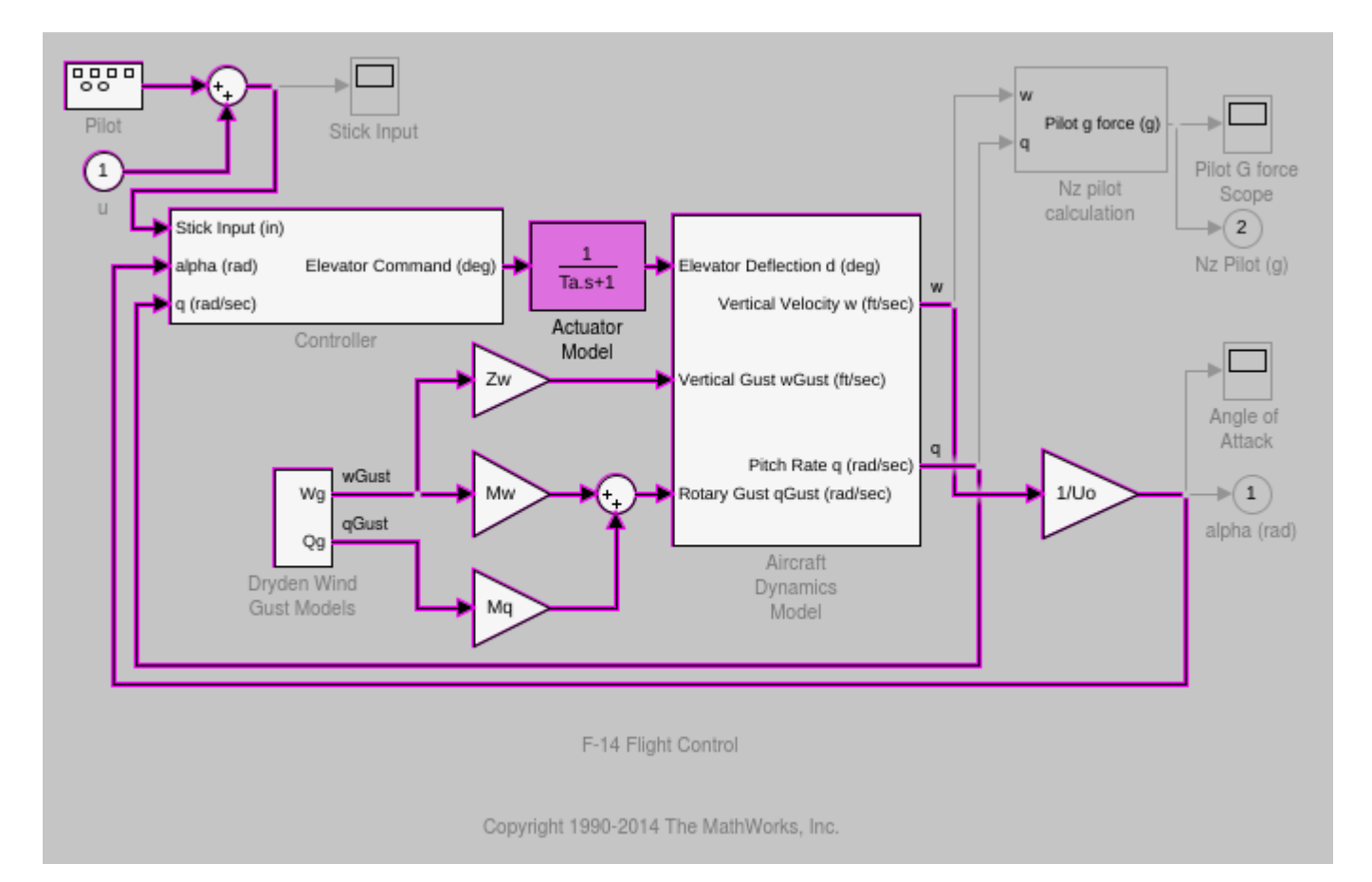

Trace the following dependency path. Aircraft Dynamics Model is highlighted via the Pitch Rate q signal, which is an input to Controller, the output of which feeds Actuator Model.

- **2** Generate a standalone model containing the highlighted model items:
	- **a** In the Model Slice Manager, click **Generate slice**.
	- **b** In the **Select File to Write** dialog box, select the save location and enter actuator slice model.
	- **c** Click **Save**.
- **3** The sliced model contains the highlighted model items.

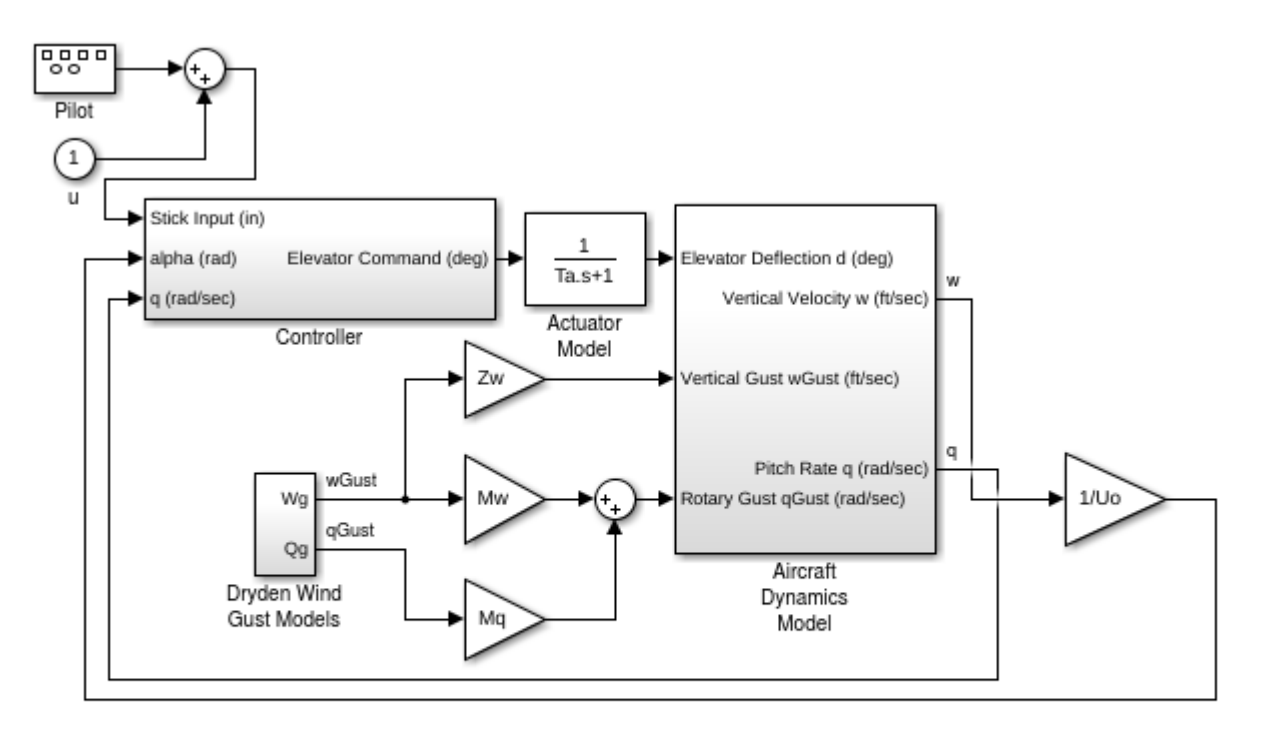

F-14 Flight Control

Copyright 1990-2014 The MathWorks, Inc.

**4** To remove highlighting from the model, close the Model Slice Manager.

# **Isolate Model Components for Functional Testing**

You can create a standalone model for the model designed using "Design Model Architecture". The model slice isolates the model components and relevant signals for debugging and refinement.

### **Isolate Subsystems for Functional Testing**

To debug and refine a subsystem of your model, create a standalone model. The standalone model isolates the subsystem and relevant signals. You can observe the subsystem behavior without simulating the entire source model.

**Note** You cannot slice virtual subsystems. To isolate a virtual subsystem, first convert it to an atomic subsystem.

#### **Isolate a Subsystem with Simulation-Based Inputs**

To observe the simulation behavior of a subsystem, include logged signal inputs in the standalone model. When you configure the model slice, specify a simulation time window. For large models, observing subsystem behavior in a separate model can save time compared to compiling and running the entire source model.

This example shows how to include simulation effects for the Controller subsystem of a cruise control system.

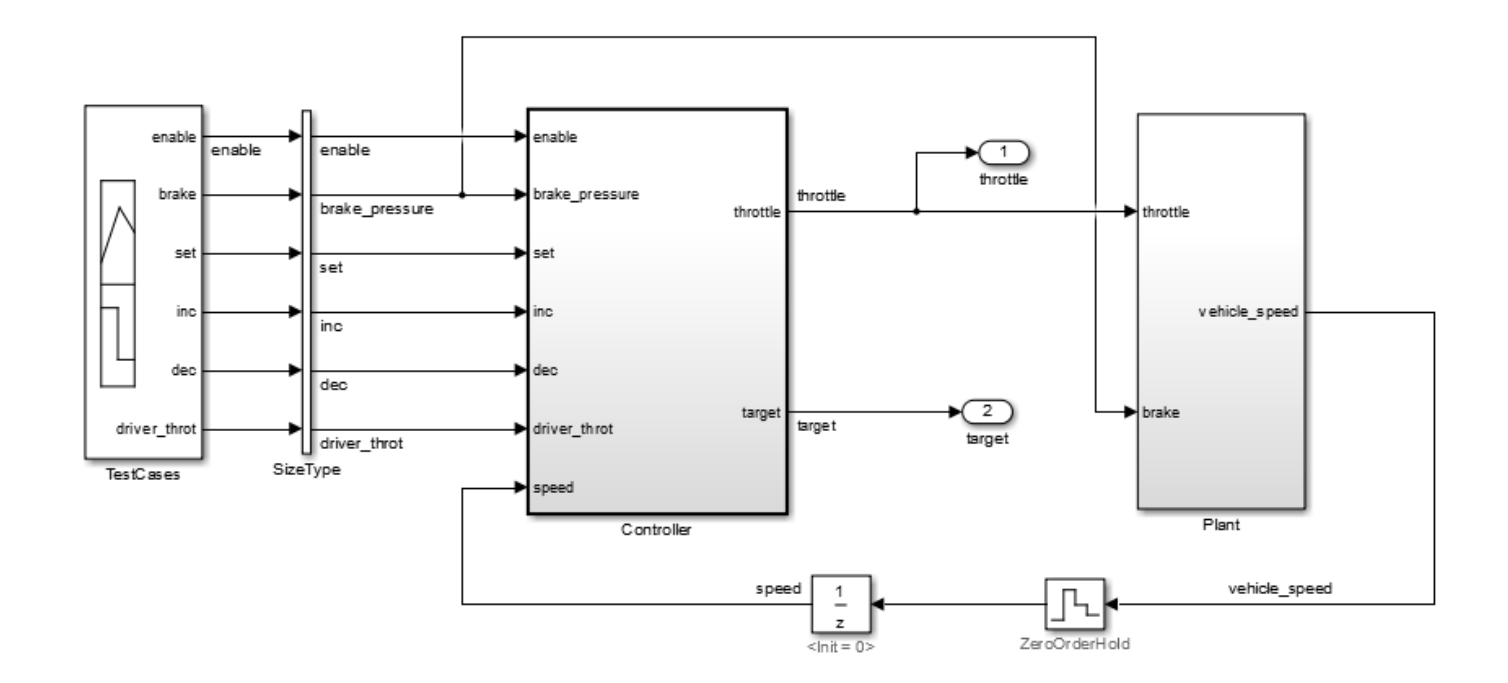

**1** To open the Model Slice Manager, on the **Apps** tab, under **Model Verification, Validation, and Test** gallery, click **Model Slicer**.

- **2** To select the starting point for dependency analysis, right-click a block, signal, or a port, and select **Model Slicer** > **Add as Starting point**.
- **3** To isolate the subsystem in the sliced model, right-click the subsystem, and select **Model Slicer** > **Slice component**.

In the example model, selecting **Slice component** for the Controller subsystem limits the dependency analysis to the path between the starting point (the throttle outport) and the Controller subsystem.

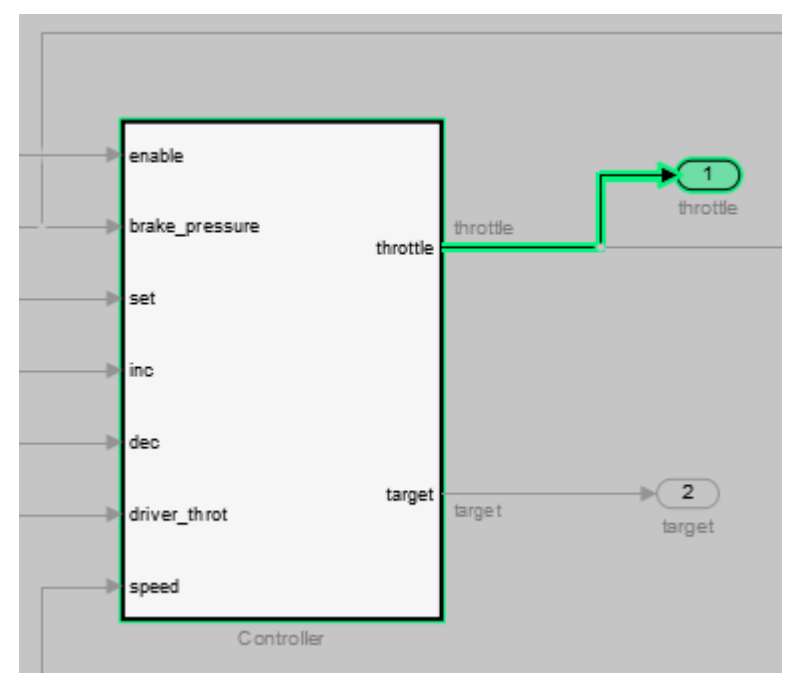

- **4** To specify the simulation time window:
	- **a** In the Model Slice Manager, select **Simulation time window**.
	- **b** Click the run simulation button  $\boxed{\textcolor{blue} \bullet}$
	- **c** Enter the simulation stop time, and click **OK**.

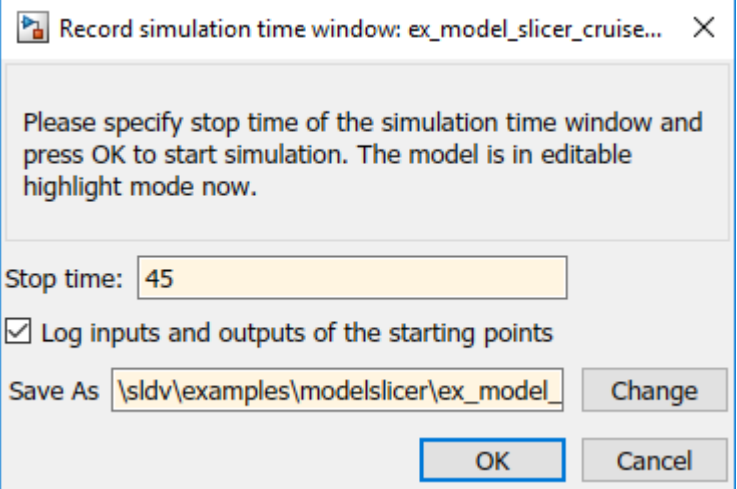

The Model slicer analyzes the model dependencies for the simulation interval.

**5** To extract the subsystem and logged signals, click **Generate slice**. Enter a file name for the sliced model.

Based on the dependency analysis, a Signal Builder block supplies the signal inputs to the subsystem.

In the sliced model shown, the sliced model Signal Builder block contains one test case representing the signal inputs to the Controller subsystem for simulation time 0–45 seconds.

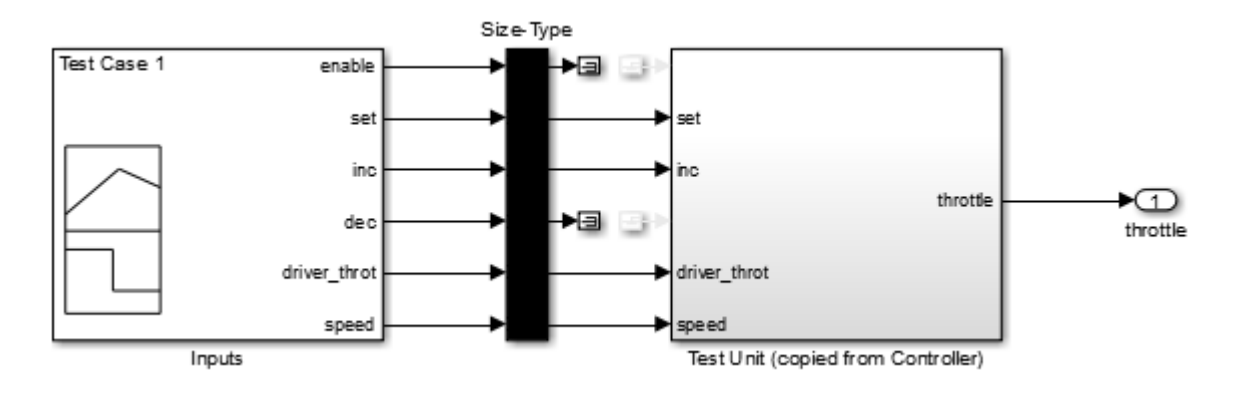

#### **Isolate Referenced Model for Functional Testing**

To functionally test a referenced model, you can create a slice of a referenced model treating it as an open-loop model. You can isolate the simplified open-loop referenced model with the inputs generated by simulating the close-loop system.

This example shows how to slice the referenced model controller of a fault-tolerant fuel control system for functional testing. To create a simplified open-loop referenced model for debugging and refinement, you generate a slice of the referenced controller.

#### **Step 1: Open the Model**

The fault-tolerant fuel control system model contains a referenced model controller fuel\_rate\_control.

```
open system('sldvSlicerdemo fuelsys');
```
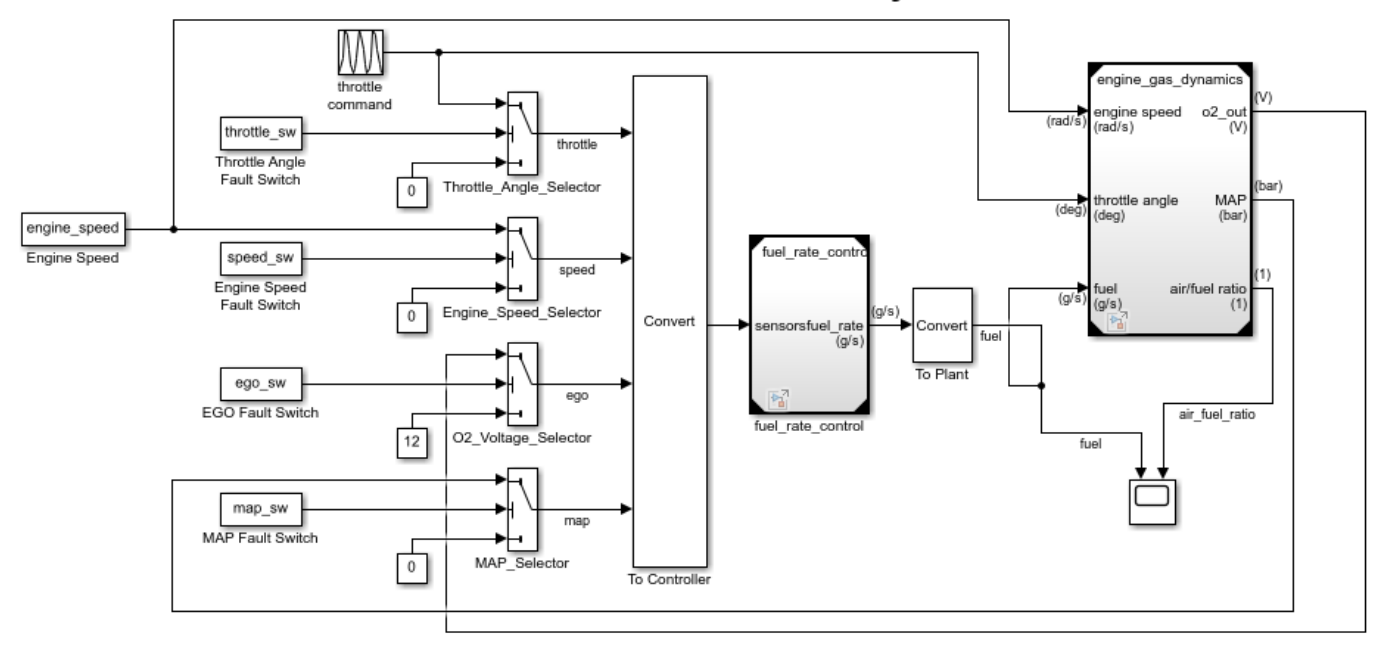

#### **Fault-Tolerant Fuel Control System**

Copyright 1990-2017 The MathWorks, Inc.

#### **Step 2: Slice the Referenced Model**

To analyze the fuel rate control referenced model, you slice it to create a standalone open-loop model. To open the Model Slice Manager, select **Apps > Model Verification, Validation, and Test** > **Model Slicer**, or right-click the fuel\_rate\_control model and select **Model Slicer** > **Slice component**. When you open the Model Slice Manager, the Model Slicer compiles the model. You then configure the model slice properties.

Note: The simulation mode of the sldvSlicerdemo fuelsys model is Accelerator mode. When you slice the referenced model, the software configures the simulation mode to Normal mode and sets it back to its original simulation mode while exiting the Model Slicer.

#### **Step 3: Select Starting Point**

Open the fuel rate control model, right-click the fuel-rate port, and select **Model Slicer** > **Add as starting point**. The Model Slicer highlights the upstream constructs that affect the fuel rate.

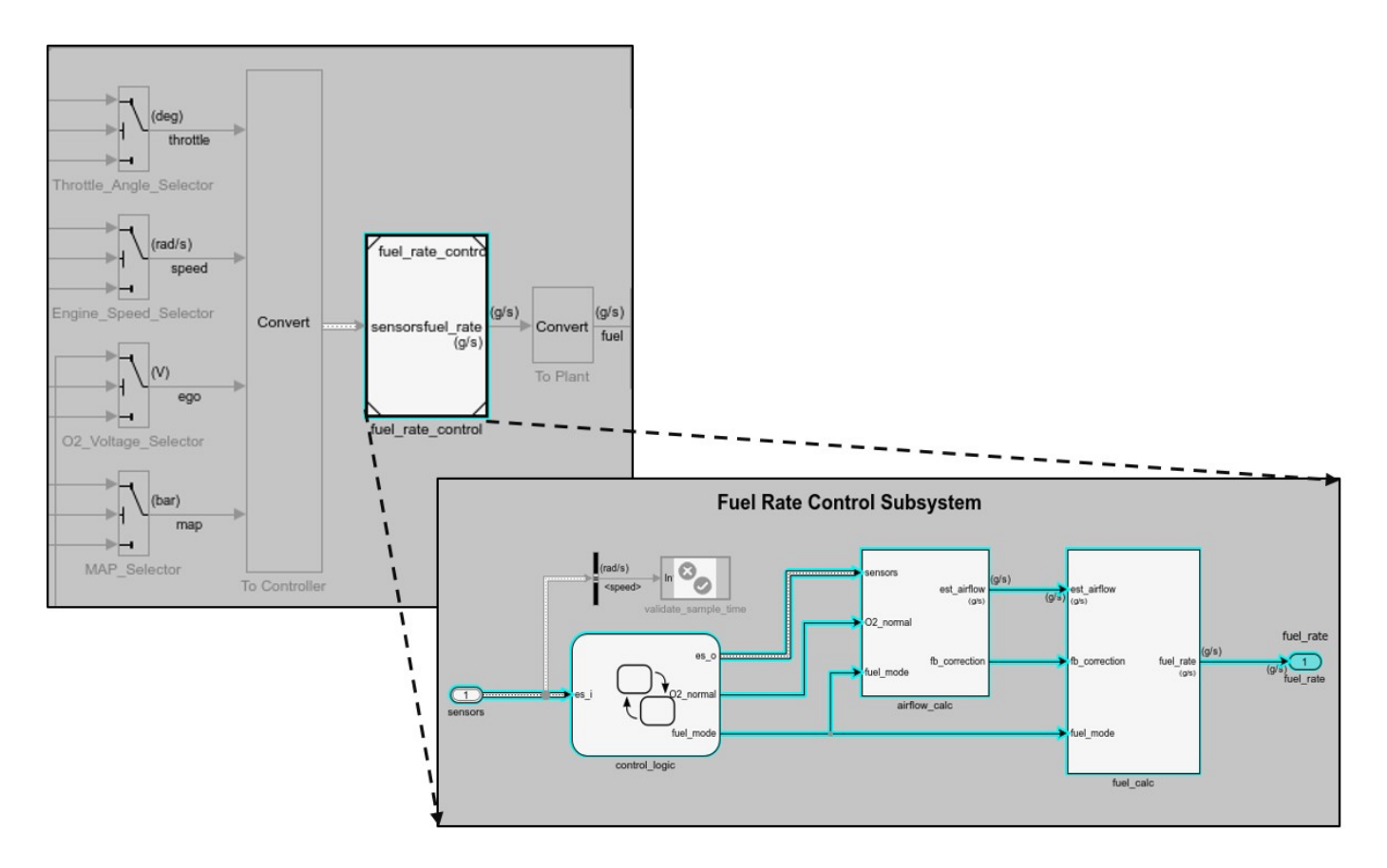

#### **Step 4: Generate Slice**

a. In the Model Slice Manager dialog box, select the **Simulation time window**.

- b. Click **Run simulation**.
- c. For the **Stop time**, enter 20. Click **OK**.

d. Click **Generate Slice**. The software simulates the sliced referenced model by using the inputs of the close-loop sldvSlicerdemo\_fuelsys model.

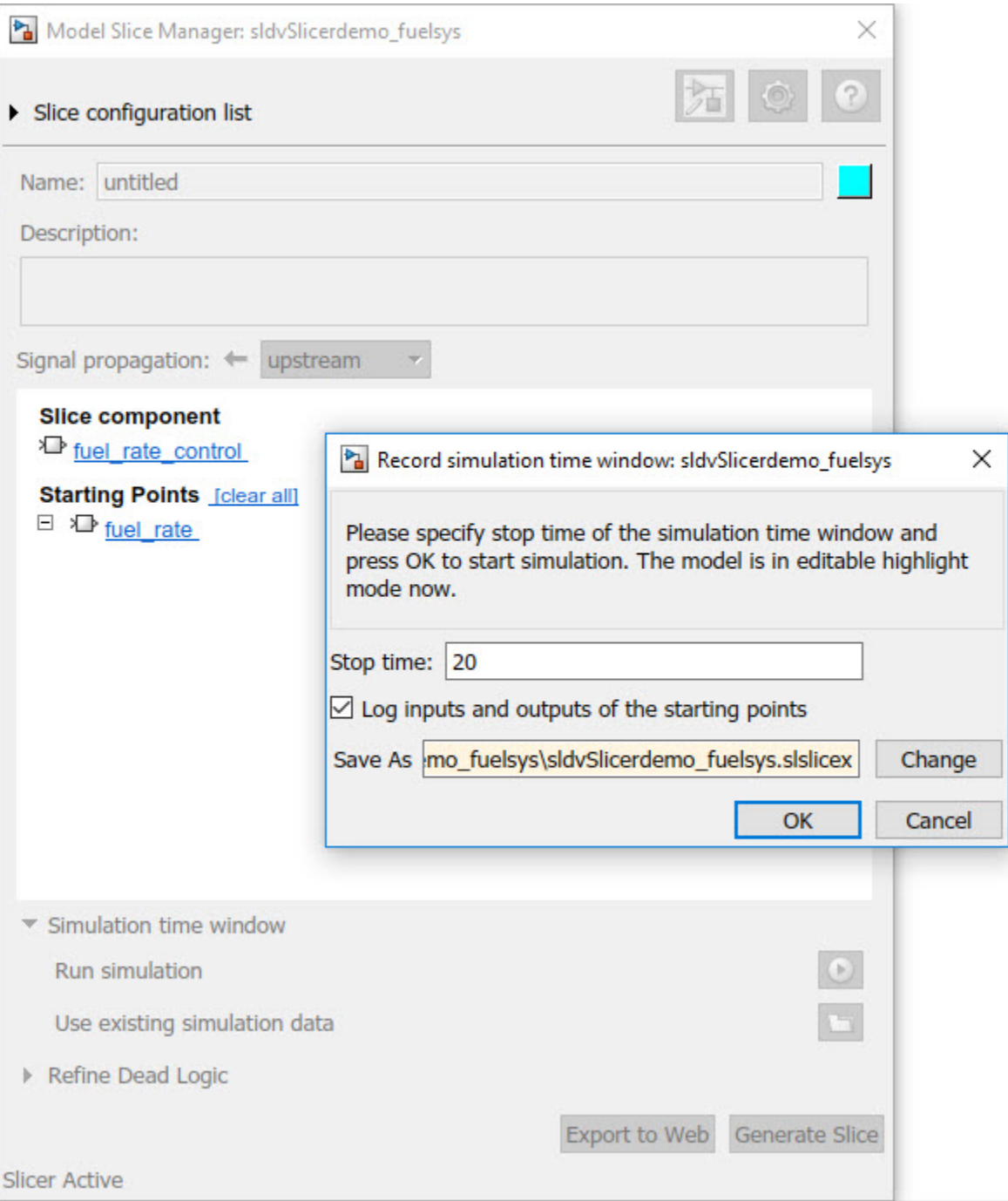

For the sliced model, in the Signal Builder window, one test case is displayed that represents the signals input to the referenced model for simulation time 0–20 seconds.

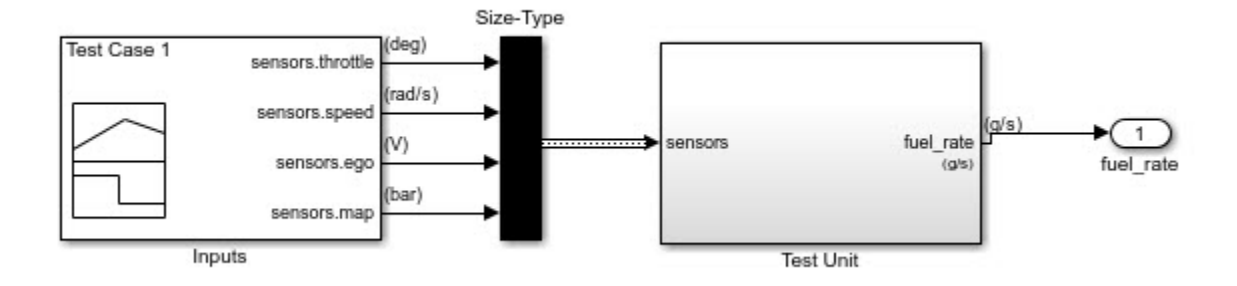

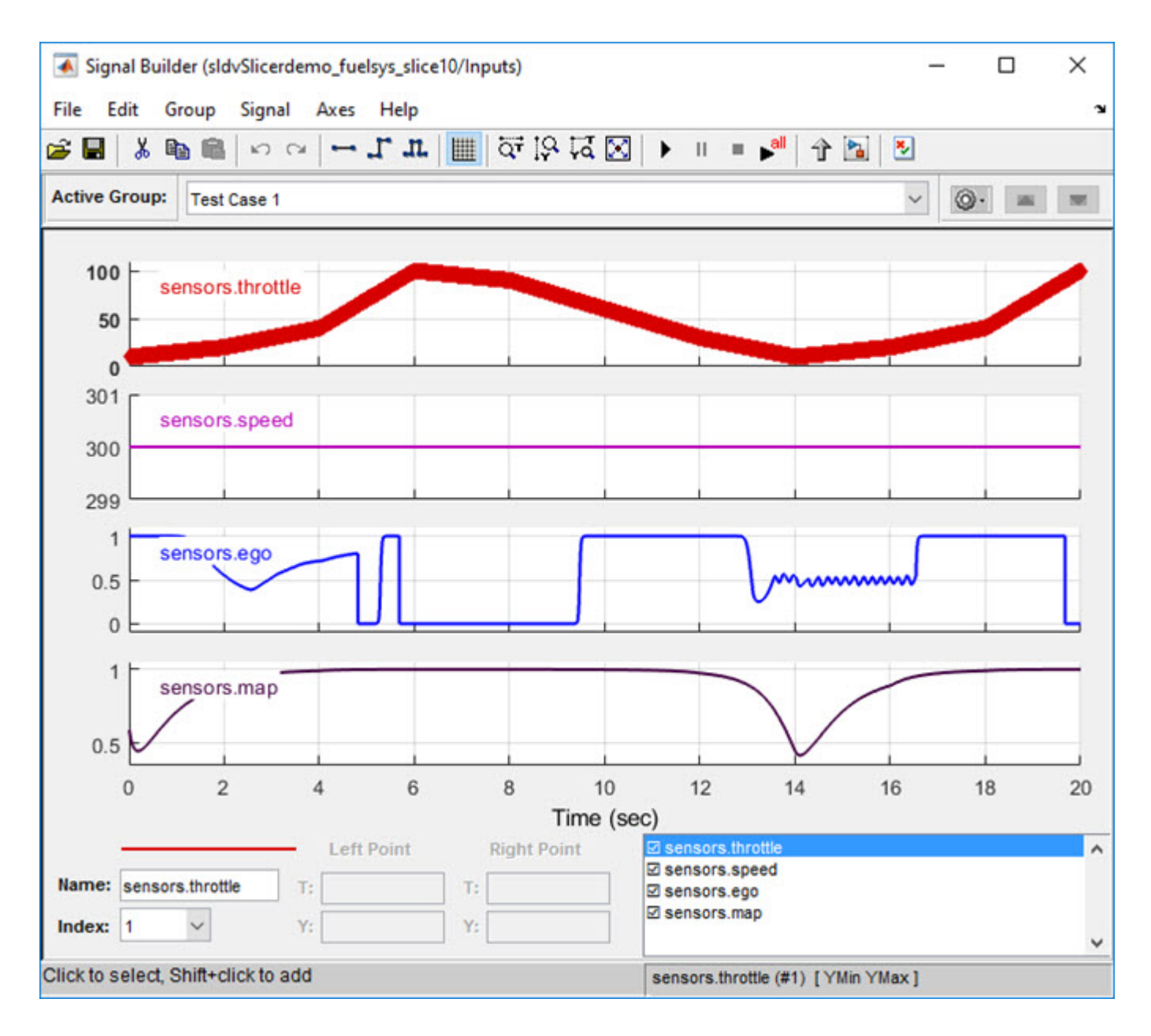

#### **See Also**

["Model Slicer Considerations and Limitations" on page 8-43](#page-410-0) | ["Highlight Functional Dependencies"](#page-369-0) [on page 8-2](#page-369-0)

# **Refine Highlighted Model by Using Existing .slslicex or Dead Logic Results**

When you run simulation or refine dead logic, Model Slicer saves your simulation results at the default location <current folder>\modelslicer\<model name>\<model name>.slslicex. For large or complex models, the simulation time can be lengthy. To refine the highlighted slice, you can use the existing Model Slicer simulation data or dead logic results.

If you want to highlight functional dependencies in the model again at another time, you can use the existing.slslicex simulation time window data without needing to resimulate the model. Model Slicer then uses the existing simulation data to highlight the model.

- **1** Open the Simulink model.
- **2** To open the Model Slice Manager, On the **Apps** tab, under **Model Verification, Validation, and Test** gallery, click **Model Slicer**.
- **3** Select **Simulation time window**.
- **4**
- Click **Use existing simulation data** .
- **5** Navigate to the existing .slslicex data and click **Open**.

To refine the dead logic for dependency analysis, you can import the existing Simulink Design Verifier data file or use the existing .slslicex dead logic results. For more information see, "Dead Logic Detection" (Simulink Design Verifier) and "Simulink Design Verifier Data Files" (Simulink Design Verifier).

**1** In Model Slice Manager, select **Refine Dead Logic** and click **Get Dead Logic Data**. **2**

To import the Simulink Design Verifier data file, click **Browse for SLDV data file** .

To load the existing dead logic results, click **Browse for existing dead logic results** .

**3** Navigate to the existing data and click **Open**.

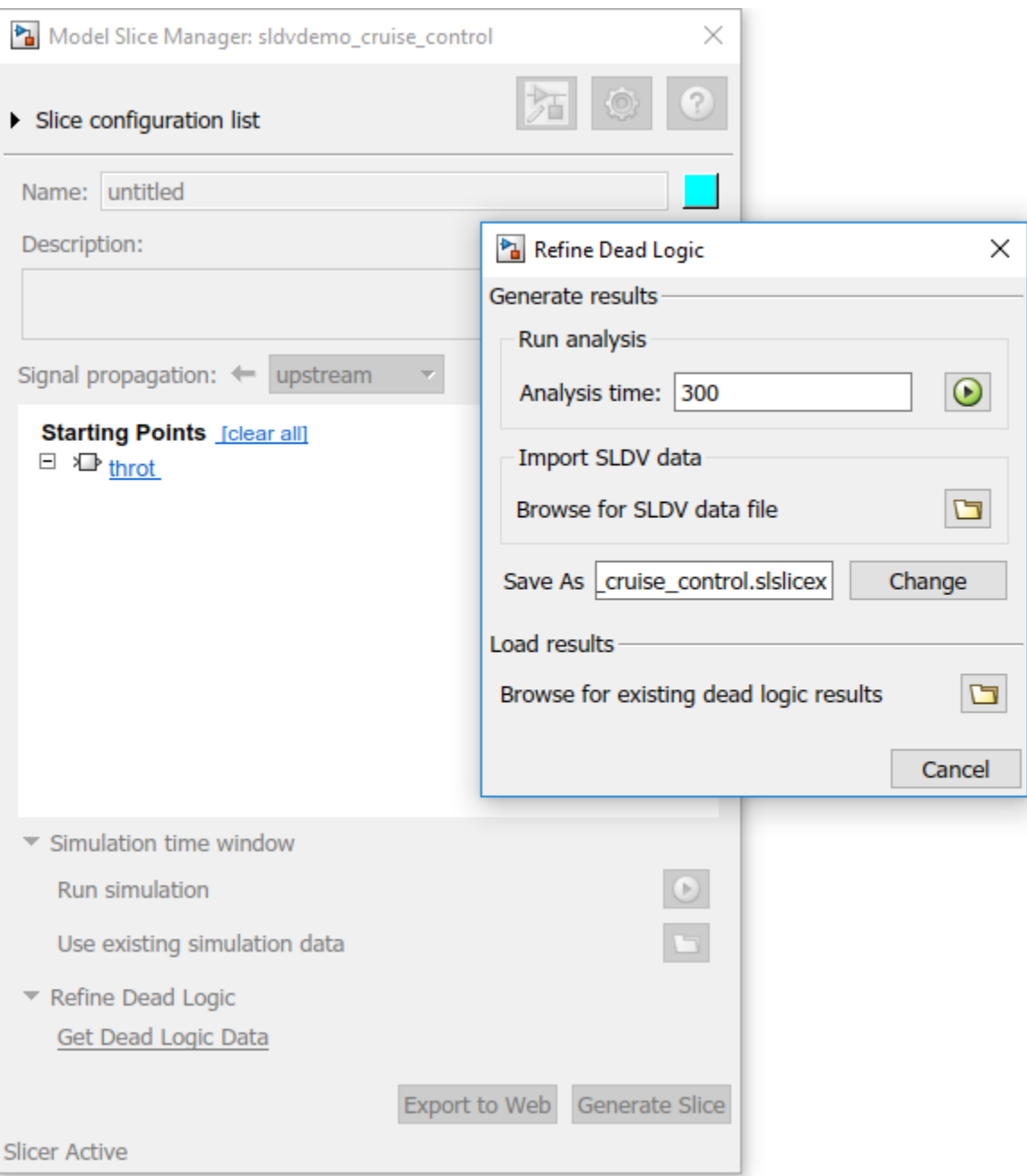

## **See Also**

### **More About**

- • ["Highlight Functional Dependencies" on page 8-2](#page-369-0)
- ["Configure Model Highlight and Sliced Models" on page 8-40](#page-407-0)
- ["Refine Dead Logic for Dependency Analysis" on page 8-22](#page-389-0)
# **Simplification of Variant Systems**

### **In this section...**

"Use the Variant Reducer to Simplify Variant Systems" on page 8-65

"Use Model Slicer to Simplify Variant Systems" on page 8-65

If your model contains "Variant Systems", you can reduce the model to a simplified, standalone model containing only selected variant configurations.

## **Use the Variant Reducer to Simplify Variant Systems**

After you Add and Validate Variant Configurations, you can reduce the model from the Variant Manager:

- **1** Open a model containing at least one valid variant configuration.
- **2** Right-click a variant system and select **Variant >> Open in Variant Manager**.
- **3** Click **Reduce model...**.
- **4** Select one or more variant configurations.
- **5** Set the **Output directory**.
- **6** Click **Reduce** to create a simplified, standalone model containing only the selected variant configurations.

The Variant Reducer creates a simplified, standalone model in the output directory you specified containing only the variant configurations you selected. For more information, see "Reduce Models Containing Variant Blocks".

## **Use Model Slicer to Simplify Variant Systems**

After you Add and Validate Variant Configurations, you can use Model Slicer to create a simplified, standalone model containing only the active variant configuration. When you ["Highlight Functional](#page-369-0) [Dependencies" on page 8-2](#page-369-0) in a model containing variant systems, only active variant choices are highlighted. When you ["Create a Simplified Standalone Model" on page 8-28](#page-395-0) from a model highlight that includes variant systems, Model Slicer removes the variant systems and replaces them with the active variant configurations.

For instructions on how to change the active variant configuration and how to set default variant choices, see "Working with Variant Choices".

## **See Also**

### **More About**

- "Create a Simple Variant Model"
- "Define, Configure, and Activate Variant Choices in a Variant Subsystem Block"
- "Introduction to Variant Controls"
- "Reduce Models Containing Variant Blocks"

# **Programmatically Resolve Unexpected Behavior in a Model with Model Slicer**

In this example, you evaluate a Simulink® model, detect unexpected behavior, and use Model Slicer to programmatically isolate and resolve the unexpected behavior. When you plan to reuse your API commands and extend their use to other models, a programmatic approach is useful.

### **Prerequisites**

Be familiar with the behavior and purpose of Model Slicer and the functionality of the Model Slicer API. ["Highlight Functional Dependencies" on page 8-2](#page-369-0) outlines how to use Model Slicer user interface to explore models. The slslicer, slsliceroptions, and slslicertrace function reference pages contain the Model Slicer API command help.

### **Find the Area of the Model Responsible for Unexpected Behavior**

The **sldvSliceCruiseControlHarness** test harness model contains a cruise controller subsystem *sldvSliceCruiseControl* and a block, **TestCases**, containing a test case for this subsystem. You first simulate the model to execute the test case. You then evaluate the behavior of the model to find and isolate areas of the model responsible for unexpected behavior:

1. Open the **sldvSliceCruiseControlHarness** test harness for the cruise control model.

#### open\_system('sldvSliceCruiseControlHarness')

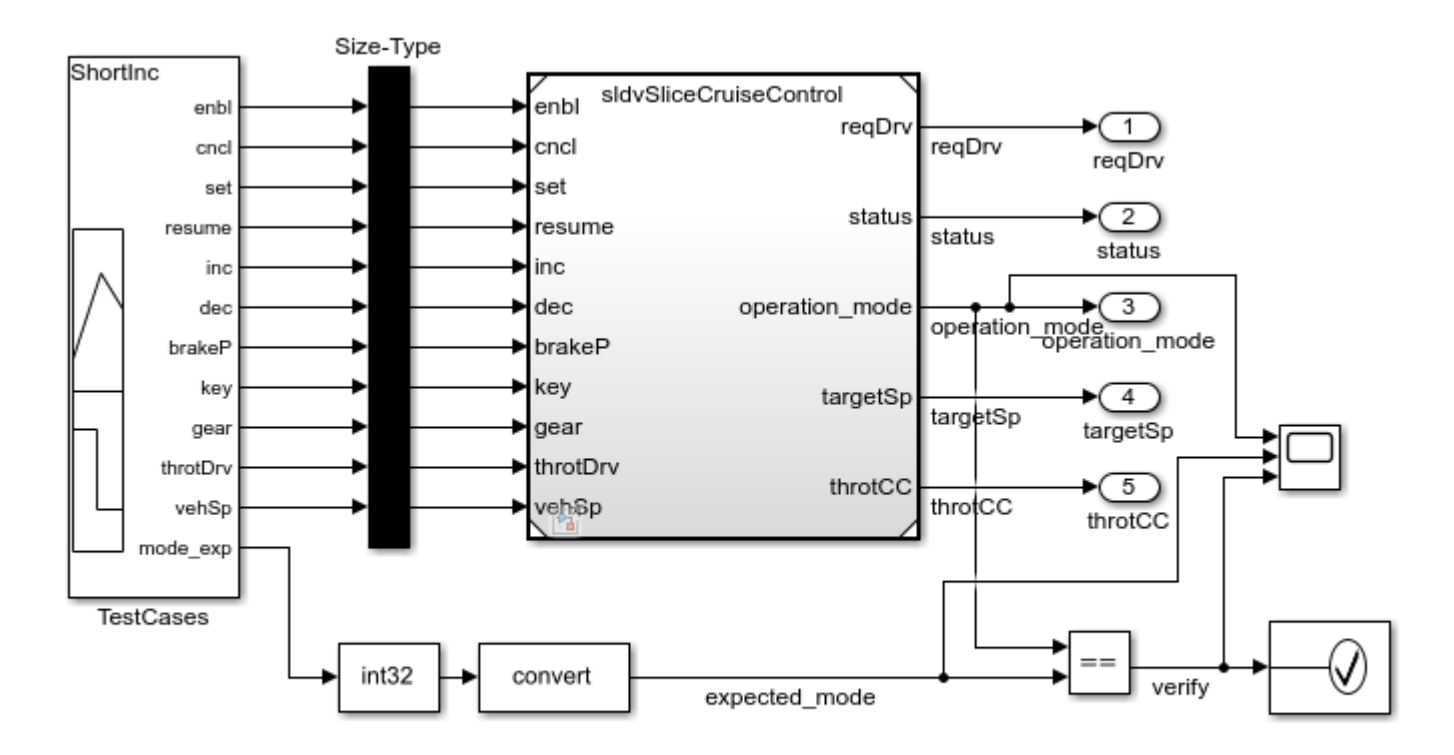

Copyright 2015 The MathWorks, Inc.

**Note:** The Assertion block is set to **Stop simulation when assertion fails** when the actual operation mode is not the same as the expected operation mode.

The TestCases block contains several test inputs for sldvSliceCruiseControl.

2. In the TestCases Signal Builder click the **Run all** button to run all of the included test cases. You receive an error during the ResumeWO test case. The Assertion block halted simulation at 27 seconds, because the actual operation mode was not the same as the expected operation mode. Click **OK** to close this error message.

3. In the sldvSliceCruiseControlHarness model, double-click the Assertion block, clear **Enable assertion**, and click **OK**.

set\_param('sldvSliceCruiseControlHarness/Assertion','Enabled','off')

4. Set the **Active Group** of the *TestCases* Signal Builder block to the test case containing the error and run the simulation again.

```
signalbuilder('sldvSliceCruiseControlHarness/TestCases', 'ACTIVEGROUP', 12)
sim('sldvSliceCruiseControlHarness')
```
The Scope block in the model contains three signals:

- *operation mode* displays the actual operation mode of the subsystem.
- *expected mode* displays the expected operation mode of the subsystem that the test case provides.
- *verify* displays a Boolean value comparing the operation mode and the expected mode.

The scope shows a disparity between the expected operation mode and the actual operation mode beginning at time **27**. Now that you know the outport displaying the unexpected behavior and the time window containing the unexpected behavior, use Model Slicer to isolate and analyze the unexpected behavior.

#### **Isolate the Area of the Model Responsible for Unexpected Behavior**

1. Create a Model Slicer configuration object for the model using slslicer. The Command Window displays the slice properties for this Model Slicer configuration.

obj = slslicer('sldvSliceCruiseControlHarness')

```
obj = SLSlicer with properties:
        Configuration: [1x1 SLSlicerAPI.SLSlicerConfig]
         ActiveConfig: 1
      DisplayedConfig: []
       StorageOptions: [1x1 struct]
      AnalysisOptions: [1x1 struct]
 SliceOptions: [1x1 struct]
 InlineOptions: [1x1 struct]
   Contents of active configuration:
                 Name: 'untitled'
          Description: ''
```

```
 Color: [0 1 1]
 SignalPropagation: 'upstream'
     StartingPoint: [1x0 struct]
   ExclusionPoint: [1x0 struct]
        Constraint: [1x0 struct]
    SliceComponent: [1x0 struct]
    UseTimeWindow: 0
      CoverageFile: ''
      UseDeadLogic: 0
     DeadLogicFile: ''
```
2. Activate the slice highlighting mode of Model Slicer to compile the model and prepare it for dependency analysis.

activate(obj)

Consider turning on <a href="matlab:helpview(fullfile(docroot, 'simulink/ug/fast-restart-workflo

3. Add the **operation\_mode** outport block as a starting point and highlight it.

addStartingPoint(obj,'sldvSliceCruiseControlHarness/operation\_mode') highlight(obj)

The area of the model upstream of the starting point and active during simulation is highlighted.

4. Simulate the model within a restricted simulation time window (maximum 30 seconds) to highlight only the area of the model upstream of the starting point and active during the time window of interest.

simulate(obj,0,30)

Only the portion of the model upstream of the starting point and active during the simulation time window is highlighted.

5. You can further narrow the simulation time window by changing the start time to 20 seconds.

setTimeWindow(obj,20,30)

6. Create a sliced model **sldvSliceCruiseControlHarness\_sliced** containing only the area of interest.

```
slicedModel = slice(obj,'sldvSliceCruiseControlHarness sliced')
open_system('sldvSliceCruiseControlHarness_sliced')
```
slicedModel =

'sldvSliceCruiseControlHarness\_sliced'

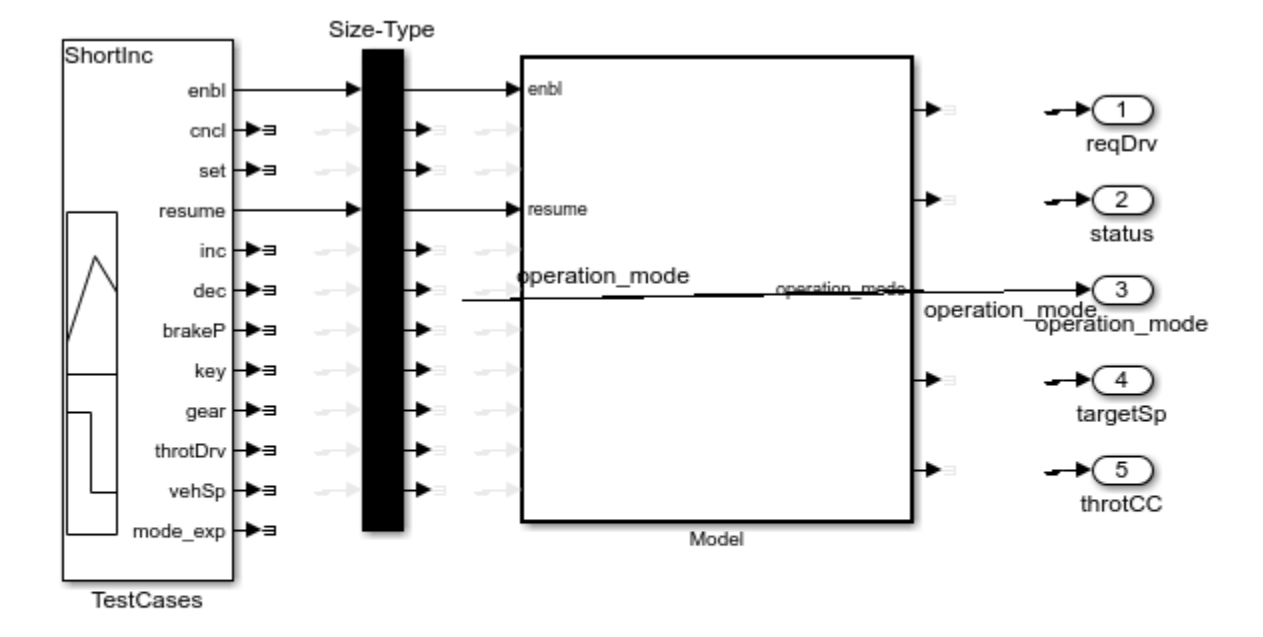

Copyright 2015 The MathWorks, Inc.

The sliced model **sldvSliceCruiseControlHarness\_sliced** now contains a simplified version of the source model **sldvSliceCruiseControlHarness**. The simplified standalone model contains only those parts of the model that are upstream of the specified starting point and active during the time window of interest.

### **Investigate the Sliced Model and Debug the Source Model**

You can now debug the unexpected behavior in the simplified standalone model and then apply changes to the source model.

1. To enable editing the model again, terminate the Model Slicer mode.

terminate(obj)

2. Navigate to the area of the sliced model that contains the unexpected behavior.

open\_system('sldvSliceCruiseControlHarness\_sliced/Model/CruiseControlMode/opMode/resumeCondition

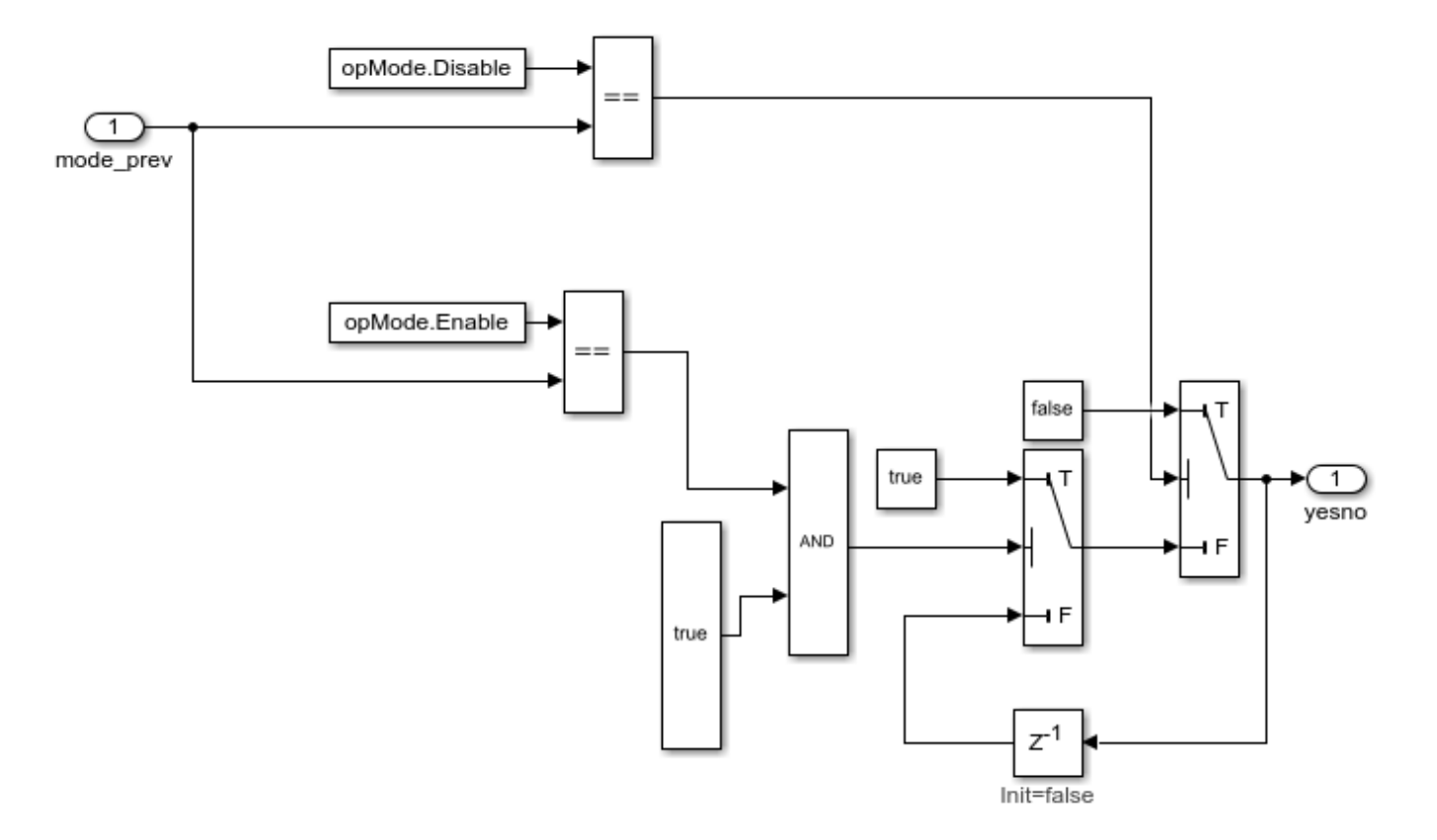

The *AND* Logical Operator block in this subsystem has a truncated *true* constant attached to its second input port. This *true* constant indicates that the second input port is always *true* during the restricted time window for this sliced model, causing the cruise control system not to enter the "has canceled" state.

3. Navigate to the equivalent *AND* Logical Operator block in the source system by using slslicertrace to view the blocks connected to the second input port.

```
h = slslicertrace('SOURCE',...
 'sldvSliceCruiseControlHarness_sliced/Model/CruiseControlMode/opMode/resumeCondition/hasCanceled
hilite_system(h)
```
 $h =$ 

615.0006

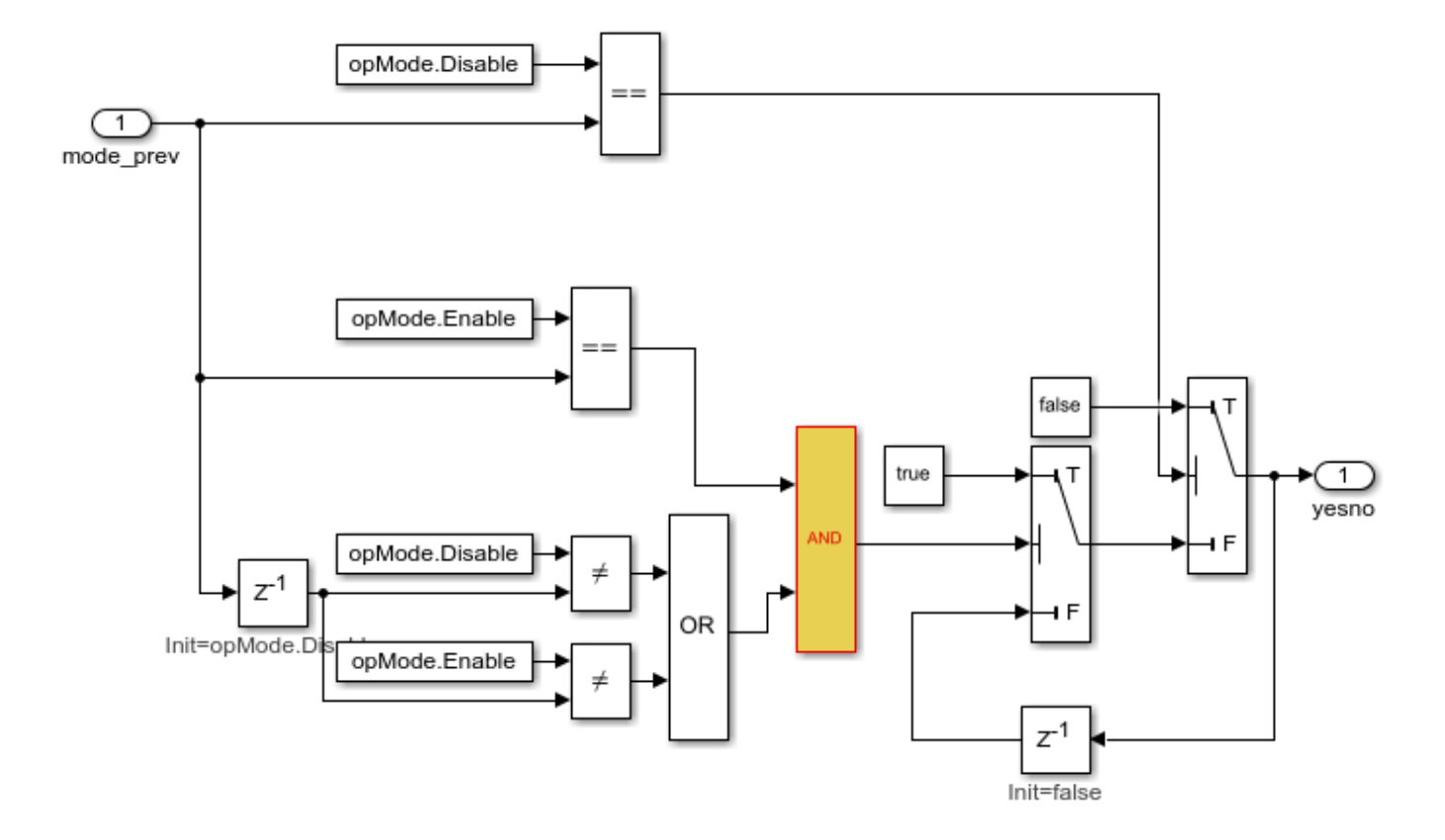

The *OR* Logical Operator block in this subsystem is always *true* in the current configuration. Changing the *OR* Logical Operator block to an *AND* Logical Operator block rectifies this error.

4. Before making edits, create new copies of the cruise control model and the test harness model.

save\_system('sldvSliceCruiseControl','sldvSliceCruiseControl\_fixed') save\_system('sldvSliceCruiseControlHarness','sldvSliceCruiseControlHarness\_fixed')

omCallMethod failed on slmsgviewer.renameTab

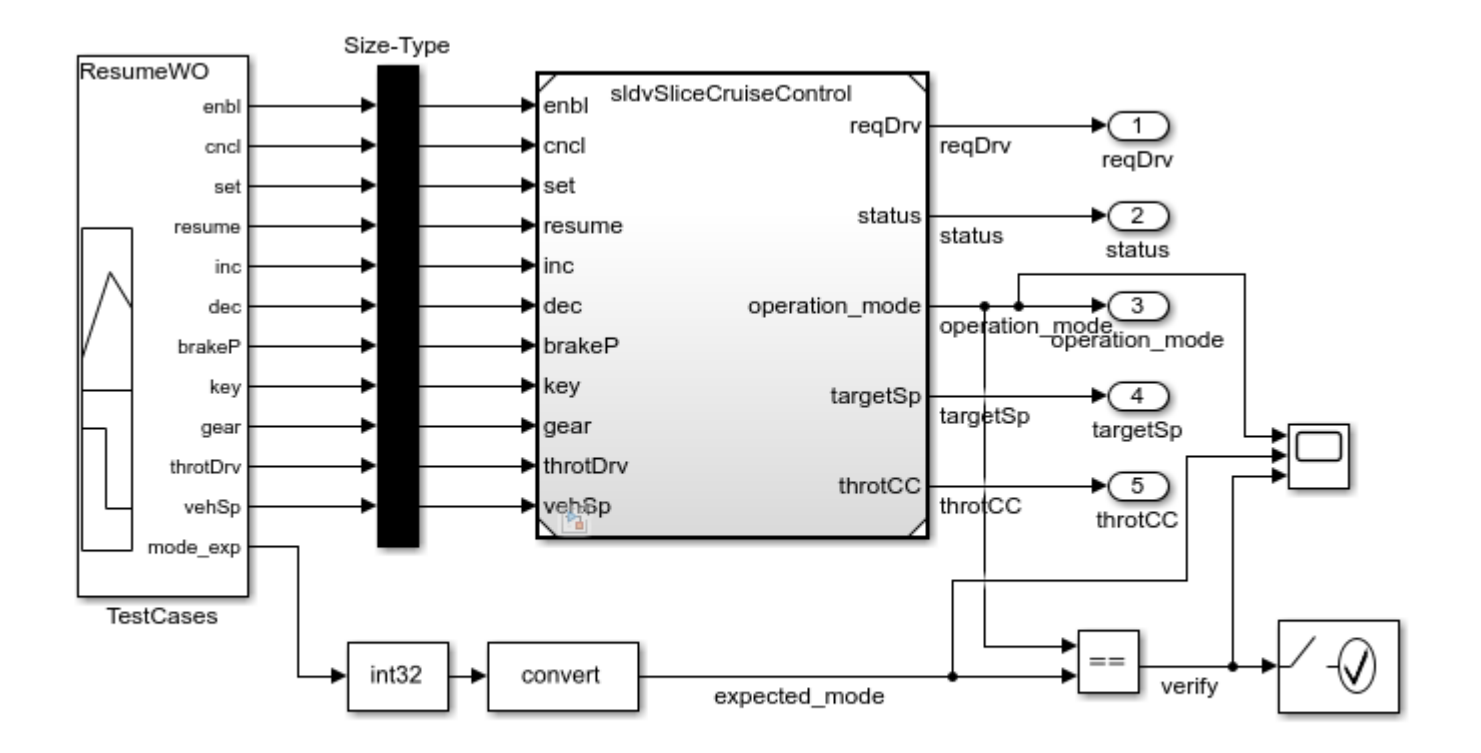

Copyright 2015 The MathWorks, Inc.

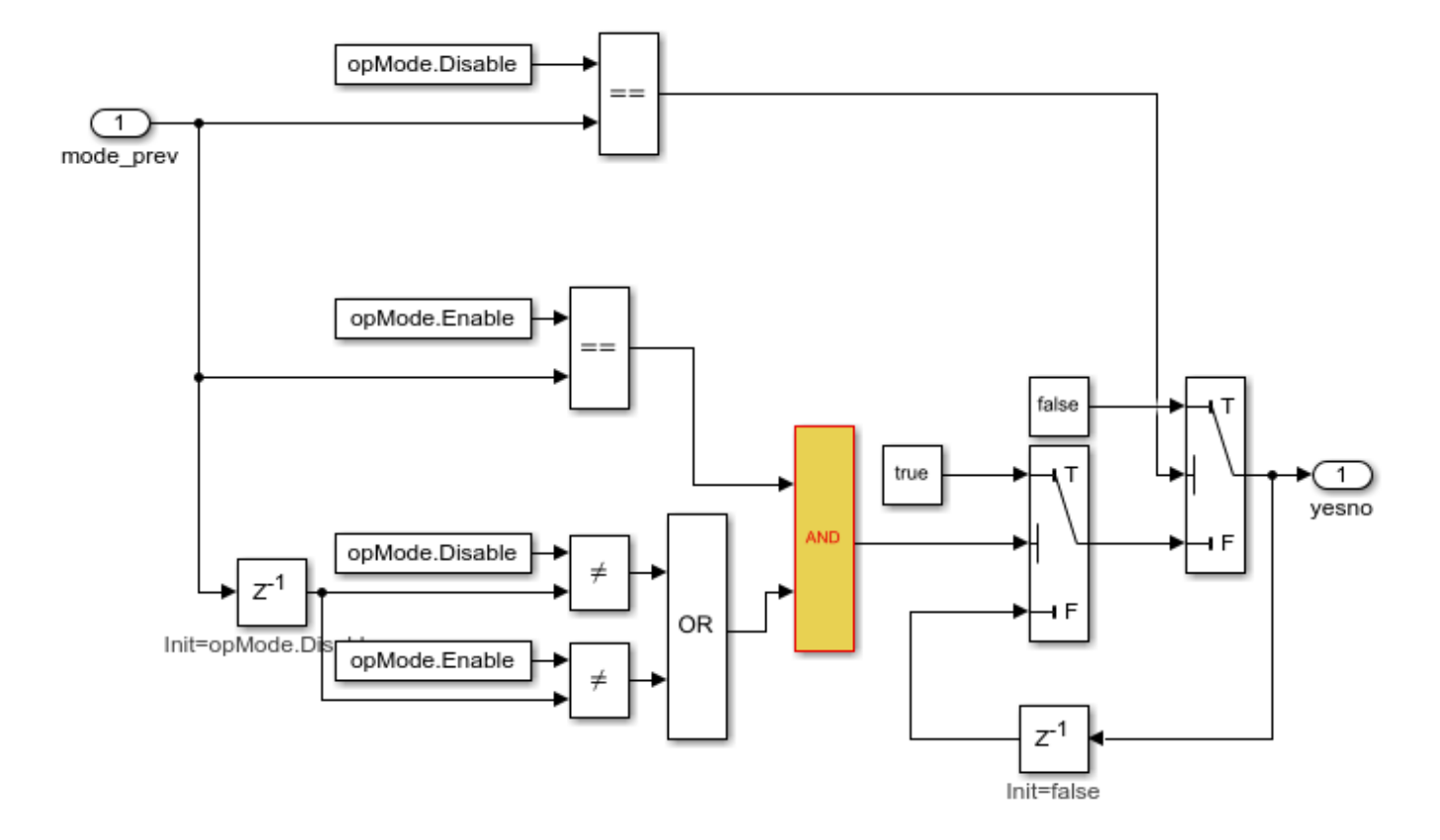

5. Update the model reference in the test harness to refer to the newly saved model.

set\_param('sldvSliceCruiseControlHarness\_fixed/Model',... 'ModelNameDialog','sldvSliceCruiseControl\_fixed.slx')

6. Use the block path of the erroneous Logical Operator block to fix the error.

set\_param('sldvSliceCruiseControl\_fixed/CruiseControlMode/opMode/resumeCondition/hasCanceled/Log

7. Simulate the test harness for 45 seconds with the fixed model to confirm the corrected behavior.

sim('sldvSliceCruiseControlHarness\_fixed')

The scope now shows that the expected operation mode is the same as the actual operation mode.

#### **Clean Up**

To complete the demo, save and close all models and remove the Model Slicer configuration object.

```
save system('sldvSliceCruiseControl fixed')
save_system('sldvSliceCruiseControlHarness_fixed')
close system('sldvSliceCruiseControl fixed')
close_system('sldvSliceCruiseControlHarness_fixed')
close_system('sldvSliceCruiseControlHarness_sliced')
clear obj
```
# **Refine Highlighted Model Slice by Using Model Slicer Data Inspector**

Using the Model Slicer Data Inspector, you can inspect logged signals and refine the highlighted model slice. To refine the highlighted model slice, select the time window in the graphical plot by using data cursors.

In the Model Slicer Data Inspector, you can:

- View signals Inspect logged signal data after model simulation. See "Inspect Simulation Data".
- Select simulation time window Define simulation time window by using data cursors in the graphical plot or by defining the **Start** and **Stop** time in the Inspector.
- Highlight Compute a slice for the defined simulation time window. See ["Highlight Functional](#page-369-0) [Dependencies" on page 8-2](#page-369-0).

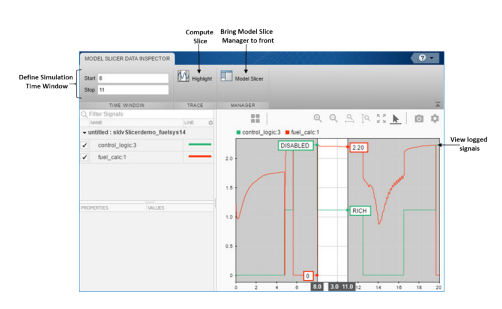

## **Investigate Highlighted Model Slice by Using Model Slicer Data Inspector**

This example shows how to investigate and refine the highlighted model slice by using the Model Slicer Data Inspector.

In the fault-tolerant fuel control system, the control logic controls the fueling mode of the engine. In this example, you slice the fuel rate control referenced model. Then, investigate the effect of fuel rate ratio on the Fueling mode of the engine. For more information, see "Modeling a Fault-Tolerant Fuel Control System".

### **Step 1: Start the Model Slice Manager**

To start the Model Slice Manager, open the fuel\_rate\_control model, and select **Apps** > **Model Verification, Validation, and Test > Model Slicer.** 

```
open_system('sldvSlicerdemo_fuelsys');
```
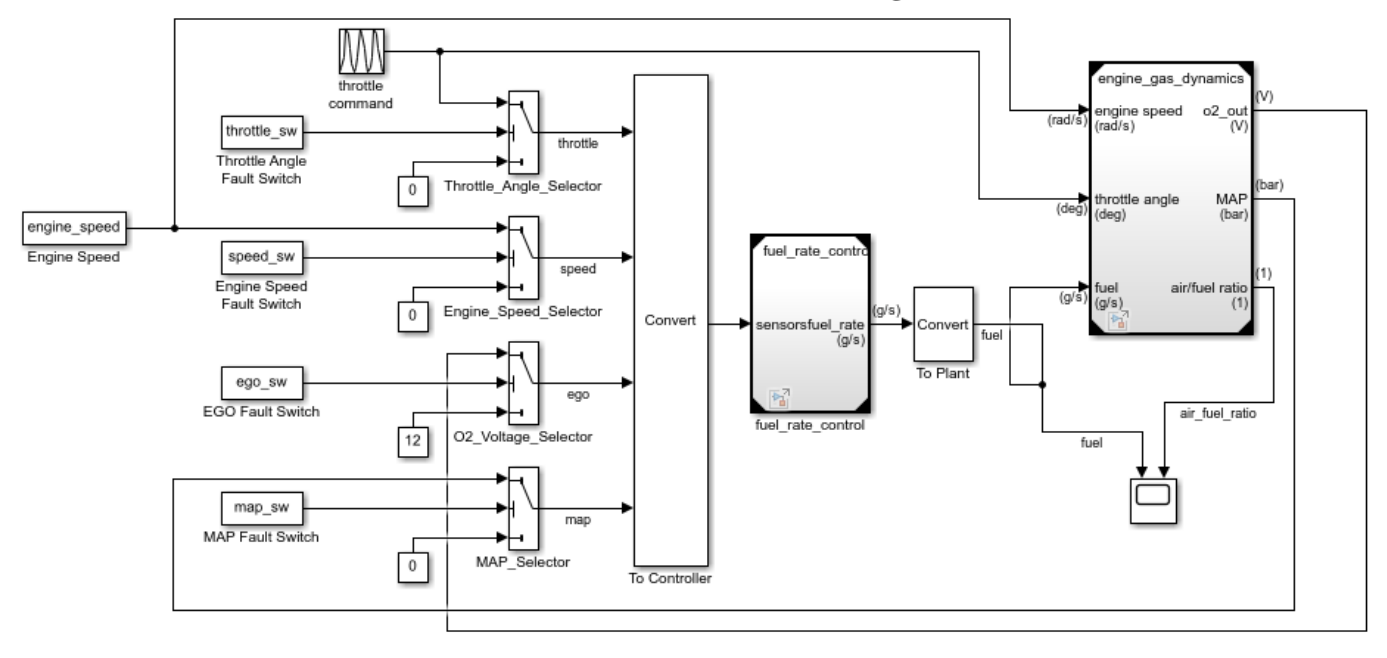

### **Fault-Tolerant Fuel Control System**

Copyright 1990-2017 The MathWorks, Inc.

To select the starting point, open the fuel\_rate\_control model, and add the fuel-rate port and the fuel\_mode output signal as the starting point. To add a port or a signal as a starting point, rightclick the port or signal, and select **Model Slicer** > **Add as Starting Point**.

### **Step 2: Log input and output signals**

a. In the Model Slice Manager dialog box, select the **Simulation time window** and **Run simulation**.

b. In the Record simulation time window, for the **Stop time**, type 20.

### c. Select the **Log inputs and outputs of the starting points**.

d. Click **OK**.

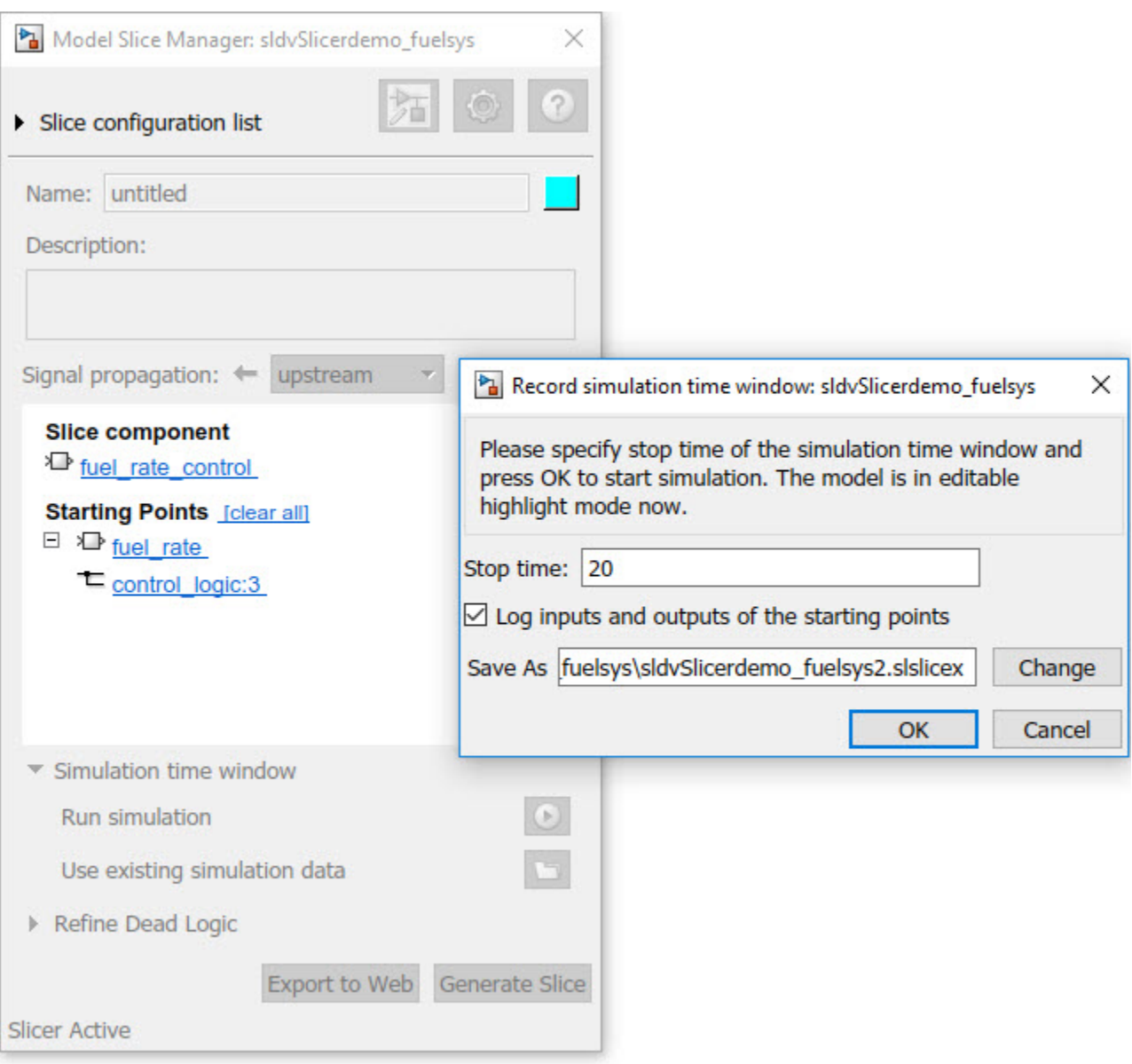

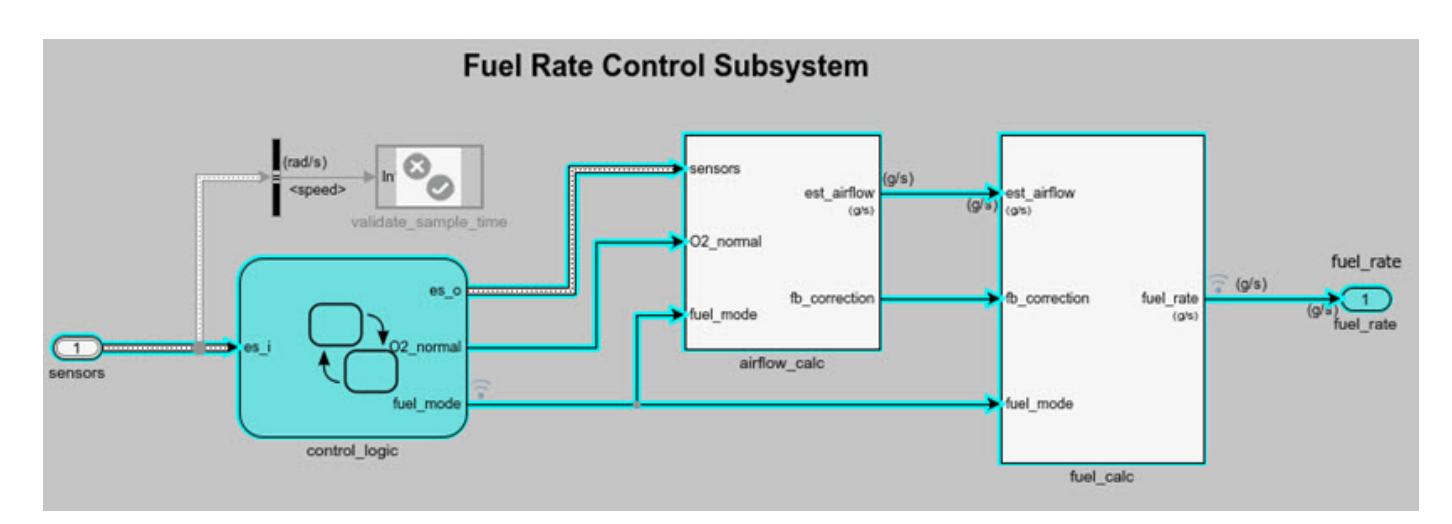

### **Step 3: Inspect signals**

To open the Model Slicer Data Inspector, click **Inspect Signals**.

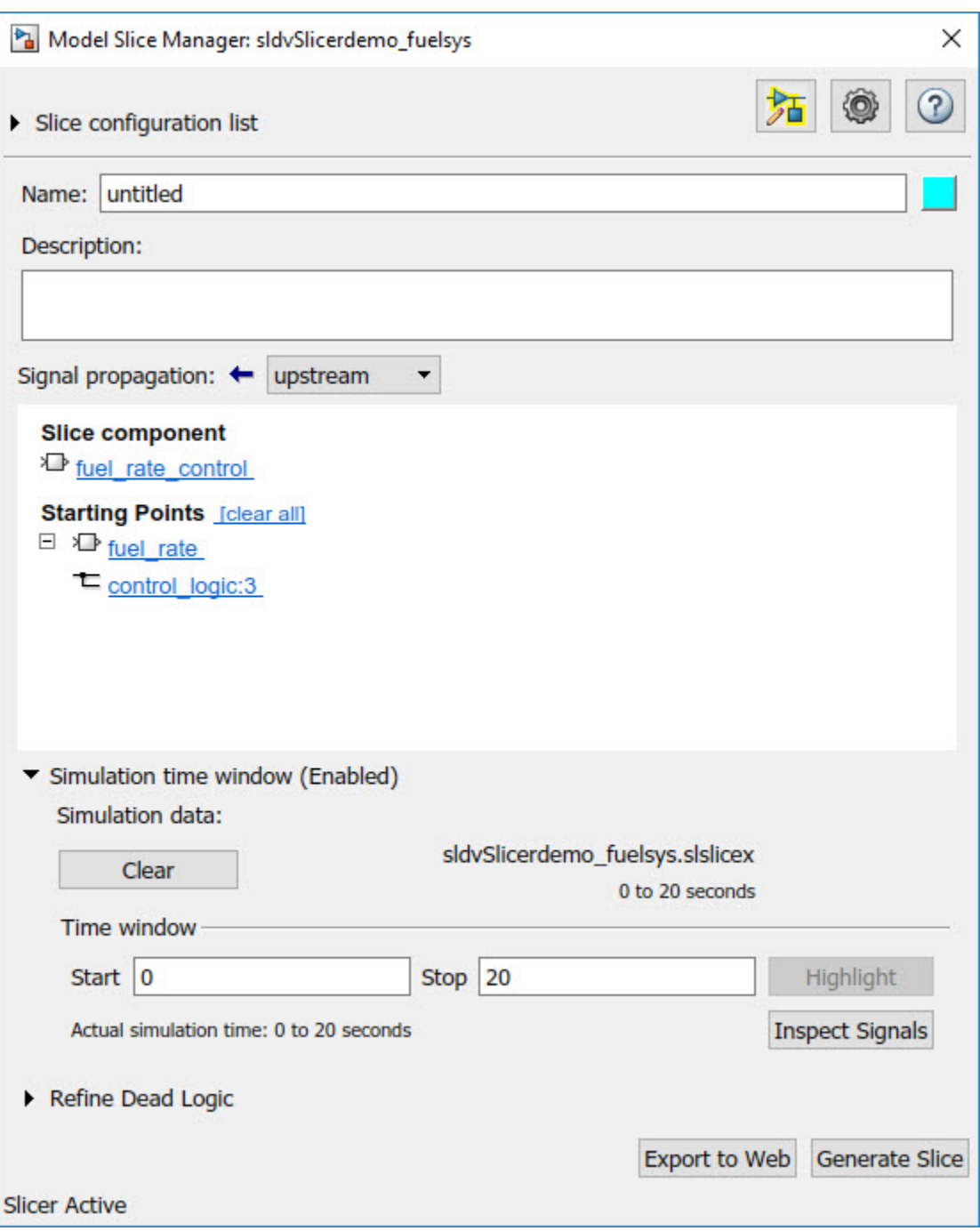

The logged input and output signals appear in the Model Slicer Data Inspector. When you open the Model Slicer Data Inspector, Model Slicer saves the existing Simulation Data Inspector session as MLDATX-file in the current working directory.

You can select the time window by dragging the data cursors to a specific location or by specifying the **Start** and **Stop** time in the navigation pane. To highlight the model for the defined simulation time window, Click **Highlight**.

To investigate the Fueling\_mode, open the control\_logic Stateflow™ chart, available in the fuel rate control referenced model. Select the time window for 13–15 seconds and click **Highlight**. For the defined simulation time window, the Low\_Emissions fueling mode is active and highlighted.

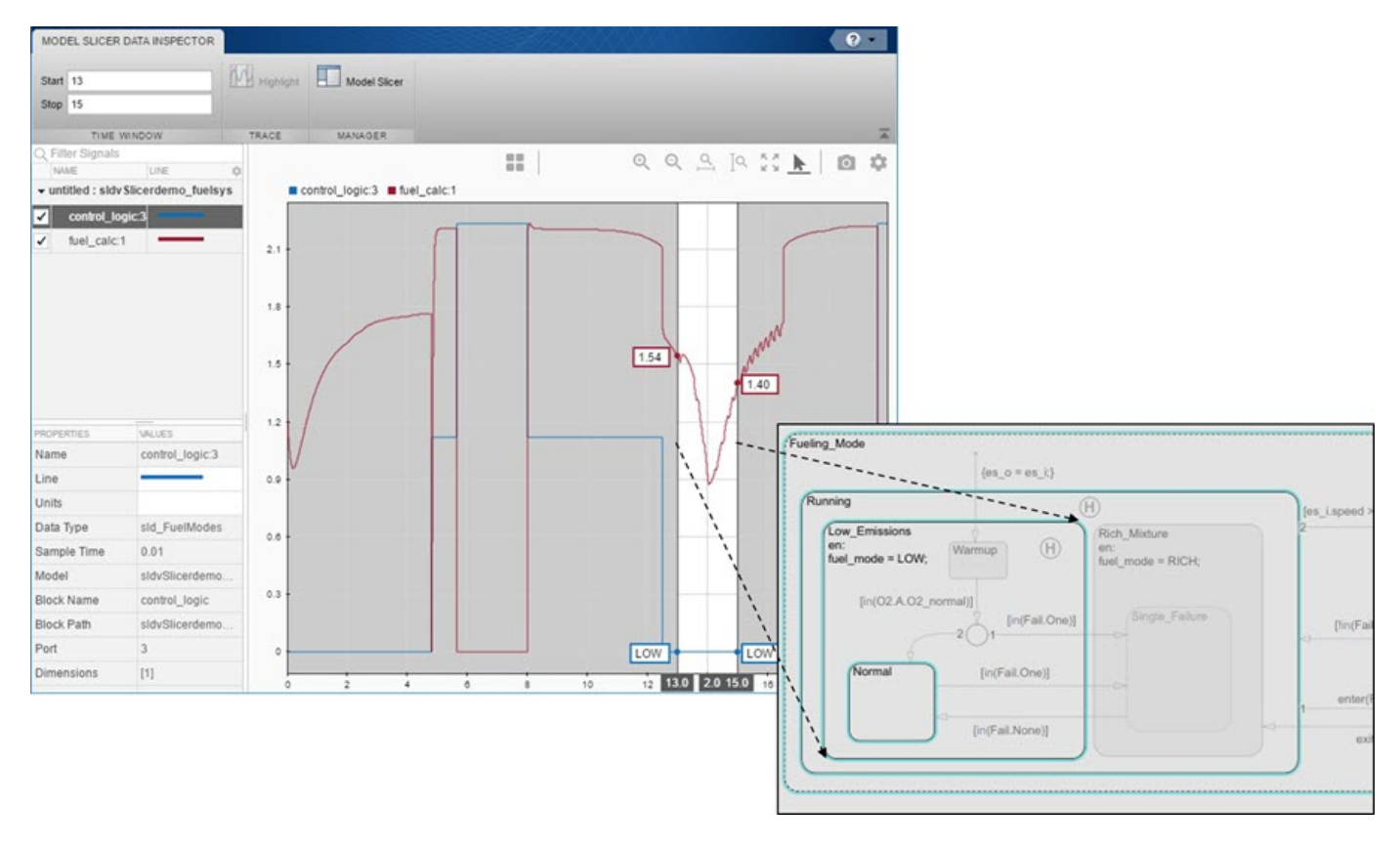

Select the data cursor for the time window 6–7.5 seconds, with 0 fuel\_cal:1. Click **Highlight**. In the control logic model, the Fuel Disabled state is highlighted. The engine is in Shutdown mode.

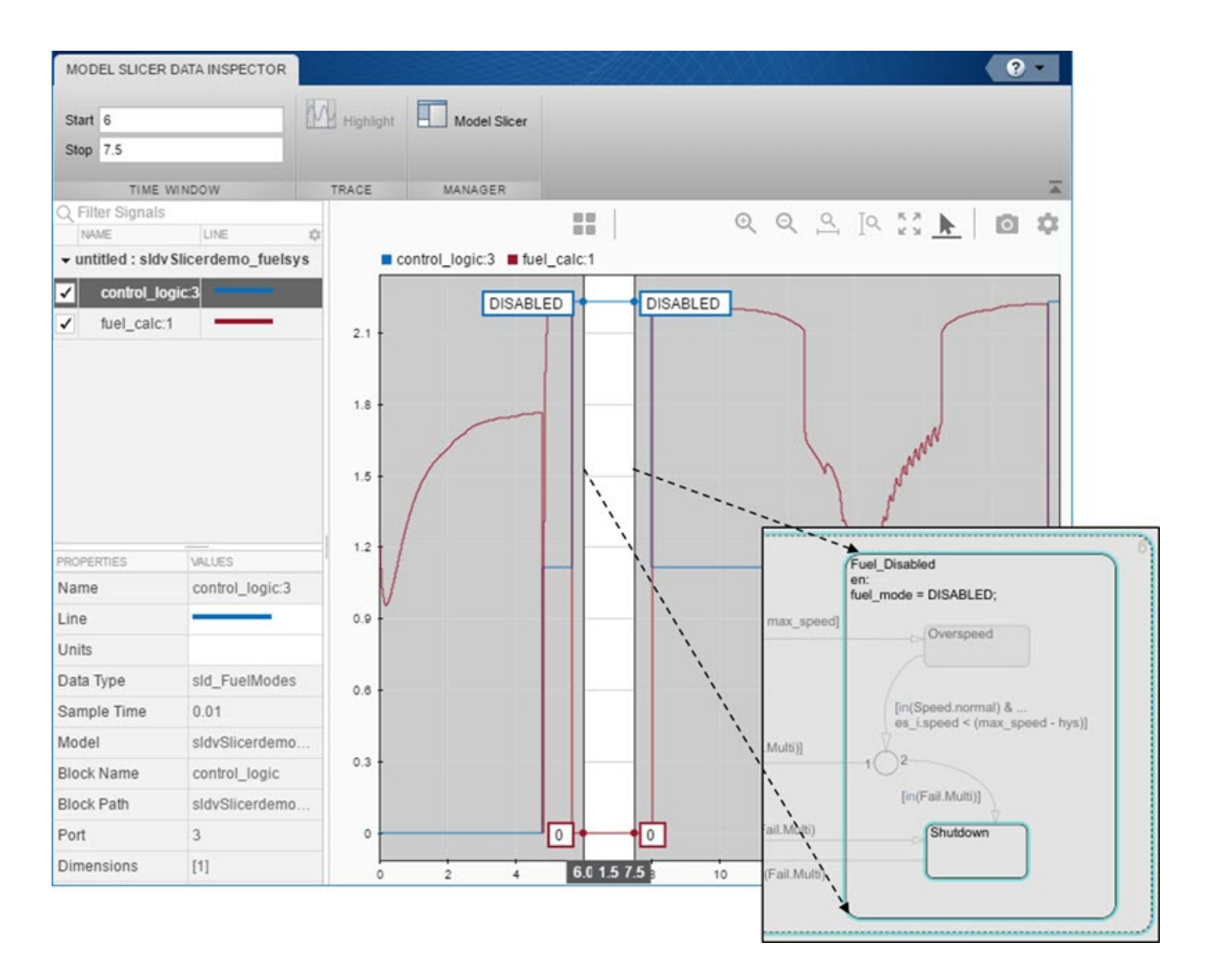

## **See Also**

["Highlight Functional Dependencies" on page 8-2](#page-369-0) | ["Refine Highlighted Model" on page 8-12](#page-379-0)

# **Debug Slice Simulation by Using Fast Restart Mode**

Perform multiple slicer simulations and streamline model debugging workflows by using Model Slicer in fast restart mode. For more information, see "Get Started with Fast Restart".

If you enable fast restart mode, you can:

- Perform multiple slicer simulations efficiently with different inputs, without recompiling the model.
- Debug a simulation by stepping through the major time steps of a simulation and inspecting how a slice changes. For more information, see "Use Simulation Stepper".

## **Simulate and Debug a Test Case in a Model Slice**

This example shows how the fast restart mode performs slicer simulations with different test case inputs, without recompiling the model. You can simulate a sliced harness model with a test case input and highlight the dependency analysis in the model.

Analyze the highlighted slice by stepping through the time steps. You use the simulation stepper to analyze how the slice changes at each time step.

1 Open the sldvdemo\_cruise control model.

open system('sldvdemo cruise control');

**2** Set sldvoptions parameters and analyze the model by using the specified options.

```
opts = sldvoptions;<br>opts.Mode = 'TestGeneration';
                                                          % Perform test-generation analysis<br>% Specify type of model coverage
opts.ModelCoverageObjectives = 'MCDC'; % Specify type of model cover<br>opts.SaveHarnessModel = 'on'; % Save harness as model file
opts.SaveHarnessModel = 'on'; % Save harness as model file
[ status, files ] = sldvrun('sldvdemo cruise control', opts);
```
After the analysis, the software opens a harness model sldvdemo cruise control harness and saves it in the default location <current\_folder>\sldv\_output \sldvdemo\_cruise\_control\sldvdemo\_cruise\_control\_harness.slx. For more information, see "Simulink Design Verifier Harness Models" (Simulink Design Verifier).

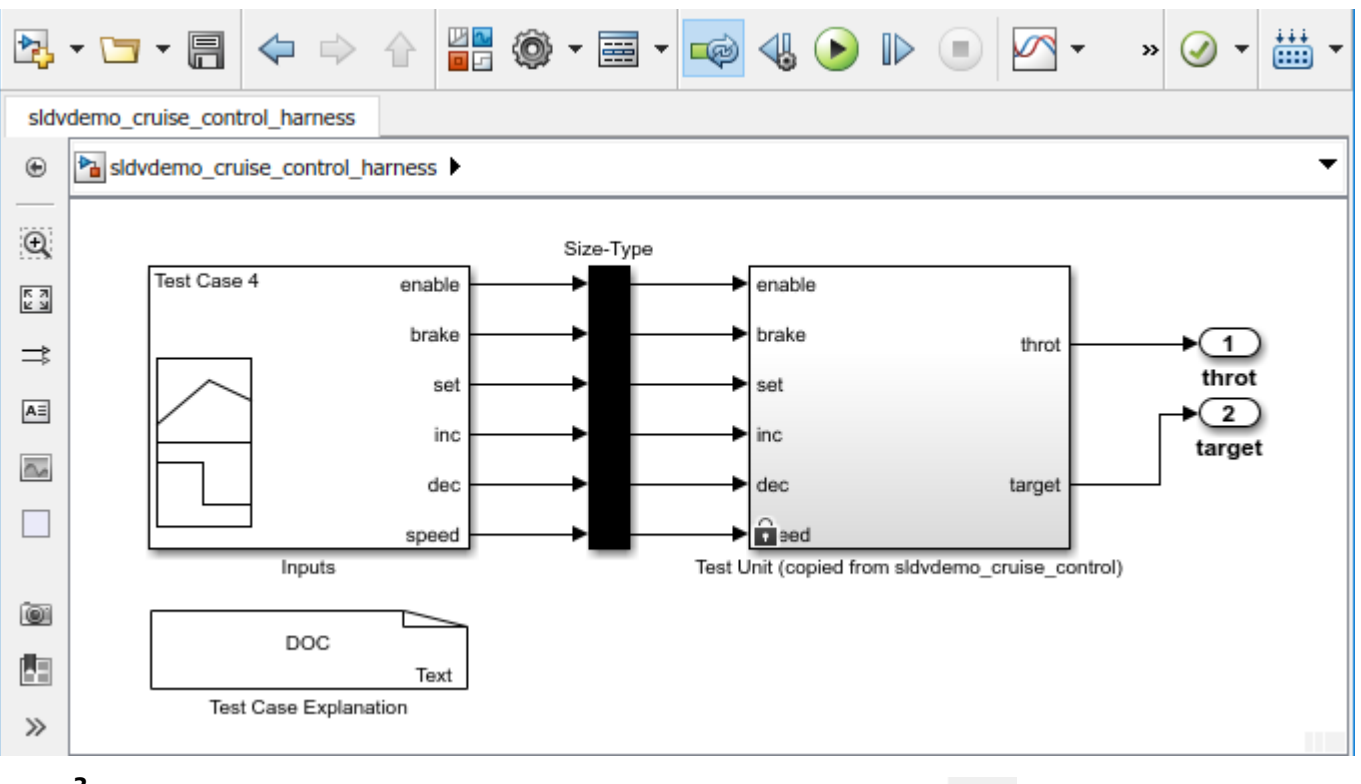

**3**

To enable the fast restart mode, click **Enable Fast Restart** button .

4 On the Apps tab, under Model Verification, Validation, and Test gallery, click Model Slicer. Model Slicer compiles the model.

Optionally, you can enable fast restart after opening the Model Slice Manager. Select **Simulation**

**time window** and click the run simulation button  $\Box$ . To enable fast restart, in the Record simulation time window, click the **here** link.

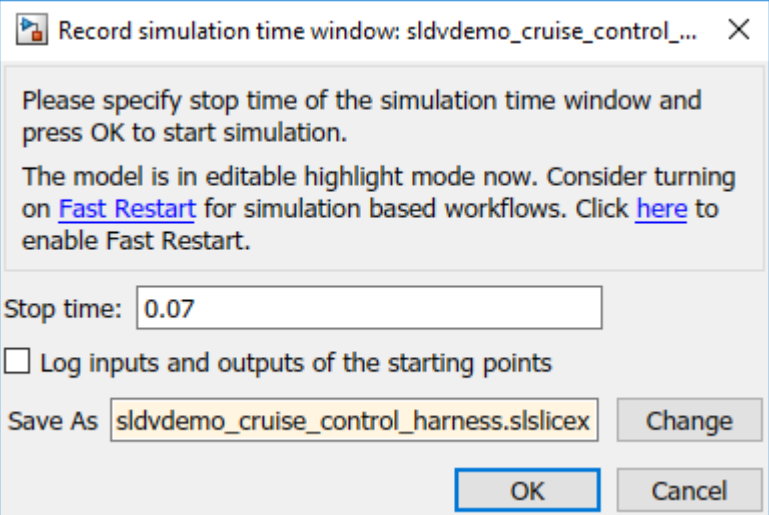

**5** To add **Starting Points**, in the Model Slice Manager, click **Add all outports.**.

The throt and target outports are added as the **Starting Points**.

- **6** You can simulate a test case and analyze the highlighted dependencies in the slice.
	- **a** In the Signal Builder block, select Test Case 4.
	- **b**

To simulate the test case, click **Start simulation** button, .

Optionally, you can simulate the model by using the **Run** button in the Simulink editor. You can also simulate by using the **Simulation time window** in the Model Slice Manager.

The slice shows the highlighted dependencies for the Test Case 4 inputs.

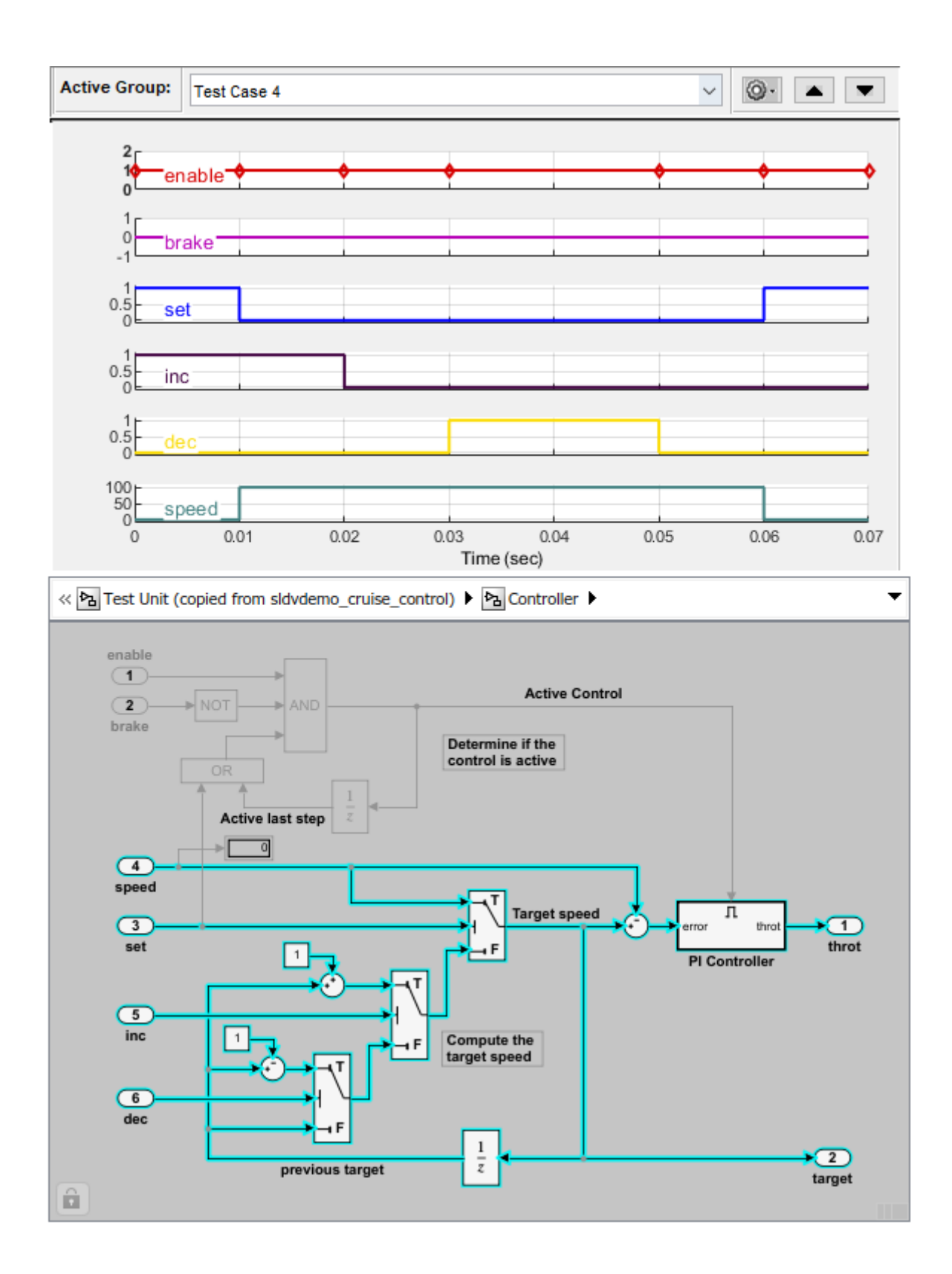

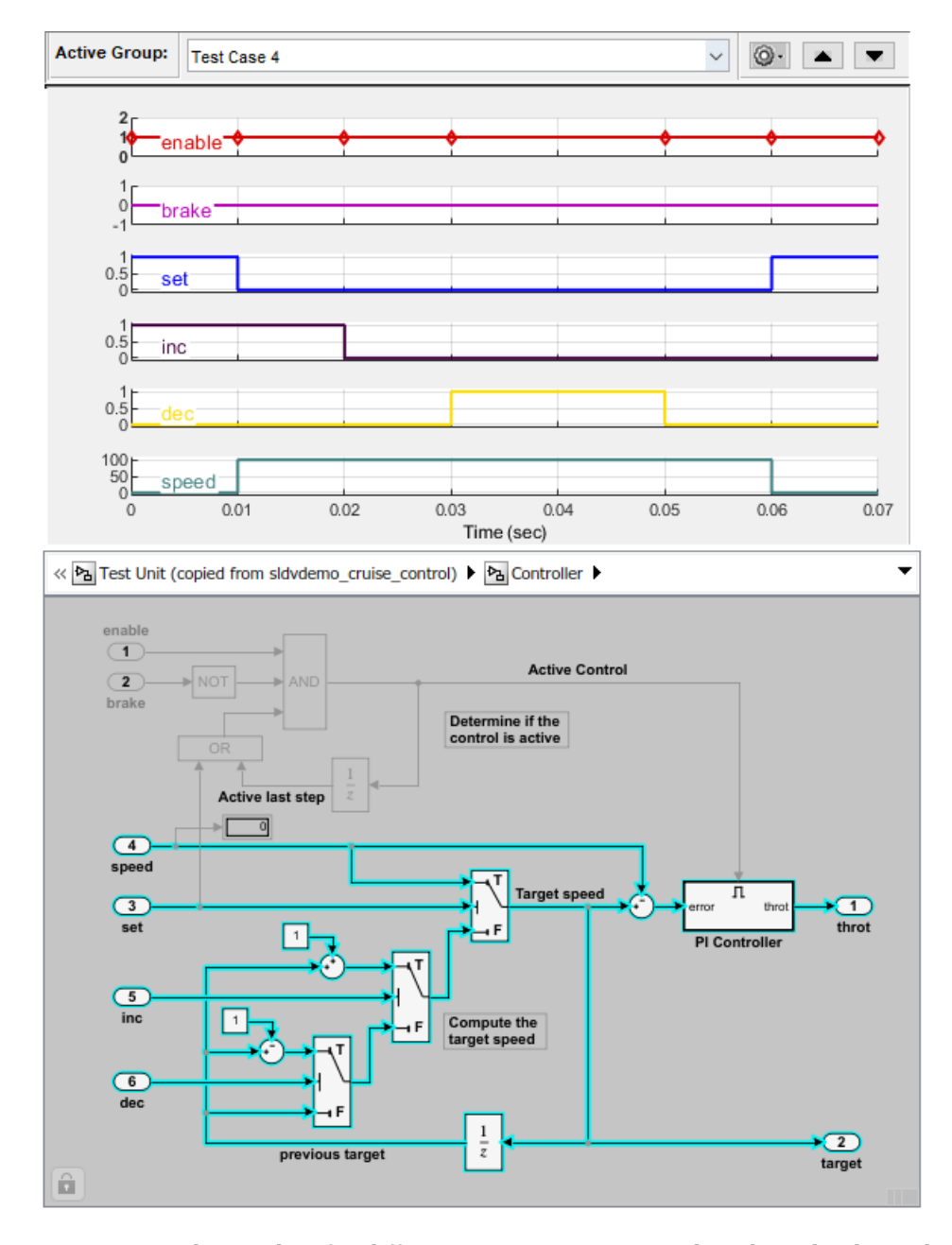

You can simulate a slice for different test case inputs and analyze the dependency analysis. **7** Debug a slicer simulation by using a simulation stepper. For more information see, "Simulation Stepper Access".

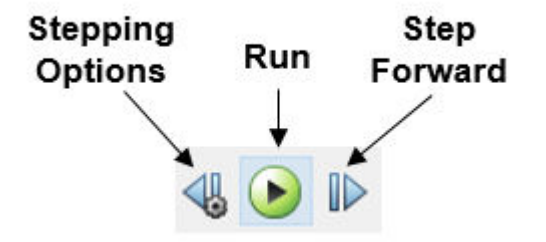

**a** To debug the simulation for the test case, in the Simulink Editor for the sldvdemo\_cruise\_control\_harness model, click **Step Forward** button. You can view the signal values and the highlighted slice at each time step. For more information, see "Simulation Stepping Options". The signal values and the dependencies at T=0.010 appears.

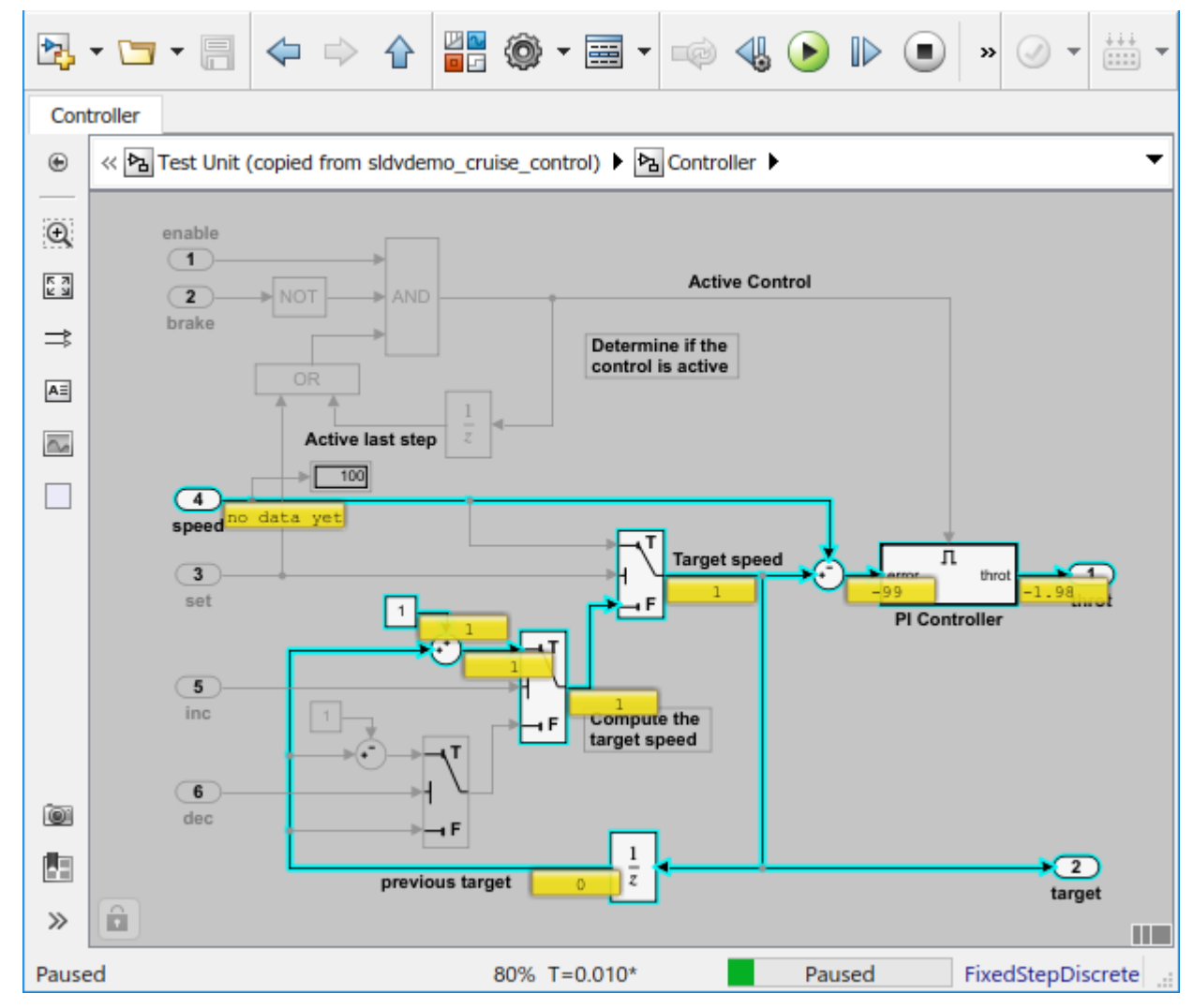

**b** To debug the slice at T=0.030, step forward and view the signal values and the highlighted slice.

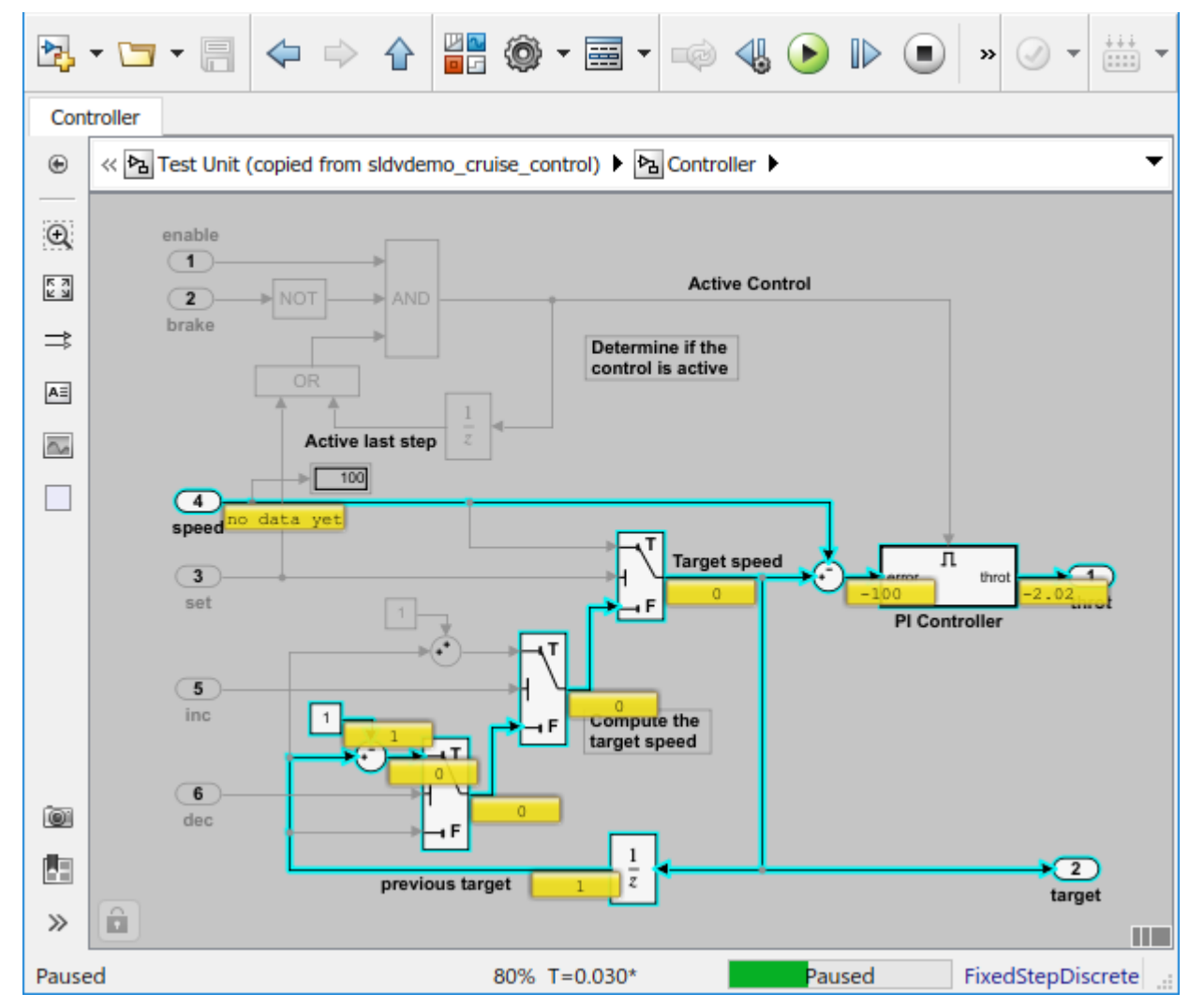

**8** To complete the simulation stepping, click the **Run** button.

## **See Also**

## **More About**

- • ["Highlight Functional Dependencies" on page 8-2](#page-369-0)
- "Simulation Stepper"
- "Get Started with Fast Restart"

# **Isolate Referenced Model for Functional Testing**

To functionally test a referenced model, you can create a slice of a referenced model treating it as an open-loop model. You can isolate the simplified open-loop referenced model with the inputs generated by simulating the close-loop system.

This example shows how to slice the referenced model controller of a fault-tolerant fuel control system for functional testing. To create a simplified open-loop referenced model for debugging and refinement, you generate a slice of the referenced controller.

### **Step 1: Open the Model**

The fault-tolerant fuel control system model contains a referenced model controller fuel rate control.

#### open system('sldvSlicerdemo fuelsys');

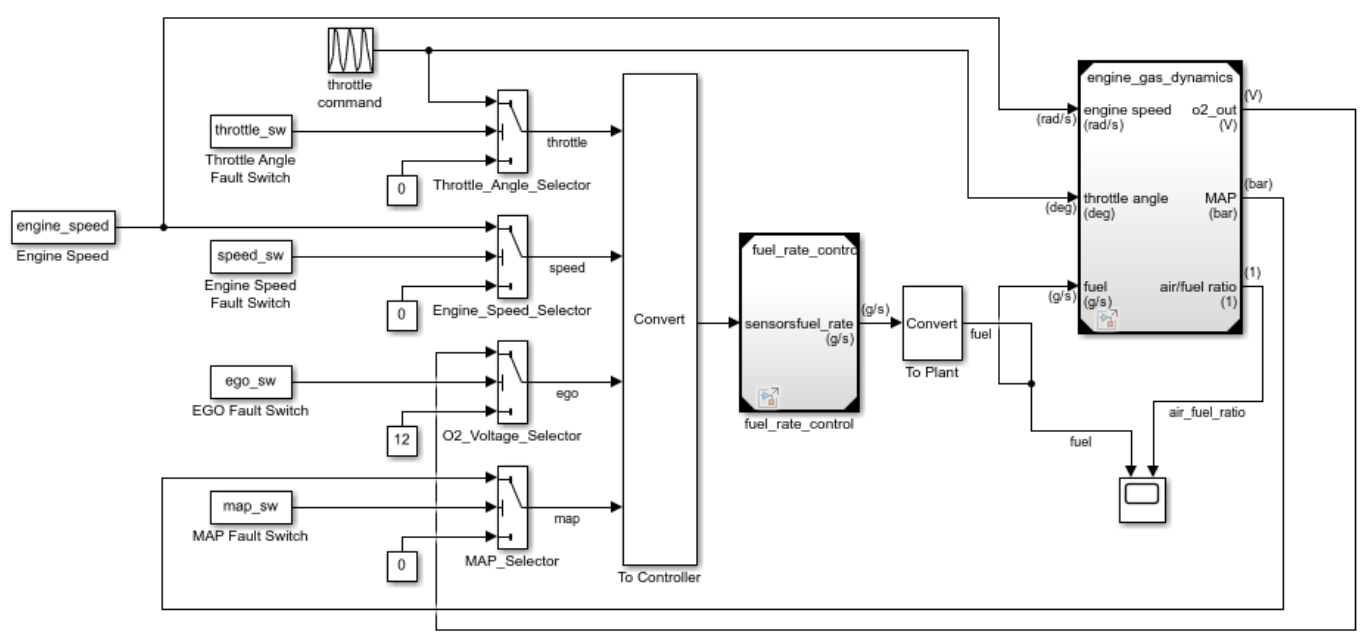

### **Fault-Tolerant Fuel Control System**

Copyright 1990-2017 The MathWorks, Inc.

### **Step 2: Slice the Referenced Model**

To analyze the fuel rate control referenced model, you slice it to create a standalone open-loop model. To open the Model Slice Manager, select **Apps > Model Verification, Validation, and Test** > **Model Slicer**, or right-click the fuel\_rate\_control model and select **Model Slicer** > **Slice component**. When you open the Model Slice Manager, the Model Slicer compiles the model. You then configure the model slice properties.

**Note:** The simulation mode of the sldvSlicerdemo\_fuelsys model is Accelerator mode. When you slice the referenced model, the software configures the simulation mode to Normal mode and sets it back to its original simulation mode while exiting the Model Slicer.

### **Step 3: Select Starting Point**

Open the fuel\_rate\_control model, right-click the fuel-rate port, and select **Model Slicer** > **Add as starting point**. The Model Slicer highlights the upstream constructs that affect the fuel\_rate.

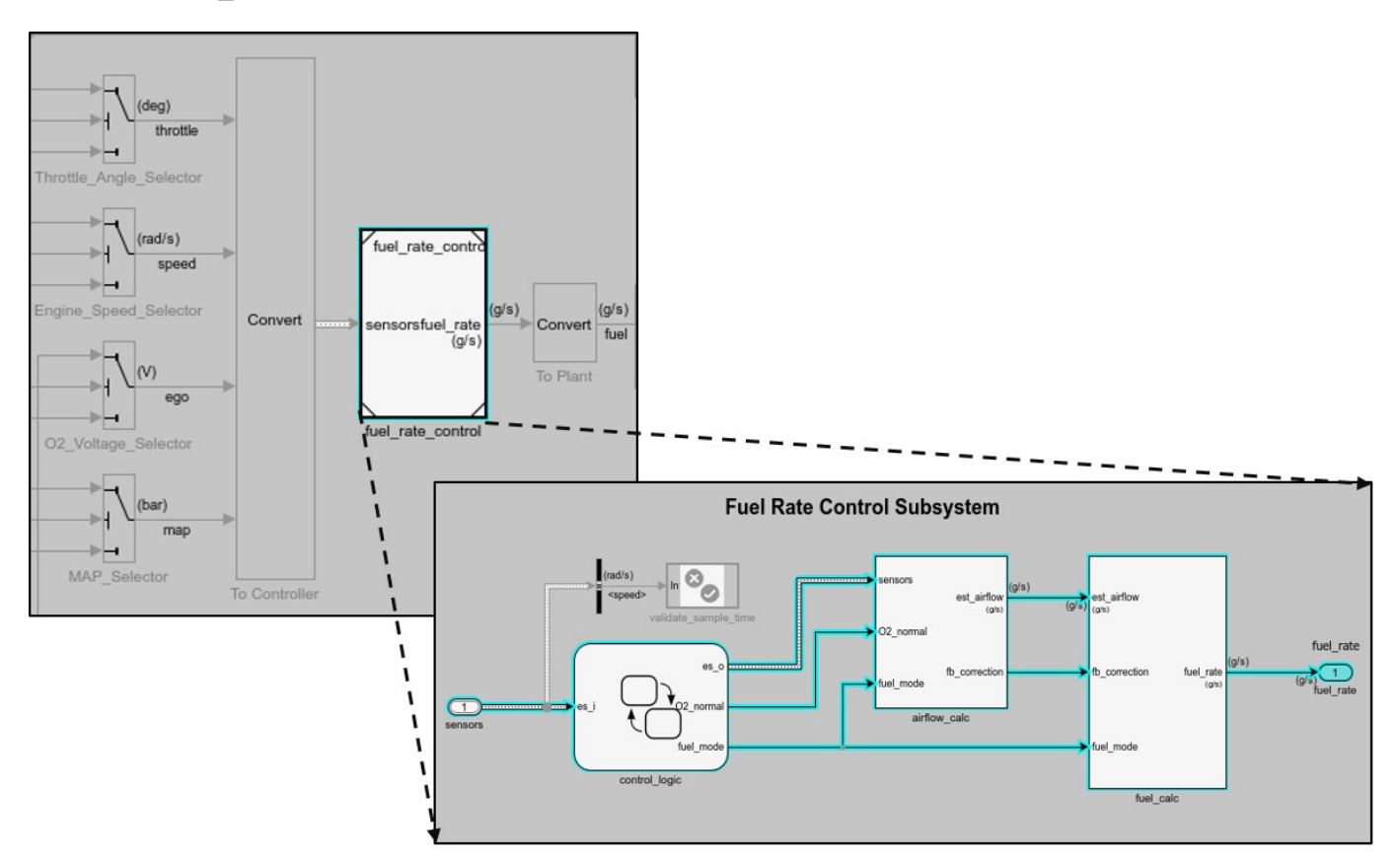

#### **Step 4: Generate Slice**

a. In the Model Slice Manager dialog box, select the **Simulation time window**.

- b. Click **Run simulation**.
- c. For the **Stop time**, enter 20. Click **OK**.

d. Click **Generate Slice**. The software simulates the sliced referenced model by using the inputs of the close-loop sldvSlicerdemo\_fuelsys model.

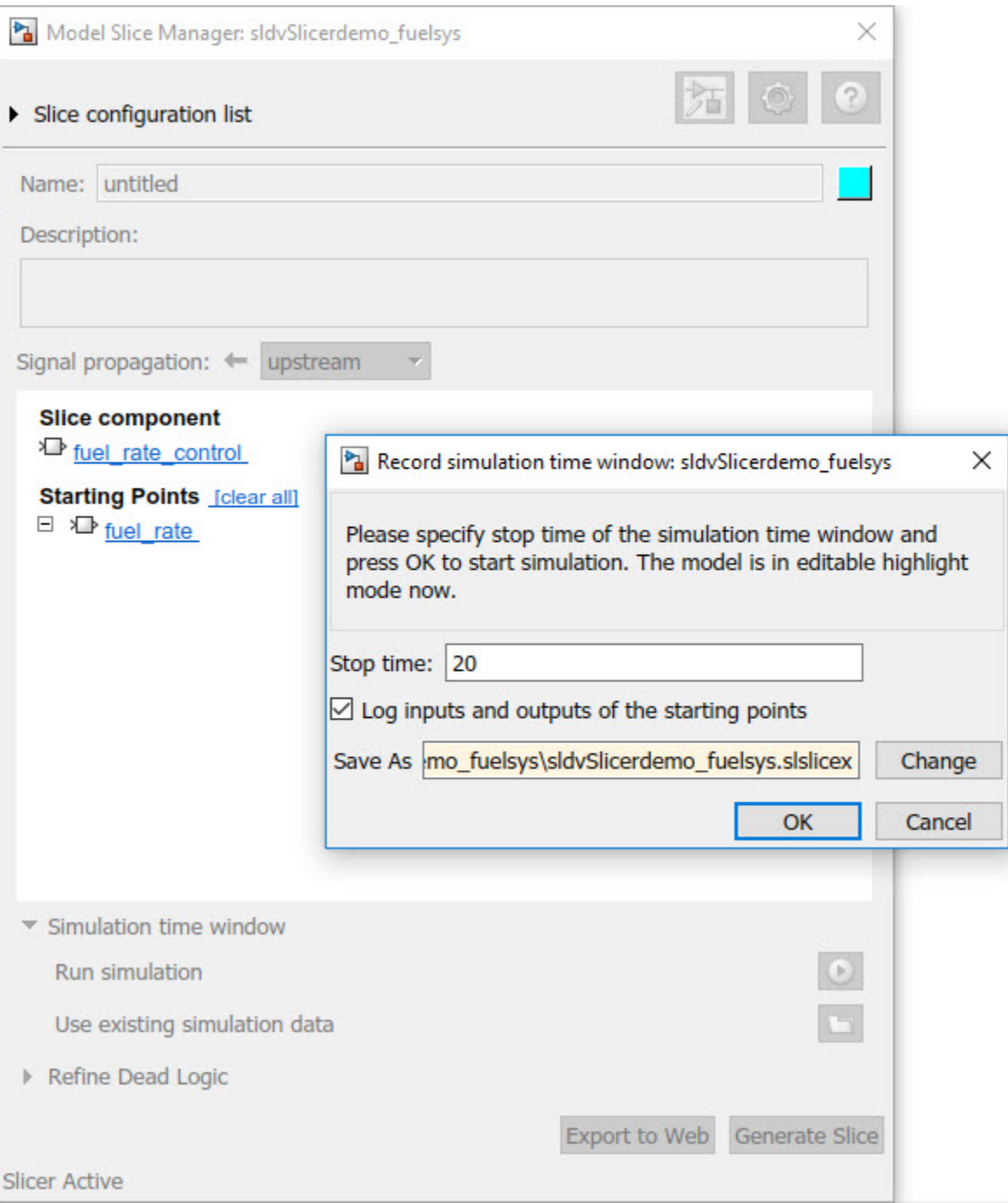

For the sliced model, in the Signal Builder window, one test case is displayed that represents the signals input to the referenced model for simulation time 0–20 seconds.

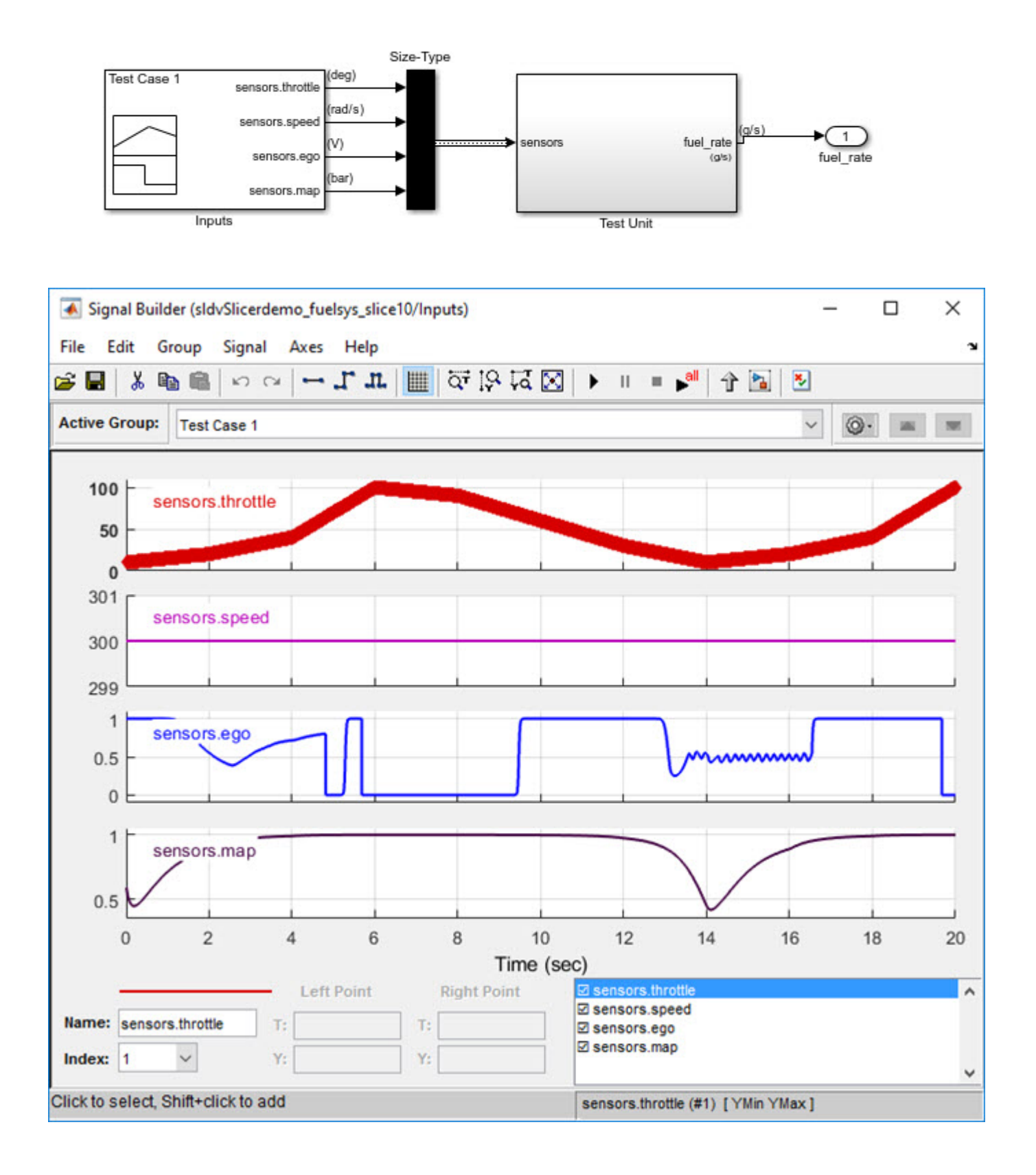

# **Analyze the Dead Logic**

This example shows how to refine the model for dead logic. The sldvSlicerdemo dead logic model consists of dead logic paths that you refine for dependency analysis.

- 1. Open the sldvSlicerdemo\_dead\_logic model.
- 2. On the Apps tab, under Model Verification, Validation, and Test gallery, click Model Slicer.

open\_system('sldvSlicerdemo\_dead\_logic');

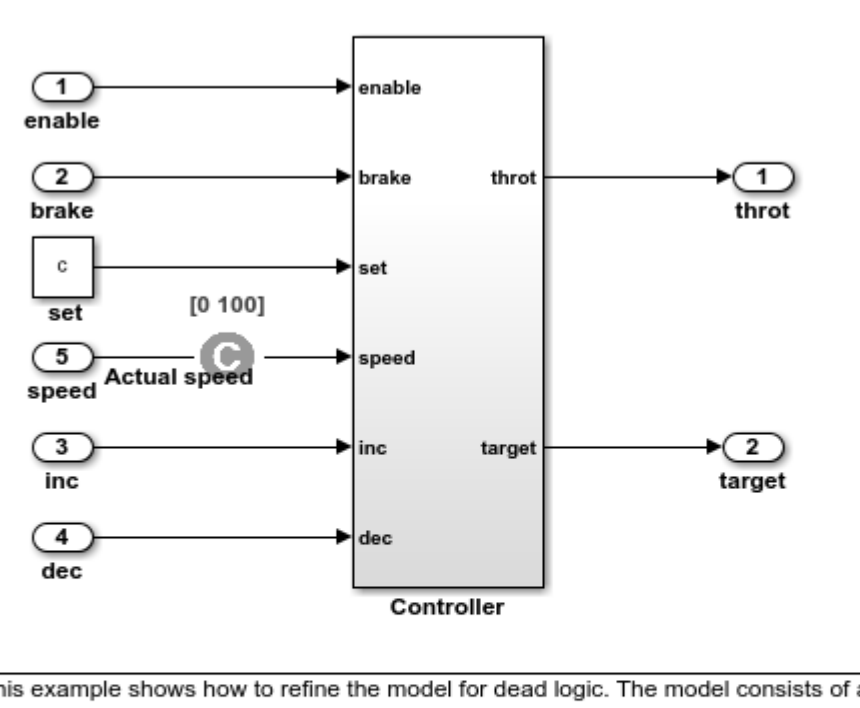

### **Simulink Design Verifier Cruise Control Test Generation**

This example shows how to refine the model for dead logic. The model consists of a Controller subsystem that has a set value equal to 1. Dead logic refinement analysis identifies the dead logic in the model. The inactive elements are removed from the slice.

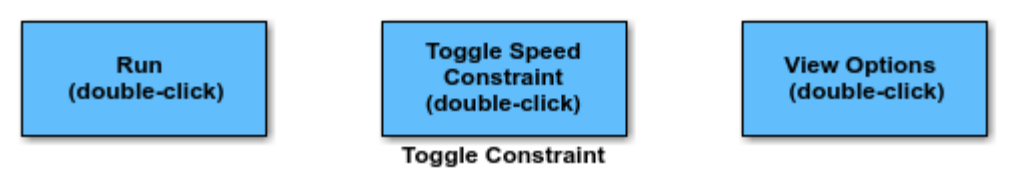

Copyright 2006-2018 The MathWorks, Inc.

Open the Controller subsystem and add the outport throt as the starting point.

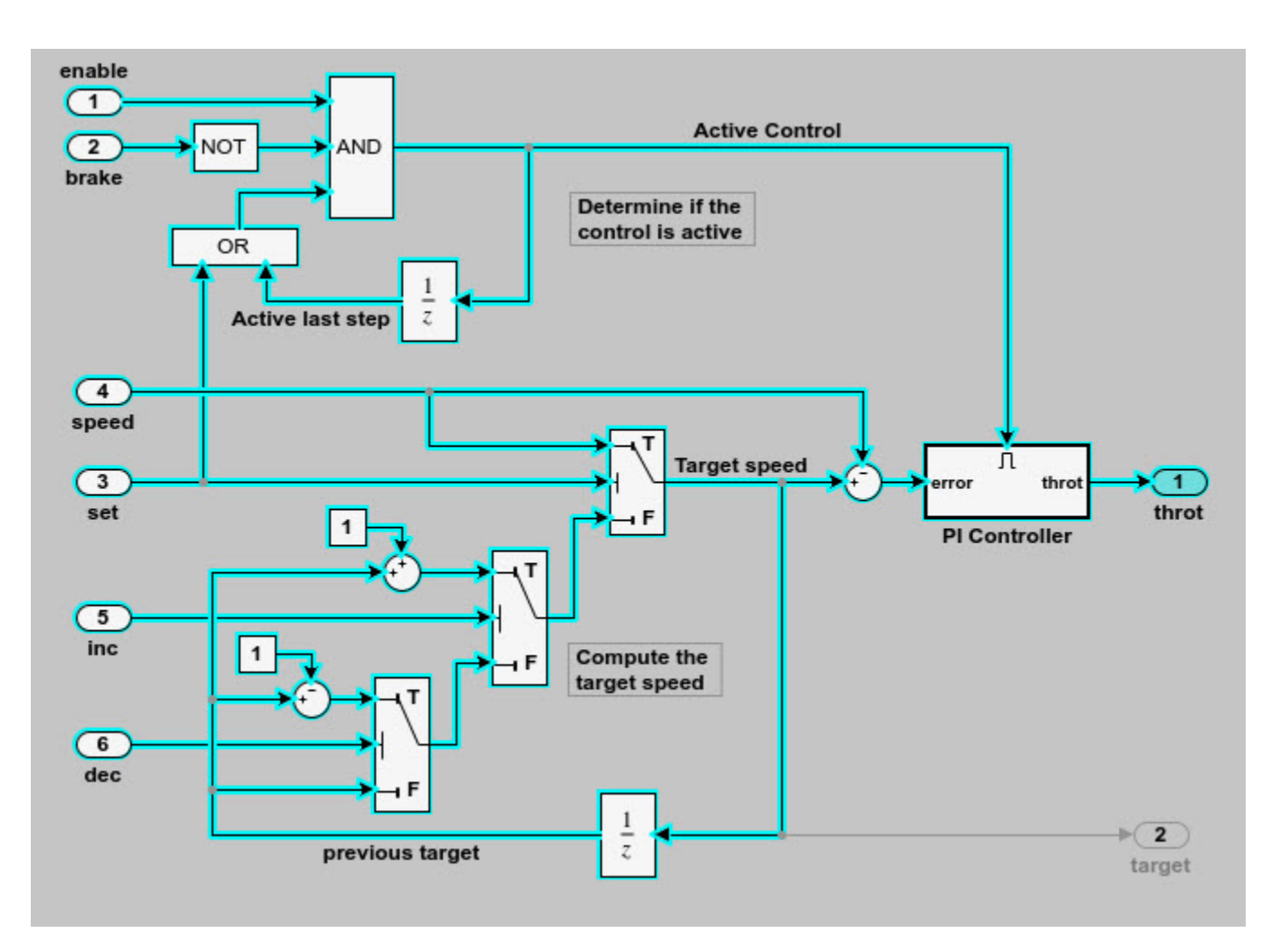

The Model Slicer highlights the upstream dependency of the throt outport.

- 2. In the Model Slice Manager, select **Refine Dead Logic**.
- 3. Click **Get Dead Logic Data**.

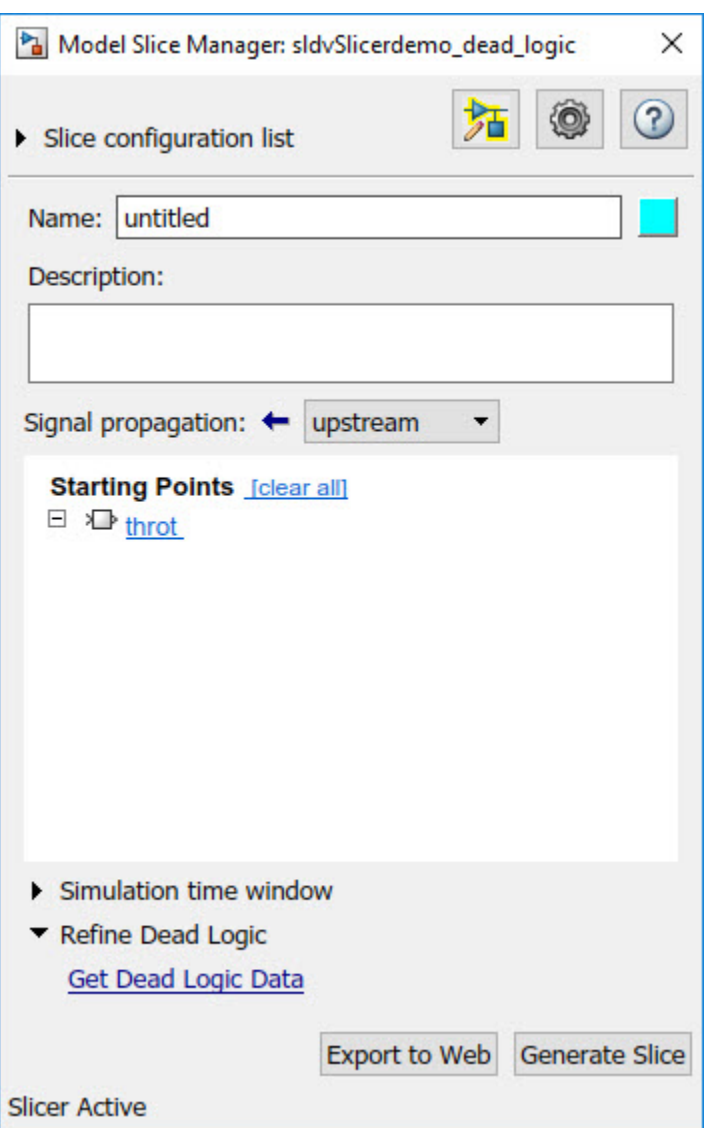

4. Specify the **Analysis time** and run the analysis. You can import existing dead logic results from the sldvData file or load existing .slslicex data for analysis. For more information, see ["Refine](#page-430-0) [Highlighted Model by Using Existing .slslicex or Dead Logic Results" on page 8-63](#page-430-0).

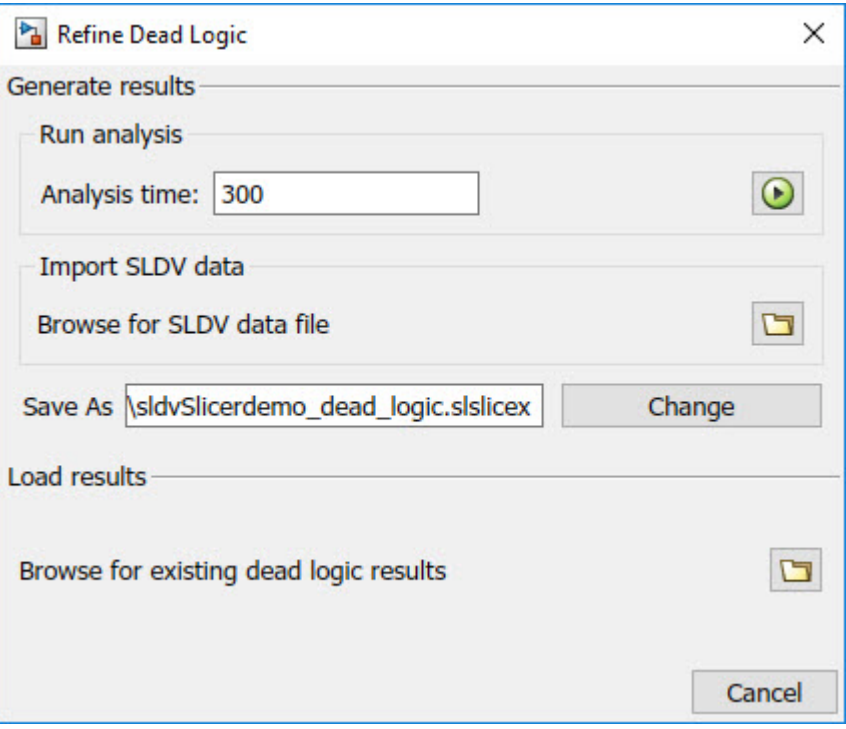

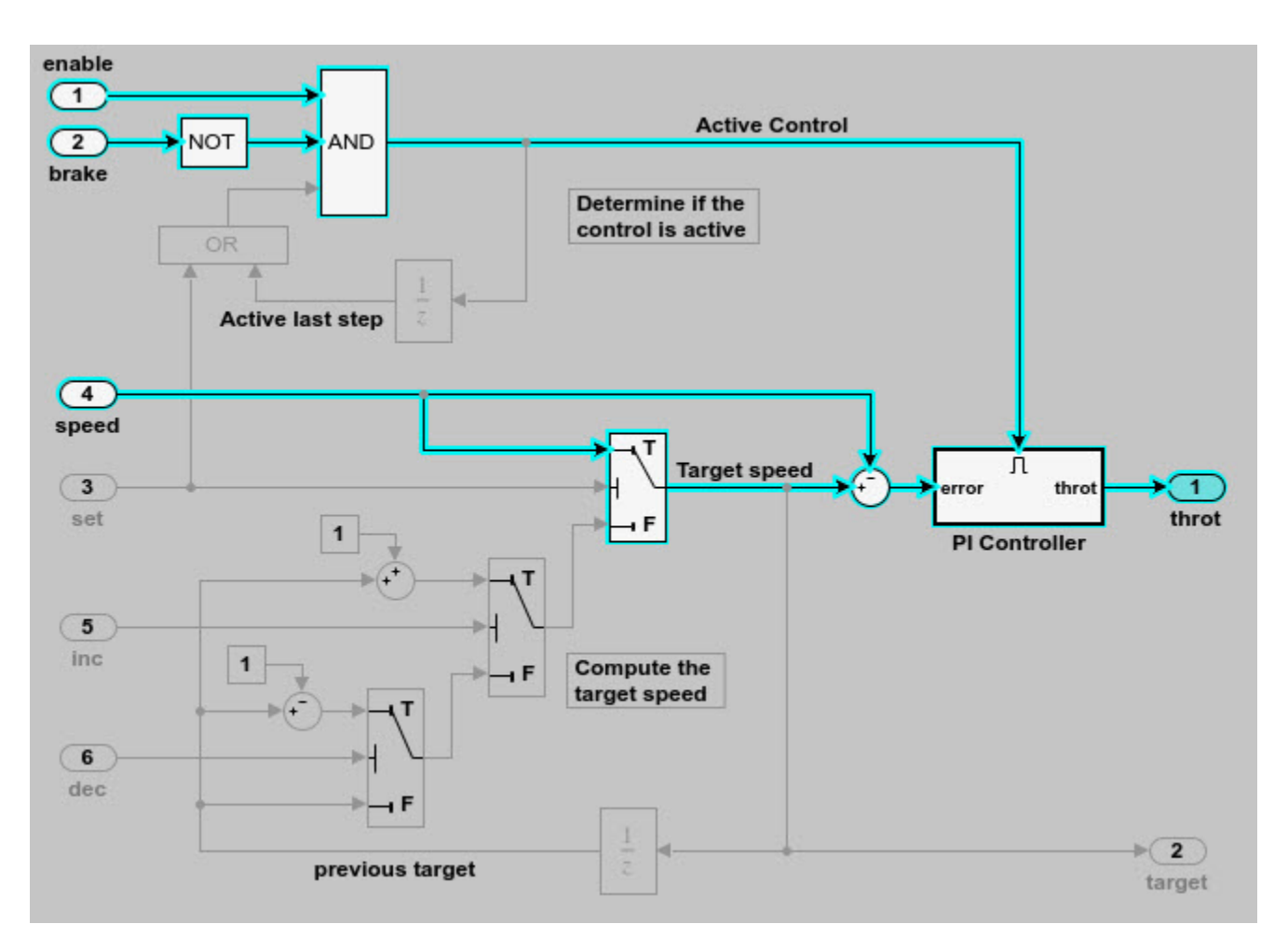

As the set input is equal to true, the False input to switch is removed for dependency analysis. Similarly, the output of block OR is always true and removed from the model slice.

# **Investigate Highlighted Model Slice by Using Model Slicer Data Inspector**

This example shows how to investigate and refine the highlighted model slice by using the Model Slicer Data Inspector.

In the fault-tolerant fuel control system, the control logic controls the fueling mode of the engine. In this example, you slice the fuel rate control referenced model. Then, investigate the effect of fuel rate ratio on the Fueling mode of the engine. For more information, see "Modeling a Fault-Tolerant Fuel Control System".

### **Step 1: Start the Model Slice Manager**

To start the Model Slice Manager, open the fuel\_rate\_control model, and select **Apps** > **Model Verification, Validation, and Test > Model Slicer.** 

open system('sldvSlicerdemo fuelsys');

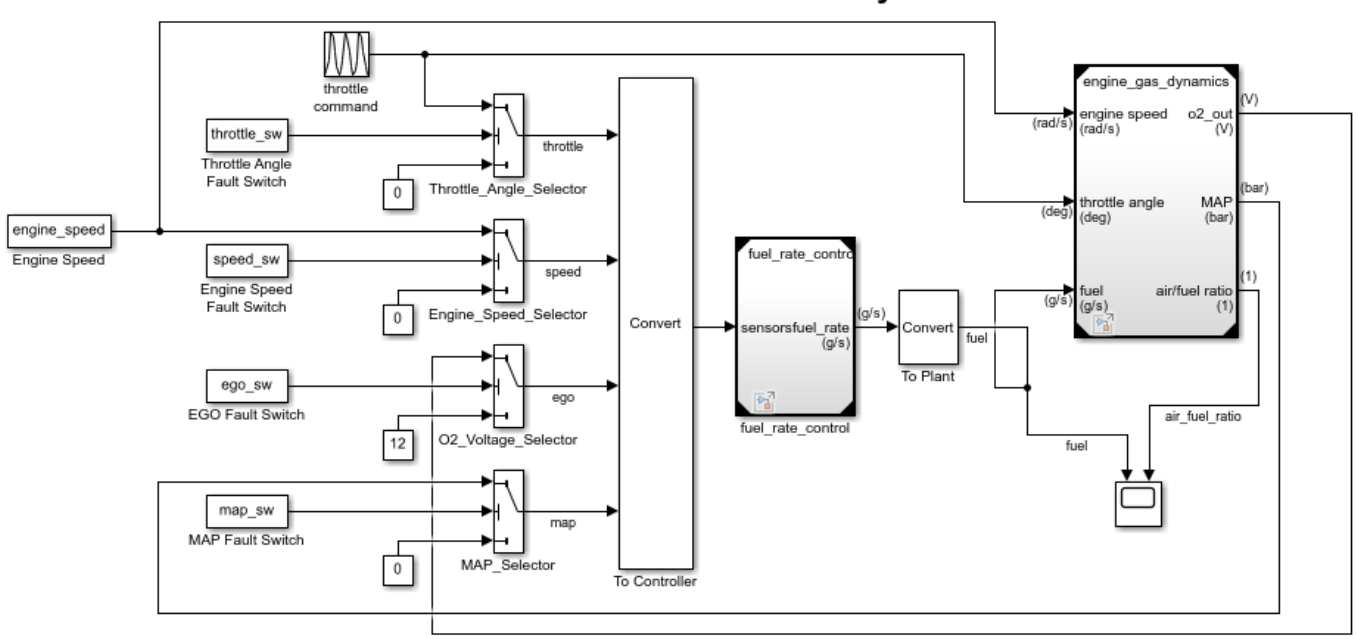

### **Fault-Tolerant Fuel Control System**

Copyright 1990-2017 The MathWorks, Inc.

To select the starting point, open the fuel rate control model, and add the fuel-rate port and the fuel\_mode output signal as the starting point. To add a port or a signal as a starting point, rightclick the port or signal, and select **Model Slicer** > **Add as Starting Point**.

### **Step 2: Log input and output signals**

- a. In the Model Slice Manager dialog box, select the **Simulation time window** and **Run simulation**.
- b. In the Record simulation time window, for the **Stop time**, type 20.
- c. Select the **Log inputs and outputs of the starting points**.

d. Click **OK**.

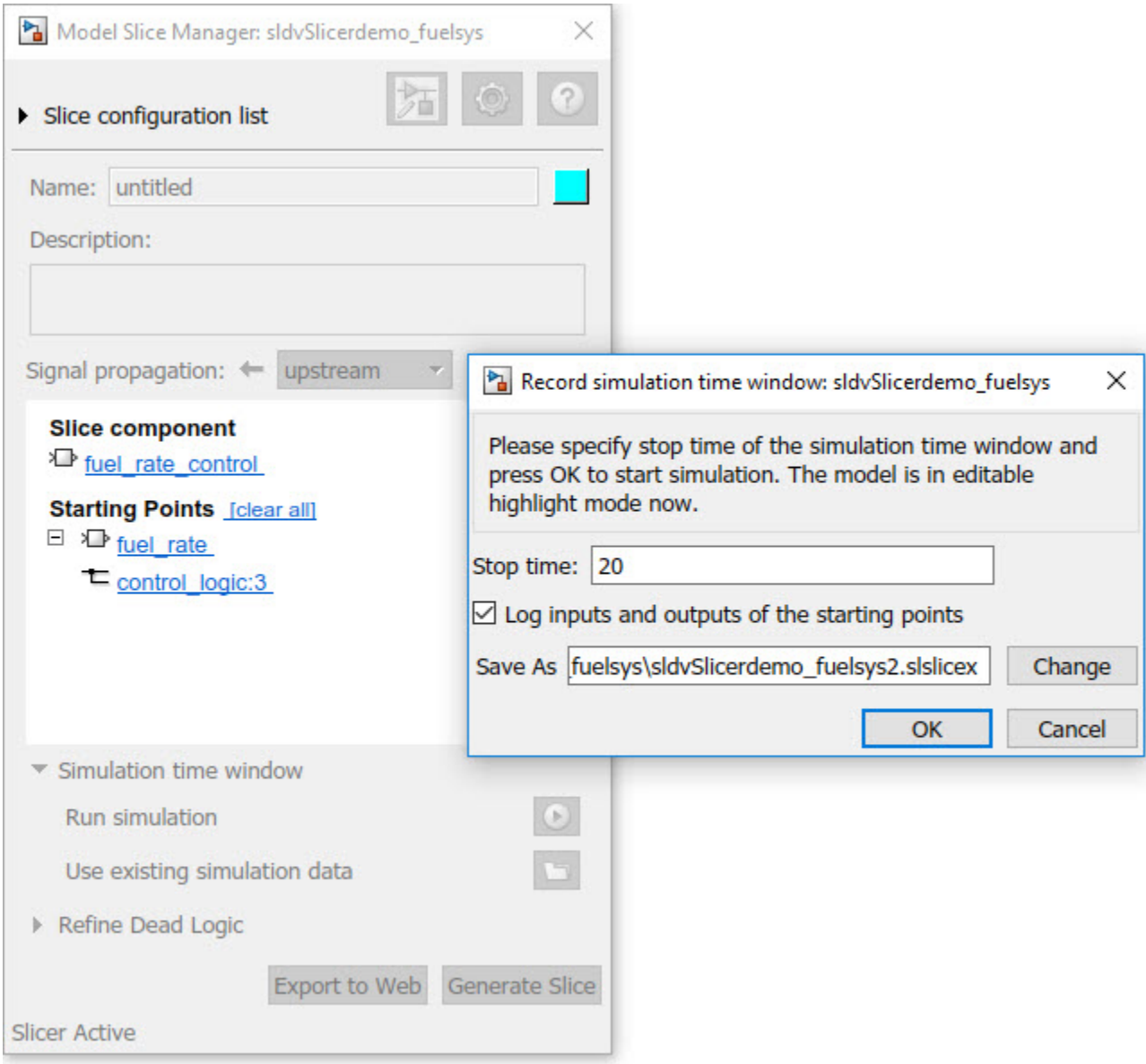

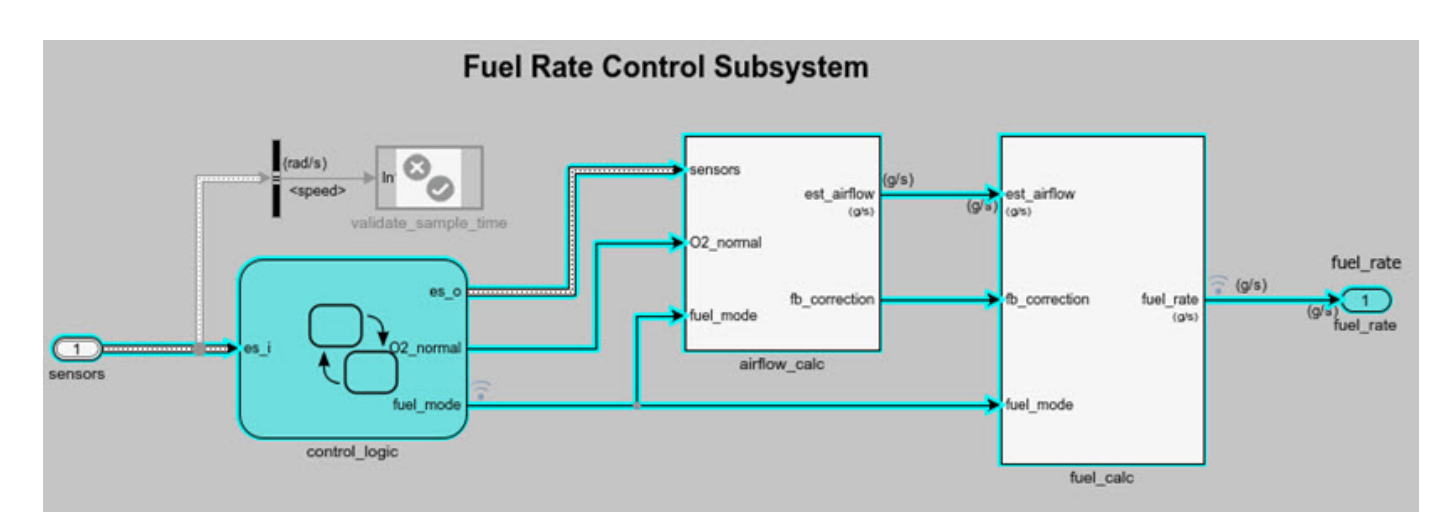

### **Step 3: Inspect signals**

To open the Model Slicer Data Inspector, click **Inspect Signals**.

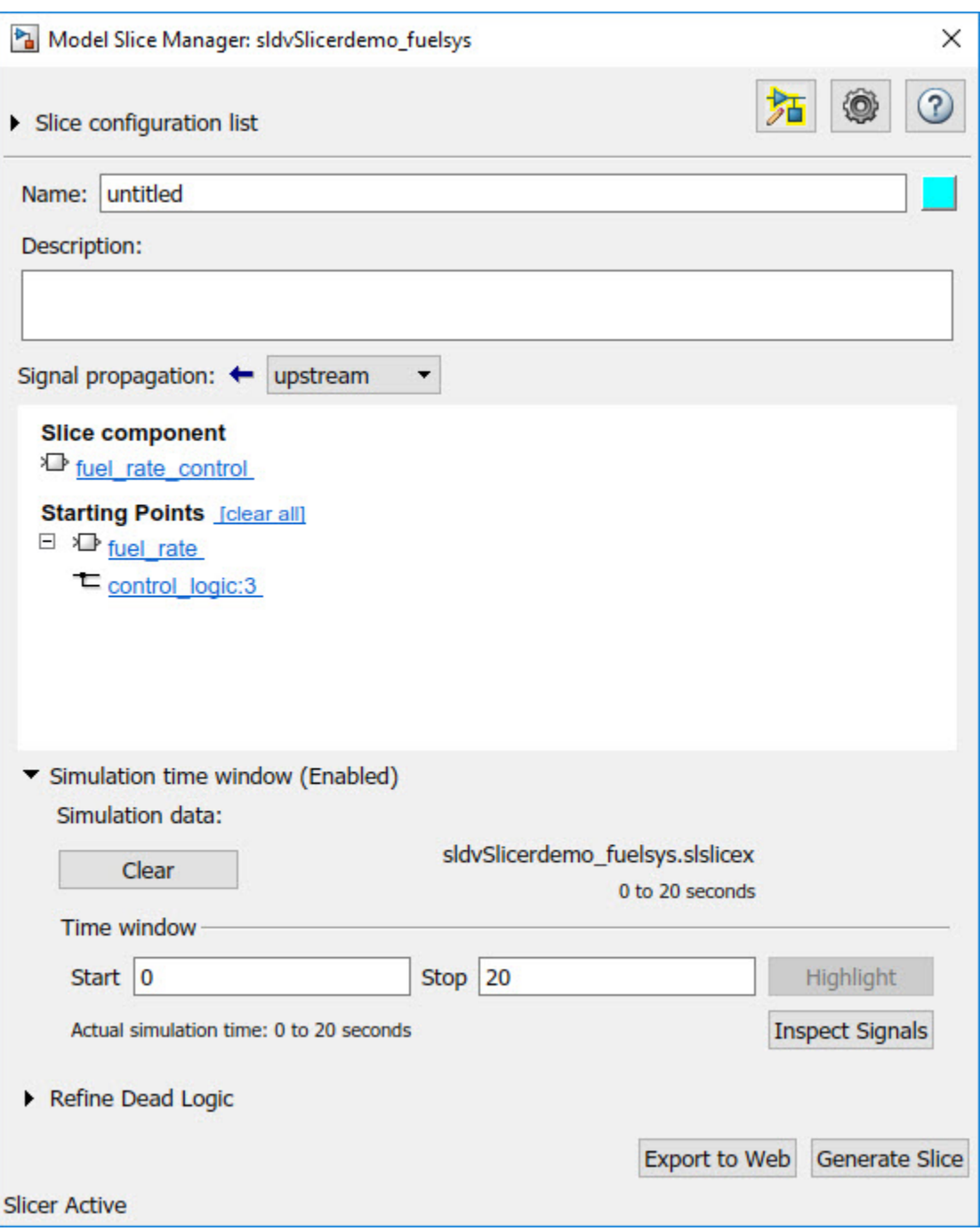

The logged input and output signals appear in the Model Slicer Data Inspector. When you open the Model Slicer Data Inspector, Model Slicer saves the existing Simulation Data Inspector session as MLDATX-file in the current working directory.

You can select the time window by dragging the data cursors to a specific location or by specifying the **Start** and **Stop** time in the navigation pane. To highlight the model for the defined simulation time window, Click **Highlight**.
To investigate the Fueling\_mode, open the control\_logic Stateflow™ chart, available in the fuel rate control referenced model. Select the time window for 13–15 seconds and click **Highlight**. For the defined simulation time window, the Low\_Emissions fueling mode is active and highlighted.

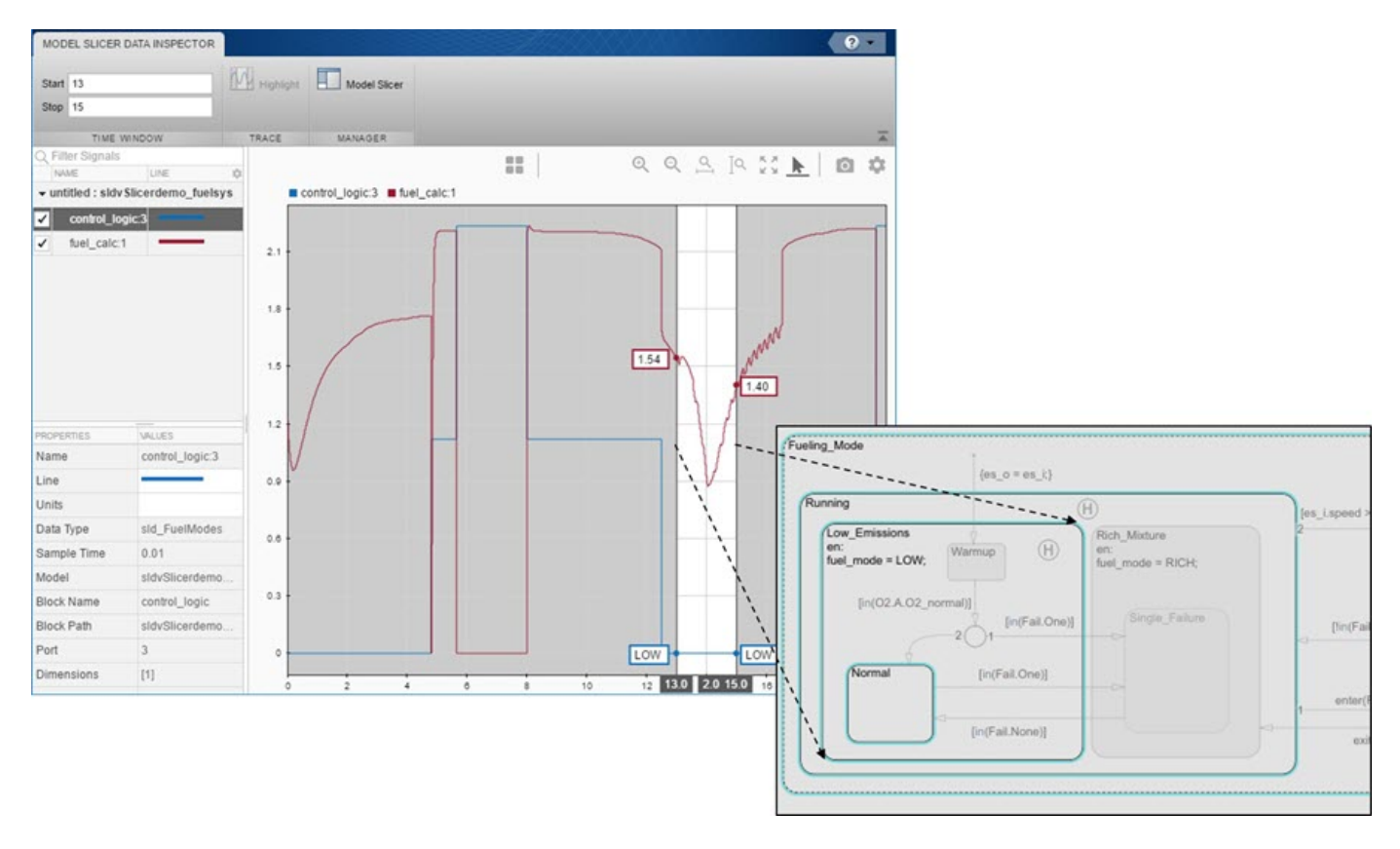

Select the data cursor for the time window 6–7.5 seconds, with 0 fuel\_cal:1. Click **Highlight**. In the control logic model, the Fuel Disabled state is highlighted. The engine is in Shutdown mode.

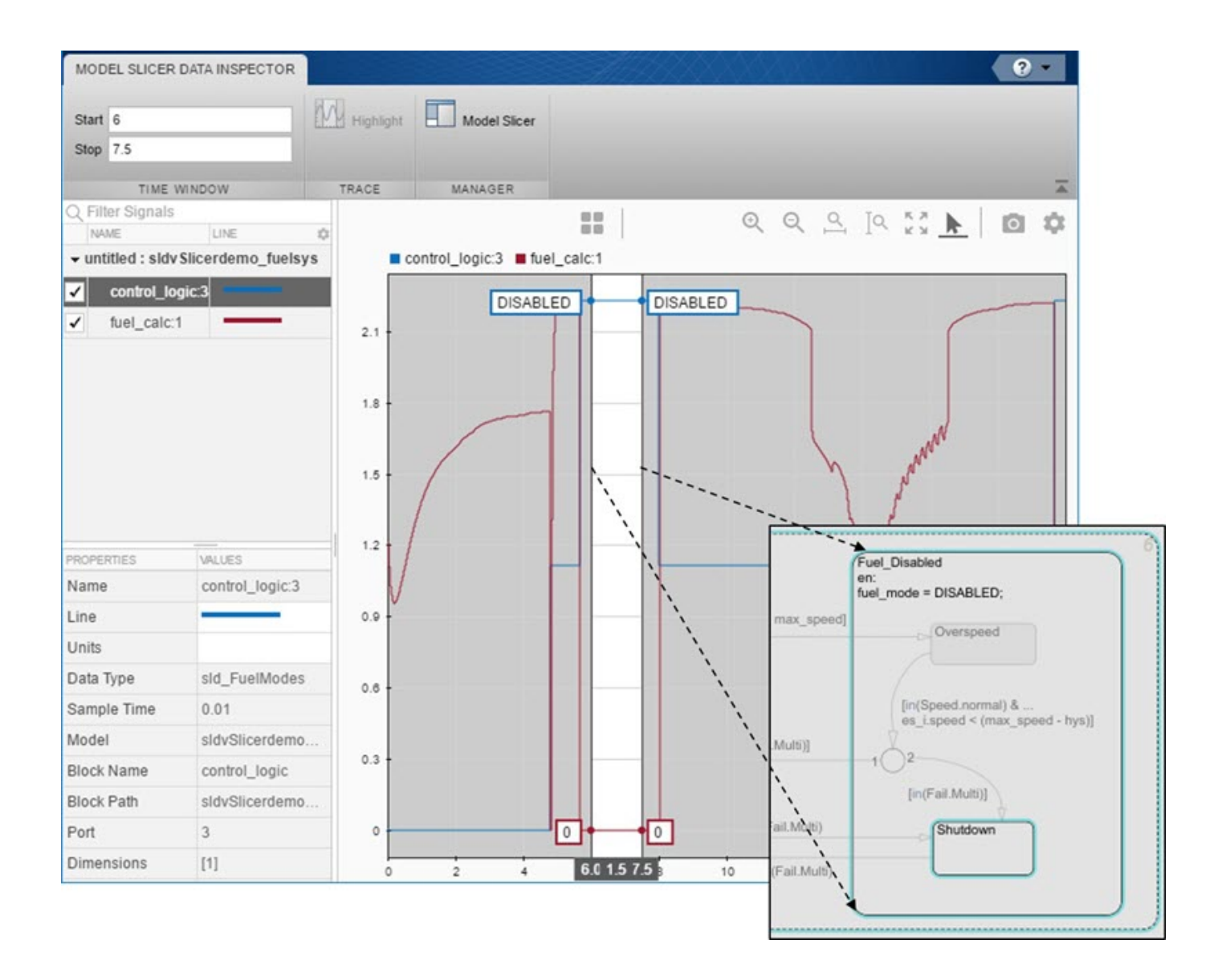

# **Programmatically Generate I/O Dependency Matrix**

This example shows how to programmatically generate a dependency matrix that shows the relationship between root level inports and outports.

To create the dependency matrix:

1. Open model slcheckSliceCruiseControl.

model='slcheckSliceCruiseControl'; open\_system(model);

2. Create a SysDependencyTabulator object.

obj=SysDependencyTabulator(model);

3. Initialise a model handle.

sysH = get\_param(model, 'handle');

4. Use **tabulateDependencies** method to create a dependency matrix for the model handle.

#### T1 = obj.tabulateDependencies(sysH)

T1=*5×11 table*

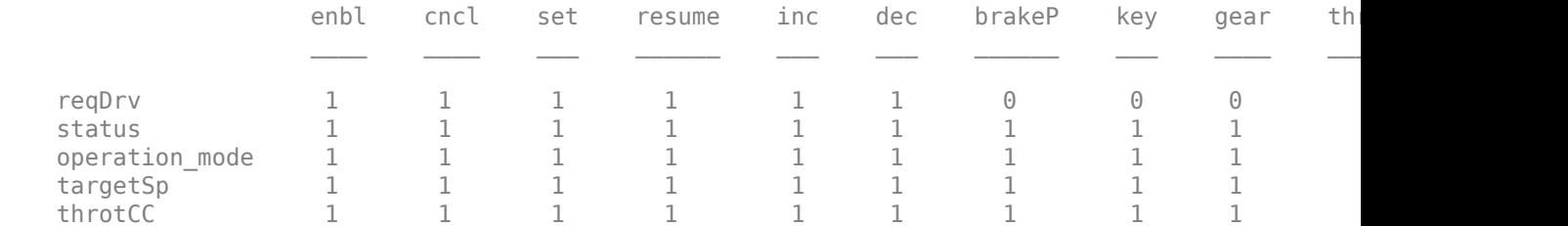

5. Initialise a subsystem handle.

```
subsystemPath = [model '/CruiseControlMode'];
sysH = get_param(subsystemPath, 'handle');
```
6. Use **tabulateDependencies** method to create a dependency matrix for the subsystem handle.

T2 = obj.tabulateDependencies(sysH)

T2=*2×5 table*

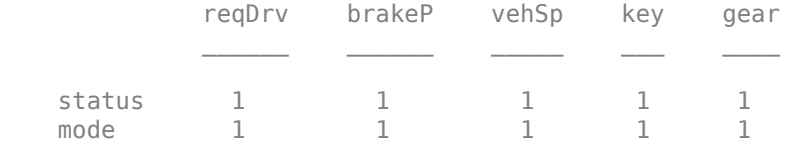

7. Delete the SysDependencyTabulator object.

delete(obj);

8. Close the model.

```
close_system(model);
```
# **Observe Impact of Simulink Parameters Using Model Slicer**

Use Model Slicer to observe the impact a parameter has on a model.

This example demonstrates the ability of Model Slicer to display the parameters that affect a block (Option 1), and blocks that are affected by a parameter (Option 2) using the methods of the SLSlicerAPI.ParameterDependence class parametersAffectingBlock, and blocksAffectedByParameter repectively.

#### **Open Model and Initialize ParameterDependence Class**

1. Open the model sldvSliceCruiseControl.

```
model = 'sldvSliceCruiseControl';
open_system(model);
```
2. Create an object of the ParameterDependence Class.

```
slicerObj = slslicer(model);
pd = slicerObj.parameterDependence;
```
### **Option 1: Find Parameters Affecting a Block**

1. View the parameters that affect the Switch3 block in the DriverSwRequest subsystem by entering:

```
params = parametersAffectingBlock(pd, 'sldvSliceCruiseControl/DriverSwRequest/Switch3')
```

```
params=1×49 object
  1x49 VariableUsage array with properties:
     Name
     Source
     SourceType
     Users
```
You can see that there are 49 parameters that affect the Switch3 block. To view the details of individual parameters, explore each element of the array:

```
params(1)
```

```
ans = VariableUsage with properties:
           Name: 'CountValue'
         Source: 'sldvSliceCruiseControl/DriverSwRequest/decrement/counter'
     SourceType: 'mask workspace'
          Users: {'sldvSliceCruiseControl/DriverSwRequest/decrement/counter/Constant'}
```
### **Option 2: Get Blocks Affected By a Parameter**

1. To observe the impact of a parameter, create a Simulink.VariableUsage object for that parameter.

param = Simulink.VariableUsage('CountValue','sldvSliceCruiseControl/DriverSwRequest/decrement/co

2. To view all the blocks affected by param**:**

```
affectedBlocks = blocksAffectedByParameter(pd, param)
affectedBlocks = 1×158
10^3 \times0.0130  0.0200  0.0210  0.0510  0.0520  0.0530  0.0630  0.0840  0.0850  0.0
```
You can further refine the blocks affected using the same options supported by find\_system**.**

affectedOutports = blocksAffectedByParameter(pd, param, 'blockType', 'Outport')

```
affectedOutports = 1×5
```
948.0001 947.0001 949.0001 950.0001 951.0001

## **Optional Step: Highlight Result on Model by Using Model Slicer**

You can view the active section of the analyzed model by using the Model Slicer highlighting.

slicerObj.highlight(slicerObj.ActiveConfig);

### **Clean Up**

Model Slicer maintains the model in compiled state after analysis. To close the model, terminate the slicerObj object.

slicerObj.terminate;